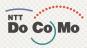

# Manual for FOMA® N704iµ '07.7

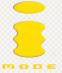

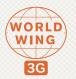

Easy Search/Contents/Precautions Before Using the Handset Voice/Videophone Calls Sound/Screen/Light Settings i-mode/i-motion/i-Channel Data Display/Edit/Management Other Convenient Functions **Network Services Data Communication** Appendix/External Devices/Troubleshooting

Phonebook

Security Settings

Music Playback

Character Entry

Overseas Use

Index/Quick Manual

Camera

Mail i-appli

### DoCoMo W-CDMA System

Thank you for purchasing the "FOMA N704iµ".

Please read this manual and separate manuals supplied for each component including battery pack before and during use to use the FOMA N704iµ correctly. If you have further questions regarding manuals, contact the inquiries number provided on the back of this manual.

FOMA N704i $\mu$  is your capable partner. Handle the FOMA N704i $\mu$  with care and we hope you use the FOMA N704i $\mu$  as long as possible.

### **Before using your FOMA terminal**

The FOMA network operates using radio waves. In a place where the reception is very poor, such as in a tunnel, in a building and under the ground, or in an out-of-service area, you cannot make a phone call. You may also have difficulty making a phone call from the upper floors of tall buildings, even if there is no obvious physical obstruction. And even if the reception is good with 3 antenna bars indicated and you do not move during the call, you may still find that your call is cut off.

When you use your FOMA terminal in public places, particularly where it is crowded or quiet, take care not to disturb the people around you.

Since the FOMA terminal uses radio waves to communicate, there is always a risk that your call is wiretapped by the third party. However, the W-CDMA system automatically supports the tapping prevention for all calls. Even if a third party succeeds in intercepting your call, only incomprehensible noise will be heard.

The FOMA terminal communicates via radio waves by converting voices into digital signals. If you move into an area where the reception is poor, the digital signals may not be accurately decoded and what you hear may differ slightly from what it actually is.

It is your responsibility to keep a separate record of all data stored on your FOMA terminal. Under no circumstances shall NTT DoCoMo be liable for any loss or damage to the data stored on your FOMA terminal.

The user hereby agrees that the user shall be solely responsible for the result of the use of SSL. Neither DoCoMo nor the certifier as listed herein makes any representation or warranty as for security in the use of SSL. In the event that the user shall sustain damage or loss due to the use of SSL, neither DoCoMo nor the certifier shall be responsible for any damage or loss.

Certifier: VeriSign Japan K.K., Cybertrust Co., Ltd., GlobalSign K.K., RSA Security Inc. and SECOM Trust Systems Co., Ltd.

This FOMA terminal is available in FOMA Plus-Area.

This FOMA terminal can be used only via the FOMA network provided by DoCoMo and DoCoMo's roaming area.

### For the customers who use the FOMA terminal for the first time

If the FOMA terminal is "the first FOMA terminal" for you, please read this manual in the following order. You can understand the basic preparations and operations for using the FOMA terminal.

- 1. Check "Precautions" → P.12
- 2. Attach and charge the battery pack → P.42
- 3. Turn on the FOMA terminal, set the default, then check your own phone number → P.46
- 4. Check the functions of keys on the main component → P.26
- 5. Check the meanings of icons on the display → P.28
- 6. Check how to use menus → P.33
- 7. Check how to make/receive phone calls → P.51

You can download the latest information about this manual from the DoCoMo website.

- "User's Manual Download" http://www.nttdocomo.co.jp/english/support/manual/index.html
- \* The URL and the contents may change without prior notification.

### **How to Refer to This Manual**

In this manual, following methods are available to find the descriptions of functions and services.

### Index P.428

You can find keywords and functions displayed on the display of the FOMA terminal.

### Easy Search P.4

You can find often-used functions and convenient functions in simple terms.

### Index on the front cover Front cover

You can find the table of contents for each chapter by using the Index on the front cover.

#### See the next page for details

### Table of Contents P.6

You can find descriptions using the Table of Contents which is divided by the function.

### Main Functions P.8

You can find main functions of the FOMA N704iµ, such as new functions and convenient functions.

### Menu Function List P.390

You can find menu functions displayed on the display of the FOMA terminal.

### Quick Manual P.440

You can find brief descriptions of the basic functions. You can also remove the pages to take along.

Quick Manual for overseas use is also supplied. You can use it when traveling overseas.

In this manual for FOMA N704iµ, the FOMA N704iµ is described as the FOMA terminal.

This manual describes functions that use microSD memory card. To use these functions, the microSD memory card is required. microSD Memory Card P.285

It is prohibited to reprint a part or all of the contents of this manual without permission.

The contents of this manual may change without prior notification.

## **How to Refer to This Manual (continued)**

Following example shows how to look up the alarm function using "Index", "Easy Search" and "Index on the front cover".

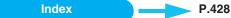

You can find keywords and functions displayed on the display of the FOMA terminal.

### Easy Search P.4

You can find often-used functions and convenient functions in simple terms.

### Index on the front cover

of contents on the chapter title page.

Refer to "Cover", "Chapter title page" and "Description pages" sequentially to find the descriptions of the function you want to set. You can find the detailed table

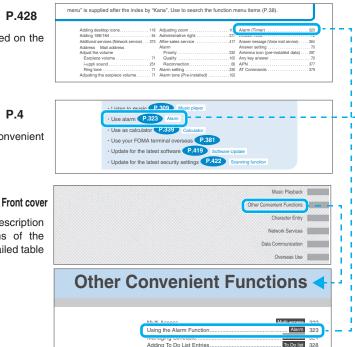

\*The contents above differs from the actual ones in this manual.

This manual uses illustrations and marks to explain how to operate the function so that you can use the FOMA terminal correctly.

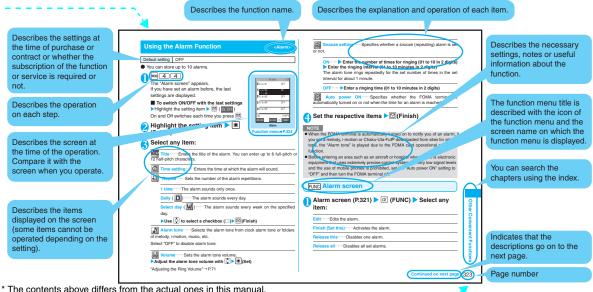

- The contents above differs from the actual ones in this manual.
  - The screens shown as examples in this manual are displayed when "English" is set for "バイリンガル" (Select language). Set "English" for "バイリンガル" (Select language) in advance.→P.47
  - In this manual, "OFF" is set to the "Stand-by display" in order to make the screens clear. Also, the parts of the operating instruction screens that need an explanation are closed up.
  - The contents displayed on the FOMA terminal may differ from those on this manual depending on the settings you made after purchase.
  - The screens inserted in this manual are only the images, which looks different from the actual screens.
  - In the operation explanation in this manual, simply key illustrations are used to indicate the operation to press the key.

## **Easy Search**

Go to the page to learn how to operate the function.

### Useful functions for talking

- Do/do not notify your party of your caller ID P.49 Caller ID Notification
- · Switch voice/videophone call during call P.56
- Adjust the volume during a call Volume
- Hold the current call

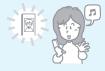

### Change melody or illumination

- Set ring tone to specific party P.95 Discern connect/Discern group
- Change ring melody P.102 Mute keypad tone P.105
  - Select ring tone
  - Keypad sound
- Set silent mode P.106

  - Manner mode
- · Change My Signal/Incoming call lamp display My Signal setting

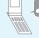

P.115 Illumination

### When you cannot answer incoming call

- Hold the ringing call without answering P.72 Answer hold
- · Notify that you cannot answer the call
  - - Public mode (Driving mode)
- Public mode (Power OFF)
- Have your party record voice message P.75

Record message

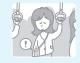

### ▶ Change · understand display

- Switch menu display P.35 Simple menu
- Change standby screen P.108 Display setting
- Display calendar on the standby screen P.109
- · Enlarge the character size
- \* : The character size can be set using the function menu of "Redial/ Dialed calls/Received calls", "Phonebook", "Address list" or "My Profile" (P.61, P.92, P.94, P.231, P.333), "Clock display" (P.117), "i-mode settings" (P.182), "Mail settings" (P.232), "CHG input size"(P.349).

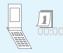

#### Master mail

- · Send Deco-mail P.204 Deco-mail
- Send image or melody P.209 Attach file
- · Learn emotion-expressing mail P.213

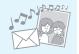

### Master camera

- Change the size of image to shoot P.151
- · Use zoom P.161
- Display the shot P.261 My picture
- · Save image on the microSD memory card P.292

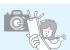

### Use your phone without worries

- Lock the FOMA terminal from remote location when the FOMA terminal is lost
   P.128
   Omakase Lock\*1
- \*1 : Omakase Lock is a pay service.
- · Prevent others from viewing the phonebook
  - P.130 Secret mode/Secret data only mode
- Reject unidentified calls P.141 Call setting w/o ID
- $\boldsymbol{\cdot}$  Reject calls from callers who are not stored in phonebook
  - P.142 Reject unknown
- · Save data such as phonebook in case of loss of data
  - P.143 Data Sec. Service\*2
- \*2 : Data Security Service is a pay service you need to apply for. (i-mode subscription is necessary to apply for this service.)

### Miscellaneous

- Save battery life P.111 Backlight (Power saver mode)
- Read QR code or bar code P.162 Bar code reader
- Use microSD Memory Card P.285
- · Exchange information with PC or other FOMA terminal

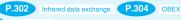

- · Listen to music P.309 Music player
- · Use alarm P.323 Alarm
- Use as calculator P.339 Calculator
- Use your FOMA terminal overseas
   P.381
- Update for the latest software P.419 Software Update
- Update for the latest security settings P.422 Scanning function

For more information about other operation guides, see "How to Refer to This

Manual". P.1

Also, "Quick Manual" instructs you how to operate the functions used often.

P.440

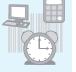

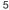

|                                       | How to Refer to This Manual1                                                                                                    |
|---------------------------------------|----------------------------------------------------------------------------------------------------|
| Contents                              | ts       Easy Search       4         Contents       6         Main Functions of the FOMA N704iμ       8         Mastering the FOMA N704iμ       10         Precautions       12         Handling with Care       19         Intellectual Property Right       22         Main Components and Optional Equipment       24 |
| Before Using<br>the Handset<br>P.25   | Names and functions How to view the display/My Signal Selecting the menu Basic operations FOMA card (UIM) Attaching the battery pack Charging Turning on the FOMA terminal Initial setting Set time My Profile, etc.                                                                                                    |
| Voice/<br>Videophone<br>Calls<br>P.51 | Making voice/videophone calls · Chaku-moji · WORLD CALL Receiving voice/videophone calls · Volume When you cannot answer voice/videophone calls · Public mode (Driving mode/Power OFF) Videophone setting, etc.                                                                                                    |
| Phonebook<br>P.85                     | Adding to phonebook (Phone/UIM)     Group setting                                                                                                    |

| Sound/<br>Screen/Light<br>Settings<br>P.101 | Sound setting  Vibrator Screen/Light setting  Privacy angle Display design Clock on the standby screen  Ring tone Manner mode Display setting Lighting setting My Signal Style mode, etc.                                                                                                    |  |
|---------------------------------------------|----------------------------------------------------------------------------------------------------|--|
| Security<br>Settings<br>P.125               | Security code PIN setting Restricting the FOMA terminal operations and functions Secret mode External keys guard Restrictions  Change security code Dial lock Keypad lock Restricting calls or mail Reject unknown, etc.                                                                          |  |
| Camera<br>P.145                             | <ul> <li>Shooting screen</li> <li>Shooting still images</li> <li>Shooting framed images</li> <li>Chance capture</li> <li>Shooting setting</li> <li>Selecting shooting menu</li> <li>Continuous shooting</li> <li>Shooting movies</li> <li>Picture voice</li> <li>Bar code reader, etc.</li> </ul> |  |
| i-mode/<br>i-motion/<br>i-Channel<br>P.165  | Viewing sites • How to view sites and operations • Changing i-mode password  Downloading images and melodies, etc.  Useful i-mode functions i-mode setting  Using the message services  Using certificates Using i-motion  Using i-Channel, etc.                                                  |  |
| Mail<br>P.197                               | Composing i-mode mail/Deco-mail  Attaching files Receiving and using i-mode mail  Replying to/forwarding mail Mail box operations Using mail records Mail setting Chat mail SMS (Short Message), etc.                                                                                             |  |

| i-αppli<br>P.245                              | <ul> <li>What is i-αppli?</li> <li>Launching i-αppli</li> <li>i-αppli To</li> <li>i-αppli standby screen setting</li> <li>Software update</li> <li>microSD saved data, etc.</li> </ul>                                                        |  |
|-----------------------------------------------|----------------------------------------------------------------------------------------------------|--|
| Data Display/<br>Edit/<br>Management<br>P.259 | Data box Still image Movie Chara-den Melody My Signal Memory card     Folder/FOMA card (UIM) operation Infrared Data Exchange/Cable connection Infrared remote control, etc.                                                                  |  |
| Music<br>Playback<br>P.307                    | Downloading Chaku-Uta-Full®     Playing music     Using playlist     Moving Chaku-Uta-Full® (between the FOMA Terminal and microSD Memory Card), etc.     "Chaku-Uta-Full" is a registered trademark of Sony Music Entertainment (Japan) Inc. |  |
| Other<br>Convenient<br>Functions<br>P.321     | Multi access     Alarm     Schedule     To Do list     My Profile     Checking call time/charge     Text memo     Dictionary     Initializing, etc.                                                                                           |  |
| Character<br>Entry<br>P.347                   | Entering text                                                                                                    |  |

| Network<br>Services<br>P.363                               | Voice mail service Call waiting Call forwarding service Nuisance call blocking service Caller ID request service Dual network service Multi number, etc. Also refer to the "Mobile Phone User's Guide [Network Services]".                                       |  |
|------------------------------------------------------------|----------------------------------------------------------------------------------------------------|--|
| Data<br>Communication<br>P.375                             | Available data communication (packet communication/64K data communication/OBEX)     Operational environment    Required devices     DoCoMo keitai datalink     The details are described in "Manual for Data Communication" (PDF format) in the provided CD-ROM. |  |
| Overseas<br>Use<br>P.381                                   | WORLD WING     Available overseas service     Checking before using overseas     Making/Receiving a call abroad     NW search mode, etc.                                                                                                    |  |
| Appendix/<br>External Devices/<br>Troubleshooting<br>P.389 | Menu function list     Character assignment list     Symbols/pictographs/face symbols/fixed common phrases list     External devices     Troubleshooting     Error message ·i-mode malfunction check site     Software Update · Specifications, etc.             |  |
| Index/Quick<br>Manual<br>P.427                             | Index (Alphabetical order)     Quick manual     Quick manual (For Overseas Use)                                                                                                    |  |

### Main Functions of the FOMA N704iµ

FOMA is the name of DoCoMo's service based on the W-CDMA system approved as one of the global standards for third-generation mobile telecommunication systems (IMT-2000).

#### i-mode

i-mode is an online service that you can use to send e-mail as well as using the useful information from the i-mode menu site (program) and i-mode compatible homepage on the i-mode terminal display.

\* i-mode is a pay service you need to apply for.

### i-mode mail/Deco-mail/Decorate PI P.198

In addition to the message body, you can attach up to 2M bytes or up to 10 files (JPEG, etc.). As the FOMA terminal is compatible with Deco-mail/Decorate PI, you can compose and send expressive mail by changing the character color, size, or background color of the message body.

### i-αppli/i-αppli DX

P.246

Downloading i- $\alpha$ ppli from sites enables you to enjoy games or automatically update information such as share prices or weather report.

Besides, i-αppli DX can be linked to the information such as the phonebook or mail stored in the i-mode terminal.

#### Security settings

#### Omakase Lock P.128

You can lock the FOMA terminal when you lost it and can release the lock at your request. Refer to the back of this manual for the inquiries numbers.

- Omakase Lock is a pay service. If you subscribe to the service at the same time with the subscription of suspending the service or while the service is suspended, no charge applies.
- Omakase Lock is the service to lock the FOMA terminal by the request from the subscriber. Note that the FOMA terminal is locked if the subscriber requests to lock the FOMA terminal even if the subscriber and the user of the FOMA terminal are different.

#### Data Security Service P.99

The Data Security Service enables you to store the phonebook, still images and mails on the FOMA terminal to the Data Security Center and retrieve the data to the FOMA terminal when you lost the FOMA terminal, etc. Besides, you can edit or manage the data stored at the Data Security Center and save the edited data on the FOMA terminal.

- For notes on using the "Data Security Service" and details on how to use the Data Security Service, refer to "Mobile Phone User's Guide [i-mode]" and refer to the back of this manual for the inquiries numbers.
- \* The Data Security Service is a pay service you need to apply for.

### Wide variety of network services

P.364

- Voice mail service (Charged)\*
- Dual Network service (Charged)\*
- · Nuisance call blocking service (Free)\*
- \*: You need to apply for.

- · Caller ID request service (Free)
- Call forwarding service (Free)\*
- · Multi number (Charged)\*

- · Call waiting (Charged)\*
- English guidance (Free)

### International roaming

P.382

The FOMA terminal, phone number and mail address you use in Japan are also available overseas (only in 3G areas). You can use voice call, videophone call, i-mode, i-mode mail, SMS and network services.

#### Choku-Den

P.97

By storing frequently used phonebook to Choku-Den, you can make a call or send a mail quickly.

•You can store up to 5 Choku-Den. When mail addresses are stored, you can compose i-mode mail or chat mail to all the members easily.

### Style mode

P.121

You can set contents such as the standby screen, icons of main menu, battery and antenna and ring tone all at once. You can save the current settings as "Favorite" and apply these settings afterwards.

#### Camera

P.146

You can use the front and rear cameras to shoot still images, continuous images and movies. You can shoot a large image of  $1,280 \times 960$  (dots) with the rear camera of 1.30 million effective pixels (1.20 million recorded pixels). "Chance capture" allows you not to miss the important scene. "Picture voice" enables you to record a voice or sound to the still image you shot. The shot or composed movie can be saved to i-motion and can be attached to i-mode mail.

#### Bar code reader

P.162

You can read the bar code or QR code using the camera function and use the information to store it into the phonebook or use Mail To function, etc.

### Infrared data exchange

P.300

You can send and receive data to/from other FOMA terminals using infrared communication. You can also use the FOMA terminal as the Infrared remote control.

### Privacy angle

P.110

You can set the screen difficult to be seen from an angle. You can use the FOMA terminal without worrying about the others.

### My Signal

P.114

- My Signal displays animations to indicate an incoming call, mail reception, and alarm notification. You can also check time or check missed calls and new mails with My Signal while the FOMA terminal is folded.
- While the music player is playing music, the track number of the music file currently playing, pause status, and volume level are displayed with Mv Signal.
- ・You can download animation data for My Signal from "みんなNらんど" and use it for the animation displayed during a call or other operations.

### Original lock/Keypad lock

P.133

Original lock......You can lock the functions which use your personal information such as phonebook and mails, or restrict making calls or sending mails.

Keypad lock......You can lock the key operations automatically when the FOMA terminal is folded or no operation is performed for a certain period of time.

### microSD memory card compatible

P.285

As you can use the microSD memory card as an external memory, you can save the data such as phonebook, bookmark, mails or images on the microSD memory card.

 You can save the data such as downloaded music or i-motion on the microSD memory card (however, you cannot save the data if it is prohibited to save by the provider of the data).

### **Word prediction**

P.350

When displaying predicted candidates for the entered "reading" or confirmed strings, the relations of the strings are learned as "connections". As you use the FOMA terminal, you will be able to enter the text you want with fewer keypad operations naturally.

### Mastering the FOMA N704iµ!

Various functions of the FOMA N704iµ

Display tickers of the latest information on the standby screen when the information is sent

### i-Channel P.192

You can automatically receive various information at a set interval.

You can also display the channel list screen by pressing ch for the i-Channel, and receive rich, detailed information.

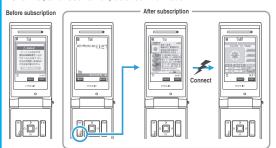

\* The screens shown are intended to show the concepts and different from the actual images.

"Chaku-Uta-Full®" can also be played

### Music player P.307

The FOMA terminal is compatible with "Chaku-Uta-Full<sup>®</sup> and allows you to download and play an entire music file from an online music distribution site. You can also copy music from CD to a microSD memory card and play the music with the FOMA terminal.

In addition, you can use the Background playback function to play music while performing other phone tasks, display the jacket image or lyrics of the music being played, and create playlists with the FOMA terminal

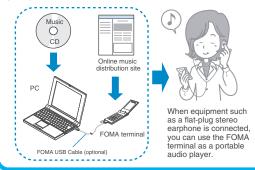

Send and receive real-time movie while talking

### Videophone P.52

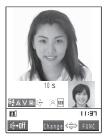

You can talk while looking at each other's face.

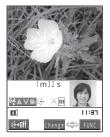

You can also show the scenery around you by switching to the rear camera.

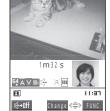

You can also check your pets condition by using the remote monitoring function when you are away from your home. Communicate your mood with a message before other party answers

### Chaku-moji P.61

You can display a message on the other party's ringing screen when you are making a call.

The other party can see a summary of the call and your mood from the message before he or she answers the call.

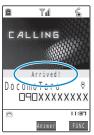

### **Precautions**

#### ALWAYS FOLLOW THESE DIRECTIONS.

To ensure that you use your FOMA terminal correctly, read the Safety Precautions carefully before use. Keep this manual after reading for future reference.

The safety precautions must be observed at all times since they contain the information intended to prevent the bodily injuries or the damage to the property.

The following symbols indicate the different degrees of injuries and damage that may occur if the information provided is not observed and the FOMA terminal is used incorrectly:

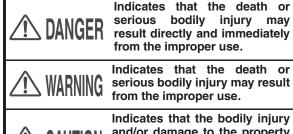

use.

Indicates that the bodily injury and/or damage to the property may result from the improper

mav

The following symbols indicate the specific directions:

| Don't          | Indicates that it is prohibited.                                                         |
|----------------|------------------------------------------------------------------------------------------|
| No disassembly | Indicates that it must not be disassembled.                                              |
| No wet hands   | Indicates that you must not touch it with your wet hand.                                 |
| No liquids     | Indicates that it must not be used near the water, which means that you must not wet it. |
| Do             | Indicates that you must do it following the instructions.                                |
| 9:5<br>Unplug  | Indicates that you must unplug the power code from the outlet.                           |

### Safety Precautions are explained in the following categories:

| 1. Handling the FOMA terminal, Battery Pack, Adapter        |    |
|-------------------------------------------------------------|----|
| (including the Charger) and FOMA card (Common)              | 13 |
| 2. Handling the FOMA terminal                               | 14 |
| 3. Handling the Battery Pack                                | 16 |
| 4. Handling the Adapter (including the Charger)             | 17 |
| 5. Handling the FOMA card                                   | 18 |
| 6. Handling Mobile Phones near Electronic Medical Equipment | 18 |
|                                                             |    |

1. Handling the FOMA terminal, **Battery Pack, Adapter** (including the Charger) and FOMA card (Common)

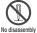

#### Do not disassemble or rebuild. Also, do not solder the battery.

This may cause fire, injury, electric shock or malfunction.

This also may cause the battery pack to leak, overheat, explode or ignite.

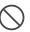

Do not use or leave the FOMA terminal, battery pack, charger or adapters in locations subject to high temperatures, such as near the fire or in direct sunlight or inside a car on a hot day.

This may cause the battery pack to leak, overheat, explode or ignite, cause the devices to malfunction or be deformed, or suffer performance loss and a reduced service life. Also, this may cause a part of the case to become hot and burn you.

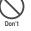

### **↑** WARNING

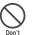

Do not place the FOMA terminal. battery pack, charger, adapters or FOMA card in cooking appliances such as microwave ovens or in a pressure cooker.

This may cause the battery pack to leak, overheat, explode or ignite, cause the FOMA terminal or adapter (including the charger) to overheat. smoke or ignite, or damage the IC.

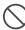

ignite.

terminal. This may cause the battery pack to leak, overheat, explode or ignite, or cause the devices to malfunction or

Do not shock or throw the FOMA

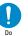

Be sure to turn off the mobile phone before entering a place where flammable gas could generate such as gas station. Also, do not charge the phone. Gas could ignite.

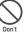

Keep the conductive foreign materials (metal, pencil lead, etc.) away from the charge terminal or external connector. Do not insert those matters inside.

This may result in the short-circuit causing the FOMA terminal to ignite or malfunction

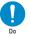

If you find extraordinary happenings, such as an unusual odor, overheating, discoloration or deformation during the use. charge or storage, make sure to:

- 1. Unplug the power code from the cigar lighter outlet.
- 2 Turn off the FOMA terminal
- 3. Remove the battery pack from the FOMA terminal.

Continuing to use (or charge) the FOMA terminal may cause it to overheat, explode, ignite or leak of batterv.

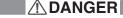

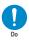

Use the battery pack and adapter (including the charger) specified by NTT DoCoMo Group for the FOMA terminal.

Using the devices other than those specified by NTT DoCoMo Group may cause the FOMA terminal, battery pack and other devices to leak, overheat. explode, ignite or malfunction.

Battery Pack N17 FOMA AC Adapter 01/02 FOMA DC Adapter 01/02 Data Communications Adapter N01 FOMA AC Adapter 01 for Global use FOMA Dry Battery Adapter 01 FOMA USB Cable with Charge Function 01

FOMA Portable Charging Adapter 01

\* For the information on other compatible products, contact the NTT DoCoMo shop or service counter.

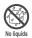

#### Do not wet the devices.

Exposing the FOMA terminal and other devices to liquids such as water or pet urine may cause overheating, electric shock, fire, malfunction, injury, etc. Be careful where and how you use the devices.

### **⚠** CAUTION

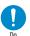

If your child uses the FOMA terminal, instruct him/her how to use it. Make sure that he/she always uses the FOMA terminal correctly as you instruct. Improper usage could result in the bodily injury.

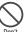

Keep the FOMA terminal away from the humid, dusty or hot places.

This may cause the FOMA terminal to malfunction.

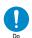

Pay a special attention when you use the FOMA terminal connected to the adapter (including the charger) for a long duration.

If you use i-appli or videophone for a long time while charging the FOMA terminal, the temperature of the FOMA terminal, battery pack or adapter (including charger) may rise. If you touch the warm part of these devices for a long period of time, it may cause redness, itch or skin irritation depending on your constitution or physical condition.

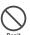

Do not leave the FOMA terminal on a slope or unstable surface.

This may fall the FOMA terminal and cause the injury or malfunction.

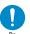

Keep the FOMA terminal out of young children's reach.

A young child may swallow it or suffer from the injury.

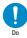

When you play games or music with an earphone-microphone connected to the FOMA terminal, adjust the volume properly.

If the volume is too high, it may cause an auditory disturbance. Also, it may cause an accident if you have difficulty in hearing the sound of your surroundings.

### 2. Handling the FOMA terminal

### **⚠ WARNING**

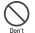

Do not use the FOMA terminal while driving a vehicle.

Since November 1st, 2004, the penalty is imposed on using a mobile phone while driving. Even if you are using a Hands-Free kit, stop the car in a safe place before using the phone. Use the Public mode or the Voice mail service while driving.

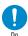

Turn off the FOMA terminal in a place where it is prohibited to use the mobile phone, such as in an airplane or in a hospital.

This may affect the electric or medical equipment. If the FOMA terminal is equipped with the Auto power function, make sure to disable the function before turning off the FOMA terminal. Follow the instructions provided by the medical facility about using the mobile phone.

If you use the phone in an airplane, which is prohibited, you may be punished by law.

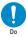

If you have a weak heart, you should take extra precautions when setting functions such as the Vibrator and Ring volume functions for incoming calls.

Your heart may be adversely affected.

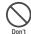

Do not aim or direct the infrared data port towards your or another person's eyes when using infrared data exchange.

This may cause the eye injury. Do not aim or direct the infrared data port towards another infrared device as this may cause the device to malfunction.

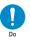

Turn off the FOMA terminal near the electric equipment using the high-precision control or weak signals.

This may interfere with the operation of sensitive electronic equipment.

\* Take great care on the following electric devices:

Hearing aids, implantable cardiac pacemakers, implantable cardioverter-defibrillators, and other electronic medical equipment, fire alarms, automatic doors and other equipment controlled by electronic signals.

If you use an implantable cardiac pacemaker, implantable cardioverterdefibrillator or other electronic medical equipment, contact the respective manufacturer or vendor to check whether the operation of the equipment is affected by radio waves.

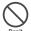

If you are wearing electronic medical equipment on your body, do not put the FOMA terminal in your breast pocket or in the inside pocket of your jacket.

Using the FOMA terminal in close proximity to electronic medical equipment may cause the equipment to malfunction.

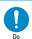

Make sure to hold the FOMA terminal off your ear and keep enough distance from it when you talk in the hands-free mode. It may cause a hearing defect.

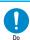

If you hear thunder while using the FOMA terminal outdoors, immediately turn off the FOMA terminal and take shelter in a safe location. There is a risk of being struck by the lightning and suffering an electric shock.

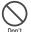

Do not put the FOMA terminal on the dashboard, etc. as a problem may occur due to air bag inflation.

The air bag inflation may cause the FOMA terminal to hit you or another person, which may lead to injury, malfunction, breakage, etc.

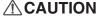

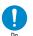

In some types of vehicle, using the FOMA terminal in the vehicle may interfere with the operation of the vehicle's electronic equipment.

Do not use the FOMA terminal if the terminal may impair the safe driving.

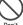

Never swing the FOMA terminal by its strap or other parts.

The FOMA terminal may strike you or others around you, resulting in body injury, malfunction or damage to the FOMA terminal or other property.

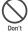

Do not put fluids such as water or objects such as pieces of metal or flammable materials into the microSD memory card slot of the FOMA terminal.

Such actions could cause fire, electric shock or malfunction.

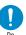

Take care when inserting or removing the microSD memory card.

This may injure your hands or fingers.

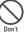

Do not put fluids such as water or objects such as pieces of metal or flammable materials into the FOMA card slot inside of the FOMA terminal.

Such actions could cause fire, electric shock or malfunction.

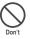

Do not let the FOMA terminal come close to or sandwich magnetic cards or another magnetic recording media between the FOMA terminal.

The magnetic data stored on cash cards, credit cards, telephone cards, floppy disks, etc. may be erased.

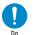

If the display or camera lens is broken, be careful of the broken class.

The surface of the display or camera lens is covered by a plastic panel to minimize the possibility of glass scattering. However, touching the broken display or camera lens may cause the injury.

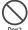

Do not leave the built-in camera lens exposed to the direct sunlight for a long time.

The light-collecting nature of the lens may cause fire or failure.

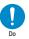

Using the FOMA terminal may cause skin irritations such as itch, rashes or eczema. If this occurs, immediately stop using the FOMA terminal and see a doctor.

Metal components are used for the following parts.

| Parts                                | Material                                    | Finish    |
|--------------------------------------|---------------------------------------------|-----------|
| Side of hinge (cap and strap hole)   | Evaporated tin                              | UV coated |
| Part of front case<br>(display side) | Magnesium alloy<br>MD1D (JIS)<br>equivalent | Painted   |

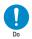

Take care not to pinch your finger or strap when opening or folding the FOMA terminal.

It may cause injury or breakage.

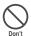

If the display is broken and the liquid crystal leaks, do not take it in, draw it in or put it on your skin. If the liquid crystal comes into your eyes or mouth, immediately rinse your eyes or mouth with clean water and see a doctor. If the liquid crystal adheres to your skin or clothing, immediately wipe it off with alcohol and rinse it off with water and soap.

It may cause a loss of eyesight or damage your skin.

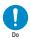

When you watch the display for a long period of time, watch the display under adequate brightness while keeping appropriate distance.

It may weaken the evesight.

### 3. Handling the Battery Pack

Refer to the information shown on the battery pack label to check the type of battery pack you have.

| Level description | Battery type |
|-------------------|--------------|
| Li-ion            | Lithium-ion  |

### **⚠ DANGER**

 $\bigcirc$ 

Do not throw the battery pack into a fire.

This may cause the battery pack to leak, overheat, explode or ignite.

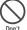

Do not let wire or other metals touch the terminal. Also, do not carry or store the battery pack with metallic necklaces, etc.

This may cause the battery pack to leak, overheat, explode or ignite.

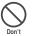

If you have difficulty in attaching the battery pack to the FOMA terminal, do not use the excessive pressure to force the battery into place. Check that the battery pack is facing in the correct direction before you try to attach it.

This may cause the battery pack to leak, overheat, explode or ignite.

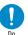

If battery fluid comes into your eyes, do not rub your eyes but immediately rinse your eyes with clean water and see a doctor. Battery fluid is harmful to your eyes and may result in loss of eyesight.

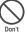

Do not puncture the battery pack, hit it with a hammer or step on it. This may cause the battery pack to leak, overheat, explode or ignite.

### 

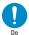

If the battery pack is not fully charged after the specified charging time has elapsed, stop charging.

This may cause the battery pack to leak, overheat, explode or ignite.

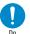

If battery fluid comes into contact with your skin or clothing, stop using the FOMA terminal immediately and fully rinse it off with clean water.

Battery fluid is harmful to your skin.

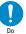

If the battery pack leaks or emits an unusual odor, stop using it immediately and move it as far as

#### possible away from any flame or fire.

The battery fluid is flammable and could ignite, causing a fire or explosion.

### **⚠** CAUTION

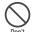

#### Do not dispose of used battery packs with ordinary garbage.

Throwing battery packs out with ordinary garbage constitutes an environmental hazard and may cause the garbage to catch fire. Apply insulation tape to the terminals of used battery packs and return them to the NTT DoCoMo shop or service counter. Alternatively, if there are separate battery disposal facilities in your area. dispose the battery packs in accordance with your local regulations.

### 4. Handling the Adapter (including the Charger)

### **!** WARNING

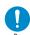

#### Use the specified power supply and voltage.

Using the adapters with incorrect voltage may cause a fire or malfunction. To charge the FOMA terminal in overseas countries, use an AC Adapter for global use.

AC adapter:

AC100V DC adapter:

DC12V · 24V (specific to vehicle with negative ground)

AC Adapter for global use:

AC100 ~ 240V (should be plugged to AC power outlet for home use only)

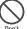

The DC adapter must be used only for vehicles with a negative ground. Do not use the adapter in positively arounded vehicles.

Use in a positively grounded vehicle may cause a fire.

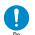

If the fuse in the DC adapter blows, always replace it with the specified type of fuse.

Using an unspecified fuse may cause a fire or malfunction.

Refer to the respective manuals for the information on the correct fuse specifications.

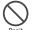

Never use the damaged adapter's or charger's power cord or DC power cord.

Such actions may cause electric shock, overheat or fire.

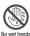

Do not touch the power cords of the adapter and charger or the power outlet with wet hands.

This may cause an electric shock.

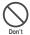

Take care not to short-circuit the charging terminal when the adapter or charger is plugged to the power outlet or the socket in a vehicle. Also take care for a part of your body (hand, finger, etc.)

#### not to come into contact with the charging terminal.

Such actions may cause fire. malfunction, electric shock or injury.

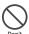

Do not use the AC adapter in humid or steamy locations such as bathroom.

This may cause an electric shock.

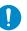

Wipe off any dust on the charger

This may cause a fire.

Do not touch the FOMA terminal, adapter or charger when you hear a crash of thunder.

There is a risk of being struck by the lightning and suffering an electric shock.

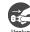

Always unplug the adapter or charger from the power outlet when it will be left unused for a long period.

This may cause electrical shock, fire or malfunction.

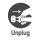

If any water or other liquid gets into the adapter or charger, immediately unplug it from the power outlet or socket.

Water in the adapter or charger may cause an electric shock, smoke emission or fire.

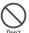

Do not remove the charger plug with excessive force even if it is difficult to remove it.

This may damage the adapter and cause an electric shock or malfunction.

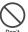

Do not use the adapter in excess of the rated capacity of plug outlets and wiring accessories. Exceeding the rated capacity by starburst connection may cause overheat or fire

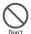

Place the charger on a stable surface during charging. Take care also not to cover or wrap the charger with clothing or bedding. Doing so may cause the FOMA terminal to fall out of the charger or heat to build up, resulting in a fire or malfunction

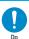

When plugging the AC adapter into a power outlet, make sure that no metallic straps or other metallic objects are caught between the plug and the socket. Failure to observe this precaution may result in an electric shock, short-circuit or fire.

### **⚠** CAUTION

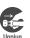

Always unplug the adapter or charger from the power outlet or cigar lighter socket before cleaning.

This may cause an electric shock.

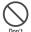

Do not put heavy objects on the power cord of the adapter or charger.

This may cause electric shock or fire.

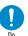

Always grasp the plug when unplugging the adapter or charger from the power outlet or cigar lighter socket. Do not pull the cord itself.

Pulling the cord may damage the cord and cause an electric shock or fire.

### 5. Handling the FOMA card

### **⚠** CAUTION

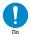

Be careful of the cutting surface when dismounting the FOMA card (IC part).

This may injure your hands or fingers.

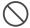

## Do not throw the FOMA card into a fire.

This may result in melting, overheating, emission of smoke, loss of data or malfunction.

### 6. Handling Mobile Phones near Electronic Medical Equipment

The following safety precautions conform to the guidelines drawn up during the Electromagnetic Compatibility Conference Japan, regarding how to protect electronic medical equipment from radio waves emitted by mobile phones.

### **⚠ WARNING**

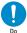

If you use an implantable cardiac pacemaker or implantable cardioverter-defibrillator, keep the FOMA terminal at least 22 cm

away.

Radio waves may affect the operation of implantable cardiac pacemakers or implantable cardioverter-defibrillators if used in close proximity.

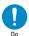

Turn off the FOMA terminal in crowded places such as rush-hour trains in case somebody nearby is using an implantable cardiac pacemaker or implantable cardioverter-defibrillator.

Radio waves may affect the operation of implantable cardiac pacemakers or implantable cardioverter-defibrillators if used in close proximity.

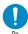

### Observe the following in hospitals or other medical facilities:

- Do not take your FOMA terminal into operating rooms, ICUs (Intensive Care Units) or CCUs (Coronary Care Units).
- Turn off your FOMA terminal inside hospital wards.
- Turn off your FOMA terminal even if you are in an area outside hospital wards, such as a hospital lobby, since electronic medical equipment may be in use nearby.
- If a medical facility gives specific instructions prohibiting you from carrying or using mobile phones, observe those instructions strictly.
- If the FOMA terminal is equipped with the Auto power function, make sure to disable the function before turning off the FOMA terminal.

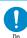

Patients receiving medical treatment away from a hospital or medical facility (e.g. home treatment) that are using electronic medical equipment other than implantable cardiac pacemakers or implantable cardioverter-defibrillators should consult the respective manufacturers for the information about the effects of radio waves on the equipment.

Radio waves may affect the operations of the electric or medical equipment.

### **Handling with Care**

#### **General Notes**

#### Do not water the devices.

The FOMA terminal, battery pack, adapter (including the charger) and the FOMA card (UIM) are not water-proof. Do not use them in humid or steamy locations such as bathrooms, and avoid exposing them to rain and other forms of moisture. If you carry your FOMA terminal close to your skin, sweat may cause internal components to corrode and result in a malfunction. If the problem is found to be due to moisture, it will not be covered by the warranty and in some cases may be irreparable. Even if it can be fixed, you will be charged since the damage is not covered by the warranty.

### Wipe with a soft, dry cloth (such as a cloth for glasses).

- The surface of the FOMA terminal's LCD has a specific coating to improve the visibility of the color display. Rubbing the LCD of the FOMA terminal with a dry cloth to clean it may scratch the LCD surface. Handle the FOMA terminal carefully and clean it using a soft dry cloth (of a type used for eyeglasses). The LCD coating may peel off or stain if moisture or soiling is left on the surface for a long period.
- Never use chemicals such as alcohol, thinners, benzene or detergents as these agents may erase the printing on the FOMA terminal or cause discoloration.

### Occasionally clean the connection terminals with a dry cotton bud.

Soiled connection terminals may result in poor connections and loss of power. Also, as it may cause insufficient charging, clean the terminal with a dry cloth or cotton bud when it is dirty.

Do not place the FOMA terminal near an air conditioning vent.

Condensation may form due to rapid changes in temperature, and this may cause internal corrosion and malfunction.

## Do not leave the FOMA terminal in locations where it may be subject to excessive pressure or weight.

Do not put the FOMA terminal in a bag filled with other objects or in the hip pocket of clothing as you sit down. This may result in faults or damage to the LCD or other internal components. Such damage is not covered by the warranty. Read the separate manuals supplied with the FOMA terminal, battery pack, adapter (including charger) carefully.

#### **Handling the FOMA Terminal**

### Avoid using the FOMA terminal in extremely high or low temperatures.

Use the FOMA terminal within a temperature range between 5°C and 35°C with humidity between 45% and 85%.

It is normal for the FOMA terminal to become warm while being used or charged. It is not a malfunction and you can keep on using.

Using the FOMA terminal close to home (landline) phones, TVs or radios may affect the operation of such equipment. Move as far as possible away from such devices before using the FOMA terminal.

It is your responsibility to keep a separate record of all data stored on your FOMA terminal.

Under no circumstances shall NTT DoCoMo be liable for any loss or damage to the data stored on your FOMA terminal.

Take care not to put the FOMA terminal in the back pocket of your pants or skirt and then sit on it. Also, do not put the FOMA terminal at the bottom of a bag where it may be subject to excessive pressure or weight.

This may cause the FOMA terminal to malfunction. Do not fold the FOMA terminal with its strap caught between the folding parts. This may cause the FOMA terminal to malfunction or be damaged.

Always fit the earphone, microphone socket cap, microSD memory card slot cap and external connector cap before use. Failing to fit these covers may cause the FOMA terminal to malfunction due to the dust or water getting in.

Do not leave the camera under the direct sunlight.

This may discolor or burn the element.

Do not put a sticker, etc. on the face of the display or keys.

This may interfere with the operation if keys are pressed when the FOMA terminal is folded, resulting in shorter operation time. Also, this may damage the FOMA terminal.

Hold the FOMA terminal with the strap wrapping around your wrist.

This prevents the FOMA terminal falling that may cause malfunction.

Do not scrabble the display with metallic objects.

This may cause scratch.

Do not bring strong magnet close to the FOMA terminal.

This may cause the FOMA terminal to malfunction.

#### Handling the Battery Pack

#### The battery pack is consumable.

Although it depends on the usage condition, if the battery pack does not work for enough time even when it is fully charged, it is time to exchange it. Exchange it for a new battery pack with the same specifications. Charge the battery pack within the proper ambient temperature range (5°C to 35°C). Make sure to charge the battery when you use the FOMA terminal for the first time or if you have not used it for a long period of time.

The available operating time of the battery pack depends on the conditions in which you use it and the condition of the battery pack itself.

When the life of the battery pack is near end, the battery pack may expand according to the usage condition, but this is not a malfunction.

If the metallic segment of the battery pack is soiled, this may result in poor connections and loss of power. Wipe the metallic segment with dry cloth or cotton bud when it is dirty.

Do not keep or leave the battery pack empty.

The performance and life of the battery pack may be deteriorated.

If you do not use the battery pack for a long period of time, remove the battery pack and keep it in a cool, dark and dry place. Also, charge the battery pack supplementary once a half year.

Keep the battery pack in a cool and dry place away from direct sunlight.

If you do not use the battery pack for a long period of time, use up the battery, remove the battery pack from the FOMA terminal, and keep it in a plastic bag used to pack the battery pack, etc.

If a malfunction is found due to an external shock such as deformation or damage by a fall, contact the technical inquiries number.

### Handling the Adapter and Charger

Charge the battery pack within the proper ambient temperature range (5°C to 35°C). Do not charge the battery pack in the following places:

- In a humid, dusty or shaky place
- · Near your home phone, TV or radio

It is normal for the adapter or charger to become warm while being charged. It is not a malfunction and you can keep on using. Do not use the DC adapter to charge the battery pack when the car engine is not running.

This may drain the car battery.

If you use an electrical outlet with a disconnection prevention mechanism, follow the instructions of the user's manual of the outlet.

Do not shock the adapter or charger. Do not deform the charging terminal.

This may cause the FOMA terminal to malfunction.

#### Handling the FOMA card

It is normal for the FOMA card to become warm while being used or charged. It is not a malfunction and you can keep on using. The warranty does not cover damage caused by inserting the FOMA card into some other type of IC Card reader/writer. It is the user's responsibility.

Always keep the IC part clean.

Wipe with a soft, dry cloth (such as a cloth for glasses).

It is the user's responsibility to keep a separate record of all data stored on your FOMA card.

Under no circumstances shall NTT DoCoMo be liable for any loss or damage to the data stored on your FOMA terminal.

To preserve the environment, take discarded FOMA card to the NTT DoCoMo shop or service counter.

Avoid using the FOMA terminal in extremely high or low temperatures.

Use the FOMA terminal within a temperature range between 5°C and 35°C with humidity between 45% and 85%

Do not damage, scratch, touch imprudently, or short circuit the IC.

Otherwise, loss of data or malfunction may result. Be careful not to drop the FOMA card or apply an impact to it.

This may cause the FOMA terminal to malfunction.

Do not bend the FOMA card or place a
heavy object on it.

This may cause the FOMA terminal to malfunction.

Do not apply unnecessary force to attach or remove the FOMA card.

## Handling the microSD Memory Card

Do not remove the microSD memory card turn off the FOMA terminal when using the microSD memory card.

Otherwise, loss of data or malfunction may result.

#### Handling the In-Car Holder

When using the in-car holder, attach the holder firmly to the armrest, etc. Also, make sure to fix the FOMA terminal into the in-car holder.

#### **Handling the Camera**

If you seriously inconvenience others when using the FOMA terminal, you may be punished by respective laws or bylaws (such as Public Nuisance Laws).

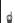

Please be considerate of the privacy of individuals around you when taking and sending photos using camera-equipped mobile phones.

#### Caution

Do not use the altered FOMA terminal. Using the altered device is a violation of the Radio Law.

The FOMA terminal is certified to conform to technical regulations for specified radio equipments that are based on the Radio Law, and "Technical Conformity Mark (\*)" is affixed on the model name seal as the certification. If you remove the screw and alter inside of the FOMA terminal, the technical regulations conformity certification becomes invalid. Do not use the FOMA terminal with the certification invalid, as it is a violation of the Radio I aw

### **Intellectual Property Right**

### Copyright and Portrait Right

It is prohibited to duplicate, modify or publicly transmit content such as text, images, music or software that was photographed using the FOMA terminal or downloaded from Internet website and that is subject to third-party copyright without the permission of the copyright folder, except where the duplication or quoting of the content for personal use is permitted under copyright law.

It may be prohibited to shoot or record the stage performance, entertainment or exhibition even if you only want to enjoy it.

Shooting a photo of someone by the FOMA terminal without his or her permission, or displaying a photo of someone shot by the FOMA terminal on the website without his or her permission is a breach of portrait right.

#### **Trademarks**

The brand names and product names are trademarks or registered trademarks of the respective companies.

- "FOMA", "mova", "i-mode", "i-Channel", "i-αppli", "i-αppli DX", "WORLD CALL", "WORLD WING", "Public mode", "i-area", "i-motion", "mopera", "mopera U", "i-motion mail", "Chaku-motion", "Deco-mail", "Charaden", "i-shot", "sigmarion", "musea", "DoPa", "Short Mail", "Dual Network", "FirstPass", "V-live", "visualnet", "Security Scan", "IMCS", "OFFICEED", "FOMA" logo, "i-mode" logo, "i-cppli" logo and "WORLD WING" logo are trademarks or registered trademarks of NTT DoCoMo, Inc.
- microSD logo is a trademark.
- Powered By Mascot Capsule<sup>®</sup>/Micro3D Edition<sup>TM</sup> Mascot Capsule<sup>®</sup> is a registered trademark of HI Corporation.
- Java and all Java-related trademarks and logos are trademarks or registered trademarks of US Sun Microsystems, Inc. in the United States and other countries.
- LCフォント/LC FONT®, エルシーフォント® and LC logo are registered trademarks of Sharp Corporation.  $\S$   $\blacksquare$
- T9<sup>®</sup> and T9 logo are registered trademarks of Tegic Communications, Inc. in the United States and other countries.

- T9 Text Input is patented or under patent application worldwide.
- Dialog Clarity, WOW, SRS and the symbol are trademarks of SRS Labs, Inc.
- Dialog Clarity and WOW technologies are industrialized based on the license from SRS Labs, Inc.
- キャッチホン (Call waiting) is a registered trademark of Nippon Telegraph and Telephone Corporation.
- QR ¬ − F is registered trademark of Denso Wave, Inc.
- Adobe and Adobe Reader are trademarks or registered trademarks of Adobe Systems Incorporated in the United States and other countries.
- This product is equipped with Flash<sup>®</sup> Lite<sup>TM</sup> technology by Adobe Systems Incorporated. Flash, Flash Lite and Macromedia are trademarks or registered trademarks of Adobe Systems Incorporated in the United States and other countries.

Copyright© 1995-2007 Adobe Systems Incorporated. All rights reserved.

- Microsoft, Windows and Windows Vista are trademarks or registered trademarks of the Microsoft Corporation in the United States and other countries.
- NetFront, IrFront is a trademark or registered trademark of ACCESS CO., LTD. in Japan and other countries.

Copyright© 1996-2007 ACCESS CO., LTD.

- Gガイド, G-GUIDE, Gガイドモバイル, G-GUIDE MOBILE and Gガイド related logos are the registered trademarks of Gemstar-TV Guide International, Inc. and/or its affiliates in Japan.
- McAfee<sup>®</sup> and VirusScan are registered trademarks or trademarks of McAfee, Inc. and/or its affiliates in the United States and/or other countries. All other registered and unregistered trademarks herein are the sole property of their respective owners.

© 2006 Networks Associates Technology, Inc. All Rights Reserved.

- QuickTime is the registered trademark of Apple Computer Inc. in the United States and other countries.
- Free Dial service name and the Free Dial logo are the registered trademarks of NTT Communications Corporation.
- Powered by JBlend<sup>TM</sup> Copyright 2002-2006 Aplix Corporation.
   All rights reserved.

JBlend and all JBlend-related trademarks are trademarks or registered trademarks of Aplix Corporation in Japan and/or other countries.

 The other company names and brand names described in this manual are the trademarks or registered trademarks of the respective companies.

#### Others

- This product is licensed complying with MPEG-4 Visual Patent Portfolio License, and you are permitted to use personally and for the nonprofit purpose in the following situations:
  - To record a movie based on the standard of MPEG-4 Visual (MPEG-4 Video)
  - To play MPEG-4 Video recorded by the consumer engaged in the nonprofit activities
  - To play MPEG-4 Video provided by the provider licensed by MPEG-LA

When you use it for other purposes, such as promotion, in-house information and profit activity, contact the U.S. corporation MPEG LA, LLC.

4,901,307 5,490,165 5,056,109 5,504,773 5,101,501 5,506,865 5,109,390 5,511,073

5,228,054 5,535,239 5,267,261 5,544,196 5,267,262 5,568,483 5,337,338 5,600,754

5,414,796 5,657,420 5,416,797 5,659,569

5,710,784 5,778,338

- This product contains the module developed by Independent JPEG Group.
- $\bullet$  This product is equipped with  $\mathsf{IrFront}^{\textcircled{\tiny{\$}}}$  for OBEX and Infrared data exchange.

IrFront® is a product of ACCESS CO., LTD.

- This product contains the software licensed complying with GNU General Public License (GPL), GNU Lesser General Public License (LGPL), etc. For more details, see "readme.txt" in the "GPL・LGPL等について" folder on the bundled CD-ROM ("readme.txt" is in Japanese only).
- · This product is antibacterial-coated.

The SIAA logo indicates that this product conforms to the JIS Z 2801 standard and the quality control and information disclosure for this product follow the guidelines of the Society of Industrial Technology for Antimicrobial Articles (SIAA).

Antibacterial: Phone body (excluding the display, keys/buttons and terminals)

- © 2007 INDEX IMAGINAC, Inc.
- © 2006 Gameloft.
- © Disney

#### **Description of Windows**

- In this manual, each OS (Japanese Edition) is described as follows:
- Windows Vista stands for Windows Vista<sup>TM</sup> (Home Basic, Home Premium, Business, Enterprise, Ultimate).
- Windows XP stands for Microsoft<sup>®</sup> Windows<sup>®</sup> XP Professional operating system or Microsoft<sup>®</sup> Windows<sup>®</sup> XP Home Edition operating system.
- Windows 2000 stands for Microsoft<sup>®</sup> Windows<sup>®</sup> 2000 Professional operating system.

### **Main Components and Optional Equipment**

### <Main Components>

#### FOMA N704iµ

(Including the warranty and Back Cover N21)

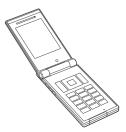

CD-ROM for FOMA N704iµ

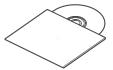

\* This CD-ROM contains the PDF files of "Manual for Data Communication" and "Kuten Code List".

## Manual for FOMA N704iµ (This manual)

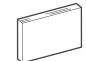

\* The Quick Manual starts on P.440.

## Battery Pack N17 (Including manual)

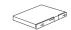

### <Optional Equipment>

### FOMA AC Adapter 01/02

(Including warranty and manual)

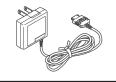

Other options and accessories P.407

# **Before Using the Handset**

| Component Names and Functions                          | 2  |
|--------------------------------------------------------|----|
| How to View the Display                                | 28 |
| How to View My Signal                                  | 32 |
| Selecting the Menu                                     | 33 |
| The Basic Operations on the Screens                    | 36 |
| Description of the Operations/Function Menus           | 37 |
| Setting the FOMA Card                                  | 40 |
| Attaching/Removing the Battery Pack                    | 42 |
| Charging the FOMA Terminal                             | 43 |
| Checking the Battery Level Battery Level               | 46 |
| Turning the FOMA Terminal On/OffPower ON/OFF           | 46 |
| Switching between Japanese and English Select language | 4  |
| Setting the Default Initial setting                    | 47 |
| Setting the Date and Time Set time                     | 48 |
| Setting the World Watch World watch                    | 49 |
| Notifying the Other Party of Your Phone Number         |    |
| Caller ID Notification                                 | 49 |
| Checking Your Own Phone Number My Profile              | 4  |
|                                                        |    |

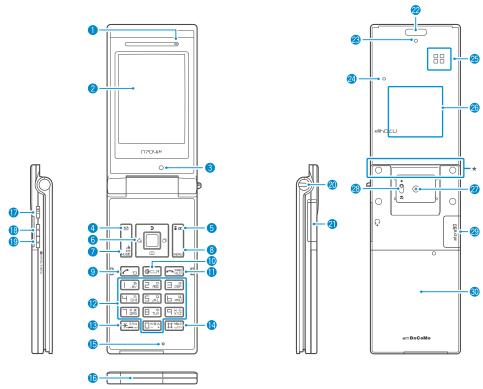

\*: The Antenna of the FOMA terminal is built-in. To make calls under better condition, do not cover the antenna part with your hands.

#### Functions

- Earpiece
- Display
- 3 Front camera
  - Shoots the image of yourself using camera function
  - Shoots the movie of yourself during videophone calls
- 4 

  ☐ Function key 1
  - Performs the contents displayed on the software key (left bottom side of the display)
     P.35
  - Displays the mail menu
  - Makes videophone calls P.52
- $\alpha$  Function key 2
  - Performs the contents (function menus, mainly) displayed on the software key (right bottom side of the display)
     P.35
  - Displays the i-mode menu
- 6 Multi-function keys

  - Moves the cursor or the displayed contents, etc. up or down (scrolls continuously when the key is held down)
  - · 🗓 : Choku-Den P.97
  - 🖵 : Displays the search phonebook menu screen

  - · Moves the cursor to the left or right
  - Scrolls the display to the previous or next screens by pages P.36
  - Displays the Received calls record P.59
  - Displays the Redial record P.59

  - Performs the contents (selecting or setting, mainly) displayed on the software key (center bottom side of the display) P.35
- 7 ch Channel key
  - Displays the channel list P.194
  - Switches the character type when entering text P.353
- (8) Menu key
  - Displays the main menu/simple menu P.33, 35

- Send key
  - Makes voice calls P.52
  - Receives voice/videophone calls P.67
     Returns to the previous reading when entering
  - text using the 5-touch input mode. P.353
- 10 CLR Back (Clear) key
  - Undoes the last step in the operation P.3
  - Puts a call on hold P.72
  - Deletes the entered phone number or characters P.52, 355
- 10 Power/End of operation/Hold key
  - Turns on the power (1 second or longer)/turns off the power (2 second or longer)
     P.46
  - Ends each function P.37
  - · Ends a call P.53
  - Puts an incoming call on hold P.72
- 12 0 to 9 Dial keys
  - · Enters phone numbers, characters and numbers
- \* Y /Public mode (Driving mode) key
   Sets Public mode (Driving mode) (1 second or
  - Sets Public mode (Driving mode) (1 second longer) P.72
- Enters "\( \dagger \)" P.398
- (4) # #/Manner key
  - · Sets Manner mode (1 second or longer) P.106
  - Enters "#" or strings such as "http://"
     P.398
- 15 Mouthpiece/Microphone
- 6 External connector
  - Connects an AC adapter (optional), DC adapter (optional), FOMA USB Cable (optional), etc.
- Music play/pause key
  - Operates the music player P.315
  - <sup>™</sup> Volume up key
  - Raises the earpiece volume during a call
    Scrolls back the display to the previous screens
  - by pages P.36
  - Connects to the site set as "Home URL"
     P.182
- <sup>19</sup> 

  √

  Yolume down key/ 

  √

  /MEMO/CHECK
  - Lowers the earpiece volume during a call P.71
     Scrolls the display to the next screens by pages
  - P.36
  - Plays recorded messages P.77
     Chapter for missage and a
  - Checks for missed calls and new mails with sound, etc. with the FOMA terminal folded P.75

- Activates the camera (1 second or longer)
- 20 Through-hole for strap
- ② Earphone/microphone terminal
  - Connects a flat-plug stereo earphone set (optional) or flat-plug earphone/microphone with switch (optional), etc. (You can also connect the conventional earphone/microphone with switch (optional) using the Earphone Plug Adapter P001 (optional).)

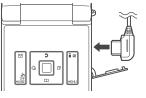

- Infrared data port P.302
- Illumination/Charge lamp
  - Flashes when receiving calls/mails
  - · Lights in red while charging
  - 24 Illuminance sensor P.111
  - Speaker
  - My Signal
    - Displays various information about the FOMA terminal or clock P.32
  - Rear camera
    - · Shoots still images and movies
    - Shoots the movie of scenery during videophone calls
  - Lens selector switch
    - Switches (Standard)/ (macro) of the rear camera P.146
  - microSD memory card slot
  - Used to insert the microSD memory card P.285
  - 30 Back cover
  - \*: 
    ☐, 
    ☐ are referred to as external keys in this manual.

## Functions that involve holding down keys for 1 second or more

The functions available by holding down each key for 1 second or more are as follows:

| Key          | Function                                                                            | See Page       |
|--------------|-------------------------------------------------------------------------------------|----------------|
| -            | Received address list display                                                       | P.230          |
| D-           | Sent address list display                                                           | P.230          |
| 5            | Backlight on/off (except when editing text or activating i-αppli)                   | P.111          |
| 8            | Privacy angle switch (except when editing text or activating i-αppli)               | P.111          |
| 0            | Enter "+" (In the standby screen and the phone numbers entering screen)             | P.57           |
| #            | Manner mode set/release (while the standby screen is displayed or during a call)    | P.106          |
|              | External keys guard/release (while the main menu is displayed)                      | P.138          |
| *            | Public mode (Driving mode) set/release (while the standby screen is displayed)      | P.72           |
|              | Enters "p (pause)" (while editing a pause dial)                                     | P.64           |
| Ō            | Earpiece volume adjustment (while the standby screen is displayed or during a call) | P.71           |
|              | Voice memo recording (during a call)                                                | P.335          |
| (MEMO/CHECK) | Photo mode shooting screen for still images (while the standby screen is displayed) | P.146          |
|              | Battery level indication by My Signal                                               | P.33           |
| ۵            | Microphone mute (during videophone calls)                                           | P.53           |
|              | Battery level indication by My Signal                                               | P.33           |
|              | Check new messages<br>(while the standby screen is displayed)                       | P.185<br>P.215 |

| Key      | Function                                                                                    | See Page |
|----------|---------------------------------------------------------------------------------------------|----------|
| $\alpha$ | i-αppli software list screen<br>(while the standby screen is displayed)                     | P.249    |
|          | Change to the main screen (during videophone calls)                                         | P.52     |
| ¥        | Music player activate/deactivate                                                            | P.315    |
| ch       | Music player activate<br>Music player screen/standby screen switch (during<br>BGM playback) | P.314    |

### **How to View the Display**

The symbols (such as  $\[ \] \]$ ,  $\[ \] \]$ , etc.) displayed on the display are referred to as icons.

A calendar, etc. can be set to a display. P.109

#### Display

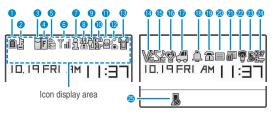

### Icon display area

| December 2 |                                                                                           |  |
|------------|-------------------------------------------------------------------------------------------|--|
| Icon       | Description                                                                               |  |
| 0          |                                                                                           |  |
| 8          | Battery level P.46                                                                        |  |
| 2          |                                                                                           |  |
| 直          | Dial lock P.128                                                                           |  |
|            | Secret mode/Secret data only mode P.130                                                   |  |
|            | Original lock P.133                                                                       |  |
| Ener       | Original lock released temporarily P.134                                                  |  |
| 點          | Original lock and Secret mode/Secret data only mode P.133, 130                            |  |
| <u> </u>   | Original lock released temporarily and<br>Secret mode/Secret data only mode<br>P.134, 130 |  |
| 8          |                                                                                           |  |
| )          | Unread mail P.212                                                                         |  |
| (Red)      | Inbox is full P.212                                                                       |  |
|            | SMS in the FOMA card (UIM) is full P.300                                                  |  |
|            | Unread mail / SMS in the FOMA card (UIM) is full P.212, 300                               |  |
| (Red)      | Inbox is full / SMS in the FOMA card (UIM) is full P.212, 300                             |  |
| 4          |                                                                                           |  |
| R          | Unread MessageR P.184                                                                     |  |
| R (Red)    | MessageR is full P.184                                                                    |  |
| F          | Unread MessageF P.184                                                                     |  |
| F (Red)    | MessageF is full P.184                                                                    |  |

| lcon     | Description                                                                      |  |
|----------|----------------------------------------------------------------------------------|--|
| F        | Unread MessageR/Unread MessageF<br>P.184                                         |  |
| Red)     | MessageR is full/MessageF is full P.184                                          |  |
| R(R:Red) | MessageR is full/Unread MessageF<br>P.184, 184                                   |  |
| (F:Red)  | Unread MessageR/MessageF is full<br>P.184, 185                                   |  |
| 6        |                                                                                  |  |
| à        | Mail kept at the i-mode Center P.215                                             |  |
| (Red)    | Mail at the i-mode Center is full P.215                                          |  |
| ì        | "Receive option setting" is set to "ON"/<br>Mail kept at the i-mode Center P.214 |  |
| R        | MessageR kept at the i-mode Center P.186                                         |  |
| (Red)    | MessageR at the i-mode Center is full P.186                                      |  |
| Ē        | MessageF kept at the i-mode Center P.186                                         |  |
| (Red)    | MessageF at the i-mode Center is full P.186                                      |  |
| 6        |                                                                                  |  |
| Tal      | Signal strength P.47                                                             |  |
|          | Out of service are/Radio wave does not reach P.47                                |  |
| self     | Self mode P.142                                                                  |  |
| 0        |                                                                                  |  |
| ñ        | i-mode in progress P.166                                                         |  |

|   | Icon     | Description                                                                             |  |
|---|----------|-----------------------------------------------------------------------------------------|--|
|   | #        | i-mode communication in progress<br>P.166                                               |  |
|   | 曹        | Packet communication in progress (no data exchange)*                                    |  |
|   |          | Packet communication in progress (sending)*                                             |  |
|   |          | Packet communication in progress (receiving)*                                           |  |
|   | 7        | Packet communication in progress (sending data)*                                        |  |
|   |          | Packet communication in progress (receiving data)*                                      |  |
|   | 8        |                                                                                         |  |
|   |          | SSL-compatible page displayed P.170                                                     |  |
| 9 |          |                                                                                         |  |
|   |          | Communication mode set (USB cable connected) P.296                                      |  |
|   | 凹        | Communication mode set (USB cable and hands-free compatible device connected) P.296, 67 |  |
|   | <u>D</u> | Communication mode set (hands-free compatible device connected) P.296, 67               |  |
|   | Я        | microSD mode set (USB cable connected) P.296                                            |  |
|   | I<br>B   | microSD mode set (USB cable and hands-free compatible device connected) P.296, 67       |  |

| Icon     | Description                                                               |
|----------|---------------------------------------------------------------------------|
| H<br>Sp  | microSD mode set (hands-free<br>compatible device connected)<br>P.296, 67 |
| 10       |                                                                           |
|          | Infrared data exchange in progress<br>P.302                               |
|          | Infrared remote control operated P.304                                    |
| •        |                                                                           |
| SD       | microSD memory card inserted<br>P.285                                     |
| 印        | microSD memory card (invalid) inserted P.286                              |
| 4        | microSD reader/writer operated P.295                                      |
| #        | microSD being accessed P.290                                              |
| 12       |                                                                           |
| 6        | During a voice call P.53                                                  |
|          | 64K data communication in progress<br>P.376                               |
|          | During a videophone call (connection speed 64K/32K) P.53                  |
| <b>(</b> | Switching between voice call and videophone call P.56, 69                 |
| 13       |                                                                           |
| ď        | Privacy angle P.111                                                       |
| 14       |                                                                           |
|          | Vibrator P.104                                                            |

| Icon                  | Description                                                                      |  |
|-----------------------|----------------------------------------------------------------------------------|--|
| <b>(b)</b>            |                                                                                  |  |
| 5252                  | Ring volume set to "Silent" P.71<br>Mail/Msg. ring time is set to "OFF"<br>P.106 |  |
| 16                    |                                                                                  |  |
| 4                     | Manner mode P.106                                                                |  |
| Ö                     | Remote observation P.83                                                          |  |
| •                     |                                                                                  |  |
| 0-0                   | Public mode (Driving mode) P.72                                                  |  |
| 13                    |                                                                                  |  |
|                       | Alarm notification function P.330                                                |  |
| 19                    |                                                                                  |  |
|                       | Voice mail message P.365                                                         |  |
| 20                    |                                                                                  |  |
| ~ 🖺                   | Record message P.77                                                              |  |
| 2                     |                                                                                  |  |
| <b>a</b> ~ <b>a</b> € | Record VP message P.77                                                           |  |
| 22                    |                                                                                  |  |
| <b>P</b>              | Backlight is set to "OFF" P.111                                                  |  |
| <b>23</b>             |                                                                                  |  |
|                       | Keypad lock set/ready P.138                                                      |  |
| 24                    |                                                                                  |  |
|                       | External keys guard set to "ON"<br>P.138                                         |  |

| Icon | Descripti             | on    |
|------|-----------------------|-------|
| 25   |                       |       |
|      | Keypad lock activated | P.138 |

<sup>\*:</sup> For details on the icons, refer to the "Manual for Data Communication" (PDF format) in the provided CD-ROM.

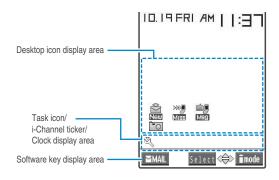

#### Desktop icon display area

| Icon       | Description                               |  |
|------------|-------------------------------------------|--|
| New , etc. | Desktop icons providing information P.119 |  |
| •O , etc.  | Pasted desktop icons P.117                |  |

### Task icon/i-Channel ticker/clock display area

| Icon             | Description                                                                                                    |
|------------------|----------------------------------------------------------------------------------------------------|
| 🖏, etc.          | Icons of the activated functions                                                                                           |
| i-Channel ticker | The ticker for i-Channel on the standby screen P.193                                                                       |
| Clock display    | The date and time on the standby screen P.117 (On other screens, time is displayed regardless of "Clock display" setting.) |

#### Software key display area

| Icon          | Description                                                         |
|---------------|---------------------------------------------------------------------|
| <b>™</b> MAIL | The functions of the software key for the function key 1 ☑ P.35     |
| Select        | The functions of the software key for the multi function key   P.35 |
| <b>d</b> ♦D   | Each direction key of the Multi-function keys 🖸 is available        |

| Icon  | Description                                                                       |
|-------|-----------------------------------------------------------------------------------|
| ≣mode | The functions of the software key for the function key 2 $\overline{\alpha}$ P.35 |

#### NOTE

- The display for the FOMA terminal adopts state-of-the-art technology; some dots (points) may not light up while others may constantly light up due to its characteristics. Note that this phenomenon is not a failure.
- Press RENU 3 6 to check the name of the icon displayed on the screen.

### **How to View My Signal**

My Signal displays animations in the following cases. You can also check missed calls, new mails, clock and battery level with My Signal.

#### **Example**

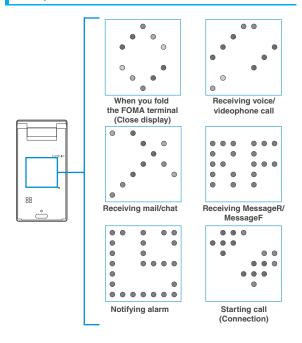

#### NOTE

- You can download animation data for My Signal from "みんなNらんど". P.168
- You can set the animation for the Close display, Incoming call display and Incall display with "My Signal setting" (P.114).
- You can distinguish the caller of the phone or sender of mail using animations with My Signal settings for Discern connect and Discern group.

### Checking missed calls/new mails

You can press (MEMO/CHECK) when the FOMA terminal is folded to check missed calls, new mails (i-mode mail or SMS), and/or new chat mails.

The FOMA terminal displays the animation for missed calls in addition to the sound or voice notification according to "Info notice setting".

### When there is a missed call

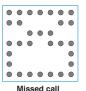

When there is a new mail/ chat mail

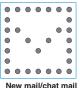

- When there are both missed calls and new mails, animations for the missed calls and new mails are displayed alternately.
- When there is no missed call or new mail, the clock is displayed.

### Displaying the clock

Press A when the FOMA terminal is folded.

You can select the clock type (from four types) with "My Signal settings" (P.114).

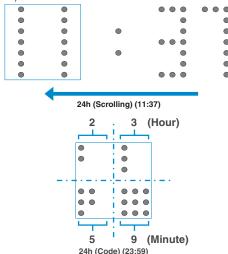

### **Checking battery level**

Press ☐ or ☐ (MEMO/CHECK) for 1 second or longer when the FOMA terminal is folded.

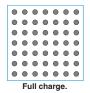

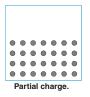

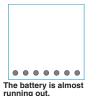

Recharge the battery.

### **Selecting the Menu**

You can run, set, and check the FOMA terminal's functions in a variety of ways. Mainly you can either select a function from the main menu or access the function by pressing the keys for the menu numbers. Following methods are also available:

- · Pressing software keys or specially assigned keys
- Using the "Simple menu" with fewer menus which is consisted of only frequently used functions from the main menu
- Using the "Original menu" in which you can customize your frequently used functions

#### Selecting functions from the main menu

The functions of the FOMA terminal are sorted by function (P.390), and you can select these functions from the main menu displayed by pressing [10] in the standby screen.

<Example: To set the "Illumination in talk" function>

## Press on the standby screen to display the main menu

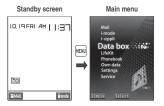

#### Tip

If you do not press any keys for 15 seconds while the main menu is displayed, the main menu is turned off and returns to the previous screen.

## Use (1) to move the highlight, then press (8) (Select) to select the displayed menu sequentially

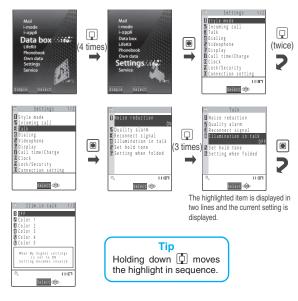

### Accessing functions by selecting menu numbers

You can access functions quickly by pressing the keys pre-assigned to the menu numbers (P.390).

<Example: To access "Select ring tone">

Press on the standby screen, then press and in sequence

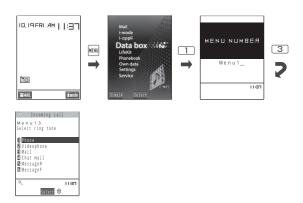

### Accessing functions from the software key functions

On each screen, you can access functions easily by pressing the software keys pre-assigned to the function.

<Example: To access the new mail screen >

On the standby screen, press ☑ (☑MAIL), then press ☑ (☑NEU)

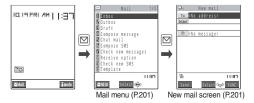

#### Tip

You can access the i-mode menu (P.166) easily by pressing  $\overline{\mathscr{Q}}$  (  $\overline{\text{imode}}$ ) on the standby screen.

#### NOTE

• When using the simple menu (P.35), pressing  $\square$  ( $\square$ MAIL) or  $\alpha$  ( $\square$ mode) on the standby screen displays the simple menu-

### How to use the software keys

To run a software key displayed at the bottom of the display, press the corresponding function key.

To run the software key 1, press  $\square$ 

includes (PI · SB), (Edit), (Store). (Finish), (Play), ( + 111 ), etc.

To run the software key 2, press ▣.

2 includes (Select), (Set), (Play), (Change), etc.

To run the software key (3) press  $\alpha$ .

3 includes (FUNC), (Exit), etc. Press  $\alpha$  while (FUNC) is displayed to display the function menu. P.38 \* In this manual, operations related to the function keys are generally described with

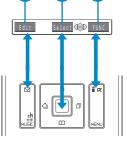

the software key names in the parenthesis, such as (Edit), (Select), and (\alpha) (FUNC).

### Selecting functions from the simple menu

You can use the simple menu (P.395) to display the function you want with fewer menu selection operations.

When you switch to the simple menu or the main menu, a message appears asking whether to change the character size of Font to "Large" or "Standard". Select "YES" to change the character size in step 2. Otherwise, select "NO".

Press | on the standby screen to display the main menu

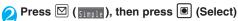

Not to change the character size

▶ Press 🗍 to move the frame to "NO", then press 📵 (Select)

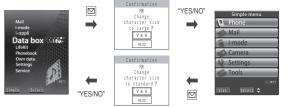

You can switch the main menu and simple menu each time you press ☑ (Simple / Icon ).

#### NOTE

- When you select a menu item from the simple menu, the simple menu appears next time you press MENU,  $\square$  ( $\square$ MALL) or  $\alpha$  ( $\square$ mode).
- When the character size is already set to "Large" or "Standard", or when another function is activated, a message about changing the character size does not appear.

### Selecting functions from the original menu

By storing your frequently used functions (P.113), you can call the menus easily.

Press | MENU | on the standby screen to display the main menu, then press | In sequence

Pressing witches between the main menu and the original menu.

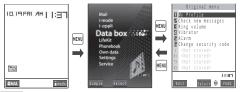

NOTE

• If the simple menu appears, switch to the main menu, then press . P.35

### The Basic Operations on the Screens

#### When items appear in multiple pages

Press 🗗 to display other pages

To switch the page, press (a) (or (b) for the previous page and press (c) (or (m)(MEMO/CHECK)) for the next page.

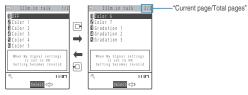

To display other pages using 🗓

Pressing ① displays the previous page when the highlight is located at the top of the list, and pressing ② displays the next page when the highlight is located at the bottom of the list.

### Using the dial keys to select items

Press to 9 corresponding to the menu numbers

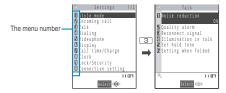

### Selecting "YES/NO" or "ON/OFF"

Press to move the frame, then press (Select)

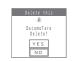

### To display an image in the picture list

Press to move the frame, then press (Disp.)

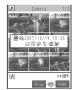

### **Entering a security code**

Depending upon the function, a security code (P.126) entry screen may be displayed. To continue the operation, enter a security code.

Enter a 4 to 8 digit security code, then press (Set)

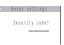

The numbers of the entered security code is displayed as " ".

The detail screen of the function is displayed when the security code is successfully entered.

#### If the entered security code is incorrect

A message notifying that the security code is wrong is displayed. Re-enter the security code from the beginning.

#### **Entering numbers**

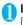

### Enter numbers by pressing 0 to 9

Ringing time(seconds) 0 0 3 - 1 2 0 ? 0 1 0

To enter a 1-digit number or 2-digit number in a 3-digit number entry screen, press o twice or once before entering a number.

To enter "3"

**▶**0003

To enter "12"

0 1 2

### To cancel operations, and to return to the standby screen

CLR

Press CLR to cancel the last operation, such as when you select wrong menu item. Though the previous screen appears basically, another screen may appear depending on the function.

Press o to complete operations such as settings and to return to the standby screen. Though the function is completed and the standby screen appears basically, another screen may appear depending on the current displayed screen and function.

If you press during setting operation, the setting operation is canceled and the standby screen reappears.

### **Description of the Operations/Function Menus**

### **Description of operations**

In this manual, instructions for menu operations are briefly described in almost all cases as follows:

### The example of description of operations and the actual operations

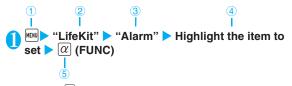

- : Press | on the standby screen.
- : Press of to move the highlight to the item in double guoted item, then press [ (Select). : Press 🔁 to move the highlight to the double quoted item, and then
- press (Select). Or, press 1 to 0 for the menu number of the double guoted
- item
- : Press 🗗 to move the highlight.
- : Press the function key for the software key in parentheses.

### **Notation**

### Omission of lel in the "Select" and "Set" operations

- · When a target function is selected from the main menu or list, such as , (Select) is omitted. example and
- In the cases such as "Select an item" or "Enter your security code". (Select) and (Set) are omitted in the same way.
- · When you are supposed to move to the next step without pressing (Select), "Highlight" is used, such as example

#### Easy operations are preferred

- · For some operations, you can operate the same function in several ways. In these cases, this manual gives priority to the operations by software key operations (P.35) or menu number (P.34).
- · When you select a function from the icons on the main menu or simple menu, refer to "Menu Function List" (P.390) or "Simple Menu Function List" (P.395).

#### Omission of the descriptions after completing the operations

· The descriptions for the operations after completing the function are omitted. Press or to return to the standby screen, or press CLR to return to the previous screen.

#### Simplified key descriptions

· In this manual, the key illustrations are simply described as follows:

| Actual key | In this manual | Actual display | In this manual |
|------------|----------------|----------------|----------------|
|            | 1/6/-          | ∄ Menu         | iMenu          |

 Other than and in the example, some keys are described as follows:

| Key descriptions       | Actual operation                                             |
|------------------------|--------------------------------------------------------------|
| # (1 second or longer) | Hold down # for 1 second or longer.                          |
| MENU 4 4               | Press on the standby screen, then press 4 and 4 in sequence. |

#### Describing multiple menus together

When multiple menus are described together, " • " is used between the items as follows:

<Example of the function menu of the Reading data list screen>

Delete this · Delete all.....Deletes one or all reading data.

#### **Function menu**

"Function Menu" is one of the menus of the FOMA terminal that can be accessed from the software key functions. The function menu activates supplementary functions of each screen. For example, you can use the function menu to delete a mail after reading it, or to select the folder to save an image you shot with the camera.

#### How to use the function menu

There are mainly three ways to use the function menus. Use the appropriate method depending on the situation.

Refer to the explanation of the function menu items from the reference page stated with the operation screen.

Refer to the explanation of the function menu items from the function menu index.

Find the procedure to display the operation screen from the reference page of the function menu.

Operation screen with the reference page for the function menu is illustrated in a blue frame and differentiated from others FUNC New mail screen

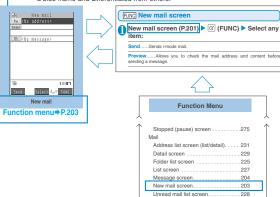

\* "Function menu" and "Function menu index" in the above illustration are only excerpts.

### Operation target and description of the list screen

In the function menu on the list screen, either data highlighted in the list or all the data in the list is targeted by the function. For example, "Edit title" or "Delete this" targets a highlighted title or data, and "Delete all" targets all the data.

When you select a function menu which targets one data in the list, such as "Edit title" or "Delete this", highlight the data, then press  $\boxed{\alpha}$  (FUNC).

#### <Example: To edit the bookmark title on the list screen>

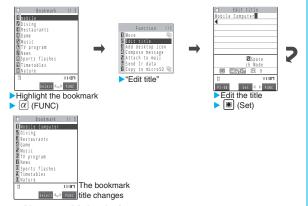

### **About multiple-choice**

When you delete unnecessary data, protect important data or move the data you do not want to be viewed by others to the secret folder, etc., you can select not only one data or all data but also multiple data. In this case, perform the following operation. <Example: To delete multiple mail on the received mail list screen>

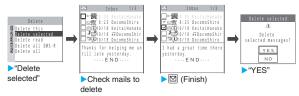

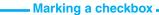

\_\_\_ Monday

Tuesday

Wednesday

Thursday

\_Friday

When you use ⊕ to move the frame to the item to select and press ⊕ (Select), the checkbox changes from □ to ☑. This means that the item is selected. □ and ☑ switches each time you press ⊕ (Select). In the picture list, ☑ appears when the item is selected. Nothing appears when unselected.

**■** Tuesday

\_ Monday

\_Wednesday

Friday

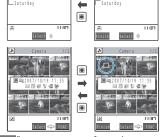

• When "FUNC" appears as a software key, pressing @(FUNC) allows you to use "Select all" or "Release all".

#### Menus which switch alternately

Depending on the menu, menu items switches alternately as follows:

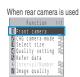

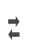

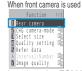

\* When the shooting screen is displayed on the FOMA terminal and "Rear camera" is used, "Front camera" appears as in <Screen example 1>. If you select "Front camera" at this point, the FOMA terminal switches to "Front camera" mode, and "Rear camera" appears the next time the function menu is displayed.

### Description of the menus which switch alternately

Such menus are described as "Front camera".

#### NOTE

- When the displayed menu contains sub menus, " appears on the right.
- The displayed contents of the function menu may vary or you may not be able
  to select the item of function menu depending on the operating function and
  settings. The function menu items you cannot select are displayed in gray.

### **Setting the FOMA Card**

The FOMA card is an IC card that contains private information such as your phone number.

Before inserting or removing the FOMA card, first turn the power off and then remove the battery pack. P.42

Note also that when you try to insert or remove the FOMA card, keep the FOMA terminal folded and held in your hand.

### Attaching/Removing the FOMA card

 Put the FOMA card into the card inserting slot with the IC side downward as shown in the illustration

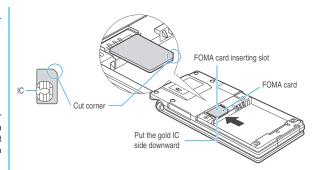

### Insert the FOMA card until it is fixed

To remove the FOMA card, carefully pull it out straight from the following status.

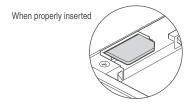

#### NOTE

 Note that using excessive force to insert or remove the FOMA card may damage the card.

### Security codes for the FOMA card (UIM)

You can set two PIN (Personal Identification Number) codes, PIN1 code and PIN2 code, for the FOMA card (UIM). P.126

### **FOMA card operational restriction function**

The FOMA terminal incorporates the FOMA card operational restriction function, the security function to protect your data and files.

When you download data or files from sites or receive data attached to mails, the FOMA card operational restriction is automatically set to these data and files.

Data and files with this function set are accessible only when the same FOMA card (UIM) used when downloading these data or files is used.

Target data and files for the FOMA card operational restriction function are as follows:

| File Attached to i-mode Mail                      | Movable contents data                                      |
|---------------------------------------------------|------------------------------------------------------------|
| Screen memo                                       | i-motion                                                   |
| Image inserted into Deco-mail or signature        | Chara-den                                                  |
| i-αppli (including i-αppli standby screen)        | Chaku-Uta®*/Chaku-Uta-Full®                                |
| Image (including the animation and Flash movie)   | Melody                                                     |
| Record VP message                                 | Mail template including data with operational restrictions |
| Image downloaded from the Data Security<br>Center | Downloaded dictionary                                      |
| MessageR/F with attached file (melody/ image)     | Animation data of My Signal                                |

 $<sup>^{\</sup>star}$  : "Chaku-Uta" is a registered trademark of Sony Music Entertainment (Japan) Inc.

The FOMA card (UIM) that was inserted when you downloaded or received data or files is referred to as "your FOMA card (UIM)" and other FOMA cards as "other FOMA card (UIM)" hereinafter.

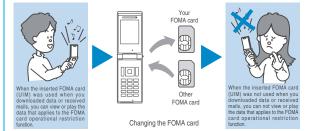

#### NOTE

- If you replace the FOMA card (UIM) with other FOMA card (UIM), " [ mark is attached to data and files with this function set and you cannot set these data to "Display setting" or "Select ring tone".
- If you remove the FOMA card (UIM) or change to other FOMA card (UIM) when data or a file with this function set is set to "Display setting" or "Select ring tone", these settings are reset to the default settings. When your FOMA card (UIM) is inserted again, the settings return to your settings.
- You can move or delete data and files with this function set even when other FOMA card (UIM) is inserted.
- The information such as news you receive with the i-Channel will be deleted if you replace the FOMA card (UIM) with other FOMA card (UIM).
- Data received via the Infrared data exchange, data transmission (OBEX), microSD memory card or data scanned with the Bar code reader and pictures (still images)/movies shot with the camera are not targeted by this function.
- Pre-installed i-αppli can be subjected to this function when it is upgraded or redownloaded from a site after deleted.
- If you set FOMA card operational restriction functions, you cannot select items such as highlighted text in an i-mode mail detail screen and use it to launch an i-αppli.
- When you replace the FOMA card on the other i-Channel compatible FOMA terminal, the i-Channel ticker is not displayed on the terminal. Also, the information may not be updated automatically. To receive the latest information, press [ch] to display the channel list screen. The ticker also turns on automatically.

### Settings for replacing the FOMA card

When you replace the FOMA card (UIM) inserted to the FOMA terminal with other FOMA card (UIM), the following settings are changed:

| Setting                                     | When other FOMA card (UIM) is inserted        |
|---------------------------------------------|-----------------------------------------------|
| "Select language"                           | The setting stored on the newly inserted FOMA |
| "SMS center selection"                      | card (UIM) are applied.                       |
| "SMS validity period"                       |                                               |
| "PIN setting"                               |                                               |
| "Host selection" of<br>"Connection setting" |                                               |
| "i-Channel setting"                         | The screen restores to the default.           |

#### **FOMA card functional differences**

The FOMA card (UIM) (blue) has the following functional differences from the FOMA card (green/white).

| Feature                                                                             | FOMA card (blue) | FOMA card (green/white) |
|-------------------------------------------------------------------------------------|------------------|-------------------------|
| Max number of digits for phone number to be stored in the FOMA card (UIM) phonebook | 20 digits        | 26 digits               |
| User certificate operation to use FirstPass                                         | Not available    | Available               |
| WORLD WING                                                                          | Not available    | Available               |
| Service dialing number                                                              | Not available    | Available               |

#### **WORLD WING**

WORLD WING is the FOMA international roaming service that enables you to make and receive calls in overseas with the same mobile phone number you use in Japan with the FOMA card (green/white) and the mobile phone which is compatible with the service.

N704i $\mu$  can be used within DoCoMo's 3G roaming service area. By replacing to the GSM compatible mobile phone, you can use the mobile phone within the GSM service area.

For the customers who have subscribed to the FOMA service on September 1, 2005 or after, a separate subscription is not necessary. However, customers who declared that they did not require this service at the FOMA service subscription or who unsubscribe from this service need a separate subscription.

For the customers who have subscribed to the FOMA service on August 31, 2005 or before without subscribing to "WORLD WING", a separate subscription is necessary.

This service is not available in some payment plans.

In case the FOMA card (green/white) is lost or stolen in overseas, contact to DoCoMo as soon as possible and take the course of service interruption. Refer to the back of this manual for the inquiries numbers. Note that you are charged for the call and communication even after the FOMA card (green/white) is lost or stolen.

## Attaching/Removing the Battery Pack

Make sure to turn the FOMA terminal off before removing the battery pack.

### **Attaching**

Remove the back cover

Press the catch on the back cover in direction and slide the back cover in direction to remove the back cover.

Attach the battery pack

With the product name side of the battery pack facing up, attach the battery pack in direction making sure that the tab of the battery pack

fits the groove of the FOMA terminal (Phone), then press the battery pack down in direction .

#### Attach the back cover

Lift the back cover about 3 mm and align it to the groove in the FOMA terminal (Phone). Press the catch on the back cover in direction and slide the back cover in direction and slide the back cover until the catch clicks shut.

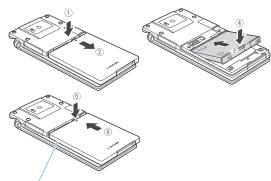

Make sure that the back cover and the FOMA terminal (Phone) are tightly attached.

#### Removing

Remove the back cover

### Remove the battery pack

Press the tab on the side of the battery pack in direction , then lift upwards in direction to remove the battery pack.

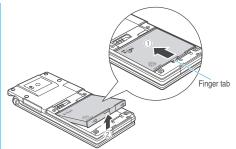

#### NOTE

- Note that using excessive force could damage the charging terminals connected to the battery pack of the FOMA terminal.
- Do not use excessive force when the tip of the back cover is inserted into the FOMA terminal. The finger tab of the back cover may be broken.
- For details, refer to the Manual for the Battery Pack N17.

### **Charging the FOMA Terminal**

### Getting the best out of your battery pack

Use the specified Battery Pack N17 for the FOMA terminal.

To use the FOMA terminal overseas, the FOMA AC adapter 01 for Global use (optional) is required. Check the voltage available in the country or area you will stay. P.383

Battery pack life

- Battery packs have a limited service life. The amount of usable time decreases every time the battery pack is recharged.
- When a fully charged battery pack only lasts half as long as it did at the time of purchase, the battery pack life is almost over, so it is recommended to replace it with a new one. When the life of the battery pack is near end, the battery pack may expand a little according to the usage condition, but this is not a malfunction.

• The battery pack life may be shortened if i- $\alpha$ ppli or videophone is used for a long time while charging.

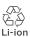

To protect the environment, take used battery packs to NTT DoCoMo, the agency, the recycle shop, etc.

Battery pack charging

- For details, refer to the manuals for the FOMA AC Adapter 01/02 (optional), FOMA AC Adapter 01 for Global use (optional) and FOMA DC Adapter 01/02 (optional).
- FOMA AC Adapter 01 supports voltage of 100V AC only and FOMA AC Adapter 02 supports voltage from 100V AC to 240V AC.
- FOMA AC Adapter 01 for Global use supports voltage from 100V AC to 240V AC, but the plug shape of the AC adapter is for 100V AC (domestic).
   For overseas use, the compatible conversion plug adapter is required. Do not charge the battery using the transformer for travel.
- When charging the battery pack, the battery pack must be attached to the FOMA terminal.
- You can receive calls during charging if the FOMA terminal is turned on.
   However, the battery level will fall during the call and the time required for charging will increase.
- When plugging in or out the connector, do it slowly and securely not to apply an excessive force.
- When you make a call or perform packet communication in a hightemperature environment, the FOMA terminal's temperature may rise and the charging may be stopped. If this occurs, stop a running function and wait for the temperature or the FOMA terminal to fall before you retry charging.

Do not charge the battery pack for a long period of time (several days) with the FOMA terminal turned on

• If you charge the battery pack for a long period of time with the FOMA terminal turned on, power to the FOMA terminal will be supplied from the battery pack once charging ends. As a result, you will only be able to use the FOMA terminal for a short time and the low-voltage alarm may sound immediately. In this case, recharge the battery pack correctly. Disconnect the FOMA terminal from the AC adapter or DC adapter, then set it again for recharging.

Battery usage time (The battery duration varies depending on the charging time and the deterioration of the battery pack.)

| Continuous talk time              | Continuous standby time       |
|-----------------------------------|-------------------------------|
| Voice call: Approx. 200 min.      | Stationary: Approx. 690 hours |
| Videophone call: Approx. 135 min. | Moving: Approx. 500 hours     |

- The continuous talk time is an estimated time you can talk while radio waves are strong enough to send and receive.
- The continuous standby time in stationary is the average usage time when the FOMA terminal is folded and standing still while radio waves can be normally received.
- The continuous standby time in moving is the average usage time when the FOMA terminal is folded under condition of "stationary", "moving", and "out of service area" within the area where radio waves can be normally received.
- Note that the actual continuous talk/standby time may decrease by as much as half depending on the following conditions: the battery pack charging level, the function settings, ambient environment such as temperature, the status of radio waves (out of service area or weak radio waves). Using i-mode, composing i-mode mail, using data communication or multi access, activating i-αppli or i-αppli standby screen, using camera, playing movie/i-motion or music also decreases the talk (communication) and standby times.
- Depending on the network condition of the country, talk (communications) and standby times may decrease.

### Charging the battery pack with the AC/DC adapter

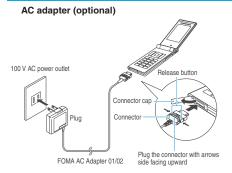

#### DC adapter (optional)

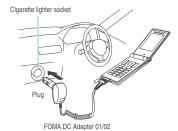

- Open the external connector cap of the FOMA terminal
- Plug the AC/DC adapter connector horizontally into the FOMA terminal's external connector
- Plug the AC adapter into the outlet

## Plug the DC adapter into the cigarette lighter socket in your car

Charging starts.

## Standard charging time Approx. 120 min.

When charging is completed, remove the AC/DC adapter connector horizontally from the FOMA terminal while pressing the release button

Do not pull the connector with excessive force because this may cause a malfunction.

- Unplug the AC adapter from the outlet Unplug the DC adapter from the cigarette lighter socket in your car
- (i) Close the external connector cap of the FOMA terminal

#### NOTE

- The battery pack cannot be charged separately. Always charge the battery pack while it is loaded in the FOMA terminal.
- The charge lamp lights red during charging. The charge lamp turns off when charging ends (Full charge). If the FOMA terminal is turned on, "☐ " flashes during charging and "☐" lights when charging ends.
- If the battery runs out, the charging lamp may not lights up right away, but the charging itself has started.
- If you turn the FOMA terminal on, the FOMA terminal sounds the "Charge sound" when charging starts or ends.

#### <AC/DC adapter>

- When the charge lamp of the FOMA terminal (Phone) and " "" on the display disappears, and the message "Charge unusual Stop charge" is displayed, disconnect the FOMA terminal from the AC adapter or DC adapter and remove the battery pack. Then set them again for recharging. If the same error occurs again, there may be a problem or fault on the AC adapter or DC adapter. Contact a NTT DoCoMo shop or service counter.
- The DC adapter is exclusively for 12V/24V negative-grounded vehicles. Never use it in positive-grounded vehicles.

The DC adapter uses a 2A fuse. If the fuse (2A) blows and you need to replace
it, always use a fuse with the same specifications. Fuses (2A) are consumable
items and replacement fuses can be purchased at your local car accessory
shop, etc.

### **Checking the Battery Level**

<Battery Level>

The indicated battery level is only a reference.

### Checking the battery level with icon

When the FOMA terminal is turned on, the icon indicating the remaining battery level is automatically displayed.

- E:Full charge.
- Partial charge.
- The battery is almost running out. Recharge the battery.

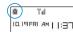

### Checking the battery level with sound and animation

The current battery level is indicated by sound and animation.

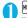

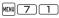

The check screen is displayed, and beeps sound in accordance with the level. The battery level display disappears in about 3 seconds.

- "3 short beeps":Full charge.
- "2 short beeps":Partial charge.
- "1 short beep": The battery is almost running out. Recharge the battery.

#### NOTE

- The beeps do not sound when "Keypad sound" is set to "OFF" or when Manner mode is set.
- You can also check the battery level with My Signal.
   P.33

### When the battery runs out

The screen as shown on the right appears and the low-voltage alarm sounds. The alarm sounds for about 10 seconds and the power is turned off in about 1 minute. To stop this alarm, press any key (except for external keys).

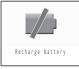

#### NOTE

- The recharge battery screen and 3 short beeps sound during a voice call and the recharge battery screen ("Camera Off" message to the other party) appears during a videophone call to notify. Note that the call will be disconnected in about 20 seconds and the power turns off in about one minute.
- When Manner mode is set ("LVA tone" set to "OFF"), the low battery alarm does not sound.

### Turning the FOMA Terminal On/Off <Power ON/OFF>

When you start using the FOMA terminal for the first time or if it has been left unused for a long time, charge the battery.

### Turning the FOMA terminal on

Before turning the FOMA terminal on, make sure that the FOMA card is inserted correctly.

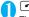

### (1 second or longer)

The standby screen or initial settings screen appears. If you have just attached the battery pack and you turn the FOMA terminal back on immediately after turning it off, "WAIT A MINUTE" message may appear for a short time.

You are outside the FOMA service area or in a place where radio waves do not reach. Move to a place where the radio reception level icon such as "Tall" appears. The reception level for the FOMA terminal is displayed as follows:

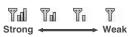

When "PIN1 code entry set" is set to "ON"

The PIN1 code entry screen appears. P.126

When "All reset total cost" is set to "ON" The PIN2 code entry screen appears.

If the Initial setting screen appears

Specify the initial settings. P.47

• When you change the FOMA card (UIM), you have to enter the 4- to 8-digit security code after turning on the FOMA terminal. The standby screen appears when the security code is successfully entered. When you enter wrong security code for 5 times, the FOMA terminal turns off (however, you can turn on the FOMA terminal again).

#### **Turning the FOMA terminal off**

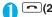

### (2 seconds or longer)

The shutdown screen appears and the power is turned off.

• Signal strength is not stable in calls while moving. Calls may end suddenly. Wherever possible, you should always ensure that "Till" is displayed when using the FOMA terminal.

### Switching between Japanese and English

<Select language>

Default setting Japanese

You can switch between Japanese and English to display the function names or messages on the screen.

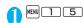

10.19 FRL #M | 1:37

Standby

0

To change from Japanese to **Enalish** 

>"English"

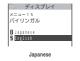

To change from English to Japanese

▶"日本語"

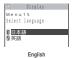

#### NOTE

- When the FOMA card is inserted, the "Select language" setting is stored on the FOMA card (UIM).
- When "Select language" is set to "English", there are only two options of "ON/ OFF" for "Info notice setting".

You can switch announcement language between Japanese and English for outgoing and incoming calls in some announcements. P.370

### **Setting the Default**

<Initial setting>

Turn the FOMA terminal on and you can set "Set time", "Change security code", "Character size" and "Keypad sound" as initial value.

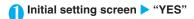

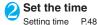

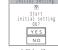

Initial setting

Change the security code
The default setting is "0000".

"Changing Your Security Code" P.127

Set the character size
Character size setting P.117

Set the keypad sound
Keypad sound P.105

Upgrade the software
Updating software P.419

#### NOTE

- Even when the initial setting is interrupted by an incoming call, etc., the functions for which settings have been completed remain valid.
- When you set only a part of functions, that function 's setting screen does not appear next time you turn on the FOMA terminal. When you set all functions, the initial setting screen no longer appears when you turn on the FOMA terminal.
- When "PIN1 code entry set" is set to "ON", the PIN1 code entry screen appears when you turn the FOMA terminal on. P.126
- Confirmation message about updating software appears even when you canceled the initial setting.

### **Setting the Date and Time**

<Set time>

You can set the FOMA terminal to correct the date and time automatically or manually.

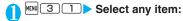

Auto time set ON ..... The time information is retrieved (Japanese time is retrieved) and the date and time are set automatically.

Auto time set OFF.....Sets the date and time manually.

#### When you select "Auto time set OFF"

Enter the year, month, date and time.

1. 1. 3 and 7.

#### <Example: To set the date and time to October 19, 2007, 11:37 am>

Press to move the highlight, then use the dial keys to enter the numbers. Enter the time in 24-hour format regardless of the display format setting (12h clock/24h clock) in the "Clock display".

Press (2), (0), (0), (7), (1), (0), (1), (9),

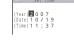

#### NOTE

- The date and time you set are retained by the built-in backup battery, so the settings are maintained even when you replace the battery pack. However, the settings may not be maintained when the battery pack is removed for more than two weeks. To set to "Auto time set OFF" in this case, reset the date and time after recharging the battery pack. The back-up battery is recharged simultaneously when the battery pack is recharged.
- When you set the date and time, they appear on the standby screen, My Signal, etc., and you can use functions such as "Alarm" or "Schedule" which manages the date and time.
- The adjustable range of the date and time is between 00:00 on January 1, 2004 and 23:59 on December 31, 2037.

#### <Auto time set>

- The clock of the FOMA terminal is corrected based on the time information from DoCoMo network in the following cases (However, Auto time set may not be performed depending on the signal condition.):
  - · When the FOMA terminal is turned on
- When "" turns to "" or other signal reception level indication on the standby screen
- · When charging is started when the standby screen appears
- · When set to "Auto time set ON"
- The clock is not corrected when the FOMA card is not inserted or when "wis displayed.
- When "i-αppli display" is set, the clock may not be corrected depending on the i-αppli you set.

### **Setting the World Watch**

<World watch>

Default setting Time zone: GMT+00 (City name: London) Summer time: OFF

You can display the time of a city in the world aside from the date and time in Japan set in "Set time". You can set the summer time if necessary.

Displaying the world watch on the standby screen P.117

● "Settings" • "Clock" • "World watch" • Select any item:

#### Time zone......▶Select the time zone

You can change the displayed city name by pressing  $\ \, \ \, \ \, \ \, \ \, \ \,$  (Change) (you cannot change the city name depending on the time zone).

Summer time.....Sets whether to display the world watch with 1 hour added (ON/OFF).

## Notifying the Other Party of Your Phone Number

The FOMA terminal can send your phone number to the other party's phone when you make a call. Since the phone number is important information, please take care when you send your caller ID.

You cannot operate the Caller ID notification service when the "icon is displayed.

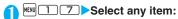

Activate/Deactivate.....Network security code P.126

ON..... Enter the Network security code

OFF..... Enter the Network security code

Check setting......▶Check the notify caller ID setting▶"OK"

#### NOTE

- You can also set whether to notify your caller ID or not each time you make a call. P.63
- This function is available only when the other party's phone is capable of displaying the caller ID.
- If you hear a message requesting your caller ID, make a call again after setting "Activate/Deactivate" of the caller ID notification to "ON".

### Checking Your Own Phone Number <My Profile>

You can display and check your phone number (own number) stored in your FOMA card (UIM).

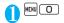

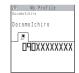

#### NOTE

- Your My Profile (name, home phone number, home address and mail address, etc.) can be stored.
- You can easily quote the information stored in "My Profile" when entering the owner information (such as name or mail address) on websites, etc.
- An i-mode mail address can be checked in the i-mode menu
  - ▶iMenu▶English iMenu▶Options▶Mail Settings▶Confirm Mail Address.

# **Voice/Videophone Calls**

#### Making a Voice/Videophone Call Making a Voice/Videophone Call ..... 52 Switching a Voice/Videophone Call during a Call (Caller) ......... 56 Making International Calls..... WORLD CALL 57 Switching to Hands-free Operation during a Call...... Hands-free 59 Using the Redial/Dialed Calls/Received Calls Record Redial/Dialed calls/Received calls Using Chaku-moji.....Chaku-moji 61 Notifying/Withholding Your Caller ID for Individual Calls..... Sending Push Signals Quickly ...... Pause dial Using the Prefix Function..... Setting Sub-addresses When Making Calls.... Sub-address setting Setting the Alarm Used for Reconnection....... Reconnect signal 66 Making Hands-free Calls in the Car ...... In-car Hands-free 67 Receiving a Voice/Videophone Call Receiving a Voice/Videophone Call..... When the Other Party Switches a Voice/Videophone Call (Caller)....... 69 Using the Dial Keys to Answer a Call...... Answer setting 70 Ending/Holding Calls with the FOMA Terminal Folded...... Setting when folded 70 Adjusting the Earpiece Volume......Volume 71 Adjusting the Ring Volume Ring volume 71

| When You Cannot Take a Call or When You Cannot Answer a Cal             |    |
|-------------------------------------------------------------------------|----|
| Holding the Ringing/Current Call Answer hold/holding                    | 72 |
| Using the Public Mode (Driving Mode). Public mode (Driving mode)        | 72 |
| Using the Public Mode (Power OFF) Public mode (Power OFF)               | 74 |
| Setting the Notification Method for Missed Calls                        | 75 |
| Having the Caller Leave a MessageRecord message                         | 75 |
| Having Callers Leave a Message during an Incoming Call Quick message    | 77 |
| Playing/Erasing Recorded Messages and Voice Memos                       | 77 |
| Setting the Videophone                                                  |    |
| Using Chara-den                                                         | 78 |
| Selecting the Image Sent to the Other Party                             | 79 |
| Setting the Hands-free Operation for Videophone Calls Hands-free switch | 81 |
| Setting the Image Displayed during a Videophone Call Display setting    | 81 |
| Setting for Switching between Voice Call and Videophone Call            |    |
| Ntfy switch-mode                                                        | 81 |
| Setting the Answer Mode When You Receive a Videophone Call              |    |
| during i-mode                                                           | 82 |
| Using the Videophone Connecting to External Devices                     | 82 |
| Setting Remote Monitoring Remote monitoring                             | 83 |
|                                                                         |    |

Vou Connet Take a Call or When You Connet Anguer a Call

### Making a Voice/Videophone Call

Dial the phone number starting with the other party's area code

The "Enter phone number screen" appears. Always start by entering the area code, even for calls within the same area

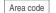

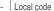

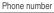

∏XXXXXXXE∏ Enter phone number

Function menu⇒P.54

11:97

PHONE NUMBER

A number of up to 80 digits can be used for making a call although the numbers disappear from the display one by one from the beginning if the number exceeds 26 digits.

To call to a PHS phone

To call to a mobile phone 090 - x x x x - x x x x

 $070 - \times \times \times \times - \times \times \times$ 

or

080 - x x x x - x x x x

<When you enter a wrong number>

#### To insert a number

Press ro to move the cursor to the number to the left of the position where you want to insert the number, then enter the number.

#### To delete a number

Press to move the cursor to the number you want to delete, then press CLR.

Hold down CLR for 1 second or longer to delete all the numbers to the left of the cursor and the number in the cursor position.

#### To reenter the number

Move the cursor to the beginning or end of the number and hold down CLR for 1 second or longer to return to the standby screen.

#### <Videophone>

#### To make a videophone call with Chara-den

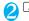

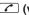

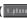

(voice call)/☑(V.phone) (videophone call)

<Voice call>

The "In-call screen" appears.

#### If you hear the busy tone

The line is busy. Call again after a while.

### If you hear a message saving that the other party cannot be reached

The other party's mobile phone or PHS phone is not turned on or is out of signal range. Call again after a while.

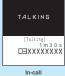

#### If you hear a message requesting your caller ID

The other party has the caller ID request service set to "Activate". Call again with caller ID notification enabled.

#### <Videophone>

The "Videophone in-call screen" appears. You will hear the other party's voice from the speaker and you can start talking.

If a videophone call is not connected P.55

### To switch between camera image and substitute image

▶ α (FUNC) Substitute image or "My side"

### To send video from the rear camera

(Change)

Each time you press (Change), the front camera/rear camera switches

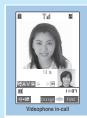

Function menu⇒P.54

### To switch the main screen

(1 second or longer)

Each time you press (1 second or longer), the screen switches in the following order:

Other party's image on the main screen Your own camera image on the main screen Display only the other party's image Display only your own camera image

#### To mute the voice to send (Microphone mute)

► 1 (1 second or longer)

"MUTE" appears while the voice is muted. The video image sending is continued.

To cancel muting, press A for 1 second or longer again.

### To switch a voice/videophone call during a call

"Switching a Voice/Videophone Call during a Call" P.56

#### To put the current voice/videophone call on hold

"Holding the Ringing/Current Call" P.72

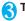

## To end the call, press

#### NOTE

- You can attach "Chaku-moji" when making a voice/videophone call.
- You can make a call using the hands-free device. P.59
- You can make a call using a flat-plug earphone/microphone with switch (optional). P.342
- International calls can also be made using the DoCoMo "WORLD CALL" international dialing service. P.57

#### <Voice call>

" flashes while dialing and lights up during the call.

#### <Videophone call>

- " I flashes while dialing a videophone call and lights up during the call. If the call is connected at the "32K" dialing speed, " [4]" flashes and lights up during the call.
- It may take a few seconds to switch from a camera image to a substitute image (Chara-den) depending on the Chara-den.
- If you make a videophone call to an emergency number (110, 119 or 118) from the FOMA terminal, the call is automatically changed to a voice call.
- You cannot receive i-mode mail or a MessageR/F during a videophone call (you can receive SMS). Received mail is kept at the i-mode Center and can be retrieved using "Check new messages" once the videophone ends.
- If the low-voltage alarm "Recharge battery" appears on the display during a videophone call, the other party sees the "Camera Off" message and the call is disconnected about 20 seconds later. If you start charging battery before the call is terminated, the videophone call continues with the image that had been displayed before the low-voltage alarm.
- When you are using the videophone with the rear camera during charging, the "Camera Off" message may appear and the camera may turn off depending on the temperature of the FOMA terminal.

### <What is the Videophone>

You can use the videophone call function between the terminals that support the DoCoMo videophone system.

DoCoMo videophone conforms to "the 3G-324M\*1 standard set down in the international 3GPP\*2 standards". Your FOMA terminal cannot connect to a videophone terminal that uses a different system from DoCoMo videophones.

\*1:3G-324M

An international standard for 3rd-generation mobile videophones.

\*2 :3GPP (3rd Generation Partnership Project)

A regional standardization body established to develop commonly applied technical specifications for 3rd-generation mobile communications systems (IMT-2000).

Connection speed of the videophone

- · 64K: Data is communicated at a rate of 64kbps.
- · 32K: Data is communicated at a rate of 32kbps.

#### How to view the videophone screen

Main screen (Camera image of the other party is displayed at the time of purchase).

Sub-screen (Your own camera image is displayed at the time of purchase).

Call duration Settings

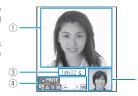

: 64K/32K videophone call in progress

: Sending or receiving voice/Transmission error

: Sending or receiving video/Transmission error

: Sending camera image/Sending substitute image

: Hands-free ON/OFF

MUTE: Muting the microphone

: Visual check in progress

Photo mode (Portrait/Scenery/Close-up)

: Key operation mode (DTMF mode\*1/Whole action mode\*2/ Parts action mode\*2)

: Sending Chara-den

\*1 : "Send DTMF tone/DTMF tone OFF" P.55

\*2: "Using Chara-den" P.78

### FUNC Enter phone number screen

Enter phone number screen (P.52) ▶ ∅ (FUNC) ▶ Select any item:

Notify Caller ID......"Selecting to Notify/Withhold your caller ID when making a call" P.64

Prefix numbers......"Making a call with the Prefix numbers" P.66

Chaku-moji ...... "Making a call with a Chaku-moji message" P.62

Int'l call......"Making an international call with the international dial function" P.58

Multi Number...... "Multi number" P.372

Add to phonebook......"Adding Information to the Phonebook" P.87

Compose message..... "Composing and Sending i-mode Mail" P.201

**Connection speed**......Selects the connection speed used for making videophone calls from "64K/32K".

Select image ......Selects the image used during a videophone call from "Me/Chara-den".

Select "Release settings" to cancel the setting.

#### NOTE

• The "Dialing speed" setting is applied to only one (dialed) call. The dialing speed is not stored in the Redial or Dialed calls records. Also, if you make a voice call after setting the "Dialing speed", the setting is ignored.

### **FUNC Videophone in-call screen**

Videophone in-call screen (P.52) ▶ @ (FUNC) ▶ Select any item:

Substitute image My side......Switches between the camera image and the substitute image.

Rear camera Front camera.....Switches between the front and rear cameras.

This setting is only retained during the call.

Change main disp......Changes the main display.

The screen changes in the order of "Displaying the image from the other party's camera on your main screen." "Displaying the image from your own camera on your main screen." "Displaying only the image from the other party's camera." "Displaying only the image from your own camera."

Visual check Visual check off......"Checking your appearance during a videophone call" P.80

V.phone settings.....Sets the screen for videophone call.

Visual prefer......Sets the image sent to and received from the other party. This setting is only retained during the call.

Normal (default)......Standard setting for both quality and movement.

Prefer img qual.....Sends more finely detailed video images. Best for motionless subjects.

**Prefer motion spd**......Sends video images with smooth movement. Best for fast-moving subjects.

Brightness......Five brightness levels (-2 to 0 to +2) are available.

White balance.....Sets image color tones.

For details on each setting item, refer to "White balance" setting. This setting is also applied to the equivalent camera functions.

Color mode set......Selects the image effect from "Normal/Sepia/ Monochrome".

This setting is only retained during the call.

Photo mode.....Sets modes suited to the scene being shot. For details on each setting item, refer to "Photo mode".

This setting cannot be set for the front camera.

Chara-den set......You can set the followings when Chara-den is used. This setting cannot be set for the camera images.

Switch Chara-den.....Selects the character to be displayed.

**Action List.....**Checks the available actions and the corresponding keys. You can also view the action list by pressing \*\overline{\mathbb{K}}.

Change Action.....Changes the Action mode.

Switch image.....Displays your own custom image on the other party's display. P.79

Display light.....Sets lighting of backlight.

All time ON (default).....Turns the backlight on all the time.

15 seconds ON.....Turns the backlight on for 15 seconds only.

FrontCamera Rev......Sets whether to display your camera image as a mirror image (ON) or normal image (OFF) on the FAMA terminal during a call.

Call time disp. (default : ON)......Sets whether to display the call time during a call.

Own number.....Displays your phone number during a videophone call.

**Send DTMF tone DTMF tone OFF.....**Sets/cancels push signal transmission mode during Chara-den.

Except for Chara-den, videophone calls are always in push signal transmission mode.

Change to voice......"Switching a Voice/Videophone Call during a Call (Caller)" P.56

### If a videophone call is not connected

When a videophone call is not connected, the cause of the failure appears.

The cause may not appear depending on the situation.

Depending on the type of phone used by the called party and the possible lack of a network service subscription, the reason may not accurately reflect the other party's actual status.

| Display                       | Cause                                                                     |
|-------------------------------|---------------------------------------------------------------------------|
| Check number then redial      | The called phone number is not used                                       |
| Busy                          | The line is busy This message may also appear during packet communication |
| Busy with packet transmission | The other party is using packet communication                             |

| Display                                              | Cause                                                                                                    |  |
|------------------------------------------------------|----------------------------------------------------------------------------------------------------|--|
| Out of service area/power off                        | The other party is out of service area or the phone is turned off                                                         |  |
| Set caller ID to ON                                  | You connected without notifying your caller ID (when dialing into visualnet)                                              |  |
| Your call is being forwarded                         | The call is being forwarded (A Videophone call is made when the forwarding number is for a 3G-324M-compatible videophone) |  |
| Redial using voice call                              | The phone for the forwarding number is not compatible with videophone calls                                               |  |
| Please activate caller ID before dialing again       | The other party is set to the Caller ID request service                                                                   |  |
| At the user's request, your call cannot be connected | The other party is set to the Nuisance call blocking service                                                              |  |
| Upper limit has been exceeded Connection failed      | The upper limit set for a Limit billing plan (Type Limit and Family Wide limit) is exceeded                               |  |
| Connection failed                                    | Set the caller ID notification to "ON" and retry  This message may also appear in other situations                        |  |
| Please make your call from the i-mode web page       | You attempted to make a videophone call to watch V-line without browsing the i-mode official site                         |  |

### Auto redial as voice setting

If the videophone call is not connected, your call is automatically switched to a voice call when you set "Auto redial as voice" to "ON". The operation of "Auto redial as voice" setting is as follows:

| Connection speed                                                  | Auto redial as voice "ON"                       | Auto redial as voice "OFF"                      |
|-------------------------------------------------------------------|-------------------------------------------------|-------------------------------------------------|
| Dialed at the Connection speed of "64K" and the connection failed | Redialed at the<br>Connection speed of<br>"32K" | Redialed at the<br>Connection speed of<br>"32K" |
| Dialed at the Connection speed of "32K" and the connection failed | Redialed as a voice call                        | Not redialed                                    |

However, the call may not be handled in this way if you call an ISDN synchronous 64K, PIAFS access point, ISDN videophone which does not support the 3G-324M standard (as of June, 2007) or if you dial a wrong number. Note that call charge may be applied in some cases.

"32K" Connection speed is for videophones or other devices such as PHS mobiles that cannot communicate at "64K" due to network conditions. If you make a videophone call at "64K" and the other party is in a "32K" area or similar situation, the call is automatically redialed at 32kbps. However, note that "32K" videophone calls attract the same digital communication charges as "64K" videophone calls.

### Switching a Voice/Videophone Call during a Call (Caller)

If the handset of the other party is the FOMA terminal supporting the call switch, you can switch between the voice call and videophone call. (This function is available in communications between voice call and videophone call switchable terminals.)

You can switch the voice call only when you are the caller.

To switch the call, the receiver needs to set "Ntfy switch-mode" to notify the switch beforehand P81

You can switch the voice/videophone calls repeatedly.

<Example: To switch a voice call to a videophone call>

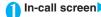

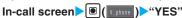

While switching, the screen which indicates that the calls are being switched appears and the voice guidance is played.

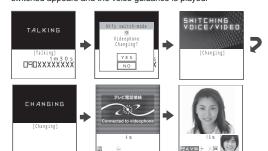

The digital communication fee is charged after the appearance of this screen.

#### To switch a videophone call to a voice call

Videophone in-call screen (P.52) ► (FUNC) ► "Change to voice"

#### NOTE

- It takes about 5 seconds to switch the calls. Note that the signal quality may affect how long it takes.
- You cannot switch the calls in the following cases:
  - · When the other party is holding the call
  - · When the other party activates Record message
- The displayed call duration is reset to 0 second each time the calls are switched. However, after switching, if the videophone call is finished, the displayed call time is the total of voice call and videophone call. The time took for switching is excluded from the call duration.
- Depending on the other party's communication conditions such as manipulation or the signal quality, you may not be able to switch the calls and the call may be canceled.
- When the call is switched, the first dialed call is registered to the Redial/Dialed calls records. The first received call is registered to the Received calls record.
- You are not charged while "SWITCHING VOICE/VIDEO" appears.
- If you switch the calls, the amount of call charge displayed in "Call data" may differ from the one you will pay.
- <When switching a voice call to a videophone call>
- If you try to switch the call, the message appears on the other party's videophone screen asking to select the image to be sent, camera image or substitute image. P.69
- If the caller is using i-mode, the packet communication is canceled to switch to videophone.
- If the other party is using packet communication (including i-mode), you receive the message "No Switch" meaning you cannot switch the calls and the voice call continues.
- After switching to the videophone call, the hands-free operation turns on or off according to the "Hands-free switch" setting.
- You cannot switch the calls when "Call Waiting" is activated.
- <When switching a videophone call to a voice call>
- The hands-free setting is canceled.

### **Making International Calls**

<WORLD CALL>

| Subscription | Not required |
|--------------|--------------|
| Monthly fee  | Free         |

WORLD CALL is an international dialing service that can be used from DoCoMo mobile phones.

FOMA service subscribers are also subscribed to "WORLD CALL" when they subscribe to the FOMA service. (This excludes subscribers who declared that they did not require the service.)

WORLD CALL can be used to call around 240 countries and regions worldwide.

The "WORLD CALL" is charged with your monthly call charges.

In addition to dialing a phone number, you can make an international call by adding "+" or selecting "Int'l call" or "Prefix numbers" from the function menu in the enter phone number screen. Redial/Dialed calls screen. Received calls screen or phonebook detail entry screen.

This service is not available in some payment plans.

### Changes of the procedure for international dialing

Because communication from mobile devices such as mobile phones is not covered by the "MYLINE" service, this service cannot be used to access WORLD CALL. Consequently, with the introduction of the "MYLINE" service, the procedure used to make international calls from a mobile phone has changed. Note that the conventional dialing procedure (the procedure described below with "010" removed) can no longer be used.

For additional information regarding WORLD CALL, refer to the contact information provided on the back of the manual.

"International videophone calls" can be made to users of some specific overseas 3G mobile terminals by pressing ( ) to make the call after using the dialing procedure below.

- See the DoCoMo website for information on accessible countries and carriers
- Depending on the type of terminal used by the other party, the image of the other party shown on your FOMA terminal may be distorted during an international videophone call or the connection may fail.

### Using dial keys to make international calls

Dial the number in the following order: 009130 010 Country code Area code (Long distance code) The other party's phone number

If the area code (long distance code) begins with zero (0), omit the first zero. However, in Italy "0" is required.

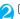

An international call is made.

To end the call, press \frown

#### Using "+" to make an international call

By using the "+" prefix, you can make international calls without having to dial the IDD prefix code (e.g. 009130-010).

As "Auto convert setting" in "Int'l dial assistance" is set to "ON" (automatically added) at the time of purchase, the FOMA terminal automatically dials the IDD prefix code.

On the standby screen, dial the following; +( (0) (1) second or longer)) (Country code) (Area code (Long distance code)) (The other party's phone number)

If the area code (long distance code) begins with zero "0", omit the first zero. However, in Italy "0" is required.

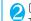

✓ ► "Dial"

The international call is made.

To make a call without converting "+" into the IDD prefix code "Original phone No."

\* This function is not available for your FOMA terminal.

To cancel the call

"Cancel"

## Making an international call with the international dial function

You can make an international call by adding a country code and IDD prefix code to the phone number.

You can store the country codes and IDD codes in "Int'l dial assistance". You can use the international dial function from the "Enter phone number screen" and the detail screens of "Phonebook/Received calls/Dialed calls/

<Example: To use the international dial function from the enter phone number screen>

- Enter the phone number of the other party
- ② (FUNC) ► "Int'l call" ► Select the country code
  ► Select the IDD prefix code

The selected country code and IDD prefix code are added. If the long distance code begins with zero "0", the first zero is automatically deleted (except when "Italy" is selected for the country code).

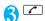

### Making an international call with easy operation

<Int'l dial assistance>

| Default setting | Auto convert setting: ON (automatically added)              |
|-----------------|-------------------------------------------------------------|
| _               | Country Code setting: "Japan" (Country code: 81)            |
|                 | Default settingIDD prefix setting: "WORLD CALL" (009130010) |

You can change the settings used for international calls and edit country codes. You can set the following settings:

| Setting                 | Explanation                                                                                                    |
|-------------------------|----------------------------------------------------------------------------------------------------|
| Auto convert setting    | When you make an overseas call from Japan, the entered "+" is automatically replaced with the IDD prefix code set in this function. |
| Country<br>Code setting | Edits the country name and country code used when you make an international call. 22 codes are stored at the time of purchase.      |
| IDD Prefix setting      | Stores the IDD prefix name and IDD prefix code used when you make an international call.                                            |

### Setting the automatic conversion of "+"

You can set the automatic conversion of "+" when you make an international call.

"Settings" ➤ "Dialing" ➤ "Int'l dial assistance" ➤ "Auto convert setting" ➤ "ON"

When you do not convert automatically \*OFF"

Select the country code Select an IDD prefix name

### **Editing the country code**

You can store up to 22 country codes necessary for making international calls from overseas.

See the DoCoMo website for information on country codes.

"Settings" ➤ "Dialing" ➤ "Int'l dial assistance" ➤ "Country Code setting"

The "Country Code setting screen" appears.

- → Highlight the item → □ (Edit)
- Senter the country name ► Enter the country code

You can enter up to 8 full-pitch or 16 half-pitch characters for the country name and you can enter up to 5 digits for the country code.

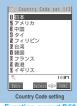

Function menu⇒P.58

### **FUNC Country Code setting screen**

Country Code setting screen (P.58)  $\alpha$  (FUNC) Select any item:

Edit.....Edits the country code.

Delete .....Selects the deleting method from "Delete this/Delete selected/ Delete all". "About multiple-choice" P.39

### Storing the IDD prefix code

You can store up to 3 IDD prefix codes used for international calls.

"Settings" b"Dialing" b"Int'l dial assistance">"IDD Prefix settina"

The "IDD Prefix setting screen" appears.

Highlight "<Not recorded>" ▶ 🖾 (Edit)

To change the previously stored item ► Highlight the item to change ► (Edit)

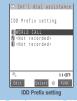

Function menu⇒P.66

Enter the IDD prefix name Enter the IDD prefix code

You can enter up to 8 full-pitch or 16 half-pitch characters for the IDD prefix name and you can enter up to 10 digits for the IDD prefix code.

### Switching to Hands-free Operation during a Call

<Hands-free>

You can hear the other party's voice from the speaker while talking.

In-call screen (P.52) " " appears and you can

hear other party's voice through a speaker during a hands-free call.

While your terminal is

ringing, you can switch to hands-free operation by pressing [□]

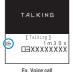

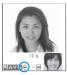

Ex. Videophone call

#### To cancel the hands-free operation

Press ☑( □→□ff ) during a hands-free call

The hands-free operation ends, and " disappears during a voice call and "Ith" changes to "Ith" during a videophone call.

#### Notes on using the hands-free operation

It is recommended to keep a distance of about 30 cm from the FOMA terminal during a hands-free call. If the distance is longer or shorter than 30 cm, the other party may find it difficult to hear you or your voice may sound differently.

#### NOTE

- Other party's voice may be heard by those around you during a hands-free call. Move to an area where your call will not disturb other people before switching to a hands-free call.
- When a call is finished, the hands-free setting is canceled.

#### Using the Redial/Dialed Calls/Received Calls Record <Redial/Dialed calls/Received calls>

Information on dialed or received calls, including the caller's phone number and the date and time are stored in the Redial/Dialed calls/ Received calls record. You can make a call to the other party easily by using these records.

When you make calls to the same phone number repeatedly, the latest single entry is stored as the Redial record and independent entries are stored for the Dialed calls record

The Redial record can hold up to 30 phone numbers for voice calls and videophone calls.

The Dialed calls/Received calls record stores up to 30 voice call or videophone call entries and 30 packet communication or 64K data communication entries

When the record is full, entries are overwritten from the oldest one.

<Example: To make a call from the Redial/Dialed calls list screen>

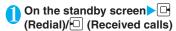

The "Redial screen (list)"/"Received calls screen (list)" appears.

#### To check the Dialed calls

► MENU ► "Own data" ► "Dialed calls" The "Dialed calls screen (list)" appears.

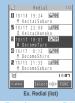

Function menu⇒P.61

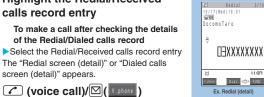

Ex. Redial (detail) Function menu⇒P.61

### Highlight the Redial/Received calls record entry

To make a call after checking the details of the Redial/Dialed calls record

Select the Redial/Received calls record entry The "Redial screen (detail)" or "Dialed calls screen (detail)" appears.

## (videophone call)

### Checking the number of missed calls

To confirm only the missed calls from the Received calls MENU 2 4

Total number of received calls, the number of missed calls and the number of unconfirmed missed calls appear.

When you select "Missed calls", only the missed calls appears.

#### Redial/Dialed calls/Received calls record icons

| Icon                      | Description                                                               |
|---------------------------|---------------------------------------------------------------------------|
| SEPHONE / SEMISS / SEMISS | Incoming and outgoing/missed/unconfirmed missed voice calls               |
| SPHONE / SMISS / SMISS    | Incoming and outgoing/missed/unconfirmed missed international voice calls |
| EPHONE / EIMSS / EIMSS    | Incoming and outgoing/missed/unconfirmed missed videophone calls          |

| Icon                       | Description                                                                                                |
|----------------------------|----------------------------------------------------------------------------------------------------|
| EPHONE / EMISS / EMISS     | Incoming and outgoing/missed/unconfirmed missed international videophone calls                             |
| ■MSG / ®MSG                | Recorded voice record message/videophone message                                                           |
| ₫.                         | Received calls with Chaku-moji                                                                             |
| CEPACKEI / CEMISS / CEMISS | Incoming and outgoing/missed/unconfirmed missed packet communication                                       |
| C64k/CMSS/CMSS             | Incoming and outgoing/missed/unconfirmed missed 64K data communication                                     |
| @REMOTE                    | Incoming remote observation calls                                                                          |
| CONNECT                    | Incoming packet communication or 64K data communication that is received without external device connected |

#### NOTE

• Turning the FOMA terminal off does not delete the entries in the Redial/Dialed calls/Received calls record. If you want to prevent others from viewing the dialed or received phone number, delete the Redial/Dialed calls/Received calls or use "Original lock" to lock.

#### <Redial/Dialed calls>

- Setting "Restrict dialing" erases all the Redial/Dialed calls record by the time. However, calls made after the setting are recorded in Redial/Dialed calls.
- If you make a call by selecting Multi number from the function menu, the registered name and number of the additional number are displayed under the phone number in the Redial screen (detail)/Dialed calls record screen (detail). If you make a call without using the function menu, nothing is displayed even when "Set multi number" is set to additional number.

#### <Received calls>

- When "Missed calls display" in the "Ring time (Sec.)" is set to "Not display" and you receive a call whose ring tone sounded for shorter time than the time set in the "Set mute seconds", the call is not displayed for the Received calls record.
- If the caller is using "Dial-in", a number other than the "Dial-in" number may be displayed.
- If the caller's phone number is not provided, the reason for the non-notification is displayed in the Received calls record.
- If the same phone number is registered in the multiple phonebook entries with different names, the name retrieved by the phonebook search in the order of reading is displayed in the Received calls record. P.91

- When you have subscribed to Multi number and make a call from the Received calls record screen, the phone call is made from the number which received the call regardless of the "Set multi number" setting.
- When you receive a call for additional number of Multi number, the registered name of the additional number are displayed under the phone number in the Received calls record screen (detail).

### FUNC Redial/Dialed calls/Received calls screen (List/detail)

Notify Caller ID\*1......"Selecting to Notify/Withhold your caller ID when making a call" P.64

Prefix numbers\*1......"Making a call with the Prefix numbers" P.66

Chaku-moji\*1......"Making a call with a Chaku-moji message" P.62

Int'l call\*1......"Making an international call with the international dial function" P.58

Multi Number\*1....."Multi number" P.372

Ring time\*2.....Displays the missed call record entries with the ringing times. Only valid while the Received calls screen (list) appears.

Add to phonebook......"Adding Phonebook Entries From the Redial, Dialed Calls and Other Records" P.88

Look-up phonebook ......"Accessing the phonebook from the Redial or Dialed Calls record" P92

Add desktop icon......"Using Desktop Icons" P.117

Compose message......"Composing and Sending i-mode Mail" P.201

Compose SMS......"Composing and Sending SMS (Short Message)" P.240

Sent address\*3.....Displays the sent address list.

Received address\*2.....Displays the received address list.

**Connection speed**\*1......Selects the connection speed used fo videophone calls from "64K/32K".

**Select image......**Selects the image used during a videophone call from "My side/Chara-den".

Select "Release" to cancel the setting.

**Big font** Standard font\*4.....Switches the displayed font size between "Big font/Standard font".

Delete ......Selects the deleting method from "Delete this/Delete selected/ Delete all". "About multiple-choice" P.39

- \*1 : This function is available only for the detail screen.
- \*2 : This function is available only for the Received calls screen.
- \*3: This function is available only for the Redial/Dialed calls screen.
- \*4 : This function is available only for the list screen.

#### OTE

- Selecting "Compose message" enables you to compose a mail with a mail address specified as the address when the mail address is stored in the phonebook together with the phone number. When multiple mail addresses are stored in the phonebook, the first address is specified as the address.
- Selecting "Delete all" from the Redial/Dialed calls record deletes all the Redial and Dialed calls records. Note that selecting "Delete this" or "Delete selected" for the Redial record does not delete the entries from Dialed calls record, and selecting "Delete this" or "Delete selected" does not delete the entries from the Redial record. Use the function menu of the Dialed calls screen to delete the Dialed records and use the function menu of the Redial screen to delete the Redial record.

### **Using Chaku-moji**

<Chaku-moji>

When making a voice call or videophone call, you can send a message (Chaku-moji) to the other party to show the summary of the call, etc. beforehand.

5 Chaku-moji messages are stored at the time of purchase. You can change the pre-installed Chaku-moji messages.

You can include pictographs or face symbols in Chaku-moji, and you can send a message of up to 10 characters including pictograph/symbol/full-pitch character/half-pitch character.

Compatible models are follows:

902iS series, SH902iSL, N902iX HIGH-SPEED, N902iL, 903i series, 904i series, 702iS series (Except N702iS, M702iS, M702iG), 703i series, 704i series, 601i series (Except L601i), D800iDS

### Making a call with a Chaku-moji message

You can add Chaku-moji when making a voice or videophone call from the detail screen of the "Enter phone number", "Phonebook" or "Redial/ Dialed calls/Received calls".

<Example: To make a call with Chaku-moji from the enter phone number screen>

DEnter phone number screen (P.52) ▶ ∅ (FUNC) ▶ "Chaku-moji" Select any item:

Create message......Enters Chaku-moji. You can enter up to 10 characters.

Select message.....Selects from the stored Chaku-moji.
You can edit Chaku-moji by pressing ☑ (Edit) on the message selection screen.

Sent messages ......Selects from the previously sent Chaku-moji. You can edit Chaku-moji by pressing ☑ (Edit) on the sent message screen.

To delete the entered Chaku-moji (to make a call without Chaku-moji)

☐ (FUNC) "Chaku-moji" "Create message" Clear all the entered Chaku-moji

(voice call)/((V.phone)) (videophone call)

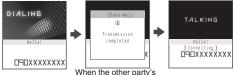

terminal receives Chakumoji, the result "Transmission completed" appears on your terminal and you are charged for sending Chaku-moji.

#### NOTE

- Sending Chaku-moji is charged. Receiving Chaku-moji is not charged.
- You can store up to 30 Chaku-moji in the sent messages record. When you send same Chaku-moji repeatedly, only the latest entry is recorded. When the entries exceed the maximum number, entries are overwritten from the oldest entry.
- If the receiver's terminal is under conditions such as followings, Chaku-moji cannot be sent. In this case, no sending charges apply.
  - The terminal is not compatible with Chaku-moji ("Transmission failed" appears)
  - Chaku-moji does not appear on the screen of the receiver terminal because of the "MSG display settings" on the receiver terminal ("Transmission failed" appears)
  - · When Public mode (Driving mode) is set
  - · The ringing time for recording message is set to 0 second.
  - · "B" or it is turned off.
- Depending on the signal status, sending result does not appear on the sender terminal even when the receiver terminal receives Chaku-moji. In this case, sending charges apply.
- Even when you edit and send the stored Chaku-moji with "Select message", the stored Chaku-moji is not changed.
- You cannot send or receive Chaku-moji when using the FOMA terminal overseas.

# When you receive a voice or videophone call with Chaku-moji

The Chaku-moji appears on the ringing screen. The Chaku-moji disappears when you answer the call.

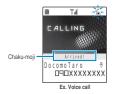

#### NOTE

Even when you receive a call whose ring tone sounded for shorter time than
the time set in the "Set mute seconds" of "Ring time (sec.)", Chaku-moji is
displayed and recorded in the Received calls record.

### Displaying Chaku-moji from the Received calls record

When you receive Chaku-moji, the " " icon appears on the Received calls record.

On the standby screen Select the Received calls record entry with "

The "Received calls screen (detail)" appears and you can check the Chaku-moji message.

#### NOTE

 Even when you make a call using the Received calls record, the Chaku-moji in the record is not sent.

### Editing and setting Chaku-moji

"Service" "Chaku-moji" Select any item:

Create message..... "Storing frequently used Chaku-moji" P.63

MSG display settings......Sets the Chaku-moji display setting when you receive a call with Chaku-moji.

Display all messages.....Displays all Chaku-moji messages.

Only number in PH-book......Displays only the Chaku-moji messages from senders stored in the phonebook.

Calls with Caller ID (default)......Displays only the Chaku-moji messages from senders providing the caller ID.

Hide all messages......Hides all Chaku-moji messages.

#### Storing frequently used Chaku-moji

You can store up to 30 Chaku-moji (including 5 pre-installed).

"Service" Chaku-moji" "Create message"

The "Create message list screen" appears.

Pighlight "<Not recorded>"▶⊠ (Edit)

To edit the previously stored Chaku-moji message

► Highlight the item to change ► (Edit)

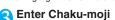

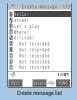

Function menu⇒P.63

### FUNC Create message list screen

Edit......Edits Chaku-moji.

Delete ......Selects the deleting method from "Delete this/Delete selected/ Delete all". "About multiple-choice" P.39

#### NOTE

You cannot delete pre-installed Chaku-moji. Even when you change a pre-installed Chaku-moji and delete the Chaku-moji, it is restored to the default.

# Notifying/Withholding Your Caller ID for Individual Calls

If the other party's phone supports caller ID display, you can provide your phone number (caller ID) to display on the other party's phone (display) when you make a voice or videophone call. Note that your caller ID is important information and care should be taken when providing it to others.

| Function                  | Description                                                                                                    | Ref. page |
|---------------------------|----------------------------------------------------------------------------------------------------|-----------|
| Caller ID<br>Notification | Specifies whether other parties are notified of your caller ID whenever you make a call.                           | P.49      |
| 186/184                   | Uses the 186 and 184 prefixes to specify whether your caller ID is provided or withheld each time you make a call. | P.64      |
| Notify<br>Caller ID       | Uses function menu to specify whether your caller ID is provided or withheld each time you make a call.            | P.64      |

## Adding the "186"/"184" prefix to the other party's phone number

To provide your caller ID each time you make a call, add the "186" prefix when you dial the phone number. To withhold your caller ID, use the "184" prefix.

#### To provide your phone number

186 - (The other party's phone number) - ✓ (voice call)/☑ (videophone call)

#### To withhold your phone number

184 - (The other party's phone number) - ✓ (voice call)/☑( (videophone call)

#### NOTE

- Even if you add "186"/"184" when making an international call, the setting is disabled. Select "Notify caller ID" from the function menu.
- If you hear a message requesting your caller ID, dial the number again using the "186" prefix.
- If you make a call with the "186" or "184" prefix, the phone number including this prefix is recorded in the Redial/Dialed calls.

## Selecting to Notify/Withhold your caller ID when making a call <a href="NotifyCallerID">Notify Caller ID</a>

Select from "OFF/ON" to specify whether you provide the phone number to the other party.

You can use the notify caller ID function from the "Enter phone number" and the detail screens of "Phonebook/Received calls/Dialed calls/Redial" screens.

<Example: To make a voice call from the Enter phone number screen>

Enter the phone number of the other party

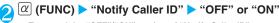

To cancel the "OFF"/"ON" setting of "Notify Caller ID"

Cancel prefix"

When "Cancel prefix" is selected, the "Caller ID Notification" setting is applied.

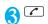

### **Sending Push Signals Quickly**

<Pause dial>

Sending push signals from your FOMA terminal enables you to use services such as ticket ordering and bank balance requests.

### Storing dialing data as pause dial record entries

Inserting p (pause) into the dialing data allows you to send data with a separation where a pause lies.

You can only store one dialing data entry, consisting of up to 128 characters.

Dialing data can contain numbers from 0 to 9, the # and  $\times$  symbols, and p (pause).

You cannot enter p (pause) in succession or at the beginning of the dialing data.

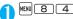

The "Pause dial screen" appears.

If there is dialing data already stored The stored dialing data appears.

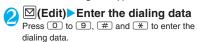

To enter p (pause)

\* (for 1 second or longer)

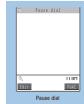

Function menu⇒P.65

### FUNC Pause dial screen

Pause dial screen (P.65) ▶ @ (FUNC) ▶ Select any item:

Edit......Edits the dialing data.

Send pause dial......▶Enter the phone number of the destination▶ <a>[</a> <a>C</a>

Each time you press , the dialing data up to p (pause) is transmitted.

Delete.....Deletes the stored dialing data.

### Transmitting the dialing data as a pause dial

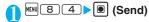

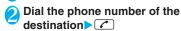

The FOMA terminal calls the entered phone number and displays the dialing data up to the first p (pause) while the dialed phone is ringing. p (pause) is not displayed.

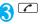

Each time you press , the dialing data up to p (pause) is transmitted. Once the FOMA terminal has finished sending the last number, the in-call screen reappears.

#### To transmit all the dialing data at once

▶☐ (for 1 second or longer)▶"Send at one time"

It may not be possible to send all the data at once to some recipients.

#### NOTE

- Some phones may be unable to receive push signals.
- Switching to the Pause dial screen during a voice call allows you to transmit the dialing data to the other party.
- You cannot send pause dial data in a videophone call.

### **Using the Prefix Function**

You can store the prefix numbers such as IDD prefix code (WORLD CALL = 009130-010) and 186/184 for notifying/withholding your caller ID beforehand and add these prefix numbers when you make calls.

### Setting Prefix numbers

<Prefix setting>

Default setting WORLD CALL (009130010)

You can store up to 7 prefix numbers.

Preset numbers can include numbers from 0 to 9 and the #,  $\mbox{\ensuremath{\bigstar}}$  and + symbols.

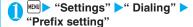

The "Prefix setting screen" appears.

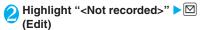

To change the details of a previously stored item

► Highlight the item to be changed ► ☐ (Edit)

To check the details of a previously stored item

>Select the item to be checked

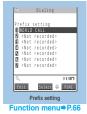

Continued on next page

Enter the name to be stored

You can enter up to 8 full-pitch or 16 half-pitch characters.

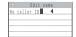

Enter the numbers (prefix)
You can enter up to 10 digits.

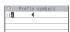

Prefix setting screen/IDD Prefix setting screen

Prefix setting screen (P.65)/IDD Prefix setting screen (P.59) ▶ ② (FUNC) ▶ Select any item:

Edit.....Edits the prefix number or IDD prefix code.

Delete this\*1.....Deletes one prefix number.

Delete\*2.....Deletes one IDD prefix code.

Delete all.....Deletes all prefix numbers or IDD prefix codes.

- \*1: Available only with the Prefix setting screen.
- \*2 : Available only with the IDD Prefix setting screen.

#### NOTE

 You cannot delete the IDD prefix code selected in "Auto convert setting". When "Auto convert setting" is set to "ON" (automatically added), you cannot delete all.

### Making a call with the Prefix numbers <Prefix numbers>

You can add the prefix numbers from the "Enter phone number screen" and the detail screens of "Phonebook/Received calls/Dialed calls/Redial" screens.

<Example: To make a voice call by adding prefix numbers from the enter phone number screen>

The phone number of the other party

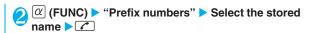

### **Setting Sub-addresses When Making Calls**

<Sub-address setting>

Default setting ON

This function enables you to set "\( \delta \)" contained in the phone number as a separator so that the numbers following "\( \delta \)" are recognized as a subaddress. Sub-addresses are used in ISDN to identify calls made from specific communications devices and to select content in "V-live".

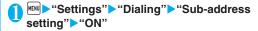

To cancel the setting

"OFF"

### NOTE

- In the following cases, "\*" does not function as a sub-address separator. The entered number including "\*" is recognized as an ordinary phone number:
  - When the "X" is entered at the beginning of a phone number.
  - When "\( \delta \)" immediately follows "186"/"184" at the beginning of a phone number.
  - When "\( \dagger" immediately follows a number entered using "Prefix numbers".
  - · When the phone number contains "★590#/★591#/★592#".

### **Setting the Alarm Used for Reconnection**

<Reconnect signal>

Default setting High tone

When the signal quality deteriorates during a voice call or videophone call to the extent that the call drops out, the FOMA terminal will automatically reconnect the call if the signal quality quickly improves. Using this function allows you to set the type of alarm when a call is reconnecting.

The interval for reconnection capability varies depending on communication conditions such as manipulation or the signal quality. It is about 10 seconds.

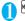

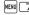

### Select an alarm tone

To disable alarm

>"No tone"

#### NOTE

- Call charges apply in the interval (up to about 10 seconds) prior to reconnection.
- The other party hears no sound while the signal is lost.
- If the signal quality deteriorates very suddenly, the call may end without an alarm being sounded.

### **Blocking Out Ambient Noise**

<Noise reduction>

Default setting ON

This function suppresses ambient noise and makes it easier for the other party in a voice or videophone call to hear you.

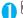

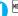

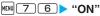

To cancel the setting

▶"OFF"

### Making Hands-free Calls in the Car < In-car Hands-free>

You can operate (such as making or receiving voice calls) the FOMA terminal using hands-free compatible devices by connecting the FOMA terminal to hands-free compatible devices such as the In-Car Hands-Free Kit 01 (optional) or a car navigation system.

For information on how to use the hands-free device, refer to the manual provided with the device. The FOMA In-Car Hands-Free Cable 01 (optional) is required to use the In-Car Hands-Free Kit 01 (optional).

#### NOTE

- To operate from the hands-free device, set the USB mode to "Communication" mode".
- The display and ring tones used for incoming calls and mail are as specified in the FOMA terminal settings.
- If the hands-free device is set to emit the sound from the hands-free device, the ring tone will still sound through the hands-free device even when the FOMA terminal is set to Manner mode or the ring volume is set to "Silent".
- When the FOMA terminal is set to Public mode (Driving mode), operation for incoming calls and messages is as specified in the "Public mode (Driving mode)" settings.
- When the FOMA terminal is set to record caller messages, operation for incoming calls is as specified in the "Record message" settings.
- When you make a videophone call from a hands-free device using the phonebook or redial function, the connection speed is determined by the hands-free device. If the connection speed is not set, "64K" is used.
- If the hands-free device is set to emit the sound from the FOMA terminal. operation when the FOMA terminal is folded during a call is as specified in "Setting when folded". When the hands-free device is set to make sound, "Setting when folded" is ignored and folding the FOMA terminal makes no difference to the call status.

### Receiving a Voice/Videophone Call

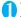

### When you receive a voice/videophone call

The ring tone sounds and the ringing animation appears with My Signal. The "Ringing screen"/"Videophone ringing screen" appears.

#### When you receive a call with Chaku-moji

The Chaku-moji appears on the ringing screen/videophone ringing screen. You can also check the topic, etc. beforehand.

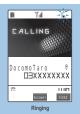

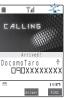

Ringing (with Chaku-moji)

Function menu⇒P.68

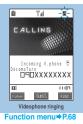

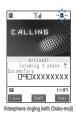

To put a voice/videophone call on hold while the FOMA terminal is ringing

"Holding the Ringing/Current Call" P.72

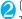

The "In-call screen"/"Videophone in-call screen" appears. When you receive a videophone call, you will hear the other party's voice from the speaker and you can start talking.

To answer a videophone call with the substitute image

#### Operations during a videophone call

You can perform various operations such as changing the camera image to the substitute image, changing the front camera to rear camera, muting the sound to send. P.52

## When the other party switches a voice/videophone call during a call

"When the Other Party Switches a Voice/Videophone Call" P.69

To put the current voice/videophone call on hold

"Holding the Ringing/Current Call" P.72

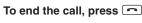

## Display while receiving a call

#### When the other party's phone number is notified

The other party's phone number appears on the screen. When the caller is stored in the phonebook, the name stored in the phonebook appears (only the name appears during keypad lock). P.86

If the same phone number is registered in the multiple phonebook entries with different names, the first name retrieved by the phonebook search in the order of reading appears. P.91

If the caller is stored as secret data, the name or other information does not appear and only the phone number appears.

When you receive a call for additional number of Multi number, the registered name of the additional number is displayed on the ringing screen.

When the other party's phone number is not notified The reason of not notifying appears.

### FUNC Ringing screen/Videophone ringing screen

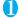

## Ringing screen/Videophone ringing screen (P.67) □ (FUNC) Select any item:

Call Rejection.....Terminates the receiving call without answering.

Call Forwarding.....Forwards the call.

The call is forwarded regardless of the "Call Forwarding" setting "Activate/ Deactivate".

Voice Mail.....Connects the call to the voice mail service center.

The caller is connected to the voice mail service center regardless of the 
"Voice Mail" setting "Activate/Deactivate".

Change Display......Switches the display from additional number 1 or 2 to the number from which the call is forwarded. This can be selected when receiving multi number call (for additional number 1 or 2) and the call is forwarded at the same time.

#### NOTE

- You can make a call using the hands-free function.
- You can receive a call using a flat-plug earphone/microphone with switch (optional).
   P.342
- Pressing (MEMO/CHECK) (or #) while the FOMA terminal is ringing switches to "Quick record message".
- If you have subscribed to the Call waiting, Voice mail or Call forwarding service, activate "Set in-call arrival" and set "Incoming Call Mng" to "Answer", you will hear a short double-beep ("bibip") when you receive a call when you are already on a call.
  - In case of the Voice mail or Call forwarding service, you can answer the call by ending the current call.
  - In case of the Call waiting service, you can answer the voice call by putting the current call on hold and you can answer the videophone call by ending the current call.

#### <Voice call>

- You can answer the call by pressing (Answer). You can set other keys than
   and (a) to answer the call (Any key answer) or stop only the ring tone (Quick silent).
- You can set the incoming call management from the caller who is not stored in the phonebook. P.141, 142
- You can set the incoming call restriction for each phone number stored in the phonebook. P.139

#### <Videophone>

- Digital communication charges are still applied to the caller when the substitute image is displayed during a videophone call.
- Even if "Call Forwarding" is set to "Activate", the call is not forwarded to the designated number if it is not a 3G-324M-compatible (P.53) videophone terminal. Check if a terminal to which a call will be forwarded supports 3G-324M before setting.

- You cannot receive i-mode mail or a MessageR/F during a videophone call (you can receive SMS). Received mail is kept at the i-mode Center and can be retrieved using "Check new messages" once the videophone ends.
- It may take a few seconds to switch from a camera image to a substitute image (Chara-den) depending on the Chara-den.
- The operation for the incoming videophone call during i-mode follows the "V-phone while packet" setting.

## When the Other Party Switches a Voice/Videophone Call (Caller)

When you receive a voice/videophone call, the other party can switch the call between voice call and videophone call.

The receiver cannot switch a voice call to a videophone call.

To switch the call, the receiver needs to set "Ntfy switch-mode" to notify the switch beforehand. P.81

You can use this function with the terminals compatible with voice call/videophone call switch.

<Example: When the other party switched a voice call to a videophone call>

## In-call screen (P.52) The other party switches to a videophone call "YES"

While switching, the screen which indicates that the calls are being switched appears and the voice guidance is played.

When the voice call is switched to the videophone call, the camera image is sent to the other party.

To send substitute image to the caller

#### >"NO"

The specified substitute image is sent to the caller.

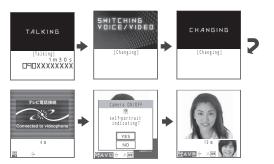

When the other party switched a videophone call to a voice call

- Videophone in-call screen (P.52) ►The other party switches to a voice call.
- The videophone call is switched to the voice call.

#### NOTE

<When switching from voice call to videophone call>

- The hands-free setting after the switch follows the "Hands-free switch" setting.
- <When switching from videophone call to voice call>
- The hands-free setting is canceled.

### Using the Dial Keys to Answer a Call <Answer setting>

Default setting Any key answer

You can use this setting to turn off the ring tone or answer the phone quickly when you receive a call. This can be very useful when you receive a call in a situation where the ring tone may disturb people around you.

5 8 Select any item:

\* For videophone calls, you can answer the call only by ordinary key operations ( (\*), (\*) (\*) (\*) (\*) (\*).

Quick silent......Pressing any of the following keys or opening the FOMA terminal stops the incoming call reaction while the caller continues to hear the ring tone.

① to ③, ※, ⓒB, ᠿ, ဨ, 『 or ☒ (for voice calls only)

To answer the call, press ∠, ⑧ (Answer/ SLSEL)) or ☒ (『 Patroll ) (for videophone calls only).

○FF.....Only the ordinary key operations can answer the call.

∠, ⑧ (Answer/ SLSEL), ☒ (『 Patroll ) (for videophone calls only)

#### NOTE

- Even when "Quick silent" is set, the "Any key answer" function is used in Manner mode.
- Even when "Any key answer" or "Quick silent" is set, pressing and holding 5
   (Backlight ON/OFF) or 8 (Privacy angle ON/OFF) for 1 second or longer switches the backlight on or off and "Any key answer" or "Quick silent" does not function.
- When a flat-plug earphone/microphone with switch (optional) is connected to the FOMA terminal, you can accept calls by pressing the switch on the flat-plug earphone/microphone with switch regardless of the "Answer setting" setting.
- When "Any key answer" is set, pressing of the set of the set of

## Ending/Holding Calls with the FOMA Terminal Folded Setting when folded>

Default setting | End the call

You can set how your FOMA terminal operates when it is folded during a voice or videophone call.

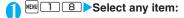

No tone......Mutes the sound. For videophone calls, the "Substitute image" is sent to the other party. The other party does not hear the hold tone.

Tone on.....Puts a call on hold (holding). When the FOMA terminal is folded, the other party hears the hold tone set in "Set hold tone".

**Speaker ON.....**The hold tone is sent to the other party and also plays through the speaker.

Speaker OFF (default).....The hold tone is only heard by the other party.

End the call.....Ends the call. Folding the FOMA terminal has the same effect as pressing .

#### NOTE

- When Manner mode is set, no sound is played through the speaker even if "Speaker ON" is set.
- When a flat-plug earphone/microphone with switch (optional) is connected, this
  function is disabled and even folding the FOMA terminal does not change the call
  status. However, during a videophone call using the camera image, folding the
  FOMA terminal switches to the substitute image.
- Even if the "Tone on" setting is selected, folding the FOMA terminal activates the "No tone" setting if "Call Waiting" is switched on.

#### **Adjusting the Earpiece Volume**

<Volume>

Default setting Level 4

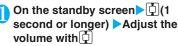

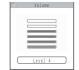

Pressing (1) (1 second or longer) displays the earpiece volume screen. If no operation is conducted for 2 seconds or longer when the earpiece volume screen appears, the earpiece volume screen is expired.

You can adjust the volume in 6 steps from "Level 1" (quietest) to "Level 6" (loudest).

To adjust the earpiece volume during a voice call ► \( \frac{1}{2} \) \( \text{MEMO/CHECK} \)

To adjust the earpiece volume during a videophone call

#### NOTE

 During a voice call, you can adjust the volume with (1 second or longer) as in the standby mode.  If you adjust the volume during a call, the adjusted setting is retained after you end the call.

### **Adjusting the Ring Volume**

<Ring volume>

Default setting Level 4 (All)

You can adjust the volume of the ring tones the FOMA terminal uses when you receive a voice call, videophone call, mail, chat mail, MessageR/F. There are six volume settings for each type of call. You can also set to silent or to gradually get louder.

# ● 5 ○ ► Select the item of which you want to adjust the ring volume

Select "Phone" to adjust the ring tone volume for voice calls and 64K data communication.

Select "Mail" to adjust the ring tone volume for i-mode mail, SMS or packet communication.

### ② Use 🗓 to adjust the ring volume ▶ 📵 (Set)

To raise the volume gradually

▶In "Level 6", press 🗓

When set to "Step", the ring volume becomes louder and louder from silent, "Level 1" to "Level 6" in every 3 seconds.

#### To set to silent

►In the "Level 1" setting, press 🖵

An icon appears in the standby screen to confirm that a "Silent" ring tone is set.

": "Silent" is set for "Phone" and/or "Videophone" calls.

: "Silent" is set for more than one of "Mail", "Chat mail", "MessageR" or "MessageF".

Sa: Both "Sh" and "Sh" are set.

#### NOTE

 The ring volume setting specified for "Phone" in this function is also applied to the "Select ring tone" setting for a voice call, the alarm tones for "Schedule" and "To Do list" events.

#### Holding the Ringing/Current Call <Answer hold/holding>

<Example: To put the ringing call on hold>

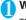

#### While ringing >

The FOMA terminal makes three rapid beeps and puts the call on hold.

The caller hears a message saying that you cannot answer at the moment and the call is held without hanging up.

To put the current call on hold

During a call CLR

To end the call during answer hold/holding

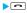

If the other party ends the call The call ends.

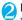

#### Press or to resume the call

You can also press CLR to cancel holding when you put the current call on hold.

#### NOTE

- Call charges apply while putting the ringing call or current call on hold.
   <a href="#">Answer hold></a>
- If "Phone" or "Videophone" in "Ring volume" is set to "Silent" or the FOMA terminal is in Manner mode ("Phone vol." is set to "Silent"), the FOMA terminal does not make the three short beeps when you put the call on answer hold.
- If you have subscribed to "Voice Mail" or "Call Forwarding" service, selecting "Voice Mail" or "Call Forwarding" from the function menu when you receive a call either forwards the call to the voice mail service or forwarding number.

#### <Holding>

 When the current call is on hold, your own FOMA terminal also emits the onhold tone. However, if "Phone" in "Ring volume" is set to "Silent" or the FOMA terminal is in Manner mode ("Phone vol." is set to "Silent"), no on-hold tone sounds.

#### Setting the hold tone

<Set hold tone>

Default setting On hold tone: Tone 1 Holding tone: Melody 1

You can set the guidance messages to the other party during the answer hold/holding.

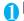

ON HOLD

[On hold]

DocomoIchiro

## Select any item: "Talk" ▶ "Set hold tone" ▶ Select

On hold tone.....Sets the message played during the answer hold.

Tone 1.....The following message is played in Japanese:

"I can't answer the phone just now. Please wait for a few minutes or call again later."

Tone 2.....The following message is played in Japanese:

"I can't answer the phone just now. Please call again later."

Voice announce 1 · Voice announce 2 · ......The message recorded using "Voice announce" is played.

Holding tone.....Sets the hold tone during a call.

Melody 1..... "Mary had a little lamb" is played.

Melody 2..... "Symphony No.25 in G minor" is played.

Voice announce 1 · Voice announce 2 · ......The message recorded using "Voice announce" is played.

\*: Not displayed if no Voice announce message has been recorded.

To check the message contents

► (Play)

#### **Using the Public Mode (Driving Mode)**

<Public mode (Driving mode)>

The Public mode is an automatic answering service provided to keep manner in public circumstances. During Public mode, a caller hears a message that you cannot answer the call because you are driving or you are in the place you have to refrain from calling (on the train or bus, in the theater, etc.), then the call ends.

Public mode can only be set or canceled from the standby screen. (It can also be set or canceled when the " icon is displayed.)

You can still make calls when the FOMA terminal is in Public mode.

This function is not available during data communication.

When you receive a call of "User unset" while Caller ID request is set to "Activate", caller ID request message is announced. (The Public mode message is not announced.)

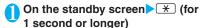

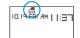

Public mode is set and "A" appears. When you receive a call, the caller hears the message "I cannot answer the call because I am driving or I have to refrain from calling now. Please call back later."

#### To cancel Public mode (Driving mode)

On the standby screen 🗶 (for 1 second or longer) Public mode is canceled and " disappears.

#### NOTE

- If "Record message" is set to "ON", Public mode takes priority and the "Record message" setting is ignored.
- The Public mode setting takes priority when Manner mode is set at the same time.
- If you make a voice call to an emergency number (110, 119 or 118) while Public mode is set. Public mode is canceled.

·Schedule alarm tone

·Charge sound

·Alarm tone for Notify cost limit

- The following tones do not sound in Public mode:
  - Ring tone for Voice/videophone calls
  - ·Mail ring tone · Ring tone for MessageR/F ·Ring tone for chat mail
  - · Alarm tone of the alarm
  - · Alarm tone of the To Do list
  - · Low-voltage alarm tone

  - Software tone for i-αppli
  - · Packet communication/64K data communication ring tone

#### When Public mode (Driving mode) is set

The FOMA terminal does not ring when you receive a voice call or videophone call. Calls are logged in the "Received calls" record as "Missed calls" record, and the "Missed call" desktop icon appears on the standby screen.

A caller making a voice call hears a message that you cannot answer the call because you are driving or you are in the place you have to refrain from using mobile phones, then the call ends.

A caller making a videophone call sees the Public mode video message on his or her display, then the call ends.

When you receive a mail, the ring tone does not sound and the "New mail" desktop icon appears on the standby screen.

• If the power is off or " is displayed in the screen, the message for " announced instead of the Public mode message even when Public mode is set.

#### Handling of received calls when network services and Public mode (Driving mode) are set

If the FOMA terminal is set to Public mode while network services are activated, voice calls and videophone calls are handled as shown in the table below

| Service                                 | When a voice call is received                                                                                                    | When a videophone call is received                                                                                                    |
|-----------------------------------------|----------------------------------------------------------------------------------------------------|----------------------------------------------------------------------------------------------------|
| Voice mail service                      | Connects to the Voice mail<br>service center after announcing<br>the Public mode message.*                                                                                                    | Connects to the Voice mail<br>service center without showing<br>the Public mode video message.                                                                                                    |
| Call<br>forwarding<br>service           | Transfers the call to the forwarding number after announcing the Public mode message.* The Public mode message is announced or not depending on the setting of the call forwarding service.            | Transfers the videophone call to<br>the forwarding number without<br>showing the Public mode video<br>message. The connection is not established<br>when the videophone for the<br>forwarding number is not<br>compatible with 3G-324M. |
| Call waiting                            | Ends the call after announcing<br>the Public mode message.                                                                                                    | Ends the call after showing the<br>Public mode video message.                                                                                                    |
| Nuisance<br>call<br>blocking<br>service | Ends the call after showing the<br>message that the connection<br>could not established for the<br>barred callers.     Ends the call after announcing<br>the Public mode message for<br>other callers. | Ends the call after showing the<br>video message that the<br>connection could not established<br>for the barred callers.     Ends the call after showing the<br>Public mode video message for<br>other callers.                         |

| Caller ID<br>request<br>service | Ends the call after announcing<br>the caller ID request message<br>for the callers who do not<br>provide the caller ID.     Ends the call after announcing the<br>Public mode message for the<br>callers who provide the caller ID. | Ends the call after showing the caller ID request video message for the callers who do not provide the caller ID.     Ends the call after showing the Public mode video message for the callers who provide the caller ID. |
|---------------------------------|----------------------------------------------------------------------------------------------------|----------------------------------------------------------------------------------------------------|
|                                 |                                                                                                    |                                                                                                    |

When a voice call is received

\*: If the ring time is set to 0 second, the Public mode message is not announced and the "Voice Mail Service" or "Call Forwarding Service" is applied. In addition, they are not recorded in the "Received calls" record and "Missed call" desktop icon does not appear.

#### Using the Public Mode (Power OFF)

<Public mode (Power OFF)>

When a videophone call is received

The Public mode (Power OFF) is an automatic answering service provided to keep manner in public circumstances. During Public mode (Power OFF), a caller who made a call while the FOMA terminal is turned off hears a message that you cannot answer the call because you are in the place you have to turn off the mobile phone (in the hospital, on the airplane, around the priority seat on the train, etc.), then the call ends.

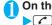

Service

#### On the standby screen \* 2 5 2 5 1

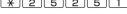

Public mode (Power OFF) is set. (Nothing changes on the standby screen.)

When you receive a call after setting Public mode (Power OFF) and turning off the FOMA terminal, the caller hears the message "The person you are calling is currently driving or in an area where cell phone should not be used. Please try again later."

#### To cancel Public mode (Power OFF)

On the standby screen \* 2 5 2 5 0 7 Public mode (Power OFF) is canceled.

#### To check Public mode (Power OFF) setting

On the standby screen \ \ 2 5 2 5 9 \ \ You can check Public mode (Power OFF) setting.

#### When Public mode (Power OFF) is set

The setting is valid until "\*\times25250" is dialed to cancel Public mode (Power OFF). The setting is not canceled only by turning on the FOMA terminal. The Public mode (Power OFF) message is announced even when you are in an out-of-service area or where the reception is very poor.

A caller making a voice call hears a message that you cannot answer the call because you are in the place you have to turn off the mobile phone. then the call ends.

A caller making a videophone call sees the Public mode (Power OFF) video message on his or her display, then the call ends.

#### Handling of received calls when network services and Public mode (Power OFF) are set

If the FOMA terminal is set to Public mode (Power OFF) while network services are activated, voice calls and videophone calls are handled as shown in the table below

| Service                                 | When a voice call is received                                                                                                    | When a videophone call is received                                                                                                    |
|-----------------------------------------|----------------------------------------------------------------------------------------------------|----------------------------------------------------------------------------------------------------|
| Voice mail service                      | Connects to the Voice mail<br>service center after<br>announcing the Public mode<br>(Power OFF) message.*                                                                                                    | Connects to the Voice mail<br>service center without showing<br>the Public mode (Power OFF)<br>video message.                                                                                                    |
| Call<br>forwarding<br>service           | Transfers the call to the forwarding number after announcing the Public mode (Power OFF) message.* The Public mode (Power OFF) message is announced or not depending on the setting of the call forwarding service. | Transfers the videophone call to<br>the forwarding number without<br>showing the Public mode (Power<br>OFF) video message. The connection is not established<br>when the videophone for the<br>forwarding number is not compatible<br>with 3G-324M. |
| Nuisance<br>call<br>blocking<br>service | Ends the call after showing the<br>message that the connection<br>could not established for the<br>barred callers.     Ends the call after announcing<br>the Public mode (Power OFF)<br>message for other callers.  | Ends the call after showing the video message that the connection could not established for the barred callers.     Ends the call after showing the Public mode (Power OFF) video message for other callers.                                        |

| Service                         | When a voice call is received                                                                                                    | When a videophone call is received                                                                                                    |
|---------------------------------|----------------------------------------------------------------------------------------------------|----------------------------------------------------------------------------------------------------|
| Caller ID<br>request<br>service | Ends the call after announcing the caller ID request message for the callers who do not provide the caller ID.     Ends the call after announcing the Public mode (Power OFF) message for the callers who provide the caller ID. | Ends the call after showing the caller ID request video message for the callers who do not provide the caller ID.     Ends the call after showing the Public mode (Power OFF) video message for the callers who provide the caller ID. |

\*: If the ring time is set to 0 second, the Public mode (Power OFF) message is not announced and the "Voice Mail Service" or "Call Forwarding Service" is applied. In addition, they are not recorded in the "Received calls" record and "Missed call" desktop icon does not appear.

#### **Setting the Notification Method for Missed Calls**

<Info notice setting>

Default setting ON

You can set the notification method when checking a missed call or new mail using  $\[ \]$  (MEMO/CHECK) with the FOMA terminal is folded.

The incoming call lamp does not flash if "My Signal settings" (P.114) are set to "ON". However, the incoming call lamp illuminates when there is no missed call or new mail.

The setting items and the checking operations by pressing  $\overline{\mathbb{Q}}$  (MEMO/CHECK) are as follows:

| Setting | When there              | is a missed call, new<br>mail, etc.                                                                                                    | When there is no missed call, new mail, etc. |                                                            |
|---------|-------------------------|----------------------------------------------------------------------------------------------------|----------------------------------------------|------------------------------------------------------------|
| Setting | Sound and vibration*1   | Illumination*2                                                                                                    | Sound and vibration*1                        | Illumination                                               |
| ON      | "Bibip, bibip"<br>tone. | Lights up for about 5 seconds in the color set in "Illumination". When there are both missed calls and new mails, etc., the incoming call lamp flashes in the respective color with a period of 1 second. | "Bibip" tone.                                | Flashes for<br>about 5<br>seconds in<br>the "Color<br>12". |

- \*1 : The FOMA terminal vibrates when "Phone" in "Vibrator" is set to other than "OFF".
- "2: If the flashing color is set to "Gradation" in the "Illumination" settings, the incoming call lamp flashes in "Color 5" for missed calls, "Color 1" for new mails and "Color 3" for new chat mails.

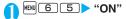

To disable the notification

▶"OFF"

#### NOTE

- This function alerts you using a "YES" indication when the "Missed call", "New mail", "Chat mail", etc. desktop icon is displayed on the standby screen.
- You cannot use 

  ☐ (MEMO/CHECK) to check for missed calls or new mail in the following cases:
  - · When external keys guard is set to "ON"
  - · When the Info notice setting is set to "OFF"
  - · When playing music with the music player
- The volume set in the "Phone" in the "Ring volume" setting is used (if "Phone" is set to "Silent" or "Step", the volume is set to "Level 2").
- When Manner mode is set ("Ring volume" is set to "Silent" and "Vibrator" is not set to "OFF"), sound is not played and the notification is made with vibration.
- You cannot use this function to check new mails kept at the i-mode Center.
- Opening the FOMA terminal during the notification stops the notification.
- If you set "日本語" (Japanese) in the setting of "Select language", you can select "電子音" (electronic sound), "ポイス" and "OFF". When set to "Voice" and ☑(MEMO/CHECK) is pressed, if there is missed call or new mail, etc., the FOMA terminal plays the "Bibip" tone and the voice notification (in Japanese) of "New chat mail", "New mail", "Missed call", "Record message" and "Voice mail" in this order (Voice monitor). If there is no missed call or new mail, current time is notified by the voice (in Japanese) (Voice clock) after the "Bibip" tone is played.

#### Having the Caller Leave a Message <Record message>

| Default setting | Record message: OFF   | Answer message: Japanese 1 | _ |
|-----------------|-----------------------|----------------------------|---|
|                 | Ringing time: 13 sec. |                            |   |

When you cannot answer a voice or videophone call, this function allows you to record a message from the caller on your FOMA terminal.

The difference between Record message and Voice mail is as follows.

| Item                                    | Record message                                                                                                    | Voice mail service                                                                                                    |
|-----------------------------------------|----------------------------------------------------------------------------------------------------|----------------------------------------------------------------------------------------------------|
| Recording<br>time/number<br>of messages | Voice call: Up to 20 seconds, 5 messages     Videophone call: Up to 20 seconds, 2 messages                         | Voice call: Up to 3 minutes, 20 messages     Videophone call: Up to 3 minutes, 20 messages                                                   |
| Retention period                        | No limit                                                                                                    | Up to 72 hours                                                                                                    |
| Where to store                          | FOMA terminal                                                                                                    | Voice Mail Service Center                                                                                                    |
| Condition for playback                  | Inside and outside the service area                                                                                | Only inside the service area                                                                                                    |
| Condition for recording                 | Recordable when<br>receiving phone is turned<br>on inside the service area     Setting "Record message"<br>to "ON" | Recordable even if the receiving<br>phone is turned off inside/<br>outside the service area     Activating the Voice Mail<br>Service (P.365) |

#### **Setting Record message**

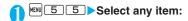

ON.....Select the desired type of answer message.

Japanese 1......Plays the following Japanese message: "ただいま電話に出ることができません。ビーッという発信音の後に20 秒以内でお名前とご用件をお話しください。" ("I cannot answer the phone at the moment. Please leave your name and a short message within 20 seconds after the beep.")

Japanese 2..... Plays the following Japanese message: "せっかく電話をもらったけど、いま出られません。ピーッという発信音の後にメッセージを入れてね。" ("Sorry, but I can't take your call just now. Please leave a message after the beep.")

English.....Plays the following English message: "I can't take your call now. Please leave the message. Thank you."

Voice announce 1 · Voice announce 2 · ......Plays the message recorded using "Voice announce".

OFF.....Cancels the "Record message" setting.

# Enter the ringing time (between 000 to 120 seconds in 3 digits)

The record message is automatically set and "
"and "
"appear on the standby screen.

#### NOTE

- You cannot set the record message to "ON" when the messages are full (5 messages for voice call and 2 messages for videophone call).
- When "Voice announce 1" or "Voice announce 2" is deleted when the answer message is set to "Voice announce 1" or "Voice announce 2", the answer message is set to "Japanese 1".
- To give priority to "Record message" function when "Voice Mail", "Call Forwarding" and "Record message" are set at the same time, set the ringing time of Record message shorter than that of Voice mail and Call forwarding.
- If the mute time set in "Ring time (Sec.)" is longer than the ringing time set for the Record message function, the FOMA terminal switches directly to Record message without ringing first. To have the FOMA terminal ring before it records a message, make sure that the ringing time for Record message is longer than the mute time.
- You can use "Discern connect" to set an answer message for each phone number and "Discern group" to set an answer message for each group.

#### When you receive a call with "Record message" set to "ON"

The record message activates when the set time is elapsed.

To the caller of a voice call, the answer message is played and the recording starts.

To the caller of a videophone call, the "Preparing" image is sent and the answer message is played, then the "Recording" image is sent and the recording starts.

#### When message recording starts

The recording screen appears. The caller's voice can be heard through the FOMA terminal earpiece during message recording.

<sup>\*:</sup> Not displayed if no voice announce is recorded.

#### To answer the voice call while recording

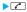

To answer the videophone call while recordina

to answer with the camera image or ( Subst. ) to answer with the substitute image

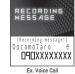

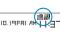

100 KG

#### When message recording ends

The original screen reappears and the "Missed call" desktop icon and "Record message" desktop icon appear on the standby screen. You can check the contents by selecting the one of the desktop icons. P.77

Number of recordings are displayed with icons on the icon display area at the top of the screen.

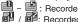

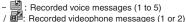

NOTE

- You cannot record messages when the messages are full (5 messages for voice call and 2 messages for videophone call).
- When Manner mode is set, you cannot hear the caller's voice during a message recording.
- You cannot answer another call while recording a message.

#### **Important**

Faults, repairs or other handling of the FOMA terminal could erase any recorded messages or memos. NTT DoCoMo accepts no responsibility whatsoever for any such loss of data and users are advised to make a note of the recorded messages and memos as a precautionary measure.

#### Having Callers Leave a Message during an **Incoming Call** <Quick message>

Even when the "Record message" function is not set to "ON", you can record messages while receiving a call by pressing a key.

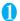

During an incoming call ► (MEMO/CHECK)

The recording or the message starts.

To set the FOMA terminal to Manner mode at the same time recording is started

►While ringing ► #

#### NOTE

- You cannot set "Record message" to "ON" with this operation.
- When you receive a voice or videophone call when the messages are full (5 messages for voice call and 2 messages for videophone call), the record message is not activated and the FOMA terminal keeps on ringing (when # is pressed, the ringing continues at the setting of "Manner mode set").

#### Playing/Erasing Recorded Messages and Voice Memos

When there is a recorded message which has not been played, " " (for a recorded message) or " grant of the recorded video message) appears on the standby screen.

<Example: To check the recorded message which has not been played>

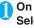

On the standby screen ▶ 

Select "

(for a recorded) message) or " " " (for a recorded video message)

The "Play/Erase msg. screen" or "Play/Erase VP msg. screen" appears.

" appears for the recorded item.

To play the recorded message with the menu operation

► "LifeKit" ► "Play/Erase msg." (voice) or "Play/Erase VP msg."

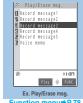

Function menu⇒P.78

Select the item to play

#### <Record message/Voice memo>

The FOMA terminal beeps and playback begins. When the playback ends, the FOMA terminal gives 2 short beeps and the "Play/Erase msg. screen" reappears.

You can also play the messages by pressing  $\overline{\mathbb{V}}$  (MEMO/CHECK) on the standby screen.

#### To play the next message while playing a message

► (MEMO / CHECK)

Each time you press [ ] (MEMO/CHECK), the recorded messages are played from the newest one.

Voice memos are played last.

#### To stop the playback

▶ (Stop) or CLR

The "Play/Erase msg. screen" reappears.

#### <Record VP message>

The playback starts. When the playback ends, the "Play/Erase VP msg. screen" reappears.

#### To play another message while playing a message

To adjust volume while playing a message

To switch ON/OFF of the speaker while playing a message

#### To pause the playback

► (Stop)

To resume playback, press (Play).

#### To stop the playback

CLR

The "Play/Erase VP msg. screen" reappears.

To make a voice/videophone call to the phone number displayed while playing a message

► ✓ (voice call)/ ( V.phone ) (videophone call)

#### To erase the playing message

▶ \( \alpha \) (FUNC) \( \text{"Erase"} \) "YES"

FUNC Play/Erase msg. screen (voice/video)

# Play/Erase msg. screen (P.77)▶ @(FUNC)▶Select any item:

Play.....Plays the message.

Delete this.....Erases one recorded message or voice memo.

**Delete rec. msg.\*.....**Erases all the recorded messages. Voice memos are not erased.

Delete all.....Erases all the recorded messages and voice memos.

\*: Available only with the play/erase msg. screen (voice).

#### **Important**

Faults, repairs or other handling of the FOMA terminal could erase any recorded messages or memos. NTT DoCoMo accepts no responsibility whatsoever for any such loss of data and users are advised to make a note of the recorded messages and memos as a precautionary measure.

#### **Using Chara-den**

This function sends a cartoon character instead of your own image when you make a videophone call. "What is Chara-den?" P.278

You can display your favorite Chara-den if you set "Substitutive image" of "Select image" to "Chara-den" beforehand.

You can also use Chara-den by setting Chara-den in the phonebook or discern connect function.

To switch from the camera image to Chara-den during a videophone call, select "Substitute image" from the function menu.

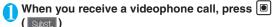

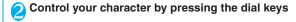

Pressing a dial key makes the character perform the action assigned to that key.

#### To check the action list

**\*** 

You can also use to select an action and perform that action.

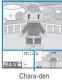

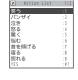

#### To switch the action mode

→ (FUNC) → "Chara-den set." → "Change Action"

"Whole action" and "Parts action" switches

"Using Chara-den" P.279

#### Selecting the Image Sent to the Other Party

"Settings">"Videophone" The "Videophone settings screen" appears.

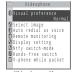

Select any item:

Videophone settings

Visual preference.....Sets the visual preference for videophone call.

Normal (default).....Standard setting for both quality and movement.

Prefer img qual.....Sends more finely detailed video images. Best for motionless subjects.

Prefer motion spd.....Sends video images with smooth movement. Best for fast-moving subjects.

Select image..... "Setting the image sent during videophone calls" P.79

Auto redial as voice.....Sets the operation performed when a videophone call fails to connect.

ON......If a videophone call cannot be connected, it is automatically switched to a voice call.

OFF (default) ..... A message is displayed notifying that you could not connect to a videophone call, and the display returns to the standby screen.

Remote monitoring..... "Setting Remote Monitoring"

Display setting..... "Setting the Image Displayed During Videophone Calls" P.81

Ntfv switch-mode..... "Setting for Switching between Voice Call and Videophone Call" P.81

Hands-free switch...... "Setting the Hands-free Operation for Videophone Calls" P.81

V-phone while packet ..... "Setting the Answer Mode when You Receive a Videophone Call during i-mode" P.82

#### Setting the image sent during videophone calls

<Select image>

Default setting On hold, Holding: Pre-installed Substitute image: Chara-den (Dimo) Record message, Preparing, Voice memo: Preinstalled

You can select the image sent instead of the camera image.

You can set a JPEG image whose file size is 100K bytes or less and not larger than 690 dots wide x 690 dots high, or a GIF image whose file size is 100K bytes or less and not larger than 480 dots wide x 690 dots high (except for the files with restrictions).

The setting in this function is still retained after the videophone call ends.

#### Videophone settings screen (P.79) "Select image" Select any item:

On hold.....Sets the image sent for a call on answer hold.

Holding.....Sets the image sent while holding a call.

Substitute image.....Sets the image sent as a substitute image.

Record message.....You can set the image sent while recording videophone messages.

Preparing......You can set the image sent while preparing for recording videophone messages.

Voice memo.....Sets the image sent while recording the voice memo.

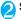

### Select the image to be sent:

Pre-installed.....Sends only a message.

Original.....Sends an image and a message.

To change the setting

▶ [α](FUNC)▶ "Change setting"▶ Select a folder▶ Select an image

Chara-den\*.....Sends the image selected in "Substitute image".

Chara-den list screen P.279

Priority order for Chara-den setting P.88

To change the setting

▶ (FUNC)▶ "Change setting"▶ Select an image

\*: This setting appears only when "Substitute image" is selected.

#### Messages to be sent

For answer hold:"On Hold"

For holding: "Holding"

For sending the substitute image: "Camera Off"

For recording videophone message: "Recording"

For preparing videophone message: "Preparing"

For voice calls: "Recording Voice only"

#### NOTE

#### <Visual preference>

- This can also be set from the function menu during a videophone call.
   However, when the videophone call ends, the settings revert to the values set using this function.
- If the signal quality deteriorates during a videophone call, the image may become grainy or patchy regardless of the settings in "Visual preference".

#### <Select image>

- Some GIF images may not be set in "Original".
- To check an image, highlight the item you want to check and press ☑ (Play).
- The set still image is displayed both on your own FOMA terminal and the other party's phone. However, the answering message for a recorded message is only sent to the other party's phone.
- When you delete the original still image, the "pre-installed" image is displayed (sent) to the other party.

- When the Chara-den character set as the substitute image is deleted and the "Chara-den" substitute image cannot be displayed, the pre-installed "Dimo" is sent. If you delete the pre-installed "Dimo", the "Pre-installed" substitute still image is sent.
- <Auto redial as voice>
- When a videophone call is switched and redialed as a voice call, the call is charged as a voice call and digital communication charges are do not applied.
- When a call is redialed, only the voice call records are logged in the "Redial/ Dialed calls" record.
- Even if "Auto redial as voice" is set to "ON", it may not be possible to redial due
  to the circumstances of the network or the other party, such as busy.

### Checking your appearance during a videophone call Visual check>

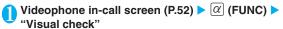

You can use the image from the front camera to check your appearance.

" is displayed during a visual check.

A substitute image is sent to the other party.

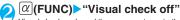

Visual check ends and the screen returns to the state before the visual check.

#### Enlarging the image to be sent

During a videophone call, you can enlarge the image of yourself that is sent to the other party.

If you are sending the image captured by the rear camera, you can enlarge the image by up to approximately  $3.5 \times$  (in 16 steps). The image shot using the front camera can be enlarged by up to approximately  $2.0 \times$  (in 2 steps).

If you switch between the front and rear cameras during a videophone call, the respective zoom settings are retained. When a videophone call ends, the image reverts to normal scale.

You cannot enlarge the image when you are sending a substitute image.

#### During a videophone call ▶ 🕞 ▶ Zoom in or out

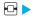

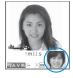

#### **Setting the Hands-free Operation for Videophone** Calls <Hands-free switch>

Default setting ON

You can set the FOMA terminal to switch to hands-free mode automatically when starting a videophone call.

Videophone setting screen (P.79) "Hands-free switch" > "ON"

When you do not switch calls

"OFF"

#### NOTE

- Even when "Hands-free switch" is set to "ON", you can cancel the hands-free mode by pressing ☑ ( •• off) during the call.
- The FOMA terminal does not switch to hands-free mode automatically in the following cases even when "Hands-free switch" is set to "ON":
  - · While Manner mode is set.
  - · When a flat-plug earphone/microphone with switch (optional) is connected (however, the microphone operation follows the "Select microphone" setting).
  - · When holding a call or Record message is activated for the incoming call.

#### Setting the Image Displayed during a Videophone Call <Display setting>

Default setting | Main display: Other side | Front camera Reverse: ON

You can set the image displayed on the main display or how to display vour own camera image.

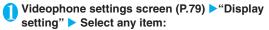

Main display ...... Selects the main display for the videophone call from "Other side/My side".

"Other side" displays the camera image of the other party and "My side" displays your own camera image on the main display.

Front camera Reverse ...... Sets whether to display your camera image as a mirror image (ON) or normal image (OFF) on the FOMA terminal during a call.

#### Setting for Switching between Voice Call and Videophone Call <Ntfy switch-mode>

Default setting

Indication ON

You can set whether to notify the other party that your FOMA terminal supports the switch between a voice call and a videophone call.

The other party can switch between a videophone call and a voice call when set to "Indication ON", but the other party cannot switch the call when set to "Indication OFF"

You cannot set this function during a call or while " appears."

Videophone settings screen (P.79) ▶"Ntfy switchmode" Select any item:

Indication ON.....Notifies the other party that your own FOMA terminal supports the switch between voice call and videophone call.

Indication OFF.....Does not notify the other party that your own FOMA terminal supports the switch between voice call and videophone call.

# Setting the Answer Mode When You Receive a Videophone Call during i-mode

Default setting V-phone priority

As the multi access function cannot be used for videophone, incoming videophone calls during i-mode communication or while sending or receiving mails are handled according to this setting. P.322

Uideophone settings screen (P.79) ▶ "V-phone while packet" ▶ Select any item:

V-phone priority.....Switches to the videophone ringing screen. When you answer the incoming videophone, i-mode communication is disconnected.

Packet downld priority.....Rejects the incoming videophone call.

V-phone answerphone......If you have subscribed to the "Voice Mail Service", the videophone call is connected to the Voice Mail service center. The videophone is connected to the Voice Mail service center regardless of the "Activate/Deactivate" setting of "Voice Mail".

Call forwarding.....If you have subscribed to the "Call Forwarding Service", the videophone call is forwarded to the destination number set for the Call forwarding service. The call is forwarded regardless of the "Activate/Deactivate" setting of "Call forwarding".

#### NOTE

- Even when set to "V-phone priority", you cannot answer the videophone call if you are using multi access such as using the i-mode communication during a voice call.
- When set to "Packet downld priority", "V-phone answerphone" or "Call Forwarding", the
  received videophone calls are recorded as "Missed calls" in the "Received calls".
- Even when set to "V-phone answerphone" or "Call Forwarding", the incoming videophone
  calls are handles as the "Packet downld priority" if you have not subscribed to the "Voice Mail"
  or "Call Forwarding" service, or if the destination number of Call forwarding is not set.
- Even when set to "V-phone priority" or "Packet downld priority", "Voice Mail" or "Call Forwarding" service is activated if the ring time for the "Voice mail" or "Call forwarding" service is set to 0 (zero) second.

#### Receiving a videophone call during i-mode communication

When "V-phone while packet" is set to "V-phone priority", you can receive a videophone call during i-mode communication or while sending or receiving mails.

# When you receive a videophone call during i-mode communication, press ?

To answer using the substitute image

▶️️️(|Subst.|)

The i-mode communication is disconnected and the videophone in-call screen appears.

### To end the call, press 🖸

#### To continue i-mode communication

Even when "V-phone while packet" is set to "V-phone priority", you can continue the i-mode communication by selecting "Call Rejection", "Call Forwarding" or "Voice Mail" from the function menu of the videophone ringing screen.

#### **Using the Videophone Connecting to External Devices**

You can make or receive videophone calls from external devices such as the PC by connecting to the FOMA terminal with the FOMA USB Cable (optional). To use this function, you have to install a videophone application on the dedicated external device or PC and prepare commercially available devices such as an earphone/microphone and USB compatible Web camera.

Set the USB mode setting to "Communication mode". There is no specific settings for connecting external devices.

For details on the operational environment, settings, operations of the videophone application, refer to the manuals supplied with the external terminals.

"ドコモテレビ電話ソフト2005 (DoCoMo Videophone Software 2005)" (only in Japanese) is available as the application which is compatible with this function. You can download the Software from the website of DoCoMo Videophone Software (only in Japanese).

(For details of the PC operating environment, etc., refer to the support website.)

http://videophonesoft.nttdocomo.co.jp/

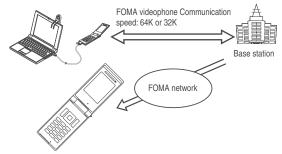

#### NOTE

- You cannot make a videophone call from the external device during a voice call.
- When you have subscribed to the Call waiting service and you receive a videophone call from an external device during a voice call, you can answer the call after ending the current call. When you receive a voice call, videophone call or 64K data communication during a videophone call from the external device, you can answer these calls in the same way.

#### **Setting Remote Monitoring**

<Remote monitoring>

Default setting Other ID: Not recorded Ringing time: 5 sec. Set: OFF

Remote monitoring is only available between FOMA terminals or between a FOMA terminal and a phone equipped with a 3G-324M-compatible videophone function. The FOMA N704iµ can be used as either the dialing or receiving phone for remote monitoring.

#### Preparing the receiving phone

Set the phone number of the dialing phone (Other ID) and the delay until remote monitoring begins (Ringing time) on the phone performing the remote monitoring (receiving phone).

Up to 5 IDs can be stored.

Videophone settings screen
(P.79) ➤ "Remote monitoring" ➤
Enter your security code ➤
"Other ID"

The "Other ID screen" appears.

"<Not recorded>"▶Enter the phone number of the other phone

To change a previously stored ID
Select an ID you want to change

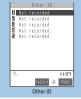

Function menu⇒P.84

- Press CLR to return to the remote monitoring screen
- "Ringing time" Enter the ring time (003 to 120 seconds in 3 digits)

The ringing time is set.

5 "Set"▶ "ON"

appears on the standby screen.

ID. HAPRI AM | I:37

To turn remote monitoring off 

"OFF"

## Position the FOMA terminal

In remote monitoring, the image from the front camera is sent to the dialing phone. Put the receiving FOMA terminal in the monitoring position, ensuring that it is switched on and unfolded.

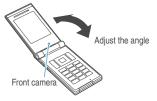

If the FOMA terminal is left folded, only the voice is sent and the camera image is not sent. The substitute image is sent with "Camera Off" written on the image.

#### NOTE

- When positioning the FOMA terminal, set "Video-phone" in "Vibrator" to "OFF" to prevent the FOMA terminal from moving when receiving calls.
- If the ringing time set for "Call Forwarding" on the receiver side is shorter than the ringing time set for remote monitoring, "Call forwarding" takes priority.

#### FUNC Other ID screen

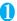

Other ID screen (P.83) ▶ @ (FUNC) ▶ Select any item:

**Look-up address**......Enters the address referring to the phonebook, Dialed and Received calls records.

Delete this • Delete all.....Deletes one or all ID(s). When all IDs are deleted, the "Set" setting is set to "OFF".

#### Starting/ending the remote monitoring

images and sound from the dialing phone are both played.

To perform remote monitoring, you should always make a videophone call with caller ID (phone number) notification provided from the FOMA terminal registered as the other ID on the receiving phone.

When your FOMA terminal is used to receive the remote monitoring,

Make a videophone call to the receiving phone

After the ringing time set on the receiving phone has elapsed, remote monitoring begins. The video image from the receiving phone is displayed and the sound comes from the speaker on the dialing phone.

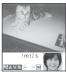

Dialing phone

To answer a videophone call (with camera image) on the receiving phone without triggering remote monitoring

To end the call, press

The call duration is displayed and remote monitoring ends.

You can also end remote monitoring by pressing on the receiving phone.

#### NOTE

- Calls for the Remote monitoring can be received even when Dial lock or Omakase Lock is set.
- If caller ID notification is not provided, the call is received as a normal videophone call and not as a remote monitoring call.
- Remote monitoring cannot be performed if any of the following functions is set at the same time:

  - Reject unknown\*
  - \*: When "Call acceptation" is set for a phone number other than the other ID phone number or "Call Rejection" is set for the other ID phone number, or when "Reject unknown" is set and the other ID phone number is not stored in the phonebook.
- If Remote monitoring, Record message and Automatic answer functions are set at the same time, the priority is given to Remote monitoring.
- If a flat-plug earphone/microphone with switch (optional) is connected, ring tone is
  played through the earphone and the speaker regardless of the "Earphone" setting.
- Specific ring tone for Remote monitoring is used and cannot be modified.
- Ring tone is played at the volume set in "Videophone" in "Ring volume" (if the ring volume is set to "Silent", "Level 1" or "Step", the remote monitoring volume is set to "Level 2").
- You cannot put the call on hold while receiving a call for remote monitoring. Press of to end the call.
- Calls for the Remote monitoring is logged as remote monitoring calls in the Received calls record. If Remote monitoring was not triggered by the call, it is logged as a missed call record for videophone in the Received calls record.
- You cannot receive a voice call or videophone call on the receiving phone during Remote monitoring. Voice calls and videophone calls received during Remote monitoring are logged as missed calls in the Received calls record.
- When the FOMA terminal is folded during remote monitoring, the terminal operates as specified in "Setting when folded". However, when a flat-plug earphone/microphone with switch is connected, the "Setting when folded" is deactivated and the FOMA terminal sends a substitute image to the other party when the FOMA terminal is folded.
- You cannot switch cameras from the receiver during remote monitoring.

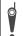

Please be considerate of the privacy of individuals around you when taking and sending photos using camera-equipped mobile phones. Improper use of the FOMA terminal in ways that constitute a serious public nuisance may be punishable under laws or ordinances intended to prevent such behavior (privacy protection laws, etc.).

# **Phonebook**

| Phonebooks Available with the FOMA Terminal                        | 86 |
|--------------------------------------------------------------------|----|
| Adding Information to the Phonebook Add to phonebook               | 87 |
| adding Phonebook Entries From the Redial, Dialed Calls             |    |
| nd Other Records                                                   | 88 |
| Renaming Groups Group setting                                      | 89 |
| Making a Call From the Phonebook Search phonebook                  | 90 |
| Editing the Phonebook Edit Phonebook                               | 94 |
| Deleting a Phonebook Entry Delete data                             | 94 |
| Checking the Phonebook Storage Status No. of phonebook             | 95 |
| Setting Different FOMA Terminal Actions for Each Phone             |    |
| lumber and Mail Address Discern connect/Discern group              | 95 |
| Jsing Choku-Den Choku-Den                                          | 97 |
| Using Dialing Shortcuts Two-touch dialing                          | 98 |
| Using One-touch Dialing to Call Favorites Automatic display        | 98 |
| toring the Phonebook at the Data Security Center Data Sec. Service | 99 |
|                                                                    |    |

#### **Phonebooks Available with the FOMA Terminal**

Your FOMA terminal contains two phonebooks. One is the phonebook in the FOMA terminal (Phone) itself, for which you can set a range of functions, and the other is the UIM (FOMA card) phonebook, which can also be used in other FOMA terminals. Each phonebook can be used differently, as necessary.

## Differences between the FOMA terminal (Phone) phonebook and UIM (FOMA card) phonebook

#### Data stored

| Data stored                  | FOMA terminal (Phone) phonebook                                                                                             | UIM phonebook                                |
|------------------------------|----------------------------------------------------------------------------------------------------|----------------------------------------------|
| Number of entries            | Up to 700 entries                                                                                                    | Up to 50 entries                             |
| Groups                       | Can be sorted into groups 00 to 19                                                                                          | Can be sorted into groups 00 to 10           |
| Phone<br>number<br>storage   | The phonebook can hold up to 2,800 phone numbers in total with up to 4 numbers per entry                                    | Only one number can be stored per entry      |
|                              | You can select from 24 icons                                                                                                | " is automatically assigned                  |
| E-mail<br>address<br>storage | The phonebook can hold up to 2,100 e-<br>mail addresses in total with up to 3<br>addresses per entry                        | Only one address can be stored per entry     |
|                              | You can select from 5 icons                                                                                                 | " is automatically assigned                  |
| Image<br>storage             | One still image and one "Chara-Den" character can be stored per entry, up to a total of 100 entries for the whole phonebook | -                                            |
| Other data storage           | Each phonebook entry can include the contact's name, reading, postal code, street address, birthday and memo                | The contact's name and reading can be stored |

#### Features of the FOMA terminal (Phone) phonebook

The following utility functions can be used with entries stored in the FOMA terminal (Phone) phonebook:

- · "Choku-Den" P.97
- · "Two-touch dialing" P.98
- · "Discern connect", "Discern group" P.95
- · "Restrictions" P.139
- · Storing as secret data P.130
- · Secret code setting P.94

#### Features of the UIM phonebook

As UIM phonebook entries are stored on the FOMA card (UIM), you can transfer your phonebook entries to another FOMA terminal simply by switching the FOMA card (UIM). This makes the UIM phonebook very useful when you use multiple FOMA terminals in different locations.

#### Displaying names

#### Voice and videophone calls

When you receive a call with caller ID notification from someone who is stored in the phonebook, the FOMA terminal displays the caller's name and phone number.

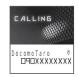

When a still image is stored in the phonebook, the image is displayed. However, depending on the size and amount of data of the registered image, it may take time to display the image.

The caller's name is also displayed in the "Received calls", "Dialed calls" and "Redial" records.

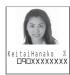

#### NOTE

• When you receive a call and the phone number and still image are stored in the phonebook, if the size of the still image is larger than the displayed area set in "Calling" under "Display setting", the width and length of the image is reduced at the same ratio. If it is smaller than the image screen area, it is centered on the screen.

#### i-mode mail and SMS

When you receive i-mode mail or SMS from a person who is stored in the phonebook, his or her name is displayed in the received mail list screen and detail screen. When you send i-mode mail or SMS to that person, his or her name is also displayed in the Outbox list screen and detail screen.

The person's name also appears in the "Sent address" or "Received address" list.

#### Adding Information to the Phonebook

<Add to phonebook>

You can add information to the phonebook of the FOMA terminal (Phone) or the FOMA card (UIM).

The entry will not be stored in the phonebook unless a name is entered. You can add only information of "Group", "Phone number" and "Mail address" except for "Name" and "Reading" to the UIM phonebook.

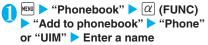

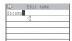

The name can include kanji characters, hiragana, katakana, alphabets, numbers, symbols and pictographs (for the FOMA terminal (Phone) only).

You can store up to 16 full-pitch, 32 half-pitch characters for the FOMA terminal (Phone) and 10 full-pitch, 21 half-pitch alphanumeric characters only (including some half-pitch symbols) for the FOMA card (UIM).

### 

#### If the reading is incorrect

Correct the reading using katakana (half-pitch for the FOMA terminal (Phone) and full-pitch for the FOMA card (UIM)), half-pitch alphabet, numbers and symbols.

You can store up to 32 half-pitch characters for the FOMA terminal (Phone) and 12 full-pitch, 25 half-pitch alphanumeric characters only (including some half-pitch symbols) for the FOMA card (UIM).

### Select any item:

Group.....Selects a group number among "Group 00-19" for the FOMA terminal (Phone), or among "Group 00-10" for the UIM. If no group is selected, the entry is automatically assigned to "group 00".

Phone number......Enters the phone number. For the FOMA terminal (Phone), select an icon. You can enter the phone number up to 26 digit for the FOMA terminal (Phone), 20 digits for a blue FOMA card (UIM), and 26 digits for a green/white FOMA card (UIM).

For the FOMA terminal (Phone), once you have stored the first phone number, the " <a> Not stored</a> option appears in the phonebook edit screen. Select this option to store an additional phone number.

Mail address .....Enters the e-mail address. For the FOMA terminal (Phone), select an icon. You can enter up to 50 half-pitch alphabets, numbers and symbols.

For the FOMA terminal (Phone), once you have stored the first e-mail address, the "Select this option to store an additional e-mail address.

Address......Enters the ZIP code and street address. ZIP codes can consist of up to 7 half-pitch numbers. You can enter up to 50 full-pitch or 100 half-pitch kanji characters, hiragana, katakana, alphabets, numbers and pictographs.

Birthday.....Enters the contact's birthday (year, month and day). Any year from 1800 to 2099 can be set.

Memorandums......Enters a memo (short note). You can enter up to 100 full-pitch or 200 half-pitch kanji characters, hiragana, katakana, alphabets. numbers. and pictographs.

Set image.....Shoots or selects the image displayed when you receive a call from the contact.

Chara-den.....Selects the "Chara-den" character displayed as the substitute image of a videophone call.

Memory No......Memory numbers are automatically assigned when an entry is stored in the phonebook, but can be changed to any number between 000 and 699, as desired.

\*: Assigned to the available number between 010 to 699 from the smallest number. However, no number is available from 010 to 699, it is assigned to the available number between 000 to 009.

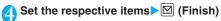

#### NOTE

- If you enter the "b, "p" character (full-pitch, lower case) in a name for the FOMA terminal (Phone), the reading will be displayed as "p" (half-pitch, upper case).
   Symbols not all symbols and pictographs are not represented in the reading.
- If you enter the "\$\(\tau\), \(\nabla\)" character (full-pitch, lower case) in a name for the FOMA card (UIM), the reading will be displayed as "\(\nabla\)" (full-pitch, upper case). However, you can enter the "\(\nabla\)" character (full-pitch, lower case) when editing the reading. Symbols not all symbols are not represented in the reading.
- Phonebook entries stored using symbols or pictographs may not be displayed correctly when data are transferred by the infrared communication, etc.
- Enter the correct domain when storing e-mail addresses. The domain is the part of the address that follows the "@" symbol. However, if the contact's e-mail address is in the "[phone number]@ docomo.ne.jp" format, store just the phone number as the e-mail address.
- If you store an image or "Chara-den" character in a phonebook entry and then
  modify or delete the original image or "Chara-den" character, the image or
  "Chara-den" character in the phonebook entry is also modified or deleted.
- To display the stored image when you receive a call, set "Disp. PH-book image" to "ON".
- When you store multiple phone numbers or mail addresses, you can store the highlighted phone number/mail address as the first phone number/mail address of the entry by selecting "Move to top" from the function name.
- You can store the phonebook data attached to the received i-mode mail on the FOMA terminal (Phone), the FOMA card (UIM) or the microSD memory card. P.219

#### <Chara-den settings priority sequence>

• The priority order for Chara-den settings is as follows:

Chara-den set in the discern connect Chara-den set in the discern group Chara-den stored in the phonebook entry

Substitutive image in Select image

#### When phonebook editing is interrupted

• "Phonebook" ▶ @ (FUNC) ▶ "Add to phonebook" ▶ "Phone" or "UIM" ▶ "Recall"

You can restart the phonebook editing which was interrupted by a low-voltage alarm sound, etc.
When you are re-editing an entry, if you cancel editing without storing the changes, the data being edited is erased

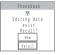

### To store a new entry "New"

#### NOTE

- When data being edited is stored temporarily, only the most recent entry is stored.
- If you receive a voice or videophone call while editing the phonebook, you can leave the phonebook entry being edited and answer the call.
   When a voice or videophone call ends, the original edit screen reappears.

#### **Important**

- It is recommended to back up the contents of stored "Phonebook" data by taking a note or saving to a microSD memory card separately. You can use DoCoMo keitai datalink and the FOMA USB Cable (optional) to back up the phonebook data onto your PC. P.304
- Stored information can also be lost as a result of faults, repairs, modification or other handling of the FOMA terminal. If you wish to copy the stored information onto a new model at an authorized NTT DoCoMo facility such as a DoCoMo shop, it may not be possible to copy the data stored on the FOMA terminal depending on the specifications of the new model.

Note that NTT DoCoMo accepts no liability whatsoever for the loss of data such as stored phonebook entries.

# Adding Phonebook Entries From the Redial, Dialed Calls and Other Records

You can add information to the phonebook from the "Received calls", "Dialed calls", "Redial", "Received address", "Sent address", the enter phone number screen, etc.

<Example: Adding information from the "Received calls" record to the FOMA terminal (Phone) phonebook>

Received calls screen (P.63)  $\alpha$  (FUNC) "Add to phonebook">"Phone"

To add information to the UIM phonebook >"UIM"

"Add" Locate the phonebook entry to add the information

Searching the phonebook P.91

To add a new phonebook entry

"New"

To add information to the UIM

"New" or "Overwrite"

Display the phonebook detail screen (select) Phone number is automatically entered and the phonebook editing screen appears.

Editing the phonebook P.94

After completing the changes, press ☑ (Finish)

If a message appears asking whether to overwrite existing data "YES"

- The "Notify caller ID" setting ("Notify" or "Not notify") displayed in the "Dialed calls" and "Redial" records is not stored in the phonebook.
- Received addresses to which replies cannot be sent cannot be added to the phonebook.
- Text that exceeds the limit on the number of characters that can be added to the phonebook is deleted. Characters that cannot be stored may be replaced by spaces.

#### **Renaming Groups**

<Group setting>

Default setting Phone: Groups 01 to 19 UIM: Groups 01 to 10

You can assign your stored phonebook entries to groups according to the contact's role ("Work", "Friends", etc.) or by hobby ("Baseball", "Arts", etc.). This allows you to use the phonebook as if it were divided into different volumes according to purpose.

The table below shows the groups that you can rename and the number of characters that can be stored

| Phonebook Renamable groups |       | Renamable groups | Max. No. of characters         |  |
|----------------------------|-------|------------------|--------------------------------|--|
|                            | Phone | Groups 01 to 19  | 10 full-pitch or 21 half-pitch |  |
|                            | UIM   | Groups 01 to 10  | 10 full-pitch or 21 half-pitch |  |

Group 00 cannot be renamed.

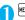

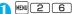

The "Group setting screen" appears.

### Select a group Enter the new group name

The " icon appears next to UIM groups. If the same name is used for groups on the FOMA terminal (Phone) and UIM, they are displayed as separate groups.

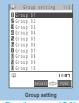

Function menu⇒P.89

#### FUNC Group setting screen

Group setting screen (P.89)  $\alpha$  (FUNC) Select any item:

Edit group name......Edits the group name.

Discern group ..... "Setting Different FOMA Terminal Actions for Each Phone number and Mail Address" P.95

Reset group name ......The changed group name is reset to the default name assigned at the time of purchase.

#### NOTE

• Resetting the group name does not clear the "Discern group" setting.

#### Making a Call From the Phonebook

<Search phonebook>

You can make a call by searching for the phonebook entry from the FOMA terminal (Phone) phonebook or the FOMA card (UIM) phonebook.

When tabs appear on the phonebook list screen, you can switch the display as follows:

<Example: To switch tabs from "他(Others)" to "Ta-column" in the Alphabet display>

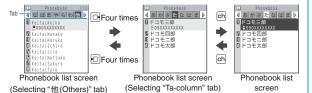

#### NOTE

- You can use to switch pages within the same tab. However, use or (MEMO/CHECK) to select a tab.
- When selecting a tab in the Alphabet display, you can press the key corresponding to a column to switch to that tab. For keys corresponding to columns, refer to "Search column" (P.92).
- When selecting a tab in the Memory No. display, you can press dial keys to enter the memory number directly and display the phonebook.
- When selecting a tab in the Group tab display, you can press dial keys to enter the group number directly and select the corresponding group tab (to select a groups stored on the FOMA card (UIM), add "\*" at the top of the group number).

#### Searching for the phonebook entry of the person you want to make a call

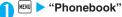

The "Phonebook list screen" appears.

#### To make a call from the list screen

Highlight the phonebook entry you want to call ► or ( V.phone )

Press 

to make a voice call and 

make a voice call and 

make a voice call and 

make a voice call and 

make a voice call and 

make a voice call and 

make a voice call and 

make a voice call and 

make a voice call and 

make a voice call and 

make a voice call and 

make a voice call and 

make a voice call and 

make a voice call and 

make a voice call and 

make a voice call and 

make a voice call and 

make a voice call and 

make a voice call and 

make a voice call and 

make a voice call and 

make a voice call and 

make a voice call and 

make a voice call and 

make a voice call and 

make a voice call and 

make a voice call and 

make a voice call and 

make a voice call and 

make a voice call and 

make a voice call and 

make a voice call and 

make a voice call and 

make a voice call and 

make a voice call and 

make a voice call and 

make a voice call and 

make a voice call and 

make a voice call and 

make a voice call and 

make a voice call and 

make a voice call and 

make a voice call and 

make a voice call and 

make a voice call and 

make a voice call and 

make a voice call and 

make a voice call and 

make a voice call and 

make a voice call and 

make a voice call and 

make a voice call and 

make a voice call and 

make a voice call and 

make a voice call and 

make a voice call and 

make a voice call and 

make a voice call and 

make a voice call and 

make a voice call and 

make a voice call and 

make a voice call and 

make a voice call and 

make a voice call and 

make a voice call and 

make a voice call and 

make a voice call and 

make a voice call and 

make a voice call and 

make a voice call and 

make a voice call and 

make a voice call and 

make a voice call and 

make a voice call and 

make a voice call and 

make a voice call and 

make a voice call and 

make a voice call and 

make a voice call and 

make a voice call and 

make a voice call and 

make a v ( V.phone ) to make a videophone call.

If the phonebook entry contains multiple phone

numbers, the call is made to the first phone number stored for that entry.

#### To switch the tab type

Select the tab from "Alphabet/Memory No./Group".

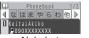

Alphabet

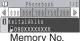

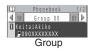

Phonebook list

Function menu⇒P.92

11:97

1 KeitaiAkiko

KeitaiHaruko

KeitaiJiro ■ KeitaiNatsuko

☑ KeitaiSaburo

# KeitaiTaro

#### Select the phonebook entry you want

The "Phonebook detail screen" appears.

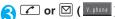

Press 

to make a voice call and □ ( V.phone ) to make a videophone call to the currently displayed phone number.

#### When multiple phone numbers are stored in the same entry

Use To display a different phone number.

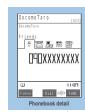

Function menu⇒P.93

#### NOTE

• When multiple phone numbers are stored in one phonebook entry, you can switch the first phone number. P.93

Pressing during a call displays the group search screen and pressing displays the column search screen.

### Searching for the phonebook entry by specifying the search method

You can search for a phonebook entry using any of 8 search criteria; reading, name, phone number, e-mail address, memory number, group or "column" in Japanese phonetics (a, ka, sa, ta, na, etc.) or all.

#### Viewing the search results

Except for memory number search, search results are displayed in the sequence shown below based on the reading entered when the entry was stored

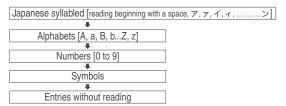

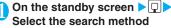

### To display your preferred search method first

► Highlight the search method that you want to display first ► (Prefer) ► "OK"

A star " " appears next to the preferred search method.

The next time you search the phonebook, pressing  $\square$  on the standby screen will display the search method selection screen with your preferred method displayed first.

☑ Search e-mail ☑ Search memory No.

M Search column M Search all

#### To cancel your preferred search method setting

▶ On the standby screen ▶ □ ▶ CLR ▶ Highlight the search method with the star " " ▶ ☑ (OFF)

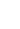

#### Search the phonebook

When the search ends, the "Phonebook list screen" that meets the searching conditions appears. " is displayed for the UIM phonebook entries on the search result list screen.

#### Reading search

► Enter some of the reading ► ① or □
Enter the reading of the person's family name followed by the first name. You do not need to enter the entire reading you are searching for.

#### Name search

► Enter part of the person's name ► ☐
Enter the person's family name followed by the first name. You do not need to enter the entire name.

#### Phone No. search

► Enter part of the person's phone number ► or □

You can also search the phone number by entering a part of the phone number and press ① on the "Enter phone number screen" (P.52).

#### E-mail search

►Enter part of the person's e-mail address or □

#### Memory No. search

►Enter the 3-digit memory number You cannot search the UIM phonebook by memory number.

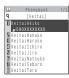

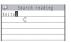

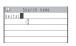

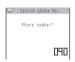

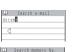

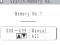

#### Group search

► Select the desired group

Note that the UIM phonebook uses different groups from the FOMA terminal (Phone) phonebook.

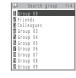

Search colum

1 - 0 : Kana

Which column?

#### Column search in Japanese phonetics

▶ Press the key for the "column" (tab) you want to search

1 : "a" column tab 7 : "ma" column tab
2 : "ka" column tab
8 : "va" column tab

3: "sa" column tab
9: "ra" column tab
1: "ta" column tab
0: "wa" column tab

6 : "ha" column tab

#### To search all

All the stored phonebook entries are displayed in alphabetical order.

#### NOTE

 On the phonebook search screen, the search method selected at the last time is highlighted.

### Accessing the phonebook from the Redial or Dialed Calls record

You can make a call or send a mail by calling up the stored phonebook detail screen from the "Received calls", "Dialed calls", "Redial", "Received address" or "Sent address" screen.

<Example: To quote phonebook from the "Received calls" record of a voice call>

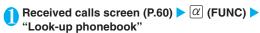

The "Phonebook detail screen" appears.

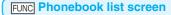

The available functions such as searching method or tab selection status vary depending on the display method.

# Phonebook list screen (P.90) ▶ @ (FUNC) ▶ Select any item:

Add to phonebook....."Adding Information to the Phonebook" P.87

Connect to DSC......Stores the phonebook data at the DoCoMo Data Security Center. P.99

► Enter your security code ► "YES" ► ☑ (Finish)

Sort\*1.....Sorts the phonebook list in a selected criteria.

**Change Display.....**Changes the tab display. Select the tab from "Alphabet/Memory No./Group".

Discern connect...... "Checking the discern connect settings" P.96

Restrictions...... "Checking the restriction settings" P.140

Group setting...... "Renaming Groups" P.89

Copy to microSD\*2......"Copying the data on the FOMA terminal to the microSD memory card" P.292

 When "Copy all" is selected, you can select whether to copy the My Profile data in addition to the phonebook data.

Send Ir data\*2\*3......"Transferring one data at a time using the Infrared data exchange" P.302

Send all Ir data<sup>2</sup>......"Transferring all data at a time using the Infrared data exchange" P.303

No. of phonebook......"Checking the Phonebook Storage Status" P.95

Attach to mail\*2\*3......Displays a new mail screen with the phonebook data attached.

**Big font** Standard font......Switches the displayed font size between "Big font/Standard font" on the phonebook list screen, phonebook detail screen and My Profile screen.

microSD phonebook Original phonebook ......Refers to the phonebook in the microSD memory card or the FOMA terminal (Phone).

Delete data.....Selects the deleting method from "Delete this/Delete selected/Delete all". "About multiple-choice" P.39

 "Delete all" deletes the phonebook on the FOMA card (UIM) and releases Choku-Den.

\*1: Unavailable during tab display.

\*2: Unavailable for the UIM phonebook.

\*3: Unavailable during tab display or when a tab is selected.

#### **FUNC Phonebook detail screen**

Phonebook detail screen (P.90) ▶ @ (FUNC) ▶ Select any item:

Edit phonebook..... "Editing the Phonebook" P.94

Notify Caller ID ......"Selecting to Notify/Withhold your caller ID when making a call" P.64

Chaku-moji......"Making a call with a Chaku-moji message" P.61

#### **Dial Setting**

Prefix numbers...... "Making a call with the Prefix numbers" P.66

Int'l call......"Making an international call with the international dial function" P.58

Multi Number......"Multi Number" P.372

**Select image.....**Selects the image used during a videophone call from "My side/Chara-den".

Select "Release settings" to cancel the setting.

**Connection speed.....**Selects the connection speed used for making videophone calls from "64K/32K".

Discern connect\*1......"Setting Different FOMA Terminal Actions for Each Phone number and Mail Address" P.95

Restrictions\*1......"Restricting Incoming and Outgoing Calls for Specific Phone Numbers" P.139

Move to top<sup>11</sup>.....Moves the displayed phone number/mail address to the top when multiple phone numbers/mail addresses are stored in one phonebook entry.

Add to Choku-Den\*1......"Adding to Choku-Den" P.97

Add desktop icon ..... "Using Desktop Icons" P.117

Compose message....."Composing and Sending i-mode Mail" P.201

Attach to mail\*1......Displays a new mail screen with the phonebook data attached.

Compose SMS......"Composing and Sending SMS (Short Message)" P.240

Send Ir data\*1......"Transferring one data at a time using the Infrared data exchange" P.302

Send all Ir data\*1......"Transferring multiple data at the same time using the Infrared data exchange" P.303

Automatic display\*1......"Specifying the automatically displayed phone number" P.98

Copy to microSD\*1......"Copying the data on the FOMA terminal to the microSD memory card" P.292

#### Copy

Name.....Copies the name. The copied name can be pasted into input and other screens. "Pasting text" P.357

**Phone number**'2......Copies the phone number. The copied phone number can be pasted into input and other screens.

"Pasting text" P.357

Secret code\*1.....▶ Enter your security code ▶ Select any item: "Secret code" P.94

Set code.....Sets the secret code.

➤ Enter a 4-digit secret code ➤ "YES"

Check code.....Confirms the set secret code.

Release settings.....Cancels the set secret code.

Set secret\*1\*3......"Preventing Others From Viewing Your Phonebook or Schedule Data" P.130

Copy to UIM\*4...... "Copying a phonebook entry from the phonebook detail screen" P.299

Big font Standard font.....Switches the displayed font size between "Big font/Standard font" on the phonebook list screen, phonebook detail screen and My Profile screen.

Delete data..... "Deleting a Phonebook Entry" P.94

- \*1: Unavailable for the UIM phonebook.
- \*2 : Depending on the selected item, one of "Mail address/Address/Birthday/ Memorandums" appears.
- \*3: "Release secret" when referring to the phonebook of the secret data.
- \*4: "Copy from UIM" when referring to the UIM phonebook.

#### NOTE

#### <Add to Choku-Den>

- When stored to Choku-Den. " " appears on the function menu.
- <Big font Standard font>
- Even when set to "Big font", only the name is enlarged on the phonebook detail screen.

#### Secret code

When the mail address of the sender is "[phone number]@docomo.ne. jp" and he or she sets a secret code (P.199), you have to specify "[phone number + secret code]@docomo.ne.ip" to the e-mail address. There are 2 ways to send an e-mail to such a destination.

Set a secret code in the phonebook from the phonebook detail screen function menu (when browsing the mail address, the secret code is automatically added to the mail address in the phonebook). Store the mail address with a secret code in the phonebook.

#### NOTE

- Secret code settings are valid only to mail addresses in "[phone number]@docomo.ne.jp" or "phone number" format.
- You cannot set secret codes for the UIM phonebook.
- In the case of , do not set secret code using this function.

#### **Editing the Phonebook**

<Edit Phonebook>

### Phonebook detail screen (P.90) ▶ @ (FUNC) ▶ "Edit phonebook" Edit the respective items

Edit the required items using the procedure used in "Add to phonebook".

Adding information to the phonebook P.87

#### To store in a new memory number

➤ Select "M" ➤ Enter a memory number (000 to 699) that has not already been stored.

The original phonebook entry is left in its pre-edited state and the edited entry is stored as a new phonebook entry with a different memory number

### After editing, press ☑ (Finish)>"YES"

#### To add information to the UIM

Selecting "Overwrite" stores the edited information.

Selecting "Add" leaves the original phonebook entry unchanged and stores the edited entry as a new phonebook entry.

#### NOTE

 When you change the name, phone number or mail address of the phonebook entry stored to Choku-Den, the Choku-Den setting also changes.

#### **Deleting a Phonebook Entry**

<Delete data>

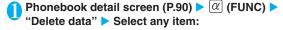

Delete phone No.\*.....Deletes the selected phone number, e-mail address, street address, birthday, memo, image or "Chara-den" character.

Delete this.....Deletes the phonebook entry.

\*: Depending on the selected item, one of "Delete mail add./Delete address/ Delete birthday/Delete memorandums/Delete image/Delete Chara-den" appears.

#### NOTE

- When you delete the phonebook entry stored to Choku-Den, the Choku-Den is also released.
- If you delete a phone number or mail address in the phonebook entry in which multiple phone numbers or mail addresses are stored, the order of the subsequent phone numbers or mail addresses moves up.

#### **Checking the Phonebook Storage Status**

<No. of phonebook>

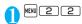

#### Phone (the phonebook stored on the FOMA terminal)

Phonebook : Displays the number of entries stored in the phonebook.

Number of stored entries/700 (storage limit)

Secret : Displays the number of entries stored as secret data.

This can only be displayed in "Secret mode" or "Secret

data only mode".

Image : Displays the number of images stored in the phonebook.

Number of stored images/100 (storage limit)

Chara-den : Displays the number of "Chara-den" characters stored in

the phonebook.

Number of stored characters/100 (storage limit)

#### UIM (the phonebook stored on the FOMA card (UIM))

Number of stored entries/50 (storage limit)

# **Setting Different FOMA Terminal Actions for Each Phone Number and Mail Address**

<Discern connect/Discern group>

Default setting All OFF

This function enables you to specify settings such as which answer message is used by the Record message function and which ring tones are used for each group or for each phone number or e-mail address in the phonebook. This function is useful when you want to distinguish the caller only by the ring tone.

You cannot set the utilities for "Group 00" on the FOMA terminal (Phone) or the phonebook or groups on the FOMA card (UIM).

You cannot set the utilities for the phonebook stored as the secret data. You cannot set "Illumination" and "My Signal" at the same time.

The discern connect and discern group functions are disabled when the caller does not notify the phone number (caller ID). It is recommended to use the "Caller ID Request" service.

# Phonebook detail screen (P.90) ▶ @ (FUNC) ▶ "Discern connect"

The "Discern connect screen" appears.

A star " " appears next to the selected function. The available functions vary depending on the item selected in the phonebook detail screen.

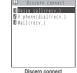

Discern connect

To set this function for each group

▶ "Group setting screen" (P.89) ▶ α (FUNC) ▶ "Discern group"

#### Select the item to distinguish

Selects the item from "Voice call (recv.)/V.phone (dial/recv.)/Mail (recv.)".

•When "Mail (recv.)" is selected, this function is applied not only i-mode mail but SMS

### Select any item:

A star " appears next to the selected function.

#### To deselect the selected function

► Highlight the function with " " ► ☑ (Reset)

The function is deselected and the star "disappears.

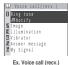

Ex. voice call (recv.

Ring tone\*1......Sets ring tones to distinguish the caller of the phone or sender of mail. "Changing the Ring Tone" P.102

Image<sup>\*1\*2</sup>.....Sets images to distinguish the caller of the phone. "Changing the Display" P.108

Chara-den setup\*3.....Selects Chara-den to be displayed as the substitute image for videophone calls.

Illumination\*1\*4.....Sets the incoming call lamp flashing patterns to distinguish the caller of the phone or sender of mail.

"Setting the Flashing Mode of the Incoming Call Lamp for Incoming Calls" P115

Vibrator\*1.....Sets vibration patterns to distinguish the caller of the phone or sender of mail.

"Setting the Vibration to Notify You of Incoming Calls" P.104

Answer message\*2.....Changes the answer message used when record message\*5 or quick record message starts up depending on the caller. "Having the Caller Leave a Message" P.75

Connection speed\*3.....Selects the connection speed used when making videophone calls from "64K/32K".

My Signal 6..... Sets animations to distinguish the caller of the phone or sender of mail

#### "Inbox" or "Pre-installed" > Select animation data

Currently selected animations can be checked with My Signal (The display orientation of My Signal does not change even when the FOMA terminal is opened).

- \*1: You can also distinguish the incoming 64K data communication.
- \*2 : Appears only when "Voice call (recv.)" or "V.phone (dial/recv.)" is selected.
- \*3 : Appears only when "V.phone (dial/recv.)" is selected.
- \*4: "My Signal setting" (P.114) for receiving each item ("Phone", "Videophone" and "Mail/Chat mail") must be set to "OFF" beforehand.
- \*5: You need to set "Record message" to "ON".
- \*6: "My Signal setting" (P.114) for receiving each item ("Phone", "Videophone" and "Mail/Chat mail") must be set to display the animation.

#### When you set Discern connect

An icon appears in the phonebook detail screen indicating that each item is set.

Ring tone (voice/videophone call) :Ring tone (mail)

:Illumination (voice/videophone call)

:Illumination (mail)

:Vibration (voice/videophone call)

:Vibration (mail)

lmage (voice/videophone call)

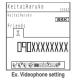

:Answer message (voice/videophone call) :My Signal (voice/videophone call)

:My Signal (mail)

:Chara-den (videophone call)

**E4K**: Connection speed/64K (videophone call)

32K :Connection speed/32K (videophone call)

#### NOTE

- The FOMA terminal uses the "Ring tone", "Illumination", "vibrator" or "My Signal" of "Mail (recv.)" set for a phone number when you receive an SMS or when the sender's e-mail address is "[phone-number]@docomo.ne.ip".
- These functions can also be set for groups that contain only phonebook entries stored as secret data and for groups that contain both entries stored as secret data and entries stored as ordinary data. However, group utility settings are disabled for mail or calls received from contacts stored as secret data.
- Refer to the following pages for the priority when the discern connect/discern group settings and other settings for incoming calls, etc. are duplicated.
  - · Ring tone priority P.104
  - Vibrator priority P.105
  - Image priority P.109
  - Incoming call lamp priority

#### <Connection speed priority>

• Priority is assigned as follows when connection speed settings are duplicated: Connection speed for Discern connect Connection speed

Connection speed for Discern group

#### <Priority sequence for My Signal>

Priority is assigned as follows when My Signal settings are duplicated:

My Signal settings for Discern connect

My Signal settings for Discern group

My Signal settings

#### **Checking the Discern connect settings**

You can check the phonebook entries or groups set in "Discern connect" by function or item.

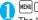

The "Discern connect screen" appears.

A star " " is used to indicate items for which the functions are set.

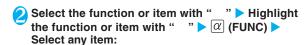

Check settings.....Checks the settings of the distinguishing function.

▶ Highlight the function or item with " "\* ▶ Check the phonebook or group which is set

Release settings......Releases all the settings of the functions marked with

\*: The number of the selected items (the number of times (a) is pressed) varies depending on the function or setting specified.

#### **Using Choku-Den**

<Choku-Den>

By storing frequently used phonebook to Choku-Den, you can make a call or send a mail quickly.

You can store up to 5 Choku-Den by quoting the stored data (such as phone number) from the FOMA terminal (Phone) phonebook.

When mail addresses are stored to Choku-Den, you can compose i-mode mail or chat mail to all the members easily.

You cannot use this function in Secret data only mode.

You can use this function in Secret mode, but you cannot add the phonebook stored as secret data to Choku-Den.

#### **Adding to Choku-Den**

🚺 On the standby screen 🕨 🗓

The "Choku-Den screen" appears. When there is a stored data, the Choku-Den screen of the first tab with the stored data appears.

To change the location to add

Use to move the tab.

You can also press 1 to 5 to move to the tab of the respective number.

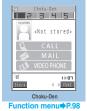

🔰 🖾 (Store) 🕨 Search the phonebook

Searching the phonebook P.91

To change the added contents

▶ ☑ (Edit)

deselect the selected checkbox first

(Select)

The "Quote phonebook screen" appears.

Use to select a checkbox ( )
Select only one phone number and mail address to add respectively.

When a checkbox ( ) is selected, other phone numbers or mail addresses are displayed in gray and the checkbox can not be selected. To select another checkbox,

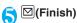

#### NOTE

 When an image is stored in the phonebook, the image in the phonebook is added to Choku-Den.

#### Making a call/composing a mail from Choku-Den

<Example: To make a call>

Choku-Den screen (P.97) ►Use
to display Choku-Den screen to
make a call

You can also press 1 to 5 to move to the tab of the respective number.

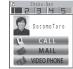

▼ 090XXXXXXXXX

Idocomo

☑docomo.taro. @docomo

2 Use 🗓 to select "CALL"

To compose a mail

►Use 🗓 to select "MAIL"

"Composing and Sending i-mode Mail" P.201

To make a videophone call

▶Use 🗓 to select "VIDEO PHONE"

#### FUNC Choku-Den screen

Choku-Den screen (P.97) ▶ @ (FUNC) ▶ Select any item:

Store Edit.....Adds a phonebook to Choku-Den which is not stored or edits the stored Choku-Den. P.97

Image......Changes the image displayed in Choku-Den by selecting an image from "My picture".

**Broadcast mail.....**Displays the new mail screen with all mail addresses stored to Choku-Den entered to the address.

"Composing and Sending i-mode Mail" P.201

**Broadcast chat.....**Displays the chat screen with all mail addresses stored to Choku-Den entered to the chat members.

"Sending and Receiving Chat Mail" P.234

Release this · Release all.....Releases one or all Choku-Den.

#### **Using Dialing Shortcuts**

<Two-touch dialing>

By assigning memory numbers "000" to "009" to phone numbers in the phonebook, you can call those phone numbers only by pressing one of 0 to 9 (last number of the memory number) and .

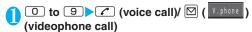

#### NOTE

- If the phonebook entry contains multiple phone numbers, the call is made to the first phone number stored for that entry.
- You can use this function with the phonebook entry stored as secret data in Secret or Secret data only mode.

#### **Using One-touch Dialing to Call Favorites**

<Automatic display>

Default setting OFF

This function allows you to set up your FOMA terminal to display the preset phone number when you open the folded FOMA terminal with the standby screen. You can then make a voice or videophone call to that number simply by pressing  $\checkmark$  or  $\boxed{}$  ( $\boxed{}$ ).

You can only set Automatic display for one phone number. You cannot set automatic display for mail address.

You cannot specify the UIM phonebook and Choku-Den.

#### Enabling the automatic display function

● MENU 4 7 ➤ "ON"

To disable the automatic display function "OFF"

#### Specifying the automatically displayed phone number

Phonebook detail screen (P.90) ▶ @ (FUNC) ▶ "Automatic display"

A star " appears next to "Automatic display".

When the phonebook contains multiple phone numbers

▶Use ☐ to display a phone number to display automatically

To cancel the automatic display setting

►Repeat step 1

The setting is canceled and the star " disappears.

#### NOTE

● To return to the standby screen, press , , , c or , while the automatic display phone number is displayed.

# Storing the Phonebook at the Data Security Center <Data Sec. Service>

You can store the FOMA terminal phonebook at the DoCoMo Data Security Center. The stored phonebook can be restored to the FOMA terminal or updated by connecting to the Data Security Center.

Data Security Service is a pay service you need to apply for. If you have not subscribed to the service and try to connect to the Data Security Center, the notification screen appears.

You cannot use the Data Security Service when " appears. For details on how to use the Data Security Service, refer to "Mobile Phone User's Guide [i-mode]".

To set about sending images in the phonebook

► "PH-book img. Sending" > "ON" (default: "OFF")

The images stored in the phonebook are also stored at the Data Security Center.

Enter your security code > "YES"

The FOMA terminal connects to the Data Security Center to start saving the phonebook.

(Finish)

#### NOTE

- You can store the phonebook stored in the FOMA card (UIM) at the Data Security Center.
- Note that a phonebook entry with a image which exceeds 100K bytes cannot be stored or updated.

#### Restoring/updating the phonebook

The phonebook data stored at the Data Security Center can be stored on the FOMA terminal from the site of the Data Security Center. You can also edit the phonebook data stored at the Data Security Center from a PC. etc.

For details on how to use, refer to "Mobile Phone User's Guide [i-mode]".

#### NOTE

- Automatic update is not performed when another function is activated while updating the phonebook.
- When the phonebook is not updated, it is notified with "" desktop icon.
- When you restore the phonebook data stored at the Data Security Center to the FOMA terminal, icons stored with phone number or mail address may be replaced with "
   "
   "
   "
   "
   "
   "
   "
   "
   "
   "
   "
   "
   "
   "
   "
   "
   "
   "
   "
   "
   "
   "
   "
   "
   "
   "
   "
   "
   "
   "
   "
   "
   "
   "
   "
   "
   "
   "
   "
   "
   "
   "
   "
   "
   "
   "
   "
   "
   "
   "
   "
   "
   "
   "
   "
   "
   "
   "
   "
   "
   "
   "
   "
   "
   "
   "
   "
   "
   "
   "
   "
   "
   "
   "
   "
   "
   "
   "
   "
   "
   "
   "
   "
   "
   "
   "
   "
   "
   "
   "
   "
   "
   "
   "
   "
   "
   "
   "
   "
   "
   "
   "
   "
   "
   "
   "
   "
   "
   "
   "
   "
   "
   "
   "
   "
   "
   "
   "
   "
   "
   "
   "
   "
   "
   "
   "
   "
   "
   "
   "
   "
   "
   "
   "
   "
   "
   "
   "
   "
   "
   "
   "
   "
   "
   "
   "
   "
   "
   "
   "
   "
   "
   "
   "
   "
   "
   "
   "
   "
   "
   "
   "
   "
   "
   "
   "
   "
   "
   "
   "
   "
   "
   "
   "
   "
   "
   "
   "
   "
   "
   "
   "
   "
   "
   "
   "
   "
   "
   "
   "
   "
   "
   "
   "
   "
   "
   "
   "
   "
   "
   "
   "
   "
   "
   "
   "
   "
   "
   "
   "
   "
   "
   "
   "
   "
   "
   "
   "
   "
   "
   "
   "
   "
   "
   "
   "

   "

   "

   "

   "

   "

   "

   "

   "

   "

   "

   "

   "

   "

   "

   "

   "

   "

   "

   "

   "

   "

   "

   "

   "

   "

   "

   "

   "

   "

   "

   "

   "

   "

   "

   "

   "

   "

   "

   "

   "

   "

   "

   "

   "

   "

   "

   "

   "

   "

   "

   "

   "

   "

   "

   "

   "

   "

   "

   "

   "

   "

   "

   "

   "

   "

   "

   "

   "

   "

   "

   "

   "

   "

# Checking the communication log with the Data Security Center

You can check up to 30 communication logs. When the log exceeds the maximum, logs are overwritten from the oldest one.

On the communication log detail screen, the transmission results, dates, transmission details, data sizes, sending results to the Data Security Center, reception results of the mobile phone and the number of data files left in the Data Security Center appears.

"LifeKit" ▶ "Data Sec.
Service" ▶ "Sent/rec'd DataList"
The "Sent/rec'd DataList screen" appears.

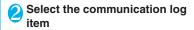

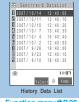

Function menu⇒P.99

#### **FUNC Sent/rec'd DataList screen**

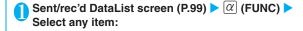

**Delete this · Delete selected · Delete all......**Select the deleting method. "About multiple-choice" P.39

# Sound/Screen/Light Settings

#### **Sound Settings**

| Changing the Ring Tone Select ring tone                       | 102 |
|---------------------------------------------------------------|-----|
| Adding Sound Effects to i-motion Playback Sound SRS_WOW       | 104 |
| Setting the Vibration to Notify You of Incoming CallsVibrator | 104 |
| Setting the Keypad Tone Keypad sound                          | 105 |
| Setting the Confirmation Tone for Charging Charge sound       | 105 |
| Setting the Clock Alarm Tone                                  | 105 |
| Setting the FOMA Terminal to Warn You before a Call Drops Out |     |
| Quality alarm                                                 | 105 |
| Setting the Ring Time for Incoming Mail                       | 106 |
| Enabling the Tone to Ring through the Earphones and Speaker   |     |
| Earphone                                                      | 106 |
| Switching Off the FOMA Terminal's Tone                        | 106 |
| Modifying Manner Mode                                         | 107 |
| Screen/Light Settings                                         |     |
| Changing the Display Display setting                          | 108 |
| Displaying Phonebook Images                                   |     |
| When You Receive Calls Disp. PH-book image                    | 110 |
| Preventing Others from Peeping the Screen Privacy angle       | 110 |
| Setting the Display and Keypad LightingBacklight              | 111 |
| Changing the Display Design                                   | 111 |
| Changing the Menu Display                                     | 112 |
| Setting the Display Method for My Signal My Signal settings   | 114 |
|                                                               |     |

| Setting the Flashing Mode of the Incoming Call Lamp for            |     |
|--------------------------------------------------------------------|-----|
| Incoming CallsIllumination                                         | 115 |
| Setting the Flashing Mode of the Incoming Call Lamp during         |     |
| Calls                                                              | 116 |
| Displaying the Call Time during Calls Call time display            | 116 |
| Changing the FontFont                                              | 116 |
| Setting the Clock Display Clock display                            | 117 |
| Using Desktop Icons Desktop icon                                   | 117 |
| Selecting the Icons to Display on the Standby Screen Icons setting | 120 |
| Setting Style Mode                                                 | 121 |

### Changing the Ring Tone

<Select ring tone>

Default setting

Phone/Videophone: Ease Mail/Chat mail: Signal MessageR/MessageF: Notify

You can set the FOMA terminal to use different ring tones for voice calls, videophone calls, e-mail, chat mail and MessageR/F. You can also set specific ring tones for particular phone numbers, e-mail addresses and phonebook groups. P.95

Guide to the melody list P.281

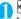

### Select the item to which the ring tone

#### is set

Selects the item from "Phone/Videophone/Mail/Chat mail/MessageR/ MessageF".

- · When "Phone" is selected, the ring tone for voice calls or 64K data communication is set.
- · When "Mail" is selected, the ring tone for i-mode mails, SMS and packet communication is set.

#### "Select ring tone" Select any item:

Melody.....Select "Pre-installed" to select the pre-installed ring tone or melody. Select "Inbox" or the folder you created to select the melody downloaded from i-mode sites, etc.

i-motion.....Select "Inbox", "Camera" or the folder you created to select an i-motion downloaded to the FOMA terminal or a movie (i-motion) shot using the camera

When you receive a call, the video or sound for the selected i-motion is played (Chaku-motion).

Music ..... Select "Pre-installed" to select the pre-installed Chaku-Uta-Full®. Select "Inbox". "Movable contents" or the folder you created to select the Chaku-Uta-Full® downloaded to the FOMA terminal.

Set any item from the following when the Chaku-Uta-Full® contains the portion where the ring tone is specified by the provider.

Fullsong ring tone.....Sets the whole song as the ring tone.

Point ring tone.....Sets a part of the song as the ring tone.

When you select a folder other than "Movable contents"

►Use to specify the portion (displayed in yellow) to set as the ring tone I (Set)

When you select "Movable contents"

▶Use ☐ to specify the portion (displayed in yellow) to set as the ring tone ▶ (Set) ▶ "YES" ▶ Select the folder

Voice announce.....Selects the message recorded using "Voice announce".

"Recording and Playing Alarm Tones and On Hold Tones"

Random melody......Selects a folder containing stored melodies. When you receive a call or message, the FOMA terminal selects one of the melodies stored in the folder at random and plays it as the ring tone.

OFF.....The FOMA terminal plays no ring tone.

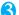

#### Select ring tone

When you select a melody, the FOMA terminal plays the melody. Press  $\mathcal{L}$ ,  $\mathcal{L}$ ,

To check the settings

► (Play)

#### Pre-installed ring tones, melodies and alarms

| Display            | Track Title        | Composer                          |
|--------------------|--------------------|-----------------------------------|
| Pattern 1-4        |                    |                                   |
| Ease               | Ease               |                                   |
| Optics             | Optics             |                                   |
| Surface            | Surface            |                                   |
| Let's Toast!       | Let's Toast!       |                                   |
| Sandstorm          | Sandstorm          |                                   |
| A Gentle Breeze    | A Gentle Breeze    |                                   |
| Dreamscape         | Dreamscape         |                                   |
| Summertime         | Summertime         | GERSHWIN GEORGE                   |
| Something New      | Something New      |                                   |
| Polovestsian Dance | Polovestsian Dance | ALEKSANDR PORFIR'EVICH<br>BORODIN |
| Signal             |                    |                                   |

| Display       | Track Title | Composer |
|---------------|-------------|----------|
| Piano Mood    |             |          |
| Engine Tone   |             |          |
| Cyber Jingle  |             |          |
| Jazz Jingle   |             |          |
| Hiphop Jingle |             |          |
| Notify        |             |          |
| Breeze        |             |          |

#### Pre-installed Chaku-Uta-Full®

Blue Paradise

#### NOTE

- An i-motion with only an image or an i-motion with a ticker cannot be specified as the ring tone.
- Some i-motion cannot be specified.
- When you copy the melody which can be set as the ring tone to a microSD memory card, the copied melody cannot be set as the ring tone (however, you can set the melody as the ring tone when the melody is copied to the FOMA terminal).
- Even if the movie/i-motion can be set as Chaku-motion or image displayed for incoming calls, you cannot set these movie/i-motion in the following cases:
  - · When the movie/i-motion is transferred to a PC or other FOMA terminal through infrared data exchange function or DoCoMo keitai datalink (P.379), then returned to the FOMA terminal
  - · When the movie/i-motion is copied from a microSD memory card to the FOMA terminal (including the case that the movie/i-motion is copied from the FOMA terminal to a microSD memory card, then copied to the FOMA terminal)
- When you select the i-motion in the Movable contents folder, the selected i-motion is moved to the Inbox folder of "i-motion".
- When you select the Chaku-Uta-Full® in the Movable contents folder and "Fullsong ring tone" is set, the selected Chaku-Uta-Full® is moved to the Inbox folder of "Music". When "Point ring tone" is set, the selected portion is clipped as an i-motion and stored in the folder of "i-motion".
- When you set Chaku-Uta-Full® stored on the FOMA terminal as a ring tone with "Point ring tone", it is not clipped as an i-motion and the selected portion is set to the ring tone.

- The ring tone is played at the volume set in "Ring volume" while selecting the ring tone. If "Ring volume" is set to "Silent", there is no sound.
- Some melodies have restrictions so that only a designated part of the melody can be played. When such melodies are set as a ring tone, only the designated part can be played. P.281
- Depending on the combination of receiving screen, ring tone and precedence setting, either the receiving screen or the ring tone may revert to the default.
- If you set an i-motion that includes both video and sound as the ring tone and receiving display, the FOMA terminal plays the i-motion set as the ring tone.
- If you set something other than an i-motion that includes both video and sound as the ring tone and then set an i-motion that includes both video and sound as the receiving display, the FOMA terminal plays the i-motion set as the receiving display.
- You can use "Call setting w/o ID" to set a ring tone for voice calls when the caller does not provide a caller ID. The ring tone used for videophone calls when the caller does not provide a caller ID is determined by the "Videophone" setting in this function.
- The ring tone for the packet communication is set to the ring tone of the default setting when i-motion is set to the ring tone of mails. The special screen appears when packet communication is received regardless of the incoming screen settings.
- When you set Chaku-Uta-Full® which contains the jacket image as the ring tone, the jacket image is not displayed when you receive a call.
- When multiple mails or MessageR/F are received at the same time, the operation of the ring tone becomes as follows:

| Received contents                                 | Operation of the ring tone                                                                                                    |
|---------------------------------------------------|----------------------------------------------------------------------------------------------------|
| Multiple mails are received                       | The ring tone set for the last received mail is used. If a chat mail is contained, the ring tone set for the chat mail is used. |
| MessageR/F are received at the same time          | The ring tone set for MessageR is used.                                                                                         |
| Mail and MessageR/F are received at the same time | The ring tone set for the last received mail is used. If a chat mail is contained, the ring tone set for the chat mail is used. |

#### <Ring tone priority for incoming calls>

• When the ring tone settings for incoming calls are duplicated, the priority is assigned as follows:

Ring tone for Multi number (additional number 1, 2)

Ring tone for Discern connect

Ring tone for Discern group Ring tone for Select ring tone/Style mode

\* The priority is assigned as follows in the Discern connect ( above) and the Discern group ( above).

i-motion for Ring tone i-motion for Receive display

i-motion for Ring tone (i-motion with no video, such as a singer's voice). melody, Chaku-Uta-Full®

#### <Ring tone priority for mails (including SMS)>

 When the ring tone settings for mails are duplicated, the priority is assigned as follows:

Ring tone for Discern connect Ring tone for Discern group Ring tone for Select ring tone/Style mode

## Default setting OFF

Adding Sound Effects to i-motion Playback Sound <SRS WOW>

When you play an i-motion that uses sound effects, the sound effects simultaneously enhance the sound played through the speaker and through earphones. Sound played through the speaker is enhanced by effects that provide clearly defined voice and music instrumental sound, and stereo playback sound played through earphones is enhanced by effects that give a natural 3D sound and rich low tones as well as clearly defined voice and music instrumental sound.

Icons in the Movie list screen indicates that the i-motion uses sound effects. P.262

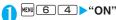

To cancel the setting "OFF"

#### **Setting the Vibration to Notify You of Incoming** Calls <Vibrator>

Default setting All OFF

You can set the FOMA terminal to use different vibration patterns to notify you when you receive a voice call, videophone call, e-mail. Chat mail or MessageR/F.

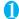

Select the item to set the vibration

Select "Phone" to set the vibration for voice calls and 64K data communication

Select "Mail" to set the vibration for i-mode mail. SMS and packet communication.

### Select the vibration pattern:

Pattern 1- Pattern 3.....Vibrates in each pattern.

When you switch the highlighted item while selecting an item, the FOMA terminal vibrates in the highlighted pattern.

Melody linkage.....The FOMA terminal vibrates in a pattern matched to the melody set as the ring tone.

OFF.....The FOMA terminal does not vibrate.

#### Icons on the standby display while setting the vibration pattern

The vibration starts when receiving either voice calls or videophone calls.

The vibration starts when receiving either mail, chat mail, or MessageR/

:Both "\" and "\" are available.

#### NOTE

- Regardless of the "Mail", "Chat mail", "MessageR" and "MessageF" settings in "Vibrator", the FOMA terminal does not vibrate if the "Mail/Msg. ring time" settings are not "ON".
- When the vibration is set, take care that the vibration does not move the FOMA terminal towards fire (e.g. on a space heater) or cause it to fall off a table, etc.
- The vibrator vibrates at a set strength regardless of the ring volume setting.

 Even when "Melody linkage" is selected, the FOMA terminal does not always vibrate to the melody. When an item other than melody is set as the ring tone or when no vibration pattern is set for the melody, the FOMA terminal vibrates in pattern 2.

<Vibrator priority>

• When the vibrator settings are duplicated, the priority is assigned as follows:

Vibrator for Discern connect

Vibrator for Discern group

Vibrator setting

#### **Setting the Keypad Tone**

<Keypad sound>

Default setting ON

Setting this function to "OFF" also disables the following tones:

Warning tones

- · Battery level tone
- · The tone emitted when you start adjusting the volume
- Snooze release tone of the alarm

The keypad sound is played at the level set in "Volume" during a call, and fixed at the same level while not talking on the phone.

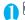

3 0 **"ON**"

To disable keypad sound

"OFF"

## **Setting the Confirmation Tone for Charging**

<Charge sound>

Default setting

This function sets to emit a short double-beep ("bibip") when charging starts and ends.

The confirmation tone does not sound regardless of the setting specified in this function when:

- · The standby screen is not displayed · You are dialing
- · You receive a call

· During a voice call

· Manner mode is set

- ·Public mode (Driving mode) is set
- · Standby voice memo is recorded
- · Voice announce is recorded
- · Data is sent and received
- · The FOMA terminal is turned off

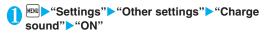

To disable charge sound "OFF"

#### **Setting the Clock Alarm Tone**

<Clock Alarm Tone set>

Default setting

Alarm Tone

You can change the clock alarm tone for the alarm, schedule and To Do list.

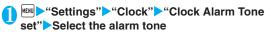

Select the alarm tone from "Melody/i-motion/Music/Voice announce".

To disable alarm

"OFF"

#### Setting the FOMA Terminal to Warn You before a **Call Drops Out** <Quality alarm>

Default setting High tone

The FOMA terminal uses this function to sound an alarm tone warning you that the signal quality is deteriorating and the call is likely to drop out.

The call may drop out without a warning tone if the signal quality worsens very quickly.

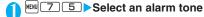

Select the alarm tone from "High tone/Low tone".

To disable alarm

"No tone"

#### **Setting the Ring Time for Incoming Mail**

<Mail/Msg. ring time>

Default setting

5 second all

You can set a ring time when you receive mail, chat mail or a MessageR/F.

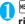

6 8 Select the item you want to set the ring time

Select "Mail" to set the ring duration for i-mode mail and SMS.

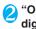

#### "ON" Enter the ring time (01 to 30 seconds in 2 digits)

#### To turn off the ring tone

"OFF"

When "OFF" is selected for "Mail", "Chat mail", "MessageR" or "MessageF", "Same appears on the standby screen.

#### **Enabling the Tone to Ring through the Earphones and Speaker**

<Earphone>

Default setting | Earphone (only)

You can set the FOMA terminal to play the ring tone or alarm notification through the earphones and speaker when a flat-plug earphone/microphone with switch (optional) is connected.

The setting of this function is applied for the ring tone for the voice phone/ videophone/receiving mail and alarm notification tone.

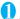

MENU 5 1 > Select an item

Select the operation from "Earphone+Speaker/Earp. (Speaker in 20s)/ Earphone (only)".

When set to "Earp. (Speaker in 20s)", the ring tone or alarm notification sounds through both earphones and speaker after about 20 seconds.

#### NOTE

- The sound comes through the speaker if no earphone/microphone is connected. In addition, the shutter sound of the camera, etc. sounds through the speaker even when an earphone/microphone is connected.
- Do not wrap the FOMA terminal with the cord for the earphone/microphone. Note also that leaving the cord for the earphone/microphone near the FOMA terminal during a call may cause interference (noise).

#### Switching Off the FOMA Terminal's Tone

<Manner mode>

You can set the FOMA terminal not to play the ring tones or keypad tones through the speaker with a single key operation.

"Modifying Manner Mode" P.107

In "Manner mode set", you can select "Manner mode/Super silent/ Original" as the FOMA terminal operation mode when Manner mode is

#### On the standby screen or while you are talking > # (1 second or longer)

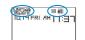

The FOMA terminal is set to Manner mode. " " appears on the screen, and the information specified in "Manner mode set" is displayed when the FOMA terminal is in Manner mode.

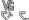

: The FOMA terminal notifies you using "Vibrator" "Ring volume" is set to "Silent"

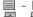

: "Record message" and "Record VP message" is set to record messages (The number indicates the number of record messages)

During a call, the FOMA terminal emits a short double-beep ("bibip") and a message appears notifying you that Manner mode is now set.

#### To cancel Manner mode

▶On the standby screen or while you are talking ▶# (1 second or longer)

Manner mode is canceled and " " disappears.

During a call, the FOMA terminal emits a short double-beep ("bibip") and a message appears notifying you that Manner mode is no longer set.

#### NOTE

- Even when the FOMA terminal is in Manner mode, the FOMA terminal still plays the shutter sound of the camera.
- When the vibration is set, take care that the vibration does not move the FOMA terminal towards fire (e.g. on a space heater) or cause it to fall off a table, etc.

## **Modifying Manner Mode**

<Manner mode set>

Default setting Manner mode

You can select the FOMA terminal operations used in Manner mode.

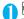

The "Manner mode set screen" appears.

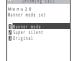

Manner mode set

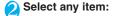

Manner mode......Mutes all tones played through the speaker and uses vibration to notify you of incoming calls, etc. However, confirmation tones played through the earpiece speaker (the confirmation tones played when  $\mathbb{R}$ (MEMO/CHECK) is pressed to play/erase a memo or voice memo) are not muted.

Super silent......Mutes all tones played through the speaker and confirmation tones played through the earpiece speaker and uses vibration to notify you of incoming calls, etc.

Original ..... This option allows you to tailor the Manner mode settings to your own preferences. "Original manner" P.107

## **Original manner**

The following are the default settings of the "Original" manner mode:

· Record msa.: OFF

· Vibrator: ON

· Phone vol · Silent

· Mail vol · Silent

· Volume: Silent · Keypad sound: OFF

 i-αppli vol.: Silent · Mic sensitiv.: Up

 VM tone: ON · LVA tone: OFF

## Manner mode set screen (P.107) "Original" Select any item:

Record msg......Sets the Record message, "Having the Caller Leave a Message" P.75

Vibrator.....Sets the vibrator. "Setting the Vibration to Notify You of Incoming Calls"

Phone vol......Sets the ring tone volume for voice/videophone calls and 64K data communication. "Adjusting the Ring Volume"

Mail vol......Sets the ring tone volume for mail, chat mail, packet communication and MessageR/F. "Adjusting the Ring Volume" P.71

Alarm vol......Sets the volume of the alarm. "Using the Alarm Function" P.323

i-αppli vol......Sets the volume of the i-αppli. However, "Step" cannot be set. "Adjusting the volume of i-αppli" P.251

VM tone.....Sets confirmation tones for "Record msg.", "Voice memo", etc.

Keypad sound.....Sets the keypad tone. "Setting the Keypad Tone" P.105

Mic sensitiv......Selects from "Normal/Up" for the microphone sensitivity during calls.

LVA tone.....Sets the low-voltage alarm. "When the battery runs out"

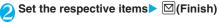

#### When you set Manner mode

The table below lists the settings for each type of Manner mode:

| Item                   | Manner<br>mode | Super<br>silent | Original (displays the Original manner mode settings) |
|------------------------|----------------|-----------------|-------------------------------------------------------|
| Record msg. activation | OFF            |                 | "Record msg." setting                                 |
| Vibrator               | ON             |                 | "Vibrator" setting                                    |

| Item                                                                              | Manner<br>mode | Super<br>silent | Original (displays the Original manner mode settings)                                                                                   |
|-----------------------------------------------------------------------------------|----------------|-----------------|----------------------------------------------------------------------------------------------------|
| Ring volume for voice/<br>videophone calls and<br>64K data<br>communication       | Sile           | nt              | "Phone vol." setting                                                                                                    |
| Ring volume for mail,<br>chat mail, packet<br>communication and<br>MessageR/F     | Silent         |                 | "Mail vol." setting                                                                                                    |
| Alarm volume (including snooze function)                                          | Sile           | nt              | "Alarm vol." setting                                                                                                    |
| i-αppli volume                                                                    | Sile           | nt              | "i-αppli vol." setting                                                                                                    |
| Schedule/To Do List/<br>Cost limit alarm<br>volume                                | Sile           | nt              | "Phone vol." setting                                                                                                    |
| Activation and completion tones for recorded messages, voice memos, etc.          | ON             | OFF             | "VM tone" setting                                                                                                    |
| Keypad tones                                                                      | OF             | F               | "Keypad sound" setting                                                                                                    |
| Microphone sensitivity during calls                                               | Up             | )               | "Mic sensitiv." setting                                                                                                    |
| In-call hold tone                                                                 | Sile           | nt              | "Phone vol." setting Played at "Level 1" for the settings other than "Silent".                                                          |
| Answer hold tone                                                                  | Silent         |                 | "Phone vol." setting<br>Played at "Level 2" when set to<br>"Step".                                                                      |
| Low-voltage alarm                                                                 | OFF            |                 | "LVA tone" setting Even when "Phone vol." is set to "Silent", the low-voltage alarm sounds at "Level 1" when "LVA tone" is set to "ON". |
| Missed call/new mail<br>confirmation tones<br>when the FOMA<br>terminal is folded | Silent         |                 | "Phone vol." setting<br>Played at "Level 2" when set to<br>"Step".                                                                      |

#### When earphones are connected

The table below lists the settings applied when earphones are connected:

| Item                                                                                                    | Manner<br>mode                                                 | Super<br>silent           | Original (displays the Original manner mode settings)             |
|----------------------------------------------------------------------------------------------------|----------------------------------------------------------------|---------------------------|-------------------------------------------------------------------|
| Voice clock (during<br>standby or snooze) and<br>missed call/new mail<br>confirmation tones when<br>the FOMA terminal is<br>folded | "Phone ng of "volume" Played "Level 2 when se "Silent" "Step". | Ring<br>at<br>2"<br>et to | "Phone vol." setting<br>Played at "Level 2" when set to<br>"Step" |
| Music player volume                                                                                                    | Volume                                                         | setting                   | of the music player (P.312)                                       |

#### NOTE

- The record message function set in "Original" starts up after the ringing time set in "Record message" (when set to "OFF", the recording starts after 13 seconds).
- If the microphone sensitivity during calls is set to "Up", the volume of the voice heard by the other party raises even if you speak quietly. The microphone sensitivity is set to "Normal" when shooting movies in "Camera" mode.

## **Changing the Display**

<Display setting>

Default setting

Stand-by display: Moire (Body color: Premier Black), Wave (Body color: Premire Blue), Line (Body color: Premire White)

Wake-up display: W.E.L.C.O.M.E

Dialing/Calling/V.phone Dialing/V.phone Calling/Mail sending/Mail receiving/Check new messages: Spatial

You can also set the still images you shot or downloaded images as the standby screen, dialing screen, calling screen, etc.

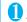

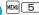

The "Display setting screen" appears.

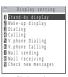

Display setting

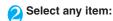

Stand-by display......"Changing the standby screen image" P.109

Wake-up display.....Specifies a message or image displayed when the FOMA terminal is turned on.

OFF.....No image is displayed.

Message.....Enters a message. You can enter up to 50 full-pitch or 100 half-pitch characters.

My picture.....For the image to be displayed, selects one from My picture.

Dialing/Calling/V.phone Dialing/V.phone Calling/Mail sending/Mail receiving.....Sets the image displayed when making/receiving voice/ videophone calls or sending/receiving mails (i-mode mails and SMS).

#### Screen settings for dialing and sending mails

Selects the image displayed while dialing or mail sending from My picture.

#### Screen settings for incoming calls and receiving mails

Select "Select calling disp." or "Select receiving disp.", then select the image from My picture or i-motion\*.

i-motion cannot be selected for the received mail screen.

Check new messages ..... Selects the image displayed for "Check new messages"(i-mode mails and messages) or "Check new SMS" from My picture.

\*: When you select the i-motion in the Movable contents folder, the content is moved to the Inbox folder of the FOMA terminal, then set.

#### NOTE

- An i-motion with sound only (an i-motion with no video, such as a singer's voice) cannot be specified as the receiving display.
- Some i-motion data cannot be specified.
- Flash movies can be set in the Select calling disp. /Select receiving disp., but the ring tone used is the tone set in "Select ring tone".
- Even if the movie/i-motion can be set as Chaku-motion or image displayed for incoming calls, you cannot set these movie/i-motion when they are transferred or copied to the FOMA terminal from a PC, other FOMA terminal or microSD memory card.
- If you set an i-motion that includes both video and sound as the ring tone and receiving display, the FOMA terminal plays the i-motion set as the ring tone.

- If you set something other than an i-motion that includes both video and sound as the ring tone and then set an i-motion that includes both video and sound as the receiving display, the FOMA terminal plays the i-motion set as the receiving display.
- <mage priority >
- When the image settings for incoming calls are duplicated, the priority is assigned as follows:

Receive display for Discern connect Set image for Add to phonebook Display setting/Style mode

Received display for Discern group i-motion for Select ring tone

\* The priority is assigned as follows in the Discern connect ( above) and the Discern group ( above):

i-motion for Ring tone i-motion for Receive display, still image

<Priority sequence for standby screen>

Priority is assigned as follows when standby screen settings are duplicated:

Automatic display

i-αppli standby

Display setting/Style mode

## Changing the standby screen image

Refer to P.396 for the pre-installed "Standby screen images".

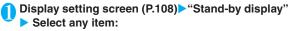

OFF<sup>\*1</sup>.....No image is displayed.

Calendar.....Selects a calendar.

Background......For the background image for the calendar, selects one from My picture.

No background<sup>\*1</sup>.....Displays the calendar only.

My picture.....Selects the standby screen image.

i-motion\*1\*2.....Selects the i-motion to be displayed on the standby screen.

i-αppli display<sup>\*1</sup>.....Sets the i-αppli standby screen. When the i-αppli standby screen is set, a star " " is displayed. "Setting the i-αppli Standby Screen" P.256

- \*1 : Step 2 is not required.
- \*2 : When you select the i-motion in the Movable contents folder, the content is moved to the Inbox folder of the FOMA terminal, then set.

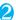

## Select the image display pattern from the followings:

Centering disp......Displays the image in the center of the screen.

Fit in disp......Scales down or enlarges the image until the height or width or the image fits to the screen.

Full-screen disp......Scales down, enlarges or trims the image until the image fully fits to the screen.

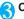

## 

#### NOTE

- If there is a movie or i-motion set in the standby screen, the movie or i-motion is or to stop playback. When the playback ends, the first frame of the video clip or i-motion is displayed on the standby screen.
- When a flash movie or GIF animation is set as the standby screen, the movie or animation is played when the following operations are performed (no sound):
- · Open the FOMA terminal · Press CLR while the standby screen is displayed · Return to the standby screen from other screen
- When the flash movie playback ends, the last flame is displayed on the standby screen. When CLR or is pressed during the flash movie playback, the playback stops and the image at the point is displayed on the standby screen.
- When the GIF animation playback ends, the first flame is displayed on the standby screen. When CLR or , is pressed during the animation playback, the playback stops and the first flame is displayed on the standby screen.
- If you set the calendar when "Bigger" is set in "Clock display", the setting is changed to "Big".
- Deleting the image, movie or i-motion that was set to the standby screen restores the standby screen to the default setting.

### When you set the calendar for the standby screen

The calendar appears on the standby screen. You can guickly and easily refer to the calendar dates or activate the schedule.

#### To check the adjacent months on the calendar

You can select a desktop icon or calendar by pressing on the standby screen. After using (Select), The

desktop icons disappear and you can check the calendar of previous month or next month with 1.

#### To activate the schedule function

When the calendar of the previous month or the next month can be displayed with or , press (Select) to launch the schedule function and store a scheduled event for the displayed month.

## **Displaying Phonebook Images When You Receive Calls**

<Disp. PH-book image>

Default setting

You can display a still image when you receive a voice or videophone call from a phone number that is stored in the phonebook and a still image is also stored in that phonebook entry.

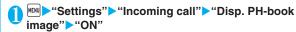

To disable displaying the image "OFF"

#### NOTE

- Refer to P.109 when the calling image settings are duplicated.
- Depending on the priority as well as the combination of receiving screen and ring tone, either the receiving screen or the ring tone may revert to the default setting.
- If the caller does not notify the caller ID, the image is not displayed.

## **Preventing Others from Peeping the Screen**

<Privacy angle>

Default setting OFF

You can make it difficult for others to see the contents on the display.

On the standby screen 8 (1 second or longer)
The privacy angle is set and "" appears.

#### To cancel

▶ 8 (1 second or longer)

The privacy angle is canceled and "" disappears.

## Setting the Display and Keypad Lighting <Backlight>

Default setting Lighting: ON (lit) + Saver (3-minute wait) Charging: Standard Area: LCD+Keys Brightness: Auto

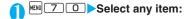

Lighting.....▶Backlight "ON" or "OFF" ▶ Power saver mode "ON" or "OFF"

Enter the waiting time for the Power saver mode (01 to 20 minutes in 2 digits) when you set the Power saver mode to "ON".

- · You can also turn the backlight on or off by holding down 5 (1 second or
- · Setting the normal lighting settings for the backlight to "OFF" displays the icon on the standby screen.
- · If you set the Power saver mode to "ON", the standby screen turns off when the specified waiting time has elapsed (Power saver mode).

#### Charging.....> "Standard" or "All time ON"

When set to "Standard", the backlight lights up with the setting of Lighting ON (the FOMA terminal is not set to the power saver mode).

When set to "All time ON", the backlight of the screen lights up all the time (when there is no operation for about 15 seconds, the brightness is set to level 1).

Area.....Selects the lighting area of the backlight.

▶"LCD+Keys" or "LCD"

Brightness......Selects the brightness from "Level 3/Level 2/Level 1/Auto". When set to "Auto", the illuminance sensor on the back detects the brightness of the surroundings and adjust the brightness automatically.

#### NOTE

- When "Lighting" is set to "ON", the backlight turns on when a call is received and lights for about 15 seconds when you turn the FOMA terminal on, press one of the keys, or unfold the FOMA terminal. The backlight also stays on while you are using the camera or playing a movie or i-motion. If you select "OFF", the backlight does not turn on. However, the backlight turns on during movie shooting regardless of the "Lighting" setting.
- When the body of a mail or a MessageR/F is displayed, the time for which the backlight stays on varies depending on the length of the message.
- If any key is pressed during the Power saver mode, the Power saver mode is canceled.
- The backlight lights up according to the Power saver mode setting of "Lighting" during a voice call.
- The brightness may not be detected correctly when the illuminance sensor is covered with a finger or depending on the illuminant.

## **Changing the Display Design**

<Display design>

| Default setting | Color pattern: Wine Red (Body color: Premier Black), Night Blue (Body color: Premier Blue), Light Gray (Body color: Premier White) |
|-----------------|----------------------------------------------------------------------------------------------------|
|                 | Background 1: OFF<br>Background 2: Gray                                                                                            |

Battery icon/Antenna icon: Grav

You can change the text and background such as the background of the upper and lower sections of the display or the software keys.

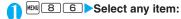

Color pattern.....Selects the color pattern from "Wine Red/Night Blue/Light Gray/Pink/Black".

Background 1.....Selects the background pattern for the icon display area for the upper section and software key display area for the lower section of the display from "OFF (not displayed)/Check/Bar-Code/Diamond 1/Diamond 2/Steel/Brass/Metalic mesh 1/Metalic mesh 2".\*

Background 2.....Selects the background pattern for the software keys from "Gray/Pink/Blue".\*

Battery icon/Antenna icon......Selects each icon design from "Gray/Diary/Disney".

\*: The selected pattern appears on the display during the setting.

#### NOTE

 Changing the settings of this function does not change the colors of icons and images. There are some screens or functions that are not affected by the changes made to the settings of this function, such as i-mode sites.

## **Changing the Menu Display**

## Setting the menu display mode

<Menu display set>

Default setting | Menu display: List Theme: Spatial Memory focus: ON

You can change the display of the branch settings (functions) of "Settings" and the main menu design. You can also set the last one function of the main menu and simple menu.

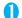

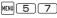

The "Menu display set screen" appears.

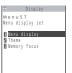

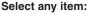

Menu display set

Menu display......Selects the display mode for the branch settings from "List/Detail".

Theme......Selects the background image or icon used in the main settings selection screen from "Spatial/Diary/Disney/Standard/Original theme". For details on the original theme, refer to "Changing the main menu screen" (P.112).

**Memory focus**.....Sets whether to highlight the menu item of the last selected function when the main menu or simple menu is redisplayed (last one function).

#### Menu displays

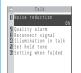

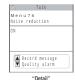

"List"

**Themes** 

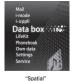

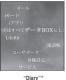

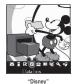

MARIM MERRIO: Data box
Proy and entire program
inspection of the property of the property of t

"Standare

\*: The images change depending on the timing, date or time to be displayed.

## Changing the main menu screen

You can change the icons and background image used on the main setting selection screen (main menu).

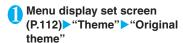

The "Original theme screen" appears.

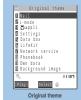

Function menu⇒P.113

## Select any item:

Mail/i-mode/i-αppli/Settings/Data box/LifeKit/Network service/ Phonebook/Own data.....Selects the icon images for the main menu from My picture.

Background image.....Selects the background image from My picture.

#### To check the contents

► (Play)

#### To change the frame color of the running function

► Highlight "Background image" ► □ (Play) ► □ (Frame) ► Select color from the pallet

The color of the pallet (16 colors / 256 colors) switches each time you press (Change).

#### NOTE

- If at least one image set as a menu icon or background image is subject to FOMA card operational restriction function, the original theme will revert to the default theme if you change or remove the FOMA card (UIM).
- The following images cannot be used:
  - · An image whose width or height is larger than 690 dots
  - · A progressive JPEG or GIF image larger than 352 dots wide × 288 dots high or 288 dots wide x 352 dots high
  - · An image whose file size exceeds 100K bytes
  - If the image is larger than the display area, the size is reduced without changing the aspect ratio, and displayed in the middle if the image is smaller than the display area.

 A GIF animation set as a menu icon will run only once, regardless of the specified number of repetitions. Also, a GIF animation set as the background image will not run as an animation.

## FUNC Original theme screen

This setting is displayed only when you change the original theme setting.

## Original theme screen (P.113) $\alpha$ (FUNC) Select any item:

Reset.....Restores the changed main settings icon or background image to the default settings.

All reset.....Restores all the main menu icons and background image to the default settings.

## Creating an original menu

<Original menu>

| Default setting | My Profile, Check new messages, Ring volume, Vibrator, |
|-----------------|--------------------------------------------------------|
|                 | Alarm, Change security code                            |

You can store the frequently used functions as "Selecting functions from the original menu" and easily call them up. P.35

You can store up to 10 original menu entries.

The functions that can be stored in the original menu are the main settings of "Mail", "i-mode" and "i-αppli", and the medium and branch settings of "Data box", "LifeKit", "Phonebook", "Own data", "Settings" and "Service"

You cannot store the same function twice.

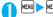

The "Original menu screen" appears.

If the simple menu appears when is pressed

Switch to the main menu, then press R.35

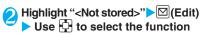

To change the previously stored function

Highlight the item with the stored function

Original menu

I My Profile

C fleck new messages

I sing volume

U vibrator

I slarm

Control of the security code

( slar stored)

C dels stored

C dels stored

Conginal menu

Original menu

Function menu⇒P.114

FUNC Original menu screen

Original menu screen (P.114)▶@(FUNC)▶Select any item:

Add to org. menu.....Creates an original menu.

Sort.....Sorts the original menu.

▶Press 🗓 to move the menu to the position you want ▶ 🖲 (Set)

Add desktop icon....."Using Desktop Icons" P.117

Reset org. menu.....Restores the menu to the default settings.

Release.....Removes one function from the original menu.

Release all.....Removes all the functions from the original menu.

## **Setting the Display Method for My Signal**

<My Signal Settings>

Default setting 
Setting: ON Close display: Linear2 
Connection: Talking around Clock display: 24h(Scrolling) 
Phone: Stream Videophone: Stream 
Mail/Chat mail: Cross road 
Msg.R/Msg.F: Message

Set the clock, in-call, and other displays with My Signal.

You can download animation data from "みんなNらんど". P.168 How to View My Signal P.32

1 MENU 9 3 > "ON"

To display nothing with My Signal.

"OFF"

## Select any item:

Close display.....Select the animation displayed when the FOMA terminal is folded. If you do not display the animation when the FOMA terminal is folded, select "OFF".

Connection.....Select the animation displayed during a call. If you do not display the animation during a call, select "OFF".

Clock display......Select from "24h (Scrolling) / 12h (Scrolling) / 24h (Blinking)/24h (Code)" for the clock display.

Phone.....Select the animation displayed when receiving a voice call. If you do not display the animation when receiving a voice call, select "OFF".

Videophone......Select the animation displayed when receiving a videophone call. If you do not display the animation when receiving a videophone call, select "OFF".

Mail/Chat mail .....Select the animation displayed when receiving a mail/ chat mail. If you do not display the animation when receiving a mail/chat mail, select "OFF".

Msg.R/Msg.F......Select the animation displayed when receiving a message R/F. If you do not display the animation when receiving a message R/F. select "OFF".

The currently selected animations and clock display pattern are displayed with My Signal (the display orientation of My Signal does not change even when the FOMA terminal is opened).

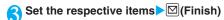

#### My Signal Settings

When "Connection". "Phone". "Videophone". "Mail/Chat mail" and "Msg.R/Msg.F" are set to be displayed, the following incoming call lamp functions are disabled when receiving each item or during a call:

- "Illumination" (P.115)
- "Illumination in talk" (P.116)
- "Illumination" of "Discern connect/discern group settings" (P.96)
- "Illumination" of "Info notice setting" (P.75)

If "My Signal settings" are set to "OFF", the alarm notification and the music player status are also not displayed.

#### **Setting the Flashing Mode of the Incoming Call Lamp for Incoming Calls** <ll>Illumination>

Default setting Phone: Color 5 Videophone: Color 5 Mail: Color 1 Chat mail: Color 3 MessageR/F: Color 1 Set pattern: Standard Missed info: ON

You can set the color and pattern (flashing pattern) with which the incoming call lamp flashes when you receive voice or videophone calls, mail (SMS), chat mail and MessageR/F.

You can set different flashing colors respectively for incoming calls and messages from specific phone numbers, e-mail addresses and groups. P.95

When "Phone", "Videophone", "Mail/Chat mail" and "Msg.R/Msg.F" are set to be displayed in "My Signal Settings" (P.114), the incoming call lamp flashes only for "Missed info".

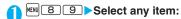

Set color.....Selects the flash color of the incoming call lamp for "Phone (voice phone)/Videophone/Mail/Chat mail/MessageR/MessageF".

When you switch the highlighted item while selecting an item, the incoming call lamp lights up in the highlighted color.

Color 1 to 12: The lamp flashes by the selected color.

Gradation: The lamp flashes by the colors of 1 to 12 in the order.

Set pattern\*.....Selects the incoming call lamp flashing pattern from "Standard/Melody linkage".

Missed info.....Sets whether to keep on flashing the incoming call lamp when a missed call or new mail (i-mode mail, chat mail and SMS) icon is displayed on the screen (The interval of flashing becomes longer in Power saver mode).

\*: \Box and \alpha flashes in the same pattern of the incoming call lamp.

#### Flashing of Missed info

When there is a missed call, new mail or new chat mail, the incoming call lamp keeps on flashing in the color set in "Illumination". However, the ring tone of the videophone follows the color setting of "Phone".

When there is one missed call, new mail or new chat mail, the lamp lights up once. When there are two of them, the lamp lights up twice, and when there are three of them, the lamp lights up three times.

#### <Flashing color and conditions>

- · The lamp does not flash when the missed info of "Illumination" is set to "OFF".
- · The lamp flashes in the default color when gradation is set in "Illumination"
- The lamp does not flash in Public mode (Driving mode).

#### <To turn off the lamp>

· Select the icon of "Missed call", "New mail" or "Chat mail" in the display to check the contents, or press CLR (for 1 second or longer).

#### NOTE

- If "Pattern 1 to 4" is selected in the Ring tone settings, the incoming call lamp flashes to the ring tone regardless of the settings of this function.
- If "Melody linkage" is set and there is no vibration pattern stored for melody linkage in the ring tones, the "Standard" pattern is used. The "Standard" pattern is also used for Chaku-motion or Chaku-Uta-Full®.

 When multiple mails or MessageR/F are received at the same time, the operation of the incoming call lamp becomes as follows:

| Received contents                                 | Operations of the incoming call lamp                                                                                                    |
|---------------------------------------------------|----------------------------------------------------------------------------------------------------|
| Multiple mails are received                       | The incoming call lamp setting for the last received mail is used. If a chat mail is contained, the incoming call lamp set for the chat mail is used. |
| MessageR/F are received at the same time          | The incoming call lamp setting for MessageR is used.                                                                                                  |
| Mail and MessageR/F are received at the same time | The incoming call lamp setting for the last received mail is used. If a chat mail is contained, the incoming call lamp set for the chat mail is used. |

#### <Incoming call lamp priority>

 When the incoming call lamp settings are duplicated, the priority is assigned as follows:

Illumination for Discern connect Illumination for Discern group Illumination setting

## Setting the Flashing Mode of the Incoming Call Lamp during Calls <a href="#"><Illumination in talk</a>>

Default setting | OFF

You can set the flashing mode of the illumination lamps during a voice or videophone call.

This function does not work when "Connection" is set to be displayed in "My Signal setting" (P.114).

● "Settings" "Talk" "Illumination in talk" Select any item:

OFF.....The lamp does not flash.

Color 1 to 7.....The lamp flashes by the selected color.

Gradation 1.....The color changes while flashing.

Gradation 2.....The color changes while lighting.

Gradation 3.....The flashing pattern of quick color change is repeated.

#### NOTE

 The incoming call lamp flashes in the same pattern of the illumination in talk setting while recording "Record message", playing the answer message or during answer hold.

## **Displaying the Call Time during Calls**

<Call time display>

Default setting O

You can specify whether the FOMA terminal displays the call time or not during voice and videophone calls.

If the call time exceeds "19 hours, 59 minutes, 59 seconds", the count restarts from "0 second".

The displayed call time is intended solely as a guide and may not be the accurate figure.

Call time is not counted during i-mode or packet communication.

MENU 4 8 > "ON"

To disable displaying the call time

"OFF"

#### NOTE

• The displayed call time is reset to 0 second each time you switch between voice call and videophone call. However, after switching the calls, if you finish the call with videophone, the displayed call time is the total of voice and videophone calls.

## **Changing the Font**

<Font>

Default setting Type: Font 1 Thickness: Bold Character size: Standard

You can change the characters displayed on the screen to your favorite font (typeface).

## 6 6 Select any item:

Type.....Selects the font type from "Font 1/Font 2". A text sample of the selected font appears on the bottom of the screen.

Thickness......Selects the thickness from "Thin/Bold". A text sample of the selected thickness appears on the bottom of the screen.

Character size.....Sets the character size of the following screens:

Text entry (edit) screen, mail detail screen, MessageR/F detail screen, websites, screen memo, phonebook list screen, phonebook detail screen, my profile screen, redial screen, dialed calls screen, received calls screen, received address list screen (list), sent address list screen (list)

Standard · Large ......Sets the character size of various screens to "Standard" or "Large".

Separate setting.....Sets the character size respectively. Selects the item from "Char. Input", "Mail", "i-mode", "Phonebook (My Profile)" and "History data".

▶ Select the screen to set ▶ Select the character size ▶ ☑ (Finish)

A sample text of the selected character size appears on the bottom of the screen

#### NOTE

- This function is not applied for the text used for enter phone number screen.
- You can only change to "Font 2" for alphabets (full-pitch or half-pitch), numbers (full-pitch or half-pitch), hiragana and katakana (full-pitch or half-pitch), some symbols, Greek characters and Russian characters. All other characters such as kanji are displayed by "Font 1".

## **Setting the Clock Display**

<Clock display>

Default setting

Style: 12h clock Size: Big Color: White (Body color: Premier Black/Premier Blue), Black (Body color: Premier White) Display type: World watch OFF

You can set the format (12h clock/24h clock), display size, character color of the clock or whether to display the world watch on the standby screen. You can also set not to display the date or time.

In the screens other than standby screen, only the time is displayed in small size at the bottom of the display regardless of this setting.

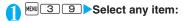

Style.....Selects the format from "12h clock/24h clock".

Size

Bigger.....Displays the date and time in full size to fit in the window.

Big.....Displays the date in small size and time in big size.

Small.....Displays the date and time in small size.

Down Small ..... Displays the time only in small size at the bottom of the display.

OFF.....No date or clock displayed.

Color Selects the character color from "Black / White"

Display type.....Selects the setting from "World watch OFF/World watch ON"

#### NOTE

- The world watch can be displayed only when "Size" is set to "Small".
- Even when "Style" is set to "12h clock", "AM/PM" is not displayed for the clock at the bottom of the display.
- If you select "Bigger" when the calendar is set on the standby screen, the calendar is turned off
- When "Size" is set to "Down Small" and the i-Channel ticker display setting is set to "ON" or "Receiving", the clock is not displayed while the ticker is displayed.

## **Using Desktop Icons**

<Desktop icon>

Pasting frequently called phone numbers and functions to the standby screen as desktop icons provides a quick and simple way of accessing those numbers and functions.

Followings can be pasted to the standby screen as desktop icons:

| Category          | Displayed icon (type)                                                                                                    | Icon title*1                                                             |
|-------------------|----------------------------------------------------------------------------------------------------|--------------------------------------------------------------------------|
| Access<br>data    | P1 (Phone number)                                                                                                    | Name stored in the phonebook (phone number if no name is stored)         |
|                   | (Mail address)                                                                                                    | Name stored in the phonebook (Mail address if no name is stored)*2       |
|                   | SMS address)                                                                                                    | Name stored in the phonebook (phone number if no name is stored)*2       |
|                   | (URL)                                                                                                    | Page title (URL excluding "http://" or "https://" if no title is stored) |
|                   | MI (Melody)*3                                                                                                    | Melody title ("Melody" if no title is stored)                            |
|                   | [Image]*3                                                                                                    | Image title ("Image" if no title is stored)                              |
|                   | i-motion)                                                                                                    | Movie or i-motion title ("i-motion" if no title is stored)               |
|                   | (Chara-den)                                                                                                    | Chara-den title ("Chara-den" if no title is stored)                      |
|                   | (i-αppli software)                                                                                                    | Software name                                                            |
| Access function*4 | (Photo mode) (Movie mode) (Voice mode) (Yoice mode) (To Do list) (Schedule) (Text memo) (Fechannel) (Fechannel) (Receive Ir data) (Dictionary) (Original menu) | Respective function name (same as the "type" on the left)                |
| Access<br>folder  | (Inbox)                                                                                                    | Folder title ("Folder" if no name is stored)                             |

<sup>\*1:</sup> When a desktop icon is selected, only the first 11 full-pitch or 22 half-pitch characters of the title are displayed.

- \*2 : The name is not displayed when it is pasted from the mail detail screen.
- \*3 : The pre-installed melodies, images or original animations cannot be pasted on the desktop.
- \*4 : You cannot paste the desktop icons of the same function more than one.

## Pasting desktop icons

Select "Add desktop icon" from the function menu on the screen of the function you want to paste, the list screen or the detail screen of the data

You can paste up to 15 desktop icons into the standby screen.

#### <Example: Pasting a phone number from the phonebook>

"Add desktop icon" in the Function menu (Phonebook detail screen) P.93

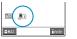

## Using desktop icons to retrieve data or functions

On the standby screen

The "Desktop icon screen" appears, and you can select a desktop icon.
The title of the highlighted desktop icon is

displayed in the balloon.

# Use to select the desktop icon If there are 6 or more desktop icons

The " \( \bar{\Phi} \)" icon is displayed on the left or right of the screen. You can use \( \bar{\Phi} \) to scroll through the icons

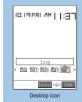

Function menu⇒P.119

## **Checking desktop icon information**

6 3

The "Desktop screen" appears.

Select a title

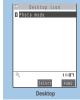

Function menu⇒P.119

## FUNC Desktop icon screen/Desktop screen

Desktop icon screen (P.118)/Desktop screen  $(P.119) \triangleright \alpha (FUNC) \triangleright Select any item:$ 

Display setting\*.....Selects the desktop icon display method from "Display at all/Display at use". When "Display at use" is selected, the desktop icons are displayed only when is pressed on the standby screen.

Edit title.....You can enter up to 16 full-pitch or 32 half-pitch characters.

Sort.....Changes the position of desktop icons.

►"YES" Use or to move the desktop icon to the position vou want ▶ (Put)

Icon info setting\*.....Displays the icon title, type, contents, etc.

Reset desktop......Restores the settings to the default settings ("Photo mode" only).

Delete .....Selects the deleting method from "Delete this/Delete selected/ Delete all". "About multiple-choice" P.39

## **Desktop icons that provide information**

| Icon          | Information provided                                                                                                    | Subsequent display/activation details                                                          |
|---------------|----------------------------------------------------------------------------------------------------|------------------------------------------------------------------------------------------------|
| New           | Notifies you that you received a new mail. Selecting the icon displays an emotion-expressing mail icon which suits the mail contents, then "New mail" appears.            | Displays the latest received mail detail screen.                                               |
| CHAT          | Notifies you that you received a new chat mail. Selecting the icon displays an emotion-expressing mail icon which suits the chat mail contents, then "Chat mail" appears. | Displays the Chat screen.                                                                      |
| Miss          | Notifies you that you have a missed call. Selecting the icon displays you the number of missed calls.                                                                     | Displays the "Missed calls" record.                                                            |
| MS9           | Notifies you that you have a recorded message.                                                                                                    | Launches "Play/Erase msg."                                                                     |
| MS9           | Notifies you that you have a recorded videophone message.                                                                                                    | Launches "Play/Erase VP msg."                                                                  |
| VM            | Notifies you that you have a voice mail message in the Voice Mail Service Center.                                                                                         | Launches "Voice Mail".                                                                         |
| (Ç))<br>Miss  | Notifies you that the alarm, schedule or To Do list could not be notified.                                                                                                | Displays the last alarm information that could not be notified.                                |
| QE<br>Hot run | Notifies you that the i-αppli could not be launched automatically.                                                                                                    | Displays the "Auto start info" screen.                                                         |
|               | Notifies you that the i-αppli standby screen shut down due to an error.                                                                                                   | Displays the security error history.                                                           |
| 6 <b>9</b> 9  | Notifies you that the software updating has been completed.                                                                                                    | Displays the update results screen after you enter your security code.                         |
| ¥<br>Mexi     | Notifies you that the cumulative charge exceeds the limit you specified.                                                                                                  | Displays the alarm information of "Notice designate calls" after you enter your security code. |

<sup>\*:</sup> This function is available only for the desktop icon screen.

| Icon        | Information provided                                                                                                    | Subsequent display/activation details                                                                                                    |
|-------------|----------------------------------------------------------------------------------------------------|----------------------------------------------------------------------------------------------------|
| UPDATE      | Notifies you that the automatic updating of the pattern data for the scanning function has been completed. Or, notifies you that the new pattern data for the scanning function has been released. | Displays the automatic updating result of the pattern data for the scanning function. When the updating has not been done successfully or when the new pattern data has been released, the screen prompting you to update the pattern data for the scanning function appears. |
| cijo<br>Imi | Notifies you that the Data Security Service could not be updated.                                                                                                    | Displays the screen that allows you to connect to the Data Security Center after you enter your security code.                                                                                                    |

#### NOTE

- The desktop icon that provides information disappears when it is called from each function or when it is performed.
- To erase the display of the desktop icon that provides information, hold down CLP for 1 second or longer (you cannot erase " ♣ / 🎉 / 💥 " icons).
- When "Missed calls display" in the "Ring time (sec.)" is set to "Not display", icon is not displayed for the incoming call whose ring tone is played for shorter time than the time set in the "Set mute seconds". However, the incoming calls from the phone numbers stored in the phonebook are notified.
- If you receive new mails or chat mails when the designated Inbox is protected for the security, selecting the desktop icon does not pop up the emotionexpressing mail icon.

## Selecting the Icons to Display on the Standby Screen <p

Default setting ON

You can set  $\Box$  to use for selecting the icons, date or time indication on the standby screen.

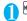

"Settings" ➤ "Display" ➤ "Icons setting" ➤ "ON"

To make icons not selectable

▶"OFF"

## Selecting the display icon with the multi function key $(\widehat{\mathbb{Q}})$

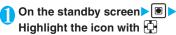

You can also highlight the date or time indication. The title of the highlighted icon is displayed.

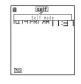

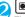

(Select)

The setting screen for the selected icon, etc. is displayed.

## Selectable icon/display and the displayed contents after the selection

| Selectable icon/display | Subsequent display                                          |
|-------------------------|-------------------------------------------------------------|
| ê                       | Displays "Display design"                                   |
| 品 膝                     | Displays the "Lock function selection screen"               |
| ***                     | Displays the "Inbox"                                        |
| (Red)                   | Displays the unread mail list                               |
| (Red)                   |                                                             |
| R R (Red)               | Displays "MessageR" and "MessageF"                          |
| F F (Red)               |                                                             |
| R (R,F:Red)             | Displays the screen for selecting "MessageR" and "MessageF" |
| (R:Red)                 |                                                             |
| F (F:Red)               |                                                             |
| (Red)                   | Performs "Check new messages"                               |
| (Red)                   |                                                             |
| (Red)                   |                                                             |
|                         | Displays "Display design"                                   |

| Selectable icon/display | Subsequent display                                                                                                    |
|-------------------------|----------------------------------------------------------------------------------------------------|
| self                    | Displays the screen for releasing "Self mode"                                                                                                    |
| V^ V4 V4                | Displays the screen for selecting "Vibrator" and "Mail/Msg. ring time"                                                                                                    |
| \$2 .2 ^2               | Normal mode (when Manner mode is not set) Displays the screen for selecting "Ring volume" and "Mail/Msg. ring time" Manner mode, Super silent mode Displays the message that the setting is not available Original manner mode Displays the screen for selecting "Original" and "Mail/Msg. ring time" |
| <b>\$</b>               | Displays "Manner mode set"                                                                                                    |
| Ö                       | Displays "Remote monitoring"                                                                                                    |
| <b>₽</b> �              | Displays the screen to select "Schedule", "Alarm" or "To Do list"                                                                                                    |
| <b>↑</b> ~ <b>₽</b>     | Displays "Voice Mail" "10 Voice mail" appears even when there are 11 voice mail messages or more                                                                                                    |
| <b></b>                 | Displays a message notifying that nothing is recorded. Or, displays "Play/Erase msg."                                                                                                    |
| <b>. . . .</b>          | Displays a message notifying that nothing is recorded. Or, displays "Play/Erase VP msg."                                                                                                    |
| 9                       | Displays "Backlight"                                                                                                    |
|                         | Displays the screen for setting "Keypad lock"                                                                                                    |
|                         | Displays "External keys guard"                                                                                                    |
| ď                       | Displays the screen for setting "Privacy angle"                                                                                                    |
| Date                    | Displays "Schedule" Displays "Set time" when the time is not set                                                                                                    |
| Clock                   | Displays "Alarm"<br>Displays "Set time" when the time is not set                                                                                                    |
| World watch             | Displays "World watch"                                                                                                    |
| 8 92 98                 | Displays the interrupted site screen, i-αppli screen or music player screen during BGM playback                                                                                                    |

| Selectable icon/display | Subsequent display          |
|-------------------------|-----------------------------|
|                         | Displays "USB mode setting" |

## **Setting Style Mode**

<Style mode>

You can set the various design of the FOMA terminal such as the display or ring tone all at once.

You can set the following settings at once:

- · "Display setting"
- · "Select ring tone"
- · "Clock Alarm Tone set"
- · "Theme" of "Menu display set"
- · "Clock display"
- "Clock display" for "My Signal settings" (P.114)
- · "Display design"
- · "Ticker color setting" of i-Channel
- · "Change skin" of the music player

The FOMA terminal is set to the pre-installed design suitable for the body color (Premier Black/Premier Blue/Premier White) all at once at the time of purchase.

## Setting Style mode contents all at once

You can select an item displayed in the Style mode list screen and set the settings all at once.

You can restore the settings to the previous settings by storing the current settings as "お気に入り (my favorite)" before setting all at once. Nothing is stored in "お気に入り (my favorite)" at the time of purchase. P.122

"Settings">"Style mode"

The "Style mode list screen" appears.

Select an item ▶"YES"

To check the details of the setting

► Highlight the item ► (Detail) ► Highlight the item

Some of the items are automatically demonstrated on the screen or My Signal when highlighted. When the demonstration does not start automatically, press (Play) after moving the highlight to check.

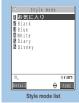

Function menu⇒P.122

#### NOTE

- Refer to the following pages for the priority when the style mode settings and other settings are duplicated.
  - Ring tone priority P.104
  - Image/Stand-by display priority P.109
- If you change any of the settings set all at once after setting the Style mode, new settings take priority.

## **FUNC Style mode list screen**

Style mode list screen (P.122) (FUNC) Select any item:

Edit title.....Edits the title. You can enter up to 11 full-pitch or 22 half-pitch characters.

Reset Setting info.....Deletes the current contents stored in "お気に入り (my favorite)" and set all the settings to "No data".

## Store the current settings in my favorite

● Style mode list screen (P.122)
▶ Highlight "お気に入り (my favorite)"▶ ☑ (Detail)

The "Contents checking screen" of My favorite appears.

Though "No data" is displayed at the time of purchase, if any data is stored in "お気に入り (my favorite)", the current contents is displayed in a list.

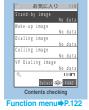

To check the details of the setting

► Highlight the item ► □ (Play)

To change each item of the stored contents

► Select an item ► Change the setting

② (FUNC) ► "Take Setting info" ► "YES"

#### NOTE

- The images, i-motion or melodies downloaded from sites or attached to mail may not be stored as "お気に入り (my favorite)" or set all at once.
- If "i-αppli display" is set in "Stand-by display", it is not stored as the "Stand-by image" of "My favorite".
- If any image, i-motion or melody, etc. that has been stored as "お気に入り (my favorite)" is deleted, the corresponding item is deleted from "お気に入り (my favorite)" and "No data" will be displayed.
- You cannot change each item of the pre-installed style mode.

## **FUNC Contents checking screen**

Contents checking screen (P.122) ▶ @ (FUNC) Select any item:

Finish.....Sets the current displayed contents all at once.

Take Setting info......Retrieves the current setting information and store as "お気に入り(my favorite)".

Reset Setting info......Deletes the current contents stored in "お気に入り (my favorite)" and set all the settings to "No data".

# **Security Settings**

| About Your occurry occus                                          |     |
|-------------------------------------------------------------------|-----|
| Security Codes Used on the FOMA Terminal                          | 126 |
| Changing Your Security CodeChange security code                   | 127 |
| Setting Your PIN CodesPIN setting                                 | 127 |
| Release PIN Lock                                                  | 127 |
| Restricting the Phone Controls and Functions                      |     |
| Lock Functions                                                    | 128 |
| Preventing Others from Using Your Terminal Dial lock/Omakase Lock | 128 |
| Preventing Others from Viewing Your Phonebook or                  |     |
| Schedule Data Secret mode/Secret data only mode                   | 130 |
| Preventing Others from Viewing Data Secret folder                 | 131 |
| Preventing Others from Viewing Your Personal Information          |     |
| or Performing the Phone/Mail Operations Original lock             | 133 |
| Locking the Key Operations Automatically Keypad lock              | 137 |
| Disabling the External Keys External keys guard                   | 138 |
| Restricting Incoming and Outgoing Calls or Reception              | ns  |
| and Transmissions                                                 |     |
| Preventing Unwanted Mail Display Mail security                    | 138 |
| Restricting Incoming and Outgoing Calls for Specific              |     |
| Phone Numbers Restrictions                                        | 139 |
| Rejecting Calls from Unidentified Callers Call setting w/o ID     | 141 |
| Muting Ring Tones for Callers Not Stored in                       |     |
|                                                                   |     |

About Your Security Codes

| Rejecting Calls from Callers Not Stored in      |     |
|-------------------------------------------------|-----|
| he Phonebook Reject unknown                     | 142 |
| Disabling Making/Receiving Calls, etc Self mode | 142 |
| Other Security Settings                         |     |
| Data Security Service                           | 143 |
| Other Security Settings                         | 143 |

## **Security Codes Used on the FOMA Terminal**

To make the FOMA terminal more convenient and secure, some functions require the security code. In addition to the security code for various FOMA terminal operations, you also have the Network security code for accessing network services and the i-mode password. Make use of the FOMA terminal using an appropriate security code according to the purpose.

#### Notes on the security codes

Avoid using a readily predictable number such as "birthday", "part of the phone number", "street address number or room number", "1111" and "1234". Make sure to make a note of the security code you set in case you forget it.

Take great care not to disclose your security code to others. If your security code is disclosed to others and abused, NTT DoCoMo shall have no liability for any damage due to any unauthorized use of it. DoCoMo by no means inquire your security code.

If you forget any of your security codes, you must bring your official identification providing that you are the subscriber (such as a driver's license), the FOMA terminal, and the FOMA card (UIM) with you to an NTT DoCoMo service counter. For details, contact the inquiries number provided on the back of this manual.

### Security Code

The security code is set to "0000" (4 zeros) at the time of purchase. You can change the security code by yourself. P.127

## When the security code screen appears, enter the 4 to 8 digit security code and press (a) (Set).

The entered security code is displayed as "\_" and the numbers are not displayed.

When you enter a wrong security code or enter nothing for about 15 seconds, a warning tone sounds and a warning message appears.

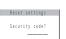

#### **Network Security Code**

The network security code is a 4-digit number required for using the DoCoMo e-site or various network services. You can set any number at the time of subscription but you can change it afterwards by yourself.

If you have the "DoCoMo ID/Password" for general PC support site "My DoCoMo", you can change the network security code from your PC.

You can also change it by yourself using i-mode, from "各種手続き" (Applications and Procedures) on the DoCoMo e-site.

\* For details of "My DoCoMo" and "DoCoMo e-site", see the back of the back cover of this manual.

#### i-mode Password

The 4-digit "i-mode password" is required when registering/unregistering My Menu, subscribing to/unsubscribing from the message service or the pay services of i-mode (There may be other passwords set independently by the information service providers).

The i-mode password is set to "0000" (4 zeros) at the time of subscription. You can change the i-mode password by yourself.

You can change the password using i-mode, by selecting iMenu English iMenu Options Change i-mode Password.

#### PIN1 Code and PIN2 Code

You can set two security codes of PIN1 code and PIN2 code for the FOMA card (UIM).

These security codes are set to "0000" (4 zeros) at the time of subscription. You can change the PIN1/PIN2 codes by yourself. P.127

PIN1 code is a 4 to 8 digit number (code) you enter each time you insert the FOMA card (UIM) to the FOMA terminal or you turn on the FOMA terminal. This code identifies you as the user and is designed to prevent improper use of your FOMA card (UIM) by others. When the PIN1 code entry set is set to "ON", entering the PIN1 code enables you to make and receive calls and use the functions of the FOMA terminal.

The PIN2 code is a 4 to 8 digit number that is used for resetting the total call charges, using or requesting the user certificates, etc.

\* When you purchase a new FOMA terminal and insert your current FOMA card (UIM), use the PIN1 and PIN2 codes you set to the current card.

When the PIN1 or PIN2 code entry screen appears. enter the 4 to 8 digit PIN1/PIN2 code and press (Set).

The entered PIN1/PIN2 code is displayed as "".

If you enter a wrong PIN1/PIN2 code three times consecutively, the PIN1/PIN2 code is locked and cannot be used anymore. (The remaining number of times for

the entry appears on the screen.) When you enter the correct PIN1/PIN2 code, the number of times for entry is reset to 3.

#### PIN Unlock Code (PUK Code)

The PIN unlock code (PUK code) is an 8-digit number for releasing the lock of PIN1/PIN2 code. You cannot change the PUK code.

If you enter a wrong PUK code ten times consecutively, the FOMA card is locked completely.

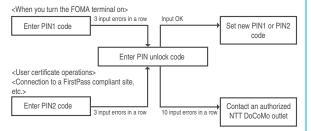

**Changing Your Security Code** <Change security code>

Default setting 0000 (4 zeros)

2 9 Enter the current security code Enter new 4 to 8 digit i-mode security code "YES"

## **Setting Your PIN Codes**

<PIN setting>

Default setting

Enter PIN1 code

3 times left

Ex PIN1 code

PIN2 code: 0000 (4 zeros) PIN1 code: 0000 (4 zeros) PIN1 code entry set: OFF

You can set PIN1 code and PIN2 code for your FOMA card (UIM). PIN1 code · PIN2 code P126

PIN1 code. PIN2 code and PIN1 code entry set are recorded to FOMA card (UIM). When you purchase a new FOMA terminal and insert your current FOMA card (UIM), use the PIN1 and PIN2 codes you set to the current card

To change your PIN1 code, select "ON" in "PIN1 code entry set".

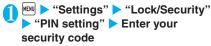

The "PIN setting screen" appears.

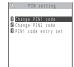

PIN setting

Select any item:

Change PIN1 code...... Enter 4 to 8 digit PIN1 code currently set Enter new 4 to 8 digit PIN1 code Enter new 4 to 8 digit PIN1 code again

Change PIN2 code ..... Enter 4 to 8 digit PIN2 code currently set Enter new 4 to 8 digit PIN2 code Enter new 4 to 8 digit PIN2 code again

PIN1 code entry set.....Sets whether PIN1 code to be input when you turn the FOMA terminal on or not (ON/OFF).

#### **Release PIN Lock**

If you enter your PIN1 code or PIN2 code incorrectly 3 times in a row, you must unlock the locked PIN1 code or PIN2 code then set a new PIN1 code or PIN2 code.

<Example: To unlock your PIN1 code>

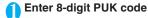

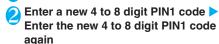

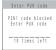

### **Lock Functions**

| Purpose                                                                                                   | Function                          |
|----------------------------------------------------------------------------------------------------|-----------------------------------|
| To prevent others from using your FOMA terminal                                                           | Dial lock/Omakase<br>Lock         |
| To prevent others from viewing data in your "Phonebook" or "Schedule" by setting them not to be displayed | Secret mode/Secret data only mode |
| To prevent others from viewing images or mails by setting them not to be displayed                        | Secret folder                     |
| To prevent others from viewing or altering your personal information                                      | Original menu                     |
| To prevent others from performing the phone and mail operations                                           |                                   |
| To prevent others from viewing records of your incoming and outgoing calls                                |                                   |
| To lock the key operations automatically                                                                  | Keypad lock                       |
| To prevent inadvertent use of the external keys                                                           | External keys guard               |
| To prevent others form viewing the mails without your consent                                             | Mail security                     |
| To use the FOMA terminal without being bothered by incoming voice or videophone calls                     | Self mode                         |

## **Preventing Others from Using Your Terminal**

<Dial lock/Omakase Lock>

To lock your FOMA terminal to prevent others from using, you can set "Dial lock" that can be set on the FOMA terminal and "Omakase Lock" that can be set remotely.

Dial lock or Omakase Lock is not released even when the power is turned off.

## Available operations and functions when Dial lock or Omakase Lock is set

| Function                                    | Dial lock | Omakase Lock |
|---------------------------------------------|-----------|--------------|
| Turning the FOMA Terminal ON/OFF            |           |              |
| Calling emergency numbers (110, 119 or 118) |           | ×            |
| Setting/releasing Dial lock                 |           | ×            |
| Setting/releasing Omakase Lock              |           |              |
| Receiving a voice or videophone calls*      |           |              |
| Receiving remote observation calls          |           |              |
| Updating the Data Security Service data     |           | ×            |
| Using functions other than above            | ×         | ×            |

- : Available x : Unavailable
- \*: You cannot make voice or videophone calls. When you receive a call with a Chakumoji message, the message is displayed on the incoming call screen.

You cannot receive calls when Public mode (Driving mode) is set.

When Dial lock or Omakase Lock is set, no alarm notification is given at the time set in "Alarm", "Schedule" or "To Do list" is reached. Once Dial lock or Omakase Lock is released, the "Missed alarm" desktop icon appears on the standby screen.

When Dial lock or Omakase Lock is set, the icons pasted on the desktop are not displayed. Once Dial lock or Omakase Lock is released, these icons reappear.

Even when you receive calls from the callers stored in the phonebook, only the phone numbers are displayed when Dial lock or Omakase Lock is set.

Calls received when Dial lock or Omakase Lock is set are recorded in "Received calls".

## Operating the FOMA terminal to set Dial lock

Default setting Release

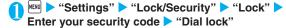

### **Operations during Dial lock**

"Dial lock" and "L" appear on the screen.

You can still receive MessageR/F, i-mode mail, SMS or chat mail automatically when Dial lock is set, but the receiving screen or reception results screen does not appear. Once Dial lock is released, the icon for the received message/mail appears on the standby screen.

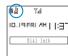

### **Releasing Dial lock**

If you fail to release Dial lock 5 times in a row, the FOMA terminal turns off. However, you can turn it on again.

**Enter your security** code on the screen when Dial lock is set D

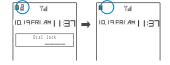

Dial mode is released and "L" disappears.

#### NOTE

• Even if an incorrect security code is input while releasing Dial lock, no error message appears. Press and input a correct security code again.

## **Using Omakase Lock**

Default setting Release

This service enables you to lock the FOMA terminal with remote operation by contacting DoCoMo or from My DoCoMo when you lost your FOMA terminal. This protect your valuable privacy. You can release the lock by calling DoCoMo.

Omakase Lock is a pay service. If you subscribe to the service at the same time with the subscription of suspending the service or while the service is suspended, no charge applies.

Call Center (for setting/releasing Omakase Lock)

0120-524-360 (Operating time: 24 hours a day) (in Japanese only)

\* My DoCoMo is also available to set/release Omakase Lock via a PC, etc.

For details such as usage or charges about Omakase Lock, refer to "Mobile Phone User's Guide [Procedures and After-Sales Service]" or contact the inquiries number provided on the back of this manual.

### **Operations during Omakase Lock**

"Omakase Lock" appears on the display.

Omakase Lock is the service to lock the FOMA terminal in which the FOMA card (UIM) vou subscribed to is inserted.

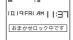

During Omakase Lock, all the key operations except for answering voice/videophone calls and turning on/

off the FOMA terminal, and other functions become unavailable.

Mails received when Omakase Lock is set are kept at the i-mode center. The FOMA card (UIM) and microSD memory card remain unlocked.

#### NOTE

- When other function is activated, the function is terminated and the FOMA terminal is locked (the editing data may be canceled before terminating).
- You can set Omakase Lock even when other lock function is set. In this case, releasing Omakase Lock returns to the lock setting before Omakase Lock is set (however, Secret or Secret data only mode are released).
- Lock is not set when:
  - The FOMA terminal is turned off or out of the service area.
  - · " appears on the FOMA terminal because Self mode is set or data exchange via Infrared data exchange or cable connection is in progress, etc.
- The lock is not set if you subscribed to the "Dual Network" service and are using the mova service.

- Omakase Lock is the service to lock the FOMA terminal by the request from the subscriber of the FOMA card (UIM) inserted in the FOMA terminal. The FOMA terminal is locked if the subscriber requests even if the subscriber and the user of the FOMA terminal are different.
- The Omakase Lock can be released only when the same phone number's FOMA card (UIM) which was used when the Omakase Lock was set is inserted in the FOMA terminal. If the lock cannot be released, contact the inquiries number provided on the back of this manual.
- If the FOMA terminal is on voice or videophone call when you try to release Omakase Lock, the lock is released after the call ends.

## Preventing Others from Viewing Your Phonebook or Schedule Data

<Secret mode/Secret data only mode>

Default setting Secret mode: OFF Secret data only mode: OFF

When the phonebook or schedule entries are stored in Secret or Secret data only mode, these entries are stored as secret data and are not displayed in normal mode. To display the secret data, set the FOMA terminal to Secret mode (displays all data including the secret data) or Secret data only mode (displays only the secret data).

You can also keep the data in "My picture", "i-motion", "Received mails", "Sent mails" and "Bookmark" into the secret folder to prevent others from viewing the data. P.131

## Setting to Secret or Secret data only mode

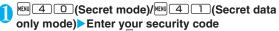

When set to Secret mode, " ... " appears.

When set to Secret data only mode, the number of secret data is displayed for about 2 seconds, then " a "flashes."

Icons displayed when other lock function is set at the same time P.29

## Storing/viewing the Secret data and setting the Secret data back to normal data

You cannot set phonebook entries as secret data on the FOMA card.

If you make or receive a voice call or videophone call in Secret or Secret data only mode, the current mode is canceled.

The operations of "Phonebook" and "Schedule" in Secret or Secret data only mode are the same as when Secret or Secret data only mode is not set.

#### Setting phonebook entries or schedule entries as secret data

Store the information in Secret or Secret data only mode.

Adding information to the phonebook P.87 Adding information to your schedule P.324

#### Setting the stored phonebook entries as secret data

Select "Set secret" from the function menu of the phonebook detail screen.

\* If you set the phonebook entry stored to Choku-Den as a secret data, the entry is released from Choku-Den.

#### Viewing the secret data

Set the FOMA terminal to Secret or Secret data only mode, then view the phonebook or schedule.

Searching the phonebook P.91 Checking your schedule P.327

#### Setting the secret data back to normal data

Set the FOMA terminal to Secret or Secret data only mode, display the "Phonebook detail screen" (P.90) or "Schedule list screen" (P.327) that you want to set back to normal data, then select "Release secret" from the function menu.

## Canceling Secret or Secret data only mode

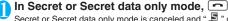

Secret or Secret data only mode is canceled and " 💂 " disappears. You can also release the Secret/Secret data only mode by pressing 👊 4 0 or 🛍 4 1.

#### NOTE

- Secret mode or Secret data only mode is canceled when you make or receive a call even if you do not answer the call.
- When a secret data is highlighted in the list screen during Secret mode or when the detail screen of a secret data is displayed, the lighting of ", changes to flashing.
- "Phonebook" or "Schedule" entries stored as secret data can only be retrieved, modified, deleted or referred in Secret or Secret data only mode. When the FOMA terminal is in normal mode, you will be notified of schedule events stored as secret data by an alarm, but no alarm message is displayed.
- If a "Phonebook" entry stored as secret data is assigned to a memory number between "000" and "009", "Two-touch dialing" can only be used to call that number when the FOMA terminal is in Secret or Secret data only mode.
- If the caller of the incoming call is stored as secret data and notifies the caller ID, the stored name or image is not displayed and only the phone number is displayed. Only the phone number is displayed in "Received calls" record. Setting Secret mode or Secret data only mode displays the name stored in the "Received calls" record.
- If the Secret mode or Secret data only mode is released when you receive mail from a sender stored as secret data, not the name but the mail address is displayed. The mail address is not stored in "Received address" record.
- The following functions cannot be set for "Phonebook" entries stored as secret data:
  - · Automatic display · Restrictions · Discern connect
- If you modify your "Phonebook" or "Schedule" in Secret mode, the modified data becomes secret. If you modify the phonebook, all the items stored under the modified memory number become secret data.
- If "Dial lock/Omakase Lock" is set at the same time with "Secret mode" or "Secret data only mode", releasing "Dial lock/Omakase Lock" also cancels "Secret mode" or "Secret data only mode".
- If you receive a call while editing the phonebook or schedule, Secret mode or Secret data only mode is canceled. When you return to the phonebook or schedule display and resume the procedure you were using, the security code entry display appears. When you enter your security code, Secret mode or Secret data only mode is set and you can then continue the procedure.
- When you make a call or send a mail using the phonebook stored as a secret data, it is not recorded in the "Redial", "Dialed calls" or "Sent address" records.

## Preventing Others from Viewing Data <Secret folder>

You can store images, movies, i-motion, received mail, sent mail, and bookmarks you want to prevent others from viewing the data, using Secret folder which is displayed only in Secret mode or Secret data only mode.

You can store the data stored in the FOMA terminal only.

The maximum number of data records that can be stored in each secret folder is as follows:

| My picture           | i-motion             | Received mail        | Sent mail            | Bookmark           |
|----------------------|----------------------|----------------------|----------------------|--------------------|
| Approx. 100          | Approx. 10           | Approx. 100          | Approx. 100          | Approx. 10         |
| (Approx. 2.0M bytes) | (Approx. 2.0M bytes) | (Approx. 1.2M bytes) | (Approx. 1.2M bytes) | (Approx. 3K bytes) |

<sup>\*</sup> The data may not be able to be stored up to the maximum number depending on the file size of each data.

<Example: To store an image in My picture into the Secret folder>

## Switch the FOMA terminal to Secret or Secret data only mode

"Preventing Others from Viewing Your Phonebook or Schedule Data" P.130

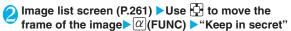

#### NOTE

- The Secret folder is already prepared for the FOMA terminal. You cannot create another Secret folder, or delete or rename the existing Secret folder.
- You cannot store the images stored in the Pre-installed folder, unread mail. SMS stored on the FOMA card (UIM) and SMS reports in the Secret folder.
- If the secret/secret data only mode is canceled by an incoming call, etc. while displaying the data in the secret folder, the screen returns to the list screen of each folder

#### <Mv picture><i-motion>

- If an image in My picture or i-motion pasted on the standby screen, phonebook or chat, etc. is stored in the secret folder, the setting is released.
- You cannot use Web To/Phone To (AV Phone To) /Mail To functions from i-motion.

#### <Received mail><Sent mail>

- The mail messages stored in the Secret folder are not deleted automatically even if you send or receive a mail when the folder is full.
- You can display/play only the images and melodies attached to the mails stored in the Secret folder. To display/play the attached files of other types, first move the mails out of the Secret folder.
- You cannot use Web To/Phone To (AV Phone To) /Mail To/i-αppli To functions.
   Also, the " \( \times \)" icon which indicates that you can launch an i-αppli from the body of the mail message turns to the " \( \times ^\times ^\times \)" icon.
- Chat mails stored in the Secret folder are not displayed in the chat screen even in the Secret mode or Secret data only mode.
- When you receive the SMS report for the SMS stored in the Secret folder, you cannot select "Disp. SMS report" from the function menu of the list screen or the SMS detail screen even if the " is displayed on the screen. You can display the SMS report by selecting "Disp. SMS report" from the function menu after putting out the message from the Secret folder.

#### <Bookmark>

 If you view a site using a bookmark in the Secret folder, the URL is not stored in last URL.

#### <Desktop icon>

- When the image, movie or i-motion pasted as a desktop icon is stored in the Secret folder, it is not displayed even when the desktop icon is selected. Also, it is not displayed from the desktop icon even when it is returned to the normal data.
- Even when the Bookmark, received mail or sent mail pasted as a desktop icon is stored in the Secret folder, normal operation is performed when the desktop icon is selected.

#### **Function menu of the Secret folder**

Some functions for the folder or data in the folder are restricted in the Secret folder. The table below shows the available functions on the folder list screen, the data list screen, and the data detail screen. For information on "Put out", refer to "Changing a secret data to normal data" (P.133).

## Function menu when the Secret folder is highlighted on the folder list screen

| My picture(P.297)                                                                                               | i-motion(P.297)                                                                    |
|----------------------------------------------------------------------------------------------------|------------------------------------------------------------------------------------|
| Add folder<br>Delete all image*1                                                                                | Add folder<br>Delete all*1                                                         |
| Received and sent mail(P.225)                                                                                   | Bookmark(P.175)                                                                    |
| Add folder No. of messages*1 Open folder Send all Ir data*1 CopyAll to microSD*1 Delete read *1*2 Delete all *1 | Add folder No. of bookmarks*1 Send all Ir data*1 CopyAll to microSD*1 Delete all*1 |

<sup>\*1 :</sup> The data in the Secret folder are not included.

\*2 : Only displayed in the Inbox folder list screen.

#### Function menu (Data list screen)

| My picture(P.264)             | i-motion(P.273)  |
|-------------------------------|------------------|
| Display image                 | i-motion info    |
| Image info                    | Memory info      |
| Memory info                   | List setting     |
| Title name *1                 | Delete           |
| Delete                        | Put out          |
| Put out                       |                  |
| Received and sent mail(P.227) | Bookmark(P.175)  |
| Color coding                  | No. of bookmarks |
| List setting                  | Delete           |
| Protect*2                     | Put out          |
| Unprotect*2                   |                  |
| Protect ON/OFF*3              |                  |
| Unprotect all*3               |                  |
| Mail info*2                   |                  |
| No. of messages               |                  |
| Delete                        |                  |
| Put out                       |                  |

<sup>\*1 :</sup> If you select the Title name, "Picture" is displayed. By default, Picture is displayed.

<sup>\*2 :</sup> Only displayed in the Inbox folder list screen.

<sup>\*3 :</sup> Only displayed in the Outbox folder list screen.

#### Function menu (Data detail screen)

| My picture(P.264) | i-motion(P.275)                  | Received and sent mail(P.229) |
|-------------------|----------------------------------|-------------------------------|
| Image info        | Normal play                      | Protect ON/OFF                |
| Set image disp.   | Slow                             | Scroll                        |
| Retry             | Fast                             | Font size                     |
| Delete this       | Stop                             | Delete                        |
|                   | i-motion info<br>Set image disp. | Put out                       |

## Changing a Secret data to normal data

To change the secret data back to normal data, move the data from the Secret folder to another folder.

<Example: To return an image from the Secret folder of My picture to normal data>

Switch the FOMA terminal to Secret mode or Secret data only mode

"Preventing Others from Viewing Your Phonebook or Schedule Data" P.130

- Polder list screen (P.261) ➤ "Secret" ➤ Move the frame to an image ➤ α (FUNC) ➤ "Put out"
- Select a folder

#### NOTE

If you put out a mail message from the Secret folder, the mail turns into a normal mail message. Therefore, an old mail message may be deleted when new mail messages are sent or received. It is recommended to protect the mail message before putting it out from the Secret folder.

# Preventing Others from Viewing Your Personal Information or Performing the Phone/Mail Operations Operations

Default setting (Original lock 1 to 3) OFF (Detail Data disp. Edit del.: All selected Dial/sending mail: All OFF Incoming/Mail disp. : All OFF)

You can lock the functions which use your personal information such as mails and phonebook to prevent others from viewing these information or altering improperly. You can also restrict making or receiving voice or videophone calls, and sending i-mode mails or SMS.

You can store the function or data you want to lock to Original lock 1 to 3 individually depending on the usage or purpose.

Original lock is not released even when the power is turned off.

## **Activating Original lock**

"Settings" ➤ "Lock/Security"
"Lock" ➤ Enter your security code
The "Lock selection screen" appears.

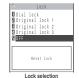

Select Original lock 1 to 3

The lock is activated and the function or data to be locked is locked.

"appears on the screen.

Icons displayed when other lock function is set at the same time P.29

#### To change the function or data to be locked

"Customizing the function or data to be locked" P.136

#### To edit the title

► Highlight one of Original lock 1 to 3 ► @(FUNC) ► (Edit title) ► Enter the title

#### To release Original lock

▶"OFF"

### **Operations during Original lock**

If you try to use the locked function or data when Original lock is set, you are asked to enter your security code.

If you enter your security code, the lock is deactivated temporarily and you can use the locked function or data (you cannot use the functions of "Dial/sending mail" and "Incoming/Mail disp." when the lock is released temporarily). When you exit from the activated function and return to the standby screen, the lock is activated again.

<Example: To view an i-mode mail when Original lock is set>

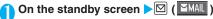

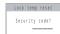

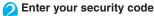

Original lock is released temporarily and the mail menu appears.

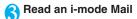

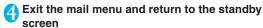

Original lock is activated and " appears on the screen.

#### NOTE

- Following functions are unavailable when Original lock is set:
  - · Reset settings · In
- Initializing

#### Functions and data you can lock

You can set Original lock to following functions, items and data: You can set (customize) whether to lock or not depending on the group or item. P.136

| Category                   | Group                                                                         | Function          | Operations when locked/Notes                                                                                                    |
|----------------------------|-------------------------------------------------------------------------------|-------------------|----------------------------------------------------------------------------------------------------|
| Data<br>disp.<br>Edit del. | Mail                                                                          | Mail              | Locks the mail function.  Mail boxes cannot be displayed.  Mails cannot be composed or sent.                                                                                                    |
|                            |                                                                               | Mail<br>member    | Locks the activation of each function.                                                                                                    |
|                            |                                                                               | Chat<br>group     |                                                                                                    |
|                            | i-mode                                                                        | i-mode            | Locks the i-mode function.  i-mode, i-Channel, etc. are unavailable.  Ticker of i-Channel is not displayed.                                                                                                    |
|                            |                                                                               | Bookmark          | Locks the display of bookmark list screen.                                                                                                    |
|                            | i-αppli                                                                       | i-αppli           | Locks the display or i- $\alpha$ ppli menu. Also, all the i- $\alpha$ ppli (including the pre-installed i- $\alpha$ ppli) cannot be activated. When the i- $\alpha$ ppli standby screen is set, the i- $\alpha$ ppli standby screen is deactivated when the lock is set. If an image shot by the camera or downloaded is set before the i- $\alpha$ ppli standby screen, the image reappears. However, if the image is locked, the default image appears. If the pre-installed image is set before the i- $\alpha$ ppli standby screen, the image reappears. |
|                            | Multi media My picture i-motion Melody Charaden Music  Bar code reader Camera |                   | Locks the activation of each function. Also, data cannot be accessed from other functions.                                                                                                    |
|                            |                                                                               | i-motion          | If the data to be locked is set as the ring                                                                                                    |
|                            |                                                                               | Melody            | tone, receiving screen, standby screen, etc.,<br>the default settings are used when the lock                                                                                                    |
|                            |                                                                               |                   | is set. • When "My picture" or "Chara-den" is to be                                                                                                    |
|                            |                                                                               | Music             | locked and an substitute image is sent for a videophone call when the lock is set, the "Pre-installed" substitute image is sent.                                                                                                    |
|                            |                                                                               | Bar code reader   | Locks the activation of each function.                                                                                                    |
|                            |                                                                               | Camera            |                                                                                                    |
|                            |                                                                               | Voice<br>announce |                                                                                                    |

| Category  | Group                                      | Function                                    | Operations when locked/Notes                                                                                                    |
|-----------|--------------------------------------------|---------------------------------------------|----------------------------------------------------------------------------------------------------|
| disp.     | Schedule                                   | Schedule<br>Alarm                           | Locks the activation of each function. Also, alarm notification is not given even when the                                                                                                    |
| Edit del. |                                            | To Do list                                  | set time is reached.  The alarm notification is not given when the lock is set and "Missed alarm" desktop icon appears.  When "Schedule" is to be locked and the calendar is set on the standby screen, the schedule function cannot be activated from the calendar on the standby screen when the lock is set. |
|           | Memo Play/ Erase msg.  Play/ Erase VP msg. | Erase                                       | Locks the activation of each function.  You cannot check "Record message" or "Record VP message" even if you press   □                                                                                                    |
|           |                                            | (MEMO/CHECK) with the FOMA terminal folded. |                                                                                                    |
|           |                                            | Voice<br>memo                               | Locks the activation of each function.                                                                                                    |
|           |                                            | Voice<br>memo<br>(in-call)                  |                                                                                                    |

| Category                   | Group          | Function                | Operations when locked/Notes                                                                                                    |
|----------------------------|----------------|-------------------------|----------------------------------------------------------------------------------------------------|
| Data<br>disp.<br>Edit del. | Phonebook      | Phonebook/<br>Choku-Den | Locks the activation of the phonebook. Also, the phonebook cannot be accessed in any situations such as Choku-Den (this affects many other functions which use the phonebook).  Only the phone number is displayed on the dialing or receiving screen of voice or videophone calls even when the caller is stored in the phonebook.  When "MSG display settings" of "Chakumoji" is set to "Only number in PH-book", a Chakumoji" is set to "Only number in PH-book", a Chakumoji message is not displayed in the receiving screen.  Only the phone number is displayed on the "Received calls", "Dialed calls" and "Redial" records even when the other party is stored in the phonebook.  On the mail list and detail screen, the mail address is displayed instead of the name stored in the phonebook.  You cannot set "Reject unknown" at the same time.  "Call rejection", "Call acceptation", "Call Forwarding" and "Voice Mail" settings are deactivated. |
|                            |                | My<br>profile           | Locks the activation of "My Profile".                                                                                                    |
|                            |                | Dialed calls            | Locks the activation of "Dialed calls", "Redial" and "Sent address".                                                                                                    |
|                            |                | Received calls          | Locks the activation of "Received calls" and "Received address".  You cannot check missed calls even if you press (MEMO/CHECK) with the FOMA terminal folded.                                                                                                    |
|                            | Other settings | Text<br>memo            | Locks the activation of text memo.                                                                                                    |

| Category                   | Group           | Function                     | Operations when locked/Notes                                                                                                    |
|----------------------------|-----------------|------------------------------|----------------------------------------------------------------------------------------------------|
| Data<br>disp.<br>Edit del. | Other settings  | Notice<br>designate<br>calls | No alarm notification is given even when the specified upper cost limit is exceeded.  Once the lock is released, the "Notice designate calls" desktop icon appears on the standby screen.  "Notice designate calls" setting can be performed because this operation is not locked with this function.                                                                                                    |
|                            |                 | Chaku-<br>moji               | Locks the usage of "Chaku-moji".  The receiving operation of Chaku-moji is not locked with this function (they are displayed according to the "MSG display settings" of "Chaku-moji").  You can send messages with Chaku-moji using the function menu of "Create message".                                                                                                    |
| Dial/<br>sending<br>mail   | Keypad<br>dial  | Keypad<br>dial               | You cannot make voice or videophone calls by dialing the phone number directly or using the Received calls record (you can make calls using the phonebook, Redial/dialed calls records).  You cannot add or edit phonebook entries, perform UIM operation or copy the phonebook from the microSD memory card.  You can directly dial and make voice calls to emergency numbers (110, 119 and 118).                                                                     |
|                            | Sending<br>mail | Input add<br>by<br>keypad    | You cannot send i-mode mails or SMS by entering the address directly (you can use only the phonebook, Redial/dialed calls and sent address records to enter the address).  You cannot add or edit phonebook entries, perform UIM operation or copy the phonebook from the microSD memory card.  All the chat members except for "Own" are deleted.  All the addresses of the mails in Draft are deleted. Also, all the mails in Draft with addresses only are deleted. |
|                            |                 | Sending<br>mail              | You cannot send i-mode mails or SMS.  You cannot use chat mails.                                                                                                    |

| Category                   | Group                 | Function | Operations when locked/Notes                                                                                                    |
|----------------------------|-----------------------|----------|----------------------------------------------------------------------------------------------------|
| Incoming<br>/Mail<br>disp. | Incoming call         |          | Rejects incoming voice calls, videophone calls or packet communication. No reaction is made and these are recorded as missed calls.  Once the lock is released, the "Missed call" desktop icon appears on the standby screen.                                                                                                    |
|                            | Disp. recv. mail/msg. |          | You can receive MessageR/F, i-mode mail, chat mail or SMS automatically, but the receiving screen or reception results screen does not appear. Also, there is no ring tone or other reaction when a call comes in and you are not notified of a received call.  Once the lock is released, the "New mail" or "Chat mail" desktop icon appears on the standby screen.  You cannot use chat mails. |

#### NOTE

 When the data to be locked are pasted as "Desktop icon" on the standby screen, these desktop icons are not displayed when the lock is set.

## Customizing the function or data to be locked

You can store particular settings such as "locking the phonebook only" or "restricting the outgoing calls/mails only" to Original lock 1 to 3 individually depending on the usage or purpose.

You can set (customize) the lock by each category, group or function.

P.134

The contents of the lock you set (customize) are retained even when Original lock is set or released.

Lock selection screen (P.133) Highlight one of Original lock 1 to 3 ► | (Detail)

The "Category list screen" appears. "" appears when any of the item in the category is to be locked and "ALL" appears when all items are to be locked

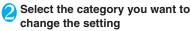

The "Group list screen" appears. "" appears when any of the item in the group is to be locked and "ALL" appears when all items are to be locked

Select the group you want to change the setting

The "Function list screen" appears.

Use 🗓 to select (checkbox) ⊠ (Finish)

The checked () item is to be locked. Deselect items you do not want to lock.

(Set)

The times of pushing (Finish) varies depending on the category.

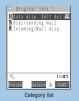

Function menu⇒P.137

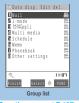

Function menu⇒P.137

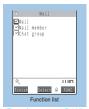

Function menu⇒ P.137

## FUNC Category list/Group list screen

Category list screen (P.137)/Group list screen (P.137)  $\triangleright \alpha$  (FUNC)  $\triangleright$  Select any item:

Select.....Selects all items in the highlighted item.

Release.....Deselects all items in the highlighted item.

Select all.....Selects all items in the displayed item.

Release all.....Deselects all items in the displayed item.

## **FUNC Function list screen**

Function list screen (P.137)  $\triangleright \alpha$  (FUNC)  $\triangleright$  Select any item:

Select all.....Select all the displayed items.

Release all.....Deselects all the displayed items.

**Locking the Key Operations Automatically** 

<Keypad lock>

Default setting After folded: OFF Timer: OFF

You can lock the key operations automatically when the FOMA terminal is folded or no operation is performed for a certain period of time.

The incoming call lamp flashes in blue during Key operation lock. Key operation lock is not released even when the power is turned off.

## **Setting Key operation lock**

► "Settings" > "Lock/Security" > "Keypad lock" > Enter your security code > Select any item:

#### After folded

ON.....Locks automatically when the FOMA terminal is folded.

OFF.....Does not lock when the FOMA terminal is folded.

Timer......Selects the setting from "OFF/ON after 1 minute/ON after 5 minutes/ON after 15 minutes/ON after 30 minutes". When set to "ON after 5 minutes", the lock is set automatically after no operation is performed for 5 minutes. When set to "OFF", timer is deactivated and no lock is set.

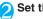

## Set the respective items ▶ (Finish)

#### NOTE

• The timer count until the Key operation lock is reset if any key operation is done or the FOMA terminal is opened.

### **Operations during Key operation lock**

"Keypad lock", " R" and " R" appear on the screen when the Key operation lock is set.

During Key operation lock, all the key operations are unavailable except for answering voice/videophone calls, turning on/off the FOMA terminal and displaying the clock of My Signal by pressing A or M(MEMO/ CHECK).

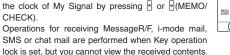

Even when Key operation lock is set, alarm notification of "Alarm", "Schedule" or "To Do list" is given.

#### NOTE

- Even when key operation lock is set, you can directly dial and make voice calls to emergency numbers (110, 119 and 118).
- If you press | during a voice call, a screen of temporary release of key operation lock appears and you can release the key operation lock temporarily by entering the security code.
- The lock may not be set during a call, data communication (such as i-mode) or playback of melody/i-motion/music, or when activating the camera, etc.

## Releasing Key operation lock temporarily

Enter your security code on the screen when Key operation lock is set

#### NOTE

 Even when Key operation lock is released temporarily. Key operation lock setting is not released. To release Key operation lock setting completely, set both "After folded" and "Timer" to "OFF".

## Disabling the External Keys

<External kevs quard>

#### Default setting

You can disable the functions of external keys (¥, ♠, (MEMO/ CHECK)) when the FOMA terminal is folded.

In the following situations, the external keys are enabled regardless of this settina:

- · When the FOMA terminal is opened
- · When a flat-plug earphone/microphone with switch (optional), etc. is connected
- When a PC or similar external device is connected to the external connection port and "" and "" appear on the screen

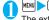

ID. IPFRI AMI

.

## MENU X (1 second or longer)

The external keys operations are disabled (ON) and " appears.

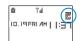

To enable the external kevs when the FOMA terminal is folded

- Repeat step 1
- " III" disappears

## **Preventing Unwanted Mail Display**

<Mail security>

#### Default setting No security

This function allows you to set security to your Inbox, Outbox, Draft mailboxes or other folders so that their contents cannot be viewed by other people without your approval. Boxes or folders with security set cannot be opened without entering a security code.

The entered security code is valid until returning to the mail menu. During this time, you can open the mail without entering your security code even when the security is set.

The "M" icon appears next to mailboxes with security set.

For folders with security set, icons such as " appears before the folder name on the folder list screen.

When mail security is set to BOX or folder, mail addresses for which security is set are not recorded in the "Sent address" and "Received address" lists

### Setting security for individual mailboxes

vour security code

Use 🗓 to select a checkbox ( ) The selected mailbox is ticked To deselect the ticked mailbox, select it again.

Outbox

Press ☑ (Finish)

### Setting security for individual folders

Folder list screen (P.220) Highlight the folder to set security  $\triangleright \alpha$  (FUNC)  $\triangleright$  "Mail security"  $\triangleright$ Enter your security code > "YES"

To cancel the setting Repeat step 1

#### Restricting Incoming and Outgoing Calls for **Specific Phone Numbers** <Restrictions>

Default setting ALL OFF

You can restrict incoming and outgoing calls for each phone number stored in the Phonebook to prevent personal phone calls or nuisance calls.

You can specify restrictions for up to 20 phone numbers in each directory. You cannot set Restrictions for the UIM phonebook.

Restrictions are only effective when the caller provides the caller ID. Restrictions should be set in conjunction with "Caller ID Request" and "Call setting w/o ID".

In Restrictions you cannot set Call rejection and Call acceptation to the same phone number, or Call forwarding and Voice mail to the same number.

These settings cannot be used for phonebook entries stored in "Secret" or "Secret data only" mode.

If you set restrictions for the phone number and then edit or delete that phone number, the restrictions on the selected function are released (however, when "Restrict dialing" is set, you cannot edit or delete the phonebook).

#### Setting restrictions on dialing and receiving for phone numbers

Phonebook detail screen (P.90)  $\triangleright$   $\alpha$  (FUNC)  $\triangleright$ "Restrictions" Enter your security code Select any item:

Restrict dialing.....Restricts outgoing calls to the phone numbers that are not specified. To make a call to the specified phone number, call the number from the phonebook.

Call rejection.....Restricts incoming calls from the specified phone number

Call acceptation.....Restricts incoming calls from the phone numbers that are not specified.

Call Forwarding......Forwards incoming calls from the specified phone number regardless of the Call forwarding service setting (Activate/ Deactivate).

Voice Mail......Transfers incoming calls from the specified phone number to the Voice mail service center regardless of the Voice mail service setting (Activate/Deactivate).

A star " appears next to the selected function.

#### To deselect a selected function

Select the function with the star "

The function is deselected and the star " " disappears.

## To set restrictions on both dialing and receiving for multiple phone numbers

▶ Press আ twice to return to the phonebook list screen. ▶ Use 🖸 to display the desired phone number▶ Repeat step 1

Once you press one to return to the standby screen after setting restrictions, you can no longer add further restrictions. To add more restrictions, release the restrictions that have already been set for the phone number and then set the restrictions again including the unrestricted phone number.

## When restrict dialing is set

Setting Restrict dialing prevents you from dialing including the specified phone numbers, and dialing using the received call records. Also, you cannot call numbers other than the specified ones, add to, edit or delete phonebook, exchange data between the FOMA terminal (Phone) and the FOMA card (UIM), or operate phonebook by "UIM operation".

Setting Restrict dialing deletes the records of Redial/Dialed calls and Sent address list that have been stored before setting. However, you can dial or send mails using the records of Redial/Dialed calls or Sent address list that have been stored after setting.

#### NOTE

#### <Restrict dialing>

- You can still make calls to emergency numbers (110, 119 and 118) when the Restrict dialing is set.
- To use "Automatic display" at the same time with Restrict dialing, set this function for phonebook entries for which "Automatic display" has already been set.
- Only numbers specified on "Restrict dialing" is displayed in the phonebook.

#### <Call rejection><Call acceptation>

- The FOMA terminal receives i-mode mail and SMS regardless of the settings of these functions.
- If you receive a call from a number that is specified on Call rejection or from a number that is not specified on Call acceptation, the number is recorded as "Missed calls" in the received calls records and the "Missed call" desktop icon is displayed on the standby screen.

- If you receive a call from a phone number for which Call rejection is set or from a phone number other than the number for which Call acceptation is set, the call is rejected even when the "Voice Mail" and "Call Forwarding" services are "Activate". However, if the ring time for the "Voice Mail" and "Call Forwarding" services is set to 0 (zero) second, or if the FOMA terminal is turned off or """, the call is handled by the "Voice Mail Service" or "Call Forwarding Service". When this happens, the phone number for the received call is not logged in the "Received calls" record and is not displayed on the standby screen as a "Missed call" desktop icon.
- When "Original lock" is set to the item of "Phonebook", this function is deactivated. The FOMA terminal receives calls from the phone number which is specified in Call rejection or not specified in Call acceptation.
- $\bullet$  You can still make calls when Call rejection or Call acceptation is set.

#### <Call Forwarding><Voice Mail>

- If you receive a call from the specified phone number, the FOMA terminal rings for about 1 second and the call is either forwarded to the designated call forwarding number or connected to the Voice mail service center.
- If no call forwarding number is designated or if you have not subscribed to the "Call Forwarding" or "Voice Mail" service, calls from the specified phone number are handled as missed calls.
- When "Original lock" is set to the item of "Phonebook", this function is deactivated.

## Checking the restriction settings

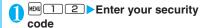

The "Restrictions screen" appears.

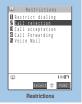

Function menu⇒P.141

## FUNC Restrictions screen

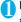

Restrictions screen (P.140) Highlight an item with  $\alpha$  (FUNC) > Select any item: a star "

Check settings.....Displays a list of the phonebook entries for which the function is set.

Release settings......Cancels the function and a star " " disappears.

## **Rejecting Calls from Unidentified Callers**

<Call setting w/o ID>

Default setting | Accept all/Same as ring tone

This function allows you to accept or reject voice calls and videophone calls from callers who do not provide the caller ID based on the reason aiven.

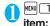

Enter your security code > Select any

Unknown.....Specifies whether to accept or reject calls from callers who are unable to provide the caller ID, such as calls from overseas or calls from ordinary phones sent via a call forwarding service.

Relaying phone companies may also provide caller IDs in some cases.

Payphone.....Specifies whether to accept or reject calls dialed from pay phones.

User unset.....Specifies whether to accept or reject calls made by callers who withhold their caller IDs

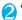

## "Accept" or "Reiect"

When "Accept" is selected

- "Select ring tone" or "Select calling disp."
- · Select the ring tone from "Same as ring tone/Melody/i-motion/Music/ Voice announce/Random melody/OFF" for "Select ring tone" (when

- "Same as ring tone" is selected, the "Phone" setting of "Select ring tone" is used).
- · Select the calling display from "Same as display/My picture/i-motion" for "Select calling disp." (when "Same as display" is selected, the "Calling" setting of "Display setting" is used).

#### When "Reject" is selected

The call is rejected and the other party hears the on-hold tone.

#### NOTE

- The ring tone or calling display you select with this function is the setting for a voice call with no caller ID. If you receive a videophone call with no caller ID, the ring tone is the same as that specified in "Videophone" for "Select ring tone" or "VP calling" for "Display setting".
- When you received a call from a caller who is set to "Reject", the call is rejected even when "Voice Mail" or "Call Forwarding" service is set to "Activate". However, if the FOMA terminal is turned off or " or if the ringing time set for "Voice Mail" or "Call Forwarding" is 0 (zero) second, "Voice Mail" or "Call Forwarding" is enabled.
- The FOMA terminal receives i-mode mail and SMS regardless of this function.

#### Muting Ring Tones for Callers Not Stored in the **Phonebook** <Ring time (sec.)>

Set mute seconds: OFF Missed calls display: Display Default setting

You can set the mute period for the ring tone for a voice call or videophone call from the phone number which is not stored in the FOMA terminal (Phone) phonebook or UIM phonebook (Set mute seconds). You can prevent accidentally dialing numbers, such as nuisance calls that only ring for a short period from Received calls record.

"Set mute seconds" also works at time of incoming voice or videophone call without caller ID or when there is another incoming call during a voice or videophone call.

You cannot set "Set mute seconds" when "Reject unknown" is set to "Reiect".

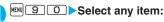

#### Set mute seconds

ON.....Enters the time for which the ring tone is muted before starting up (01 to 99 seconds). To set the currently displayed time, press (Set).

OFF......Sets the time for which the ring tone is muted before starting up to 0 second.

Missed calls display.....Specifies whether to show received calls for which no ring tone sounded in the missed calls record.

#### NOTE

- When you receive a call from someone who is stored in the phonebook as a secret data, the FOMA terminal operates as specified in this function.
- If the mute time is longer than the ringing time for the Record message function, the FOMA terminal switches directly to Record message without ringing first. To have the FOMA terminal ring before it records a message, make sure that the ringing time for Record message is longer than the mute time. The same applies to the ringing times for Voice Mail, Call Forwarding and Automatic answer.

## Rejecting Calls from Callers Not Stored in the Phonebook Reject unknown>

You can specify whether the FOMA terminal accepts or rejects calls from phone numbers that are not stored in FOMA terminal (Phone) or UIM phonebook.

"Reject unknown" is only effective when the caller provides the caller ID. "Reject unknown" should be set in conjunction with "Caller ID Request" and "Call setting w/o ID".

You cannot set "Reject unknown" when "Set mute seconds" of "Ringing time" is set to "ON".

## To receive a call from a caller who is not stored in the phonebook

>"Accept"

#### NOTE

- Even when this function is set to "Reject", you can receive a call according to the "Call setting w/o ID" setting when "Call setting w/o ID" is set to accept payphone or calls from callers who do not provide the caller ID.
- When you receive a call from someone who is stored in the phonebook as a secret data, the call is not rejected regardless of this function.
- Even when this function is set to "Accept", you cannot accept the calls from the caller who is not specified in "Call acceptation" when "Call acceptation" of "Restrictions" is set.
- When "Reject" is selected in this function and you receive a call from a phone number that is not stored in the phonebook, the call is logged as a "Missed call" in the "Received calls" record and the "Missed call" desktop icon appears on the standby screen. Even if you have activated "Voice Mail" or "Call Forwarding", the caller hears the busy tone. However, if the FOMA terminal is turned off or "□□□□" or if the ringing time set for "Voice Mail" or "Call Forwarding" is 0 (zero) second, the caller does not hear the busy tone and is connected to the "Voice Mail service center" or the forwarding number. When this happens, the phone number for the received call is not logged in the "Received calls" record and is not displayed on the standby screen as a "Missed call" desktop icon.
- $\bullet$  The FOMA terminal receives i-mode mail and SMS regardless of this function.

## Disabling Making/Receiving Calls, etc. <Self mode>

Default setting Release

You can set the FOMA terminal not to make or receive voice or videophone calls, use i-mode, or send or receive mails. This is useful when you want to use the FOMA terminal without worrying about interruptions such as incoming voice or videophone calls.

You can make voice calls to emergency numbers (110, 119 and 118) even when Self mode is set. Note that making a voice call at an emergency number cancels Self mode.

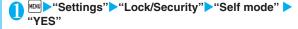

Self mode is set and " SPIT " appears.

#### To cancel Self mode

Repeat step 1

Self mode is canceled and " Self " disappears.

## When Self mode is set

Received voice or videophone calls are not recorded in the "Received calls" record and the "Missed call" desktop icon also does not appear on the standby screen.

MessageR/F or i-mode mails sent to you are kept at the i-mode Center and SMS are kept at the SMS center.

The caller of the voice or videophone call is notified with a message that the FOMA terminal is in out of signal range or is turned off. When you use the "Voice Mail" or "Call Forwarding" service, you can use the same service provided when the FOMA terminal is turned off.

Data exchange via Infrared data exchange or OBEX, packet communication or 64K data communication with a PC connected are also unavailable

# **Data Security Service**

<Data Sec. Service>

Default setting Required

Data Security Service is a service which you can back up the phonebook, images and mails stored on your FOMA terminal (hereinafter referred to as "stored data") to the DoCoMo Data Security Center.

Even if you lost the stored data by losing your FOMA terminal or getting it wet, you can use the i-mode to restore the data such as the phonebook stored at the Data Security Center to your new FOMA terminal. Besides, you can easily edit the stored data at the Data Security Center on My DoCoMo page on your PC and save the edited data on the FOMA terminal.

\* For details on how to use the Data Security Service, refer to "Mobile Phone User's Guide [i-mode]".

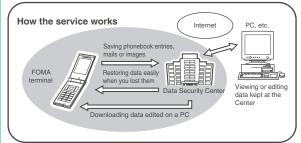

Data Security Service is a pay service you need subscription (you need to subscribe to i-mode service in advance).

Refer to the following pages for storing operations of Data Security Service:

- "Storing the Phonebook at the Data Security Center"
- "Storing mails at the Data Security Center" P.228
- "Storing images at the Data Security Center" P.266

# **Other Security Settings**

Apart from those explained in this chapter, there are functions/services relating to security settings as shown below.

| Purpose                                                                                                    | Function/Services         | Ref. page |
|----------------------------------------------------------------------------------------------------|---------------------------|-----------|
| To avoid "nuisance phone calls" such as prank phone calls or unsolicited sales phone calls                  | Nuisance Call<br>Blocking | P.368     |
| To ignore calls that has no caller ID                                                                       | Caller ID request         | P.369     |
| To send data securely by using the user certificate service *Only available on sites that support FirstPass | FirstPass                 | P.187     |
| To update FOMA terminal software when necessary                                                             | Software Update           | P.419     |

| Purpose                                                                                                    | Function/Services                                      | Ref. page                                                    |  |
|----------------------------------------------------------------------------------------------------|--------------------------------------------------------|--------------------------------------------------------------|--|
| To protect the FOMA terminal against malicious data                                                                              | Scanning function                                      | P.422                                                        |  |
| To accept only necessary mails when receiving i-mode mails                                                                       | Receive option                                         | P.214                                                        |  |
| To leave/hear the information about the safety using i-mode at the time of disaster                                              | "i-mode Disaster<br>Message Board"<br>service          |                                                              |  |
| To change/confirm your mail address                                                                                              | Change/confirm Mail<br>Address                         |                                                              |  |
| To reject mail with URL                                                                                                    | Spam Mail<br>Prevention<br>(Reject Mail with<br>URL)   |                                                              |  |
| To accept/reject mail from specified domain                                                                                      | Spam Mail                                              |                                                              |  |
| To accept/reject i-mode mail only                                                                                                | Prevention<br>(Reject/Receive Mail                     | Refer to<br>"Mobile<br>Phone<br>User's<br>Guide<br>[i-mode]" |  |
| To accept/reject mail from specified address                                                                                     | Settings)                                              |                                                              |  |
| To reject SMS                                                                                                    | Spam Mail<br>Prevention<br>(SMS Rejection<br>Settings) |                                                              |  |
| To reject i-mode mail from senders who have already sent 200 or more messages from the same i-mode mobile phone in the same day. | Reject Mass i-mode<br>Mail Senders                     |                                                              |  |
| To reject advertisements                                                                                                    | Reject Unsolicited Ad<br>Mail                          |                                                              |  |
| To restrict the size of received mail                                                                                            | Limit Mail Size                                        |                                                              |  |
| To check the status of the mail function settings                                                                                | Confirm Settings                                       |                                                              |  |
| To temporarily stop the mail function                                                                                            | Suspend Mail                                           |                                                              |  |

# NOTE

• Be careful when calling back to the numbers you do not know. In particular, sending your caller ID to the unknown party may cause unnecessary problems.

<Nuisance Call Blocking priority sequence>
• Priority is assigned when nuisance call barring function is set at the same time: Nuisance Call Blocking service Reject unknown or Ringing time/Call setting w/o ID/Call rejection

# Camera

| Before Using the Camera                         | 146 |
|-------------------------------------------------|-----|
| Shooting Still ImagesPhoto mode                 | 152 |
| Shooting Movies                                 | 157 |
| Capturing Important Scenes Chance capture       | 159 |
| Adding Voice-over to a Still ImagePicture voice | 160 |
| Using Voice Mode                                | 160 |
| Changing the Shooting Settings                  | 161 |
| Using the Bar Code Reader Bar code reader       | 162 |

# **Before Using the Camera**

You can use the FOMA terminal's built-in camera to shoot photos (still images) and movies.

You cannot activate the camera function or shoot images when the FOMA terminal is folded.

# Using the camera

#### To set to camera mode

There are three ways as follows:

Select the desktop icon ( ) on the standby screen
Press ( ) ( ) (for 1 second or longer) on the standby screen
Select "Camera" from "LifeKit" of the main menu or simple menu
When there is no key operation for more than about 3 minutes, the
camera mode ends automatically.

### NOTE

### To switch between the rear camera and front camera

Press  $\boxed{\alpha}$  (FUNC) in the shooting screen, then select "Front camera" or "Rear camera" from the function menu.

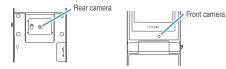

#### Rear camera

This camera is useful for taking pictures of other people, animals or scenery. What you see is what you get on the screen (Normal display: photographed as it is displayed on the screen). The rear camera can be used to take pictures of nearby subjects by utilizing the lens selector switch and the close-up function P.146, 152

#### Front camera

Use this camera to take a picture of yourself. The image is displayed as if you are looking in the mirror. (Mirror display) The shot image is reversed from the displayed image.

#### Lens selector switch

To take a close-up image, set to the close-up mode by moving the lens selector switch to (macro lens). When set to the close-up mode, the camera is focused on an object approx. 7 to 9 cm away from the rear camera.

To use Bar code reader, set to the close-up mode by moving the lens selector switch to (macro lens).

When you move the lens selector switch, move the switch to the (standard lens) position or the (macro lens) position. Do not leave the switch in the middle of these positions.

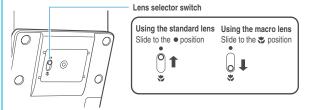

# Image size and maximum number of images

The following shows the sizes of images that the FOMA N704i $\mu$  can shoot. Select the size suiting to the purpose:

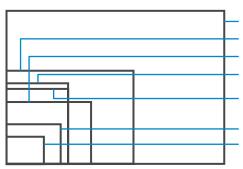

\*The image sizes framed above are not the actual sizes.

SXGA (1,280 dots W × 960 dots H)

This setting cannot be selected for the front camera.

VGA (640 dots W × 480 dots H)

CIF (352 dots W x 288 dots H) Screen (240 dots W x 345 dots H)

The same size as the FOMA terminal display.

Stand-by (240 dots W × 320 dots H)

The same size as the standby screen.

QCIF (176 dots W × 144 dots H)

SubQCIF (S)/Small (128 dots W x 96 dots H)

W: Wide H: High

The maximum capacity of still images is about 3.6M bytes.

**Table 1** (P.147) shows the approximate number of images that can be stored.

The maximum capacity of movies is about 4.0M bytes.

**Table 2** (P.148) shows the approximate shooting time that can be stored.

# When using the camera

# Notes on shooting

The camera of your FOMA terminal is made with the extremely highprecision technology. However, it may include lines or spots that look dark or bright. Noises such as white lines may also appear on the photographed images particularly when shooting in very poorly lit locations

Before shooting, wipe the lens clean with a soft cloth. Fingerprints or grease spots on the lens could prevent the camera from focusing properly and cause blurred images.

Image quality may be adversely affected if the FOMA terminal is left in a hot location for a long period of time.

The color tones and brightness levels in still images and movies shot may differ from those of the actual object.

Do not leave the camera under the direct sunlight for a long period of time or shoot the sun or a powerful lamp directly. This could lead to the discoloration of the photographed images or cause the camera to malfunction.

Take care that your fingers, hair, or the strap do not cover the lens when vou shoot images.

[Table 1]The approximate number of still images that can be saved by destination to save

| Destination | Quality setting | SXGA        | VGA         | CIF           | Screen        | Stand-by      | QCIF          | SubQCIF       |
|-------------|-----------------|-------------|-------------|---------------|---------------|---------------|---------------|---------------|
| Ν704ίμ      | Super fine      | Approx. 12  | Approx. 14  | Approx. 34    | Approx. 72    | Approx. 72    | Approx. 130   | Approx. 240   |
| (Phone)     | Fine            | Approx. 14  | Approx. 72  | Approx. 130   | Approx. 130   | Approx. 130   | Approx. 360   | Approx. 360   |
|             | Normal          | Approx. 22  | Approx. 130 | Approx. 180   | Approx. 180   | Approx. 180   | Approx. 480   | Approx. 480   |
| microSD     | Super fine      | Approx. 99  | Approx. 118 | Approx. 291   | Approx. 542   | Approx. 542   | Approx. 948   | Approx. 1,897 |
| (64M bytes) | Fine            | Approx. 118 | Approx. 542 | Approx. 948   | Approx. 948   | Approx. 948   | Approx. 1,897 | Approx. 1,897 |
|             | Normal          | Approx. 189 | Approx. 948 | Approx. 1,265 | Approx. 1,265 | Approx. 1,265 | Approx. 3,795 | Approx. 3,795 |

<sup>•</sup> The number of images that can be saved varies depending on the shooting environment, etc.

[Table 2] The approximate shooting time that can be saved by destination to save

|              |       |              |                      | Availab           | le shooting ti   | me for a singl   | e movie          |                   | Available total  | shooting time    | е                |                 |
|--------------|-------|--------------|----------------------|-------------------|------------------|------------------|------------------|-------------------|------------------|------------------|------------------|-----------------|
|              | Image | File<br>size | Movie<br>type<br>set | Quality setting   |                  |                  |                  | Quality setting   |                  |                  |                  |                 |
|              | size  |              |                      | Long dur.<br>mode | Normal           | Fine mode        | Super Fine mode  | Long dur.<br>mode | Normal           | Fine mode        | Super Fine mode  |                 |
| Ν704ίμ       | QCIF  | 500KB        | Normal               | Approx. 104 sec.  | Approx. 77 sec.  | Approx. 53 sec.  | Approx. 20 sec.  | Approx. 13 min.   | Approx. 10 min.  | Approx. 424 sec. | Approx. 160 sec. |                 |
| (Phone)      |       |              | Video                | Approx. 128 sec.  | Approx. 102 sec. | Approx. 64 sec.  | Approx. 21 sec.  | Approx. 17 min.   | Approx. 13 min.  | Approx. 512 sec. | Approx. 168 sec. |                 |
|              |       |              | Voice                |                   | Approx.          | 316 sec.         |                  |                   | Approx.          | 42 min.          |                  |                 |
|              |       | 2MB          | Normal               | Approx. 427 sec.  | Approx. 317 sec. | Approx. 218 sec. | Approx. 82 sec.  | Approx. 14 min.   | Approx. 10 min.  | Approx. 436 sec. | Approx. 164 sec. |                 |
|              |       |              | Video                | Approx. 524 sec.  | Approx. 419 sec. | Approx. 262 sec. | Approx. 88 sec.  | Approx. 17 min.   | Approx. 13 min.  | Approx. 524 sec. | Approx. 176 sec. |                 |
|              |       |              | Voice                |                   | Approx.          | 21 min.          |                  |                   | Approx.          | 43 min.          |                  |                 |
|              | Sub   | 500KB        | Normal               | Approx. 176 sec.  | Approx. 91 sec.  | Approx. 67 sec.  | Approx. 29 sec.  | Approx. 23 min.   | Approx. 12 min.  | Approx. 536 sec. | Approx. 232 sec. |                 |
|              | QCIF  |              | Video                | Approx. 255 sec.  | Approx. 127 sec. | Approx. 85 sec.  | Approx. 32 sec.  | Approx. 34 min.   | Approx. 16 min.  | Approx. 11 min.  | Approx. 256 sec. |                 |
|              |       |              | Voice                |                   | Approx.          | 316 sec.         |                  |                   | Approx.          | 42 min.          |                  |                 |
|              |       | 2MB          | Normal               | Approx. 12 min.   | Approx. 374 sec. | Approx. 275 sec. | Approx. 119 sec. | Approx. 24 min.   | Approx. 12 min.  | Approx. 550 sec. | Approx. 238 sec. |                 |
|              |       |              | Video                | Approx. 17 min.   | Approx. 524 sec. | Approx. 349 sec. | Approx. 131 sec. | Approx. 34 min.   | Approx. 17 min.  | Approx. 11 min.  | Approx. 262 sec. |                 |
|              |       |              | Voice                |                   | Approx.          | 21 min.          |                  |                   | Approx.          | 43 min.          |                  |                 |
| microSD C    | QCIF  | CIF 500KB    | Normal               | Approx. 104 sec.  | Approx. 77 sec.  | Approx. 53 sec.  | Approx. 20 sec.  | Approx. 227 min.  | Approx. 168 min. | Approx. 115 min. | Approx. 43 min.  |                 |
| (64M bytes ) |       |              | Video                | Approx. 128 sec.  | Approx. 102 sec. | Approx. 64 sec.  | Approx. 21 sec.  | Approx. 279 min.  | Approx. 222 min. | Approx. 139 min. | Approx. 45 min.  |                 |
|              |       |              | Voice                |                   | Approx.          | 316 sec.         |                  |                   | Approx.          | 689 min.         |                  |                 |
|              |       | 2MB          | Normal               | Approx. 427 sec.  | Approx. 317 sec. | Approx. 218 sec. | Approx. 82 sec.  | Approx. 227 min.  | Approx. 169 min. | Approx. 116 min. | Approx. 43 min.  |                 |
|              |       |              | Video                | Approx. 524 sec.  | Approx. 419 sec. | Approx. 262 sec. | Approx. 88 sec.  | Approx. 279 min.  | Approx. 223 min. | Approx. 139 min. | Approx. 46 min.  |                 |
|              |       |              | Voice                |                   | Approx.          | 21 min.          |                  |                   | Approx.          | 691 min.         |                  |                 |
|              |       | Long         | Normal               | Approx. 120 min.  | Approx. 104 min. | Approx. 71 min.  | Approx. 26 min.  | Approx. 227 min.  | Approx. 169 min. | Approx. 116 min. | Approx. 43 min.  |                 |
|              |       |              | time                 | Video             | Approx. 120 min. | Approx. 120 min. | Approx. 86 min.  | Approx. 28 min.   | Approx. 279 min. | Approx. 223 min. | Approx. 139 min. | Approx. 46 min. |
|              |       |              | Voice                |                   | Approx.          | 120 min.         |                  |                   | Approx.          | 691 min.         |                  |                 |
|              | Sub   |              |                      | Normal            | Approx. 176 sec. | Approx. 91 sec.  | Approx. 67 sec.  | Approx. 29 sec.   | Approx. 384 min. | Approx. 198 min. | Approx. 146 min. | Approx. 63 min. |
| QCI          | QCIF  | QCIF         | Video                | Approx. 255 sec.  | Approx. 127 sec. | Approx. 85 sec.  | Approx. 32 sec.  | Approx. 556 min.  | Approx. 277 min. | Approx. 185 min. | Approx. 69 min.  |                 |
|              |       |              | Voice                |                   | Approx.          | 316 sec.         |                  |                   | Approx.          | 689 min.         |                  |                 |
|              |       | 2MB          | Normal               | Approx. 12 min.   | Approx. 374 sec. | Approx. 275 sec. | Approx. 119 sec. | Approx. 385 min.  | Approx. 199 min. | Approx. 146 min. | Approx. 63 min.  |                 |
|              |       |              | Video                | Approx. 17 min.   | Approx. 524 sec. | Approx. 349 sec. | Approx. 131 sec. | Approx. 558 min.  | Approx. 279 min. | Approx. 186 min. | Approx. 69 min.  |                 |
|              |       |              | Voice                |                   | Approx.          | 21 min.          |                  |                   | Approx.          | 691 min.         |                  |                 |
|              |       | Long         | Normal               | Approx. 120 min.  | Approx. 120 min. | Approx. 90 min.  | Approx. 39 min.  | Approx. 385 min.  | Approx. 199 min. | Approx. 146 min. | Approx. 63 min.  |                 |
|              |       | time         | Video                | Approx. 120 min.  | Approx. 120 min. | Approx. 115 min. | Approx. 43 min.  | Approx. 558 min.  | Approx. 279 min. | Approx. 186 min. | Approx. 69 min.  |                 |
|              |       |              | Voice                |                   | Approx.          | 120 min.         |                  |                   | Approx.          | 691 min.         |                  |                 |

<sup>•</sup> The shooting time that can be saved varies depending on the shooting environment, etc.

The shooting uses a large amount of the battery. It is recommended that you turn off the camera immediately after you finish shooting. The screen may look dark or blurred if you shoot images when the battery is low.

You cannot change or delete the volume of the shutter sound and Auto timer tone.

Moving the FOMA terminal while you are shooting images could blur the image. Do not move the FOMA terminal when shooting images until the FOMA terminal finishes capturing the image after you hear the shutter sound.

When you take pictures indoors, flickering may appear due to the effect of fluorescent lighting, etc. It is recommended to change the "Image tuning" setting beforehand to suppress the flickering.

After you display the shooting screen, switch the camera modes or change the camera settings, it may take time for the brightness or color tone to become its best.

#### Flashing of the Illumination

The Illumination lights up or flashes as follows when shooting images:

- Shooting still images, shooting continuously: Lights in red (about 3 seconds)
- Shooting movies, recording in Voice mode: Flashes in red (with a period of about 1 second)
- Auto timer activated: Flashes in blue P.161

#### Saving the still images, movies, etc. you shot

The images, movies, etc. are saved in the folder specified in "Select to save"

You can save the still images, movies, etc. you shot automatically when "Auto save set" is set to "ON".

If the battery is low, you may not be able to save the still images, movies, etc. you shot.

If the FOMA terminal is turned off or the battery pack is removed while saving the files, incomplete files may be saved.

# When the shooting is interrupted

The shooting is interrupted when you receive a voice call, videophone call or 64K data communication, or alarm notification (Alarm, Schedule or To Do list).

 When shooting images continuously or shooting movies, the shooting is interrupted and respective screens appear. When you exit from these

- screens, the camera screen reappears so that you can save the data you shot before receiving calls or alarm notification.
- When adjusting the zoom or brightness of the camera, the adjusting setting is set and the screen returns to the camera menu.
- · The Auto timer is canceled.

The shooting is not interrupted in the following cases:

- When you receive mails or MessageR/F when using the camera (including the case that the shooting screen appears), the reception result screen does not appear and the shooting mode continues regardless of the "Receiving display" setting.
- When "Alarm setting" is set to "Operation preferred", you can continue the shooting, make settings or operate the Auto timer without interruption even when the alarm specified time is reached.

#### When using the microSD memory card

When saving the data on the microSD memory card, " flashes. Do not remove the microSD memory card during this period. This may cause a malfunction to the FOMA terminal or microSD memory card.

When microSD is selected in "Select to save" and there is no folder in the microSD memory card, a folder is created automatically.

If the number of files in the microSD folder selected in "Select to save" has reached the maximum, you cannot set to the folder.

#### Copyright Information

Take care not to infringe on the copyrights when you duplicate or edit the images you shot or recorded using the FOMA terminal. Also take care not to infringe on the portrait rights by using or altering another person's portrait without his or her permission. It may be prohibited to shoot or record the stage performance, entertainment or exhibition even if you only want to enjoy it.

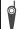

Please be considerate of the privacy of individuals around you when taking and sending photos using camera-equipped mobile phones.

# Key operation for camera mode

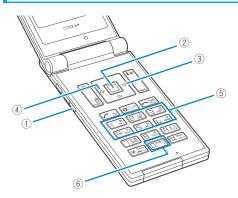

- : Shutter
- 🕒 : Zoom in
- : Zoom out
- 1 ~ 6 : Displays the following shooting menu respectively
- 1 : CHG camera-mode
- 2 : Select size
- 3 : Quality setting or File size
- 4 : Photo mode
- 5 : Brightness
- 6 : White balance
- \*Some menus are not displayed depending on the camera mode.
- O: Displays the explanation of keys

# Guide to the shooting screen

The shooting screens display the icons of the Camera settings. Each icon means as follows:

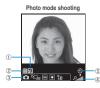

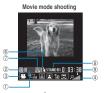

Remaining storage count/Memory info\*1

.....The number of images that can be saved

- · White: 11 or more
- Yellow: 10 or less
- · Red: No memory available

The available capacity that can be saved against the total capacity

- · Blue: 500K bytes or more remaining
- · Yellow: Less than 500K bytes remaining
- Red: No memory available\*2
- \*1 : The displayed count and the capacity are only an approximate figure. This icon does not appear when the destination to save is set to microSD and no microSD memory card is inserted.
- \*2 : Shooting is available except when shooting movies with "File size" set to "Long time". The shot is saved or overwrites the data in the FOMA terminal (Phone)/ microSD memory card after shooting.

Select to save (P.153, 158)

The destination set to save (FOMA terminal (Phone)/microSD memory card)

Shooting menu (P.151)

Zoom (P.161)

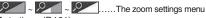

Auto timer (P.161)

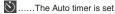

Movie type set (P.158)

.....Normal (video and voice)

.....Video only

🔣 ......Voice only

Quality setting (P.158)

Long dur. Mode

.....Normal

.....Fine mode

Super Fine mode

Shooting status (P.157)

.....The movie is being shot

STANDBY .....The movie shooting is in standby mode

Remaining photography time (P.157)

☐:☐☐:44 .....Remaining time (hour: minutes: seconds)

# Selecting the shooting menu

When you display the shooting menu on the screen, you can set various settings only by selecting icons.

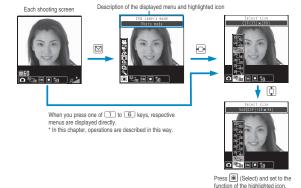

# Icons and settings of the shooting menu

#### The selectable items are different depending on the camera mode.

Some menus are unavailable depending on the shooting condition. (when using the camera from other function such as mail function, when using a front camera, etc.)

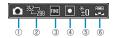

#### CHG camera-mode

Movie mode.....P.157

Chance capture.....P.159

Picture voice (Photo mode).....P.160

Photo mode.....P.152

A-Continuous shooting.....P.154

M-Continuous shooting.....P.154

Voice mode.....P.160

Select size

Photo mode (default: Screen)

Tage - SXGA (1,280 × 960) to SubQCIF (128 × 96)

Movie mode (default: QCIF)

uelault. QCIF)

176744 / 128795 ......QCIF (176 × 144)/SubQCIF (128 × 96)

# Quality setting/File size

Photo mode (Quality setting) (default: Fine)

Super Fine.....Super Fine mode (File size: large)

Fine.....Fine mode (File size: medium)

Movie mode (File size) (default: 2MB)

3 500KB.....Up to 500K bytes

B 2MB.....Up to 2M bytes

Long time.....Long time (microSD only)

#### Photo mode

Photo mode (default: Auto)

Movie mode (default: Portrait)

Auto......Automatic shooting mode

Portrait.....Suitable for shooting portraits

Scenery.....Suitable for shooting scenery (including night view)

- Close-up.....Suitable for close-up shooting
- Night mode.....Suitable for shooting portraits, etc. in the dark
- OFF.....Turns off the shooting effects.
- \*Only "Portrait", "Scenery" or "Close-up" can be set for Movie mode.
- \*Only "Portrait", "Night mode" or "OFF" can be set for the front camera of Photo mode
- \*The setting is fixed to "Portrait" for the front camera in Movie mode and Continuous shooting.

Brightness (When the camera launched: ± 0)

/ 1/ - 2) / 1/ - 1/ - 2) / 1/ - 2/ / 1/ - 2/ /

White balance (default: Auto)

In Photo mode, this can be set only when "Photo mode" is set to "OFF".

- Auto.....Compensates the tone automatically
- Fine.....Suitable for shooting outside on a sunny day
- Cloudy.....Suitable for shooting outside on a cloudy day or in the shade
- Light bulb.....Suitable for shooting under the incandescence
- Fluorescent..... Suitable for shooting under the fluorescence

# **Shooting Still Images**

<Photo mode>

On the standby screen > • • Select " To

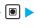

The "Photo mode shooting screen" appears.

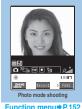

Point the camera at the object (Record).

The "Photo mode checking screen" appears.

To shoot images again CLR "YFS"

(Save)

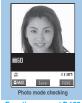

Function menu⇒P.153

• Some images may go grainy, depending on the size. When you set the "Display size" to "Fit in display" and shoot an image in QCIF (176 × 144) or in SubQCIF (128 × 96), the image may look grainy because the image is zoomed in on the Image checking screen.

Photo mode shooting screen/continuous FUNC shooting screen

Photo mode shooting screen (P.152) /continuous shooting screen (P.154)  $\triangleright \alpha$  (FUNC)  $\triangleright$  Select any item:

Front camera Rear camera.....Switches between front camera and rear camera.

CHG camera-mode......Changes the camera mode.

Select size · Quality setting ..... Sets the same setting as the shooting menu (P.151).

Refer data.....Displays the folder list of My picture.

Interval/Number 1 ..... Sets the shooting interval and the number of images you want to take on the continuous mode. P.155

Image quality

Photo mode.....Sets the same settings as the shooting menu (P.151).

**Brightness.....** Selects the brightness in 5 levels from "-2 to  $\pm 0$  to  $\pm 2$ ." ►Use to adjust the Brightness (Set)

The brightness is automatically specified if you do not press any key for two seconds.

" ± 0" is the default setting when you launch the camera.

White balance.....Sets the same settings as the shooting menu (P.152).

Color mode set ..... Selects the effect for the photographed image from "Normal/Sepia/Monochrome".

Image tuning......Avoids the flicker on the photographed images. Selects from "Auto/Mode 1(50Hz)/Mode 2(60Hz)".

This setting cannot be set for the front camera.

Shutter sound (default: Sound 1).....Sets the shutter sound.

Auto timer.....Sets the auto timer. P.161

Select frame\*2.....Sets the frames for images. P.156

#### Auto save set

ON.....Does not display the Image checking screen when you shoot an image. The image is automatically saved to the folder specified in "Select to save".

OFF (default).....Displays the checking screen when you shoot an image.

Select to save (default: "Camera" of Phone).....Sets the folder to save the shot image.

File restriction (default: File unrestricted) ..... Specifies whether to allow the redistribution of the shot image. "File restriction" P.153

Display size ..... Specifies the display setting for images smaller than QCIF (176 × 144).

Actual size (default).....Displays the image in the actual size on the display.

Fit in display.....Enlarges the image to the display size.

Memory info......Displays the amount of images stored and available space on the FOMA terminal and microSD memory card.

Help.....Displays the guide for shooting images.

- \*1: This function is available only for the continuous shooting screen.
- \*2: This function is available only for the Photo mode shooting screen.

#### NOTE

#### <Photo mode>

- If the image blurs when shooting still images in "Night mode" in Photo mode. select another mode.
- When the camera is switched to the front camera when "Auto", "Scenery" or "Close-up" is selected, the setting automatically switches back to "Portrait".
- When the camera is switched to the continuous shooting when "Night mode" is selected in Photo mode, the setting automatically switches back to "Auto".

#### <White balance>

• The settings are retained after the shooting is finished and applied to the image for videophone calls. P.54

#### <lmage tuning>

 The flickering may not be entirely eliminated due to the conditions (dim light, excessive luminous, etc.) and the coloration of the object.

#### <Shutter sound>

- When Manner mode is set ("VM tone" set to "OFF"), the FOMA terminal does not play the shutter sound for checking.
- You cannot set the downloaded melody as the shutter sound. In addition, you cannot change the volume of the shutter sound.

#### <Memory info>

The displayed amount of data is only an approximate figure.

## File restriction

This setting specifies whether you allow the receiver's FOMA terminal to redistribute (attach or forward) the image or movie you shot or melody when attaching it to a mail. When set to "File unrestricted", the receiver can redistribute the file freely. However, when set to "File restricted", the receiver cannot redistribute the file.

You can change the file restriction setting after saving the image or movie.

# FUNC Photo mode checking screen

Photo mode checking screen (P.152)  $\triangleright$   $|\alpha|$  (FUNC) Select any item:

Save.....Saves the image to the folder specified in "Select to save".

Mirror save ......Saves the mirrored image (inverted left-right) to the folder specified in "Select to save".

Compose message ......"Composing an i-mode mail message or Decomail message using the still image" P.157

Edit image.....Adds a frame or effect to the image. "Editing Images" P.269

Set as display.....Sets the still image to the standby screen, etc.

To specify images for screens such as standby, dialing or incoming call Select a screen

Also select the display method for the standby screen.

To specify images for videophone-related screens (except VP Dialing or VP Calling)

Select a screen Check the image (Set) ►"YES"

Change frame...... "Shooting framed images" P.156

Mirror display Normal display......Switches the checking display between the mirror display and the normal display.

Display size......Specifies the display setting for images smaller than QCIF ( $176 \times 144$ ).

Actual size (default).....Displays the image in the actual size.

Fit in display.....Enlarges the image to the display size.

Select to save (default: "Camera" of Phone).....Sets the folder to save the shot image.

File restriction (default: File unrestricted)......Specifies whether to allow the redistribution of the shot image. "File restriction" P.153

Cancel.....Deletes the photographed image and returns to the photo mode shooting screen.

#### NOTE

### <Edit image>

- Selecting "Edit image" changes the display to the Normal display.
- You cannot edit the SXGA image (1,280 × 960).

#### <Set as display>

 You cannot set the SXGA image (1,280 x 960). If the file size exceeds 100K bytes, the image cannot be set other than stand-by screen and wake-up display.

- The still images to be set to the stand-by screen are saved to the folder set in "Select to save". However, when set to "microSD", the images are saved to the Camera folder under My pictures of the FOMA terminal (Phone) (the images is not saved on the microSD memory card).
- <Mirror display>
- Images shot by the front camera are displayed mirrored (inverted left-right).
   Selecting "Normal display" means what you see is what you get.

# **Shooting continuously**

<Continuous shooting>

Default setting Size: Screen (240 × 345) Shot interval: 0.5 seconds Shot number: 5

You can shoot up to 20 still images continuously. There are two types of continuous shooting: A-Continuous shooting (Auto) and M-Continuous shooting (Manual).

A-Continuous shooting enables you to set the number of images and the interval. Once you release the shutter, the FOMA terminal automatically shoots images at the set interval.

M-Continuous shooting enables you to shoot images for the set number, releasing the shutter for one by one.

You can shoot the images in the following image size: CIF (352  $\times$  288), Screen (240  $\times$  345), Stand-by (240  $\times$  320), QCIF (176  $\times$  144) or SubQCIF (128  $\times$  96). You can enjoy the continuously shot images as an animation after putting them into the Original animation.

Folding the FOMA terminal terminates the continuous shooting.

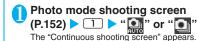

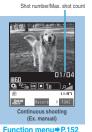

Function menu P. 152

# Point the camera at the object (Cont./Record)

#### To stop the continuous shooting

A-Continuous shooting: > - "NO" M-Continuous shooting: > CLR

The shooting is finished and the "Continuous shooting checking screen" appears.

#### To select the image to save

Select the image to save before step 3. Use to move the frame to the image that

vou want to store (Select)

The licon is attached to the selected image. Repeat the step to select images.

To deselect, select the image you want to cancel. The icon disappears.

# To check the images in detail

Use to move the frame to the image you want to check ► (Detail)

Use to change the image to check.

#### To save only 1 still image displayed in detail

▶ (Save)

# $|\alpha|$ (FUNC) > Select the saving method

Select "Store selection". "Store all" or "Store all

& anime". P.155

The image is saved to the folder specified in "Select to save". If you select "Store selection", the "Continuous shooting checking screen" appears without the saved image after saving the image.

# NOTE

• If you shoot strong light or moving object in A-Continuous shooting, the interval may become longer than the specified one.

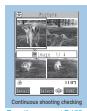

Function menu⇒P.155

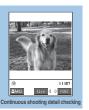

Function menu⇒P.156

# Setting the shooting interval and number of images

Continuous shooting screen (P.154)  $\triangleright \alpha$  (FUNC) "Interval/Number" > Select any item:

Shot interval (default: 0.5 seconds).....Selects the interval for shooting images from "0.5/1.0/2.0 (seconds)".

Cannot be set for M-Continuous shooting.

Shot number (default: 5).....Sets the number of images (05 to 20 images in 2 digits).

The maximum number of images varies by the image size. When the image size is CIF (352 x 288), the number of shots is automatically set to 4 and cannot be set. You can set only 5 to 10 images when the image size is Screen (240 × 345) or Stand-by (240 × 320).

After setting is finished > CLR >

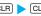

The continuous shooting screen reappears.

# FUNC Continuous shooting checking screen

Continuous shooting checking screen (P.155)  $\alpha$  (FUNC) > Select any item:

Store selection.....Saves the still image marked with a checkbox ( ). "Save" or "Mirror save"

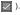

Store all......Saves all the still images. "Save" or "Mirror save"

Store all&anime.....Saves all the still images you shot, and stores as the Original animation.

►"Save" or "Mirror save" Select the number of Original animation

Select this.....Selects the still image indicated by the frame and marks the checkbox of the image ( ).

Select all.....Selects all the still images you shot and marks the checkboxes of the images ( ).

Release this ......Releases the still image indicated by the frame and unchecks the checkbox of the image ( ).

Release all ......Releases all the still images and unchecks the checkboxes of the images ( ).

Mirror display Normal display.....Selects the checking screen display from normal display or mirrored display.

Select to save (default: "Camera" of Phone).....Sets the folder to save the shot image.

Restriction all (default: File unrestricted)......Specifies whether to allow the redistribution of all the shot image. "File restriction" P.153

Cancel.....Deletes all the photographed images and returns to the continuous shooting screen.

#### NOTE

#### <Store all&anime>

- You cannot select "Store all&anime" if only one image has been shot or if one
  or more of the photographed images have already been saved.
- When "Select to save" is set to "microSD", the images are saved to the Camera folder under My pictures of the FOMA terminal (Phone) (the images is not saved on the microSD memory card).

# <Mirror display>

Images shot by the Front camera are displayed mirrored (inverted left-right).
 Selecting "Normal display" means what you see is what you get.

Continuous shooting detail checking screen

Continuous shooting detail checking screen (P.155) ▶ ∅ (FUNC) ▶ Select any item:

Save.....Saves the images to the folder specified in "Select to save".

Mirror save.....Inverts the left and right of the displayed image and saves the image to the folder specified in the "Select to save" setting.

Compose message ..... "Composing an i-mode mail message or Decomail message using the still image" P.157

Mirror display Normal display.....Selects the checking screen display from normal display or mirrored display.

Display size.....Specifies the display setting for images smaller than QCIF (176 × 144).

Actual size (default).....Displays the image in the actual size.

Fit in display......Enlarges the image to the display size.

File restriction (default: File unrestricted)......Specifies whether to allow the redistribution of the shot image. "File restriction" P.153

#### NOTE

#### <Mirror display>

Images shot by the front camera are displayed mirrored (inverted left-right).
 Selecting "Normal display" means what you see is what you get.

# Shooting framed images

<Framed photography>

You can use this function when the image size is CIF (352  $\times$  288), Screen (240  $\times$  345), Stand-by (240  $\times$  320), QCIF (176  $\times$  144) or SubQCIF (128  $\times$  96).

You can use the downloaded frames in addition to the pre-installed ones. Refer to P.396 for the pre-installed "Frames".

# Photo mode shooting screen (P.152) ▶ @ (FUNC) ▶ "Select frame" ▶ Select a frame

To check the framed contents

▶On the select frame screen (Play)

To cancel the framed image "OFF"

Point

# Point the camera at the object (Record) The "Frame shooting check screen" appears.

# To change the frame before saving

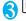

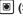

# (Save)

#### NOTE

- Framed images shot by the front camera are displayed mirrored (inverted leftright). They are automatically saved in the Normal display. When the images are converted from mirrored to normal, the frames are also inverted left-right.
- If a portrait frame is selected for a landscape image, the frame is rotated by 90° counterclockwise, and if a landscape frame is selected for a portrait image, the frame is rotated by 90° clockwise.
- Exiting the camera cancels the frame setting.

# Composing an i-mode mail message or Deco-mail message using the still image

You can compose an i-mode mail message with the still image you shot attached or insert the still image into the Deco-mail message body.

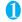

# Photo mode checking screen (P.152) ▶ ☑ (MAIL) Select any item:

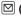

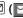

# Attach image\*1

Attach mail ..... Attaches the image as is without changing the image size.

QVGA scale down.....Attaches the image by changing the image and file size without changing the aspect ratio.

# Insert image\*2

Insert mail 13..... Inserts the image as is without changing the image size.

SubQCIF scale down.....Inserts the image by changing the image and file size without changing the aspect ratio.

- \*2 : When the image is shot with the image size of SubQCIF (128 × 96), the selection screen of "Insert mail/SubQCIF scale down" does not appear.
- \*3 : Cannot be selected when the image size is other than QCIF (176 x 144).

# Compose the message

Composing and sending i-mode mail Composing and sending Deco-mail P.204

#### NOTE

• You cannot compose i-mode mail when draft mails are full.

# **Shooting Movies**

<Movie mode>

When "File size" is set to "Long time", the shooting ends after saving the shot movie on the microSD memory card.

The shooting time varies by the conditions.

You cannot shoot a movie clip while you are talking on the phone. Folding the FOMA terminal terminates the movie shooting.

# Photo mode shooting screen

The "Movie mode shooting screen" appears.

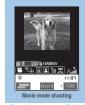

Function menu⇒P.158

# Point the camera at the object (Record)

The shooting starts.

You can zoom in/out during the shooting.

If the file size reaches the limit specified in File size "○K"

The movie mode checking screen appears.

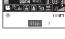

<sup>\*1 :</sup> When the image is shot with the image size smaller than Stand-by (240 x 320), the selection screen of "Attach mail/QVGA scale down" does not appear.

The shooting terminates and the "Movie mode checking screen" appears.

To play the movie you shot

▶ \alpha (FUNC) ➤ "Plav"

To retake the shot

CLR "YES"

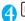

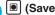

NOTE

• If you perform a key operation such as zoom in/out during the shooting, the operation sound may be recorded.

FUNC Movie mode shooting screen

Movie mode shooting screen (P.157)  $\triangleright \alpha$  (FUNC) Select anv item:

Rear camera.....Switches between front camera and rear camera.

CHG camera-mode......Changes the camera mode.

Select size · File size......Sets the same setting as the shooting menu (P.151).

Quality setting (default; Normal).....Selects the quality and duration for shooting movies from "Long dur, mode/Normal/Fine mode/Super Fine mode". When set to "Long dur. mode", the shooting time becomes the longest but the image quality becomes the lowest. Contrary, when set to "Super Fine mode". the image quality becomes the highest but the shooting time becomes the shortest.

Refer data.....Displays the folder list of i-motion.

Image quality

Photo mode.....Sets the same setting as the shooting menu (P.151).

Brightness.....Selects the brightness from 5 levels from " - 2 to  $\pm$  0 to + 2".

▶Use to adjust the brightness ▶ (Set)

The brightness is automatically specified if you do not press any key for two seconds.

" ± 0" is the default setting when you launch the camera.

White balance.....Sets the same settings as the shooting menu (P.152).

Color mode set......Selects the effect for the photographed image from "Normal/Sepia/Monochrome".

Image tuning......Avoids the flicker on the photographed images. Selects from "Auto/Mode 1(50Hz)/Mode 2(60Hz)".

This setting cannot be set for the front camera.

Shutter sound (default: Sound 1).....Sets the shutter sound.

Auto timer.....Sets the auto timer. P.161

Movie type set

0:03:08

FUNC Movie mode checking

Function menu⇒ P.159

Normal (when the camera is launched).....Records video and voice.

Video.....Shoots a movie without any voice.

Voice.....Records voice without movies.

#### Auto save set

ON.....Does not display the Movie checking screen when you shoot a movie. The movie is automatically saved to the folder specified in "Select to save"

OFF (default).....Displays the checking screen when you shoot a movie.

Select to save (default: "Camera" of Phone).....Sets the folder to save the shot movie or movie with voice only.

When saving the movie on the microSD memory card, movie with video is saved in "SD Video folder" and movie with voice only is saved in "Multi media folder".

File restriction (default: File unrestricted).....Specifies whether to allow the redistribution of the shot movie, "File restriction" P 153

#### Display size

Actual size (default).....Displays the image in the actual size on the display.

Fit in display......Enlarges the image to the display size.

Memory info.....Displays the stored and available space on the FOMA terminal and microSD memory card.

Help.....Displays the guide for shooting movies.

# NOTE

#### <Photo mode>

• If the camera is switched to the front camera when "Scenery" or "Close-up" is selected, the setting automatically switches back to "Portrait".

#### <White balance>

 The settings are retained after the shooting is finished and applied to the image for videophone calls. P.54

#### <lmage tuning>

• The flickering may not be entirely eliminated due to the conditions (dim light, excessive luminous, etc.) and the coloration of the object.

#### <Shutter sound>

- When Manner mode is set ("VM tone" set to "OFF"), the FOMA terminal does not play the shutter sound for checking.
- You cannot set the downloaded melody as the shutter sound. In addition, you cannot change the volume of the shutter sound.

### <Movie type set>

Cannot be set in Voice mode.

#### <Auto save set><File restriction>

Cannot be set when the file size is set to "Long time".

## <Memory info>

• The displayed amount of data is only an approximate figure.

# FUNC Movie mode checking screen

Movie mode checking screen (P.158)  $\triangleright \alpha$  (FUNC) Select any item:

Play.....Plays the movie you shot.

Save.....Saves the movie to the folder specified in "Select to save".

Compose message ..... Composes an i-mode mail with the shot movie attached. "Composing and Sending i-mode Mail" P.201

You can compose an i-mode mail with the shot movie attached by pressing 

Set as stand-by......Sets the shot movie to the standby screen.

Display size.....Sets the display mode for the movies.

Actual size (default).....Displays the movie in the actual size.

Fit in display.....Enlarges the movie to the display size.

Edit title.....Edits the movie title.

Select to save (default: "Camera" of Phone).....Sets the folder to save the shot movie or movie with voice only.

When saving the movie on the microSD memory card, movie with video only is saved in "SD Video folder" and movie with voice only is saved in "Multi media folder"

File restriction (default: File unrestricted) ..... Specifies whether to allow the redistribution of the shot movie. "File restriction" P.153

Cancel Deletes the movie and returns to the movie mode screen

#### NOTE

#### <Compose message>

• To send a movie to the terminal which is not compatible with the i-motion larger than 500K bytes, set "File size" to "500KB".

# <Set as stand-bv>

- The movie to set to the stand-by screen is saved to the folder set in "Select to save". However, when set to "microSD", the movies are saved to the Camera folder under i-motion of the FOMA terminal (Phone).
- You cannot set movies with voice only.

# Capturing Important Scenes

<Chance capture>

Even if the available shooting time is reached when shooting a movie, you can continue the shooting until the scene you want to shoot comes.

The movie you shot is saved for the available shooting time (the default is 5 minutes 17 seconds) from the end of the movie with the starting point reset to fit that time. The movie shot before that time is not saved.

- Photo mode shooting screen (P.152)
- Point the camera at the object > (Record)

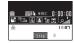

The shooting starts.

You can zoom in/out during the shooting.

After the available shooting time is reached, the remaining time display flashes.

(Stop) The shooting is finished.

# Adding Voice-over to a Still Image

<Picture voice>

You can add the voice-over to a still image of QCIF (176 x 144) or SubQCIF (128 × 96) to make a movie.

<Example: Shoot a still image and add the voice-over>

Photo mode shooting screen (P.152)

To create Picture voice with a saved still image

- □ (FUNC) ► "CHG camera-mode" ► "Picture voice" ► "My picture"
- ► Select a folder ► Select a still image ► Go to step 3

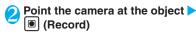

The still image is shot.

Shooting still images P.152

The "Recording start screen" appears. You can set the file size by selecting "File size" before recording the voice.

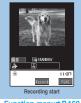

Function menu⇒P.160

(Record)

The recording starts.

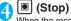

When the recording finishes, "Recording check screen" appears.

Function menu of the movie mode checking screen P.159

# **FUNC Recording start screen**

Recording start screen (P.160)  $\triangleright \alpha$  (FUNC)  $\triangleright$  Set the following:

File size (When the camera is launched: 2MB).....Selects the file size for recording from "500KB/2MB".

Shutter sound (default: Sound 1).....Sets the shutter sound.

# **Using Voice Mode**

<Voice mode>

You can record your voice without movies.

Photo mode shooting screen (P.152)

The "Recording start screen" appears.

Function menu of the movie mode shooting screen

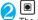

# (Record)

The recording starts.

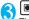

# (Stop)

The recording finished. The "Recording check screen" appears. Function menu of the movie mode checking screen P.159

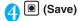

# NOTE

- You can record up to about 120 minutes when "File size" is set to "Long time".
- Voice recorded in Voice mode is MP4 (Mobile MP4) format.

# Changing the Shooting Settings

You can change the camera settings such as the zoom or Auto timer.

# Using the zoom

Using the zoom enables you to adjust the image being shot to your desired size

You can select the zoom up to approx. 5.0x in 16 steps for shooting by the rear camera in Photo mode, continuous shooting and Movie mode. However, you cannot select the zoom when the image size is SXGA  $(1,280 \times 960)$ .

| Image size           | Maximum      |
|----------------------|--------------|
| VGA (640 × 480)      | Approx. 2.0× |
| CIF (352 × 288)      | Approx. 1.7× |
| Screen (240 × 345)   | Approx. 1.4× |
| Stand-by (240 × 320) | Approx. 1.6× |
| Java (240 × 240)*    | Approx. 2.1× |
| QCIF (176 × 144)     | Approx. 3.5× |
| SubQCIF (128 × 96)   | Approx. 5.0× |

<sup>\*:</sup> Can be selected only when the camera is launched from i-αppli.

You can set this setting up to approx. 2.0x in 2 steps for the front camera. However, you can adjust only when the image size is as follows:

| Image size         | Maximum      |
|--------------------|--------------|
| CIF (352 × 288)    | Approx. 1.8× |
| QCIF (176 × 144)   | Approx. 2.0× |
| SubQCIF (128 × 96) |              |

# Each shooting screen > Use - to adjust the zoom

: Zooms in by one step each time you press the key.

Zooms out by one step to standard size each time you press the key. Hold down To zoom in/out continuously.

#### NOTE

- Standard size is the default setting when you launch the camera. Changing the image size or camera mode also changes the zoom to standard size.
- Changing the zoom may slightly change the image quality.

# Using the auto timer

The Auto timer is reset to "OFF" each time you finish shooting.

Each shooting screen  $\triangleright \alpha$  (FUNC) "Auto timer" ➤ "ON" ➤ Enter the time for the Auto timer (01 to 15 seconds in 2 digits)

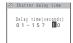

"10 seconds" is the default setting.

# If you set the Auto timer

The "" icon appears on the screen to show that the Auto timer is set

Pressing (Record) makes the Auto timer tone and the Auto timer starts.

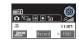

The incoming call lamp flashes in blue and display also flashes.

The countdown tone sounds about five seconds before the shooting. The incoming call lamp flashes rapidly.

#### To cancel the Auto timer settings

▶ α (FUNC) ► "Auto timer" ► "OFF"

To stop the timer while it is running

► (Quit) or CLR

#### NOTE

- During the Auto timer countdown, you can shoot manually by pressing
- The Auto timer cannot be used in M-Continuous shooting.

# **Using the Bar Code Reader**

<Bar code reader>

The FOMA terminal can scan JAN codes and QR codes using the rear camera. The scanned data can be used for displaying/copying the text, using the functions of Phone To/AV Phone To, Mail To, Web To, i-αppli To, or adding to bookmark/phonebook especially in QR code. The FOMA terminal can also scan the image or melody data to play or save.

The FOMA terminal can save up to five scanned bar codes.

Hold the FOMA terminal firmly to ensure that it does not shake during the scanning.

When scanning bar codes, use the rear camera and hold the FOMA terminal about 7 to 9 cm away from the scanned code.

## JAN codes and QR codes

JAN codes

A bar code consisting of vertical lines (bars) of various widths and spaces to represent numbers. The FOMA terminal can scan 8-digit (JAN8) and 13-digit (JAN13) bar codes.

\*If the FOMA terminal scans the JAN code on the above, it is displayed as "4942857113068". QR codes

A type of two-dimensional codes consisting of the horizontal and vertical patterns to represent numbers. alphabets, kanji, kana or pictographs. Some QR codes express images or melodies. Some data are divided into several QR codes

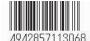

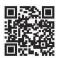

\* If the FOMA terminal scans the QR code on the above, it is displayed as "株式会社 NTTドコモ" (NTT DoCoMo, Inc.).

# Scanning codes

Before scanning, set to the close-up mode by moving the lens selector switch to (macro lens) position. P.146

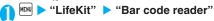

# Position the JAN code or QR code inside the recognition field

The scanning starts automatically. The recognition field is expressed using "

" at the corners of the screen Focus the JAN code or QR code so that the entire code is displayed as big as possible

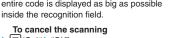

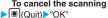

# To change the zoom

ि: Zooms in.

P☐: Zooms out.

## To scan the data consisting of several QR codes

Repeat the following procedure.

▶"OK" ▶ (Read) ▶ Position the QR code inside the recognition field The FOMA terminal can scan up to 16 QR codes expressing one data.

# Check the scanned data

It may take time to scan the data.

To discard the scanned data

CLR YES"

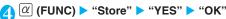

The scanned data is saved.

 The FOMA terminal cannot scan a code if it is not a JAN code or QR code. You may be unable to scan some bar code, depending on the size.

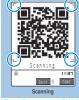

Function menu⇒P.163

- The FOMA terminal may fail to scan the code, depending on the scratch, stain, damage, print quality, reflection of light or version of QR code.
- You can also run the Bar code reader from the text editing screen. The scanned data is entered in the screen. However, you cannot display the previously stored data or save the scanned data here. The FOMA terminal cannot correctly scan the image or melody data. A character that cannot be entered on the text editing screen is replaced with a space (a blank).
- You cannot save the following scanned image data:
  - An image larger than 2,304 dots wide  $\times$  1,728 dots high or 1,728 dots wide  $\times$  2,304 dots high
  - Progressive JPEG or GIF image larger than 690 dots wide x 480 dots high or 480 dots wide x 690 dots high
  - · An image whose file size exceeds 100K bytes
- You cannot save the scanned data to the microSD memory card.

# **FUNC Scanning screen**

Scanning screen (P.162) ▶ @ (FUNC) ▶ Select any item:

Reading data list......"Using the scanned data" P.163

Add desktop icon....."Using Desktop Icons" P.117

# Using the scanned data

You can use the following scanned data:

| Item             | Description                                                                                                    |
|------------------|----------------------------------------------------------------------------------------------------|
| Add to phonebook | Stores the name, reading, phone number, mail address, birthday, postal code, address and memo to the phonebook P.87 |
| Compose message  | Composes an i-mode mail message with the recipient address, subject and message already entered P.201               |
| Add bookmark     | Stores the URL and title to the Bookmark P.174                                                                      |
| Start i-αppli    | Runs the specified i-αppli P.249                                                                                    |
| Melody icon      | Plays the melody P.281                                                                                              |

| Item         | Description                                                      |
|--------------|------------------------------------------------------------------|
| Phone number | Calls the number using the Phone To (AV Phone To) function P.180 |
| Mail address | Composes an i-mode mail message using the Mail To function P.181 |
| URL          | Accesses the site using the Web To function P.181                |

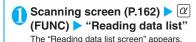

Function menu⇒P.164

- Select the scanned data

  The "Reading data detail screen" appears.
- Select any of the displayed items

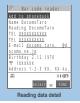

Function menu⇒P.164

#### NOTE

- If the data you want to scan contains characters that cannot be read by the Bar code reader, those characters are converted to spaces (blanks).
- The title of the scanned data would be:
  - Title: yyyymmdd\_hhmm\_xxxx (Year/month/day\_time\_4-digit number)
     If the same date and time are set for more than once, the 4-digit numbers are assigned to the data in numerical order.

# **FUNC Reading data list screen**

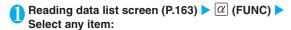

Edit title.....Edits the title of the data.

You can enter up to 9 full-pitch or 18 half-pitch characters.

Result.....Displays the Bar code reader reading data detail screen.

Delete this · Delete all.....Deletes one or all reading data.

# FUNC Reading data detail screen

Reading data detail screen (P.163) ► @ (FUNC) ► Select any item:

Store.....Saves the reading data.

Display List.....Displays the reading data list screen.

If the displayed data is not stored yet, a message appears asking whether to delete the data.

Internet.....Accesses the site when the URL is highlighted.

"Web To function" P181

Compose message.....Composes an i-mode mail with the reading data entered when "Compose message" is highlighted.

When the mail address is highlighted, an i-mode mail with the address entered is composed. "Composing and Sending i-mode Mail" P.201

Dialing.....Calls the phone number when it is highlighted. "Phone To function" P180

Add to phonebook.....Stores the scanned data to the phonebook when "Add to phonebook" is highlighted.

When a phone number is highlighted, it is stored to the phonebook. When a mail address is highlighted, it is stored to the phonebook.

"Adding Information to the Phonebook" P.87

Add bookmark......Stores the reading data to Bookmark when "Add bookmark" is highlighted.

When a URL is highlighted, it is stored to Bookmark.

"Adding bookmarks" P.174

Save image..... ▶ Select a folder ▶ "YES" ▶ Select an item

If you do not set the image to the stand-by screen, select "NO" after selecting the folder.

Save melody......▶ "YES" ▶ Select a folder ▶ "YES" ▶ Select an item

If you do not set the melody to the incoming call tone, select "NO" after selecting the folder.

Activate i- $\alpha$ ppli .....Runs the i- $\alpha$ ppli specified in the scanned data when "Start i- $\alpha$ ppli" is highlighted.

Copy.....Copies the text included in the scanned data.

"Copying, Cutting and Pasting Text" P.357

#### NOTE

#### <Internet><Add bookmark>

- You cannot use the Web To function or add a bookmark if there are unusable characters in the URL.
- <Compose message>
- The address cannot be entered if it includes characters that cannot be entered.
   Colaling>
- Full-pitch/half-pitch numbers and symbols (# \* + P p) can be included in the phone number. You cannot make a call if any other characters are included.
- As the image settings for videophone are not retained after the dialing or talking is finished, set this item each time you make a call.

## <Start i-αppli>

- You cannot run the i-αppli from the scanned data if "Bar code i-αppli To" in "Set i-αppli To" is not selected.
- You cannot run i-αppli if no application is specified.

# i-mode/i-motion/i-Channel

| What is i-mode?                                      | 166 |
|------------------------------------------------------|-----|
| Displaying i-mode Menui-mode menu                    | 166 |
| Viewing sites                                        |     |
| Viewing a Site                                       | 167 |
| Viewing and Using Sites                              | 170 |
| Registering My Menu Entries My Menu                  | 172 |
| Changing Your i-mode Password Change i-mode Password | 173 |
| Viewing Websites Internet connection                 | 173 |
| Accessing Websites and Sites Quickly Bookmarks       | 174 |
| Saving Site Contents                                 | 176 |
| Downloading images and melodies from sites           |     |
| Downloading Charged Contents                         | 178 |
| Downloading Images from Sites and MessagesSave image | 178 |
| Downloading i-melody from Sitesi-melody              | 179 |
| Downloading "Chara-den" Characters from Sites        | 180 |
| Downloading Data Files from Sites                    | 180 |
| i-mode utility functions                             |     |
| Using the Phone To, Mail To and Web To Functions     |     |
| Phone To, Mail To and Web To functions               | 180 |
| Using the Location Information                       | 181 |
| Specifying Your i-mode Settings                      |     |
| Specifying Your i-mode Settings                      | 182 |

# Using the message services Checking for Messages Check new messages Viewing Messages in the Message Box..... MessageR/F 186 **Using certificates Using i-motion** What is i-motion?.... **Using i-Channel** What is i-Channel?.... Viewing Sites from the Channel List..... Setting i-Channel i-Channel setting

# What is i-mode?

The i-mode service enables you to use an i-mode-compatible FOMA terminal (i-mode terminal) display to access online services such as i-mode mail, connecting to the Internet and sites (programs), etc.

i-mode is a pay service you need to apply for. For information on the subscription, refer to the back of this manual.

For details on the i-mode service, refer to the latest "Mobile Phone User's Guide [i-mode]".

#### Notes on using i-mode

- Contents on sites (programs) or Internet websites are normally protected by copyright laws. The loaded documents, pictures, and other data from these sites (programs) or websites to your i-mode terminal is permitted only when intended for your personal use only. No data may be copied in part or in whole, whether modified or not, for resale or redistribution without the consent of the copyright holder.
- Note that all data saved (mail, MessageR/F, screen memos, i-αppli and i-motion) or stored (bookmarks, etc.) in your i-mode terminal may be lost when your i-mode terminal is damaged, repaired, or otherwise mishandled. It is recommended to keep a separate record of all data stored in the i-mode terminal. Under no circumstances shall NTT DoCoMo be held liable for any loss of or damage to the stored data in your i-mode terminal.
- Note also that when the FOMA card (UIM) is replaced or the mobile phone is turned on with no FOMA card (UIM) inserted, some types of mobile phone may be incapable of viewing or playing melodies, images and movies downloaded from sites, files attached to sent or received mail (images, movies or melodies), screen memos and MessageR/F.
- If a file with restrictions on viewing and playback imposed by the FOMA card (UIM) is set as the standby screen or as a ring tone, the FOMA terminal operates under the default settings if the FOMA card (UIM) is replaced or the FOMA terminal is turned on without the FOMA card (UIM) inserted.

# **Important**

 It is recommended to back up the bookmark contents by taking a note or saving to a microSD memory card separately. You can also transfer and save the bookmark contents to your PC by using the DoCoMo keitai datalink and the FOMA USB Cable (optional). P.304

# Displaying i-mode Menu

<i-mode menu>

# Starting i-mode

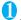

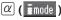

The "i-mode menu screen" appears.

When " is displayed
You are outside the FOMA
service area or in a place where
radio waves do not reach. Move
to a place where the radio
reception level indication such
as " an appears."

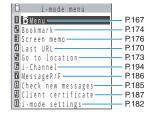

# When " = " is flashing

This icon flas hes while the communication with the i-mode Center is in progress.

This icon flashes when you are receiving i-mode service (during i-mode).

# NOTE

- The i-mode service area is the same as the FOMA service area (the area in which calls can be made and received).
- The i-mode menu can still be displayed when you are outside the service area.
   However, you cannot send or receive information to sites or via the Internet.

# Viewing the iMenu screen

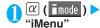

The FOMA terminal connects to the i-mode Center and the "iMenu screen" appears.

To cancel the download of pages

▶CLR or M (Quit)

of the iMenu.

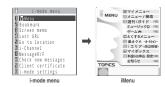

# iMenu in English

The iMenu can be displayed in English.

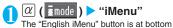

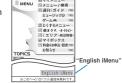

Select "English iMenu"

To return to the Japanese display ▶"日本語"

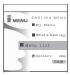

#### NOTE

- ●とくするメニュー (tokusuru menu), 楽オク (Rakuten-auction), i エリア (i-area), マイボックス (My box) and お知らせ (News) are not displayed on the Enalish iMenu.
- Generally, the What's New site is updated every other Monday.
- Contents displayed after selecting each menu differ from the Japanese iMenu.

# **Exiting i-mode**

During i-mode, press - "Quit" After " $\triangleq$ " blinks, " $\begin{cases}\begin{cases}\begin{c$ 

To cancel "Cancel"

# To suspend the i-mode

>"Suspend"

The standby screen appears and you can perform other operations (some functions cannot be used).

When i-αppli, music player or voice call was activated, each screen reappears.

# NOTE

Holding down for 2 seconds or longer turns the FOMA terminal off.

# Viewing a Site

You can access the services provided by IPs (information service provider). (You may need a subscription.)

) >"iMenu" > "English iMenu"

"Menu List" > Select a site to display the site screen you want to view

The "Sites screen" appears.

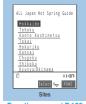

Function menu⇒P.168

#### NOTE

- Some sites may require you to provide additional information fee in order to use the site
- You may be unable to view images displayed on some sites.

- If an image cannot be downloaded, the "" appears. However, "" does not appear when the background image is not downloaded.
- You can make or receive a call or send or receive mail while accessing to websites (P.322).
- When underlined items are displayed in the site screen, you can proceed to the related page (linked page) by selecting the underlined item.
- The currently displayed site screen is not updated automatically. To see the latest information, select "Reload" from the function menu.
- The number of colors displayed on certain sites exceeds the maximum number of colors that the FOMA terminal can display. For this reason, the site may not appear as intended.
- On some i-mode-compatible site and websites, some characters may be difficult or impossible to see due to the selected colors.

#### **Scroll function**

When you are viewing a page on a site and the text or a list does not fit in the screen, you can scroll up or down to view the rest of the text.

: Scrolls down

: Scrolls up

: Scrolls up by screens

· Scroll setting P.182

# "みんなNらんど" (only in Japanese)

The procedure for connecting to a site "みんなNらんど" is as follows:

- ・Select "iMenu" "メニューリスト" "ケータイ電話メーカー" "みんな Nらんど" in order.
- Scan the QR code on the right and select the displayed URL P.162

# Mobile phone/FOMA card (UIM) manufacturer numbers

If you select an item while a site or website is displayed on the FOMA terminal, a message may appear notifying you that the mobile phone/ FOMA card (UIM) manufacturer numbers will be sent.

The disclosure notification message is always displayed before your mobile phone/FOMA card (UIM) manufacturer numbers are sent. Such information is never sent automatically.

#### NOTE

- The sent information "mobile phone/FOMA card (UIM) manufacturer numbers" is used by the IP (information service provider) to classify customers and provide customized services for you and to confirm that you can use the content the IP is offering.
- The "Mobile phone/FOMA card (UIM) manufacture numbers" is sent to the IP (information service provider) via the internet and may be disclosed to the third party as a result. However, this operation does not disclose your phone number, address, age and gender to the IP (information service provider), etc.

# FUNC Sites screen

Sites screen (P.167) ► @ (FUNC) ► Select any item:

Add bookmark......"Adding bookmarks" P.174

Bookmark....."Using a bookmark to access a site or website" P.174

Add screen memo...... "Saving a screen memo" P.176

Screen memo list..... "Displaying a screen memo" P.176

Save image....."Downloading Images from Sites and Messages" P.178

Compose message ......Allows you to compose i-mode mail and Deco-mail with a URL for the page pasted into the message or the image pasted/ attached.

Attach URL.....Composes an i-mode mail with a URL of the page inserted in the message.

"Composing and Sending i-mode Mail" P.201

Attach image ......Composes an i-mode mail with an image attached to the message.

Select an image

"Composing and Sending i-mode Mail" P.201

Insert image......Composes Deco-mail with an image inserted into the message.

Select an image

"Composing Deco-mail" P.204

Enter URL.....Enters a URL to connect to the website.

Select ► Enter a URL ► "OK" ► "OK"

Add to phonebook....."Adding phone number and e-mail address to the phonebook" P.172

Add desktop icon.....Pastes a URL of the displayed page as a desktop icon. "Using Desktop Icons" P.117

Save schedule.....Stores a scheduled event while browsing the page. "Adding schedule entries" P.324

Refer dictionary......Starts the dictionary. "Using Dictionaries" P.340

#### Home

Set as home URL.....Stores the URL of the displayed page as home URL. You can only store 1 URL as the home URL.

Display home.....Displays the page stored as the home URL.

Change CHR code.....Changes the character code to redisplay the page that is not displayed correctly.

Reload.....Refreshes the page.

Retry.....Plays the Flash movie or animation on the page again from the beginning.

iMenu.....Displays the iMenu screen.

i-mode menu.....Displays the i-mode Menu.

#### Site info

Title.....Displays the page title to check.

URL.....Displays the page URL to check.

If the entire URL does not appear, press (Select), then use (1) to move the cursor to check the rest of the URL. Pressing (Select) again hides the cursor.

Certificate ..... Displays the contents of the SSL certificate when the page is compatible with SSL.

#### Site settings

Set image disp......Sets whether to display the images on the page or not. When set to "OFF", " papears instead of the image which is not displayed.

i-motion type....."Setting the i-motion type to download" P.192

Sound effect.....Sets whether to play the Flash movie sound effect or not (ON/OFF).

#### NOTE

#### <Compose message>

 You can paste URLs up to 256 half-pitch characters long on a message. URLs over 257 half-pitch characters cannot be pasted.

#### <Display home>

- "Display home" is not available when "Home URL" is set to "Invalid".
- If a flat-plug earphone/microphone with switch (optional) is connected to the FOMA terminal, pressing the switch in the standby screen will also display the site set as the home

#### <Change CHR code>

- If text is not displayed correctly, repeat the procedure. Note that when you perform the procedure for the 4th time, the site is displayed in the original character code setting.
- Some sites may not be displayed correctly even when the character code is changed.
- If you change the character code when a site is displayed correctly, the site may no longer be displayed correctly.
- "Change CHR code" only applies to the currently displayed site.

# <Retrv>

Selecting this option during playback restarts playback from the beginning.

#### <Title>

You can display titles up to 64 full-pitch or 128 half-pitch characters long.

#### <Certificate>

- This setting displays up to 5 certificates. If you have multiple certificates, you can use to view previous and subsequent certificates.
- When certificates are displayed, the screen scrolls at the regular speed regardless of the "Scroll" setting.

# **Displaying SSL pages**

To view SSL pages, the following certificates are required:

CA certificate: Issued by an certification organization and stored in your FOMA terminal at the time of purchase.

DoCoMo CA certificate: Required for connecting to the FirstPass center and stored in the FOMA card (green/white).

Client certificate: Downloaded from the FirstPass center by selecting "Client certificate" in the i-mode menu and stored in the FOMA card (areen/white).

# Display an SSL page

The SSL page and the " ! icon appears.

To cancel the authentication

>"Cancel"

To cancel page loading after authentication

► [ (Quit)

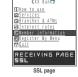

# Move from the SSL page to an ordinary page > "YES"

SSL communication ends and the " " icon disappears.

• If a message appears saying, "This site is not certified Do you connect?" when you display an SSL page, the SSL certificate for the site has expired or you are attempting to display a page that is using a different SSL certificate from that used by the FOMA terminal. When this happens, you can continue to view the page by selecting "YES", but you should note that you may not be able to safely send personal information such as your credit card number or contact information.

# Reconnecting to the last displayed page

<Last URL>

Every time you view a website, the displayed URL is stored as the "Last URL". When you end an i-mode session, the website displayed for the last time is stored as the "Last URL". You can reconnect to the website displayed for the last time using the "Last URL".

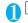

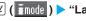

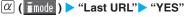

# Viewing and Using Sites

This section describes the operations for viewing sites or websites.

# Image display

The FOMA N704iµ can display GIF and JPEG format images and Flash movies (P.172). However, the FOMA terminal may be unable to display some images regardless of the format.

When a Flash movie is displayed, the display operation may differ from that on a normal site.

You can specify whether or not images are displayed in the "Set image disp." setting.

### Displayed image icons

(color): Displayed while an image is loaded or when "OFF" is selected in the "Set image disp." setting

S. : Displayed when image loading is failed

(B/W) : Displayed when image cannot be loaded

# Selecting links and other options

When you are using i-mode, you may need to perform operations such as those described below

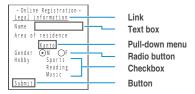

#### I ink

Select the item to proceed to the linked page.

#### Text box

You can enter text directly. When you select a text box, the text entry screen appears.

#### Pull-down menu

You can select one option from the list of selectable options. Only a part of the selectable options is displayed but hidden options appear as a list when you select the pull-down menu.

#### Radio button

You can select only one of the selectable options. ( ) indicates that the option is selected.

#### Checkbox

You can select multiple options from the selectable options. V indicates that the option is selected.

#### Button

When you select a button, the function assigned to the button is activated.

# Jumping to previous/next pages

You can jump forward or back to a page that has been stored in the FOMA terminal's cache (up to 30 pages are stored).

Press to jump back to the previous page or to jump forward to the next page

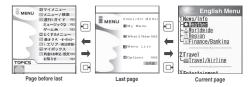

#### NOTE

• You can review the pages you have visited in the current i-mode session by repeatedly pressing  $\Box$ . However, when you have pressed  $\Box$  to return to an earlier page (from "C" to "B") and then visit another page from that page (from "B" to "D"), pressing  $\[ \square \]$  twice from page "D" will not display page "C". The previous page is displayed in order of "D", "B", and "A".

When the page display sequence is "A", "B", "C", "B" and "D"

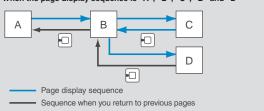

# To display the pages stored in cache

- · Cache refers to an area of memory on the FOMA terminal itself in which data from sites or Internet websites you have visited is temporarily stored. If you press to move to another page while you are viewing a site or website, the FOMA terminal displays the page stored in cache rather than connecting to the i-mode Center and accessing the page on the actual site. However, if the cache is full or if the page is set to always display the latest information, the FOMA terminal connects to the site even when you press . Also, even when the page is stored in the cache, if the date and time information for that page has been updated, the FOMA terminal connects to the site and displays the latest data.
- · When site data is loaded from cache, the text and settings you entered on previous visits is not displayed.
- · The cache is cleared when you exit i-mode.

 When you download SSL-compatible pages from cache, the message appears indicating that the SSL page will be displayed.

# **Reloading data**

You can refresh the displayed page.

Sites screen (P.167) ▶ @ (FUNC) ▶ "Reload"

#### NOTE

 If you use "Reload" in the final completion display for pages such as questionnaires or other forms, a message appears asking whether to resend the data. Note that selecting "YES" will resend information that has already been sent once.

# Adding phone number and e-mail address to the phonebook <Add to phonebook>

You can add a phone number or e-mail address displayed on a site page or screen memo to your phonebook.

<Example: When adding a phone number displayed on a site page>

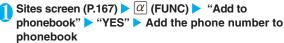

Adding information to phonebook P.87

If the name, reading and mail address are attached to phone number, they are also entered to the phonebook together with phone number. Enter remains of necessary items and then save to the phonebook.

# **Operating the Flash movies**

Flash is an animation technique supported by the FOMA terminal that uses both images and sound. Flash gives you access to a wide range of animations and visually exciting sites. You can also download a Flash movie to your FOMA terminal and set it in the standby screen.

A Flash playing error prevents successful completion of the saving. Note that if you play a Flash movie to which vibration is set, your FOMA terminal vibrates regardless of the "Vibrator" setting.

Some Flash movies may not run correctly.

You may also be able to control a Flash movie even when "

Flash movies are not displayed if you select "OFF" in "Set image disp.". Selecting "YES" in "Use phone information" allows you to use the FOMA terminal data (time, date, reception level, battery level, ring volume, language, model type and model info).

## NOTE

- To rerun a Flash movie, select "Retry" from the function menu.
- Some Flash movies use sound effects. To run a Flash movie without the sound
  effects, select "Sound effect" and then select "OFF". Even if "Vibrator" is set to
  "Melody linkage", this setting is invalid for sound effects of Flash movie.
- When a Flash movie is set as a screen such as standby by using "Display setting", the sound effects or vibrator that are set in the Flash movie do not run.
   Furthermore, "Retry" is unavailable for repeating the Flash movie.
- When some Flash movies are saved or saved as a screen memo, part of the images may not be saved or they may otherwise differ from the way they appear on the site.

# **Registering My Menu Entries**

<My Menu>

My Menu provides you with a quick and convenient way to connect to frequently visited sites.

You can register up to 45 sites in My Menu.

Some sites cannot be registered to My Menu.

To connect quickly to a website, use "Bookmark".

Sites screen (P.167) ➤ "My Menu Registration" ➤ Select the "Input password" box ➤ Enter your i-mode password ➤ "Select"

i-mode password P.173

### NOTE

 Charged sites in the iMenu list are automatically registered to My Menu after subscription.

# Viewing sites registered to My Menu

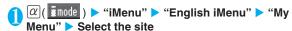

# NOTE

- To connect to a site from My Menu, the site must be registered to My Menu in advance
- Dual Network service users may find that My Menu entries registered on their mova terminal are not available on the FOMA terminal and similarly that entries registered on their FOMA terminal are not available on the mova terminal.

# **Changing Your i-mode Password**

<Change i-mode Password>

You need a 4-digit "i-mode password" to register or unregistered sites in My Menu, to subscribe to or unsubscribe to message services and to set your mail preferences.

Until you change the i-mode password, it is set to "0000" (4 zeros) by default. You can change your i-mode password at any time from your FOMA terminal.

Take particular care not to disclose your i-mode password to others. If you forget your i-mode password, the registered service subscriber must take a form of identification (such as a driver's license) to an NTT DoCoMo service counter to have it reset. A service representative will reset your i-mode password to "0000".

- $\alpha$ ) b "iMenu" b "English iMenu" b "Options" > "Change i-mode Password"
- Select the "Current Password" box ▶ Enter your current i-mode password

The numbers of the entered password is displayed as "\*".

Select the "New Password" box ▶ Enter the new i-mode password

Enter a 4-digit number as your i-mode password.

Select the "New Password (Confirmation)" box Enter the new i-mode password again

Enter the number you entered in step 3.

- "Select"
  - If you enter your "Current Password" incorrectly

A message appears saying that your i-mode password is incorrect.

If you enter different numbers in "New Password" and "New Password (Confirmation)"

A message appears saying that your i-mode password does not match.

# **Viewing Websites**

<Internet connection>

This function allows you to view website by entering its URL.

Websites that are not i-mode-compliant may not be displayed properly. A website may be displayed differently in your terminal from when it is viewed on PC

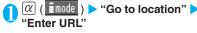

The "URL list screen" appears.

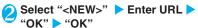

If you enter no URL or a URL that does not begin with "http://" or "https://"

A message appears saying that the URL is incorrect.

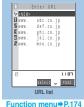

#### NOTE

- If the received data exceeds the maximum amount that can be loaded for a single page, data reception stops. You may be able to view the data loaded so far by pressing (Select).
- You can enter a URL up to 256 half-pitch characters long including "http://" or "https://".

# Viewing sites from the URL history

The FOMA terminal records the last 10 URLs you entered in the URL history.

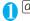

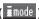

( ■mode ) ➤ "Go to location" ➤ "Enter URL"

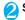

Select a URL > "OK" > "OK"

To edit the selected URL

Select the "Internet address" box Edit the URL

#### NOTE

- Once the URL history contains 10 entries, the oldest entry is automatically replaced as new entry is added.
- When you enter URLs and connect to sites, visits to the same URL are logged as separate entries.
- The URL history displays URLs up to 22 half-pitch characters long, excluding the "http://" or "https://" prefix.

# FUNC URL list screen

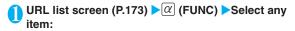

Add desktop icon......Pastes a URL as a desktop icon.

"Using Desktop Icons" P.117

Compose message.....Composes an i-mode mail with the URL pasted in the message. "Composing and Sending i-mode Mail" P.201

Set as home URL ......Stores the URL as your home URL. You can only store 1 URL as your home URL.

Delete .....Selects the deleting method from "Delete this/Delete selected/ Delete all". "About multiple-choice" P.39

# Accessing Websites and Sites Quickly <Bookmarks>

Adding frequently visited websites or sites to your Bookmarks folders allows you to access those sites quickly and easily.

You can change the titles of your bookmarks and organize the bookmarks into categories by using folders.

# Adding bookmarks

You can bookmark up to 100 sites.

The URL for each stored bookmark can contain up to 256 half-pitch characters.

Some sites cannot be bookmarked

<Example: While displaying a site>

Sites screen (P.167)  $\triangleright$   $\alpha$  (FUNC)  $\triangleright$  "Add bookmark" ➤ "YES" ➤ Select a folder

#### NOTE

 Bookmark titles can consist of up to 12 full-pitch or 24 half-pitch characters. Longer titles are truncated when the bookmark is added. If no title is given, the URL is shown (excluding "http://" or "https://").

# Using a bookmark to access a site or website

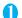

 $\alpha$  ( smode )  $\triangleright$  "Bookmark"

The "Bookmark folder list screen" appears. When the FOMA terminal is in Secret mode or Secret data only mode, the Secret folder is also displayed.

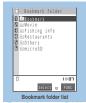

Function menu⇒P.175

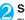

# Select a folder

The "Bookmark list screen" appears

Bookmark 1/5 Diving
 Restaurants Music 🗷 TV program Sports flashes ☑ Timetables ■ Nature Select des FUNC Bookmark list

Select a bookmark

Function menu⇒P.175

NOTE

• Page titles in the Bookmarks list are displayed in the order they were used.

# FUNC Bookmark folder list screen

You cannot rename or delete the "Bookmark" folder already created on the FOMA terminal at the time of purchase.

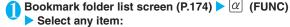

Add folder.....Enters a folder name to add a folder. You can add up to 9 folders. You can enter up to 10 full-pitch or 20 half-pitch characters.

Edit folder name ......Edits the folder name of the added folder. You can enter up to 10 full-pitch or 20 half-pitch characters.

Sort folder.....Sorts the folders.

Select the destination

No. of bookmarks.....Displays the total number of bookmarks in all the folders

Send all Ir data ..... "Transferring all data at a time using the Infrared data exchange" P.303

CopyAll to microSD...... "Copying the data on the FOMA terminal to the microSD memory card" P.292

Delete folder.....Deletes the folder and bookmarks in the folder.

►Enter the security code "YES"

Delete all.....Deletes all the bookmarks. However, the bookmark folders are not deleted.

Enter the security code "YES"

#### NOTE

#### <Edit folder name><Sort folder><Delete folder>

 You cannot edit the folder name, sort the folders, or delete the Bookmark folder, microSD folder, or Secret folder.

#### <No. of bookmarks>

The number of data in the microSD folder and Secret folder are not displayed.

#### <Delete all>

The Bookmark in the microSD folder and Secret folder are not deleted.

# **FUNC Bookmark list screen**

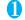

Bookmark list screen (P.175)  $\triangleright \alpha$  (FUNC)  $\triangleright$  Select anv item:

## Move

Move this.....▶ Select the destination folder ▶ "YES"

Move selected......▶ Select the destination folder ▶ Use 🔁 to 

Move all.....▶ Select the destination folder ▶ "YES"

Edit title ..... Edits the title. You can enter up to 12 full-pitch or 24 half-pitch characters.

Add desktop icon.....Pastes a URL as a desktop icon. "Using Desktop Icons" P.117

Compose message.....Composes i-mode mail with a URL pasted into the message. "Composing and Sending i-mode Mail" P.201

Attach to mail......Composes an i-mode mail with a bookmark attached.

Send Ir data ..... "Transferring one data at a time using the Infrared data exchange" P.302

Copy to microSD..... "Copying the data on the FOMA terminal to the microSD memory card" P.292

Set as home URL.....Stores a URL as your home URL. You can only store 1 URL as your home URL.

Copy URL.....Copies a bookmarked URL.

► Highlight the head of text to copy using (Start) Highlight the last of text to copy using | (End)

You can paste the copied URL to the entering (editing) screen. P.357

No. of bookmarks ..... Displays the total number of bookmarks in all the folders.

Delete .....Selects the deleting method from "Delete this/Delete selected/ Delete all". "About multiple-choice" P.39

Keep in secret Put out\*1......"Preventing Others from Viewing Data" P.131

Bookmark info\*2.....Displays the bookmark information.

- \*1 : Displayed only in Secret mode or Secret data only mode.
- \*2: Displayed only for bookmarks stored on the microSD memory card.

#### NOTE

#### <Move>

You cannot move bookmarks to the Secret folder.

#### <Edit title>

• If you delete the title, the URL is added without the "http://" or "https://" prefix.

#### <Delete all>

• "Delete all" deletes all the bookmarks in the currently displayed folder. Bookmarks in other folders are not deleted.

# **Saving Site Contents**

<Add screen memo>

When you have found some useful information (travel information, etc.), you can save the displayed page on your FOMA terminal as a screen memo for later reference

You can save up to 100 screen memos. However, the number you can actually save varies depending on the amount of data on each saved page.

# Saving a screen memo

Sites screen (P.167)  $\triangleright \alpha$  (FUNC)  $\triangleright$  "Add screen memo" ▶ "YES"

#### NOTE

- When you save a screen memo of an SSL page, the SSL certificate for that page is also saved.
- Titles for saved screen memo can be up to 11 full-pitch or 22 half-pitch characters long. Longer titles are truncated.
- If you save the same page twice, at the 2nd time it is saved as a new screen memo and is not replaced with the earlier save.
- If you save a site in which an item is already entered in a radio button, checkbox, text box, pull-down menu or selection box as a screen memo, you cannot view the item when displaying the screen memo.
- When you save a display such as the data acquisition screen, the data for that screen is saved along with the screen. However, the data acquisition screen for i-motion or Chaku-Uta-Full® with set playback period can not be saved as a screen memo
- Other than the data acquisition screen itself, the URL for that page (up to 256 half-pitch characters) can be saved.

# Displaying a screen memo

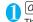

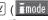

"Screen memo" The "Screen memo list screen" appears.

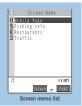

Function menu⇒P.177

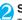

#### Select a screen memo

The "Screen memo detail screen" appears.

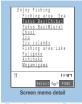

Function menu⇒P.177

# NOTE

- Information on the screen memo is the one stored and may differ from the
- If a saved page has no title, the page appears in the screen memo list screen as "No title"

# FUNC Screen memo list screen

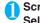

# Screen memo list screen (P.176) $\triangleright \alpha$ (FUNC) $\triangleright$ Select any item:

Edit title ..... Edits the title. You can enter up to 11 full-pitch or 22 half-pitch characters

Protect ON/OFF.....Protects or unprotects screen memo. Protected memo is released.

No. of memos.....Displays the numbers of stored and protected screen memos respectively.

Delete ......Selects the deleting method from "Delete this/Delete selected/ Delete all". "About multiple-choice" P.39

#### NOTE

#### <Edit title>

If you delete the title, the screen memo is stored as "No title".

#### <Protect ON/OFF>

- Up to 50 screen memos can be protected. However, the storable number of screen memos varies depending on the data size.
- <Delete>
- The protected screen memos cannot be deleted. Unprotect them before deleting.

# FUNCI Screen memo detail screen

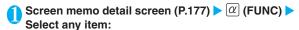

Save image.....Saves the images displayed in a screen memo. "Downloading Images from Sites and Messages" P.178

Add to phonebook......Adds the phone number and e-mail address displayed on the screen memo to the Phonebook.

"Adding Information to the Phonebook"

Edit title ..... Edits the title of the screen memo. You can enter up to 11 fullpitch or 22 half-pitch characters.

Protect ON/OFF.....Protects or unprotects screen memo. Protected memo titles are marked with " —". The " —" icon disappears when the protection is released.

Compose message.....Allows you to compose i-mode mail and Deco-mail with the URL for a screen memo pasted into the message or the image pasted/attached.

Attach URL ......Composes an i-mode mail with the URL in a screen memo pasted in the message.

"Composing and Sending i-mode Mail"

Attach image.....Composes an i-mode mail with the image displayed in a screen memo attached to the message.

#### Select the image

"Composing and Sending i-mode Mail"

Insert image.....Composes a Deco-mail with the image displayed in a screen memo pasted into the message.

#### Select the image

"Composing Deco-mail" P.204

Save schedule.....Stores a scheduled event by browsing the screen memos. "Adding schedule entries" P.324

Refer dictionary......Starts the dictionary. "Using Dictionaries" P.340

URL.....Displays and checks the screen memo URL.

Certificate ......Displays the SSL certificate details when the screen memo is SSL-compatible.

**Sound effect.....**Specifies whether the settings for Flash movie sound effects are enabled or not (ON/OFF).

Retry......Plays the Flash movie or animation in the screen memo again from the beginning.

Delete.....Deletes the screen memo.

# **Downloading Charged Contents**

Some sites may charge you for downloading contents (images and melodies Chaku-Uta-Full<sup>®</sup>). When you try to download charged contents, a confirmation message for the purchase and the i-mode password entry screen appears.

# NOTE

- A notification message appears when you try to download improper data, etc.
- You cannot download the contents if more than 2 minutes have passed before starting downloading after you enter the i-mode password. Enter the i-mode password again.
- You cannot download image contents when "Set image display" of i-mode setting is set to "OFF".

# **Downloading Images from Sites and Messages**

<Save image>

You can save an image, background image or animation displayed or attached to the currently displayed site, screen memo, i-mode mail or

MessageR/F, then set the saved image in screens such as standby screen or wake-up display.

You can store up to 720 images including the Decomail-pictures, Decorate PI and shot still images (the number of images you can actually store may be reduced depending on the file size).

<Example: When saving a normal image displayed on a site page>

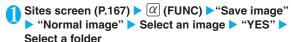

Position the frame over the image to be saved.

#### To save the background image

▶ "Save image" ▶ "Background image" ▶ "YES" ▶ Select a folder

# "YES" > Select an item

Not to set the image in the standby screen, etc. > "NO"

#### NOTE

- Following images cannot be saved:
  - An image larger than 2,304 dots wide  $\times$  1,728 dots high or 1,728 dots wide  $\times$  2,304 dots high
  - Progressive JPEG or GIF image larger than 690 dots wide  $\times$  480 dots high or 480 dots wide  $\times$  690 dots high
  - · An image whose file size exceeds 100K bytes
- The Decorate PI is saved to the Decorate PI folder of My picture.
- For the images for Auto Decomail-picture, you can select the Auto Decomail folder as the destination.
- Up to 36 half-pitch characters can be used in the file name of the saved image.
   If no file name is specified, the text between the last slash (/) and the period (.) in the URL from which the file was downloaded is used as the file name.
   However, if there is nothing between "/" and "." or in other cases, the file name is saved as "imagexxx" (xxx are numbers).
- If "Set image disp." is set to "OFF" or if " is displayed, you cannot save the image.

Data acquisition

Property

- A transparent GIF file that is not an animation GIF file and has the extension "ifm" is saved as a frame or stamp in one of the following sizes:
  - Frame that has an image size of CIF (352  $\times$  288), CIF Vert. (288  $\times$  352), QVGA (320  $\times$  240), Screen (240  $\times$  345, 345  $\times$  240), Stand-by (240  $\times$  320), QCIF (176  $\times$  144), QCIF Vert. (144  $\times$  176), Sub-QCIF (128  $\times$  96), Sub-QCIF Vert. (96  $\times$  128)
  - Stamp that is not a frame image and has a size of 240 dots wide  $\times\,240$  dots high or smaller

#### **Important**

- It is recommended to back up the saved images to the microSD memory card. You can also transfer and save the data to your PC by using DoCoMo keitai datalink and the FOMA USB Cable (optional). (You cannot transfer the image to your PC if it is prohibited to attach to mails or to output from the FOMA terminal.) P.304
- Saved data may be lost due to a reason such as a damage or repair of your FOMA terminal. Please note that NTT DoCoMo takes no responsibility for such loss.

#### Progressive JPEG-format images

The progressive JPEG format is an image format for images to be used on sites or websites. Images in this format are initially displayed coarsely (at low resolution) and then displayed clearly as more data arrives.

# Downloading i-melody from Sites

<i-melody>

You can set your favorite song, the latest hit song downloaded from a site or a stored melody attached to an i-mode mail as a ring tone on your FOMA terminal.

You can store up to 200 melodies (the number of melodies you can actually store may be reduced depending on the file size).

<Example: Storing a melody downloaded from a site>

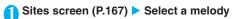

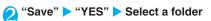

To play a melody

"Play"

To display melody information

"Property"

# (YES" ► Select an item

Not to set the melody as a ring tone, etc.

>"NO"

#### NOTE

- You may not be able to download melodies depending on sites or the melody size.
- Downloaded melodies may be subject to restrictions such that only a predesignated part of the melody can be played. While a melody of this type will be played in full when played back on the FOMA terminal, when it is set as a ring tone, only the designated section will be played.
- Some downloaded melodies may not be played correctly.
- When the file name of saved melody consists of only half-pitch alphanumeric characters, the melody is saved using up to 36 half-pitch characters of that file name. If no file name is specified, the text between the last slash (/) and the period (.) in the URL from which the file was downloaded is used as the file name. However, if there is nothing between the "/" and the "." or in other cases, the melody is saved as "melodyXXX" (XXX are numbers).
- Downloaded melodies are played at the ring volume specified for "Phone" in "Ring volume".

#### **Important**

- It is recommended to back up the saved melodies to the microSD memory card. You can also transfer and save the data to your PC by using DoCoMo keitai datalink and the FOMA USB Cable (optional). (You cannot transfer the melody to your PC if it is prohibited to attach to mails or to output from the FOMA terminal.) P.304
- Saved data may be lost due to a reason such as a damage or repair of your FOMA terminal. Please note that NTT DoCoMo takes no responsibility for such loss.

# Downloading "Chara-den" Characters from Sites

You can download your favorite Chara-den cartoon characters from sites.

You can save up to 10 Chara-den characters, including the pre-installed characters.

Sites screen (P.167) Select a

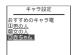

赤ちゃん

Save

Property

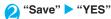

To view a Chara-den character

>"Play"

How to control a Chara-den character P.279

To display Chara-den information

"Property"

#### NOTE

- You can download a Chara-den character of which size is up to 100K byte.
- To restore one of the Chara-den pre-installed in the FOMA terminal after deleting it, it should be downloaded from the "みんなNらんど" site. P.168

# **Downloading Data Files from Sites**

You can enormously expand the range of uses for your FOMA terminal by downloading additional data files such as dictionaries, Decomail-pictures, Auto Decomail-pictures, Deco-mail template files, animation data for My Signal from sites.

You can store up to 5 dictionaries, 720 images such as Decomail-pictures and Auto Decomail-pictures including still images you shot, 45 Deco-mail templates including the pre-installed data, 50 animation data for My Signal (the number of data you can actually store may be reduced depending on the file size of stored data).

<Example: Downloading a dictionary file from a site>

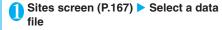

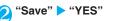

To display dictionary information

▶ "Property"

#### When the dictionaries are full

➤ Select the dictionary to delete ➤ "YES"

The selected dictionary is overwritten and its selected dictionary is overwritten.

The selected dictionary is overwritten and new dictionary is saved.

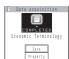

Dictionaries

#### NOTE

- The file name used for a template is "YYYY/MM/DD hh:mm" (Y = year, M = month, D = day, h = hour, m = minute).
- You may not be able to download data file depending on sites or the file size.

# Using the Phone To, Mail To and Web To Phone To, Mail To and Web To functions>

These functions provide quick and simple procedures for making calls, sending mail and viewing websites using information (phone numbers, e-mail addresses. URLs. etc.) displayed in mail or on a site.

You may not be able to use the Phone To, AV Phone To, Mail To or Web To functions with mail sent from a PC.

#### **Phone To function**

You can make a call to a phone number displayed on a site or in the body of an e-mail message.

When used for videophone calls, this function is called the AV Phone To function.

Not all sites support this function.

You can enter up to 26 digits as a phone number.

<Example: Making a voice call to a number displayed on a site>

# Sites screen (P.167) > Select a phone number

"Voice phone"

To make a videophone call

>"V-phone"

"Dial"

To withhold your caller ID when "Caller ID Notification" is set to "ON"

"Notify Caller ID" "Don't notify"

To provide your caller ID when "Caller ID Notification" is set to "OFF"

"Notify Caller ID" "Notify caller"

To follow the setting of "Caller ID Notification"

"Notify Caller ID" "Cancel prefix"

#### NOTE

- You may be able to use the Phone To function not only with numbers which indicate a phone number but also with an item which includes a phone number information such as "Contact us".
- If the mail sender or recipient address is provided in phone number or "[phone number1@ · · · " format, you can make calls by selecting the mail sender or recipient address.

#### **Mail To function**

You can send a mail to a mail address displayed on a site or in the body of an e-mail message.

Not all sites support this function.

You cannot use the Mail To function when draft mails are full.

You may not be able to use the Mail To function when 2 or more e-mail addresses are displayed in sequence.

You can enter up to 50 half-pitch characters as an e-mail address.

:00-19:00 losed on Mondays ee/Adult: 800vén Student: 60 Oven Child:500ven For details.call to his phone number Phone: 03-XXXX-XXXX lease do not come to

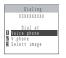

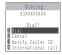

<Example: Sending mail from the sites screen>

Sites screen (P.167) > Select a mail address

Compose an i-mode mail and send it "Composing and Sending i-mode Mail" P.201

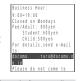

#### NOTE

- If the entered e-mail address is incorrect, correct the address before sending
- You may use the Mail To function with the item in which a mail address is not indicated but linked (e.g. "please contact here").

#### **Web To function**

You can view a website of the URL displayed on a site or in the body of an e-mail message.

Not all sites support this function.

You can enter up to 512 half-pitch characters as a URL.

<Example: Displaying other website from the sites screen>

Sites screen (P.167) > Select a URL

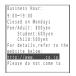

#### NOTE

 You may use the Web To function with the item in which a URL is not indicated but linked (e.g. "for more information").

#### **Using the Location Information**

You can select the link with the location information on the website to use the location information.

<Example: Using the location information from a site>

# Site screen (P.167) > Select the link with the location information > Select any item:

Read a map......Connects to the i-mode site and displays the map around the location from the location information

Paste to mail......Composes an new mail with the URL of the location information pasted into the i-mode mail message.

Run i-αppli.....Displays the list of i-αppli which is compatible with the use of the location information (i- $\alpha$ ppli which uses the location information).

#### NOTE

- You can download the i-αppli which is compatible with the use of the location information.
- When the location information URL is pasted into the message, " " is prefixed to the location information URL.
- The number of characters of the pasted location information URL is counted as the number of characters of the message.

# **Specifying Your i-mode Settings**

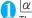

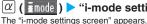

mode ) "i-mode settings"

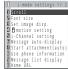

i-mode settings

# Select any item:

Scroll.....Sets the scrolling speed and link display of the detail screen for a site, screen memo or MessageR/F.

Speed (default: High speed).....Selects the scrolling speed from "High speed/Low speed".

During scroll in focus (default: OFF).....Sets whether to highlight the linked pages while scrolling.

Font size (default: Standard).....Selects the character size of the detail screen for a screen memo, MessageR/F or a page on a site, from "Standard/ Small/Large".

Set image disp. (default: ON).....Sets whether the detail screen for screen memos and pages on a site are displayed or not. If you select "OFF", the icon will be displayed instead of the images not to be displayed. The Flash movies do not appear.

i-motion setting..... "Setting the i-motion" P192

i-Channel setting....."Setting i-Channel" P.194

Message auto-display (default: MessageR preferred).....Sets for the automatic display of MessageR/F.

Start attachment (auto) (default: ON).....Sets whether the attached/ pasted melody automatically plays when opening the MessageR/F.

Use phone information (default: YES)..... "Specifying whether to use terminal data in Flash movies" P.184

Message list display (default: 2 lines).....Sets the number of lines in the message list screen.

Home URL ......Sets for using the home URL display function. When set to "Valid", pressing \( \bar{A} \) on the standby screen displays the screen of the stored URL.

You can enter up to 256 half-pitch characters.

Invalid (default).....Disables the home URL display setting.

Valid.....Enables the home URL display setting. Select the Home URL field and enter a URL to be stored.

Sound effect (default: ON).....Sets whether to play the sound effects for the Flash movies in a site or screen memo.

Check settings.....Displays the settings set in "i-mode settings".

Reset last URL Clears the stored last URL The last URL reverts to the iMenu URL once cleared.

Reset.....Resets the settings specified in "i-mode settings" to the default settings.

►Enter the security code "YES"

#### NOTE

#### <Scroll>

• This function is not available when displaying the certificate.

#### <Sound effect setting>

 Even if sound effects are set to "ON", some Flash movies may not make any sound.

# Setting the connection timeout

<Set connection timeout>

Default setting 60 seconds

This option sets time-out duration for which the FOMA terminal automatically stops trying to connect when a site is busy and there is no response.

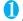

"Settings" ➤ "Connection setting" ➤ "Set connection timeout" ➤ Select any item:

60 seconds.....Automatically stops connecting if there is no response for 60 seconds.

90 seconds.....Automatically stops connecting if there is no response for 90 seconds.

Unlimited.....Does not automatically stop connecting.

#### NOTE

 Even when you select "Unlimited", the connection may drop out due to poor signal reception.

# Setting a host different from i-mode host (ISP connection) <Host selection>

Default setting i-r

i-mode

\* There is normally no need to change this setting.

You need to select a different host when you want to use a service other than i-mode. If you change the host to a host other than i-mode, you can not use i-mode or i-mode mail.

You can store up to 10 hosts other than "i-mode".

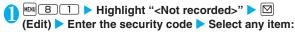

Host name.....Sets the host name. You can enter up to 9 full-pitch or 18 half-pitch characters.

Host number......Sets the host number. You can enter up to 99 half-pitch characters.

**Host address**......Sets the host address. You can enter up to 30 half-pitch characters.

**Host address2.....**Sets the host address2. You can enter up to 30 half-pitch characters.

# Set the respective parameters ▶ ☑ (Finish)

#### NOTE

- You cannot change your i-mode host while you are using i-mode. End the i-mode before changing the host.
- Note that costs of packet communication while you are connected to a host other than i-mode are not covered by the "Pake-Houdai" deal.
- To change a stored "User defined host", use the same procedure for storing.
- To delete a stored "User defined host", select a host you want to delete, select "Delete" from the function menu, enter the security code and select "YES". If the deleted host was set as the host to connect, it returns to "i-mode".
- If you use a different FOMA card (UIM) from that used when the host was stored, the host may revert to "i-mode".
- When you change the host, the ticker of i-Channel is turned off. The ticker is turned on again automatically when the information is updated automatically or when h is pressed to receive the latest information.
- After changing the host, the i-Channel information may not be updated automatically. To receive the latest information, press ch to display the channel list screen.

# Specifying whether to use terminal data in Flash movies

<Use phone information>

Use this function to specify whether terminal data is used when a Flash movie is running.

The terminal data may be used depending on the particular Flash movie. To enable Flash movies to use the terminal data, set "YES" in "Use phone information". The default setting is "YES". Such movies may use the following types of terminal data:

- · Battery Level
- · Ring volume setting
- · Reception Level · Bilingual Settings
- · Model information Date and time
- i-mode setting screen (P.182) > "Use phone information" > "YES" or "NO"

# When You Receive a Message

<Receive message>

When the FOMA terminal is in a service area, MessageR/F are automatically sent to the FOMA terminal from the i-mode Center.

You can store up to 100 MessageR/F respectively on the FOMA terminal (the number of messages you can actually store may be reduced depending on the file size).

# Displaying new messages automatically

You can set the FOMA terminal to display the detail screen of MessageR/F automatically with "Message auto-display".

[1] The "Message receiving screen" appears while receiving a message and "Received result screen" appears when the reception is finished.

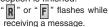

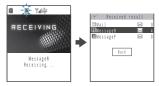

#### To cancel the reception

▶ \alpha (Stop) or \text{CLR} (1 second or longer)

However, a message may be received depending on the timing of the cancellation

[2] The number of received mail or MessageR/F appears on the received result screen.

When you select "MessageR" or "MessageF" on the received result screen, the message list screen (P.186) appears.

[3] If no operation is performed for about 15 seconds while the received result screen is displayed, the "Detail screen" of MessageR/F appears.

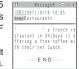

The duration for displaying the received result screen may vary depending on the "Mail/Msg. ring time" setting.

The "Detail screen" of MessageR/F is displayed automatically when the message is received while the standby screen is displayed. However, if the standby screen is retrieved from the Task menu while any of the menu functions is being used, the detail screen is not displayed automatically.

If no operation is performed for about 15 seconds while the detail screen is displayed, the standby screen reappears. However, if you use operations such as scrolling, the detail screen continues to be displayed.

#### NOTE

- When a new MessageR/F arrives, the FOMA terminal receives the message together with any MessageR/F or i-mode mail kept at the i-mode Center.
- If the storage capacity for messages is full when you receive a message, read messages are deleted from the oldest one (unread or protected messages are not deleted).
- When the FOMA terminal cannot receive any more messages (because it is full with unread and protected messages), R (red)/F (red) appears (E (red), (R: red), (F: red) may appear to display the 2 conditions simultaneously). Read the unread messages or unprotect the unnecessary messages.
- When the i-mode Center keeps Messages, appears. Performs "Check new messages" to receive messages. When the messages kept at the i-mode Center are full, in (red)/in (red) appears.

- Received MessageR/F are not automatically displayed when displaying other than the standby screen an i-appli is running, Public mode (Driving mode) is set, Dial lock is set, or when Original lock is set to "i-mode" or "Mail disp."
- After automatic display, messages are still marked as unread in the MessageR/ F list screen. However, if you use an operation such as scrolling the screen while a message is being automatically displayed, the message is then marked as read in the MessageR/F list screen.
- When you receive multiple items of i-mode mail, SMS, chat mail and MessageR/F at the same time, the FOMA terminal plays the ring tone set for chat mail, and displays the animation with My Signal or flashes the incoming call lamp.

# How to view the MessageR/F screens

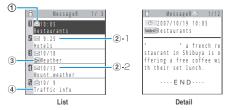

Message status

| Icon | Description                |
|------|----------------------------|
|      | Unread Message             |
|      | Read Message               |
| 0-4  | Read and protected Message |

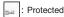

Message received time and date

- -1The time is displayed for Message received today
- -2The date is displayed for Message received vesterday or earlier

Attached file information

<List screen>

| Icon  | Description                                   |  |  |  |
|-------|-----------------------------------------------|--|--|--|
| 11 11 | Message with an attached or pasted melody     |  |  |  |
|       | Message with an attached image                |  |  |  |
| B & B | Message with multiple attached or pasted data |  |  |  |

One or more data is invalid

Invalid data

<Detail screen>

| Icon | Description   |
|------|---------------|
| D B  | Pasted melody |
| F    |               |

: Invalid data

Subject

# **Checking for Messages**

<Check new messages>

Default setting Check for all (Mail, MessageR/F)

The messages that the FOMA terminal could not receive are kept at the i-mode Center. You can receive the kept messages by checking for messages.

The messages are kept at the i-mode Center in the following situation:

- · When the FOMA terminal is turned off
- When "when" is displayed
- · When the message boxes are full
- During a videophone call or remote observation
- · When Self mode is set
- · When connecting to the FirstPass Center

Use "Set check new messages" to specify which items are checked for.

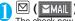

# ) (For 1 second or longer)

The check new messages screen appears.

You can also check new messages by following procedures below.

- · α ( mode ) "Check new messages"
- · ☑( MAIL )>"Check new messages"

The FOMA terminal checks for "Mail", "MessageR" and "MessageF".

The " ", " R " and " F " icons flash during checking, and the

"Checking..." message appears on the screen. The FOMA terminal then receives your i-mode mail and MessageR/F.

The numbers of the newly received i-mode mails or MessageR/F are displayed.

#### To cancel the inquiry

▶ α (Quit) or □ (1 second or longer) during the inquiry When you cancel an inquiry, depending on the timing of the cancellation you may still receive the i-mode mail, MessageR/F.

# Check for the numbers of the new i-mode mails, MessageR/F messages ▶ "Return"

#### NOTE

- When the " in or " ir icon appears, there is a MessageR/F kept for you at the i-mode Center. Once the space allotted at the i-mode Center for keeping your MessageR/F is full, the " a (red)" or " (red)" icon appears.
- The table below shows the maximum number of MessageR/F that can be kept at the i-mode Center and the maximum storage period.

| Service  | Max. number of messages | Max. storage period |  |
|----------|-------------------------|---------------------|--|
| MessageR | 300                     | 72 hours            |  |
| MessageF | 300                     | 72 hours            |  |

Once the maximum number of stored messages is reached, messages are deleted as a new message arrives, starting with the oldest message.

• Even if a MessageR/F is stored at the i-mode Center, the " R" or " R" may not be displayed if the FOMA terminal is turned off, or if " is displayed.

# **Viewing Messages in the Message Box**

<MessageR/F>

When a MessageR/F from the i-mode Center arrives on the FOMA terminal, the "R" or "F" icon appears at the top of the screen.

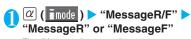

The "Message list screen" appears.

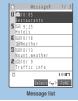

Function menu⇒P.186

# Select a message

The "Message detail screen" appears. To display the next or previous message in the message detail screen, press . In the message detail screen, press CLR to return to the message list screen.

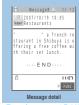

Function menu⇒P.187

#### NOTE

• Buttons such as "OK" and "Cancel" may appear in a Message R/F. In such cases, the buttons can be used in the same way as buttons in a site.

# **FUNC Message list screen**

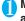

# Message list screen (P.186) $\triangleright \alpha$ (FUNC) $\triangleright$ Select anv item:

Display all.....The original display (all items displayed in reverse chronological order) is reverted from a sorted or filtered display.

Sort.....Sorts the messages in a selected criteria.

Filter.....Displays only the messages which meet the selected criteria.

Protect ON/OFF.....Protects or unprotects Message R/F.

Unprotect all.....Unprotects all the protected MessageR/F.

No. of messages.....Displays the number of stored MessageR/F, unread messages and protected messages.

Delete .....Selects the deleting method from "Delete this/Delete selected/ Delete read/Delete all". "About multiple-choice" P.39

· When set to "Delete read", you can delete only the read messages at once.

#### NOTE

#### <Sort><Filter>

- You can use the sort display and filter function together. For example, if you want to display the unread messages in chronological order, select "Chronological" in the sort menu, then select "Unread" in the filter menu.
- To return to the original display, select "Display all".
- When you exit from the MessageR/F list screen, the sort and filter are canceled.

#### <Delete>

• When you select "Delete read" or "Delete all" after displaying MessageR/F using the filter function, you can delete only from the filtered messages.

# FUNC Message detail screen

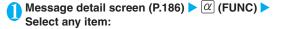

bbA phonebook.....Adds the phone number and e-mail address displayed on MessageR/F to the phonebook. "Adding Information to the Phonebook"

Save melody......Saves a melody attached to MessageR/F.

Save image.....Saves an image attached to Message R/F.

Protect ON/OFF.....Protects or unprotects Message R/F.

Delete.....Deletes the MessageR/F.

#### NOTE

#### <Save melody>

Select an attached melody to play it.

- When you save a melody, it is saved under its title, not under the file name. If melody has no title, its file name is appended.
- Some saved melodies may not play correctly.

# **Using SSL Certificates**

Default setting All valid

You can check the details of an SSL certificate or to set to valid/invalid

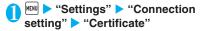

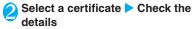

To validate or invalidate SSL certificates

► Highlight a certificate \ α (FUNC) \ "Valid/Invalid"

#### NOTE

- The " icon appears when you select "Valid". The " icon appears when you select "Invalid".
- If you select "Invalid", you cannot view SSL pages with that SSL certificate.
- DoCoMo Cert 2 is always set to "Valid" and this setting cannot be changed.

# **Setting FirstPass**

User certificates prove that the user is a proper FOMA service subscriber. Downloaded user certificates are saved on your FOMA card (UIM) and enable you to access client authentication-compliant sites.

#### Connect to the FirstPass Center

Follow the procedure below to request and download the user certificate.

You can request or download a user certificate from the FirstPass Center. User certificates cannot be used with the FOMA card (blue).

The FirstPass cannot be used overseas.

M mmCertificate 7

Bullertificate 8 **□** IMCertificate 9

**D** ⊞Certificate 10

To connect to the FirstPass Center, you must first set the date and time on your FOMA terminal. P.48

The screens and procedures used at the FirstPass Center are subject to change.

( imode ) ➤ "Client certificate" ➤ Check the description ➤ "English"

FirstPassを三列用いた だくためには、ユテブ証明書 の発行申議、ケカロ・か必 まです。 まです。 では、大きなでは、カカロ・カール では、大きなでは、カカロ・カール では、カカロ・カール ・当からのは、カカロ・カール をして、カール ・当からのは、カール をして、カール ・当からのは、カール ・当からは、カール ・「たっした。」 ・「たっした。」 ・「たっした。 ・「たっした。 ・「たった。 ・「たった。 ・「

4 The usage regulation

Requesting a certificate

is completed. Download the certificate

Download/Menu

"Request your certificate"

If you are using FirstPass for the first time Select "The usage regulation (Japanese only)" and carefully read the information provided.

#### To apply invalidation

Select "Other settings" and then select "Revoke your certificate".

Enter your PIN2 code and then proceed as directed by the on-screen instructions

- Check the description ► "Continue"
- Enter the PIN2 code
  PIN2 code P.126
- Check the message ▶ "Download"
  ▶ Check the description ▶
  "Continue" ▶ "Menu"

The confirmation message appears.

The FirstPass menu screen reappears after the downloading is completed.

#### NOTE

- Packet communication charge for connection to the FirstPass Center is free.
- Before using the FirstPass Center, select "Usage regulations" and read the information carefully.

- You cannot use the following function during connection to the FirstPass Center.
  - · Sending or receiving i-mode mail (sending and receiving SMS is available)
  - Check new messages (Check new SMS is available)
  - · Reception of MessageR/F
  - · Downloading attached files of mails manually
  - Web To function
- Always send a certificate request before downloading a new or updated user certificate. You cannot download a certificate without first requesting the certificate.
- Once an application for user certificate invalidation has been completed, you
  can no longer access FirstPass-compliant sites that require that user
  certificate.
- If you use FirstPass after completion of invalidation, apply issue for the user certification again and download it.
- To check a downloaded user certificate, see "Using SSL Certificates" (P.187).

# Using a user certificate to connect to a site

Sites screen (P.167) ► Confirm user certificate transmission ► "YES" ► Enter your PIN2 code

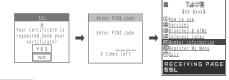

#### NOTE

 The Packet communication charge of connecting to FirstPass-compliant sites is covered by the "Pake-Houdai" deal. • If you connect to a FirstPass-compliant site without a user certificate, or if your user certificate has expired, a message appears informing you of that fact. You can still connect to the site and view subsequent pages by selecting "YES" in some cases, but note that it may not be safe to send your personal information (credit card number, contact details, etc.). To disconnect, select "NO, then reconnect the site after downloading the user certificate from the FirstPass Center.

#### Notes on using FirstPass

- FirstPass is DoCoMo's digital authentication service. Using FirstPass enables the client authentication in which the site authenticates the FOMA terminal
- FirstPass can be used either when the FOMA terminal is directly connected to the Internet or when it is connected via a PC. When the FOMA terminal is connected to the Internet via a PC, the FirstPass PC software included in the provided CD-ROM for FOMA N704iµ is required. For more information, refer to the PDF-format "FirstPassManual" contained in the "FirstPassPCSoft" folder on the CD-ROM. (The "FirstPassManual" is in Japanese only.)

To view the PDF-format "FirstPassManual", you will need Adobe Reader (version 6.0 or later recommended).

If this software is not installed on your PC, install the Adobe Reader in the provided CD-ROM to view the file.

Refer to the help of the Adobe Reader for details on how to use it.

- When requesting a user certificate, carefully read and agree to the "The usage regulation" of FirstPass displayed on your screen before proceeding with your request.
- To use a user certificate, you will need to enter your PIN2 code (P.126).
   Take great care to prevent unauthorized persons from using your FOMA card (UIM) or PIN2 code since all the actions performed subsequent to PIN2 code entry will be assumed to have been performed by you.
- If your FOMA card (UIM) is lost or stolen, you can have your user certificates invalidated at NTT DoCoMo Information counter on the backcover of this manual.
- NTT DoCoMo is not responsible for and accepts no liability whatsoever regarding the sites or the content provided by FirstPass-compliant sites.
   Any disputes are to be resolved between the customer and the FirstPasscompliant site.

 NTT DoCoMo and its authentication company provide no guarantee regarding security or secrecy in the use of FirstPass and SSL certificates. Such certificates are used entirely at the discretion of the user.

# **Changing the Certificate Host**

Default setting

DoCoMo

\* There is normally no need to change this setting.

You can set the host for downloading the user certificate.

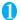

"Settings" ▶ "Connection setting" ▶
 "Certificate host"

**2** !

Highlight "<Not recorded>" ▶ ☑ (Edit) ▶ Enter the security code ▶ Select any item:

**Default URL.....**Sets the URL of the initial screen for the host. You can enter up to 100 half-pitch characters.

Host number......Sets the host number. You can enter up to 99 half-pitch characters.

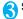

Set the respective parameters ▶ ☐ (Finish)

# NOTE

- To change a stored "User setting host", use the same procedure for storing.
- $\bullet$  To delete a stored "User setting host", select "Delete" from the function menu.

# What is i-motion?

An i-motion is a file containing video, voice and music data downloaded from an i-motion site to your FOMA terminal. You can set an i-motion as a ring tone. Chaku-motion P.102

# i-motion types

i-motion can be broadly divided into 2 types as follows. The type of the i-motion you downloaded depends on the site or data.

| Туре                                   |                                                     | Description                                                                                                    |  |  |
|----------------------------------------|-----------------------------------------------------|----------------------------------------------------------------------------------------------------|--|--|
| Туре                                   | Playback type                                       | Description                                                                                                    |  |  |
| Standard type<br>(Can be saved*)       | Playback after<br>downloading<br>(Up to 500K bytes) | Plays the i-motion after downloading all the i-motion data.                                                                                                    |  |  |
|                                        | Playback while<br>downloading<br>(Up to 500K bytes) | Plays the i-motion while downloading the i-motion data.                                                                                                    |  |  |
| Streaming type<br>(Cannot be<br>saved) | Playback while<br>downloading<br>(Up to 2M bytes)   | Plays the i-motion while downloading<br>the i-motion data. As the data is<br>discarded after the playback, you<br>cannot repeat playback or save the<br>i-motion to the FOMA terminal. |  |  |

<sup>\*:</sup> May not be saved depending on the i-motion.

#### NOTE

- The FOMA terminal plays i-motion in the MP4 format (Mobile MP4).
- The i-motion of ASF format cannot be downloaded.

# **Downloading i-motion**

<Download i-motion>

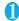

# Site screen (P.167) ➤ Select i-motion

When data downloading is completed, the "Data acquisition screen" appears.

#### To cancel downloading

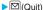

#### Standard type i-motion

You can set whether to play the i-motion automatically while downloading by the "Automatic replay" setting of "i-motion setting". However, some i-motions may be played after downloading.

#### Streaming type i-motion

You cannot download the i-motion when "i-motion type" is set to "Standard type".

#### When "Invalid content. Change i-motion type for replay" appears

 "i-motion type" of "i-motion setting" is set to "Standard type". Select "Site settings" "i-motion type" from the function menu, change the setting to "Std • Streaming type", then download the i-motion again.

#### When "Replay streaming?" appears

- Select "YES" to start playback. Select "NO" to return to the site screen.

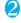

# "Play"

Plays the downloaded i-motion.

"Operations available during i-motion playback" P.275

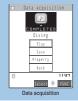

Function menu⇒P.191

#### NOTE

- i-motion without title is displayed in the data acquisition screen as "No title".
- Some sites and i-motion do not allow downloading or the playback during the download.
- For standard type i-motions, the downloading itself continues even if the playback is stopped during downloading.
- Even if "ON" is selected for "Automatic replay" setting, the data played during the download is not automatically played after the download is finished.
- Some i-motion is restricted to be played. "L" is displayed at the beginning of the title for the i-motion with restrictions on the play count, period or time limit. The i-motion restricted on the playback period cannot be played before or after the period. If the battery pack is removed from the FOMA terminal for a long period of time, the date and time settings stored on the FOMA terminal may be reset. In this case i-motion restricted on the playback period or time limit cannot be played. "i-motion information"
  P.274
- Some i-motion cannot be correctly played.

- When you play the standard type i-motion while downloading (for the first replay only), you cannot perform fast, step or slow playback. In addition to that you cannot pause the playback when playing the streaming type i-motion.
- If data retrieval is interrupted due to problems with the reception, or if the
  retrieved data exceeds the limit on the permitted amount of data, and the
  FOMA terminal can display "Play", "Save" or "Property" on the data acquisition
  screen, a message appears saying that the data could not be downloaded, and
  then the data acquisition screen appears.
- The playback while downloading may be interrupted or the images may be distorted due to the signal reception. You can repeat the playback of the standard type i-motion but you cannot repeat the playback of the streaming type i-motion.

# **FUNC Data acquisition screen**

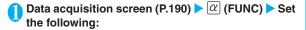

Add screen memo.....Saves the data acquisition screen to the screen memo. "Saving a screen memo" P.176

**Certificate.....** Displays the contents of the SSL certificate when the page is compatible with SSL.

#### NOTE

 You can also play an i-motion from a "screen memo" after saving the data acquisition screen as a screen memo.

However, you cannot save the data acquisition screen of:

- · i-motion restricted to be played
- · Streaming type i-motion
- · Incomplete i-motion
- i-motion saved to screen memos are not listed in the i-motion folder of the Data box. Therefore, you cannot use the playlist or stand-by display functions with these i-motion.

# **Saving i-motion**

When "Save" can be selected on the data acquisition screen, you can set the i-motion to ring tone or standby screen.

Some i-motion cannot be saved.

You can save up to 100 i-motion, including the movies shot by the camera.

The maximum number of i-motion that can be saved varies depending on the amount of the i-motion data.

i-motion folder P.260

Data acquisition screen (P.190) ► "Save" ► "YES"

To cancel the saving

>"NO"

Returns to the data acquisition screen without saving the i-motion.

Select the folder

(YES"

Not to set the i-motion to the standby screen

►"NO"

"YES" ► Select the item

Not to set the i-motion to the ring tone

▶"NO"

#### NOTE

- An i-motion without title is listed as "movieXXX" (XXX are numbers).
- You cannot use the Phone To/AV Phone To, Mail To or Web To function from an i-motion set to the standby screen.

# Viewing i-motion details

You can check the details of the i-motion, including the title, file size and replay restrictions.

Data acquisition screen (P.190) ▶ "Property"

The i-motion info screen appears. Use  $\bigcirc$  to scroll the display up or down to check the details such as the remaining count of the replay, the playback period and the time limit.

# **Setting the i-motion**

# Setting whether to play an i-motion automatically

<Automatic replay>

Default setting ON

You can set whether to play an i-motion automatically when:

- · Downloading i-motion from the site screen
- · Displaying the Screen memo of the data acquisition screen
- "Automatic replay" setting is activated only for the standard type i-motion. The streaming type i-motion is played back automatically regardless of this setting.

i-motion types P.190

i-mode settings screen (P.182) ➤ "i-motion setting" ➤ "Automatic replay" ➤ Select any item:

 $\mbox{ON}.....\mbox{Automatically plays the i-motion after downloading.}$  Some i-motion is played while downloading.

 $\ensuremath{\mathsf{OFF}}.....\ensuremath{\mathsf{Displays}}$  the data acquisition screen without playing the i-motion automatically after downloading.

# Setting the i-motion type to download

<i-motion type>

Default setting Standard type

You can set the i-motion type you want to download when downloading new i-motion from sites.

i-mode settings screen (P.182) ➤ "i-motion setting" ➤ "i-motion type" ➤ Select any item:

Standard type.....Downloads only the standard type i-motion.

**Std · Streaming type**......Downloads both the standard type and streaming type i-motion.

# What is i-Channel?

i-Channel is a service that DoCoMo and IPs (information service provider) send news and weather information to i-Channel-compatible terminal as graphical information.

You can receive information at a set interval, display the ticker of the latest information on the standby screen, and display it on the channel list screen by pressing i-Channel key (ch)(P.194). You can also select favorite channels on the channel list screen to receive rich, detailed information.

This service provides only Japanese channels.

For notes and information on details of i-Channel, refer to "Mobile Phone User's Guide [i-mode]".

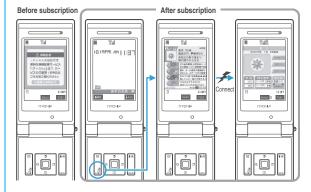

\* Above screens are only the images and look differently from the actual ones.

When you are not subscribed to i-Channel.

After the subscription to i-Channel, ticker is displayed on the standby screen when information is received or when you display the channel list.

Press ch on the standby screen to display the channel list. On the list screen, you can browse the information, etc. sent from each channel to be displayed as a ticker.

Select each channel button to view the detailed information screen

#### Channel type

Channel has two types: "Basic channel" and "Favorite channel". "Basic channel" is provided by NTT DoCoMo and pre-installed so that you can use i-Channel after subscribing to i-Channel. The packet communication fee to auto-update information for "Basic channel" will be included in the i-Channel service fees. "Favorite channel" is provided by IPs (information service provider) other than NTT DoCoMo, and you can register your favorite channels. The packet communication fee to auto-update information for "Favorite channel" will not be included in the i-Channel service fees. You can display both information of "Basic channel" and "Favorite channel"

on the standby screen as tickers.

IP (information service provider)

i-mode Center

i-mode terminal

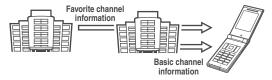

- \* i-Channel is a pay service you need subscription (you need to subscribe to i-mode service).
- · For information on operations P 194

- Some channels for "Favorite channel" may require you to provide additional information fee.
- Some channels for "Favorite channel" may require you to submit an application to IP (information service provider) which provides the channels separately before using the site.

- Packet communication charges for viewing detailed information for both "Basic channel" and "Favorite channel" from the channel list are not included in the i-Channel service fees.
- The packet communication fee to auto-update information for basic channels during the international roaming is not included in the i-Channel service fees.

#### Trial service

The free trial service for "Basic channel" is available for a certain period for the subscriber to the i-mode who is using an i-Channel compatible terminal and have not been subscribed to the i-Channel service before. Note that packet communication charges apply for viewing detailed information from the channel list.

 For notes and information on details of the trial service, refer to "Mobile Phone User's Guide [i-mode]".

#### NOTE

- The trial service is launched automatically after a certain period from the time you insert the FOMA card (UIM) to use i-Channel compatible terminal. If the trial service is not launched automatically, you can launch it by pressing
- You can use the trial service one time per one subscription.
- The trial service is expired automatically after a certain period. For information on operations to cancel the service before the due date, refer to the "Mobile Phone User's Guide [i-mode]".

# Ticker on the standby screen

If you have subscribed to i-Channel, the information is displayed on the standby screen as a ticker when the information is received.

The "=" icon flashes during receiving i-Channel information.

You can set the ticker display with "i-Channel settina".

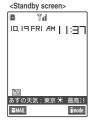

#### NOTE

- Ticker is displayed even when i-motion or i-αppli standby screen is set on the standby screen
- The ticker does not appear when the FOMA card (UIM) is not inserted, when Public mode (Driving mode) is set or in Power saver mode.

# **Viewing Sites from the Channel List**

You can display channel list screen to access information sites of i-Channel.

You can display up to 15 channels including both "Basic channel" and "Favorite channel" on the channel list.

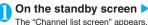

On the standby screen > |ch|

You can display the channel list screen by selecting "i-Channel" in the i-mode menu.

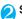

# Select channel item

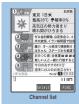

Function menu⇒P.194

#### NOTE

- Information may be received when the channel list screen is displayed in some cases.
- When information is received, the ring tone will not sound, and the vibrator does not vibrate. Also, the animation for My Signal does not appear and the incoming call lamp does not flash.
- When you change "Host selection", the i-Channel host is also changed. P.183
- A message saying that the channel information is not received may be displayed in the following cases:
  - · When you initialize the FOMA terminal
  - When you change the FOMA card (UIM)
  - · When you change the connection host
  - · When you reset the i-Channel settings

# **FUNC Channel list screen**

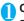

# Channel list screen (P.194) $\triangleright \alpha$ (FUNC) $\triangleright$ Select anv item:

Add desktop icon....."Using Desktop Icons" P.117

Retry.....Displays the channel list screen from the beginning.

Sound effect ...... Sets whether to play the sound effect of the channel list screen or not (ON/OFF).

#### NOTE

• The setting of "Sound effect" set on the channel list screen is applied to "Sound effect" of "i-mode settings".

# **Setting i-Channel**

<i-Channel setting>

Default setting

Ticker display: ON

Ticker speed: Normal

Ticker color setting: Pink (Body color: Premire Black), Cyan (Body color: Premire Blue), White (Body color: Premier White)

You can set whether i-Channel information is displayed on the standby screen as a ticker or not. You can also set the scroll speed and color of the ticker on the standby screen.

When the "Ticker display setting" is set to "ON", the standby screen displays a ticker repeatedly. When it is set to "Receiving", the standby screen displays a ticker only twice when information is newly received.

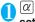

setting" > Select any item:

| \alpha | ( \bar{\text{imode}} ) \brightarrow "i-mode settings" \brightarrow "i-Channel"

Ticker display setting.....Sets whether the ticker of channel information is displayed on the standby screen (ON/Receiving/OFF).

Ticker speed setting.....Selects the scrolling speed of the ticker on the standby screen from "Normal/High/Low".

Ticker color setting......Selects the ticker color from "Pink/Cyan/White/Orange/Blue Gray".\*

Reset i-Channel......Resets the i-Channel settings to the default settings.

- ► Enter your security code ► "YES"
- \*: When you switch the highlighted item while selecting an item, the highlighted ticker color appears on the screen.

#### NOTE

 You cannot change the i-Channel setting when the FOMA card (UIM) is not inserted, at the time of purchase (when the i-Channel is initialized) or when Public mode (Driving mode) is set.

#### <Ticker display>

 The ticker display setting remains when you unsubscribe from i-Channel or when you unsubscribe from i-mode service before unsubscribing from i-Channel, but tickers will not be displayed automatically.

#### <Reset i-Channel>

 i-Channel tickers are not displayed. The ticker turns on automatically when the information is updated automatically or when ch is pressed to receive the latest information.

# Mail

| Sending and Receiving Mail Using the 3 Mail Functions  |     |  |  |
|--------------------------------------------------------|-----|--|--|
| Composing i-mode mail/Deco-mail                        |     |  |  |
| Composing and Sending i-mode Mail Compose message/Send | 201 |  |  |
| Composing Deco-mail                                    | 204 |  |  |
| Using Templates to Create Deco-mail                    | 207 |  |  |
| Attaching Files Attach file                            | 209 |  |  |
| Saving i-mode Mail to Send Later Save i-mode mail      | 210 |  |  |
| Storing Addresses in Mailing Lists                     | 211 |  |  |
| Receiving and using i-mode mail                        |     |  |  |
| When You Receive i-mode Mail Auto receive mail         | 211 |  |  |
| Receiving i-mode Mail Selectively Receive option       | 214 |  |  |
| Checking for i-mode Mail Check new messages            | 215 |  |  |
| Replying to i-mode Mail Reply to mail                  | 216 |  |  |
| Forwarding i-mode Mail to Other RecipientsForward mail | 217 |  |  |
| Adding Mail Addresses to Phonebook                     | 217 |  |  |
| Downloading Attached Files Selectively                 | 217 |  |  |
| Checking and Saving the File Attached to i-mode Mail   | 218 |  |  |
| Using mailboxes                                        |     |  |  |
| Displaying Mail in the Inbox and OutboxInbox/Outbox    | 220 |  |  |

| Using mail records Using Mail Records Sent address list/Received address list              | 230        |
|--------------------------------------------------------------------------------------------|------------|
| Specifying mail settings                                                                   |            |
| Using chat mail                                                                            | 231        |
| Sending and Receiving Chat MailSend/Receive chat mail Storing Chat Members in a Chat Group | 234<br>239 |
| Setting up Chat Mail                                                                       | 240        |
| Composing and Sending SMS (Short Message) Compose SMS/Send                                 | 240        |
| When You Receive an SMS (Short Message)                                                    | 242<br>243 |
| Specifying SMS (Short Message) Settings Set SMS                                            | 243        |

# Sending and Receiving Mail Using the 3 Mail Functions

# **FOMA terminal to FOMA terminal**

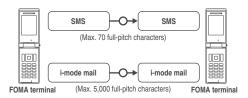

## **FOMA** terminal to mova terminal

SMS sent from the FOMA terminal is received as i-mode mail on the mova terminal.

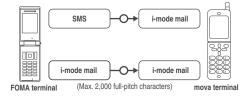

\* When "SMS report request" (P.232) is set to "ON", you cannot send SMS to the mova terminal.

# mova terminal to FOMA terminal

Short Mail sent from a mova terminal can be received on a FOMA terminal as SMS.

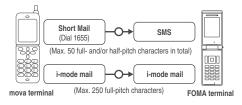

\*: Short Mail is a text messaging service provided for mova terminals.

# What is i-mode Mail?

The mail function provided on the FOMA terminal enables you to send and receive i-mode mail and SMS.

To use i-mode mail, you must first subscribe to the "i-mode" service.

How to send and receive i-mode mail P.201, 211

You can send and receive SMS (text) with other FOMA terminals without subscribing to i-mode. How to send and receive SMS P.240, 242

#### i-mode mail

Subscribing to i-mode lets you send and receive e-mail messages via the Internet not only between i-mode terminals (including mova terminals).

In addition to the message body, you can attach up to 10 files (JPEG image, etc.) within the total of 2M bytes. As the FOMA terminal is compatible with Deco-mail and provides many pre-installed Decorate PI that can be inserted to mails like pictographs, you can compose and send expressive mail not only by changing the character color, size, or background color of the message body.

Your mail address when you subscribe to i-mode is determined as described below.

#### New i-mode subscribers

The part before the @ symbol in your e-mail address is randomly created using a combination of alphanumeric characters. You should check what your e-mail address is after you subscribe to the i-mode service.

Example: abc1234 ~ 789xvz@docomo.ne.ip

<To check your own e-mail address>

iMenu English iMenu Options Mail Settings Confirm Mail Address

- · When mail is exchanged between i-mode terminals (including mova terminals), only the part before the @ symbol in the e-mail address needs to be entered
- To receive mail sent from a PC via e-mail, the full e-mail address. including "@docomo.ne.jp", must be used.
- · How to send i-mode mail P.201
- · How to receive i-mode mail P.211
- · For details on the i-mode service, refer to "Mobile Phone User's Guide [i-mode] ".

#### Receiving mail selectively

You can check information such as the subject lines of mail kept at the i-mode Center and then select the mail you want to receive or delete items of mail at the i-mode Center before receiving your mail. P.214

#### Specifying mail settings

You can customize your mail settings as follows:

<Setting procedure>

iMenu English iMenu Options Mail Settings Each setting

\* For details, refer to the "Mobile Phone User's Guide [i-mode]" provided when you subscribed to i-mode.

# Changing your mail address < Mail Address (Change Mail Address)>

For example, if your address is

ab1234vz@docomo.ne.ip", vou can change the part that "docomo precedes the "@" symbol to your preferred name.

# Confirming your mail address < Mail Address (Confirm Mail Address)>

This allows you to check your current mail address.

#### Secret code registration <Mail Address (Other Settings) Register a Secret Code>

When your phone number is used as your e-mail address, you can include your 4-digit secret code in the address. In that way, you can avoid receiving unwanted mail since only incoming mail that provides the secret code will be accepted.

#### Resetting your mail address <Mail Address (Other Settings) ► Reset Mail Address>

Use this feature to reset your mail address to "Ivour phone number]@docomo.ne.jp".

#### Spam mail prevention measures

You can restrict the mail you receive by using any of the following methods to specify your mail accept and mail reject settings:

Reject Mail with URL [Receiving Mail (Spam Mail Prevention) > Reject Mail with URL 1

· Allows you to reject i-mode mail which includes URL of the site which is categorized as dating, sexual, illegal or security by NetSTAR, Inc.

Reject/Receive Mail Settings [Receiving Mail (Spam Mail Prevention) > Reject/Receive Mail Settings ]

· Allows you to specify the service providers you want to receive mails among DoCoMo, au. SoftBank, Tu-Ka and WILLCOM, You can also receive mails only from the specified domain or address. You can reject mails from the specified mail address even when you set to accept mails from the service provider or the domain. You can also reject only the mails from service providers other than above (via Internet) with addresses forged to look like mail from mobile phone or PHS domains.

SMS Rejection Settings [Receiving Mail (Spam Mail Prevention) > SMS Rejection Settings ]

· You can restrict SMS you receive. You can select one from "Reject all/ Reject SMS with no caller ID/Reject international SMS/Reject international SMS and SMS with no caller ID". You can also check the status.

Reject Mass i-mode Mail Senders [Receiving Mail (Other settings) > Reject Mass i-mode Mail Senders 1

· Rejects mail from senders who have already sent 200 or more messages from the same i-mode terminal (including mova terminal) in the same day. The default setting is "Reject", so you do not have to make any settings to reject mail from mass i-mode mail senders.

Reject Unsolicited Ad Mail Receiving Mail (Other Settings) Reject Unsolicited Ad Mail 1

· Rejects mail which has "未承諾広告 (Unsolicited Ad Mail)" at the beginning of the subject and sent for advertisement purposes without the consent of the receiving party. The default setting is "Reject", so you do not have to make any settings to reject unsolicited ad mails. (The senders are required by law to add "未承諾広告 "(six full-pitch characters) at the beginning of the subject.)

#### Limit Mail size 【Receiving Mail (Limit Mail Size)】

Limits the size of receiving i-mode mail size to the preset size.

#### Confirm Settings [Receiving Mail (Confirm Settings)]

You can check your current mail settings including the reject/receive setting.

#### Suspend Mail [Suspend Mail]

When you do not use the mail functions, you can suspend them at the i-mode Center.

#### Preventing spam mail

Effective ways of preventing spam mail include changing your mail address and using address-specific accept/reject.

# Your SMS (Short Message) address

Your SMS address is your "subscriber mobile phone number".

# If you cannot receive mail

When mail is delivered to the i-mode Center, it is immediately sent to your i-mode terminal. However, when your i-mode terminal is turned off or you are outside the i-mode service area and cannot receive mail, the mail is resent until the mail reaches as long as the mail is kept for 720 hours.

- \* When the mail does not reach, it is kept at the i-mode Center for 720 hours.
- \* The condition for resending depends on the condition you cannot receive the mail.

Also, setting the Receive option enables you to receive the selected i-mode mail stored at the i-mode Center.

#### Other useful features

#### Sending and receiving files

For i-mode mails (2M bytes compatible), there is no restriction on the attachable file types. You can attach and send up to 10 files, the total of 2M bytes to a mail. You can receive all the files when receiving as i-mode mail (2M byte compatible). You can automatically receive the file up to 100K bytes

(Auto received attached file), and you can select only the necessary files to receive the file which is more than 100K bytes and less than 2M bytes (Selective received attached file). You can also select the files to receive regardless of the file size by the Prefer attachment setting on the FOMA terminal even when the file size is 100K bytes or less.

When the attached files are received on the other models, only the files compatible with the terminal are received within the mail receivable capacity.

# Automatic reception i-mode Center Automatic reception Automatic reception i-mode Center Automatic reception Select reception Select reception Select reception

#### Deco-mail

You can compose and send your own distinctive personalized mail or to receive attractively decorated mail by allowing you to vary the text size or change the background color, etc. when editing mail, or by pasting images into the message body. As there are many pre-installed Decorate PI that can be inserted to mails like pictographs, you can compose and send expressive mail not only by changing the character color, size, or background color of the message body (if you receive decorated mail from a PC, it may not run as it did on the PC because some decorating features are not supported on the i-mode terminal).

When you send Deco-mail to a terminal that does not support Deco-Mail or a terminal which supports Deco-mail up to 10,000 bytes, it may be receives as a mail with the URL written. The recipient can view the Deco-mail by selecting the URL.

- Composing Deco-mail P.204
- Entering Decorate PI P.353
- Compatible models: Available on the Deco-mail-compatible models. For details, refer to "Mobile Phone User's Guide [i-model".

#### NOTE

#### <File transmission>

- You can send the images shot with the built-in camera even when "File restriction" is set to "File restricted".
- When you send an i-mode mail to a mova terminal, you can only send 1 JPEG image as an attachment.
- To play an i-motion, etc. of the i-motion mail on a PC, the compatible software is required.

"Movie Plaving Software" P.407

#### **Important**

- It is recommended to back up the contents of received, sent and draft mails by taking a note or saving to a microSD memory card separately. You can also transfer and save them on your PC by using the FOMA USB Cable (optional). P.304
- You may lose the contents of your received, sent, and draft mails through damage or repair of your FOMA terminal. Please note that NTT DoCoMo takes no responsibility for such loss.

# **Displaying Mail Menu**

<Mail menu>

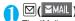

The "Mail menu screen" appears.

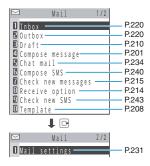

# Composing and Sending i-mode Mail

<Compose message/Send>

Use this procedure to compose and send a new i-mode mail message.

You can change the size and color of the text used in the message body. assign actions to the text and insert images, lines and other decorative features, Deco-mail P.204

You can store up to 400 sent mails (i-mode mail and SMS) (the number of mails you can actually store may be reduced depending on the file size).

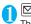

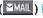

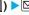

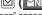

The "New mail screen" appears.

You can display the "New mail screen" by selecting "Compose message" in the Mail menu.

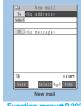

Function menu⇒P.203

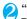

To <No address>"

The selection menu for address appears.

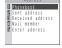

# Enter an address

Searching in the phonebook

"Phonebook" > Search the phonebook (P.91) Select a mail address in the phonebook detail screen

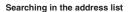

"Sent address" or "Received address" Select a mail address

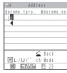

Address (Enter address)

#### Using Mail member

"Mail member" > Select a mail member For information on mail member P.211

#### Entering a mail address directly

► "Enter address" ► Enter a mail address

You can enter up to 50 half-pitch alphabets, numbers or symbols for a mail address.

When you enter a mail address, the new mail address field is displayed below the filled field. You can enter other mail addresses and send a same mail message to multiple recipients. You can enter up to 5 mail addresses.

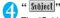

The "Subject screen" appears.

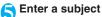

You can enter up to 15 full-pitch characters or 30 half-pitch characters.

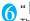

" No message>"

The "Message screen" appears.

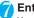

# Enter message body

You can enter up to 5,000 full-pitch characters. You can also insert a line feed (hard return) while editing the message. You can also insert a line feed by pressing at the end of a sentence. A line feed is counted as 1 full-pitch character and displayed as J. Spaces are also counted in the same way as characters. You can compose the Deco-mail. P.204 You can use templates to compose and send the Deco-mail. P.207

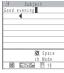

Subject

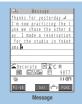

Function menu⇒P.204,353

#### Screen displayed when you enter an i-mode mail message

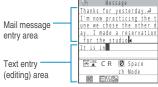

Mail message entry area: Displays the message that has been entered and confirmed so far.

Text entry (editing) area: Displays the text to be entered, operation guidance and other information. This area displays the entered text before you confirm if

# Check the message ▶ 🖾 (Send)

When you enter the message, number of bytes of the message appears on the upper right corner of the message.

An animation appears while sending a mail. After sending a mail, select "OK" to return to the mail menu screen.

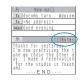

#### To cancel the transmission

 $\triangleright \alpha$  (Quit) or CLR (1 second or longer)

Depending on the timing, the i-mode mail may be sent.

When you are requested to send the mail again

"YES"

# Composing i-mode mail from the phonebook screen

Locate and display an e-mail address stored in the phonebook and then press (MAIL).

Searching phonebook P.91

The currently displayed phonebook e-mail address is pasted into the address field in the new mail screen.

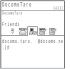

#### Decorate PI

On the N704iu, you can enter the Decorate PI in the mail message in the same way as entering pictographs. Decorate PI is an image which fulfills certain conditions including moving pictograph, and you can download Decorate PI from websites (P.178, 253), in addition to the pre-installed Decorate PI (P.401).

Mails with Decorate PL are handled as Deco-mails.

#### NOTE

- If the storage capacity for sent mails is full when you send a mail, mails are deleted from the oldest one (protected mails and mails in the Secret folder are not deleted).
- If you enter Decorate PI from Pictograph when entering the message body, the mail turns to a Deco-mail. P.204, 401
- When you use pictographs in the subject or message body and send the mail to the devices of other mobile phone companies (au/SoftBank/Tu-Ka), the pictographs are automatically converted to similar ones on the other party's device. However, pictographs may not be displayed properly depending on the model or functions of the other party's mobile Phone.
- When the recipient address is a phone number and the number is preceded by the "184" or "186" prefix, a message appears asking whether to delete the prefix before sending the mail when you try to send i-mode mail.
- You cannot send i-mode mail to addresses that include a comma (,) or a space (blank).
- Depending on the signal quality, the recipient may not be able to display the text correctly. Also, the "Transmission failed" message may appear even after the message has been sent.
- If you enter an address that was stored in the phonebook with a "Secret code" assigned, the secret code is automatically added to the address when the message is sent. However, the secret code is not displayed in the record of sent mail addresses.

# FUNC New mail screen

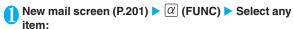

Send Sends i-mode mail

Preview ..... Allows you to check the mail address and content before sending a message.

Save.....Saves the i-mode mail message you are currently editing in the Draft mailbox, "Saving i-mode mail" P.210

Delete receiver.....Deletes an selected address when 2 addresses or more are entered

Change rcv. type......Changes the address type with an address highlighted.

To......The recipient's address. The mail address entered in the "To" field is displayed in other recipient's terminals.

Cc.....Broadcasts address. The mail address entered in the Cc field are also displayed to the other recipients. Select this option to send copies of the message sent to the address in the To field to other addresses.

Broadcasts address. The mail address entered in the Bcc field are not displayed to the other recipients.

Template....."Using Templates to Create Deco-mail" P.207

Attach file ..... Attaches a file such as melody, image or i-motion to an i-mode mail. "Attaching Files" P.209

#### Activate camera

Photo mode.....Starts up the camera function to shoot images. "Shooting Still Images" P.152

Movie mode.....Starts up the camera function to shoot movies. "Shooting Movies" P.157

Delete att. file · Del all att. files......Deletes one or all attached file(s).

Add header.....Pastes a header into the i-mode mail message.

Add signature ...... Pastes your signature into the i-mode mail message.

Erase message ......Erases the message body in the current i-mode mail message.

Delete.....Deletes the current i-mode mail message.

#### <Change rcv. type>

- You cannot send i-mode mail with no address set in the "To" field.
- E-mail addresses entered in the "To" and "Cc" fields are usually displayed to the recipient. However, depending on the terminal device and mail software used by the recipient, the e-mail addresses may not be displayed.

#### <Add header><Add signature>

• If you select the "Insert" checkbox in "Header/Signature", the header or signature is automatically pasted into the new i-mode mail message.

# FUNC Message screen

For the functions other than the followings, refer to the function menu of the "Text entry (edit) screen" (P.353).

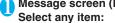

Message screen (P.202, 241)  $\triangleright \alpha$  (FUNC)  $\triangleright$ 

Mail reference......Refers to the received mail.

- · Displays the detail screen of the mail to reply to or forward when composing a mail to reply to/forward.
- · Displays the folder list screen for the Inbox in other cases.

#### To quote the data

You can copy "Message/Subject/Address" by selecting "Copy" from the function menu of the mail detail screen

#### To ending the quote

Decorate mail..... "Composing Deco-mail" P.204

Select area.....You can decorate, copy or cut the selected text. P.357

Load template......"Using Templates to Create Deco-mail" P.207

Activate camera.....Shoots the image to insert into the mail.

Property ..... Displays the file name and size of an image inserted into the message when the cursor is at the left of the image.

Undo......Returns the entered text or message decoration to its status in the previous step.

Preview.....Displays a preview of the message.

#### NOTE

#### <Mail reference>

- You can use the following functions from the function menu when referring to the received mail:
  - · Received mail list screen: "Search mail" "Display all" "Sort" "Filter" "List setting"
  - Received mail list screen (Secret folder): "List setting"
  - Received mail detail screen: "Copy"

#### <Activate camera>

 The size of the images shot using the camera function is set to SubQCIF (128)  $\times$  96).

#### <Undo>

- After you press "Undo" and return the text or message decoration to its one previous step, you cannot cancel "Undo".
- If you return from the message screen to the new mail screen and then go back to the message screen, you cannot "Undo". (After selecting "Preview" on the message screen to preview the text, you can undo the step.)

#### <Preview>

 When you have included a phone number, e-mail address, URL or a link to an i-αppli in an i-mode mail message, it is underlined in the preview screen. However, the Phone To (AV Phone To), Mail To and Web To functions cannot be used.

# **Composing Deco-mail**

<Deco-mail>

The Deco-mail function allows you to make your i-mode mail (text mail) more visually appealing and exciting by changing the size and color of the text, the background color, assigning actions to text, and inserting lines or images into your message.

If you decorate the message, you can enter fewer characters than in the i-mode mail which is not decorated (text mail).

Refer to P.396 for the pre-installed "Deco-mail pictures".

When decorating text, you can enter text while decorating or you can decorate text after entering.

# Message screen (P.202) ► ✓ ► Use to move the frame and select the decoration menu

The "Decoration menu" appears.

Decoration menu P.205

#### Decorating text while entering

Decorated text is entered after decoration menu is selected

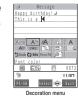

#### Decorating the entered text ( ) Edit )

Select from the decoration menu, specify the text you want to decorate and select decorating menu. The specified text is decorated.

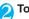

# To end decorating, $\alpha$ (Exit)

#### NOTE

- If a mail is exchanged with PC or devices other than an i-mode terminal that supports Deco-mail, decorations may not be displayed correctly.
   If you quote Deco-mail in a reply or forward received Deco-mail, decorations
- and inserted images appear as quoted in the message.

   If you quote or forward Deco-mail that includes an image that cannot be sent as
- If you quote or forward Deco-mail that includes an image that cannot be sent as mail, the image is deleted.
- When you send Deco-mail exceeding 10000 bytes to a terminal that does not support Deco-mail, or to a terminal that supports Deco-mail other than the following models, the receiving terminal receives a mail that includes URL for viewing the Deco-mail. However, some terminals that do not support Deco-mail may receive only the message with no URL for viewing the Deco-mail.
- \*: 903i series, 904i series, 703i series (except for P703iµ), 704i series

#### **Decoration menus**

When decoration applied by lines (ticker/swing/inserting line/alignment) is selected, a line feed is automatically inserted when the menu is selected. You can combine multiple decorations (example: changing the color and size of characters and making them blink).

| Menu            | Description                                                                                                    |  |  |  |
|-----------------|----------------------------------------------------------------------------------------------------|--|--|--|
| Auto *1         | "Composing Auto Decomail" P.206                                                                                                    |  |  |  |
| A <sup>12</sup> | Changes the character color. You can select the pallet of 25 colors or 256 colors.  <25 colors>  Use to move the frame and select the color to change.  The latest 5 colors are displayed at the bottom.  The pallet of 25 colors and 256 colors switches each time you press (Change).                                                                                                    |  |  |  |
| AA≑             | Selects the character size from AAA/AAA (Large/Standard/Small).                                                                                                    |  |  |  |
| *1              | Selects the image to insert from My picture folder.  Decomail-picture P.396  Pictographs list (Decorate PI) P.401                                                                                                    |  |  |  |
| A /             | Makes characters "Blink/Scroll from right to left (Ticker)/<br>Scroll from right to left and left to right (Swing)".                                                                                                    |  |  |  |
| A= /            | "Starts" or "Ends" the decoration.                                                                                                    |  |  |  |
| ₹AE             | Select Reset *2 "Sets" or "Releases" the decoration of specified area.                                                                                                    |  |  |  |
|                 | Selects the character alignment position from \( \begin{align*} \begin{align*} \b |  |  |  |
| <b>→</b> *1     | Inserts a line.                                                                                                    |  |  |  |
| *1              | Changes the background color of the message. Select the background color from the pallet in the same way as the character color.                                                                                                    |  |  |  |
| <b>5</b> Undo   | Returns the entered character or message decoration 1 step back.                                                                                                    |  |  |  |

| Menu                                      | Description                                                        |  |  |  |
|-------------------------------------------|--------------------------------------------------------------------|--|--|--|
| ₹⊋ Edit *1                                | Decorates the entered characters, or sets/releases the decoration. |  |  |  |
| Reset *2                                  | Releases the decoration.                                           |  |  |  |
| Reset All *1 Releases all the decoration. |                                                                    |  |  |  |
| 9                                         | Displays the preview screen of the decoration.                     |  |  |  |

- \*1 : Cannot be selected in the decoration menu when Oblin is selected.
- \*2 : Appears in the decoration menu only when Q Edit is selected.

#### NOTE

#### <Changing the color of characters/background>

- Pictographs are also displayed in the specified color. To return them to their original color, select "☼™", specify the area to be changed and then select "樫™". However, you cannot specify the character color of Decorate PI.
- If you change the background color setting, the cursor color also changes in accordance with the selected colors.
- <Changing the character size>
- You cannot change the size of Decorate PI.

#### <Inserting images>

- You can insert up to 20 files, up to 90K bytes, of JPEG or GIF images, or Decorate PI regardless of the number of bytes of the message body or the file size of the attached file (the maximum number of files depends on the file size).
- If you insert multiple copies of the same image, they are handled as 1 image.
   However, if you save or send an image once and then edit the image and insert it again, it is handled as a separate image.
- The number of bytes of the message body displayed in the new message or preview screen includes the file size of the inserted images.
- If you insert an animation, the animation stops once a set time has elapsed.

#### <Making characters blink/Ticker/Swing>

• Blinking, ticker subtitling or swinging stops once a set time has elapsed.

#### <Editing the message body>

 If you insert a new character in the decorated characters, the decorations are also applied to the newly entered character.

- When you paste the header or signature only with undecorated text when using "Add header" or "Add signature" in the compose message screen, the pasted header follows the decorated character color and size attributes applied at the beginning of the message and the pasted signature follows the decorated character color and size attributes applied at the end of the message respectively.
- Even if you delete the decorated character, the decoration data itself may be retained and the number of characters that can be entered may be reduced.
   You should remove the decorations and then delete the characters. If you hold down Is for 1 second or longer, all the characters including the decoration data are deleted.

# **Composing Auto Decomail**

<Auto Decomail>

The FOMA terminal detects the emotion from the mail text and automatically converts the mail to Deco-mail with most suitable decorations.

The detectable emotions and priority are as follows:

Hurry

Love/Hate/Happiness/Anger/Sadness/Joy/Surprise

Question/Advise/Cheer/Offer/Remark/Request/Note/OK Others

When you download Auto Decomail picture from websites (P.180), these pictures are also used for automatic conversion.

The message screen (P.202) ► Enter the message body ► Press to move the frame and select Auto

3 decoration patterns are created.

Select one of the decoration patterns (Set)

The decoration pattern switches each time you press (Next).

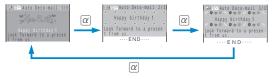

#### To edit the decoration

You can change the decoration by pressing  $\square$  (Edit).

#### NOTE

- You cannot create Auto Decomail when the message body exceeds 1.000 bytes.
- If the preview of Auto Decomail patterns finishes unexpectedly, the mail data of the Deco-mail is stored.
- You cannot select the function menu "Undo" just after switching back to the message screen from the Auto Decomail screen.
- If you use Auto Decomail after decorating the body massage, a message appears about canceling all the decorations.
- Depending on the message text, the Deco-mail image displayed may not match the contents.

# **Using Templates to Create Deco-mail**

You can create Deco-mail by using pre-installed templates. A template is a form for Deco-mail to which the layout and the ornament are already set. By using a template. Deco-mail can be created and transmitted easily.

Refer to P.397 for the pre-installed "Templates".

You can download templates from sites.

"Downloading Data Files from Sites" P.180

You can edit a template with the function menu of the template preview screen P208

The decoration information is already included in the templates. Consequently, the number of characters that can be entered are fewer than for text mail.

When you try to use a template in the following cases, a message appears asking whether to delete the edited content in the message:

- · When text is already entered in the mail message
- · When the header or signature is automatically inserted
- · When there is an attached file
- New mail screen (P.201) Enter an address and a subject ▶ \( \alpha \) (FUNC) ▶ "Template" ▶ "Load template" > Select a template

#### To display a preview of the template

- ► Highlight a template ► (Play)
- The template is displayed in the preview. P.208
- During preview display, use  $\Box$  to display other templates.
- If the template does not fit into the display, use 🗓 to scroll the
- To select the template from the preview display, press (Select).

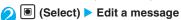

After you apply the template, you can still edit a message. You can also use "Decorate mail" (P.204) to add arrangement of decorative features.

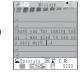

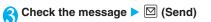

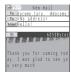

# Saving a template

You can save the Deco-mail you are composing as a template.

You can save up to 45 templates.

If the message has any attached file other than inserted images, the file is deleted and the message is saved as template.

When the Deco-Mail consists of only text, you cannot save the mail as a template.

Templates are saved in "Template" in the Mail menu.

# Compose a Deco-mail (P.204) ► @ (FUNC) ► "Template" ► "Save template" ► "YES"

#### NOTE

 The subject of the message being composed is used as the template title. If no subject is entered, "YYYY/MM/DD hh:mm" is used as the title (Y: year, M: month, D: day, h: hour, m: minute).

# Viewing the template preview

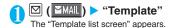

Select a template.

The "Template preview screen" appears.

☐ Template 1/2

Function menu⇒P.208

Template California (中央 ) English California (中央 ) English California

Function menu⇒P.208

# FUNC Template list screen

Template list screen (P.208) ▶ α (FUNC) ▶ Select any item:

Compose message......"Using Templates to Create Deco-mail" P.207

Sort.....Sorts the templates in a selected criteria.

Edit title.....Edits the title of the template.

You can enter up to 10 full-pitch or 20 half-pitch characters.

Info.....Displays the template size, save date and whether or not it includes images.

No. of messages.....Displays the number of saved templates.

Delete ......Selects the deleting method from "Delete this/Delete selected/ Delete all". "About multiple-choice" P.39

# **FUNC Template preview screen**

Template preview screen (P.208) ▶ ② (FUNC) ▶ Select any item:

Compose message......"Using Templates to Create Deco-mail" P.207

Edit.....Edits the template.

Save insert image......Saves the images inserted in the template.

Select an image "YES" Select a folder

If the image can be set as a screen such as standby

▶"YES"▶Select an item

If you do not want to set the image in a screen such as standby, select "NO" after selecting the folder.

#### NOTE

#### <Compose message>

 Even if you attempt to use "Header/Signature" to automatically paste the header or signature, the header or signature is not pasted.

#### <Edit>

- The title used when the template is saved as a separate file is "YYYY/MM/DD hh:mm" (Y: year, M: month, D: day, h: hour, m: minute).
- If the template contains no decorations at all after editing, it cannot be saved.

# **Attaching Files**

<Attach file>

You can send i-mode mails with files attached.

You can attach the following files:

- Image (still image, image)
- · movie. i-motion
- Melody
- · Phonebook entry
- · My profile data
- · Schedule or To Do list entry
- Bookmark
- · Other files in the microSD memory card

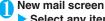

New mail screen (P.201)  $\triangleright \alpha$  (FUNC) "Attach file" Select any item:

Image/i-motion/Melody...... Select a folder Select the data to attach

Phonebook ..... > "Phone" or "microSD" > Search the phonebook entry\*▶Select the phonebook entry▶ (Select)

\* : Select a folder for microSD.

My Profile.....▶Enter your security code▶ (Set)

.....>"Schedule" or "To Do list">Select the stored Schedule entry (Select)

Bookmark ......▶"i-mode Browser" or "microSD"▶ Select a folder Select the Bookmark (Select)

Other.....Attaches other files ( ) in the microSD memory card.

► Select a folder ➤ Select the file

## To send an image to a mova terminal as i-shot

You can send a mail attached with an image to a mova terminal as i-shot

When you send a mail to a mova terminal, you can attach only one JPEG image. If you attach a GIF image downloaded from sites, etc., the attached file is deleted and only the message reaches the recipient.

When you send mail to a mova terminal, unless the recipient has set the incoming message length, he or she can only receive a message up to 184 full-pitch characters (369 bytes) long. If the recipient has set the incoming message length, the recipient can receive a message up to 2.000 full-pitch characters including the i-shot URL (where the image is kept).

# Compose and send an i-mode mail

#### To check the attached file

Select a file

You cannot play the melody which exceeds 100K bytes.

#### To delete the attached file

► Highlight the file  $\triangleright \alpha$  (FUNC)  $\triangleright$  "Delete att. file"  $\triangleright$  "YES" To delete all the attached files when multiple files are attached, select "Del all att. files".

For details of the subsequent procedure, see "Composing and Sending" i-mode Mail" (P.201).

#### NOTE

- You can attach up to 10 files, up to 2M bytes regardless of the number of bytes of the message body or the file size of the inserted image (the maximum number depends on the file size).
- It may take time to send the mail depending on the attached file size.
- You cannot attach a file which is forbidden to be sent as a mail attachment or output from your FOMA terminal.
- You can attach images or movies shot on the camera even if "File restriction" is set to "File restricted"
- If you send an attached file which is not supported by the receiving terminal. the attached file may be deleted automatically at the i-mode Center. In this case, the "添付ファイル削除" (Attached file deleted) message is added to the mail message.
- Attached melodies or GIF images cannot be received by a mova terminal.
- If an image selected for "Image" is larger than the 320 dots wide × 240 dots high or 240 dots wide × 320 dots high. "Attach image" appears and you can select "Attach mail" or "QVGA scale down"

- Depending on the recipient's mobile phone model, sent image may be displayed incorrectly or may not be displayed. A coarse image may also be displayed.
- You can send still images shot on the camera as attachments to an i-mode terminal, PC or third-party mobile phone. However, when attached images are sent to a mova terminal, they are sent as an image browser URL with a storage period automatically assigned. The mova service user can then retrieve the image by selecting the URL.
- When you send an i-motion mail to the terminal which is not compatible with the i-motion mail (i-motion attached i-mode mail), the recipient receives an mail with the URL for viewing the i-motion and can view the i-motion by selecting the URL.
- When you send an i-motion mail, depending on the recipient's mobile phone model, movies may not be received or displayed correctly, may be choppy or converted to continuous still images for viewing. When sending a mail to a terminal other than listed below\*, it is recommended to set "File size" to "500KB", "Select size" to "QCIF (176 x 144)" and "Quality setting" to "Fine mode" when shooting movies.
- \* :903i series, 904i series, 703i series (Except P703iµ), 704i series Plaving movies P.272
- If the recipient is not FOMA N704iµ, melodies you send may not be played correctly.

# Saving i-mode Mail to Send Later <Save i-mode mail>

You can save the composing mail on the FOMA terminal temporarily, then edit and send the saved mail afterwards.

# Saving i-mode mail

The Draft mailbox will hold up to 20 i-mode mail and SMS in all. You cannot compose i-mode mail when draft mails are full.

New mail screen (P.201) \( \bigcirc \alpha \) (FUNC) \( \bigcirc \text{"Save"} \)
If there is no character in the address, subject, or message body, the mail cannot be saved. However, if there is an attached file, the mail can be saved even when no text is entered.

# Sending draft i-mode mail

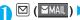

The "Draft mail list screen" appears.

Select a mail ► Edit the address, subject or message body and then send the mail

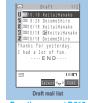

Function menu⇒P.210

# FUNC Draft mail list screen

Draft mail list screen (P.210) ▶ @ (FUNC) ▶ Select any item:

List setting.....Selects a mail-list format from "Subject/Name/Address".

Send Ir data ..... "Transferring one data at a time using the Infrared data exchange" P.302

Send all Ir data......"Transferring all data at a time using the Infrared data exchange" P.303

Copy to microSD......"Copying the data on the FOMA terminal to the microSD memory card" P.292

No. of messages.....Displays the number of mails in the Draft mailbox.

Store at DSC..... "Storing mails at the Data Security Center" P.228

Delete .....Selects the deleting method from "Delete this/Delete selected/ Delete all". "About multiple-choice" P.39

# Storing Addresses in Mailing Lists

Default setting Not stored

If you store groups of addresses on your FOMA terminal as members in a mailing list, you can then address i-mode mail to multiple addresses simply by selecting a mailing list when you compose the message.

You can store up to 20 mailing lists with up to 5 e-mail addresses in each list.

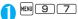

The "Mail member list screen" appears.

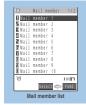

Function menu⇒P.211

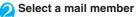

The "Mail member detail screen" appears.

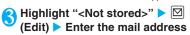

You can enter up to 50 half-pitch characters in each e-mail address.

To store more e-mail addresses, repeat step 3.

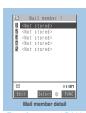

Function menu⇒P.211

**FUNC Mail member list screen** 

Mail member list screen (P.211) ▶ ∅ (FUNC) ▶ Select any item:

Compose message.....Composes an i-mode mail message with the members of the mailing list pasted into the recipients field.

"Composing and Sending i-mode Mail" P.201

Edit member name......Edits the name of the mailing list. You can enter up to 10 full-pitch or 20 half-pitch characters.

Reset member name......Resets the mailing list name to the default name.

# FUNC Mail member detail screen

Mail member detail screen (P.211) ▶ @ (FUNC) ▶Select any item:

Edit address......Edits the e-mail address. You can enter up to 50 half-pitch characters.

Look-up address ......Enters the e-mail address by browsing the phonebook, sent address, or received address list.

Delete this · Delete all.....Deletes one or all mail member(s).

# When You Receive i-mode Mail

<Auto receive mail>

When the FOMA terminal is in a service area, i-mode mail is automatically sent to the FOMA terminal from the i-mode Center.

You can store up to 1,000 received mails (i-mode mail and SMS) (the number of mails you can actually store may be reduced depending on the file size).

# Displaying new messages automatically

[1] The "Mail receiving screen" appears when the reception of i-mode mail starts and the "Received result screen" appears when the reception is finished.

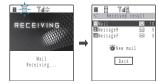

- " " flashes while receiving a message and " " stops flashing and lights up when the reception is finished.
- The volume of the ring tone is set to the same volume set at "Mail" of "Ring volume".
- [2] The number of received mail or MessageR/F appears on the received result screen.
  - The displayed number of mails includes the number of SMS. When you select "Mail" on the received result screen, the mail list screen (P.223) appears.
  - If no operation is performed for about 15 seconds, the previous screen reappears. The display duration may vary depending on the "Mail/Msa. ring time" setting.

# When you receive an i-shot service mail

If you receive an i-shot service mail sent from a mova terminal, images arrive as attached files.

#### When you receive a mail exceeds 100K bytes

You cannot automatically receive a mail which exceeds 100K bytes including attached files.

You can download the attached file which exceeds 100K bytes manually from the i-mode Center. P.217

#### NOTE

- If the storage capacity for received mails is full when you receive a mail, mails are deleted from the mails in the trash box and oldest read mails (unread or protected mails and mails in the Secret folder are not deleted).
- If the FOMA terminal cannot receive any more mails (because it is full with unread and protected mails), " (red)", (red)" appear. Read the unread mails or unprotect the unnecessary mails.
- An extremely large mail message may be rejected by the i-mode Center.
- Once the FOMA terminal receives i-mode mail, the i-mode mail kept at the i-mode Center is deleted.
- When new i-mode mail is delivered to your FOMA terminal, you also receive any other i-mode mail or MessageR/F kept at the i-mode Center.
- If you receive i-mode mail from a terminal capable of specifying "To", "Cc" and "Bcc" recipients, refer to the mail detail screen to see whether your own address is in the "To", "Cc" or "Bcc" field. P.224
- You can set a limit on the sizes of the i-mode mail you receive in advance.
   P.200
- When you receive multiple items of i-mode mail, SMS, chat mail and MessageR/F at the same time, the FOMA terminal uses the ring tone and incoming call lamp flashing pattern that are set for chat mail.
- If you receive i-mode mail when the standby screen is not displayed on the FOMA terminal and "Operation preferred" is set in "Receiving display", the FOMA terminal does not ring. When "Alarm preferred" is selected, the phone plays the ring tone, and displays the animation with My Signal or displays the received result screen.

# Viewing new i-mode mail

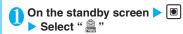

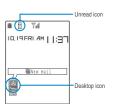

#### To display the unread mail list

▶On the standby screen ▶ ■ Use to select " "

The "Unread mail list screen" appears.

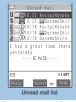

Function menu⇒P.228

#### NOTE

- Characters that cannot be displayed appear as spaces.
- If the number of characters in the i-mode mail message body exceeds the maximum number of characters that can be received, either "/" or "//" is inserted at the end of the message and the remaining portion is automatically deleted.
- If the size of i-mode mail to be sent to you exceeds the size set in "Limit Mail Size", the pasted data is deleted at the i-mode Center and you cannot download it.
- Files attached to i-mode mail may not be displayed correctly.
- If you receive decorated mail (HTML mail) from a PC, the decorations may not be displayed correctly.
- You may not be able to use the Phone To, AV Phone To, Mail To, or Web To function included in a mail message received from a PC.

#### **Emotion-expressing mail**

An icon pops up and displays the emotion matching the contents of the received mail

You can also specify the icon for the received mails containing the specified keywords.

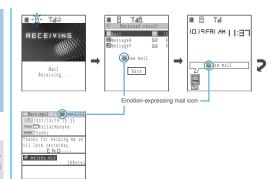

The followings are the icons for the emotion-expressing mail:

| Icon | Meaning   | Icon | Meaning   | Icon | Meaning           |
|------|-----------|------|-----------|------|-------------------|
| 0    | Hurry     | 3    | Advice    | 6    | OK                |
|      | Love you  | N.   | Go for it | (3)  | Reply             |
|      | Hate you  | ?    | Question  | 1    | Information       |
| SAR  | Нарру     | 100  | Join      | 3    | Angry             |
| 3    | Remark    | Sug  | Sad       |      | Please            |
|      | Fun       | _@   | Note      |      | Icon unsupported* |
| 99   | Surprised |      |           |      |                   |

- \*: The "Icon unsupported" icon is displayed for the following mails, etc.:
  - · Mails forwarded by Infrared data exchange, etc.
  - · Mails retrieved from the Data Security Center
  - · SMS copied or moved from the FOMA card (UIM)
  - · SMS in the FOMA card (UIM)
  - · Mails copied from the microSD memory card

You can specify whether to display icons in "Emotion/Keyword notice".

The followings are "Disp keyword" icons that appear when you receive a mail that includes the specified keyword.

You can specify the settings of "Disp keyword" in "Emotion/Keyword notice"

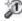

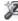

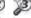

If the received mail includes the contents for the icons of emotionexpressing mails or keywords, the following priority is assigned:

Disp keyword 1 Disp keyword 2 Disp keyword 3 Disp emotion

You can pick up the messages with the specified emotion-expressing mail

icon by using the filter function. P.227

# NOTE

- Depending on the mail, the icon displayed may not match the contents.
- Emotion-expressing mail icons are not displayed for Message R/F.
- The reception date and time, subject and the message up to 1,000 bytes (500 full-pitch characters) from the beginning are searched for determining an appropriate emotion-expressing mail icon. The subject and all the message texts are searched for "Disp keyword" icon.
- When you receive two mails or more at the same time, only the icon for the newest mail is displayed on the received result screen and as a popup on desktop.

# **Receiving i-mode Mail Selectively**

<Receive option>

You can check the subject of i-mode mail kept at the i-mode Center, then select the mail to receive or delete the mail at the i-mode Center without receiving.

To use this function, set "Receive option setting" to "ON" beforehand. When set to "ON", you cannot receive i-mode mail automatically.

#### When mail arrives

When the FOMA terminal notifies you of mail received from the i-mode Center, a message appears saying that mail is kept at the i-mode Center, and " icon is displayed at the top of the screen. Both " " and " " are not displayed. When you confirm the message and press any key. the message and icon disappear.

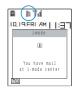

# Receiving mail selectively

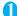

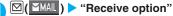

You can also access "Receive option" as follows:

・ α ( [mode ) ▶ "iMenu" ▶ "メニュー / 検索" ▶ "メール選択受信" (Receive option)

#### If "Receive option setting" is set to "OFF"

A message appears asking whether you want to enable mail receive options. Select "Receive option setting" to specify the "Receive option" setting. When you set the receive option to "ON", the Mail menu screen reappears.

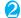

# Select and set option for each item of i-mode mail

- "受信"(Receive):Receives the selected mail.
- "削除"(Delete): Deletes the selected mail.
- "保留"(Hold) : Leaves the selected mail at the

i-mode Center. Use "Check new message" to

receive the mail

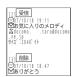

#### To delete all mails

▶ "削除"(Delete) at the bottom of the page > "決定"(OK)

# When there are multiple pages of mail

▶"前ページ"(Previous page) or "次ページ"(Next page) Move to other pages and select the mail to be accepted

When you view the 2nd page, your selections on the 1st page remain valid

The meanings of the icons displayed after "サイズ(Size):XXXバイト (bytes)" are as follows:

: Image file attached

: Melody file attached : i-motion attached

: Other file attached

"受信/削除"(Receive/Delete) ▶ "決 定"(OK)

The completion screen appears and mail reception begins.

#### To cancel selective reception

▶"キャンセル"(Cancel)

### When there are multiple pages of mail

Selecting "Receive/Delete" mid-way through the pages applies your options (hold, receive or delete) to the mail up to the selected page and mail on the remaining pages remains kept at the i-mode Center.

#### NOTE

- If you use "Check new messages", all messages are received even if the receive option setting is set to "ON". Deselect "Mail" in "Set check new messages" if you do not want to receive any mail.
- If you display the receive option screen, the " icon disappears even when vou do not receive or delete mail.

The " are icon also disappears if you turn the FOMA terminal off or display the mail screen.

# **Checking for i-mode Mail**

<Check new messages>

Default setting Check for all (Mail, MessageR/F)

The i-mode mail messages which the FOMA terminal could not receive are kept at the i-mode Center. You can receive the kept mail messages by checking for i-mode mail at the i-mode Center.

i-mode mail messages are kept at the i-mode Center in the following cases:

- When the FOMA terminal is turned off
- · When " is displayed
- When the Inbox is full
- · When "Receive option setting" is set to "ON"
- · During a videophone call or remote observation
- · When Self mode is set
- When connecting to the FirstPass Center

Use "Set check new messages" to specify which items are checked for.

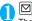

当docomo. .taro@docomo .ne.jp サイズ:445パイト

/1パージ まで選択したメール

モード センターから全てのメールを

受信/削除

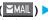

# (MAIL) ► (1 second or longer)

The check new messages screen appears.

You can also check new messages by following procedures.

- α ( imode ) ➤ "Check new messages"
- ► (MAIL) > "Check new messages"

The FOMA terminal checks for "Mail" "MessageR"

"MessageF".

The "F" and "F" icons flash during checking, and the "Checking..." message appears on the screen. The FOMA terminal then receives your i-mode mail and MessageR/F.

#### To cancel the inquiry

▶ \alpha (Quit) or \text{CLR} (1 second or longer) during the inquiry When you cancel an inquiry, depending on the timing of the cancellation you may still receive the i-mode mail and MessageR/F.

# Check for new i-mode mails, Message R/F > "Back"

#### NOTE

- Depending on the signal reception status, you cannot check for new mails or the checking may be canceled.
- If the " a" icon is displayed, you have i-mode mail messages kept at the i-mode Center. Once the space allotted at the i-mode Center for keeping your i-mode mail messages is full, the " (red)" icon is displayed.

O Taria

CHECKING

Mail

Checking...

- Even when there is i-mode mail kept at the i-mode Center, the " icon may not be displayed if the mail arrived at the Center while the FOMA terminal is turned off or the " is displayed.
- You cannot use this function to check for SMS. Use "Check new SMS" to receive SMS.

# Replying to i-mode Mail

<Reply to mail>

You can send a reply to an i-mode mail message. When replying, you can either compose a new message or quote the body of the received message in your reply.

A reply has "Re:" automatically inserted at the top of the subject. If the number of characters used for the subject exceeds 15 full-pitch characters (including "Re:"), the part that exceeds this limit is deleted.

# Replying by composing a new message

Received mail list screen (P.223)/Received mail detail screen (P.224) ►☑ (Reply) ► Edit the subject and message body and send it

To reply to the sender of mail with multiple addresses

➤ "Reply" ➤ "To sender"

To reply to the sender and all addresses of mail with multiple addresses

"Reply" > "To all"

If replies cannot be sent to the sender, all the addresses, including the other broadcast addresses, are deleted from the displayed mail reply screen.

If the list of broadcast addresses includes some to which replies cannot be sent, these addresses to which replies cannot be sent are deleted from the displayed mail reply screen.

After the reply has been sent the " icon changes to " ...".

#### NOTE

- The "Fm☆" icon is displayed for senders to whom you cannot reply (e.g. senders with e-mail addresses longer than 50 half-pitch characters).
- When you reply to i-mode mail that has "Re:" (all half-pitch characters) already
  included in the subject line, "Re2." is inserted into the reply's i-mode mail
  subject line instead of "Re:". Similarly, if "Re2:" is included, "Re3:" is inserted in
  the reply, and "Re4." if "Re3:" is included and so on up to "Re99:".
- You cannot reply to an i-shot mail sent from the address "photo-server@docomo-camera.ne.jp".

# Replying by quoting the received message

You can quote the received i-mode mail in your reply.

Received mail detail screen (P.224) ► @ (FUNC) ► "Reply with quote" ► Edit the subject and message body and send it

To reply to the sender of mail with multiple addresses

"Reply with quote" To sender"

To reply to the sender and all addresses of mail with multiple addresses

"Reply with quote" "To all"

The message in the received i-mode mail is quoted in the body of the reply.

A single quotation symbol (set to ">" by default) is displayed at the start of the quoted message in the reply. Quotation symbols are not displayed at the beginning of each line.

To edit the quotation symbol P.233

After the reply has been sent the " icon changes to " ...".

#### NOTE

- When the i-mode mail quoted for reply has an attached file, the attached file is deleted.
- When data such as a melody or specification for activating i-αppli is pasted into the mail message, the pasted data is deleted.
- Even when there is only an attached file whose downloading is not completed, the file is not attached. P.217

# Forwarding i-mode Mail to Other Recipients

<Forward mail>

You can forward i-mode mail you have received to other people.

Forwarded mail has "Fw:" automatically inserted at the top of the subject. If the number of characters used for the subject exceeds 15 full-pitch characters (including "Fw:"), the part that exceeds this limit is deleted.

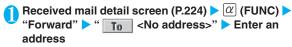

For detailed information on entering addresses P.201 You can edit the subject and message body. You can forward i-mode mail consisting of up to a total of 5,000 full-pitch characters including the received message body and any additional messages, headers and signatures.

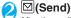

After the mail has been sent the "\(\sigma\)" icon changes to "\(\dagge\)".

#### NOTE

- When you forward i-mode mail that has "Fw:" (all half-pitch characters) already included in the subject line, "Fw2:" is inserted into the forwarded i-mode mail subject line instead of "Fw:". Similarly, if "Fw2:" is included, "Fw3:" is inserted in the forwarded mail, and "Fw4:" if "Fw3:" is included and so on up to "Fw99:".
- If the file which is prohibited to be attached to mails or output from the FOMA terminal is attached to or pasted, the file and its information are deleted.
- When data such as a melody or specification for activating i-αppli is pasted into the mail message, the pasted data is deleted.
- Even when there is only an attached file whose downloading is not completed, the file is not attached. P.217

# **Adding Mail Addresses to Phonebook**

You can add the e-mail address or phone number of the sender of received mail to your phonebook.

For the received SMS message, the sender's phone number is stored in the Phonebook as a phone number.

<Example: Adding the sender's e-mail address to the phonebook>

Received mail detail screen (P.224)  $\triangleright [\alpha]$  (FUNC) "Save address"

When there are multiple e-mail addresses to be added

On the e-mail address selection screen, select the e-mail address vou want to add

To add a recipient e-mail address or phone number in a sent i-mode mail

▶ Sent mail detail screen ▶ α (FUNC)▶ "Save address" If the mail is sent to multiple addresses, select the e-mail address to be added from the displayed list of e-mail addresses.

To add an e-mail address or phone number included in the body of sent or received i-mode mail

Sent mail detail screen/Received mail detail screen Highlight an email address or phone number you want to add  $\triangleright \alpha$  (FUNC)  $\triangleright$  "Add to phonebook"

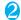

"YES" > "Phone" > "New"

The add new phonebook entry screen appears with the entered information displayed. Enter the required items and store the entry.

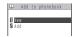

To add information to the UIM phonebook "YES" "UIM"

When you add information to the UIM phonebook, "Overwrite" is displayed as the storage method instead of "Add".

Adding information to phonebook P.87

# **Downloading Attached Files Selectively**

When the size of a mail including the message body, inserted images and attached files exceeds 100K bytes, you cannot receive the attached files automatically when you receive the mail. In this case, you need to download the attached files, manually.

You also have to download the files manually for the files that are not checked in "Prefer attachment".

On the received mail detail screen, "appears when the attached file is not downloaded and "appears when the attached file is downloaded halfway.

Received mail detail screen (P.224) Select the attached file with " or " or " icon

Data downloading begins.

When data downloading is completed, the screen about data downloading completion appears.

### To cancel downloading

 $\triangleright \alpha$  (Quit)

The data downloaded halfway is saved. By repeating step 1, you can download the rest of the data.

After downloading the data, contents of the data is displayed according to the file type of the attached file

#### NOTE

- Even when there is only 1 attached file whose downloading is not completed, the data retention period of the attached file is displayed on the "Received mail detail screen" (P.224). When all the attached files are downloaded, the retention period disappears from the screen. You cannot download the attached file whose retention period is expired.
- On the "Received mail detail screen", the size of the attached file whose downloading is not completed is the size after downloading (when downloading is completed).
- When the storage capacity of Inbox is exceeded when you receive an attached file, the received mails are deleted automatically according to the size of the attached file (many received mails may be deleted depending on the size of the attached file). Note that unread or protected received mails and received mails in Secret folder are not deleted. It is recommended to protect mails you want to keep. P.227

# Checking and Saving the File Attached to i-mode Mail

You can check and save the data attached to or pasted into received i-mode mail.

When you select an attached file whose downloading has not completed, the downloading starts.

You cannot save the attached file whose downloading has not completed. To save the data, download the data beforehand. P.217

# **Saving melodies**

<Save melody>

You can save a melody ( ) attached to or pasted into received i-mode mail to the FOMA terminal.

You cannot play a melody during a call.

If the sender is not FOMA N704i $\mu$ , the received melody may not be played correctly.

Received mail detail screen (P.224) ➤ Highlight the melody ➤ ② (FUNC) ➤ "Save data" ➤ "YES" ➤ Select a folder

To stop the melody

▶ € , ○ to 9 , ★ , # , ch , ₩ENU, \$\bar{\mathbb{E}}\$

"YES" > Select an item

When you do not set the melody to the ring tone, etc.

►"NO"

# NOTE

- If there are multiple pasted files, you may not be able to view the pasted files themselves.
- To prevent melodies from playing automatically when you open mail, set "Start attachment (auto)" to "OFF".

# **Saving images**

<Save image>

You can save images ( ) attached to or pasted into received i-mode mail.

Saving the inserted image P.229

Received mail detail screen (P.224) ► Move the frame to the image ► \( \alpha \) (FUNC) ► "Save data" ► "YES" ► Select a folder

To change image display to file name display

Select an image

To return to the image display, select the file name.

"YES" ► Select an item

When you do not set the image to the standby screen, etc. 

"NO"

#### NOTE

- Some images may not be displayed on the received mail detail screen. In this
  case, you can check the image by selecting the file name.
- Images larger than the screen are scaled down and displayed. However, too big images may not be displayed.
- An image displayed in i-mode mail screen may differ from the image displayed in My picture. To view the image correctly, you must first save the image in the Inbox folder and view the image from "My picture".
- The Decorate PI is saved to the Decorate PI folder of "My picture".

# **Saving i-motion**

<Save i-motion>

You can save the i-motion () attached to received i-mode mail. You cannot play an i-motion during a call.

Received mail detail screen (P.224) ➤ Highlight the i-motion ➤ @ (FUNC) ➤ "Save data" ➤ "YES" ➤ Select a folder

To play the i-motion

Select the i-motion

"YES"

When you do not set the i-motion to the standby screen 

"NO"

# Saving the tool data

You can save the tool data (phonebook, schedule or bookmark) ( attached to received i-mode mail.

<Example: Saving the schedule>

Received mail detail screen (P.224) ➤ Select a file

The information of schedule appears.

You can also view the data by selecting "Save data" from the function menu.

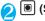

(Save)

#### Phonebook

For details of the procedure when you select "Phone" or "UIM", refer to "Add to phonebook" (P.87).

#### Bookmark

▶ (Select) ➤ Select the destination

## NOTE

- You cannot save the schedule on the microSD memory card.
- When you view the file which contains multiple data, a message appears notifying that only the first data is displayed. When you save this data on the FOMA terminal, only the first data is saved (when you save the data on the microSD memory card, all the data is saved).

# Saving other files

You can save other files ( ) attached to received i-mode mail.

Other files are automatically saved to the "Other" folder on the microSD memory card. When the data is saved, the file name is changed. P.287

Received mail detail screen (P.224) ► Highlight the other file ► @ (FUNC) ► "Save data" ► "YES"

#### NOTE

 If the ToruCa is attached to the i-mode mail, the attached file is classified as "Other". If that file is transferred to a ToruCa-enabled FOMA terminal, the receiving FOMA terminal handles the attached file as "ToruCa".

# **Displaying Mail in the Inbox and Outbox**

<Inbox/Outbox>

The FOMA terminal will hold up to 1.000 received i-mode mail and SMS in all and up to 400 sent i-mode mail and SMS in all.

You can protect up to 1,000 received mails and 200 sent mails.

The number of the messages the FOMA terminal can hold or protect varies depending on the data size. When data with large file size is stored, the number decreases. A mail "ドコモからのお知らせ \*\*\*\*\*\*\*\*\*\* (News from DoCoMo) is saved at the

time of purchase.

# Reading i-mode mail messages

<Example: Reading a received mail message>

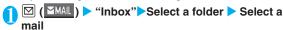

The Secret folder is displayed in the folder list screen when the FOMA terminal is in Secret mode or Secret data only mode.

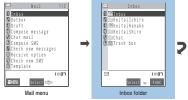

Function menu⇒P.225

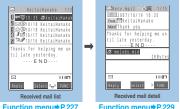

#### To view the previous or next mail

►Mail detail screen ►□

Press CLR to return to the mail list screen.

#### NOTE

- You can paste the sender address of the received mail, the address of broadcast mail or the recipient address (phone number for SMS, mail address for i-mode mail) of sent mails into the standby screen as a desktop icon. You can then use the pasted desktop icon to compose a new i-mode mail message addressed to that e-mail address. However, you cannot paste e-mail addresses with the " Fm ", " To " or " co " icon as desktop icons. Note that for broadcast mail also, only one e-mail address can be pasted in each operation.
- You are charged for the communication when you launch the i-αppli introduced in "ドコモからのお知らせ 👯 " (News from DoCoMo).

## Changing the mail character size or list display mode

# Changing the mail character size

On the mail detail screen, you can change the size of the text in the message body.

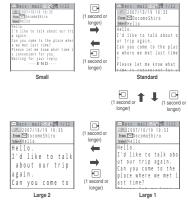

#### NOTE

• When you change the display mode with the above keypad operation, the settings of "Mail" of "Character size" in "Font" and "Font size" also changes.

# Changing the mail list screen display mode (1 line+body/ 1 line/2 lines)

You can switch among 1 line + body display, 1 line display and 2 line display using the "Mail list disp." setting in "Mail settings" in the Mail menu.

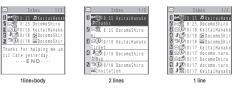

# Changing the mail list screen display mode (Name/ Address/Subject)

In the mail list screen, you can switch between displaying mail by recipient or sender, by e-mail address or phone number, and by subject. If the name of the recipient or sender is stored in the phonebook, his or her name can also be displayed.

Mail list screen (1 line+body mode)

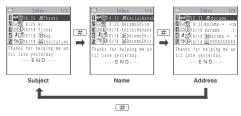

Mail list screen (2 line mode)

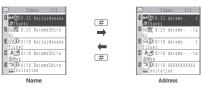

Mail list screen (1 line mode)

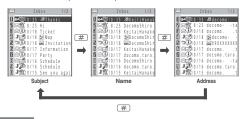

#### NOTE

 You can also change the display mode by selecting "List setting" from the function menu of the mail list screen, then selecting "Subject", "Name", or "Address".

# Checking the number of received or sent mail messages

To check the total number of saved messages in all the folders, select "No. of messages" from the function menu in the folder list screen.

To check the number of messages stored in each folder, display the mail list screen for the mail in folder you want to check and then select "No. of messages" from the function menu.

#### **Backlight function**

When you open the FOMA terminal, press a key or send or receive an i-mode mail or SMS, the FOMA terminal's backlight comes on for about 15 seconds. (You can change the time for which the backlight stays on in "Mail/Msg. ring time".) However, when an i-mode mail or SMS is displayed, the time for which the backlight stays on varies depending on the length of the message.

The backlight does not turn on if "Lighting" is set to "OFF" in "Backlight".

### Guide to the folder list screens

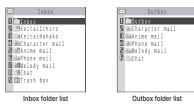

| Icon          |     |    |       | Description |     |     |             |                               |
|---------------|-----|----|-------|-------------|-----|-----|-------------|-------------------------------|
|               | ×   | a  | 8     | 3           | *8  | TA  | *8          | Normal folder                 |
| de            | OK. | de | de la | 批           | dE. | dia | * 88<br>686 | Mail-connected i-αppli folder |
| 血             | Í   | ā  |       |             |     |     |             | Trash box folder              |
| 88088<br>10-m |     |    |       |             |     |     |             | Secret folder                 |

- : Contains unread mail
- A: Mail security set
- : Automatic sorting settings (P.226) set

# NOTE

- You can add folders in the Inbox and Outbox. P.225
- There is no mail-connected i-αppli folder at the time of purchase. This folder is created automatically when you download a mail-connected i-αppli.
   P.247
- Secret folders are displayed only in Secret or Secret data only mode. P.130

# Guide to the mail list screens

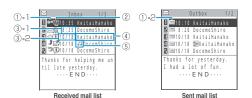

Mail status

-1 Received mail

| Icon | Description             |
|------|-------------------------|
|      | Unread mail             |
|      | Read mail               |
| 0-4  | Read and protected mail |
| 1.1  | Forwarded mail          |
| 55   | Replied-to mail         |

: Protected

-2 Sent mail

| Icon | Description                                  |
|------|----------------------------------------------|
|      | Mail to one recipient                        |
|      | Mail to multiple recipients (broadcast mail) |

: Protected

Failed to send some mails

Failed to send

Mail contents

| Icon    | Description                   |  |
|---------|-------------------------------|--|
| 🕷, etc. | Emotion-expressing mail P.213 |  |

Message sent/received time and date

- -1 The time is displayed for mail sent/received today
- -2 The date is displayed for mail sent/received yesterday or earlier

Sender/recipient or subject

When there is no subject, "No title" is displayed.

Mail type, attached file information

<2-line display>

| Icon           | Description                                                                                   |
|----------------|-----------------------------------------------------------------------------------------------|
| SMS            | SMS in the FOMA terminal                                                                      |
| 000            | SMS in the FOMA card                                                                          |
|                | SMS with SMS report received                                                                  |
| 17 m           | Attached or pasted melodies                                                                   |
| <b>№</b> ⊕     | Attached images                                                                               |
|                | Mail with an attached i-motion                                                                |
|                | Tool data (phonebook, schedule or bookmark) attached mail                                     |
| ? 2            | Other file attached mail                                                                      |
| α              | An i-αppli can be launched from the message body                                              |
| C <sub>x</sub> | An i-αppli cannot be launched from the message body (the mail is moved to the Secret folder)  |
| 25             | Mails sent/received by a mail-connected i-αppli                                               |
| a a i          | Mail with undownloaded attached file P.217                                                    |
|                | Mail with incomplete attached file P.217                                                      |
| 5 ×            | Mail with undownloadable attached file                                                        |
| B B B          | Mail with multiple attached files or mixture of attached files and pasted files               |
| 9              | Mail with multiple pasted data (also displayed when the data is pasted along with i-αppli To) |

| lcon | Description                                                                                                    |
|------|----------------------------------------------------------------------------------------------------|
| 0    | Mail with the FOMA card operational restriction function (you use the FOMA card different from the one used when the mail is sent/received) |

: Attached file is deleted

: A part of the file of multiple files is deleted

: All the files of multiple files are deleted

#### NOTE

• When you view i-mode mail with an attached image in the received mail detail screen or sent mail detail screen, the screen switches between image display and file name display each time you move the frame to the image and press (Select).

# Guide to the mail detail screens

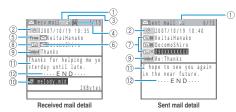

Mail status

of "Guide to the mail list screens" (P.223) Refer to

Mail sent/received time and date

Recipient type (Received mail)

| Icon | Description                                |       |
|------|--------------------------------------------|-------|
|      | The recipient type addressed by the sender | P.203 |

Mail contents (Received mail)

| Icon   | Description                   |
|--------|-------------------------------|
| , etc. | Emotion-expressing mail P.213 |

Sender (Received mail)

| Icon                                                                                                    | Description                              |
|----------------------------------------------------------------------------------------------------|------------------------------------------|
| From Fm×5                                                                                                    | The name or e-mail address of the sender |
| The state of the state of the s |                                          |

: Cannot reply-to

Icon stored in the phonebook

When the mail address or phone number is stored in the phonebook, the icon stored in the phonebook is displayed.

Recipient and recipient type (Sent mail)

| Icon                         | Description                                                            |
|------------------------------|------------------------------------------------------------------------|
| TOOK TOX CCOK CCX BccOK BccX | The name, e-mail address of the recipient and the recipient type P.203 |

: Failed to send

Recipient and recipient type of broadcast mail (Received mail) Up to 4 recipients can be displayed.

| lcon    | Description                                                                                         |               |
|---------|----------------------------------------------------------------------------------------------------|---------------|
| To Toes | The names, e-mail addresses of the recipients ex yourself and the recipient type for broadcast mail | cept<br>P.203 |

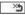

: Cannot reply-to

Subject

If there is no subject, "No Title" is displayed.

For received SMS, " (" is when the SMS is on the FOMA card) is displayed.

Attached file information

The file name and file size are also displayed.

| Icon     | Description                                                             |
|----------|-------------------------------------------------------------------------|
| 2        | Pasted melody (Invalid melody is displayed as text in the message body) |
| <b>X</b> | Invalid inserted image                                                  |

Other than the above icons, the same icons as the list screen may appear in some cases. For details on those icons, see the description of in P.223.

#### Message body

Displayed at the end of the message body

- In the following cases, the e-mail address is displayed instead of "Name", even when the phone number or e-mail address is stored in the phonebook:
  - When "Restrict dialing" is set and the phone number is not designated in the "Restrict dialing" setting
  - · When the FOMA terminal is in Secret data only mode and the phone number or e-mail address is not stored as secret data
  - · When the FOMA terminal is not in Secret or Secret data only mode and the phone number or e-mail address is stored as secret data

# FUNC Folder list screen

You can add up to 22 folders.

You cannot delete, sort or rename the Inbox, Outbox, Chat, Trash box and Secret folders that are already installed on the FOMA terminal at the time of purchase. You cannot use the Auto-sort function with these folders either

Folder list screen (P.222) ▶ @ (FUNC) ▶ Select any item:

Add folder.....Enters a folder name to add a new folder.

Auto-sort......"Automatic sorting settings" P.226

enter up to 10 full-pitch or 20 half-pitch characters.

Mail security.....Sets or cancels folder security.

Enter the security code "YES"

"Setting security for individual folders" P.139

Sort folder.....Sorts the folders.

Select a location

No. of messages......Displays the number of messages, unread messages and protected messages in all the folders except for the Secret folder.

Open folder.....Displays list of the mails in a folder.

Add desktop icon\*....."Using Desktop Icons" P.117

Send all Ir data ..... "Transferring all data at a time using the Infrared data exchange" P.303

CopyAll to microSD...... "Copying the data on the FOMA terminal to the microSD memory card" P.292

Delete folder..... Enter the security code "YES"

Delete read\*.....Deletes all the read mails.

Delete all.....Deletes all mails.

Enter the security code "YES"

\*: This function is available only for the inbox folder list screen.

## NOTE

#### <Add folder>

• When you download a mail-connected i-αppli, an i-αppli mail folder is automatically created (up to 5).

#### <Edit folder name>

- You cannot edit the names of mail-connected i-αppli folders.
- <Mail security>
- You cannot delete or edit the names of folders for which mail security is set.

#### <Delete folder>

- You cannot delete an i-αppli mail folder if there is a corresponding mailconnected i-αppli. You can delete an i-αppli mail folder if there is no corresponding software, but the folder created in the Inbox folder screen or Outbox folder screen is also deleted.
- If you delete a folder that is specified in the "Auto-sort" settings, the automatic sorting setting for that folder is also canceled.

#### <Delete read>

 You cannot delete read SMS or i-mode mail that is protected or in the Secret folder.

#### <Delete all> (on the Outbox folder screen)

 You cannot delete SMS or i-mode mail messages that are protected or mail messages in the Secret folder.

#### <Delete all> (on the Inbox folder screen)

 This option also deletes unread mail. However, this option does not delete SMS or i-mode mail messages that are protected or mail messages in the Secret folder.

### **Automatic sorting settings**

You can sort mail messages into the specified folders by the sender's mail address, recipient's mail address, subject, message that cannot be replied, etc.

You can set a total of 700 e-mail addresses, phone numbers, phonebook groups or mailing lists for automatic sorting in all the folders in the Inbox and Outbox. You can set multiple e-mail addresses, phone numbers, phonebook groups or mailing lists for the same folder. Only one subject can be set for each folder.

If received or sent mail meets multiple sort criteria, the priority of the Auto-sort settings is assigned as follows. Note that mail for mail-connected i-αppli is sorted into the respective dedicated folder regardless of the Auto-sort settings. Unless "Sort all" is specified, chat mail is always sorted into the Chat folder regardless of the Auto-sort settings.

Sort all Subject sort Reply/Send impossible
Address/Number sort Mail member Phonebook group
Mail received or sent before the automatic sorting settings are specified remain stored in their original folders.

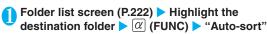

# Select any item:

When the sorting is already set, the setting is displayed. Press  $\overline{\alpha}$  (FUNC).

# When Original lock is set to the Phonebook, Choku-Den or mail members

The group name is displayed as "Group" and the mail members are displayed as "Mail member".

Address sort.....Sets an e-mail address as an Auto-sort criterion.

Look-up address .....Sets the e-mail address by browsing the phonebook, received address list or sent address list.

Look-up group.....Sets the group of the phonebook.

Look-up member.....Sets the mail member.

Enter address......Sets an e-mail addresses directly entering each character.

Subject sort.....Sets a subject as an Auto-sort criterion.

Reply impossible (Send impossible).....Sets an e-mail address to which you cannot reply or you could not send a mail as an Auto-sort criterion.

**Sort All**\*.....This can only be set for mail-connected i-αppli folders. Sorts all mails into a mail-connected i-αppli folder.

Edit addr/subj......Edits a previously specified e-mail address or mail subject.

List setting......Selects the list format of mail addresses that will be automatically sorted, from "Name/Address".

Release ......Selects the releasing method from "Release this/Release selected/Release all". "About multiple-choice" P.39

\*: "All sort" is displayed for the Outbox.

#### NOTE

- The mails sent as broadcast message are searched for the sorting criteria in the order of first, second...address entered.
- When mail security is set for the selected folder, you need to enter your security code after selecting "Auto-sort" from the function menu of the inbox folder list screen or outbox folder list screen.
- <Address sort (Look-up group)>
- You cannot set "Group 00" or groups in the FOMA card (UIM).

• When you set address sort (look-up group) to the mail address stored as secret data and receive mail from the address, the mail is stored in the "Inbox" folder when the FOMA terminal is not in Secret or Secret data only mode and stored in the sorting destination folder when the FOMA terminal is in Secret or Secret data only mode.

#### <Address sort (Enter address)>

 Ensure that the e-mail address domain (the part that follows the @ symbol) is entered correctly. However, if the address format is "[phone number]@docomo.ne.jp", simply enter the phone number.

#### <Subject sort>

- If the subject meets the sort criteria for multiple folders, the mail is sorted into the folder closest to the Inbox or Outbox folder.
- You cannot use this function to sort i-mode mail that has no subject entered and is displayed as "No title" even if you set "No title" as a sort criteria.
- You cannot use this option to sort SMS.

#### <Reply impossible>

- You cannot use this option to sort SMS reports.
- "Reply impossible" can only be set for 1 folder of Inbox.

#### <Send impossible>

• "Send impossible" can only be set for 1 folder of Outbox.

#### <Sort all>

- You cannot use this option to sort SMS reports or SMS received directly to the FOMA card (UIM).
- "Sort all" can only be set for 1 i-αppli mail folder for received and sent i-αppli mail respectively.

#### <List setting>

 You can also switch between the "Name" and "Address" by pressing # in the Auto-sort settings screen.

# FUNC Mail list screen

Mail list screen (P.220) ► @ (FUNC) ► Select any item:

Reply<sup>\*1</sup>......"Replying by composing a new message" P.216

Edit\*2.....Re-edits the mail.

►Edit the mail address, subject and message ► (Send)

Move.....Moves the mail to another folder.

Select the destination folder Use ⊕ to select (checkbox)

☐ (Finish) "YES"

Search mail......Searches for mail using a specified sender/receiver or subject.

Search sender/Search receiver.....Specifies the mail address by browsing the Phonebook, received address list or sent address list or searches the mail address by entering characters directly.

Search subject......Enters a subject to search.

Display all......Returns the search and sort displays or displays that use filter functions to their original display settings (all "Chronological").

Sort.....Sorts the mail in a selected criteria.

Filter.....Displays only the mails which meet the selected criteria.

**Color coding**......Sets the color coding for the mail from "Default (Black)/ Red/Blue".

List setting.....Selects a mail-list format from "Subject/Name/Address".

Read all\*1.....Marks all the unread mail in the folder as read.

Protect\*1......Selects the protecting method from "Protect this/Protect selected/Protect all". "About multiple-choice" P.39

Unprotect\*1.....Selects the unprotecting method from "Unprotect this/ Unprotect selected/Unprotect all". "About multiple-choice" P.39

Protect ON/OFF\*2.....Protects or unprotects mail.

Unprotect all \*2.....Unprotects all protected mail.

Send Ir data......"Transferring one data at a time using the Infrared data exchange" P.302

Copy to microSD......"Copying the data on the FOMA terminal to the microSD memory card" P.292

**UIM operation.....** "Moving or copying SMS (Short message) from the mail screen" P.299

Mail info\*1.....Displays information such as the sender without opening the i-mode mail.

No. of messages.....Displays the total number of mails in the folder.

Store at DSC..... "Storing mails at the Data Security Center" P.228

Move trash box 1 ...... Moves the mail to the Trash box folder.

►Use ⊕ to select (checkbox) ► (Finish) "YES"

Delete ......Selects the deleting method from "Delete this/Delete selected/ Delete all". "About multiple-choice" P.39

 For received mails you can delete only read mails or SMS reports at once by selecting "Delete read/Delete all SMS-R".

Keep in secret Put out 3 ...... Select the setting from "Keep this/keep selected/keep all".

"About multiple-choice" P.39

"Preventing Others from Viewing Data" P.131

- \*1 : Available only with the received mail list screen.
- \*2 : Available only with the sent mail list screen.
- \*3 : Displayed only in Secret or Secret data only mode.

# **FUNC Unread mail list screen**

Unread mail list screen (P.213) ▶ @ (FUNC) ▶ Select any item:

Reply....."Replying by composing a new message" P.216

List setting.....Selects a mail-list format from "Subject/Name/Address".

Protect ON/OFF.....Protects or unprotects mail.

Delete this.....Deletes one mail.

# NOTE

#### <Move>

 $\bullet$  You cannot use this option to move mail to the Trash box or Secret folder.

 You cannot move SMS or SMS reports in the FOMA card (UIM) to another folder.

#### <Search mail>

You can also search the results of a search.

- This option can also be used with the filter function or Sort display.
- To return to the original display, select "Display all".
- You cannot use this function to search i-mode mail that has no subject entered and is shown as "No title" even if you set "No title" as a criterion for searching by subject.

#### <Sort><Filter>

- The sort display and filter function can be used together. For example, to view
  only the unread mail in the received mail list screen in chronological order,
  select "Chronological" in the sort menu and then "Unread" in the Filter menu.
- When you exit from the mail list screen, the sort display and filter function are canceled.

#### <Color codina>

• You can also change the color coding by pressing \* in the mail list screen.

#### <List setting>

You can also switch among the "Subject", "Name" and "Address" by pressing
 in the mail list screen.

#### <Read all>

 If you view mail with the filter function and then select "Read all", only the currently displayed mail is marked as read.

#### <Protect ON/OFF>

- You cannot protect SMS in the FOMA card (UIM).
- You cannot protect mail in the Trash box folder.

#### <Move trash box>

- This option moves mail to the Trash box folder. Mail moved to the Trash box folder is not deleted immediately and can be retrieved and returned to another folder until it is deleted. Once the Inbox is full, mail in the Trash box folder is the first mail to be deleted as new mail arrives.
- You cannot move protected mail or SMS or SMS reports in the FOMA card (UIM) to the Trash box folder.
- $\bullet$  If you move unread mail to the Trash box folder, it is marked as read.

#### <Delete>

 When you select "Delete read" or "Delete all" after displaying mails using the filter function, you can delete only the filtered messages.

# Storing mails at the Data Security Center

You can store i-mode mails and SMS stored in the FOMA terminal at the Data Security Center.

Data Security Service is a pay service you need to apply for. If you have not subscribed to the service and try to connect to the Data Security Center, the notification screen appears.

Mail list screen (P.210, 220) ► @ (FUNC) ► "Store at DSC" ► Use ① to select (checkbox) ► ⊠ (Finish)

You can store up to 10 mails.

Enter your security code > "YES"

The FOMA terminal connects to the Data Security Center to start saving the mails.

### NOTE

- You cannot store SMS stored in the FOMA terminal at the Data Security Center.
- When saving mails with attached files, the attached files are deleted.
- When saving received mails in which images prohibited to be output from the FOMA terminal are pasted into, these images are deleted.
- The setting of "color coding" in the mail list screen is not saved.

#### To restore the mail

The mail data stored at the Data Security Center can be stored on the FOMA terminal from the site of the Data Security Center. For details on how to use, refer to "Mobile Phone User's Guide [i-mode]".

# **FUNC Mail detail screen**

Mail detail screen (P.220)  $\blacktriangleright \alpha$  (FUNC)  $\blacktriangleright$  Select any item:

Reply<sup>\*1</sup>......"Replying by composing a new message" P.216

Reply with quote\*1......"Replying by quoting the received message" P.216

Forward<sup>\*1</sup>....."Forwarding i-mode Mail to Other Recipients" P.217

Edit\*2.....Re-edits the mail.

▶Edit the mail address, subject and message▶☑ (Send)

Resend\*2.....Resends the message.

Protect ON/OFF.....Protects or unprotects mail.

Move.....Selects the destination folder to move a mail message to the folder.

Copy......Copies the message body, subject or e-mail address. You can paste the copied text into the text entry (edit) screen.

"Copying, Cutting and Pasting Text" P.357

Save address · Add to phonebook......"Adding Mail Addresses to Phonebook" P.217

Save data......"Checking and Saving the File Attached to i-mode Mail"
P.218

Save insert image......Saves an image inserted into the message of Decomail.

Select an image "YES" Select a folder "YES" Select an item If you do not set the image to the standby screen, select "NO" after selecting the folder

Add desktop icon.....Pastes the sender/recipient's address as a desktop icon. "Using Desktop Icons" P.117

Save template......Saves an i-mode mail as a template. "Saving a template" P.207

Refer dictionary.....Starts the dictionary. "Using Dictionaries" P.340

Property.....Selects an image to display the file name and size of an image inserted into the message in Deco-mail.

Dialing\*1.....When the sender is stored in the phonebook, make a call to him/her by selecting "Voice call/videophone call".

Chat\*1.....Launches Chat mail. P.234

Disp. SMS report\*2.....Displays the SMS report for an SMS.

Send Ir data....."Transferring one data at a time using the Infrared data exchange" P.302

Copy to microSD......"Copying the data on the FOMA terminal to the microSD memory card" P.292

UIM operation......"Moving or copying SMS (Short message) from the mail screen" P.299

Scroll......Selects the number of scrolling lines in a screen from "1 line/3 lines/5 lines".

Font size.....Selects the size of displayed characters from "Standard/Small/Large 1/Large 2".

Delete att. file · Del all att. files.....Deletes one or all attached file(s).

Move trash box\*1.....Moves the mail to the Trash box folder.

Delete.....Deletes a mail.

Keep in secret Put out 3...... "Preventing Others from Viewing Data"
P.131

- \*1 : Available only with the received mail detail screen.
- \*2 : Available only with the sent mail detail screen.
- \*3 : Displayed only in Secret or Secret data only mode.

#### NOTE

#### <Resend>

- Selecting "Resend" resends the message unedited. Use this option as a simple
  way to resend mail when the initial transmission has failed.
- When you resend a message for which a previous transmission failed, the message is saved as a sent mail. When you resend broadcast mail for which the previous transmission failed at all the addresses, the message is also saved as a sent mail.

#### <Move>

- You cannot use this option to move mail to the Trash box folder.
- You cannot move SMS or SMS reports in the FOMA card (UIM) to another folder.

#### <Save insert image>

• The Decorate PI is saved to the Decorate PI folder of My picture.

#### <Dialing>

 If multiple phone numbers are stored for the sender in the phonebook, the call is made to the first phone number.

#### <Disp. SMS report>

- If there is no SMS report for the selected message, this function cannot be used.
- Even when "SMS report request" is set to "ON", no SMS report is provided for mail that has not been sent.

#### <Delete att. file><Del all att. files>

• You cannot delete the data pasted into the message body or undownloadable file ( \*\* ).

#### <Move trash box>

 You cannot move protected mail or SMS or SMS reports in the FOMA card (UIM) to the Trash box folder.

# Using Mail Records <Sent address list/Received address list>

When you send or receive mail, destination addresses are recorded in the Sent address list and sender addresses are recorded in the Received address list. You can send mail by selecting an address from these address lists. Different icons are used for the i-mode mail and SMS address lists so that you can quickly distinguish the record types.

Up to 30 i-mode mail address or SMS phone number entries can be stored in the respective Sent address and Received address lists.

When mail security is set to Inbox or Outbox, the mail address is not recorded in the address list.

# Checking an address list

<Example: Viewing the received address list screen>

# On the standby screen ▶ □ (for 1 second or longer)

The "Received address list screen (list)" appears.

To display the sent address list screen (list)

(for 1 second or longer)

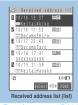

Function menu⇒P.231

# Select a sender

The "Received address list screen (detail)" appears.

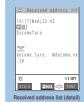

# Check the details

Function menu⇒P.231

#### NOTE

- The following icons are used in the sent address list screens (list/detail):
  - : i-mode mail transmission successful
  - : i-mode mail transmission failed
  - SMS transmission successful
  - SMS transmission failed
- The following icons are used in the received address list screens (list/detail):
  - : i-mode mail received.
  - SMS : SMS received.
- Turning the FOMA terminal off or deleting sent or received mail messages does not delete the entries in the address lists. You should delete the record entries themselves to prevent others from viewing them.

# FUNC Address list screen (list/detail)

Address list screen (P.230)  $\triangleright \alpha$  (FUNC)  $\triangleright$  Select anv item:

Add to phonebook...... "Adding Mail Addresses to Phonebook" P.217

Look-up phonebook.....Displays the detail screen of the phonebook in which the mail address is stored.

Add desktop icon....."Using Desktop Icons" P.117

Compose message \*1 ......Composes an i-mode mail message with the email address pasted into the recipient's field.

"Composing and Sending i-mode Mail" P.201

Dialing.....Uses the Phone To/AV Phone To function to call the phone number in the phonebook entry that contains the e-mail address. P.180

Received calls \*2..... Switches to the Received calls record screen. P60

Redial/Dialed calls\*3.....Switches to the Redial/Dialed calls screen.

Big font Standard font \*4.....Switches the displayed font size between "Big font/Standard font".

Delete ......Selects the deleting method from "Delete this/Delete selected/ Delete all". "About multiple-choice" P.39

- \*1: If an SMS is selected, this option changes to "Compose SMS", which composes an SMS with the phone number pasted in as the recipient. "Composing and Sending SMS (Short Message)" P.240
- \*2 : This function is available only for the received address list screens (list/
- \*3 : This function is available only for the sent address list screens (list/detail).
- \*4: This function is available only for the address list screen (list).

#### <Received calls>

 The displayed Received calls screen is "All calls" (displays all the Received calls record).

# **Setting up the FOMA Terminal Mail Functions**

<Mail settings>

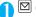

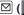

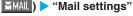

The "Mail settings screen" appears.

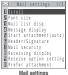

Select any item:

Scroll (default: 1 line)......Selects the number of lines that are scrolled when you press ① on the mail detail screen, from "1 line/3 lines/5 lines".

Font size (default: Standard)......Selects the size of characters displayed in the mail detail screen, from "Standard/Small/Large1/Large2".

Mail list disp. (default: 1 line+body)......Sets the number of lines and item to be displayed on the mail list screen. Select the lines to display from "2 lines/1 line/1 line+body" and the format from "Subject/Name/Address".

Message display......Sets the position from where to start displaying the message body.

**Standard** (default)......Displays the message from the headers onwards (date and time received/sent).

From message.....Displays the message from the message body onwards.

Start attachment (auto) (default: ON).....Sets whether to automatically play the attached or pasted melody when opening an i-mode mail.

Header/Signature......"Editing Headers, Signatures and Quotation Marks" P.233

Mail security...... "Setting security for individual mailboxes" P.139

Receiving display.....Sets whether to give display priority to the receiving and received result screen if a mail, MessageR/F is received while you are using the FOMA terminal.

Alarm preferred (default)......Displays the receiving and received result screen.

**Operation preferred.....**Gives priority to the screen being used rather than displaying the receiving and received result screen.

Receive option setting.....Sets whether to receive mail selectively.

ON.....Receives mail selectively.

OFF (default).....Receives mail automatically.

Prefer attachment (default: all selected).....Selects the attached file type to receive at the time you receive the mail from "Image/i-motion/Melody/Tool/ Other". ▶Use 🗓 to select (checkbox) ▶ 🖾 (Finish)

Chat..... "Setting up Chat Mail" P.240

**Emotion/Keyword notice.....** "Setting Emotion/Keyword for emotion-expressing mail" P.234

#### SMS settings

SMS report request (detail: OFF)......Sets whether to request an SMS report after sending an SMS.

SMS validity period (default: 3 days)......Selects the storage period of the sent SMS kept at the SMS center from "None/1 day/2 days/3 days". When set to "None", SMS messages are not stored at the SMS center.

SMS input character (default: Japanese (70char.))......Sets the SMS body character input method.

When set to Japanese, you can enter up to 70 characters regardless of full-pitch or half-pitch. When set to English, you can enter up to 160 half-pitch alphanumeric characters.

Check settings......Allows you to check the settings specified in "Mail settings".

Reset.....Resets the settings specified in "Mail settings" to the default settings.

▶Enter the security code▶"YES"

#### NOTE

#### <Scroll>

- The number of lines scrolled can also be set on the mail detail screen by selecting "Scroll" from the function menu. Using that method also changes this setting.
- <Character size>
- You can also change the character size on the mail details screen by pressing
   or of for 1 second or more. You can also change the character size on the
   function menu of mail detail screen by selecting or by setting "Character size"
   of "Font". Using any of these methods also changes this setting.

#### <Message display>

• If the entire message body can be displayed on a single page, all or part of the mail headers (date and time received/sent) may be displayed even when you select "From message".

#### <Start attachment (auto)>

 Even when set to "ON", melodies sent from devices other than the FOMA N704iµ may not be played correctly.

#### <Receiving display>

• When you are receiving an incoming voice call, making a voice call, on a call or using FOMA terminal functions such as an i-αppli or the camera, the receiving and received result screen may not appear when you receive mail or Message R/F even if you have set "Alarm preferred".

#### <Receive option setting>

• This option applies to i-mode mail only. SMS, MessageR/F are all received automatically regardless of this setting.

#### <Pre><Prefer attachment>

- To check the contents of the file, you have to download the file manually afterwards, P.217
- Even if the checkbox of "Image" is not checked, images inserted into the Decomail message are received.
- When the checkbox of "Tool" is not checked, you cannot receive the phonebook, schedule or bookmark.

#### <SMS report request>

 You can view received SMS reports in the Inbox folder. You can also check the report by selecting "Disp. SMS report" from the function menu in the detail screen of the sent SMS.

# **Editing Headers, Signatures and Quotation Marks**

Default setting | Header/Signature (Not stored): Insert | Quotation marks: >

Storing text to be inserted at the beginning of an i-mode mail message body (a header) and your name or other information (signature) to be added at the end in advance allows you to guickly and easily paste that information into an i-mode mail message. This function also allows you to insert a symbol or comment (quotation mark) at the beginning of quoted text when you reply to received mail by quoting the original message.

Mail settings screen (P.231) ▶ "Header/Signature"

# "Edit header" or "Edit signature" ▶ 📵 (Edit)

To edit the quotation marks

"Edit Quotation marks"

# Enter the header or signature ▶ □ (Finish)

You can enter up to 5,000 full-pitch or 10,000 half-pitch characters for the header and signature, and you can enter up to 10 full-pitch or 20 half-pitch characters for the quotation marks.

#### To enter the quotation marks

Enter the quotation marks

# To decorate the header or signature

You can decorate the header or signature. P.204

"Insert setting" > Select the checkbox of "Header" or "Signature" ▶ ☑ (Finish)

When you do not add the header or signature automatically

Deselect the "Insert setting" checkbox for the header or signature

#### NOTE

- Even if you select the "Insert setting" checkbox, the header or signature is not pasted into speed photo mail, template, chat screen or i-mode mail composed from an i-mode mail-connected i-αppli.
- You cannot set the background color when decorating the header and signature. The background of the header and signature is set to the background color of the mail into which these header and signature are inserted.
- When you paste the decorated header or signature into i-mode mail (text mail), the mail is changed to Deco-mail.

# Specifying which items are checked for in Center inquiries

<Set check new messages>

Default setting All (Check new messages)

You can select the items checked for when you send an inquiry to the i-mode Center by "Check new messages". You can specify whether to check for "Mail" (i-mode mail), "MessageR" and/or "Message F".

A deselected checkbox ( ) denotes that the FOMA terminal will not check for that item

● "Settings" ➤ "Connection setting" ➤ "Set check new messages"

Use ☐ to select a checkbox ( ) ► ☐ (Finish)

Setting Emotion/Keyword for emotion-expressing mail <Emotion/Keyword>

Default setting Disp emotion: ON Disp keyword: OFF

You can specify whether to display the emotion-expressing mail icons when receiving i-mode mails, chat mails or SMS. You can also set this function to use icons for notifying you of the received mails containing the keywords specified.

"Emotion-expressing mail" P.213

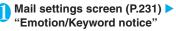

The "Emotion/Keyword screen" appears.

#### To use "Disp emotion"

➤ Select the checkbox ( ) of "Disp emotion"
The checkbox is checked (☑), and an
emotion-expressing mail icon is displayed when
you receive a mail.

## To use "Disp keyword"

Select the checkbox ( ) of "Disp keyword" Enter one keyword or more

The checkbox is checked ( ), and when you receive a mail containing the strings entered in "Keyword", the corresponding keyword notification icon ( ), (3), (3)) is displayed. Enter at least one keyword (you can enter up to 3 keywords of 15 full-pitch or 30 half-pitch characters).

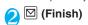

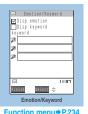

Function menu⇒P.234

# FUNC Emotion/Keyword screen

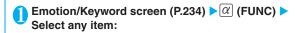

Delete keyword · Delete all keyword.....Deletes one or all keyword(s).

#### NOTE

 Changing or deleting the keywords also deletes the keyword icons displayed on received mail list screen, etc.

# **Sending and Receiving Chat Mail**

<Send/Receive chat mail>

You can exchange mail with several people just as if you were having a normal conversation.

You cannot launch Chat mail in the following cases:

- · When "ON" is selected in "Receive option"
- · If your Inbox is full of saved mail

The communication fee for sending chat mail to several people is the same as sending a mail with multiple recipients.

You can set a ring tone specifically for chat mail. When you receive multiple items of mail that includes chat mail, the FOMA terminal emits the ring tone set for chat mail.

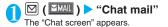

Members of the last chat are set for the chat member.

#### To set chat members

You have to set chat members when you activate chat for the first time after the purchase or when you start chat with members different from the last chat members.

"Setting chat members" P.237

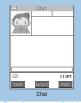

Function menu⇒P.236

#### To activate chat from the chat group list screen

You can activate chat by setting the chat group members to chat members.

► Chat group list screen (P.239) ► @(FUNC) ► "Active chat"

# (Select) Enter your message

You can send up to 250 full-pitch or 500 half-pitch characters from the chat screen.

# After entering the message, (a) (Set) The entered message is displayed in the message entry area.

#### To select receiver

When you select "Select receiver" from the function menu, you can select members to send the chat mail or members not to send the chat mail.

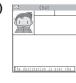

# (Send)

When the chat mail is sent, the message in the message entry area is deleted and moved to the latest message area.

#### If message transmission failed

The message in the latest message area turns gray. As the message in the message entry area remains undeleted, you can resend the failed chat mail.

# Exchange chat mails

When you receive a reply to the mail you sent, it is displayed in the latest message area and the message displayed in the latest message area until then moves to the message records area.

#### To send your message

Repeat steps 2 to 4.

👩 To end chat session, 🖸

Confirmation message about deleting read chat mails appears.

#### NOTE

- Attached and pasted files are not displayed.
- Sent and received chat mail is stored in the Chat folder. To resend chat mail, send it from the Chat folder.
- The subject used for chat mail you send is "チャットメール" (half-pitch characters).
- Chat mail displayed in the chat screen is marked as read in the Chat folder.
- If you receive ordinary i-mode mail while chat mail is running, the received result screen does not appear.
- Chat mails stored in the secret folder are not displayed in the chat screen even in Secret or Secret data only mode.

#### Basics of chat

#### Chat screen

## Latest message area

Displays the latest message including yours. When the message is so long that the whole message cannot be displayed, icons such as "papears so that you can check the message by

switching pages with -.

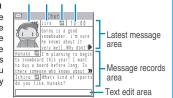

Image: You can set

whether to display the image or not (ON/OFF). You can also set the image of members.

Member name: You can edit the member name with the function menu of the group member list screen.

Broadcast mail icon: This icon appears when the chat mail is sent to multiple members.

.....When all the recipients are the chat members

.....When some of the recipients are the chat members

Sent/received date and time

# Message records area

Older messages are displayed under the newer messages. When the message is so long that the whole message cannot be displayed, "" icon appears. You can check the message by scrolling the message to the latest message area with .

#### Message entry area

Message you entered is displayed here. Pressing (Select) displays the text entry (edit) screen and you can edit the message.

#### Glossary for chat

**Chat member**: Members you exchange chat mails. You can set the chat members directly, or change by groups from chat groups or by members from the mail members.

**Chat group**: Groups in which the proposed chat members are stored. You can change the members by selecting any member from any group.

Group member: Chat members stored in chat groups.

# FUNC Chat screen

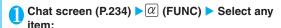

Send.....Sends chat mail.

Select receiver......▶Use 🗓 to select a checkbox ( )▶☑(Finish)

Chat member..... "Setting chat members" P.237

Broadcast address......"Adding broadcast mail recipients to chat members" P.237

Refresh.....Receives the chat mail kept at the i-mode Center.

View first line.....Displays the most recent message in the latest message area.

View last line.....Displays the oldest message in the latest message area.

Quit.....Quits chat.

Delete read.....Deletes the read and unprotected chat mail you have sent and received.

# NOTE

#### <Quit>

- When you quit chat, unsent chat mails are deleted.
- To quit chat mail without deleting the chat mail, select "NO" after you select "Ouit".
- If you quit chat without deleting the chat mail, the sent and received chat mail is saved in the Chat folder in "Outbox" and "Inbox" respectively.
- Chat mails that could not be sent are stored in the Chat folder of "Outbox".
- If you have not deleted the chat mails at the end of a session, when starting the next chat session the mails appear in the message record area in reverse chronological order.
- When closing the chat screen, you can delete all chat mail. Chat mails in chat folder are also deleted in this case. However, protected chat mails are not deleted.

#### <Delete read>

• This option also deletes chat mail that could not be sent.

## Adding broadcast mail recipients to chat members

When a received chat mail has multiple destinations (broadcast mail). these destinations can be added in the chat members.

You can use this function only with the broadcast mail from the FOMA terminal which supports the chat mail function.

Chat screen (P.234)  $\triangleright \alpha$  (FUNC)  $\triangleright$  "Broadcast address" ➤ "YES" ➤ Use 🗍 to select a checkbox

(Finish)

When all the addresses are for chat members

"Broadcast address" > "OK"

# Setting chat members

<Chat member>

You can set members you want to chat with. You can store 5 chat members except yourself.

 $\square$  ( $\square$ MAIL)  $\triangleright$  "Chat mail"  $\triangleright$   $[\alpha]$ (FUNC) > "Chat member" The "Chat member screen" appears.

Enter the chat member

To enter the mail address directly

Highlight the chat member ► α (FUNC) ► "Edit"

> To enter the member by referring to the address

Highlight the chat member  $\alpha$  (FUNC) "Refer address"

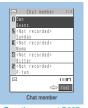

Function menu⇒P.237

# **FUNC Chat member screen**

Chat member screen (P.237)  $\triangleright \alpha$  (FUNC)  $\triangleright$  Select anv item:

Edit.....Edits the e-mail addresses of chat members other than yourself. The address can contain up to 50 half-pitch characters.

Refer address ...... Enters the chat member's mail address from the phonebook, sent address list or received address list.

Change member..... "Changing chat members or group members" P.237

Add chat group.....Sets the current chat members as a chat group.

Display setting.....Displays the details of the chat member settings.

Delete · Delete all ..... Deletes one or all chat member(s) other than yourself.

#### NOTE

- <Fdit>
- When the same e-mail address is stored in a chat group, the member's name is displayed. The displayed contents depend on whether the e-mail address is stored in the chat group or not. When the e-mail address is stored, the stored name is displayed up to 4 full-pitch or 8 half-pitch characters from the beginning. When the e-mail address is not stored, the e-mail address is displayed up to 8 half-pitch characters from the beginning.

#### <Refer address (Phonebook)>

- When you change the e-mail address of the stored chat member, the member's name and the image are also changed (there is no change when no image is stored).
- <Display setting>
- If you display your own details, your e-mail address is not displayed.
- <Delete><Delete all>
- You cannot delete yourself from the chat member.

# Changing chat members or group members

Chat member screen (P.237)/Group member list screen (P.239)  $\triangleright \alpha$  (FUNC)  $\triangleright$  "Change member" Select anv item:

#### Chat group\*

Group list.....Selects a chat group to change entire chat members in units of chat groups.

Member list.....Changes chat members by selecting members from all the chat groups.

▶ Use 🗘 to select a checkbox ( ) ▶ 🖾

Mail member ..... Selects a mail member or group member to change chat members in units of mail member

\*: This function is available only for changing chat members.

#### NOTE

- If there are some chat members or group members already stored, a message appears asking whether to replace all the members.
- You cannot change the mail member if the mail address is the same as the group member who is already stored.

### When you receive chat mail in standby mode

<Chat mail recv.>

If you receive chat mail while chat mail is not running, the "!" icon appears on the FOMA terminal's standby screen. Selecting this icon launches chat mail.

The FOMA terminal recognizes mail as Chat mail when it meets the following criteria:

- ・The subject line includes "チャットメール" (all full-pitch or all half-pitch characters).
- · The sender's or recipient's e-mail address is registered as a chat member or chat group.
- When it is not mail-connected i-αppli mail, Deco-mail nor SMS.

Chat mail can display up to 250 full-pitch characters.

If a file is attached to a received chat mail, only the message body is displayed in the chat mail screen.

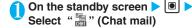

When the sender is not registered as a chat member

"YFS"

A message appears asking whether to delete the chat members and launch chat mail. Select "YES"

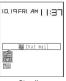

Standby

to change the current chat members and launch chat mail.

#### To remain the currently specified chat members

"NO"

The current chat member settings are retained and the Mail menu screen appears.

# Begin chat session

Received chat mail appears in the latest message area. If you have not deleted chat mail, it appears in the message record area in reverse chronological order.

#### NOTE

 You cannot use Phone To/AV Phone To. Mail To or Web To function in the chat screen. You can use these functions when you open the mail from Inbox.

# Cases that chat members are changed

When you select "" on the standby screen or when you select "Chat" from the function menu of received mail detail screen, chat members or recipients change as follows:

#### When the sender is set to the chat member

Chat members of the last chat are set directly.

However, "Select receiver" setting varies depending on how you launched chat.

- · When you launch chat from the received mail detail screen, members other than the sender are not set as chat members.
- When you select "and the sender is not set to the recipient, the sender is added to the recipient according to the "Select receiver" settina.

#### When the sender is not set to the chat member

- When the sender is stored in a chat group, all the members in the chat group in which the sender is stored are set to the chat members. However, members other than the sender are not set to the recipients.
- · When the sender is not stored in a chat group, only the sender is set to the chat member.

# **Storing Chat Members in a Chat Group**

Storing proposed chat members in a chat group beforehand simplifies the task of setting chat members.

You can store up to 5 members in a chat group. You do not need to store yourself.

You can store up to 5 chat groups.

You cannot store the same chat member in more than 1 chat group.

When you store a chat member in a chat group, you can edit that

When you store a chat member in a chat group, you can edit that member's name and set an image for him or her.

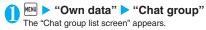

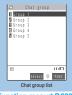

Function menu⇒P.239

11197

1 KeitaiHaruko

Momo

KeitaiShiro

Momo

KeitaiHanako

Group member list

Function menu⇒ P.239

# Select a chat group

The "Group member list screen" appears.

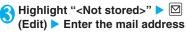

You can enter up to 50 half-pitch characters. To store more e-mail addresses, simply repeat step 3.

# To enter a mail address from the phonebook

Select "<Not stored>" Phonebook" Select

a search method Select a mail address you want to enter Searching phonebook P.91

#### NOTE

• If the mail address of the member you want to store is "phone number@docomo.ne.jp", enter the phone number only. • The first 8 half-pitch characters of the stored e-mail address are set as the member name. If the stored e-mail address is also stored in the phonebook, the first 4 full-pitch or 8 half-pitch characters of the name stored in the phonebook are set. The stored image is also set if it is stored on the phonebook.

# FUNC Chat group list screen

Chat group list screen (P.239) ▶ ∅ (FUNC) ▶ Select any item:

Active chat ......Sets the chat group as the chat members and launches chat mail.

Edit group name......Edits a group name. You can enter up to 10 full-pitch or 20 half-pitch characters.

Reset group name......Resets the group name to the default.

# **FUNC Group member list screen**

☐ Group member list screen (P.239) ▶ ∅ (FUNC) ▶ Select any item:

Edit.....Edits the e-mail address of group members. You can enter up to 50 half-pitch characters.

Refer address......Enters the group member's mail address from the phonebook, sent address list or received address list.

Change member......"Changing chat members or group members" P.23

#### Member setting

Name.....Edits a member name. You can enter up to 4 full-pitch or 8 half-pitch characters.

Image ......Selects the image shown for each member in the chat screen from My picture. Delete this · Delete all.....Deletes one or all group member(s).

#### NOTE

#### <Member setting>

- If there is no member name entered, the first 4 full-pitch or 8 half-pitch characters of the name stored in the phonebook are set as the member name.
   If the member is not stored in the phonebook, the first 8 half-pitch characters of the e-mail address are set as the member name.
- You cannot change the background color.

# **Setting up Chat Mail**

<Chat settings>

Mail settings screen (P.231)

The "Chat setting screen" appears.

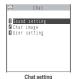

Select any item:

r cont abot mai

Sound setting......Selects the sound for new received or sent chat mail in the chat screen from Melody.

Select "OFF" to deactivate sound.

Chat image (default: ON)......Sets whether to display an image in the latest message area.

#### **User setting**

Name.....Enters a user name. You can enter up to 4 full-pitch or 8 half-pitch characters.

Image ......Selects the image you want to display on the chat screen from My picture.

#### NOTE

#### <Sound setting>

 The notification tone does not sound when you receive chat mail from someone who is not a registered chat member.

#### <User setting>

- If you leave the name blank or enter only spaces, "Own" is used.
- You cannot change the background color.

# **Composing and Sending SMS (Short Message)**

<Compose SMS/Send>

You can store up to 400 sent mails (i-mode mail and SMS) (the number of mails you can actually store may be reduced depending on the file size).

This service allows you to exchange text messages with subscribers to overseas carriers other than DoCoMo. For information on the supported country and the supported overseas carriers, refer to the DoCoMo website.

SMS sent from the FOMA terminal is received as i-mode mail on the mova terminal. However, you cannot send SMS to the mova terminal when "SMS report req." is set to "ON".

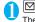

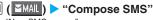

The "New SMS screen" appears.

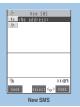

Function menu⇒P.241

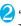

" To <No address>"

The selection menu for address appears.

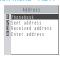

# Enter an address

You can only enter one SMS address.

#### Searching in the phonebook

- "Phonebook" Search the phonebook (P.91)
- Select an address in the phonebook detail screen

#### Searching in the address list

▶ "Sent address" or "Received address" ▶ Select an address

#### Entering an address directly

"Enter address" > Enter an address

You can enter up to 21 half-pitch digits for an address.

# If the recipient is using an overseas carrier other than DoCoMo

►Enter + (hold down of for 1 second or longer), the country code, the other party's mobile phone number

If the mobile phone number begins with zero (0), omit the zero. You can also send SMS by entering "010", the country code, the other party's mobile phone number in this order. (To reply to received SMS from overseas, enter "010".)

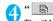

The "Message/SMS screen" appears.

# Enter message body

The numbers and types of characters that can be entered are as specified in the "SMS input character" settings. When set to "Japanese", you can enter up to 70 characters regardless of full-

pitch or half-pitch. When set to "English", you can enter up to 160 halfpitch alphanumeric characters and symbols.

Spaces are also counted as characters.

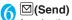

An animation is displayed while the SMS is being sent. Select "OK" to return to the Mail menu screen.

Editing sent and unsent SMS P.227, 229

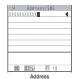

⊠L/U/' ⊆ Back

#### NOTE

- You cannot send SMS to the entered address when:
- The address contains the characters other than numbers. "\(\frac{\times}{2}\)" or "\(\frac{\times}{2}\)"
- · The address contains "+" except for the head of the address
- · The address contains a space
- If the storage capacity for sent mails is full when you send SMS, mails are deleted from the oldest one (protected mails and mails in the Secret folder are not deleted).
- Depending on the signal quality, types of characters or device of the other party, the recipient may not be able to display the text correctly.
- Even when "Caller ID Notification" is set to "OFF", your caller ID is provided to the recipient during SMS transmission.
- You can insert a line feed while editing the message text. The line feed symbol is counted as 2 characters in Japanese input mode and as 1 character in English input mode.
- You cannot send an SMS from the additional number of multi number. Set the multi number setting to the basic number.

#### SMS (Short Message) reports <SMS report request>

If "ON" is selected in "SMS report request", you receive an SMS report after you send an SMS. SMS reports are saved in the Inbox, and the SMS reports are saved along with the sent SMS so that you can check whether the message successfully reached the recipient.

To view an SMS with an SMS report ( ), select "Disp. SMS report" from the function menu.

You can also view an SMS report by selecting the SMS report in the received mail list screen. SMS reports are indicated by "SMS SMS report" in the subject line.

FUNC New SMS (Short Message) screen

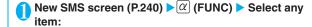

Send Sends an SMS

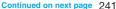

Preview......Allows you to check the SMS recipient and message before sending it.

Save ......Saves the SMS you are currently editing in the Draft mailbox. The Draft mailbox will hold up to 20 SMS and i-mode mail in all. You can send saved SMS later.

SMS report req......Sets whether to request an SMS report after sending an SMS.

ON.....SMS report is delivered after SMS transmissions.

OFF (default).....No SMS report is delivered after SMS transmissions.

SMS valid. per. (default: 3 days)......Selects the storage period of the sent SMS kept at the SMS center from "None/1 day/2 days/3 days" when the SMS does not reach because the FOMA terminal is out of service area, etc. When "None" is selected, SMS is resent after a certain period passes and deleted from the SMS center.

SMS input char......Sets the SMS body character input method.

Japanese (default).....Up to 70 characters regardless of full-pitch or half-pitch.

English.....Up to 160 half-pitch alphanumeric characters can be entered.

Erase message.....Only the message body is deleted.

Delete.....The SMS being edited is deleted.

#### NOTE

 If you set "SMS input character", "SMS report request" or "SMS validity period" in the mail settings screen, the setting is retained when the FOMA terminal is turned off. However, the "SMS input char", "SMS report req." or "SMS valid. per." set in the function menu is only valid for the current SMS.

# When You Receive an SMS (Short Message)

<Receive SMS>

When the FOMA terminal is in a service area, SMS is automatically sent to the FOMA terminal from the SMS Center.

As SMS is received with i-mode mail, the operations when SMS is received is same as the operations when i-mode mail is received. The same operation is performed when the number of mails reaches the maximum or when the storage capacity for received mails becomes full.

P.211

#### NOTE

- If you receive Short Mail sent from a mova terminal, etc., the sender's phone number is displayed. If the caller ID is not provided, the reason is displayed.
- If you receive SMS while playing an i-motion, the video and sound may be interrupted.

# **Viewing received SMS (Short Message)**

For received SMS, the beginning of the message is displayed as the subject in the received mail list screen.

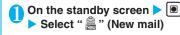

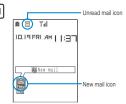

To display the unread mail list

► On the standby screen ► ■ ► Use to select " The "Unread mail list screen" appears.

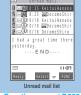

Function menu⇒P.228

#### NOTE

 If a received SMS includes full-pitch characters that are not listed in the Kuten code table, those characters are displayed as blanks (spaces). For the Kuten code list, refer to the PDF format "Kuten Code List" in the provided CD-ROM. • The phone number of the sender of the current SMS is highlighted. Pressing (Select) while the number is highlighted makes a voice or videophone call to that number (Phone To/AV Phone To function). If the sender's phone number is stored in the phonebook, the stored "Name" is highlighted. In that case, you can call the sender in the same way.

# Forwarding and replying to received SMS (Short Message)

You can forward SMS and send a reply to the sender.

You cannot enter a subject.

"Replying by composing a new message" P.216

#### NOTE

- You cannot reply to an SMS by quoting the received message.
- You cannot reply to an SMS when the sender has withheld his or her caller ID (User unset) or is sending from a pay phone (Payphone) or a phone that does not support caller ID notification (Not supported).
- The SMS report cannot be replied to or forwarded.
- The Voice Mail notification cannot be replied to.
- If you reply to or forward an SMS on the FOMA card (UIM), the "\(\sigma\)" remains on the received mail list screen and received mail detail screen and the "\(\sigma\)"/
  - " icon does not appear.

# **Checking for SMS (Short Message)**

<Check new SMS>

The SMS that are not received by the FOMA terminal are kept at the SMS Center. You can receive the kept SMS by checking new SMS.

SMS are kept in the following cases:

- · When the FOMA terminal is turned off
- · When " is displayed
- · When the inbox is full
- · When the Self mode is set

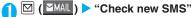

"SMS Checking" appears while you check for new SMS. Once the FOMA terminal has sent the inquiry, the message informing that the inquiry has done appears. Press (Select). If there are any messages kept at the SMS Center, automatic receiving begins.

In some cases, automatic downloading may not begin immediately after the inquiry is sent.

#### NOTE

- Depending on the signal reception status, you cannot check for new SMS or the checking may be canceled.
- This function cannot be used to receive i-mode mail or MessageR/F. To receive your i-mode mail or MessageR/F, use "Check new messages".

# **Specifying SMS (Short Message) Settings**

<Set SMS>

# Specifying the SMS (Short Message) center setting

Default setting DoCoMo

\* There is normally no need to change this setting.

Use this setting to specify whether the FOMA terminal uses the DoCoMo SMS Center or another provider's SMS center for SMS.

<Example: To use another provider's SMS center>

● "Settings" ➤ "Connection setting" ➤ "SMS center selection" ➤ Select any item:

DoCoMo......Uses the DoCoMo SMS Center.

User setting.....Uses another provider's SMS center.

►Enter the SMS center address ►"International" or "Unknown"

Reset.....Deletes the "User setting" data and resets the setting to "DoCoMo".

►Enter the security code "YES"

#### NOTE

 $\bullet$  If the entered SMS Center address includes "#" or " $\bigstar$ ", you cannot select "International".

# Other SMS (Short message) settings

Refer to P.231 for other SMS settings.

- · SMS report request
- SMS validity period
- SMS input character

# i- $\alpha$ ppli

| What is an i-αppli?                                     | 246 |
|---------------------------------------------------------|-----|
| Downloading i-αppli from Sites                          | 247 |
| Running i-αppli                                         | 249 |
| Launching i-αppli Automatically                         | 254 |
| Running i-αppli from Sites or Maili-αppli To function   | 255 |
| Setting the i-αppli Standby Screen Set i-αppli stand-by | 256 |
| Organizing i-appli                                      | 257 |

# What is an i-αppli?

By downloading i-αppli from sites, you can make your i-modecompliant FOMA terminal (i-mode terminal) even easier to use. For example, you can download a range of games to an i-mode terminal and play them or download an i-appli that provides stock market information and allows you to automatically check stock prices at set intervals. There are also mapping i-appli that allows you to download only the information you need so that scrolling is quick and smooth. There are other i-αppli that enables you to store data from the i-αppli directly into the phonebook or your schedule and i-αppli linked to Data box that enables you to save or download images.

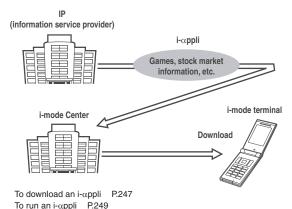

#### NOTE

• Some software applications use the i-mode terminal mobile phone/FOMA card (UIM) manufacturer numbers.

To launch an i-αppli automatically P.254

• Some software applications use the FOMA terminal to communicate when running, but they can also be set to run without communicating.

#### Using terminal data

Some i-appli software can browse, store or use the data stored on an i-mode terminal (phonebook, bookmarks, schedule, images and icon information). The terminal data can be used for the followings:

- · Adding phonebook entries
- · Using icon information
- · Adding bookmarks
- · Adding schedule events
- · Loading images from the Data box
- · Saving images in the Data box
- · Saving i-motion
- · Browsing i-motion
- · Changing alarm settings
- · Adding folders to My picture

# i-αppli DX

i-αppli DX links up with the information on your i-mode terminal (such as mail, the Dialed/Received calls record and phonebook data) to make i-αppli even more enjoyable and easier to use. This includes allowing you to compose mail in your favorite cartoon character screen, having a cartoon character tell you who an incoming call or message is from, and linking up with mail functions to provide real-time updates on the progress of games or essential information such as share prices.

#### Using terminal data

Some i-appli DX software can browse, store and use not only the terminal data used by ordinary i-appli (phonebook entries, bookmarks, schedules, images and icon information), but also information such as mail, dialed calls records, received call records and ring tones. The terminal data can be used for the followings:

- · Adding phonebook entries
- · Browsing phonebook entries
- Using icon information
- · Adding bookmarks
- · Adding schedule events
- · Using the Mail menu
- · Using the Compose message screen
- · Browsing the latest Dialed calls records
- · Browsing the latest Received calls records

- · Browsing the latest unread mail
- Saving melodies
- · Changing ring tones (Phone, Videophone, Mail, MessageR/F and Chat mail)
- · Loading images from the Data box
- · Saving images in the Data box
- · Changing screen settings (menu icon, standby screen, dialing/receiving phone call, receiving videophone call, receiving/sending mail and receiving MessageR/F)
- · Saving Chara-den
- · Browsing Chara-den
- · Changing setting of the videophone substitute image
- · Changing alarm settings
- · Saving i-motion
- · Browsing i-motion
- · Browsing Inbox/Outbox
- · Adding folders to My picture

#### NOTE

• Regardless of the software communication settings, an i-αppli DX may automatically establish a connection to check the validity of the software. The frequency and timing of the connections differs depending on the software.

# What is mail-connected i-appli?

Mail-connected i-αppli is a type of i-αppli DX that uses i-mode mail to exchange information and provide essential information such as share prices and real-time updates on the progress of games, etc., which makes software even easier and more fun to use.

 The i-αppli mail used with mail-connected i-αppli may not be displayed correctly.

#### Other useful features

#### i-αppli standby screen

In the i-αppli standby screen, you can use an i-αppli as the standby screen and still receive mails or make calls. This expands the range of uses for your standby screen such as displaying the news or weather information or having your favorite cartoon characters let you know when you receive mail or when there is an alarm P256.

 This function can be used by software that supports i-αppli standby screens

### i-αppli auto start

This feature allows you to automatically launch a software application by specifying a time, date or day of the week. There are also software applications that can be launched automatically at set intervals specified in the software beforehand P254

#### Using camera

Some software applications allow you to take pictures using the i-mode terminal's built-in camera P146

This function can be used by software that supports the camera function.

## Infrared data exchange

This feature allows a software application running on the FOMA terminal to communicate with other devices equipped with the Infrared data exchange function. This further expands the uses of the FOMA terminal by allowing link-ups with devices which support infrared data exchange function. P.300

- · This function can be used by software that supports the Infrared data exchange function.
- Depending on the remote device, it may not be possible to exchange some types of data even when the device supports an Infrared data exchange function.

#### Infrared remote control

This allows software applications to control devices such as household appliances that support infrared remote control. P.304

For example, the pre-installed "Gガイド番組表リモコン" (G-GUIDE program guide remote control) enables you to use your terminal as an AV remote control device that works with a TV time table.

· This function can be used by software that supports the infrared remote control function. Software that is compatible with the controlled device is also required.

# Downloading i-αppli from Sites

You can download software from an i-mode site and run the software on your FOMA terminal.

The FOMA terminal can hold up to 200 downloaded software applications (up to 5 mail-connected i-αppli programs). The number of the downloadable i-αppli includes the number of i-αppli which is downloaded partially.

When you download a mail-connected i-appli, folders for the mailconnected i-appli are automatically created in the Inbox and Outbox folder lists. The folder names are assigned by the downloaded mailconnected i-appli and cannot be changed. When Original lock is set to the i-αppli, the folder name is set to "i-αppli".

If there are already 5 dedicated folders for mail-connected i-αppli, delete one or more of the existing dedicated folders for mail-connected i-αppli to create some available space for the new download.

You cannot download a mail-connected i-αppli if you have already saved a mail-connected i- $\alpha$ ppli that uses the same Inbox and Outbox folders.

You cannot download mail-connected i-appli while mail security is set. Release the mail security.

Mail sent and received using a mail-connected i-αppli is automatically sorted into the dedicated folders created when that mail-connected i-αppli was downloaded. You can also manually sort received mails.

If you delete a mail-connected i-αppli without deleting its folders and then download the mail-connected i-appli again, the undeleted folders can be reused. Alternatively, you can delete the undeleted folders and create new folders. If you neither use the undeleted folders nor create new folders, you cannot download the mail-connected i-αppli.

When you try to download a charged i-appli, a confirmation message appears. P.178

# Select software

Press (Select) when downloading is completed and the "Completed" message appears. For the software that is immediately launched from the site, the software starts up without displaying a completion message.

#### To cancel data downloading in progress

During downloading (Cancel) or CLR

#### If a software setting screen appears

Set the software "YFS"

Software settings P.250

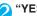

# "YES"

When you launch the software, " appears at the bottom of the screen. If an i-αppli DX starts up, "" appears.

#### Not to launch the software

>"NO"

# Downloading the remaining data of partially downloaded i-appli

When you select i- $\alpha$ ppli which is downloaded partially ( $\overline{a}$ ) on the "Software list screen" (P.249), a confirmation message about downloading the remaining data appears.

When you download and save all data, the partially saved data are deleted.

When the remaining data is invalid or in other cases, you cannot download the data. In this case, downloading the data deletes the partially saved data.

#### NOTE

- Some software may not be downloaded depending on sites or size of i-αppli software.
- Some i-αppli software automatically opens communication after being downloaded. You can set your terminal not to automatically communicate by using "Network setting" in "Software setting".
- When you are downloading i-αppli information or an i-αppli from an SSL site, the " appears. P.170
- If you download an i-αppli that uses the terminal data (the stored information or mobile phone/FOMA card (UIM) manufacture numbers) or an i-αppli DX, a message appears notifying that the i-αppli uses the terminal data. When you select "YES", your terminal information is sent to the IP (information service provider) via the internet and may be disclosed to the third party as a result.
- If you download software that uses the FOMA terminal's communication functions or that can be set as a standby screen, the Software setting screen appears. After selecting the settings for the downloaded software, launch or select the i-αppli (if you press CLR), the settings are discarded).
- If you download software you have downloaded once using a different FOMA card (UIM), a message appears asking whether to overwrite the software.
- The term "i-αppli mail" refers to mail sent by a mail-connected i-αppli and mail that has been sent to you using a mail-connected i-αppli. i-αppli mail contains i-αppli data that enables the mail to be automatically saved in i-αppli mail folders.

# Viewing i-αppli information during downloading

<Display software info>

Default setting Not display

This setting allows you to specify whether the software information is displayed for checking when you download software.

► "Settings" ► "i-αppli settings" ► "Disp. Software info" ➤ "Display"

Not to check information

"Not display"

# Running i-appli

# Launching an i-appli

 $\alpha$  (For 1 second or longer)

The "Software list screen" appears.

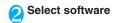

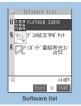

Function menu⇒ P.250

# Quitting an i-αppli

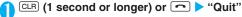

To cancel

"Cancel"

To suspend the i-appli

>"Suspend"

The standby screen appears and you can perform other operations (some functions cannot be used).

When i-mode, etc. was activated, each screen reappears.

#### For software developers

When an i-appli software is created and does not run correctly, the trace information can be accessed for reference.

Select in order of wi-appli • "i-appli action info" ▶ "Trace info". The trace information is displayed in the order in which actions occurred. You can copy the trace information by selecting "Copy info" from the function menu. To delete the trace information, select "Delete info" from the function menu.

#### NOTE

- To launch software automatically, set "Auto start set" to "ON" and specify a time in "Auto start time"
- If you receive a voice or videophone call while launching a software, the software is paused. The software screen reappears when the call ends. However, the setting of "V-phone while packet" is applied during i-αppli communication.
- The i-αppli mail used with mail-connected i-αppli may not be displayed correctly.
- Do not remove the battery pack while software is running. The data or information used until the time may not be saved.
- You can save the data you use (i-αppli data (microSD)) to the microSD memory card depending on the software.
- When you perform the operation such as copying data to the microSD memory card while using a software, a notification message that the operation is not available may appear depending on the software.
- Some i-αppli allows you to use the Phone To (AV Phone To) or Web To function from the i-αppli. However, you cannot use these functions from the i-αppli standby screen. (You can use these functions when an i-αppli is activated.)
- Images used in i-αppli\* and data entered by the user may be automatically sent to the server via the Internet.
  - \*: "images used in i-appli" refers to images shot when a camera-linked i-appli launches the camera function, images retrieved using an i-αppli Infrared data exchange function, images downloaded by an i-αppli from a site or website and images loaded by an i-αppli from the Data box.
- If there is no trace information, the "Trace info" option is not displayed.
- If the memory used to store trace information is full, the oldest entry is overwritten.
- Some i-αppli software applications may not make sounds.

- If the camera is activated from an i-αppli, the shot images are saved and used as part of the i-αppli.
- If the camera is activated from an i-αppli, settings such as the image size, image quality and frame may be specified depending on the software.
- You can use an i-αppli to activate the Bar code reader and read JAN codes and QR codes. The read data are used by the software.
- With some software applications, the IP (information service provider) may access software stored on your FOMA terminal and directly disable the use of the software. When this happens, you can no longer launch, upgrade or set the software as the standby screen. You can only delete the software or view the software information. To use the software again, you have to contact the IP and have them send an instruction to re-enable the software.
- With some software applications, the IP (information service provider) may send data to software stored on your FOMA terminal.
- When an IP (information service provider) sends a disable or re-enable instruction or other data to software stored on your FOMA terminal, the "←¬" icon flashes. No communication charges are applied when this happens.

# **FUNC Software list screen**

Software list screen (P.249) ▶ @ (FUNC) ▶ Select any item:

Set i-αppli To....."Enabling software launching with i-αppli To" P.255

Auto start time...... "Setting the launch date/time" P.25

Software setting.....Specifies the software settings.

Stand-by display..... "Setting the i-appli Standby Screen" P.256

**Network set.....**Sets whether to communicate when an i-αppli is launched. When "Check every start" is selected, you can select whether to communicate every time you launch an i-αppli.

► (Finish)

Stand-by net......Sets whether the i- $\alpha$ ppli set as standby screen communicates.

▶ (Finish)

**Icon info.....** Specifies whether the use of unread mail or message icon information is permitted when an i- $\alpha$ ppli is running.

► [ (Finish)

Change mld./img......Specifies whether to allow the ring tones for phone calls, mail and messages, images such as those used in the standby screen or when mail is sent or received or menu icon to be changed when an i- $\alpha$ ppli DX is running. When "ON" is set, the ring tone, image or menu icon is automatically changed. When "Check every change" is set, you can select whether to change the ring tone or image every time an i- $\alpha$ ppli attempt to change such item automatically.

► (Finish)

See P.book/hist......Sets whether to allow the application to look up the phonebook, newest Dialed and Received calls records, and the newest unread mail when an i-αppli DX is running.

When "ON" is set, the phonebook and records are automatically looked

up. ▶⊠(Finish)

Power saver.....Sets whether to pause the i- $\alpha$ ppli when the FOMA terminal is folded during i- $\alpha$ ppli is activated.

► (Finish)

Software info..... "Checking the information for i-appli" P.251

Upgrade....."Upgrading i-αppli" P.257

Add desktop icon..... "Using Desktop Icons" P.117

Memory Info.....Displays the storage capacity of i-αppli.

Delete .....Selects the deleting method from "Delete this/Delete selected/ Delete all". "About multiple-choice" P.39

#### NOTE

# <Software setting (Network set)>

• If you specify "OFF", note that you may not be able to receive timely information.

#### <Software setting (Icon info)>

- If you set this function to "ON", as information about whether there are unread messages and mail, icons for in/out of service area, the battery level and the status of manner mode are sent to the IP (information service provider) via the Internet in the same way as your mobile phone/FOMA card (UIM) manufacturer numbers, there is a possibility that the information may be disclosed to the third party.
- If this function is set to "OFF", some i-αppli that require the icon information may not work.

### <Software setting (Power saver)>

 Note that you may not be able to receive information timely when this function is set.

#### <Delete>

- If you try to delete software that is set as the i-αppli standby screen (software marked with "[α]"), software that has been set to launch automatically (software marked with "[α]") or software that is set as the i-αppli standby screen and has been set to launch automatically (software marked with "[α]"), the current status of the software and a message asking whether to delete the software appear.
- When deleting a mail-connected i-αppli, a message appears asking if you also delete the corresponding dedicated folder for the mail-connected i-αppli. Select "NO" to delete only the application and select "YES" to delete the folder at the same time. However, even when you select "YES", you cannot delete the folder dedicated for the mail-connected i-αppli if it is being used, if security is set for the folder, or if the folder contains a protected mail.
- When you delete a mail-connected i-αppli, some incoming i-αppli mail that is received while selecting the software to be deleted may also be deleted.

## Adjusting the volume of i-αppli

<i-αppli vol.>

You can adjust the volume of i-αppli.

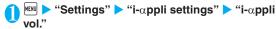

## Adjust the volume

#### NOTE

 You can adjust the i-αppli volume in the range of "Silent/Level 1-6" default: Level 4).

- You can set the volume depending on the software. However, when "i-αppli vol."
  is set to "Silent", there is no sound regardless of the volume setting of the
  software.
- When Manner mode is set, the volume of the i-αppli is set to the Manner mode setting. When Original manner mode is set, the volume of the i-αppli is played at the "i-αppli vol." setting of Manner mode.

## Checking the information for i-αppli

Software list screen (P.249) ▶ ∅

(FUNC) ▶ "Software info" ▶ Check the software information

(% Software info
[Name]

7-A.2
[Version]
1.0
[Profile version]
Dola-4.1
[Network transmission]
ON
[Target]
All

### NOTE

- The software name displayed by this function cannot be changed.
- On the software list screen, software types and settings can be checked by the following icons.

L:i-αppli DX P.246

:Mail-connected i-αppli P.247

: "Auto start time" is set

: "Set i-αppli stand-by" is set

: "Auto start time" and "Set i-αppli stand-by" are set

: "i-αppli To setting" can be set

🚆 : "Set i-αppli stand-by" can be set

Software downloaded from an SSL-compatible page

Software whose data can be saved to the microSD memory card P.257

: Partially downloaded i-αppli

## Checking the security error history

When an i- $\alpha$ ppli or i- $\alpha$ ppli DX attempts to launch a function that is not permitted to run, a security error occurs and the details of the error are recorded in the security error history.

info" ▶ "i-αppli" ▶ "i-αppli action info" ▶ "Security error history"

The "Security error history screen" appears.

Check the details of the security errors

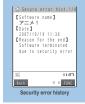

Function menu⇒P.252

## **FUNC Security error history screen**

Security error history screen (P.252) ▶ @ (FUNC) ➤ Select any item:

Copy info.....Copies the security error details.

Delete info.....Deletes the security error details.

## Launching software from another software application

You can launch a software application from the currently active software. Downloading software that launches the specified application enables you to launch that application without returning to the software list screen.

If the software application to be launched is not specified, specify the application.

If the software application to be launched is specified but is not stored on the FOMA terminal, you must download the application beforehand.

Select an item for launching software

#### Pre-installed software

3 softwares including "PLATINUM SURIKI" are pre-installed at the time of purchase.

**Table 1** shows the software type and "Software setting" contents.

Note that looking at the display for extended periods of time may cause eye strain.

If you delete pre-installed i- $\alpha$ ppli software, and you want to re-install, visit the "ケータイ電話メーカー" site and download it from "みんなNらんど".

To connect to "みんなNらんど". P.168

If the FOMA card (UIM) you are using is not the one used for downloading, FOMA card operational restriction functions will be activated.

## [Table 1] Software type and software settings

| Software setting item | PLATINUM<br>SURIKI | デコメ絵文字ポ<br>ケット (Decorate<br>PI Pocket) | G ガイド番組リモ<br>コン (G-GUIDE<br>program guide<br>remote control) |
|-----------------------|--------------------|----------------------------------------|--------------------------------------------------------------|
| Standby display       | No                 | No                                     | No                                                           |
| Network set           | ON                 | ON                                     | ON                                                           |
| Standby net           | No                 | No                                     | No                                                           |
| Icon info             | No                 | No                                     | No                                                           |
| Change mld./img.      |                    |                                        | No                                                           |
| See P.book/hist.      |                    |                                        | No                                                           |
| Power saver           | OFF                | OFF                                    | OFF                                                          |

#### **PLATINUM SURIKI**

A number placing game to fill blank boxes (blocks) with figures from 1 through 9 so that each of the horizontal and vertical lines as well as 9-box (3  $\times$  3 boxes) grids separated by bold lines does not contain any duplicated figures.

Osftware list screen (P.249) ►"PLATINUM SURIKI"

□ ② (YES)

## To disable the sound

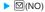

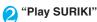

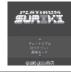

#### Other functions

Tutorial..... You can try the game with instructions.

Continue..... You can start from the point saved last time.

Answer mode ...... You can enter a problem from a magazine and solve it on the FOMA terminal

Custom problem ..... You can create a new problem. You can also check whether the created problem can be solved.

Option..... You can see how to play the game or configure settings.

Results..... You can see the past results of the game.

Credit..... You can see the game information.

End..... You can exit from the game.

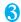

## Select the difficulty level

The game starts.

## デコメ絵文字ポケット (Decorate PI Pocket)

"デコメ絵文字ポケット" (Decorate PI Pocket) is i-appli only designed for Decorate PI and enables you to easily search and save the Decorate PI that can be used as pictographs on i-mode mails.

You can search for the Decorate PI provided by the information service provider from themes such as "Category" or "Illustration and characters", and you can easily save them on the FOMA terminal.

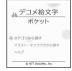

You can also save multiple Decorate PI at a time. When you find your favorite Decorate PI, you can view the introduction of the site which provides the image and access to the site.

The monthly information charge for "デコメ絵文字ポケット" (Decorate PI Pocket) is free. When you view the site provided by IP (information service provider), the i-mode information charge may apply separately. You are charged for the packet communication.

For details, refer to "Mobile Phone User's Guide [i-mode]".

## Gガイド番組表リモコン (G-GUIDE program quide remote control)

This is a useful monthly-charge-free application containing the program guide and AV remote control function.

You can obtain analog or digital TV program information easily anywhere at any time. You can check the program title, contents of program and start/end time, etc.

If you are interested in some program, you can set timer recording via the Internet to record the program on the DVD recorder. (A DVD hard disk recorder compatible with the online timer recording function is required. To use this function, you need initial settings on this application.)

You can also search for the program information with keywords such as TV program genre or your favorite personality. Moreover, the remote control is possible for TV/Video/DVD player (some models do not support this function).

When you use this application for the first time, agree to the license agreement and set the default settings.

You are charged for the packet communication.

When using the FOMA terminal overseas, set "Set time" to the Japanese time

For details, refer to "Mobile Phone User's Guide [i-mode]".

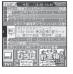

The screen is only an image and may look different from the actual

The displayed TV guide corresponds to the area where you live.

#### Online timer recording

If you have a DVD recorder compatible with the online timer recording, you can set timer recording from the program guide of this application via the Internet while you are away from your house. To use online timer recording, you need initial settings on this application.

Initial settings

Perform the Internet connection setting on the DVD recorder (refer to the manual supplied with the DVD recorder).

Launch this application. When you select "リモート録画予約" (Online timer recording) on X = 1 (Menu), instructions appear. Follow the instructions to perform initial settings.

Timer recording

After initial settings completes, specify the program and select U = -録画予約 (Online timer recording) from the menu. You can connect to the DVD player set with this application and set the timer recording.

\*If a timer recording is already set for the time you set, a message appears on the program guide.

You are charged for the packet communication.

#### NOTE

- You are charged for the packet communication when you use i-mode communication such as "Initial settings" and "Main menu" functions of i-αppli.
- Note that you cannot perform the i-mode communication and cannot use "Initial settings" and "Main menu" functions of i- $\alpha$ ppli when i- $\alpha$ ppli network setting is set to "OFF".
- NTT DoCoMo accepts no liability whatsoever regarding the information set on the FOMA terminal.

## Launching i-appli Automatically

You can set the software to launch automatically at the specified date and time or interval of time.

## **Enabling automatic launching**

<Auto start setting>

Default setting OFF

You can set 3 automatic startup times for each application.

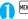

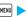

"i-appli" ➤ "Auto start set" ➤ "ON" or "OFF"

## Setting the launch date/time

<Auto start time>

Default setting All OFF

You can specify the date and time to launch the software automatically. Software does not start up automatically in the following cases:

- · When the FOMA terminal is turned off
- · When another function is running
- · During a call
- · When the software updating schedule, an alarm, schedule or To Do list is set for the same time as automatic launching
- · If the time to launch is set within 10 minutes after the same application is automatically launched for the last time

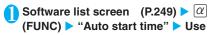

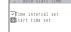

to select a checkbox ( )

To enable the time interval set for the software

Check the "Time interval set" checkbox

To set the launch date and time

Check the "Start time set" checkbox

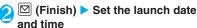

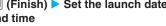

To set the launch date and time

► Select an item for "Date setting" ► Enter the launch date and time

#### To set repeated automatic launch times

Select an item for "Repeat" setting "Daily" or "Weekly" If you select "Weekly", use 🗓 to select a checkbox ) and press ☐(Finish).

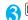

## Checking whether an i-appli launched automatically

You can check whether an i-appli automatically started up at the specified time.

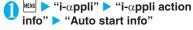

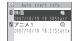

The screen displays information such as the software application name, the automatic launch

time and whether or not the software was launched. "Start that the software started up automatically, "Start x" indicates that it did not start up automatically and "Start-" indicates that the time for automatic launch has not yet been reached.

#### NOTE

- If the software could not be launched automatically, the " " (Not run soft) icon appears on the standby screen. Select the icon to view the auto start info screen. Select the software to launch it. Desktop icons that provide information P119
- The information is also stored when the application could not be launched automatically because you are using i-mode or running another software application.
- "Auto start info" may include the information for the software you did not realize its launch.

## Running i-appli from Sites or Mail <i-appli To function>

You can launch an i- $\alpha$ ppli from a function other than i- $\alpha$ ppli, such as an i-mode site or mail.

## Enabling software launching with i-αppli To

<Set i-αppli To>

You can specify whether i-appli software can be launched from i-mode sites, mail, the Infrared data exchange function or Bar code reader.

This setting can be specified separately for each software application.

- Software list screen (P.249) ▶ @ (FUNC) ▶ "Set i-αppli To"
- Use ☐ to select a checkbox ( ) ► ☐ (Finish)

## Launching i-appli from a site

When an i-αppli software launch specification is displayed on an i-mode site, this setting allows the software to be launched from the site.

This function cannot be used with some sites.

Sites screen (P.167) > Select an item for launching the software > "YES"

## NOTE

- Unlike ordinary i-αppli, some i-αppli software is immediately launched from an i-mode site.
  - These i-αppli are not stored on the FOMA terminal after downloading from i-mode sites, and do not appear in the software list screen either.
  - · A message may appear after the software is activated to ask whether to use the FOMA terminal's communication functions.
  - · After the software quits, a message may appear asking whether to store the software.
  - Some i-αppli software cannot be stored on a FOMA terminal.

## Launching i-αppli from a mail

When an i-appli software launch specification is pasted into a received i-mode mail, this setting allows the software to be launched from the i-mode mail.

Received mail detail screen (P.224) > Select an item for launching the software > "YES"

#### NOTE

• If multiple data items are pasted into the mail, the pasted data itself may not be displayed.

The i-αppli launch specification cannot be quoted even when you reply with a
quote or forward the i-mode mail. You cannot quote a launch specification of an
i-αppli by forwarding mail using the Infrared data exchange function or
DoCoMo keitai datalink (P.379), etc.

## Launching i-appli from other functions

You can launch an i- $\alpha$ ppli from various functions such as Infrared data exchange function or Bar code reader.

#### Infrared data exchange function

When the FOMA terminal received the i- $\alpha$ ppli launching signal while Infrared data exchange, i- $\alpha$ ppli software launches.

#### Bar code reader

When the data scanned by the Bar code reader contains an i- $\alpha$ ppli software launch specification, you can launch the software from the Bar code reader.

## Setting the i-appli Standby Screen <Set i-appli stand-by>

You can set a selected i- $\alpha$ ppli software as the standby screen on your FOMA terminal. When the i- $\alpha$ ppli standby screen is displayed, the " $\alpha$ " or " $\alpha$ " icon appears at the bottom of the screen.

Some software applications cannot be set as the standby screen.

Software list screen (P.249) ► ② (FUNC) ► "Software setting" ► "Stand-by display" ► "ON" ► ☑ (Finish)

## NOTE

- Only 1 i-αppli can be set as the i-αppli standby screen.
- The " icon is displayed for software set in the standby screen.
- If software that communicates is set as the standby screen, it may not run correctly when problems such as poor signal quality occur.
- If you select "OFF" for "Stand-by net" in "Software setting", note that you may not be able to receive timely information.
- When an i-αppli standby screen is set, the image set for the "Stand-by display" in "Display setting" is not displayed.

- If you turn the FOMA terminal off and then on again while you are setting an i-αppli standby screen, a message appears asking whether to launch the i-αppli standby screen.
- If you set "Dial lock" or "Original lock" while the i-αppli standby screen is displayed, the i-αppli standby screen quits.

## Activating the i-appli standby screen

You can activate the software application set as the i- $\alpha$ ppli standby screen.

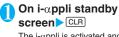

The i-αppli is activated and the "

" or "

" icon at the bottom of the screen changes to a flashing "

" or "

" or "

" icon.

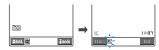

#### Menus while running the i-appli stand-by screen

You can perform the following operations by pressing CLR (1 second or longer) or my while running the i-appli standby screen.

Cancel.....Returns to the screen of running the i-αppli standby screen.

Ended.....Returns to the i-αppli standby screen.

Terminated.....Deselects the setting of the i-αppli standby screen.

**Suspend.....**Displays the standby screen and you can perform other operations (some functions cannot be used).

When i-mode, etc. was activated, each screen reappears.

### Deselecting the i-appli standby screen

<Deselect i-appli standby screen>

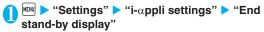

2 "Terminate" ➤ "Yes"

#### To cancel deselecting

▶"End"

## NOTE

 If you deselect the i-αppli standby screen, the image set for "Stand-by display" in "Display setting" appears in the standby screen.

## Checking the i-appli standby screen exit information

If an error occurs that causes the i- $\alpha$ ppli standby screen to be deselected, you can check the recorded information on the name of the software in which the error occurred, the time of the error and the reason.

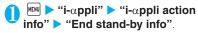

The "End stand-by info screen" appears

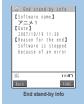

Function menu⇒P.257

## **FUNC End stand-by info screen**

Ind stand-by info screen (P.257) ▶ @(FUNC) ▶ Select any item:

Copy info......Copies the contents of the end stand-by info screen.

Delete info.....Deletes the contents of the end stand-by info screen.

## NOTE

 No information is recorded if the i-αppli standby screen ends normally (at normal exit).

## Organizing i-αppli

## Upgrading i-αppli

<Upgrade>

You can upgrade downloaded software when a new version is available on the site.

∫ Software list screen (P.249) ▶ ∅ (FUNC) ▶ "Upgrade" ▶ "YES"

#### NOTE

- $\bullet$  You cannot upgrade mail-connected i- $\alpha ppli$  that rename mail folders in the following cases:
- · When mail security is set
- · When folder security is set

## Displaying the i-αppli data in the microSD memory card «microSD data»

You can display the folder name list of the i- $\alpha$ ppli data (microSD) stored on the microSD memory card.

↑ "i-αppli" ➤ "microSD data"
The "microSD data list screen" appears.

You can display the data information or delete data from the following function menus.

## FUNC microSD data list screen

microSD data list screen ▶ @ (FUNC) ▶ Select any item:

Display info..... "Data information" P.258

**Delete this · Delete selected · Delete all .....** Selects the deleting method. "About multiple-choice" P.39

#### NOTE

- You may not be able to use the i-αppli data saved on the microSD memory card from the software on the other FOMA terminal.
- You can check in whether to save the i-αppli data on the microSD memory card from the software "Software info" (P.251).

## **Data information**

| Item               | Description                                                                                                    |                                                                            |
|--------------------|----------------------------------------------------------------------------------------------------|----------------------------------------------------------------------------|
| Maker              | Displays the maker of the i- $\alpha$ ppli. (When there is no information, "None" appears)                                                                                |                                                                            |
| Available software | Displays the i-appli software name for which the microSD memory card can be used (When there is no information, "None" appears)                                           |                                                                            |
| Use saved data     | Displays whether there is a reason the i-appli cannot use the microSD memory card "None" appears if there is at least one "Reason" and "ON" appears if there is no reason |                                                                            |
| Reason             | Software restriction                                                                                                    | Displayed when no i-αppli is available*                                    |
|                    | UIM restriction                                                                                                    | Displayed when the FOMA card is different from the used one*               |
|                    | Model restriction                                                                                                    | Displayed when the i-αppli data was used on other models than FOMA N704iμ* |
|                    | Series restriction                                                                                                    | Displayed when the i-αppli data was used on other series than 704i*        |

Displayed in gray when there is no reason that the i-αppli cannot use the microSD memory card.

# Data Display/Edit/Management

| Data Box                                                                                                    | 260        |
|----------------------------------------------------------------------------------------------------|------------|
| Mastering a still image         Displaying the Stored Images       My picture         Editing Images       Edit image     | 261<br>269 |
| Mastering movies                                                                                                    |            |
| Playing Movies/i-motioni-motion  Editing MoviesEdit i-motion  Moving Movies/i-motion between the FOMA Terminal and microS | 277        |
|                                                                                                    |            |
| Mastering Chara-den                                                                                                    |            |
| What is Chara-den?                                                                                                    | 278        |
| Mastering melodies                                                                                                    |            |
| Playing Melodies Melody                                                                                                   | 281        |
| Mastering My Signal Checking the Animations for My Signal                                                                 | 284        |
| Mastering Memory Cards                                                                                                    |            |
| microSD Memory Card                                                                                                    | 285        |
| Using the microSD Memory Card                                                                                             | 290        |
| Managing the microSD Memory Card                                                                                          |            |
| Using the FOMA Terminal as a microSD Reader/Writer                                                                        | 295        |

| Setting How to Print Images Stored on the microSD Memory Card   | d   |
|-----------------------------------------------------------------|-----|
| DPOF setting                                                    | 296 |
| Vorking with Folders and Files                                  | 297 |
| Managing the Phonebook and SMS (Short Message) on the FOMA Card | i   |
| UIM operation                                                   | 298 |
| Transferring data with Infrared Data Exchange/                  |     |
| Cable Connection                                                |     |
| nfrared Data Exchange                                           | 300 |
| Vhen You Forward Data by Infrared Data Exchange                 |     |
| Infrared data exchange                                          | 302 |
| Forwarding Data by Cable Connection OBEX                        | 304 |
| Barring Phonebook Image Forwarding Forwarding image             | 304 |
| Jsing the Infrared Remote Control Function                      | 304 |

## **Data Box**

In Data box, still images and movies shot using the FOMA terminal's camera or data downloaded from mails or websites are saved.

#### Maximum number of data that can be stored

| My picture           | Music                 | i-motion             |
|----------------------|-----------------------|----------------------|
| Approx. 720*1        | Approx. 100           | Approx. 100*1        |
| (Approx. 3.6M bytes) | (Approx. 64.0M bytes) | (Approx. 4.0M bytes) |
| Melody               | Chara-den             | My Signal            |
| Approx. 200          | 10*2                  | 50                   |
| (Approx. 1.0M bytes) | (Approx. 1.0M bytes)  | (Approx. 250K bytes) |

<sup>\*1 :</sup> In addition, you can save a maximum of 100 images in My picture, a maximum of 10 movies in i-motion in each Secret folder.

#### Folders

Following items and folders are prepared and you can categorize the data into the folders depending on the file type.

| Folder           | Contents                                                                                                    |
|------------------|----------------------------------------------------------------------------------------------------|
| My picture       |                                                                                                    |
| Inbox            | You can select this folder to save still images shot using the FOMA terminal's camera, images scanned using the Bar code reader, images retrieved from websites or mails. Images forwarded by infrared data exchange are automatically saved to this folder. |
| Camera           | You can select this folder to save same images as Inbox.                                                                                                    |
| Decomail-picture | Pre-installed Deco-mail images are stored. You can select this folder to save images retrieved from websites or mails.                                                                                                    |
| Decorate PI*1    | Decorate PI downloaded from website, attached to mails or copied from the microSD memory card are saved.                                                                                                    |
| Auto Decomail    | Images downloaded for Auto Deco-mail are categorized into emotions.                                                                                                    |
| Pre-installed    | Pre-installed standby screens, wakeup images and animations are stored.                                                                                                    |
| Secret*2         | Save the images you want to prevent others from viewing.                                                                                                    |

| Folder                |                  | Contents                                                                                                    |
|-----------------------|------------------|----------------------------------------------------------------------------------------------------|
| User-created folder*3 |                  | You can select this folder to save same images as Inbox.<br>You can add up to 20 folders.                                                                                                    |
| Original animation    | n                | Animations created from continuous shooting and original animations are stored.                                                                                                    |
| microSD               | Picture          | Still images you shot, JPEG/GIF images copied from the FOMA terminal, JPEG/GIF images stored on the microSD memory card from a PC are saved.                                                                                                 |
|                       | Decorate<br>PI*1 | Decorate PI copied from the FOMA terminal or stored on the microSD memory card from a PC are saved.                                                                                                    |
|                       | Image<br>Box     | GIF animations copied from the FOMA terminal, JPEG images and GIF animations stored on the microSD memory card from a PC are saved.                                                                                                    |
| Frame                 |                  | Pre-installed frames are stored. Frames retrieved from websites are automatically saved to this folder.                                                                                                    |
| Stamp                 |                  | Pre-installed marker stamps are stored. Stamps retrieved from websites are automatically saved to this folder.                                                                                                    |
| Music                 |                  |                                                                                                    |
| Playlist              |                  | Playlists created on the FOMA terminal are saved.                                                                                                    |
| Inbox                 |                  | You can select this folder to save music data.                                                                                                    |
| Pre-insta             | lled             | Pre-installed music data is stored.                                                                                                    |
| SD-Audio              |                  | Music data transferred from a PC to the microSD memory card is saved.                                                                                                    |
| Movable contents      |                  | Music data moved from the FOMA terminal to the microSD memory card is saved.                                                                                                    |
| User-created folder*3 |                  | You can select this folder to save the music data as Inbox.<br>You can add up to 20 folders.                                                                                                    |
| i-motion              |                  |                                                                                                    |
| Inbox                 |                  | You can select this folder to save movies shot using the FOMA terminal's camera, movies and i-motion retrieved from websites or mails. Movies and i-motion forwarded by infrared data exchange, etc. are automatically saved to this folder. |
| Camera                |                  | You can select this folder to save same movies and i-motion as Inbox.                                                                                                    |

<sup>\*2 :</sup> Includes pre-installed Chara-den.

| Folder                                                                                                  |                                                                                                    | Contents                                                                                                    |
|----------------------------------------------------------------------------------------------------|----------------------------------------------------------------------------------------------------|----------------------------------------------------------------------------------------------------|
| Secret*2                                                                                                |                                                                                                    | Save the movies and i-motion you want to prevent others from viewing.                                                                                                    |
| User-created folder*3                                                                                   | ated                                                                                                    | You can select this folder to save same movies and i-motion as Inbox. You can add up to 20 folders.                                                                                                    |
| microSD                                                                                                 | SD<br>Video*4/<br>Multimedia*5                                                                                | Movies you shot, movies/i-motion copied from the FOMA terminal or movies stored on the microSD memory card from a PC are saved.                                                                                         |
| Movable                                                                                                 | contents                                                                                                    | Movies and i-motion moved from the FOMA terminal to the microSD memory card is saved.                                                                                                    |
| Playlist                                                                                                |                                                                                                    | This folder is used for playing a movie playlist. P.277                                                                                                    |
| Melody                                                                                                  |                                                                                                    |                                                                                                    |
| Inbox                                                                                                   |                                                                                                    | You can select this folder to save melodies retrieved from websites or mails or melodies scanned using the Bar code reader.  Melodies forwarded by infrared data exchange, etc. are automatically saved to this folder. |
| Pre-installed Pre-insta                                                                                 |                                                                                                    | Pre-installed melodies and sound effects are stored.                                                                                                    |
| User-created folder*3                                                                                   | User-created You can select this folder to save same melodies as Int folder you can add up to 20 folders.     |                                                                                                    |
| Voice announce  Voice recorded using the voice announce function is automatically saved to this folder. |                                                                                                    | Voice recorded using the voice announce function is automatically saved to this folder.                                                                                                    |
| microSD Melodies copied from the FOMA terminal or stored on to microSD memory card from a PC are saved. |                                                                                                    | Melodies copied from the FOMA terminal or stored on the microSD memory card from a PC are saved.                                                                                                    |
| Playlist                                                                                                | Playlist This folder is used for playing a melody playlist. P.283                                             |                                                                                                    |
| Chara-de                                                                                                | en                                                                                                    |                                                                                                    |
|                                                                                                    | Pre-installed Chara-den are stored. Chara-den retrieved from websites are automatically saved to this folder. |                                                                                                    |

Pre-installed animation data is stored. \*1 : You can save only Decorate PI (20 dots wide × 20 dots high, no file restriction) to this folder.

Animation data from websites is saved.

\*2 : Displayed only in Secret or Secret data only mode.

My Signal Inbox

Pre-installed

\*3: Enter the folder name when using "Add folder". You can change the folder name afterwards using "Edit folder name".

- \*4 : Movies/i-motion with video are saved.
- \*5 : Audio only movies/i-motion without video are saved.

#### **Important**

- It is recommended to back up the data stored in the Data box to the microSD memory card. You can also transfer and save the data to your PC by using the FOMA USB Cable (optional). (You cannot transfer the image, movie or melody to your PC or microSD memory card if it is prohibited to attach to mails or to output from the FOMA terminal.) P.304
- You may lose your data through the damage or repair of your FOMA terminal. Note that NTT DoCoMo takes no responsibility for this.

## **Displaying the Stored Images**

<My picture>

Still images shot using the FOMA terminal's camera or downloaded from websites are displayed in My picture of the Data box.

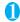

MENU 4 6

The "Folder list screen" appears.

Contents of the My picture folder P260

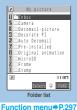

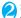

## Select a folder

The "Image list screen (Picture list)" appears. Image list screen P.262

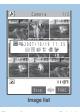

Function menu⇒P.264

## Select an image

The "My picture screen" appears.

Use to display the previous or next image.

# To switch between actual size and large size

▶ Press (Normal/Zoom)

You can display the image in normal/zoomed-in size depending on the image size.

The normal/zoomed-in image can be scrolled by  $\widehat{\Phi}$ .

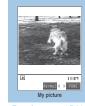

Function menu⇒P.264

#### NOTE

- Following images cannot be displayed:
  - · An image which exceeds 2M bytes
  - An image larger than 2,304 dots wide  $\times$  1,728 dots high or 1,728 dots wide  $\times$  2,304 dots high
  - Progressive JPEG or GIF image larger than 690 dots wide x 480 dots high or 480 dots wide x 690 dots high
- While displaying in the actual size or large size, you cannot change to the previous or next image by using ☐ or display the function menu screen.
- Original animation, GIF-formatted animation or Flash movie cannot be displayed in normal/zoomed-in size.
- It may take some time to display images if there are a lot of data.
- Flash movies are played at the volume set in "Phone" in the "Ring volume" settings (if "Step" is set, Flash movies are played at the "Level 2" volume).

## Guide to the Picture list and Title name list

Setting the Image list display mode

<Viewer settings>

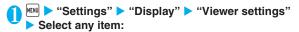

Picture (default).....Changes to the picture list.

Title.....Changes to the title list.

#### Picture list

Nine icons of images appear on the screen, and the title of the selected image is displayed in a popup guide. Popup icons display the image type, the way the image was retrieved, and the settings that can be specified for the image.

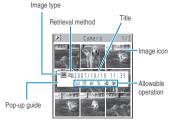

- \* Four images appear Pop simultaneously as for the images stored on the microSD memory card (Picture).
- Original animations and microSD memory card (Image box) are always listed by title name.

#### Title list

The titles of the nine images are listed. Popup icons display the image type, the way the image was retrieved, and the settings that can be specified for the image.

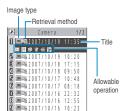

#### Image type icons

| Icon        | Description                    |
|-------------|--------------------------------|
| JPG         | JPEG format image              |
| GIF         | GIF format image               |
|             | GIF (IFM) frame, marker stamp  |
| 57          | SWF Flash movie                |
|             | MP4 movie/i-motion             |
| (Blue note) | MP4 i-motion with sound effect |

| Icon          | Description                                                            |
|---------------|------------------------------------------------------------------------|
| (Orange note) | ASF i-motion                                                           |
| O             | MP4 i-motion with playback restriction                                 |
| 19            | MP4 format i-motion with sound effect and playback restriction         |
| (Green note)  | i-motion that can be moved to the FOMA terminal (Phone)                |
| (Blue note)   | Sound effected i-motion that can be moved to the FOMA terminal (Phone) |
|               | i-motion that is prohibited to move to the FOMA terminal (Phone)       |
| 8             | AFD Chara-den                                                          |
| 0             | Image to which FOMA card operational restriction applies               |

Data that are file-restricted or not allowed to be attached to mails or output from the FOMA terminal

: i-motion with playback restriction (" )" turns to " when the playback count, period or limit expires)

:Movable only when the FOMA card being used was also used to save the

: Movable only when the model and FOMA card being used were also used to save the i-motion

#### Retrieval method icons

| Icon    | Description                                                                                   |
|---------|-----------------------------------------------------------------------------------------------|
| No icon | Pre-installed data                                                                            |
|         | Data downloaded from site, mail or retrieved from i-αppli                                     |
| ile:    | Data you shot with camera                                                                     |
|         | Data retrieved through the Infrared data exchange, microSD memory card, Bar code reader or PC |
|         | Downloaded frames and marker stamps                                                           |

### Settings icon

These icons are not displayed for the microSD memory card (Image box).

| Icon        | Description                                                                          |
|-------------|--------------------------------------------------------------------------------------|
| $\boxtimes$ | Can be attached to i-mode mail (2M bytes or smaller)                                 |
| DE          | Can be inserted into Deco-mail                                                       |
| <b>E</b>    | Can be set to the screen                                                             |
| 6,          | Can be specified as Ring tone                                                        |
| ir          | Can be transferred via Infrared data exchange                                        |
| +)SD        | Can be copied to the microSD memory card                                             |
| 80          | Can be edited                                                                        |
| *83 *83     | i-motion data that can be moved to the microSD memory card                           |
|             | Larger than 2M bytes (2M bytes is not included) Only displayed in the microSD folder |

:Movable only when the FOMA card being used was also used to save the

: Movable only when the model and FOMA card being used were also used to save the i-motion

## File format

| Folder              | File format    |
|---------------------|----------------|
| My picture          |                |
| Inbox               | JPEG, GIF, SWF |
| Camera              |                |
| Decomail-picture    |                |
| Decorate PI         | JPEG, GIF      |
| Auto Decomail       |                |
| Pre-installed       | JPEG, SWF      |
| Secret              | JPEG, GIF, SWF |
| User-created folder |                |
| Original animation  | -              |
| microSD             | JPEG, GIF      |
| Frame               | IFM            |
| Stamp               |                |

| Folder              | File format                         |
|---------------------|-------------------------------------|
| Music               |                                     |
| Playlist            |                                     |
| Inbox               | 3GP                                 |
| Pre-installed       |                                     |
| SD-Audio            | SA1                                 |
| Movable contents    | SB2                                 |
| User-created folder | 3GP                                 |
| i-motion            |                                     |
| Inbox               | MP4                                 |
| Camera              |                                     |
| Secret              |                                     |
| User-created folder |                                     |
| microSD             | MP4, ASF (ASF is for playback only) |
| Movable contents    | SB1                                 |
| Playlist            | -                                   |
| Melody              |                                     |
| Inbox               | SMF, MFi                            |
| Pre-installed       | MFi                                 |
| User-created folder | SMF, MFi                            |
| Voice announce      | -                                   |
| microSD             | SMF, MFi                            |
| Playlist            | -                                   |
| Chara-den           |                                     |
|                     | AFD                                 |
| My Signal           |                                     |
| Inbox               | -                                   |
| Pre-installed       |                                     |

#### Titles and file names

Still images or movies you shot are automatically titled and named.
Title: yyyy/mm/dd hh:mm (Year/Month/Day Time\*)
File name: yyyymmddhhmmxxx

Date and time\*

(3-digit number is added in the xxx part for still image)

- \*: The time when the still image is saved or when the movie shooting is finished is used. (Note that the time when the data is saved is used for the title and the file name if the "Auto save set" is set to "OFF").
- Original titles are assigned to downloaded i-motion and "Chara-den" characters.
- The file names and titles are the same for downloaded images.
- · The title is displayed on the Image list screen of the FOMA terminal.
- The file name is displayed when the data is transmitted to PC.
- If the file name contains an inappropriate character, the file is automatically renamed to "imagexxx" or "moviexxx".

## **FUNC** Image list screen/My picture screen

The available functions vary depending on the folders, which means that the items listed in the function menu are different.

Image list screen (P.261)/My picture screen (P.262)

| □ □ □ (FUNC) | Select any item:

Edit image....."Editing Images" P.269

Edit title\*1.....Edits the title of the image.

You can enter up to 9 full-pitch or 18 half-pitch characters (you can enter up to 18 full-pitch or 36 half-pitch characters for the microSD memory card (Picture)).

Display image<sup>\*1</sup>.....Displays the image (displays the My picture screen).

Set as display.....Sets the image for screens such as the standby screen.

To set the image for screens such as standby, dialing or incoming call

Select an item.

Also select the display method for the standby screen.

To set the image for videophone-related screens (except V.phone dialing or V.phone calling)

► Select an item Check the image (Set) (Set) (Set) (Set)

A star " appears next to the selected item.

Image info......"Image information" P.267

Compose message.....Composes an i-mode mail by selecting either attaching the still image or inserting it in the message.

"Changing image size to compose an i-mode mail or Deco-mail" P.267

Send Ir data ..... "Transferring one data at a time using the Infrared data exchange" P.302

Set image disp.\*2.....Specifies the display mode of an image smaller than the image display area.

Normal (default).....Displays the image in the actual size.

Fit in display......Enlarges the image to the display size.

Add desktop icon....."Using Desktop Icons" P.117

Copy to microSD...... "Copying the data on the FOMA terminal to the microSD memory card" P.292

Add image to PB.....Saves the image to the phonebook. P.87

Edit file name\*1.....Edits the file name of the image.

You can enter up to 36 half-pitch alphanumeric characters and symbols ("-" and " " only).

File restriction\*1.....Specifies whether to allow the redistribution of the saved image, "File restriction" P.153

Move\*1

Move this...... Select the destination folder ▶ "YES"

Move selected......▶Select the destination folder▶Use 🏳 to move the cursor, then (Select) (check all the images you move ( ✓ )) ► (Finish) - "YES"

Move all.....▶Select the destination folder▶ "YES"

Memory info\*1.....Displays the amount of movies stored and available space on the FOMA terminal and microSD memory card (the amount of the data of the FOMA terminal does not contain the amount of the secret data).

Sort\*1.....Sorts images in a selected criteria.

Title name Picture\*1.....Switches between Title list and Picture name list.

Composite image\*1......"Making a composite image from 4 images"

Retry\*2.....Replays the displayed animation from the beginning.

Store at DSC<sup>\*1</sup>......"Storing images at the Data Security Center" P.266

Delete \*1 ..... Selects the deleting method from "Delete this/Delete selected/ Delete all". "About multiple-choice" P.39

Delete this\*2.....Deletes one image.

Keep in secret Put out\*1\*3......"Preventing Others from Viewing Data" P.131

Copy to phone\*4..... "Copying the data on the microSD memory card to the FOMA terminal" P.293

DPOF setting\*4..... "Setting How to Print Images Stored on the microSD Memory Card" P.296

Copy\*1\*4....."Copying the data to the different folder in the microSD memory card" P294

- \*1 : Available only with the image list screen.
- \*2 : Available only with the My picture screen.
- \*3: Displayed only in Secret or Secret data only mode.
- \*4: Displayed only for images stored on the microSD memory card.

## NOTE

#### <Edit title>

- You may not be able to edit the title when the space is not enough on the microSD memory card.
- You cannot edit the titles of the pre-installed images.

## <Set as display>

- You can set the images in Inbox, camera or user-created folder to the following screens:
  - · Standby screen, wakeup display
  - · Dialing/calling screens of voice or videophone calls
  - · Mail sending/receiving/checking
  - Answer hold/on hold/substitute image/record message/preparing message/ voice memo for videophone calls
- The images in Pre-installed folder can be set to the standby screen or to the Wake-up display.

- You cannot specify the following images to the screens:
  - · An image whose width or height is larger than 690 dots
  - An image whose file size exceeds 100K bytes (except for standby and wakeup display)
- A progressive JPEG or GIF image larger than 352 dots wide × 288 dots high or 288 dots wide × 352 dots high (for the standby screen only)
- Some images may not be displayed in the actual sizes, depending on the sizes or where they are set.
- Some images cannot be set to the screens.

#### <Add image to PB>

- You can add an image which is 100K bytes or smaller and not larger than 690 dots wide or high.
- You cannot add images other than JPEG or GIF.

#### <Edit file name>

- You cannot edit the names of the following images:
  - · Pre-installed images
  - · Images that is prohibited to be output from your FOMA terminal
- You cannot use half-pitch spaces for file names.

#### <File restriction>

• You cannot set the file restriction to images other than JPEG or GIF.

#### <Delete>

- The pre-installed images cannot be deleted.
- If you try to delete an image that has been set to a screen or original animation or set as a user icon for Schedule, a message appears asking whether to delete the image. If you delete the image, the corresponding feature (screen, etc.) changes as follows:
  - · The screens restore to the default.
  - · Original animation is released.
  - The alarm notification screen for the schedule switches to the screen on which you set " "."
- Even if you delete a still image attached to mail, only the still image in the Data box is deleted. The still image attached to mail is not deleted.

#### <Memory info>

• The approximate amount is displayed.

#### <Sort>

• "By source" sorts the images in the following order. However, the order may be different depending on the folder.

Downloaded images or images acquired from i-appli

Still images shot by the camera

Images retrieved using Infrared data exchange or from microSD memory card, etc.

Pre-installed image

## Storing images at the Data Security Center

You can store images, etc. stored in the FOMA terminal at the Data Security Center.

Data Security Service is a pay service you need to apply for. If you have not subscribed to the service and try to connect to the Data Security Center, the notification screen appears.

You can store up to 10 images.

Enter your security code ► "YES"

The FOMA terminal connects to the Data Security Center to start saving the images.

(Finish)

#### NOTE

 You cannot save images when the file size for a image exceeds 100K bytes, when it is prohibited to be output from the FOMA terminal, pre-installed Decomail-picture. or Decorate PI.

## To restore images

The image data stored at the Data Security Center can be stored on the FOMA terminal from the site of the Data Security Center. For details on how to use, refer to "Mobile Phone User's Guide [i-mode]".

## **Image information**

| Item                |                                                                                     | Contents                                                                                               |
|---------------------|-------------------------------------------------------------------------------------|----------------------------------------------------------------------------------------------------|
| File name           | The file                                                                            | name                                                                                                   |
| File classification | The file                                                                            | format (The format of Flash movies is not ed)                                                          |
| File size           | The file                                                                            | size in K bytes                                                                                        |
| Saved at            | The date and time (Year/Month/Day Hours:Minutes) when the file was saved            |                                                                                                    |
| File restriction    | "File restricted/File unrestricted" setting                                         |                                                                                                    |
| Display size        | The file display size (wide $\times$ high in dots) (Not displayed for Flash movies) |                                                                                                    |
| Source              | From where the file was retrieved                                                   |                                                                                                    |
| Move to microSD*1   | "Yes/No" of copying to the microSD memory card                                      |                                                                                                    |
| Move to phone*2     | "Yes/No" of copying to the FOMA terminal (Phone)                                    |                                                                                                    |
| Set as display*1    | Where the image is set (When no image is set, "No set" is displayed)                |                                                                                                    |
| DPOF setting*3      | Prints                                                                              | The settings of the number of prints (When it is not set, "No set" is displayed. When it is set to 100 |
|                     |                                                                                     | pages or more, " * * " is displayed.)                                                                  |
|                     | Date                                                                                | "Yes/No" of the date setting                                                                           |

- \*1 : Displayed only for images stored on the FOMA terminal (Phone).
- \*2 : Displayed only for images stored on the microSD memory card.
- \*3 : Displayed only for images stored on the microSD memory card (Picture).

# Changing image size to compose an i-mode mail or Deco-mail

You can attach the saved still image to an i-mode mail message or insert it in a Deco-mail message.

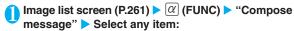

Attach image.....Attaches the image that is not larger than 240 dots wide x 320 dots high or 320 dots wide x 240 dots high. Select any of the following item to attach an image that is larger than the image described above.

Attach mail ......Attaches the image as is without changing the image size.

QVGA scale down.....Attaches image by reducing its file size to 240 dots wide  $\times$  320 dots high, or 320 dots wide  $\times$  240 dots high or smaller without changing its aspect ratio.

**Insert image**.....Inserts the image that is smaller than 96 dots wide  $\times$  128 dots high or 128 dots wide  $\times$  96 dots high, or the image of 90K bytes or less without resizing the image size and file size.

**Insert mail......**Inserts image by reducing its file size to 90K bytes or less without changing the image size.

SubOCIF scale down.....Inserts image by reducing its image size to 96 dots wide × 128 dots high, or 128 dots wide × 96 dots high without changing its aspect ratio. Also, changes the file size if its file size is larger than the maximum.

## 

When you select "Attach mail/Insert mail"

There is no checking operation of the image.

"Composing and Sending i-mode Mail" P.201

"Composing Deco-mail" P.204

## NOTE

#### <Attach image>

- You cannot compose i-mode mail when:
  - · An image whose file size exceeds 2M bytes
  - · When the draft mails are full
  - · A flash movie
  - The image is prohibited to be attached to mail or output from the FOMA terminal

#### <Inserting images>

- You cannot create Deco-mail in the following cases:
  - · When the draft mails are full
  - · A GIF image whose file size exceeds 90K bytes
  - · A flash movie
  - The image is prohibited to be attached to mail or output from the FOMA terminal

## Making a composite image from 4 images

You cannot specify images larger than 640 dots wide  $\times$  480 dots high or 480 dots wide  $\times$  640 dots high.

- Image list screen (P.261) ▶ @ (FUNC) ▶ "Composite image"
- Select the position Select a folder
  Select an image Repeat to
  select 4 images in total

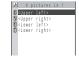

## To cancel the specified image

➤ Select the image to cancel ➤ "Release this" on the folder selection screen

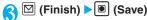

To retry creating the composite image ▶ ☐ (Cancel)

#### NOTE

- The created composite image is saved to the folder used to create the image.
- The four images are integrated without changing the aspect ratio. The original images used for integrating are not resized.

## **Creating animations**

<Original animation>

You can create an animated cartoon made of up to 20 frames using stored images.

You can specify JPEG images which are 690 dots wide  $\times$  690 dots high or smaller as original animation.

You can create up to 20 animations.

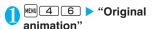

The "Original animation list screen" appears.

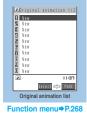

2 "<New>"

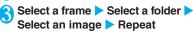

### To cancel the specified image

➤ Select the frame to cancel ➤ "Release this" on the folder selection screen

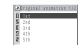

🚹 🖾 (Finish)

### NOTE

- $\bullet$  You can check the framed image by pressing  $\ensuremath{\boxdot}$  (Play) on the selection screen.
- Only the frames with an image specified are played in order.

## FUNC Original animation list screen

Original animation list screen (P.268) ▶ @ (FUNC) ► Select any item:

Edit title.....Edits the title of the original animation.

You can enter up to 9 full-pitch or 18 half-pitch characters.

Org. animation......Newly creates Original animation when "<New>" is highlighted.

Edits the original animation when the existing one is highlighted.

**Display image.....**Plays the original animation. (Displays the original animation playback screen.)

Set as display.....Selects the item to which the original animation is set.

Image info......Checks the destination to save the original animation set in "Set as display".

If there is no setting, "No set" is displayed.

Release animation.....Cancels the original animation.

### NOTE

#### <Set as display>

- You can set to the following screens:
  - · Standby screen, wake-up display
  - · Dialing/calling screens of voice or videophone calls
  - · Mail sending/receiving/checking

## Playing the original animation

Original animation list screen (P.268) > Select an original animation

The "Original animation playback screen" appears.

If there are two original animations or more, use to play the previous or next animation.

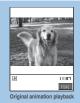

Function menu⇒ P.269

## FUNC Original animation playback screen

Original animation playback screen (P.269)  $\triangleright |\alpha|$ (FUNC) > Select any item:

Set as display.....Selects the item to which the image is set.

Set image disp......Specifies the display mode of an image smaller than the image display area.

Normal (default).....Displays the image in the actual size.

Fit in display......Enlarges the image to the display size.

Retry.....Plays the animation from the beginning.

#### NOTE

### <Set as display>

- You can set to the following screens:
  - · Standby screen, wake-up display
  - · Dialing/calling screens of voice or videophone calls
  - · Mail sending/receiving/checking

## **Editing Images**

<Edit image>

You can edit the still images you shot, etc.

The followings are the contents and size you can edit:

|                                                                                   | T.                                                                                                    |
|-----------------------------------------------------------------------------------|----------------------------------------------------------------------------------------------------|
| Editing contents                                                                  | Image size (before editing)                                                                                                    |
| Frame • Frames an image. P.270                                                    | Up to 352 dots wide × 288 dots high*1<br>Up to 288 dots wide × 352 dots high*1                                                                                                    |
| Retouch  Applies special effects such as sepia tones to images. P.270             | Up to 690 dots wide × 480 dots high<br>Up to 480 dots wide × 690 dots high                                                                                                    |
| Marker stamp  • Pastes marker stamps such as hearts into images. P.271            | 2,304 dots wide × 1,728 dots high*2<br>1,728 dots wide × 2,304 dots high*2<br>2,048 dots wide × 1,536 dots high*2                                                                                                    |
| Character stamp     Pastes stamps of the entered text into images. P.271          | 1,536 dots wide × 2,048 dots high <sup>12</sup> 1,616 dots wide × 1,212 dots high <sup>12</sup> 1,212 dots wide × 1,616 dots high <sup>12</sup> 1,280 dots wide × 960 dots high <sup>12</sup> 960 dots wide × 1,280 dots high <sup>12</sup> Up to 690 dots wide × 480 dots high <sup>13</sup> Up to 480 dots wide × 690 dots high <sup>13</sup> |
| Trim away  • Trims an image down to the desired size. P.271                       |                                                                                                    |
| Brightness - Adjusts the image brightness. P.270                                  | , ,,                                                                                                    |
| Rotate                                                                            | -                                                                                                    |
| Rotates the image clockwise or<br>counterclockwise by 90 or 180<br>degrees. P.270 |                                                                                                    |
| Change size Resizes the image. P.270                                              |                                                                                                    |

| Editing contents                                                      | Image size (before editing)         |
|-----------------------------------------------------------------------|-------------------------------------|
| Correct backlight                                                     | Up to 690 dots wide × 480 dots high |
| Makes the dark part clear, which is<br>caused by the backlight. P.270 | Up to 480 dots wide × 690 dots high |
| Refresh skin tone                                                     |                                     |
| Corrects the skin parts. P.270                                        |                                     |

- \*1 : You cannot frame an image if the size is not 352 x 288, 288 x 352, 240 x 320, 320 x 240, 240 x 345, 345 x 240, 176 x 144, 144 x 176, 128 x 96 or 96 x 128 (dots wide x dots high).
- \*2 : Editable after reducing to 640 dots wide x 480 dots high or 480 dots wide x 640 dots high.
- \*3 : Some editing methods may not be performed due to the image size.

When "Edit image" is selected in the photo mode checking screen function menu, only the "Frame", "Retouch", "Refresh skin tone" and "Correct backlight" are available.

You can edit the images with " " only.

My picture screen (P.262) ▶ @ (FUNC) ▶ "Edit image" ▶ Select any item:

Frame....."Adding frames" P.270

Retouch.....Applies effects to the image.

Sharp.....Sharpens the outline of the image.

Blur.....Softens the outline of the image.

Sepia.....Makes the sepia-tone image.

Emboss.....Brings out the image in relief.

Negative.....Makes the negative image.

Horizontal flip.....Reverses the left and right in the image (mirroring).

Marker stamp......"Pasting marker stamps" P.27

Character stamp...... "Pasting character stamps" P.271

Trim away......"Trimming" P.271

Brightness.....Selects the brightness in 5 levels from " - 2 to ± 0 to + 2".

▶ Use □ to adjust the brightness ▶ ■ (Set)

Rotate.....Selects the angle to rotate the image from "90° to right/90° to left/ 180° ".

Change size......Selects the image size for changing. The image is enlarged or reduced to fit in the selected size keeping the aspect ratio. Numbers in parentheses displayed in the menu is the size in dots (width x height).

Correct backlight......Makes the dark part clear, which is caused by the backlight.

Refresh skin tone.....Corrects the skin parts.

Compose message\*....."Changing image size to compose an i-mode mail or Deco-mail" P.267

Save\*.....Saves the edited image.

\*: This function is available after editing an image.

# Check the edited image ▶ 📵 (Set)

(Save) "YES" or "NO"
Selecting "YES" overwrites the original image.

Selecting "NO" saves a new image to the folder where the original is stored

#### NOTE

- Editing repeatedly may impair the image quality or increase the file size.
- Some images may hardly reflect the editing effects.

## **Adding frames**

You can use the downloaded frames in addition to the pre-installed ones (P.396).

My picture screen (P.262) ▶ (GUNC) ▶ "Edit image" ▶ "Frame" ▶ Select a frame

The image is displayed in the selected frame. Use  $\square$  to change to another frame.

To rotate the frame 180°

► (Rotate)

#### To cancel the selected frame

#### NOTE

• If the size of the image that has been trimmed or resized is the same as that of the frame, the image can be framed. The quality of the resized and framed image may deteriorate.

## Pasting marker stamps

You can use the downloaded marker stamps (P.398) in addition to the preinstalled ones

You can rotate, enlarge or reduce marker stamps.

My picture screen (P.262)  $\triangleright \alpha$  (FUNC)  $\triangleright$  "Edit image" ▶ "Marker stamp" ▶ Select a marker stamp

#### To edit a marker stamp

90° to right.....Rotates 90° clockwise.

90° to left Botates 90° counterclockwise

180°......Rotates 180°.

Scale up......Doubles the size.

Scale down.....Reduces the size to half.

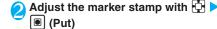

To paste another marker stamp ► (Add) Repeat steps 1 to 2

#### NOTE

- You can only use downloaded stamps of 240 dots wide x 240 dots high or smaller. Larger stamps are handled as GIF images.
- You can repeatedly enlarge or reduce a marker stamp.
- You cannot enlarge the marker stamp bigger than the edited image size. You also cannot reduce the width or height of the marker stamp to less than 1 dot.

## **Pasting character stamps**

Default setting

Character color: Black Font: Gothic style Character size: Standard size

You can enter up to 1 to 15 full-pitch or 3 to 30 half-pitch characters as a stamp. The number of characters that can be entered differs depending on the image size and character size.

You can change the character stamp color, font and size.

My picture screen (P.262)  $\triangleright [\alpha]$  (FUNC)  $\triangleright$  "Edit image" > "Character stamp" > Enter the text

## To edit a character stamp

Character input......Enters the text.

Character color.....Sets the color.

►Use 🗗 to select the color

To use another color palette, press ☐ (Change).

Font.....Selects the font form "Gothic style/Pop style".

Font size.....Selects the size from "Enlargement size/Standard size/ Reduction size".

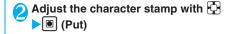

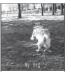

NOTE

• The font thickness is specified in the "Font" setting.

## **Trimming**

My picture screen (P.262)  $\triangleright \alpha$  (FUNC)  $\triangleright$  "Edit image" ▶ "Trim away" ▶ Select the image size for trimming

Numbers in parentheses displayed in the menu is the size in dots (width × heiaht).

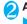

## Adjust the position to trim with

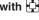

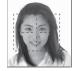

## **Playing Movies/i-motion**

<i-motion>

You can play movies you have shot and i-motion downloaded from i-mode sites or websites from the "i-motion" in the Data box.

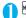

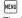

"Data box" ▶"i-motion"

The "Folder list screen" appears.

Contents in the i-motion folder P260

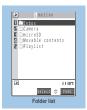

Function menu⇒P.297

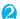

## Select a folder

The "Movie list screen (Preview)" appears. Movie list screen P.272

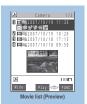

Function menu⇒P.273

## Select a movie

Press (Play) to play on the portrait screen and press (Wide) to play on the landscape screen. The "i-motion screen" appears and movie playback begins.

"Operations available during i-motion playback" P275

## When the message "Play continue? YES/ NO" appears

- · Select "YES" to start playback from the point where the playback was stopped last time.
- · Select "NO" to start playback from the beginning.

When playback ends, the "i-motion stopped screen" appears.

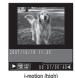

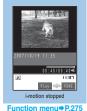

NOTE

- If you try to play an i-motion or movie with sound when the FOMA terminal is in Manner mode, a message appears asking whether to play the movie with sound. Selecting "NO" plays the video without any sound.
- The video or sound in a movie may stop in mid-movie if you receive mail or a MessageR/F during movie or i-motion playback.
- You may not be able to play movies that were not shot on the FOMA N704iµ.
- You can start playback from the point the playback was stopped last time when you receive a call during playback or when the playback is stopped by CLR or . However, the playback may not start the precise point the playback was stopped last time.

### Guide to the Preview screen and Title list

The icons for image types, retrieval methods and the available settings P.262

Titles and file names P.264

#### Preview screen

The screen displays four movies listed by title and a preview image from the selected movie under the titles, Icons indicate the image types, retrieval methods and the options that can be set for each movie.

Preview images are not displayed for movies with no video such as a sound only i-motion (an i-motion with no video. such as a singer's voice).

#### Title list

The titles of the nine movies are listed on the screen, Icons indicate the image types, retrieval methods, and the options that can be set for each movie.

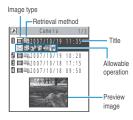

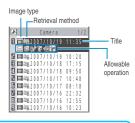

## FUNC Movie list screen

The available functions vary depending on the folders, which means that the items listed in each function menu are different.

Movie list screen (P.272)  $\triangleright$   $\alpha$  (FUNC)  $\triangleright$  Select any item:

Edit i-motion..... "Editing Movies" P.277

Edit title ..... Edits the movie title. You can enter up to 9 full-pitch or 18 halfpitch characters (You can enter up to 18 full-pitch or 36 half-pitch characters for the microSD memory card).

Select ring tone.....Sets the sound of the movie as the ring tone for voice calls, videophone calls, mail, Chat mail, MessageR or MessageF. P.102

Stand-by display.....Sets the movie to the standby screen.

i-motion info "i-motion information" P274

Compose message ......Composes an i-mode mail message with the movie attached. "Composing and Sending i-mode Mail" P.201

Send Ir data ..... "Transferring one data at a time using the Infrared data exchange" P.302

Copy to microSD...... "Copying the data on the FOMA terminal to the microSD memory card" P.292

Move to microSD...... "Moving the data on the FOMA terminal to the microSD memory card" P.278

#### Move

Move this ► Select the destination folder ► "YES"

Move selected......▶ Select the destination folder ▶ Use 🏳 to 

Move all ► Select the destination folder ► "YES"

Add desktop icon......"Using Desktop Icons" P.117

Edit file name.....Edits the file name of the movie.

You can enter up to 36 half-pitch alphanumeric characters and symbols ("-" and " " only).

File restriction.....Specifies whether to allow the redistribution of the saved movie "File restriction" P153

Reset title......Resets the title to the default.

Memory info.....Displays the amount of movies stored and available space on the FOMA terminal and microSD memory card (the amount of the data of the FOMA terminal does not contain the amount of the secret data).

Sort Sorts the movies in a selected criteria

List setting ..... Specifies how to list the movies. The displayed menu differs on the FOMA terminal and microSD memory card.

Delete .....Selects the deleting method from "Delete this/Delete selected/ Delete all". "About multiple-choice" P.39

Keep in secret Put out\*1......"Preventing Others from Viewing Data"

Copy to phone 2...... "Copying the data on the microSD memory card to the FOMA terminal" P.293

Move to phone\*3......"Moving the data on the microSD memory card to the FOMA terminal" P.278

Copy\*2......"Copying the data to the different folder in the microSD memory card" P.294

- \*1 : Displayed only in Secret or Secret data only mode.
- \*2 : Displayed only for movies stored on the microSD memory card.
- \*3 : Displayed only for movies stored on the movable contents folder.

#### NOTE

#### <Set as ring tone>

- You can only set a movie or i-motion with the Set as ring tone "Available". Refer to the "i-motion info" to check whether it is "Available" or "Unavailable".
- You cannot set the following movie or i-motion to the ring tone:
  - · A movie or i-motion without audio
  - · i-motion with the playback restriction
  - · A movie or i-motion with a ticker

#### <Stand-by display>

• You cannot set the movie or i-motion to the standby screen when:

- · The movie or i-motion is voice only, or the i-motion is text only
- · There are playback restrictions on the i-motion
- Some movies may not be displayed correctly on the standby screen.
- You cannot use the Web To, Mail To or Phone To/AV Phone To functions from the i-motion set to the standby screen.

#### <Compose message>

- You cannot compose i-mode mail when:
  - · The draft mails are full
- · The i-motion is prohibited to be output from your FOMA terminal
- · There are playback restrictions on the i-motion

#### <Memory info>

The approximate amount is displayed.

#### <Sort>

 "By source" sorts the movies or i-motion in the following order. Movies or i-motion with the same retrieval icon are arranged in the order in which they were displayed before you selected "By source".

Downloaded i-motion or i-motion retrieved from i-αppli, etc.

#### Movies shot by camera

Movies retrieved using Infrared data exchange or from microSD memory card, etc.

#### i-motion information

| Item                                     | Contents                                                                                                    |
|------------------------------------------|----------------------------------------------------------------------------------------------------|
| File name                                | The file name                                                                                                    |
| Format                                   | The file format                                                                                                    |
| Default title                            | The original title                                                                                                    |
| Creator                                  | The creator of the file (If there is no information about the creator, "Unknown" is displayed)                                                                                            |
| Copyright                                | The copyright of the file (If there is no information about the copyright, "Unknown" is displayed)                                                                                        |
| Saved at                                 | The date and time (Year/Month/Day Hours:Minutes) when the file was saved                                                                                                    |
| File size                                | The file size in K bytes                                                                                                    |
| Display size                             | The file display size (wide × high in dots)                                                                                                    |
| Source                                   | From where the file was retrieved                                                                                                    |
| Description                              | The file description (If there is no description, "Unknown" is displayed)                                                                                                    |
| File restriction                         | "File restricted/File unrestricted" setting                                                                                                    |
| Replay restriction                       | "Yes/No" of the playback restriction<br>When there is a playback restriction (playback times, period or<br>limit), the restriction setting is displayed                                   |
| Video                                    | "Included/Not included/Unplayable" setting for video                                                                                                    |
| Audio                                    | Audio information "AMR/AAC/Not included/Playable/Unplayable (MP4)/Unplayable (ASF)/Enhanced accPlus/HE-AAC"                                                                               |
| Text                                     | "Included/Not included/Unplayable" setting for text                                                                                                    |
| Moved to<br>microSD/<br>Move to<br>phone | "Yes/No" of moving or copying to the microSD memory card or to the FOMA terminal (Phone)*1 (When the move is possible only between the same models, "Yes (same model only)" is displayed) |
| Ring tone*2                              | Displays whether the ring tone is "Available/Unavailable" (When a ring tone is set, the setting is displayed)                                                                             |

| Item    | Contents                                                        |
|---------|-----------------------------------------------------------------|
| Receive | Displays whether the receive display is "Available/Unavailable" |
| display | (When a receive display is set, the setting is displayed)       |

- \*1 : Only an approximate guide when viewed from the running i-αppli.
- \*2 : Movies or i-motion stored in the movable contents folder are fixed to "Unavailable", but some movies or i-motion can be set as the ring tone.

## Operations available during i-motion playback

You can use the following operations during i-motion playback:

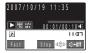

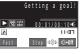

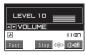

**During playback** 

When tickers are displayed

When adjusting the volume

| Control keys                                                    | Action                                                              |
|-----------------------------------------------------------------|---------------------------------------------------------------------|
| •                                                               | Pauses/resumes playback*1                                           |
| △ (♠),                                                          | Adjusts the volume                                                  |
| ☐ (☐(MEMO/CHECK))                                               |                                                                     |
|                                                                 | Plays the previous or next movie or i-motion*1                      |
|                                                                 | Fast forward*1*2                                                    |
| $\alpha$                                                        | Mutes (disabled when there is no sound)*2                           |
| (for 1 second or longer)                                        | Rewind*1                                                            |
| (for 1 second or longer)                                        | Fast forward*1                                                      |
| ● to pause playback and then                                    | Frame advance (moves forward one frame each time it is pressed)*1*2 |
| to pause playback and then select "Slow" from the function menu | Slow playback*1*2                                                   |
| CLR                                                             | Ends                                                                |

- \*1 : May not be available for some i-motion.
- \*2 : You cannot perform this operation when playing the i-motion with wide screen.

#### NOTE

- The i-motion volume is set to "Level 10" at the time of purchase. The volume can be selected between "Level 0" and "Level 20", and the setting is retained next time the i-motion is played.
- The volume set for i-motion does not affect the ring volumes set in "Ring volume".
- Seek (rewind/fast forward) can be used while movies are playing (including slow playback and fast forward) and while movies are paused.
- Sound is muted during seeking (rewind/fast forward).
- Seek (rewind/fast forward) is unavailable when:
- · It is an i-motion that can be played during downloading
- · The i-motion has no seek points
- The interval between seek points is too long.
- · The i-motion has a seek point only at the beginning of the file
- · Playing the streaming type i-motion
- · The i-motion is an ASF file with only audio and there is no seek data
- Tickers cannot be played during seeking (rewind/fast forward) or during frame advance.

## Using the Phone To, Mail To and Web To Functions

If an underlined phone number, e-mail address or URL is displayed on the screen when the playback ends, you can use the Phone To/AV Phone To, Mail To or Web To function.

When Phone To/AV Phone To or Mail To function is available, you can select "Add to phonebook" to add the data to phonebook after the playback finishes. P.87

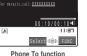

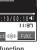

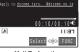

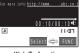

Mail To function

Web To function

## FUNC i-motion stopped (pause) screen

The available functions vary depending on the folders, which means that the items listed in each function menu are different.

# i-motion stopped screen (P.272) ▶ @ (FUNC) ▶ Select any item:

Normal play......If the playback is paused, the i-motion is replayed from the paused position.

Slow......Plays slowly. To return to normal playback, press ☑ (Play) or select "Normal play" from the Function menu while the movie is paused.

Fast......Plays fast. To return to normal playback, press ☑ (Play) or select "Normal play" from the Function menu while the movie is paused.

Stop......Exits i-motion and returns to the Movies list screen.

Position to play.....Begins the playback from the specified position.

Use to select the point where the playback is to begin

Select link.....If a phone number, e-mail address or URL is displayed in the ticker of the playing movie, you can use the Phone To/AV Phone To, Mail To or Web To function.

Edit i-motion....."Editing Movies" P.277

Compose message.....Composes an i-mode mail message with the current movie attached. "Composing and Sending i-mode Mail" P.201

Select ring tone.....Sets the sound of the movie as the ring tone for voice calls, videophone calls, mail, chat mail, MessageR or MessageF. P.102

Stand-by display.....Sets the movie to the standby screen.

Set repeat play.....Specifies whether to play the i-motion continuously in the file order in the folder (to play repeatedly on the FOMA terminal).

ON.....Plays the i-motion continuously in the file order in the folder.

OFF (default).....Plays only the selected i-motion.

i-motion info....."i-motion information" P.274

Send Ir data......"Transferring one data at a time using the Infrared data exchange" P.302

Copy to microSD......"Copying the data on the FOMA terminal to the microSD memory card" P.292

Copy to phone\*....."Copying the data on the microSD memory card to the FOMA terminal" P.293

Add desktop icon....."Using Desktop Icons" P.117

Set image disp......Sets the display mode for the images.

Normal (default)......Plays the i-motion in the actual size.

Fit in display.....Plays the i-motion by enlarging to the display size.

Wide Play.....Plays the i-motion on the landscape screen.

\*: Displayed only for movies stored on the microSD memory card.

## NOTE

#### <Slow>

- Movies are muted during slow playback.
- You cannot perform slow playback for streaming type i-motion or when playing the i-motion while downloading data.

#### <Fast>

- Movies are muted during fast playback.
- You cannot perform fast playback for streaming type i-motion or when playing the i-motion while downloading data.

#### <Position to play>

- You may not be able to select the playback position for some movies and i-motion.
- <Compose message>
- You cannot compose i-mode mail when:
  - · The draft mails are full
  - · There are playback restrictions on the i-motion
  - · The i-motion is prohibited to be output from your FOMA terminal

#### <Set as ring tone>

- You can only set a movie or i-motion with the Set as ring tone "Available". Refer to the "i-motion info" to check whether it is "Available" or "Unavailable".
- You cannot set the following movie or i-motion to the ring tone:
  - · A movie or i-motion without audio
- · i-motion with the playback restriction
- · A movie or i-motion with a ticker

## <Stand-by display>

- You cannot set the movie to the standby screen when:
  - · The movie or i-motion is voice only, or the i-motion is text only
  - · There are playback restrictions on the i-motion

- Some movies may not be displayed correctly on the standby screen.
- You cannot use the Web To. Mail To or Phone To/AV Phone To function from the i-motion set to the standby screen.

#### <Set repeat play>

- The Set repeat play settings are retained after playing the i-motion.
- Setting Set repeat play to "ON" automatically skips data that cannot be played. Phone To/AV Phone To, Mail To and Web To functions are unavailable from i-motion
- If you try to play i-motion, etc. on which the playback is restricted, a message appears indicating the restriction, and then the repeat play may be stopped.

#### Playing movies in your preferred order <Play movie playlist>

You can select and store up to 10 movies or i-motions to play multiple movies in sequence.

Folder list screen (P.272) Highlight "Playlist"  $\triangleright \alpha$  (FUNC)  $\triangleright$ "Edit playlist" > Select the number to which the movie is to be added Select a folder ➤ Select a movie ➤ Repeat the procedure

#### To release the added movie

Select the movie to release Select "Release this" on the folder selection screen>"YES"

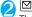

## [☑](Finish)

The "i-motion folder list screen" appears.

Selecting the Playlist folder starts the playback of the playlist and the stored movie is played repeatedly.

#### NOTE

 When you delete an i-motion or movie registered in the playlist, it is also deleted from the playlist.

## **Editing Movies**

<Edit i-motion>

You can edit the movies with "> only.

<Example: Movie list screen for Inbox, Camera or User-created folders>

Movie list screen (P.272)  $\triangleright \alpha$ (FUNC) > "Edit i-motion"

The "Edit i-motion screen" appears.

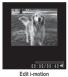

 $[\alpha]$  (FUNC) > Select any item:

Trim i-motion......"Trimming a part of the movie"

Compose message ......Composes an i-mode mail message with movie attached. "Composing and Sending i-mode Mail" P.201

File restriction.....Specifies whether to allow the redistribution of the trimmed i-motion, "File restriction" P.153

#### NOTE

- Editing may impair the movie quality.
- If you receive a call, fold the FOMA terminal or the battery runs out during confirming the edited movie, the information currently set is saved. However, the information is not saved if the FOMA terminal's memory for movies is full.
- The file size displayed during editing is only intended as an approximate guide. <Compose message>
- You cannot compose i-mode mail when draft mails are full.

## Trimming a part of the movie

Edit i-motion screen (P.277) ▶ @ (FUNC) ▶ "Trim i-motion" ▶ 🖾 (Start)

Trimming starts.

To start trimming at a scene mid-way through the movie Play (Play) ● (Stop) when it is the first frame you want to trim ■ (Start)

Press [ (Stop) when it is the last frame you want to trim > | (End)

The trimmed section of the movie is played. The playback stops automatically when it ends.

To check the trimmed section again ► M (Plav)

Moving Movies/i-motion between the FOMA Terminal and microSD Memory Card <Movable contents>

## Moving the data on the FOMA terminal to the microSD memory card

The moved i-motion are stored to the "Movable contents" folder (P.261) of i-motion.

Movie list screen (P.272)  $\triangleright \alpha$  (FUNC)  $\triangleright$  "Move to microSD" > Select any item:

Move this......▶ Select the destination folder ▶ "Select this folder"

Move selected ..... Select the destination folder "Select this folder">Use ⊕ to select (checkbox) > □ (Finish) > "YES"

Move all...... Enter your security code Select the destination folder "Select this folder" "YES"

## Moving the data on the microSD memory card to the **FOMA** terminal

The moved i-motion are stored to the Inbox folder of i-motion

Folder list screen (P.272) > "Movable contents" > Select a folder > "View files"

The "Movie list screen" (P.272) appears.

(FUNC) - "Move to phone" > Select any item:

Move this · Move selected · Move all.....Selects the moving method. "About multiple-choice" P.39

#### NOTE

- Do not remove the microSD memory card while moving the data. This may cause a malfunction to the FOMA terminal or microSD memory card.
- You cannot move the i-motion whose playback restriction is expired.
- You can check whether the i-motion can be moved or not with "i-motion info" or "Available settings", "Image type" icon (P.262).
- card, you may not be able to cancel the operation depending on the timing.

#### What is Chara-den?

You can send a cartoon character to your party's FOMA terminal in a videophone call instead of the image from your own FOMA terminal camera.

## **Displaying Chara-den**

Default setting

Set image disp.: Fit in display Substitute image: Dimo

Downloading "Chara-den" characters P.180 The followings are the pre-installed Chara-den characters:

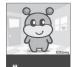

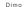

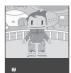

ビーンズ (Beans)

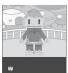

サンデー (Sunday)

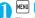

"Data box" > "Chara-den"

The "Chara-den list screen" appears.

■型サンデー(Sunday) 11:97

Chara-den list Function menu⇒P.280

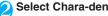

The "Chara-den player screen" appears.

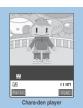

Function menu⇒ P.280

## Guide to the Chara-den list

The icons for image types, retrieval methods and the available settings P262

Titles and file names P.264

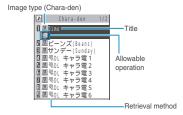

## **Using Chara-den characters**

This function allows you to play a Chara-den character by selecting from pre-installed actions.

## Chara-den player screen (P.279) Using Chara-den characters

#### To check the Action list

**\*** 

The actions displayed in the list differ depending on the type of character.

The number such as "1" or "#1" displayed on the

right of the action indicates that pressing that key during the Chara-den playback will perform the corresponding action.

保護する

照れる

首を傾げる

#### <To check the action details>

► Highlight the action ► □ (Detail) ► Check the details ► α (Exit)

## To change the Action mode

► (Parts/Whole)

This command switches to Parts action mode when 🔛 is displayed and to Whole action mode when 🔀 is displayed.

(Whole): The action mode in which the entire Chara-den character moves to express feelings.

(Parts): The action mode in which the parts of the Chara-den character (head, hands, feet, etc.) move.

#### To use the keypad to select actions during the Chara-den playback

The keypad keys that can be pressed to make the displayed character perform actions are as follows:

"Whole": One-digit number on the right side of the action name ( 1 to 9) or #1 to #9

"Parts": Two-digit number on the right side of the action name ( to (9 (9))

### <Example: Select "怒る" (Anger) in Whole action mode>

\*The Chara-den is displayed normally (not in mirror).

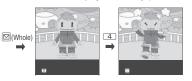

# <Example: Select "顔アップ" (Face zoom up) in Parts action mode>

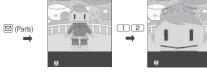

## To have the character's mouth synchronize your voice

Some Chara-den characters can move the mouth synchronizing your voice as if it is talking. If you use the Function menu or press one of the keys to make the character perform an action while speaking into the phone, the character performs the selected action rather than moving its mouth.

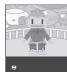

# Chara-den list screen/Chara-den player screen

Chara-den list screen (P.279)/Chara-den player screen (P.279) ▶ ∅ (FUNC) ▶ Select any item:

Chara-den call ......Makes a videophone call with the Chara-den character as the substitute image.

►Enter the phone number ► or ( V.phone )

Pressing 🔂 on Chara-den call screen allows you to search phone number from Received calls, Redial or phonebook.

Substitute image ......Sets the Chara-den character as the substitute image for videophone calls.

Edit title\*1.....Edits the title of the Chara-den.

You can enter up to 18 full-pitch or 36 half-pitch characters.

Switch Chara-den\*2.....Selects the Chara-den to display.

Action List\*2.....Displays the Action list.

Change Action\*2.....Changes the Action mode.

Chara-den info......"Chara-den information" P.280

Memory info\*1......Displays the amounts of saved Chara-den data and available space.

Add desktop icon..... "Using Desktop Icons" P.117

Set image disp......Sets the display mode for the images.

Normal.....Displays the image in the actual size.

Fit in display (default).....Enlarges the image to the display size.

Reset title\*1.....Restores the title to the default.

Delete\*1......Selects the deleting method from "Delete this/Delete selected/ Delete all". "About multiple-choice" P.39

- \*1: Available only with the Chara-den list screen.
- \*2 : Available only with the Chara-den player screen.

### NOTE

#### <Memory info>

- The displayed file size is only an approximation.
- <Delete>
- When you delete a Chara-den character that has been set as the substitute image for videophone calls, the pre-installed Chara-den "Dimo" is set as the substitute image. If you have already deleted "Dimo", a pre-installed still image is transmitted as your substitute image.

## **Chara-den information**

| Item             | Information provided                                                                              |
|------------------|---------------------------------------------------------------------------------------------------|
| Default title    | The original title                                                                                |
| File name        | The file name                                                                                     |
| File restriction | "File restricted" is displayed (Unrestricted Chara-den becomes restricted after it is downloaded) |
| Display size     | The file display size (wide × high in dots)                                                       |
| File size        | The file size in K bytes                                                                          |
| Source           | From where the file was retrieved (The blank is displayed for the pre-installed Chara-den)        |

| Item             | Information provided                                                                     |
|------------------|------------------------------------------------------------------------------------------|
| Saved at         | The date and time (Year/Month/Day Hours:Minutes) when the file was saved                 |
| Moved to microSD | "NO" is displayed                                                                        |
| Substitute image | The settings of the substitute image (If there is no setting, "No setting" is displayed) |

## **Playing Melodies**

<Melody>

You can play the pre-installed melodies, sound effects or the melodies downloaded from the sites in the "Melody" folder of Data box.

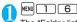

The "Folder list screen" appears. Contents in the Melody folder P.261

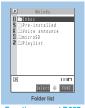

Function menu⇒ P.297

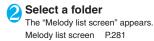

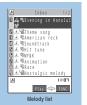

Function menu⇒P.282

## Select a melody

The "Melody screen" appears and the melody playback begins.

"Operation during the melody playback"

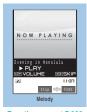

Function menu⇒P.282

### NOTE

• Melodies are played at the volume set in "Phone" in the "Ring volume" settings (when "Silent" or "Step" is set, it is played at "Level 2").

## **Guide to the Melody list**

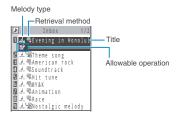

#### Melody type icon

| Icon  | Description    |
|-------|----------------|
| (111) | MFi/SMF melody |

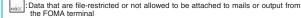

#### Retrieval method icons

| lcon    | Description                 |
|---------|-----------------------------|
| No icon | Pre-installed melody        |
|         | Melody downloaded from site |

| lcon | Description                                                  |
|------|--------------------------------------------------------------|
|      | Melody retrieved through the Infrared data exchange, microSD |
|      | memory card, Bar code reader or PC                           |

### Settings icon

| Icon           | Description                                          |
|----------------|------------------------------------------------------|
| $\boxtimes$    | Can be attached to i-mode mail (2M bytes or smaller) |
| € <sub>2</sub> | Can be specified as Ring tone                        |
| ir             | Can be transmitted via infrared data exchange        |
| +SD            | Can be copied to the microSD memory card             |

#### Titles and file names

Original titles are assigned to downloaded melodies.

The title is listed on the Melody list screen of the FOMA terminal.

The file name is displayed when the data is transmitted to PC.

If the file name contains an inappropriate character, it is turned to "melodyxxx" (xxx: 3-digit number).

The 3-digit number at the end of the file name is a serial number assigned to distinguish the file from other files.

## Operation during the melody playback

You can use the following operations during the melody playback:

| Control keys            | Operation                         |
|-------------------------|-----------------------------------|
|                         | Plays the previous or next melody |
| (A), (MEMO/CHECK))      | Adjusts the volume*               |
| 0 ~ 9, *, #, <b>~</b> , | Stops the playback                |
| CLR                     | Ends                              |

<sup>\*:</sup> After adjusting the volume, press (Set) or wait for about two seconds to turn the display to the melody screen.

Even if adjusting the volume during the playback, when the melody is finished, the volume is restored to the level specified in Ring volume.

## **FUNC Melody list screen/Melody screen**

The function menu varies depending on the folder containing the melody.

# "Melody list screen" (P.281)/"Melody screen" (P.281) ▶ ② (FUNC) ▶ Select any item:

Edit title\*1.....Edits the title of the melody.

You can enter up to 25 full-pitch or 50 half-pitch characters.

Edit file name\*1.....Edits the file name of the melody.

You can enter up to 36 half-pitch alphanumeric characters and symbols ("-" and " " only).

Play melody<sup>\*1</sup>......Plays the melody (Displays Melody screen).

Ring tone.....Selects the item to which the melody is set.

File restriction\*1......Specifies whether to allow the redistribution of the saved melody. "File restriction" P.153

Set repeat play\*2.....Repeats the playback of the melody in the same folder.

Add desktop icon..."Using Desktop Icons" P.117

Compose message .....Composes an i-mode mail message with the melody attached. "Composing and Sending i-mode Mail" P.201

Send Ir data\*1......"Transferring one data at a time using the Infrared data exchange" P.302

Copy to microSD......"Copying the data on the FOMA terminal to the microSD memory card" P.292

Copy to phone 3..... "Copying the data on the microSD memory card to the FOMA terminal" P.293

Melody info..... "Melody information" P.283

Memory info<sup>\*1</sup>......Displays the amounts of saved Melody data and available space.

Copy<sup>+3</sup>......"Copying the data to the different folder in the microSD memory card" P.294

Reset title\*1.....Resets the title to the default.

Sort\*1.....Sorts melodies in a selected criteria.

#### Move\*1

Move this......▶Select the destination folder▶ "YES"

Move selected......▶Select the destination folder  $\blacktriangleright$ Use + to select (checkbox) $\blacktriangleright$ - (Finish)  $\blacktriangleright$  "YES"

Move all......▶Select the destination folder▶ "YES"

Delete\*1......Selects the deleting method from "Delete this/Delete selected/ Delete all". "About multiple-choice" P.39

- \*1 : Available only with the melody list screen.
- \*2: Available only with the melody screen.
- \*3 : Displayed only for melodies stored on the microSD memory card.

#### NOTE

#### <Edit file name>

You cannot edit the file name of the file-restricted melody. However, you can
edit the file name of the melody received by the Infrared data exchange or
OBEX.

#### <Set as ring tone>

• Some melodies may have restrictions so that only a designated part of the melody will be played. When such melody is set as a ring tone, only the designated part can be played, though the entire melody can be played in "Melody" of Data box.

## <Compose message>

• You cannot attach a melody which exceeds 2M bytes.

## <Memory info>

• The displayed file size is only an approximation.

## <Delete>

 If you delete a melody that has been set as Ring tone, the corresponding Ring tone or Alarm tone is reset to the default.

#### <Sort>

- When you exit from the melody list screen, the sort display is canceled.
- "By source" sorts the melodies in the following order. Melodies with the same retrieval icon are arranged in the order in which they were displayed before you selected "By source":

Melody downloaded from website or melody retrieved from i- $\alpha$ ppli Melodies retrieved using Infrared data exchange or from microSD memory card. etc.

## **Melody information**

| Item                               | Information provided                                                          |
|------------------------------------|-------------------------------------------------------------------------------|
| Default title                      | The original title                                                            |
| File name                          | The file name                                                                 |
| File size                          | The file size in K bytes                                                      |
| File restriction                   | "File restricted/File unrestricted" setting                                   |
| File classification                | Melody file type "MFi/SMF"                                                    |
| Source                             | From where the file was retrieved                                             |
| Saved at                           | The date and time (Year/Month/Day Hours:Minutes) when the file was saved      |
| Moved to microSD/<br>Move to phone | "Yes/No" of copying to the microSD memory card/the FOMA terminal (Phone)      |
| Vibrator linkage                   | "ON/OFF" of Vibrator linkage                                                  |
| Illumination linkage               | "ON/OFF" of Illumination linkage                                              |
| Ring tone                          | The settings of the Ring tone (If there is no setting, "No set" is displayed) |

## Playing melodies in your preferred order <Melody play playlist>

You can select and register up to 10 melodies, and play them in sequence.

Folder list screen (P.281) ➤ Highlight
"Playlist" ➤ @ (FUNC) ➤ "Edit
playlist" ➤ Select the number to
which the melody is to be added ➤
Select a folder ➤ Select a melody ➤ Repeat the
procedure

#### To release the added melody

► Select the melody to release ► Select "Release this" on the folder selection screen

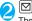

(Finish)

The "Folder list screen" appears.

Selecting the Playlist folder starts the playback of the playlist and the stored melodies are played repeatedly.

#### NOTE

 The playlist is released once you change the title and file name of one of the registered melodies or delete data.

## Checking the Animations for My Signal <My Signal>

You can check the animation data pre-installed for My Signal or downloaded from a site with My Signal for the Data box.

You can download animation data from "みんなNらんど". P.168 "Setting the Display Method for My Signal" P.114

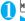

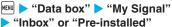

The "Data list screen" appears.

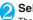

## Select the animation data

The animation is displayed with My Signal for approximately 15 seconds. (The display orientation of My Signal does not change even when the FOMA terminal is opened)

To stop the animation

▶ (Stop)

To set for My Signal

► (Set)

Set the animation data for "Close display", "Connection", "Phone", "Videophone", "Mail/Chat mail"or "Msg.R/Msg.F". A star ( ) appears next to the selected target.

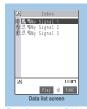

Function menu⇒P.284

## Guide to the data list screens

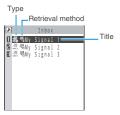

## Type icon

| Icon          | Description                 |
|---------------|-----------------------------|
| -dill<br>***× | Animation data of My Signal |

## Settings icon

| Icon    | Description                          |
|---------|--------------------------------------|
| No icon | Pre-installed data                   |
| (F)     | Animation data downloaded from sites |

#### Title name

An original title is given to downloaded animation data.

The title is listed as an animation data name on the data list screen of the FOMA terminal.

## **FUNC Data list screen**

The function menu varies depending on the folder containing the animation data.

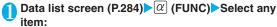

Set as My Signal......Sets the animation data for "Close display", "Connection", "Phone", "Videophone", "Mail/Chat mail" or "Msg.R/Msg.F". A star ( ) appears next to the selected target.

My Signal info\*....."My Signal information" P.285

Delete this • Delete all • ..... Deletes one or all download animation data file(s).

\*: Displayed on the INBOX data list screen only.

### My Signal information

| Item             | Contents                                                                            |
|------------------|-------------------------------------------------------------------------------------|
| Title name       | Displays the title.                                                                 |
| File size        | Displays the file size in bytes.                                                    |
| Saved at         | Displays the date and time (Year/Month/Date Hours:Minutes) when the file was saved. |
| File restriction | Displays the file restriction as "File restricted".                                 |

## microSD Memory Card

You can use the microSD memory card as the external memory for the FOMA terminal. You can also use the microSD memory card on a device such as a PC which is compatible with the SD memory card by attaching the microSD memory card to the microSD memory card adapter.

To use the microSD memory card, an optional microSD memory card is required. If you do not have a microSD memory card, you can purchase one at your local electrical appliance store.

You can copy the still images or movies shot with the FOMA terminal or data such as the phonebook, mail or bookmark to the microSD memory card or you can copy the data stored on the microSD memory card to the FOMA terminal. Data such as images or movies stored on the microSD memory card can be played on the FOMA terminal.

The files that the FOMA terminal cannot handle (other files) attached to i-mode mail also can be used on a PC, etc.

You can save the downloaded movies/i-motion on the microSD memory card. However, you cannot save the data if it is prohibited to save by the provider of the data.

N704iµ is compatible with the commercially available microSD memory card up to 2G bytes (as of June, 2007). View the following website for the

latest operation check information such as the manufacturer or the capacity of the microSD memory card. Note that the microSD card which is not listed on the website may not be operated on the FOMA terminal.

· i-mode:

"iMenu" "メニュー/検索" "ケータイ電話メー カー " "みんなNらんど"

• PC, etc.: http://www.n-keitai.com/ (in Japanese only) Note that the information on the website is only the result of the operation check and does not guarantee all the operations.

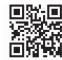

## Notes on handling

Make sure to format the microSD memory card on the FOMA N704iµ. You may not be able to use the microSD memory card formatted on the other terminal or PC. P.294

Insert or remove the microSD memory card after turning off the FOMA terminal.

Do not paste a label or sticker on the microSD memory card.

It is your responsibility to keep a separate record of all data saved on the microSD memory card. Under no circumstances shall NTT DoCoMo be liable for any loss or alternation to the saved data.

## Inserting/removing the microSD memory card

## Inserting

Turn off the FOMA terminal before inserting the microSD memory card.

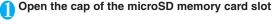

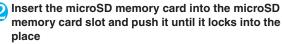

Insert the microSD memory card straight and slowly with the printed side up.

When fully inserted, the card is locked in the place.

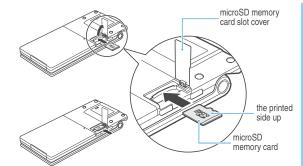

Close the cap of the microSD memory card slot When you turn on the FOMA terminal after inserting the microSD memory card, "'s "appears on the screen.

#### NOTE

• " property appears when an error occurs or the card is not formatted correctly.

## Removing

Turn off the FOMA terminal before removing the microSD memory card.

Open the cap of the microSD memory card slot

Lightly push the microSD memory card in

When you push the microSD memory card in and release, the card pops up slightly.

Note that the card may fly out of the slot.

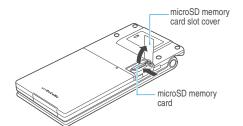

# Slowly pull the microSD memory card out of the slot

Grip the groove of the microSD memory card and slowly pull the card out.

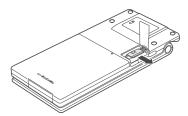

Close the cap of the microSD memory card slot

## NOTE

- Do not insert or remove the microSD memory card with the FOMA terminal turned on. Doing so may damage the microSD memory card or the data on the card.
- Note that the microSD memory card may fly out of the slot when inserting or removing the microSD memory card.
- When you remove the microSD memory card, make sure to keep the card in the supplied protective case. You may not be able to use the microSD memory card if the card is kept in different protective case.

 Make sure to insert or remove the microSD memory card straightly in the right direction (inserting the microSD memory card at an angle may damage the card).

#### Folder tree on the microSD Memory Card

When you copy the data from the FOMA terminal to the microSD memory card, folders are created as shown in the **Table1** (P.288) and the data are stored on the respective folders. The folder name and file names are set automatically as shown in the **Table1**.

When you write data on the microSD memory card from a PC, etc., you have to set the folder tree and file names as shown in the **Table1**.

#### NOTE

- The SD\_PIM folder does not appear until you copy the PIM data such as the phonebook.
- When you copy multiple data to the SD\_PIM folder, the data is automatically named with year/month/day/hour/minute (yyyy/mm/dd hh:mm).
- You can save a movie with video from a PC to the MMFILE folder, but you cannot play the movie on the FOMA terminal.
- The folder name and file names are displayed in lower case depending on the PC.
- A file edited on a PC and saved on the microSD memory card may not be displayed or played correctly on the FOMA N704iµ if you name the file using different characters from the folder/file names shown on P.288.
- If a microSD memory card is formatted and the file about the destination setting
  in the SAVEDIR folder is deleted, the destination folder setting in the microSD
  memory card is canceled. In this case, reset the setting of "Select to save". The
  setting is not canceled when the FOMA terminal is turned off or the microSD
  memory card is inserted or removed.
- Do not delete or move folders in the microSD memory card on a PC. The microSD memory card may not be read on the FOMA N704iµ.
- FOMA N704iµ cannot recognize the data stored on the microSD memory card but not compatible with the FOMA N704iµ.
- You may not be able to display or play the data on the microSD memory card stored from the other device. Also, you may not be able to display or play the data on the microSD memory card stored from the FOMA terminal on the other device.

- Before purchasing the microSD memory card reader/writer or PC card adapter, ask the manufacturer of the microSD memory card if it is available for the FOMA N704iµ.
- The microSD memory card formatted on a device other than the FOMA N704iµ may not function correctly.

#### [Table1] Folder structure of the microSD memory card

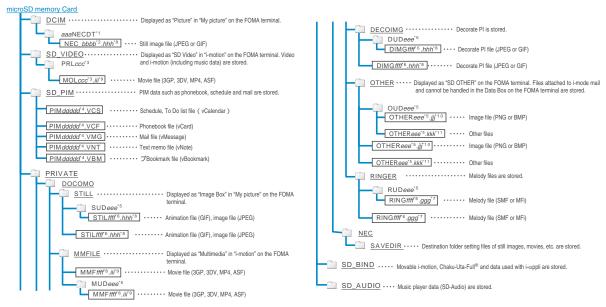

- \*1: "aaa" is a half-pitch 3-digit number between 100 and 999, "NECDT" can be changed to any alphanumeric characters.
- \*2: "bbbb" is a half-pitch 4-digit number between 0001 and 9999. "NEC\_" can be changed to any alphanumeric characters.
- \*3: "ccc" is a hexadecimal number between 001 and FFF, using the half-pitch numbers 0 to 9 and half-pitch alphabets A to F.
- \*4: "ddddd" is a half-pitch 5-digit number between 00001 and 65535.
- \*5: "eee" is a half-pitch 3-digit number between 001 and 999.
- \*6: "ffff" is a half-pitch 4-digit number between 0001 and 9999.
- \*7: "aaa" is a file extension, MLD or MID.
- \*8: "hhhh" is a file extension, JPG or GIF.
- \*9: "iii" is a file extension, 3GP, SDV, MP4 or ASF.
- \*10:"iji" is a file extension, PNG or BMP.
- \*11: "kkk" is a file extension.

#### Number of files that can be stored on the microSD memory card

The number of files that can be stored on the microSD memory card varies depending on the memory capacity of the microSD memory card. The maximum number of files that can be stored in a folder and the maximum number of folders are as follows:

| Folder name | Maximum number of folders | Maximum number of files that can be stored in a folder |
|-------------|---------------------------|--------------------------------------------------------|
| DCIM        | 900                       | 9,999                                                  |
| SD_VIDEO    | 4,095                     | 4,095                                                  |
| SD_PIM      | 1                         | 65,535                                                 |
| STILL       | 999                       | 9,999                                                  |
| MMFILE      | 999                       | 9,999                                                  |
| DECOIMG     | 999                       | 9,999                                                  |
| OTHER       | 999                       | 999                                                    |
| RINGER      | 999                       | 9,999                                                  |

You can save more files by adding folders and changing the location to copy. However, you may not be able to store the data to the maximum number depending on the file size.

You can check the memory capacity and available capacity of the microSD memory card with "Checking the microSD memory card usage status" (P.295), but the displayed memory capacity is smaller than the memory capacity indicated on the microSD memory card.

You can not copy or move the data when the space is not enough on the microSD memory card. Insert another microSD memory card or delete unnecessary data.

When the microSD memory card is full, you cannot add folders or edit titles for still image, image, movies or i-motion. Perform the operation after deleting unnecessary data.

You cannot copy the music data from the FOMA terminal to the microSD memory card (SD-AUDIO folder).

When the number of files in the destination folder has reached the maximum:

· When copying the data to other than SD-PIM, a new folder is created automatically and the data is stored in the folder. However, a folder is

- not created automatically when storing a still image directly on the microSD memory card after shooting with the camera.
- · When copying the data to SD-PIM, a message that the folder is full appears and you cannot copy the data to the microSD memory card.

#### Data that can be exchanged between the FOMA terminal and the microSD memory card

#### PIM data such as the phonebook or mail

| Data type                                     | Details                                                                                                    |
|-----------------------------------------------|----------------------------------------------------------------------------------------------------|
| Phonebook                                     | Name, reading, phone number, mail address, memo, address, birthday, image, memory number*1, secret store*2*3, group number*3, group name*3 |
| Schedule                                      | Date (from), Date (to), summary, contents, secret store*2, category*4, alarm, repeat                                                       |
| To Do list                                    | Contents, category*5, completion date, period, change status, priority, alarm                                                              |
| Text memo                                     | Make date, last modify date, category, contents                                                                                            |
| Received mail*6, sent mail*6, draft mail, SMS | Unread/read, message type, saved in, sender, receiver, title, received/send data, message, attach                                          |
| Bookmark*6*7                                  | URL, title                                                                                                    |

- \*1 : Cannot be copied by "Copy & add this" when the same memory number is stored in the FOMA terminal.
- \*2 : Secret store indicated whether the data is stored as a secret data.
- \*3 : Can be copied by "Copy all".
- \*4 : Category is the icon information set in the schedule.
- \*5 : Category is the category set in the To Do list.
- \*6 : Folders (folder names) can be transferred by copying all the received mails, sent
- \*7: When copied from the microSD memory card to the FOMA terminal, bookmarks are stored in the "Bookmark" folder of "i-mode menu"

#### Data in the Data box

| Data type | Details                                                                                                    |
|-----------|----------------------------------------------------------------------------------------------------|
| Image     | JPEG and GIF data in the Inbox, Camera, Decomail-picture, Decorate PI, Auto Decomail. microSD or user created folder |
| Movie     | MP4 data in the Inbox, Camera, microSD or user created folder                                                        |
| Melody    | MFi/SMF melody in the Inbox, microSD or user created folder                                                          |

#### NOTE

- If a schedule with a user icon is copied, the "Category" information is not copied.
- You cannot copy the data which is prohibited to be output outside of the FOMA terminal. However, you can copy the data whose file restriction is set on the FOMA terminal.

#### **Using the microSD Memory Card**

Displaying the SD-PIM data in the microSD memory card <SD-PIM>

You can display the SD-PIM data such as phonebook, schedule, To Do list, text memo, mail or bookmarks on the microSD memory card.

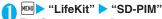

The "Categories screen" appears.

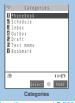

Function menu ⇒P.290

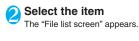

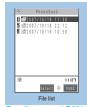

Function menu ⇒P.291

#### Select a file

The "Data list screen" appears.

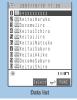

Function menu ⇒P.291

🚹 Select a data

The "Data detail screen" appears.

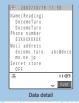

Function menu ⇒P.291

NOTE

Deco-mails are displayed without decorations.

#### **FUNC Categories screen**

microSD info..... "Checking the microSD memory card usage status" P.295

Copy from phone.....Copies all the item data to the microSD memory card.
Enter your security code "YES"

For "Schedule", select the item from "Schedule/To Do list/All".

microSD format...... "Formatting the microSD memory card" P.294

Check microSD......Checks the microSD memory card. Checking the microSD memory card may fix errors.

#### NOTE

#### <Check microSD>

- Do not remove the microSD memory card during checking the microSD memory card. This may cause a malfunction to the FOMA terminal or microSD memory card.
- You cannot check the unformatted or incompatible microSD memory card.
- If you press (Cancel) or while checking the microSD memory card, the checking is canceled and "D" appears.
- If the checking of microSD memory card is interrupted, some data may remain to be recovered. In this case, check the microSD memory card again.
- It may require time to check the microSD memory card depending on the amount of data on the microSD memory card.
- The data may not be recovered depending on the microSD memory card.
- When you check the microSD memory card, the titles of the data in the microSD memory card are renamed to the file names. Titles and file names P.264

#### FUNC File list screen

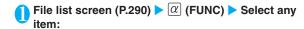

Edit title.....Edits the file title.

You can enter up to 15 full-pitch or 31 half-pitch characters.

Copy & add · Copy & overwrite ..... "Copying the SD-PIM data to the FOMA terminal" P293

Copy from phone......Copies all the item data to the microSD memory card. Enter your security code "YES"

· For "Schedule", select the item from "Schedule/To Do list/All".

microSD info.....Displays the amount of available space and data stored on the microSD memory card.

Delete ......Selects the deleting method from "Delete this/Delete selected/ Delete all". "About multiple-choice" P.39

#### NOTE

#### <Delete>

• If the data is set to read-only on a PC, a confirmation message about deleting the data appears.

#### FUNC Data list screen/Data detail screen

Data list screen (P.290)/Data detail screen (P.290)  $\alpha$  (FUNC) > Select any item:

Copy & add this · Copy & add all · Copy & OW all .....

- "Copy & add this" copies one data additionally.
- · "Copy & add all" is the same function as "Copy & add this" of the function menu of the file list screen.
- · "Copy & OW all" is the same function as "Copy & OW this" of the function menu of the file list screen.
- · "Copying the SD-PIM data to the FOMA terminal" P.293

microSD info......Checks the amount of available space and data stored on the microSD memory card.

\*: "Copy & add all" and "Copy & OW all" are available only for the data list

#### Displaying other data in the microSD memory card

You can display the data in the data box such as images, i-motion or melodies stored on the microSD memory card.

<Example: To display an image in My picture>

Folder list screen (P.261) ►
"microSD" ► "Picture" or "Image
Box"

The "microSD folder list screen" appears.

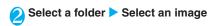

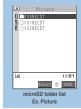

Function menu ⇒P.297

# Copying the data on the FOMA terminal to the microSD memory card

# Copying the data such as the phonebook to the microSD memory card

You can save the phonebook, schedule, To Do list, text memo, mail or bookmarks stored on the FOMA terminal to the microSD memory card.

List screen of the data (such as the phonebook list screen) ▶ ② (FUNC) ▶ "Copy to microSD" ▶ Select any item:

Copy this · Copy selected · Copy all · .....Selects the copying method. "About multiple-choice" P.39

\*: Only the data in the folder can be copied for copying all the received mails, sent mails or bookmarks. To copy all the data, select "CopyAll to microSD" from the function menu of the folder list screen.

#### Function menu of the detail screen

The function of "Copy to microSD" on the detail screen is same as "Copy this" of the list screen.

#### Function menu of the category screen

The function menu "Copy from phone" of the category list (P.290) is same as "Copy all" of the list screen of the phonebook, schedule, To Do list, draft mail or text memo. Similarly, this function is same as "CopyAll to microSD" of the folder list screen of received mail, sent mail or bookmark.

#### NOTE

- When you copy the mail with an i-αppli software launch specification, the information about launching i-αppli in the mail is deleted.
- When you Copy/Copy selected one secret data (phonebook or schedule), the secret setting is released when saved.
- When you copy all the data to the microSD memory card, secret data (phonebook or schedule) are also copied. However, the data in the secret folder are not copied.
- When you copy all the phonebook data, a message appears asking whether to copy the contents of "My Profile".
- You cannot copy all the data from the phonebook or mail detail screen.
- When you copy mails, the attached files may be deleted depending on the file type.
- When you copy one of the data of "My Profile" without performing "Display all", only the name, reading, own number and the first mail address are saved as the phonebook. When you copy one of the data after performing "Display all", all the stored data are saved as the phonebook.

# Copying the data such as images to the microSD memory card

You can copy the data in the Inbox, Camera or user created folder to the microSD memory card.

List screen of the data (such as the image list screen) ▶ @ (FUNC) ▶ "Copy to microSD" ▶ Select any item:

Copy this......▶Select the destination folder▶ "YES"

Copy selected......▶Select the destination folder▶ Select the data to copy▶☑ (Finish)▶"YES"

Copy all......▶Enter your security code▶Select the destination folder▶"YES"

#### NOTE

 It may require time to copy the data depending on the amount of data. Do not remove the microSD memory card until the coping completes. This may cause a malfunction to the FOMA terminal or microSD memory card.

- You cannot copy the data to the microSD memory card in the following cases:
  - · Pre-installed data
  - · The data prohibited to be output from your FOMA terminal
  - · When the space is not enough on the microSD memory card
  - · When the microSD memory card is incompatible
  - · When an error occurred to the microSD memory card
  - · When the microSD memory card is being inserted
- When you receive a call, mail or alarm notification while copying still images or movies to the microSD memory card, the copying to the microSD memory card is interrupted.
- When the destination folder is full, a new folder is created automatically and the data is stored in the folder

#### <Copy image>

- The file name is set as follows after copied:
  - · File name: NEC mmmm (mmmm = 0001 to 9999)
- You cannot copy the data to the microSD memory card in the following cases:
  - · Images other than JPEG or GIF
  - · The file size exceeds 2M bytes when copied
- The file size may increase when copied to the microSD memory card.

#### <Copy movie>

- The file name is set as follows after copied:
  - File name: MOLxxx (xxx = 001 to FFF: in hexadecimal)

#### Copying the data on the microSD memory card to the **FOMA** terminal

#### Copying the SD-PIM data to the FOMA terminal

You can copy and add/overwrite the phonebook, schedule, To Do list, text memo, mail or bookmarks stored on the microSD memory card to the FOMA terminal.

When you copy and overwrite the schedule, you can also copy and overwrite the To Do list data (when only one of these data is stored, only the stored data is overwritten).

Note that when you copy and overwrite data (Copy & OW this/Copy & OW selected/Copy & OW all), the data stored on the FOMA terminal before copying are erased and switched to the data in the selected microSD memory card.

Check if there is an important data before copying and overwriting all the data.

File list screen (P.290)  $\triangleright \alpha$  (FUNC)  $\triangleright$  "Copy & add" or "Copy & overwrite" > Select any item:

Copy & add this · Copy & OW this.....Copy and add/overwrite all the data of a file.

Enter your security code "YES"

Copy & add selected · Copy & OW selected . . . . Copy and add/overwrite all the data of the selected file.

(checkbox) ▶ (Finish) ▶ Enter your security ►Use 🗗 to select code "YES"

Copy & add all · Copy & OW all ..... Copy and add/overwrite all the data of all the files

►Enter your security code "YES"

\* The number of "YES" in the above operation may vary depending on the file to operate or operation status. Follow the message to perform the operation.

#### Function menu of the data list screen/data detail screen

"Copy & add all" and "Copy & OW all" on the data list screen (P.290) are the same functions as "Copy & add this" and "Copy & OW this" of the file list screen respectively.

"Copy & add this" of the data list screen/data detail screen (P.290) copies the selected one data additionally.

#### NOTE

- You cannot copy the phonebook data when "Restrict dialing" is set.
- It may take time for reading or writing the data when the file numbers stored on the microSD memory card increases.
- When the capacity of the FOMA terminal becomes full while copying, the copying is interrupted. The copied data are stored.
- When you select Copy & add (Copy & add this/Copy & add selected/Copy & add all) from the file list screen or data list screen/data detail screen, and if the group names stored on the microSD memory card and the FOMA terminal are different, the data are stored in group 00 of the phonebook.
- You cannot Copy & add (Copy & add this/Copy & add selected/Copy & add all) the following data from the file list screen or data list screen/data detail screen:
  - A schedule data with the same date/time and repeat setting (OFF/ON)
  - · A bookmark with the same URI

- When the Outbox is full, copying one sent mail from the data list screen/data detail screen overwrites the oldest unprotected mail.
- When the Inbox is full, copying one received mail from the data list screen/data detail screen overwrites the oldest unprotected mail.

#### Copying the data such as images to the FOMA terminal

You can copy the data such as images stored on the microSD memory card to the Inbox folder of the FOMA terminal (Decorate PI are stored in Decorate PI folder).

List screen of the data (such as the image list screen) ▶ @ (FUNC) ▶ "Copy to phone" ▶ Select any item:

Copy this · Copy selected · Copy all......Selects the copying method. "About multiple-choice" P.39

#### NOTE

- It may require time to copy the data depending on the amount of data. Do not remove the microSD memory card until the coping completes. This may cause a malfunction to the FOMA terminal or microSD memory card.
- When you receive a call, mail or alarm notification while copying still images, the copying continues. When you receive a call, mail or alarm notification while copying movies, the copying is interrupted.

#### <Copy image>

- Following images cannot be copied:
  - · A flash movie
  - · An image which exceeds 2M bytes
  - An image larger than 2,304 dots wide  $\times$  1,728 dots high or 1,728 dots wide  $\times$  2,304 dots high
  - Progressive JPEG or GIF image larger than 690 dots wide x 480 dots high or 480 dots wide x 690 dots high
- The file name of the copied image is set to the same name stored on the microSD memory card.

#### <Copy movie>

- You cannot copy a movie in the following cases:
  - · Movies other than MP4
  - · MP4 movies that cannot be played
  - \* You may not be able to copy the movie in other cases depending on the movie.

 A movie which exceeds 2M bytes are trimmed from the beginning to 2M bytes or smaller. However, you cannot copy the movie which exceeds 2M bytes and larger then QCIF (176 x 144) because you cannot trim such a movie.

# Copying the data to the different folder in the microSD memory card

You can copy the data in the microSD memory card to the different folder in the microSD memory card.

You have to create a destination folder beforehand. P.297

List screen of the data (such as the image list screen) ▶ @ (FUNC) ▶ "Copy" ▶ Select any item:

Copy this..... Select the destination folder

Copy selected ...... Select the destination folder Select the data to copy ☑ (Finish) "YES"

Copy all..... Select the destination folder

#### **Managing the microSD Memory Card**

You cannot format the microSD memory card so that the card can be used on the FOMA terminal or you can check the usage status.

#### Formatting the microSD memory card

\* Make sure to format the microSD memory card on the FOMA N704iµ. You may not be able to use the microSD memory card formatted on the other terminal or PC.

When the memory card is formatted, all the stored data are deleted. Check if there is an important data before formatting.

Categories screen (P.290) ► \( \alpha \) (FUNC) ► "microSD format" ► Enter your security code ► "YES"

#### NOTE

- Do not remove the microSD memory card while formatting. This may cause a malfunction to the FOMA terminal or microSD memory card.
- Data stored on the microSD memory card are not guaranteed if formatting is interrupted.
- If you press (Cancel) or while formatting the microSD memory card, the formatting is canceled and "" appears. In this case, format the microSD memory card again.

#### Checking the microSD memory card usage status

You can display the amount of available space and data stored on the microSD memory card.

Number of files that can be stored on the microSD memory card P.289

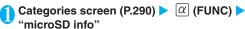

#### Using the FOMA Terminal as a microSD Reader/ Writer

You can connect the FOMA terminal to a PC with the microSD memory card inserted and read/write the data in the microSD memory card.

To use the FOMA terminal as a microSD reader/writer, following devices are required.

| Item         | Description                                                                                                    |
|--------------|----------------------------------------------------------------------------------------------------|
| Cable        | FOMA USB Cable (optional)                                                                                                    |
| PC           | PC with USB port (compliant with the Universal Serial Bus<br>Specification Rev1.1) compatible with the FOMA USB Cable<br>(optional) |
| Supported OS | Windows 2000, Windows XP<br>Windows Vista (Japanese edition)                                                                        |

USB mode setting screen (P.296) ▶ "microSD mode"

#### Connect the FOMA terminal and a PC with the **FOMA USB Cable**

"appears when the microSD memory is inserted in the microSD memory card and the FOMA USB Cable is connected.

The microSD memory card is displayed in My Computer window on the PC as a storage memory (external storage device).

To remove the FOMA USB Cable from the PC, follow the safe removal procedure on each OS.

#### NOTE

• When you are reading/writing data between the PC and the microSD memory card, you cannot change the USB mode or access to the microSD memory card from the FOMA terminal. When you are reading/writing data between the FOMA terminal and the microSD memory card, you cannot access to the microSD memory card from the PC.

#### **Important**

- Ensure that the FOMA terminal and PC are properly connected. An improper connection could not only prevent data exchange but also result in the loss of data.
- Attempting to exchange data when the FOMA terminal's battery level is low or empty could not only prevent data exchange but also result in the loss of data. Make sure that the FOMA terminal's battery is charged enough. Also check the power of PC.
- Do not remove the FOMA USB Cable when the incoming call lamp flashes while copying the data from the PC to the FOMA terminal. This may prevent not only data exchange but also result in the loss of data.

#### Setting the USB mode Default setting Communication mode

<USB mode setting>

| You can set th | e USB mode to use various functions by connecting a |  |
|----------------|-----------------------------------------------------|--|
| PC and the FO  | MA terminal.                                        |  |

USB mode has "Communication mode" and "microSD mode".

# PC FOMA terminal

<microSD mode>

<Communication mode>

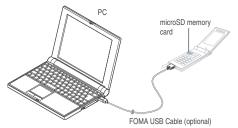

● "Settings" ▶ "External connection" ▶ "USB mode setting"
The "USB mode setting screen" appears.

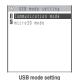

Select the item

Communication mode.....Uses the external connector for packet communication, 64K data communication or data exchange via cable connection.

microSD mode.....Uses the external connecter as a reader/writer of the microSD memory card.

- When the FOMA USB Cable is connected, " appears.
- \* You cannot copy the data between the FOMA terminal and the microSD memory card, display the data in the memory or format the card.

#### 

You can set DPOF (Digital Print Order Format) to the images stored in the microSD memory card.

DPOF is a format to print the images shot by digital camera.

If you store the still images shot with the FOMA terminal on the microSD memory card and specify the still image you want to print and the number of sheets, you can print these images following the specified information on a DPOF-compatible printer or in a print service shop.

Folder list screen (P.261) ➤ "microSD" ➤ "Picture"

➤ Select a folder ➤ Use → to move the frame to the image you want to print ➤ ∅ (FUNC) ➤ "DPOF setting" ➤ Select any item:

**DPOF set One.....**Sets the print setting of the image.

**DPOF set Choice.....**Sets the print setting for selected multiple images.

2 "Print" ► Enter "Print Sheets" (01 to 99 in 2 digits) and select "a date" (whether to stamp the date or not) ► ☑ (Finish)

To cancel the print setting of the displayed image Print OFF"

To cancel the print setting of all the stored images

"All print OFF"

#### NOTE

- You can set the DPOF setting up to 999 images. However, you cannot print up to the specified number depending on the printer.
- You may not be able to set the DPOF setting when the space is not enough on the microSD memory card.
- You cannot set the DPOF setting for the images stored on the FOMA terminal (Phone).
- You can check the number of sheets you set in "Image info".

#### **Working with Folders and Files**

You can add folders on the folder list screen of My picture, music, i-motion and Melody or the microSD folder list screen for organizing the files.

For the movable contents folder of music (P.260), you can use the function menus "Add folder", "Edit folder name" and "Delete folder" of the following "FUNC Folder list screen".

For the movable contents folder of i-motion (P.261), you can use the same function menus as the following "FUNC microSD folder list screen".

#### Creating, editing and deleting folders

**FUNC Folder list screen** 

Add folder.....Enters a folder name to add a folder.
You can enter up to 10 full-pitch or 20 half-pitch characters.

Edit folder name.....Edits the folder name of the added folder. You can enter up to 10 full-pitch or 20 half-pitch characters.

Delete folder..... ► Enter the security code ➤ "YES"
You can also delete a folder that stores data

· For music, select the deleting method after entering your security code.

Delete all<sup>\*1</sup>.....▶Enter your security code▶"YES"

Deletes all the stored data. Note that the data saved in the secret folder are not deleted.

Edit playlist\*2......Start editing the playlist. When a playlist is already created, you can edit the playlist.

"Playing movies in your preferred order" P.277

"Playing melodies in your preferred order" P.283

Release playlist\*2.....Releases the playlist.

- \*1 : "Delete all image" appears for My picture. "Delete all" appears for i-motion and melodies. This function does not appear for music.
- \*2 : This function is available only with the playlist folder of i-motion or melodies.

#### NOTE

#### <Edit folder name>

• You can edit only the name of the User-created folder.

#### <Delete folder/Delete all image/Delete all>

- You can delete only the User-created folders.
- If you try to use "Delete folder", "Delete all image" or "Delete all" to delete an image or movie that has been set in a display, original animation or user icon of Schedule, or if you use "Delete folder" or "Delete all" to delete a melody that has been set as a ring tone or alarm or set in a playlist or random melody, the corresponding feature (display, etc.) changes as follows:
  - The screens, ring tone and alarm settings are reset to the default.
  - The original animation and playlist are erased.
  - The alarm notification screen for the schedule switches to the screen on which you set " "."

#### **FUNC microSD folder list screen**

nicroSD folder list screen (P.292) ▶ ∅ (FUNC) ▶ Select any item:

Edit folder name.....Edits the folder title.

You can enter up to 31 full-pitch or 63 half-pitch characters.\*1

Create folder.....Enters a folder name to create a folder.

You can enter up to 31 full-pitch or 63 half-pitch characters.\*1

Delete folder\*2..... Enter your security code "YES"

- \*1 : You can enter up to 10 full-pitch or 20 half-pitch characters for "Melody" or i-motion movable contents folder.
- \*2 : Only this function is available for the "Image Box" and "Decorate PI".

#### NOTE

#### <Create folder>

• You cannot create folder in the "Image Box" or "Decorate PI" on the FOMA terminal. You can create folders on a PC, etc.

#### When the memory is insufficient or there are too many stored items

When you try to save the photographed still images, movies or downloaded data, a message appears asking whether to delete some unnecessary data to save the new data. To save the new data, delete unnecessary data.

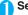

#### Select "YES" on the message

Not to save the data

NO"

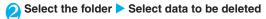

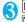

#### 

the data.

#### NOTE

 When you attempt to delete an image or a movie that has been set to screen or a melody that has been set as a ring tone, a message appears asking whether to delete it. If you delete the data, the corresponding screen or ring tone is set to the default

#### Managing the Phonebook and SMS (Short Message) on the FOMA Card <UIM operation>

You can transfer phonebook and SMS data back and forth between the FOMA terminal (Phone) and the FOMA card (UIM). You can also delete SMS data and phonebook entries stored on the FOMA terminal (Phone) or FOMA card (UIM).

You cannot call/receive voice calls or videophone calls, or send/receive mail while copying or deleting data.

You cannot copy items that cannot be stored in the UIM phonebook.

For information on the items and the number of stored entries that can be copied P.86

You can save the received SMS and sent SMS up to 20 in total on the FOMA card (UIM).

#### Copying or deleting the phonebook entry or SMS (short message) from the main menu

<Example: To copy the phonebook entry or SMS>

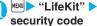

"LifeKit" > "UIM operation" > Enter your

Once you enter your security code, " appears and you can no longer receive communication such as incoming calls. If you receive a call or similar communication before entering your security code, the UIM operation procedure ends.

"Copy"

To delete

>"Delete"

UIM" or "UIM "Phone Phone"

To delete

"Phone" or "UIM"

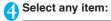

Phonebook.....Searches and displays the phonebook list screen. Searching the phonebook P.91

SMS.....Selects the SMS data.

Inbox.....Displays the Inbox list screen.

Outbox.....Displays the Outbox list screen.

Use ∰ to select a checkbox (

☐ (Finish) "YES"

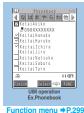

FullCuon menu 7F.298

#### **FUNC UIM operation screen**

For the phonebook available functions vary depending on the selected tab, etc.

UIM operation screen (P.299) ▶ @(FUNC) ▶ Select any item:

Start copy\*1.....Starts copying operation.

Start deletion\*2.....Starts deleting operation.

Select this.....Selects the data.

Select all.....Selects all the data.

Release this.....Deselects the selected data.

Release all.....Deselects all the data.

Detail.....Displays the data details.

- \*1 : This function is available only for the copy screen.
- \*2 : This function is available only for the delete screen.

## Copying a phonebook entry from the phonebook detail screen

Phonebook detail screen (P.90) ▶ @ (FUNC) ▶ "Copy to UIM" or "Copy from UIM" ▶ "YES"

The menu displayed when @ (FUNC) is pressed depends on where to save the phonebook entry (to the FOMA terminal or the FOMA card (UIM)).

# Moving or copying SMS (Short message) from the mail screen

You can perform the FOMA card operations on the mail screens from the function menus of received mail list/detail screens and sent mails list/detail screens.

<Example: To move or copy received SMS on the FOMA terminal to the FOMA card (UIM)>

- Received mail list screen (P.223) ► Highlight SMS
- ② (FUNC) ▶ "UIM operation" ▶ "Move to UIM" or "Copy to UIM" ▶ "YES"

To move or copy received SMS on the FOMA card (UIM)

"Move from UIM" or "Copy from UIM"

#### NOTE

 You cannot exchange data with the FOMA card (UIM) when an error occurs on the FOMA card (UIM).

#### <Phonebook>

- Copying the phonebook from the FOMA terminal (Phone) to the FOMA card (UIM) converts "katakana" included in name and reading to full-pitch. You can copy up to 10 full-pitch or 21 half-pitch characters for name and up to 12 fullpitch or 25 half-pitch characters for reading.
- As the number of phone numbers and e-mail addresses that can be stored in a single phonebook entry on the FOMA terminal (Phone) and FOMA card (UIM) is different, the second and subsequent phone numbers/e-mail addresses stored on the FOMA terminal (Phone) cannot be copied to the FOMA card (UIM).

- As the types of characters that can be used on the FOMA terminal (Phone) and FOMA card (UIM) are different, some characters may be converted to spaces or other characters.
- Phonebook entries cannot be copied by group.
- Phonebook entries stored as secret data cannot be copied using this function even when the FOMA terminal is set to "Secret mode" or "Secret data only mode".
- If the same group names are set on the FOMA terminal (Phone) and the FOMA card (UIM), the phonebook group settings are retained. If there is no group with the same name, the entries are stored in group 00.

#### <SMS>

- You cannot copy the SMS report only. However, if you receive an SMS report for a sent SMS, copying the sent SMS will also copy the SMS report saved for the sent SMS.
- You cannot copy SMS by box or folder.
- You cannot protect SMS moved or copied to the FOMA card (UIM). If you move
  or copy protected SMS to the FOMA card (UIM), the protection is removed from
  the messages on the FOMA card (UIM). "Replied to" or "Transferred" icon is
  also changed to "Read".
- When you move or copy SMS to the FOMA card (UIM), the stored SMS is displayed in the Inbox/Outbox folders regardless of the folder in which the SMS was saved.
- When the " □ ", " □ " or " □ (red)" icon is displayed, you cannot move or copy SMS.
- If you remove the battery pack, the dates and times for sent SMS stored on the FOMA card (UIM) are erased and they appear at the end of the list. However, if an SMS report is stored with the sent SMS, the date and time are not erased.

#### **Infrared Data Exchange**

You can exchange the data such as phonebook entries and received mails with other devices with the infrared data exchange function.

The infrared data exchange function of the FOMA terminal conforms to the IrMC1.1 standard. However, you may not be able to forward data depending on the other party's device or the application even when IrMC1.1 is supported.

You can forward the data one by one or all data at one time.

You can forward the followings:

- Phonebook
- · Mv Profile
- Schedule
- Scriedule
- To Do list
- · Received mail, sent mail, draft mail
- · Text memo
- · Melody\*
- · Still image\*
- movie (i-motion)\*
- Bookmark
- Own dictionary
- Fixed common phrases
- \* : You cannot send all the data at a time.

#### Note on forwarding data

You cannot forward data while Dial lock, Self mode, Omakase Lock or Keypad lock is set.

You cannot receive the phonebook data while dialing is restricted. However, you can send the phonebook data which is set to "Restrict dialing" and personal data of My Profile when sending the phonebook data.

You may not be able to forward data depending on the status of the other party's device. Also, depending on the model of the other party's device, it may not reflect the settings of the received mail or bookmark folder tree, or it may not receive the Deco-mail correctly.

The FOMA terminal is set to Out of Area during the data exchange, which means you cannot make/receive a voice/videophone call or use i-mode, i-mode mail, packet communication or 64K data communication. Also, the FOMA terminal may remain the status of Out of Area after the data exchange.

It may require time to exchange data depending on the amount of data. Also, you may not be able to receive data.

The progress bar indicates the number of sent data. A large amount of data may slow down the progress indicator or it may look different between the parties even when the data are being exchanged successfully.

#### Sent/received data

The data received by the FOMA terminal are saved as follows:

| Data                                              |                                                                  | Destination/Order                                                                                                    |  |
|---------------------------------------------------|------------------------------------------------------------------|----------------------------------------------------------------------------------------------------|--|
| Still image,<br>image, movie/<br>i-motion, Melody | The first in the Inbox folder                                    |                                                                                                    |  |
| Phonebook, My<br>Profile                          | none of the nu                                                   | The smallest number available between "010" and "699". If none of the numbers above is available, it is saved under the smallest memory number available between "000" and "009" |  |
| Schedule                                          | In the date ord                                                  | der of the received schedules                                                                                                    |  |
| To Do list                                        | The first in the                                                 | To Do list                                                                                                    |  |
| Received mail,<br>sent mail*1                     | (Receive one) The Inbox/Outbox folder in the date order of mails |                                                                                                    |  |
|                                                   | (Receive all)                                                    | User-created folder or trash box according to the folder tree on the sender                                                                                                    |  |
| Draft mail                                        | The Draft box in the date order of mails                         |                                                                                                    |  |
| Text memo                                         | The first <not recorded=""></not>                                |                                                                                                    |  |
| Common                                            | (Receive one) The first <not recorded=""> *2</not>               |                                                                                                    |  |
| phrases                                           | (Receive all)                                                    | Same order and contents as the sender                                                                                                    |  |
| Own dictionary                                    | (Receive one)                                                    | The first in the Own dictionary                                                                                                    |  |
|                                                   | (Receive all)                                                    | Same order as the sender                                                                                                    |  |
| Bookmark                                          | (Receive one)                                                    | The first in the Bookmark folder                                                                                                    |  |
|                                                   | (Receive all)                                                    | Same order as the sender of the Bookmark folder*3                                                                                                    |  |

- \*1 : A mail larger than 2M bytes may not be sent correctly.
- \*2 : When original common phrases are already stored in all folders 3 to 5 and fixed common phrases in folders 1 and 2 have not changed since the time of purchase. received common phrases will be stored in folders 1 and 2, overwriting the fixed common phrases.
- \*3: The data may not be saved in the same order depending on the model of the sender.
  - · If you receive all the still images, all the images stored in the phonebook are deleted
  - · If you receive an entry of the phonebook, the still images stored in the phonebook you receive are stored in the Inbox folder of "My picture".

- However if the amount of data exceeds the storage limit of "My picture", the exceeding images are deleted and the phonebook is created.
- · The titles of still images, movies or i-motion can be entered up to 9 fullpitch characters or 18 half-pitch characters. The titles of melodies can be entered up to 25 full-pitch or 50 half-pitch characters. If the length of the title exceeds the maximum, the exceeding part is deleted.
- · The FOMA terminal may not properly receive some symbols or pictographs entered in mail or phonebook.
- · When you send/receive data with the model other than FOMA N704iµ, some icons stored in schedule may be deleted.

You cannot send or receive:

- · UIM phonebook, SMS
- · Frame and stamp data (only capable of receiving data), Flash movie
- · Melody, still image, movie, i-motion with FOMA card operational restriction
- · Data in the Secret folder

You cannot receive:

- Image other than JPEG or GIF
- · Movie other than MP4 or 3GP
- · Melody, still image, movie, i-motion which exceeds the capacity of the FOMA N704iµ

Note the following when you transfer the phonebook data:

- The secret code cannot be forwarded.
- · When you transfer one data of the phonebook stored as the secret data, the secret setting is canceled when transferred.
- · When you send all the phonebook data, the "My Profile" data is also sent. The data stored in "My Profile" (except for the phone number) is overwritten on the recipient side.

Note the following when you transfer the mail data:

• When the i-αppli launch information or mail-connected i-αppli information is pasted into the mail, the mail is sent after the pasted data is deleted. When the data attached to the mail is set to "File restricted". the mail is also sent after the data is deleted. Also, a still image may be deleted depending on the file format. However, when sending sent mails or draft mails, the data received via cable connection or copied from the microSD memory card are sent even when they are set to "File restricted"

- When there is an attached file whose downloading is not completed, the mail is sent after the attached file is deleted.
- If there is not enough space in the Inbox when receiving one received mail, mails is deleted automatically in the order of mails in the Trash and old received mails. However, unread mails, protected received mails, i-mode mails and SMS in secret folder are not deleted. It is recommended to protect mails you want to keep.
- If there is not enough space in the Outbox when receiving one sent mail, the oldest unprotected sent mail in the Outbox is overwritten.
- When receiving all the mails, the mails are received after deleting all the mails and user-created folders.
- You cannot transfer the received mail folder and sent mail folder of the mail-connected i-αppli. All the mails in the folder are saved to the Inbox or Outbox.
- The setting of "color coding" set in the received mail list screen or sent mail list screen cannot be transferred.

#### Session number

Transferring all requires the session number to authenticate the sender and recipient. Before sending or receiving, the sender and recipient should agree on a 4-digit number as the session number and then both enter the same number.

# When You Forward Data by Infrared Data Exchange <a href="https://www.englines.com/screening-red-com/">https://www.englines.com/</a>

<Infrared data exchange>

# When transferring data using the Infrared data exchange

Set the receiving device ready to receive and start sending within 30 seconds.

Place the devices so that the Infrared data ports are aligned on the same level and facing each other.

Do not move the devices until the confirmation message about completing the exchange appears. Also, do not place anything between the devices or cover the Infrared data ports.

The devices may not communicate successfully if they are placed in direct sunlight, directly under a fluorescent light, or close to other infrared equipment.

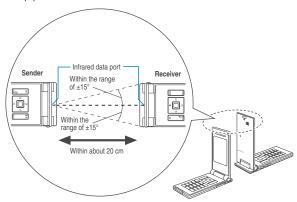

# Transferring one data at a time using the Infrared data exchange

You can exchange one data at a time with other devices using the Infrared data exchange function.

#### Sending one data

Select "Send Ir data" from the function menu of Data list screen or detail screen.

<Example: Send one phonebook data>

Phonebook detail screen (P.90) ▶ @ (FUNC) ▶ "Send Ir data"

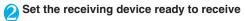

# Oirect the Infrared data port toward the other party's device > "YES"

The data transmission starts.

When the data is sent, a notification message about completing the exchange appears.

To cancel sending

"NO"

To exit during sending

► (Quit)

#### Receiving one data

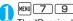

The "Receive Ir data screen" appears.

"Receive" ➤ Direct the Infrared data port toward the other party's device ➤ Receive data from the other party's device

The data reception starts.

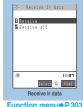

Function menu⇒P.303

(YES"

When the received data is saved, a notification message about completing the save appears.

The received data will be erased if you do not operate your FOMA terminal at all for about 30 seconds after you receive the data.

Not to save the received data

>"NO"

#### NOTE

 When the other party's device sends all the data, the FOMA terminal enters Receive all status and you can receive all the data by following the procedure. FUNC Receive Ir data screen

Receive Ir data screen (P.303) ▶ ∅ (FUNC) ▶ Select any item:

Add desktop icon..... "Using Desktop Icons" P.117

# Transferring all data at a time using the Infrared data exchange

You can exchange all data at a time with other devices using the Infrared data exchange function.

When you receive all, all the data on the FOMA terminal is overwritten by the received data and registered data are deleted including protected mails and secret data of the phonebook or schedule. However, frames, flash movies and secret data in the secret folder are not deleted. Check if there is an important data before receiving all the data.

Transferring all may change the order of data on the recipient.

#### Sending multiple data at a time

Select "Send all Ir data" from the function menu of Data list screen or detail screen.

<Example: Send all data stored in the phonebook>

- Phonebook list screen (P.91) ▶ @ (FUNC) ▶ "Send all Ir data"
- Enter your security code ► Enter session number "Session number" P.302
- Set the receiving device ready to receive
- Direct the Infrared data port toward the other party's device ► "YES"

All the data transmission starts.

When the data is sent, a notification message about completing the exchange appears.

To cancel sending

>"NO"

To exit during sending

► M(Quit)

#### Receiving multiple data at a time

Receive Ir data screen (P.303) > "Receive all"

Enter your security code > Enter session number "Session number" P302

Direct the Infrared data port toward the other party's device > "YES"

To cancel receiving >"NO"

Press "YES" on the Overwrite confirmation screen

To cancel receiving all Ir data

"NO"

Receive all data from other party's device

All the data reception starts.

When the received data is saved, a notification message about completing the save appears.

To exit during the receiving

► M(Quit)

#### Forwarding Data by Cable Connection

<OBEX>

By connecting the FOMA terminal and your PC with the FOMA USB Cable (optional), you can exchange various data such as phonebook entries or images.

When you exchange data using the FOMA USB Cable (OBEX), you have to install "DoCoMo keitai datalink" (P.379) and "N704iµ Communication Setting File" in the provided CD-ROM.

For details such as installing of the "DoCoMo keitai datalink", refer to the download page of the software. For details on data exchange, refer to the help files of the software.

For details on installing "N704iu Communication Setting File" and the operational environment, refer to "Data Communication" chapter and "Manual for Data Communication" (PDF format).

#### **Important**

- Ensure that the FOMA terminal and PC are properly connected. An improper connection could not only prevent data exchange but also result in the loss of data.
- Attempting to exchange data when the FOMA terminal's battery level is low or empty could not only prevent data exchange but also result in the loss of data. Make sure that the FOMA terminal's battery is charged enough. Also check the power of PC.
- All the data on the FOMA terminal may be erased if an error occurs while forwarding all from PC to the FOMA terminal. Before forwarding all, check the cable connection, the battery level of the FOMA terminal and the power of PC.

#### **Barring Phonebook Image Forwarding**

<Forwarding image>

Default setting

When you use the Infrared data exchange, copying to microSD memory card function or data exchange (OBEX) to transfer phonebook data, you can prevent transferring still images stored in the phonebook.

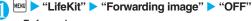

To forward

▶"ON"

#### **Using the Infrared Remote Control Function**

To use the remote controller function, download the software according to the device you use (the key operations of the remote controller vary depending on the software).

"Gガイド番組表リモコン" (G-GUIDE program guide remote control) is pre-installed at the time of purchase. P.253

The remote operation may not be possible depending on the device.

You cannot use the Infrared Remote Control during the Self mode.

#### **Using remote control**

Point the infrared data port of the FOMA terminal directly at the remote control sensor on the TV, etc. to use the FOMA terminal as a remote control. The remote control is effective within about 4 meters away from the product. This may vary depending on the ambient light level.

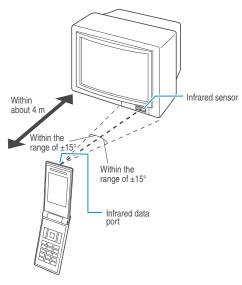

# **Music Playback**

| Music Playback Methods                               | 308 |
|------------------------------------------------------|-----|
| Downloading Chaku-Uta-Full® from a Site              | 308 |
| Playing Music Music player                           | 309 |
| Using the Playlist                                   | 315 |
| Moving Chaku-Uta-Full® between the FOMA Terminal and |     |
| microSD Memory Card                                  | 317 |
| Saving the SD-Audio Data on the microSD Memory Card  |     |

#### **Music Playback Methods**

Music data downloaded from i-mode sites or retrieved from music CDs are played back in the following ways depending on the file format.

Chaku-Uta-Full<sup>®</sup> pre-installed at the time of purchase or downloaded from i-mode sites and music data retrieved from music CDs (AAC format files) are played back with the music player.

"Downloading Chaku-Uta-Full® from a Site" P.308

"Saving the SD-Audio Data on the microSD Memory Card" P.317
Music data downloaded from i-mode sites (i-motion with no video, such as a singer's voice) are played back with i-motion. P.272

#### Using the music player

You can use the music player to play Chaku-Uta-Full<sup>®</sup> downloaded from sites or music stored on the microSD memory card.

You can store your favorite music in a playlist and play in your favorite order. P.315

You can enjoy the stereo sound by connecting a flat-plug stereo earphone set (optional).

When earphones are connected, the sound comes only from the earphones regardless of the "Earphone" setting.

#### **Background playback**

You can use mails or display i-mode sites while listening to music with the music player.

"Using other functions while playing music" P.314

#### **Important**

The stored Chaku-Uta-Full<sup>®</sup> data may be lost due to a reason such as a damage or repair of your FOMA terminal. Please note that NTT DoCoMo takes no responsibility for such loss.

#### Downloading Chaku-Uta-Full® from a Site

#### Downloading and playing Chaku-Uta-Full®

#### Sites screen (P.167) ➤ Select Chaku-Uta-Full®

When data downloading is completed, the "Data acquisition screen" appears.

#### To cancel downloading

► (Quit) or CLR

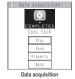

"Play"

The downloaded Chaku-Uta-Full  $^{\! (\! g \!)}$  is played. Operation during the playback  $\quad P.313$ 

To display information about Chaku-Uta-Full®

Property"

#### NOTE

- You cannot download Chaku-Uta-Full® which exceeds 5M bytes or whose size is unknown.
- You can save Chaku-Uta-Full<sup>®</sup> to the "Screen memo" using "Add screen memo", the function menu of the data acquisition screen (P.190), then start playback from the screen memo.

However, you cannot save the data acquisition screen of following Chaku-Uta-Full  $^{\tiny (\!0\!)}$  as the "Screen memo":

- · Chaku-Uta-Full® with the playback restriction
- · Chaku-Uta-Full® whose data is incomplete
- Chaku-Uta-Full<sup>®</sup> saved to screen memo is not listed in the music folder of the Data box. Therefore, you cannot use functions such as storing to the playlist or setting to the ring tone.

#### Saving the downloaded Chaku-Uta-Full®

You can store up to 100 Chaku-Uta-Full® on the FOMA terminal (the number of Chaku-Uta-Full® you can actually store may be reduced depending on the file size of stored Chaku-Uta-Full®).

Data acquisition screen (P.308) ➤ "Save" ➤ "YES"

#### When only a part of the data can be saved

When downloading is interrupted because of the signal condition or when the downloading is guitted, you may be able to save the downloaded portion only. In such a case, you can save only the downloaded portion.

#### To cancel the saving

>"NO"

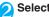

#### Select a destination folder

A notification message about completing the saving appears.

#### Chaku-Uta-Full® that can be set as a ring tone

After saving Chaku-Uta-Full®, a confirmation message about setting to a ring tone appears.

Ring tone P.102

#### Downloading the remaining data of partially downloaded Chaku-Uta-Full®

When you select Chaku-Uta-Full® which is downloaded partially from the saved folder, a confirmation message about downloading the remaining data appears. Select "YES" to connect to the site and download the remaining data.

When you download and save all data, the partially saved data are deleted

Icons in the "Music list screen" indicates the data downloading status.

P310

If the playback period or limit of Chaku-Uta-Full® which is partially downloaded is expired, you cannot download the remaining data. You can delete the partially saved data when downloading the data.

#### **Playing Music**

<Music player>

Pre-installed

My favorites

Folder list

nibuA.dz

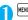

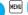

#### "Data box" > "Music"

The "Folder list screen" appears.

- · The playback of the music which was played at the last time may start.
- · You can also start music playback by holding down ch for 1 second or longer on the standby screen. However you cannot start music playback when Manner mode is set
- · You can also switch to the music player Function menu ⇒P.297 screen and start music playback even when other function is activated (the music player may not be playback when Manner mode is set or with some functions).

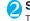

#### Select a folder

The "Music list screen" appears. "Guide to Music list" P.310

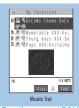

Function menu ⇒P.311

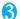

#### Select a music file

The "Music player screen" appears and the music playback starts.

Operation during the playback P.313

#### Chaku-Uta-Full® that is downloaded partially

A confirmation message about downloading the remaining data appears. Select "YES" to download the remaining data. P.309

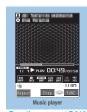

Function menu ⇒P.313

#### NOTE

- When earphones are connected, the sound comes from the earphones even when manner mode is set. If you disconnect earphones when manner mode is set, the playback is paused.
- When a device which supports hands-free operation is connected, the sound comes only from the device.
- The playback continues even when the FOMA terminal is folded during playback. At this time, the track number of the playing music and the music player status appear with My Signal. P.315
- The music playback may be paused by receiving a call, mail or alarm notification.
- The music playback pauses when the battery level is low.
- The files that cannot be played by the music player are skipped and the playback continues.
- Some music files have playback restrictions. "
   "
   " is displayed at the beginning of the title for the music file with restrictions on the play count, period or time limit. The music files restricted on the playback period cannot be played before or after the period. If the battery pack is removed from the FOMA terminal for a long period of time, the date and time settings stored on the FOMA terminal may be reset. In this case, music restricted on the playback period or time limit cannot be played. "Music information" P.311
- For the music whose play count is restricted, a message appears asking whether to play the music each time you play the music.

#### **Guide to Music list**

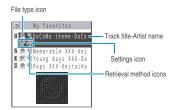

#### File type icon

| Icon         | Description                               |
|--------------|-------------------------------------------|
| <b>6 6 9</b> | Music stored on the FOMA terminal (Phone) |

| Icon        | Description                                                                                                    |
|-------------|----------------------------------------------------------------------------------------------------|
| <b>.</b>    | Music stored on the microSD memory card and can be moved to the FOMA terminal (Phone)                                                                                                    |
|             | Music stored on the microSD memory card and prohibited to be moved to the FOMA terminal (Phone) Also displayed in the music list screen of the FOMA terminal (Phone) when the microSD memory card which contains the music file stored in the playlist is not inserted to the FOMA terminal. |
| 5D<br>Audio | SD-Audio music                                                                                                    |
| 77 79 79    | Partially downloaded music                                                                                                    |
| 0           | Music to which UIM restriction applied                                                                                                    |

Music that are file-restricted

: Music with playback restriction (" turns to " when the playback count, period or limit expires)

Playable only when the FOMA card being used was also used to save the music Playable only when the model and FOMA card being used were also used to

#### Retrieval method icons

save the music

| Icon    | Description                  |
|---------|------------------------------|
| No icon | Pre-installed music          |
| 1       | Music downloaded from a site |
|         | Music retrieved from a PC    |

#### Settings icon

| Icon    | Description                                        |
|---------|----------------------------------------------------|
| 63      | Music that can be set as a ring tone               |
| *85 *85 | Music that can be moved to the microSD memory card |
| MEB     | Music that can use the Web To function             |

#### FUNC Music list screen

The available functions vary depending on the folders, which means that the items listed in the function menu are different.

Music list screen (P.309)  $\triangleright \alpha$  (FUNC)  $\triangleright$  Select any item:

Edit information.....Edits the title, artist name, album name, year, comment, genre and track number of the music.

▶ Select an item ▶ Edits the information

Create playlist......"Creating a Playlist" P.316

Add playlist..... Select a playlist

The music is added to the end of the playlist.

Select ring tone.....Sets the music as a ring tone. P.102

Fullsong ring tone.....Sets the whole music as a ring tone.

Select an item to set

Point ring tone.....Sets only a part of the music as a ring tone.

► Use to specify the portion to set as a ring tone (Set) ► Select item to set

#### Move

Move this..... Select the destination folder "YES"

Move selected......▶Select the destination folder ▶ Use 🗗 to select (checkbox) ▶ (Finish) ▶ "YES"

Move all..... ▶ Select the destination folder ▶ "YES"

Move to phone\*1...... "Moving Chaku-Uta-Full® on the microSD memory card to the FOMA terminal" P.317

Move to microSD\*2..... "Moving Chaku-Uta-Full® on the FOMA terminal to the microSD memory card" P.317

File property.....Displays the music information. P.311

Memory info.....Displays the amount of the stored music and available space on the FOMA terminal and microSD memory card.

Reset info Resets the information to the status when the "Music information" was retrieved.

Search\*2.....Searches music in a selected criteria.

Sort\*2.....Sorts music in a selected criteria.

Lyric.....Displays the lyric of the music.

Jacket image.....Displays the jacket image of the music.

Connect to URL ..... Accesses to the site using the Web To function when the music contains the URL.

List setting.....Selects a music-list format from "Title/Title+image".

Delete .....Selects the deleting method from "Delete this/Delete selected/ Delete all". "About multiple-choice" P.39

- \*1 : Only available for the movable contents folder
- \*2: Unavailable in the music list screen of the SD-Audio folder or movable contents folder

#### Music information

| Item                                                 | Contents                                                                                                    |
|------------------------------------------------------|----------------------------------------------------------------------------------------------------|
| File name                                            | The file name                                                                                                |
| File classification                                  | The music file type P.310                                                                                    |
| File restriction                                     | Displays the file restriction as "File restricted"                                                           |
| Replay restriction                                   | When there is a playback restriction (playback times, period or limit), the restriction setting is displayed |
| Fullsong ring tone*                                  | "Available/Unavailable" of the fullsong ring tone setting                                                    |
| Point ring tone*                                     | "Available/Unavailable" of the point ring tone setting                                                       |
| Savable Jacket image/<br>Savable image/Savable Lyric | "File restricted/File unrestricted" of the jacket image/image/lyric that can be save to My picture           |

| Item                                                                                                    | Contents                                                                     |  |
|----------------------------------------------------------------------------------------------------|------------------------------------------------------------------------------|--|
| Title/Artist/Album/Year/<br>Genre/Comment/Track<br>number/Composer/Lyricist/<br>Rights holder/Selling agency/<br>Rights information/Label | Music information and copyright information                                  |  |
| Connect to URL                                                                                                    | The URL for the Web To function or the page title of the page to connect     |  |
| Audio                                                                                                    | Audio information "AAC/Enhanced aacPlus/HE-AAC/SD-Audio/Unplayable"          |  |
| Bit rate                                                                                                    | The bit rate in Kbps                                                         |  |
| Play time                                                                                                    | The playback time in "minutes:seconds"                                       |  |
| File size                                                                                                    | The file size in K bytes                                                     |  |
| Source                                                                                                    | Source of the music (i-mode/data exchange)                                   |  |
| Saved at                                                                                                    | The date and time (Year/Month/Day<br>Hours:Minutes) when the music was saved |  |
| Moved to microSD/Moved to phone                                                                                                    | "Yes/No" of moving to the microSD memory card/<br>the FOMA terminal (Phone)  |  |

<sup>\*:</sup> Chaku-Uta-Full® stored in the movable contents folder is fixed to "Unavailable", but some movies or i-motion can be set as the ring tone.

#### Guide to music player screen

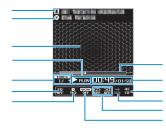

Artist name Track title Jacket image Playback status

PLAU : Playing

: Pausing

Skipping backward

Skipping forward Playing track number/Total number of tracks

Sound quality

Displays the sound quality set in "Equalize set."

EQ OFF : OFF

Treble: Treble Bass : Bass

Treble : Treble Reducer

Techno / Classica : Suitable for each genre Pop Jazz Rock

Speech: Speech Off timer

Displays the set time.

Playback position display

<During playback/pause>

The current playback position is indicated with a marker.

Moving the marker with  $\square$  and pressing  $\square$  (Plav) during pause starts playback from the position.

<When "Position to play" is selected>

When "Position to play" is selected from the function menu, specify the position to play (indicated in yellow) with -

Elapsed time (minutes:seconds) / Total playback time (minutes:seconds) Volume

Displays the volume level from 1 to 20. When set to silent, appears.

Web To function available

You can access to the URL included in the music data.

Playback mode

During shuffle playback

During shuffle OFF playback

During repeat OFF playback During repeat one playback

During repeat all playback

Sound effects Displays the "SRS-WOW" setting.

#### Operations on the music player screen

| Control keys                                                | Operation                                                                                                    |  |  |
|-------------------------------------------------------------|----------------------------------------------------------------------------------------------------|--|--|
|                                                             | Pauses/resumes playback.                                                                                                    |  |  |
| or \( \begin{aligned} \ \ \ \ \ \ \ \ \ \ \ \ \ \ \ \ \ \ \ | Adjusts the volume.                                                                                                    |  |  |
| or (1 second or longer)                                     | Plays the music from the beginning. Plays the previous music in the folder or the playlist when pressed within 1 second from the beginning of the music.*1 |  |  |
| ☐ or<br>☐(MEMO/CHECK)<br>(1 second or longer)               | Plays the next music in the folder or playlist.*2                                                                                                    |  |  |
| (1 second or longer)                                        | Skips backward.                                                                                                    |  |  |
| (1 second or longer)                                        | Skips forward.                                                                                                    |  |  |
| during pause                                                | Moves the marker in the playback position display. Pressing (Play) after moving the marker starts playback from the position.                              |  |  |
| # or *                                                      | Switches the jacket image when multiple jacket images are stored.                                                                                          |  |  |
| CLR                                                         | Stops playback.                                                                                                    |  |  |

<sup>\*1 :</sup> Holding down A skips to the previous music consecutively.

• The volume set in the music player screen does not affect the ring volume setting of "Ring volume", etc.

#### When a flat-plug earphone/microphone, etc. is connected

You can use the switch to perform the following operations:

| Operation  | Switch operation                                            |
|------------|-------------------------------------------------------------|
| Play/pause | Playback and pause switches each time you press the switch. |

| Operation                  | Switch operation                                                                                                    |
|----------------------------|----------------------------------------------------------------------------------------------------|
| Play the next music        | Press the switch twice in a row, during playback.                                                                                                    |
| Play the previous music    | Press the switch 3 times in a row. When the playback time is 3 seconds or longer, the playback starting position goes back to the beginning of the music. |
| Exit from the music player | Hold down the switch for 1 second or longer.                                                                                                    |

#### FUNC Music player screen

You can change the setting during playback.

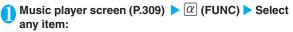

Change music..... ▶ Select a folder ▶ Select music

You can select only the music stored on the FOMA terminal (Phone).

Lyric.....Displays the lyric of the music. If the lyrics cannot be displayed on a single page, you can switch the page with .

Jacket image.....Switches the jacket image of the playing music. Use ☐ to switch the image ► ☐ (Select)

Equalizer set......Sets the sound quality when playing music.

OFF (default).....Disables the equalizer setting.

Bass/Treble.....Enhances bass or treble.

Treble Reducer.....Reduces the sound leakage from the earphones.

Pop/Jazz/Rock/Techno/Classical/Speech.....Sets the sound quality suitable for each genre.

Off timer (default: 90 minutes) .....Stops the playback after the set time has elapsed since starting the playback of the music.

SRS\_WOW (default: OFF).....Sets the sound effect such as adjusting bass or surround effect for the music playback.

<sup>\*2 :</sup> Holding down (MEMO/CHECK) skips to the next music consecutively.

#### Repeat setting

OFF (default).....Does not repeat the playback.

Repeat.....Repeats the playback of all music in the folder.

Repeat 1.....Repeats the playback of the playing (paused) music.

Shuffle (default: OFF) ..... Sets ON/OFF of the shuffle playback.

Position to play.....Plays only a portion of music from the selected position.

▶ Use to specify the portion of music ▶ (play)

The playback is not possible depending on the music.

Select ring tone.....Sets the music as a ring tone. P.102

Fullsong ring tone.....Sets the whole music as a ring tone.

Select an item to set

Point ring tone.....Sets only a part of the music as a ring tone.

► Use to specify the portion to set as a ring tone (Set) Select item to set

File property.....Displays the music information. P.31

Change skin (default: Moire).....Changes the background image and jacket image of the playback screen. Select the setting from "Moire/Diary/Disney".

Connect to URL.....Accesses to the site using the Web To function when the music contains the URL.

Background play......"Using other functions while playing music" P.314

#### NOTE

#### <Lyric><Jacket image>

• You can save the lyrics or jacket image by selecting "Save image" from the function menu of the screen while displaying the lyrics or jacket image. Also, you can display the information about the lyrics or jacket image by selecting "Image info".

#### <SRS WOW>

"SRS\_WOW" setting in the music player screen does not affect the "SRS\_WOW setting" of the i-motion playback.

#### <Change skin>

 The jacket image changed with "Change skin" is displayed when the music to be played does not have a jacket image.

#### Using other functions while playing music

<Background playback>

#### Music player screen (P.309) ▶ ∅ (FUNC) ▶ "Background playback"

The standby screen appears and you can use other functions.

#### Operations during the background playback

| Key operation           | Action                                                  |  |
|-------------------------|---------------------------------------------------------|--|
| ch (1 second or longer) | Switches the standby screen and music playback screen.* |  |
|                         | Displays the music menu.                                |  |

\*: When i-mode, etc. was activated, each screen reappears (some functions cannot be switched).

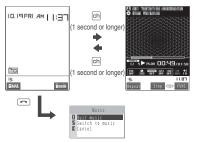

#### Music menu function

Quit music.....Exits from the music player.

Switch to music.....Displays the music player screen.

Cancel......Turns off the menu and returns to the standby screen.

#### Functions available during background playback

| Function         | Availability | Function  | Availability |
|------------------|--------------|-----------|--------------|
| Phone/Videophone | ×            | LifeKit   |              |
| Mail             | *            | Phonebook |              |
| i-mode           |              | Own data  |              |
| i-αppli          | ×            | Settings  |              |
| Data box         |              | Service   |              |

- : Available : Partially available x : Unavailable
- \*: When "Receiving display" of mail is set to "Alarm preferred", the music playback pauses when receiving a mail (even when set to "Operation preferred", the music playback pauses when receiving a mail while the standby screen is displayed). When composing i-mode mail, some functions such as "Activate camera", "QVGA scale down" or "SubQCIF scale down" are not available.

#### Operating with the Music play/pause key

Using the Music play/pause key (1), you can operate the music player even when the FOMA terminal is folded

| Key operation        | Operation                                                                                                    |  |  |  |
|----------------------|----------------------------------------------------------------------------------------------------|--|--|--|
| <b>V</b>             | During playback<br>Pauses.                                                                                                    |  |  |  |
|                      | During pause<br>Resumes playback.                                                                                                  |  |  |  |
|                      | While displaying the music list screen<br>Starts playback.                                                                         |  |  |  |
| (1 second or longer) | When the music player is not activated<br>Activates the music player and starts playback.                                          |  |  |  |
|                      | During playback Exits from the music player.                                                                                       |  |  |  |
|                      | While displaying the music/playlist list screen<br>Starts playback from the music at which the playback was<br>stopped last time.* |  |  |  |

<sup>\*:</sup> Shuffle playback is applied when it is used at the last playback.

• You cannot use I to activate the music player or resume playback during Manner mode (however, it is possible when earphones, etc. are connected).

 When the battery is low, the music player is not activated even when you press for 1 second or longer. In addition, when the playback pauses because of low battery, the playback is not resumed even when you press [] (open the FOMA terminal to operate).

#### My Signal during playback

# At the start of playback **During pause**

Scrolls the track number at the start of playback or when skipping to the previous or next music file.

#### **During volume adjustment**

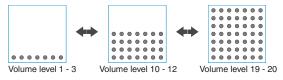

• The music player status is also displayed when the FOMA terminal is folded. However, you cannot display the music player status all the time.

#### **Using the Playlist**

You can store music in a playlist and play your favorite music in your favorite order.

The number of tracks and playlists you can store on the FOMA terminal (FOMA) are as follows:

| Tracks     | Up to 100                                 |
|------------|-------------------------------------------|
| Playlists* | Up to 21 (including a list of all tracks) |

\*: You can store up to 99 tracks for 1 playlist (except for a list of all tracks).

You can store the music (Chaku-Uta-Full®) stored on the FOMA terminal, the music (Chaku-Uta-Full®) stored on the microSD memory card and SD-Audio data in the same playlist.

#### **Creating a Playlist**

Music list screen (P.309) ▶ @ (FUNC) ▶ "Create playlist" ▶ Select any item:

Set this.....Stores 1 music file to a playlist.

Set select.....Stores multiple music files to a playlist.

▶ Use to select (checkbox) ▶ (Finish)

Set all.....Stores all music files in the folder to a playlist.

#### Enter the playlist name

The playlist is created and the "Playlist music list screen" appears.

To start playback

► (Play)

#### **Playing a Playlist**

Folder list screen (P.309) 
"Playlist"

The "Playlist list screen" appears.

To play the playlist immediately

► Highlight the playlist to play ► \( \sqrt{\text{Play}} \)

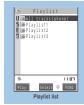

Function menu ⇒P.316

#### Select a playlist

The "Playlist music list screen" appears.

#### When "All tracks (phone)" is selected

The playlist which contains all music (playable music files) stored on the FOMA terminal (Phone).

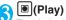

The playback of the playlist starts and the music are played in the stored order.

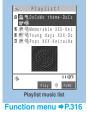

#### NOTE

- The all tracks(phone) does not contain the music in the Pre-installed folder.
- When all music files stored on the playlist are deleted, the playlist is also deleted.

#### **FUNC Playlist list screen**

Playlist list screen (P.316) ▶ ∅ (FUNC) ▶ Select any item:

Edit playlist name.....Edits the playlist name.

You can enter up to 128 full-pitch or 256 half-pitch characters.

Copy to playlist.....Creates a copy of the playlist in the playlist list.

Search.....Searches music in a selected criteria.

Playlist Info.....Displays the playlist name, number of tracks in the playlist and the playback time of the playlist.

Delete playlist......Selects the deleting method from "Delete this/Delete selected/Delete all". "About multiple-choice" P.39

#### **FUNC Playlist music list screen**

Playlist music list screen (P.316) ▶ @(FUNC) ▶ Select any item:

Create playlist..... "Creating a Playlist" P.316

**Edit playlist** 

Sort playlist......▶ Use 🔁 to move the position ▶ 📵(Set)

Add music.....Adds multiple music files at the last of the playlist.

▶ Select a folder ▶ Use ひ to select (checkbox) ▶ ☑(Finish) ▶ "YES"

Release settings......Selects the releasing method from "Release this/Release selected/Release all". "About multiple-choice" P.39

File property.....Displays the music information. P.311

Search.....Searches music in a selected criteria.

Sort.....Sorts music in the playlist in a selected criteria.

Lyric.....Displays the lyric of the music.

Jacket image.....Displays the jacket image of the music.

Connect to URL.....Accesses to the site using the Web To function when the music contains the URL.

List setting.....Selects a list format from "Title/Title+image".

#### NOTE

<Edit playlist>

• Releasing music from the playlist does not delete the original data.

Moving Chaku-Uta-Full® between the FOMA Terminal and microSD Memory Card <Movable contents>

Moving Chaku-Uta-Full® on the FOMA terminal to the microSD memory card  $\,$ 

The moved Chaku-Uta-Full® are stored to the "Movable contents" folder (P.260) of Music.

Music list screen (P.309) ▶ @ (FUNC) ▶ "Move to microSD" ▶ Select any item:

Move this..... ▶ Select the destination folder ▶ "Select this folder"

Move selected...... Select the destination folder ► "Select this folder"

► Use 🔁 to select (checkbox) ► (Checkbox) ► (C

Move all ...... Enter your security code ➤ Select the destination folder ➤ Select this folder ➤ "YES"

# Moving Chaku-Uta-Full® on the microSD memory card to the FOMA terminal

The moved Chaku-Uta-Full  $^{\mbox{\scriptsize B}}$  are stored to the Inbox of Music.

Folder list screen (P.309) ► "Movable contents" ► Select a folder ► "View files"

Move this · Move selected · Move all.....Selects the moving method. "About multiple-choice" P.39

#### NOTE

- Do not remove the microSD memory card while moving the data. This may cause a malfunction to the FOMA terminal or microSD memory card.
- You cannot move Chaku-Uta-Full<sup>®</sup> which is partially downloaded or whose playback limit is expired to the microSD memory card.
- You cannot move Chaku-Uta-Full® whose playback restriction is expired.
- You can check whether the Chaku-Uta-Full® can be moved or not with "File property" or "Available settings" icon (P.310). Some Chaku-Uta-Full® are movable only among the same model.

# Saving the SD-Audio Data on the microSD Memory Card

You can convert the music CD data or music data on a PC acquired via music delivery service to SD-Audio data and save on the microSD memory card.

The data format, number of playlists and tracks that can be played on the FOMA terminal are as follows:

| File format | MPEG2-AAC (LC)/ADTS Stream                 |  |  |
|-------------|--------------------------------------------|--|--|
| Bit rate    | 16 to 128kbps                              |  |  |
| Tracks      | Up to 999                                  |  |  |
| Playlists*  | Up to 100 (including a list of all tracks) |  |  |

- \*: You can store up to 99 tracks for 1 playlist (except for a list of all tracks).

  If you do not have a microSD memory card, you can purchase one at your local electrical-appliance store.
  - \* You can enjoy the music stored in the microSD memory card within personal use. Take care not to infringe on the third party's intellectual property right such as copyright.

#### Preparing the followings

- PC which satisfies the operational environment for "SD-Jukebox" (P.318)
- microSD memory card reader/writer compatible with the copyright protection function\*
- · microSD memory card
- \*: Required to write data from the PC to the microSD memory card. You can use the FOMA terminal as the microSD reader/writer using the FOMA USB Cable (optional). P.295
- Install the SD-Audio-compatible music software "SD-Jukebox" on the PC

Installing P.318

3 Launch "SD-Jukebox" on the PC and convert the music data such as music CD data to AAC format

For how to use "SD-Jukebox", refer to the help files of "SD-Jukebox" To write the already converted music data, go to Step 4.

Use "SD-Jukebox" to save the SD-Audio data on the microSD memory card

NOTE

• You cannot set SD-Audio data as a ring tone.

 You can play the SD-Audio data stored using "SD-Jukebox" on the FOMA terminal or store to the playlist on the FOMA terminal, but you cannot edit the playlist in the "SD-Audio" folder on the FOMA terminal.

#### SD-Audio-compatible music software (SD-Jukebox)

SD-Jukebox is the software which enables you to retrieve music data from a music CD to a PC or record the retrieved music data on an SD memory card or microSD memory card to play the data on the player compatible with SD-Audio.

By recording the music data on the microSD memory card using SD-Jukebox, you can play the music data on the FOMA N704iµ.

The details about the operating environment, installation and uninstallation of SD-Jukebox are written in the "Manual.pdf" in the "SD-Jukebox" - "SD-JukeboxV6" - "External" - "JP" folder in the provided "FOMA N704iµ CD-ROM".

To view the "Manual.pdf" and help files (manual) of SD-Jukebox, Adobe Reader (version 6.0 or later recommended) is required. If this software is not installed on your PC, install the Adobe Reader in the same CD-ROM to view the file. Refer to the help of the Adobe Reader for details on how to use it.

#### Install SD-Jukebox

Make sure to log on as Administrator to install the software. If you attempt to install the file with another account, an error occurs. Contact your PC's manufacturer or Microsoft for information on how to set Administrator privileges on your PC.

# ① Start Windows and set "FOMA N704iμ CD-ROM" on a PC

The CD-ROM runs automatically and the menu screen appears automatically.

The recommended environment for running the menu is Microsoft Internet Explorer 6.0 or later.

If your PC does not fulfill the recommended environment or when the menu does not appear even after the CD-ROM is inserted, perform the following procedure:

"スタート" (Start) Select "マイコンピュータ" (My computer)

Right-click CD-ROM icon and select "開く" (Open) Double-click "index.html"

- ② Click "エンターテイメントツール" (Entertainment Tool)
- 3 Click "SD-Jukeboxのインストール" (Install SD-Jukebox)

The following warning screen may appear when you click "1 > 1\" (Install). This warning is displayed according to the security setting of the Internet Explorer and does not affect the usage of the software. The screen is the example when Windows® XP is used. The displayed screen may be different depending on the PC environment.

When "ファイルのダウンロード セキュリティの警告" (File download - security warning) window is displayed

Click "実行" (Execute)(The install does not start even if you click "保存" (Save)).

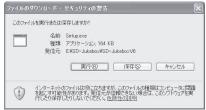

When "Internet Explorer セキュリティの警告" (Internet Explorer - security warning) window is displayed

Click "実行" (Execute).

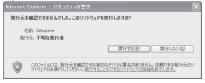

Follow the instructions on the screen to install.

#### NOTE

 When installing "SD-Jukebox", you have to enter the serial number written on the jacket of the SD-ROM. As you cannot install the software if you do not enter the serial number, keep the serial number in a safe place.

For this software, contact

Panasonic Software Help Desk (In Japanese only) Everyday/Open: 9:00 - 20:00

From ordinary phones: 00 0120-853-334

From mobile phones: 20570-087-555 (Charged)

Cannot be called from PHSs.

Make sure that you dial the correct number.

You can also refer to the web page.

http://panasonic.jp/support/software/sdjb/

# **Other Convenient Functions**

| Multi Access                                                       | 322 |
|--------------------------------------------------------------------|-----|
| Using the Alarm Function                                           | 323 |
| Managing Schedule Schedule                                         | 324 |
| Adding To Do List Entries                                          | 328 |
| Setting the Alarm Mode Alarm setting                               | 330 |
| Storing Your Own Name and Image My Profile                         | 333 |
| Recording Your and the Other Party's Voice                         |     |
| Voice memo (in-call)/Voice memo                                    | 334 |
| Recording and Playing Alarm Tones and On Hold Tones Voice announce | 335 |
| Checking Call Times and ChargesCall data                           | 336 |
| Checking and Notifying Upper Limit of Cost                         | 338 |
| Using the FOMA Terminal as Calculator Calculator                   | 339 |
| Composing Text Memo                                                | 339 |
| Using Dictionaries                                                 | 340 |
| Using an Earphone/Microphone with Switch                           |     |
| Earphone/microphone with switch                                    | 342 |
| Connecting Earphones and Selecting Person to Call                  |     |
| Auto dial setting                                                  | 343 |
| Connecting an Earphone/Microphone and Answering Calls              |     |
| Automatically Automatic answer                                     | 344 |
| Selecting a Microphone When an Earphone/Microphone                 |     |
| is Connected                                                       | 344 |
| Resetting the Function Settings                                    | 344 |
| Resetting to the Default Settings of the FOMA TerminalInitialize   | 345 |

#### **Multi Access**

<Multi access>

Multi Access is a function that allows voice calls, packet communication and SMS to be conducted at the same time. This enables you to receive mail during a voice call or make a voice call while using the i-mode services.

"Multi Access Combination Patterns" P.405

#### Communication lines that can be used at a time

Using the Multi Access function, the FOMA terminal can use the 3 communication lines listed below at a time.

| Type of communication           | Lines used                  |
|---------------------------------|-----------------------------|
| Voice call                      | 1 line                      |
| i-mode, i-αppli, or i-mode mail | 1 line for one of the types |
| Packet communication via PC     |                             |
| SMS                             | 1 line                      |

#### NOTE

- Communication charges are applied for each of the lines used during multi access communication.
- You cannot use multi access during a videophone call or 64K data communication. However, only SMS can be received at the same time.
- When you are talking on the phone (including receiving a call) while activating other function, you cannot view mails or use other function without ending the call (you also cannot go back to the previous screen).

#### When you receive a call during communication

#### i-mode mail received during a voice call

When you receive i-mode mail during a voice call, the voice call screen remains on while the i-mode mail is received. You can then read the i-mode mail without interrupting your call.

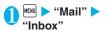

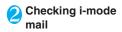

Reading i-mode mail P.220

# Exit from the mail screen

The screen changes to the voice call screen.

#### NOTE

 If you receive i-mode mail or a MessageR/F during a voice call, the "Mail", "MessageR" or "MessageF" icon flashes and then lights without a ring tone to notify you of the received message.

n - Ha Tale

TALKING

1 m 3 0 s

(MKeitaiShiro

∄ mTrash box

## Voice call received during i-mode or packet communication

If you receive a voice call while using i-mode, receiving or sending i-mode mail or using packet communication with the FOMA terminal and PC connected, the screen changes to the ringing screen and you can answer the call without ending the i-mode or packet communication.

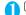

The In-call screen appears, and you can talk.

Receiving a call P.67

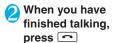

The call is ended and the i-mode screen reappears.

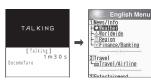

# To use other type of communication while communicating

You can use another type of communication without interrupting your current communications

# Connecting to i-mode during a voice call

During a voice call, you can connect to i-mode by pressing and connecting from the i-mode menu in the Main menu. P.166

# Sending i-mode mail during a voice call

During a voice call, you can compose and send i-mode mail by pressing and selecting the Mail menu in the Main menu.

TALKING

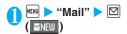

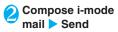

Composing/sending i-mode mail P.201

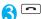

Exit the mail menu and return to the voice in-call screen.

# Making a voice call during i-mode

You can make a voice call by pausing the i-mode connection or i-αppli activation.

During i-mode > -Suspend"

The standby screen appears.

Make a voice call Making voice calls P.52

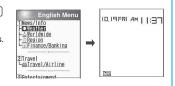

# When you have finished talking. press \frown

The call is ended and the i-mode screen reappears.

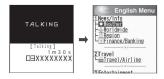

#### NOTE

• If you make a videophone call while in i-mode, the "Disconnecting" message appears, after which the FOMA terminal dials the videophone call. When the videophone is ended, the i-mode screen reappears.

# **Using the Alarm Function**

<Alarm>

Default setting

You can store up to 10 alarms.

MENU 4 4

The "Alarm screen" appears.

If you have set an alarm before, the last settings are displayed.

To switch ON/OFF with the last settings ► Highlight the setting item ► □ (ON/OFF) On and Off switches each time you press

Highlight the setting item >

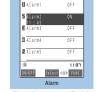

Alarm

Function menu⇒P.324

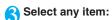

(Select)

Title ..... Enters the title of the alarm. You can enter up to 6 full-pitch or 12 half-pitch characters.

Time setting......Enters the time at which the alarm will sound.

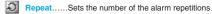

1 time.....The alarm sounds only once.

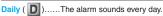

Select day ( )......The alarm sounds every week on the specified day.

▶Use 🚺 to select a checkbox ( )▶☑(Finish)

Alarm tone......Selects the alarm tone from clock alarm tone or folders of melody, i-motion, music, etc.

Select "OFF" to disable alarm tone.

Volume.....Sets the alarm tone volume.

"Adjusting the Ring Volume" P.71

Snooze setting......Specifies whether a snooze (repeating) alarm is set or not.

ON..... Enter the number of times for ringing (01 to 10 in 2 digits)

Enter the ringing interval (01 to 10 minutes in 2 digits)

The alarm tone rings repeatedly for the set number of times in the set interval for about 1 minute.

OFF..... Enter a ringing time (01 to 10 minutes in 2 digits)

Auto power ON.....Specifies whether the FOMA terminal is automatically turned on or not when the time for an alarm is reached.

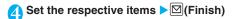

#### NOTE

- When the FOMA terminal is automatically turned on to notify you of an alarm, if you set a melody, i-motion or Chaku-Uta-Full<sup>®</sup> downloaded from sites for alarm tone, the "Alarm tone" is played due to the FOMA card operational restriction function.
- Before entering an area such as an aircraft or hospital where there is electronic equipment that uses extremely precise control systems or very low signal levels and the use of mobile phones is prohibited, set the "Auto power ON" setting to "OFF" and then turn the FOMA terminal off.

# FUNC Alarm screen

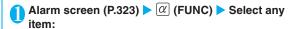

Edit......Edits the alarm.

Finish (Set this).....Activates the alarm.

Release this.....Disables one alarm.

Release all.....Disables all set alarms.

# **Managing Schedule**

<Schedule>

If you add an event to your schedule, an alarm tone sounds at the specified date and time and the FOMA terminal displays an animation and message notifying you of the details stored for the event. You can also add holidays and anniversaries. Stored scheduled events and holidays can be quickly checked on the FOMA terminal's calendar. You can switch between 1-month and 1-week calendar display mode to view the number of scheduled events for a given day.

The FOMA terminal supports from January 1, 2004 to December 31, 2037.

# Adding schedule entries

You can organize your schedule in variety of ways, such as storing regularly scheduled events such as weekly meetings on a set day every week or setting alarm tones and animations that match the scheduled event.

You can store up to 100 scheduled events. You can also store multiple scheduled events for a day.

Schedule alarms P.330

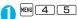

The "Schedule screen" appears.

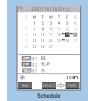

2 🖾 (New) 🕨 "Schedule"

Select any item:

Function menu⇒P.325

Edit schedule.....Enters the scheduled event details and selects an icon. You can enter up to 256 full-pitch or 512 half-pitch characters.

The details appears on the screen during alarm notification.

Date setting (from).....Enters date and the starting time for the scheduled event.

Date setting (to)......Enters date and the finishing time for the scheduled event.

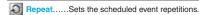

1 time.....The event is only set for the specified date and time.

Daily ( D).....The event is set to repeat every day.

Select day ( )......The event is set to repeat every week on the specified day.

▶Use 🖣 to select a checkbox ( )▶ 🖾 (Finish)

Alarm.....Specifies the alarm notification settings used when the starting date and time have reached.

ON.....An alarm notification is used at the starting date and time.

**ON/Set time.....**Sets how many minutes in advance of the starting date and time alarm notification is given.

►Enter an advance notification time (01 to 99 minutes in 2 digits)

**OFF**.....No alarm notification is given when the starting date and time have reached.

Alarm tone......Selects the alarm tone from clock alarm tone or folders of melody, i-motion, music, etc.

Select "OFF" to disable alarm tone.

Edit summary.....Enters the summary of the scheduled event. You can enter up to 20 full-pitch or 40 half-pitch characters.

The entered summary appears on the screen during alarm notification.

# Set the respective items ► (Finish)

#### NOTE

- If the "ON/Set time" setting is selected, the FOMA terminal only sounds an alarm at the specified date and time before the scheduled event (01 to 99 minutes before the starting date and time). The FOMA terminal does not sound an alarm at the date and time set for the scheduled event itself.
- If you attempt to store 2 scheduled events with the same date and time, a message appears asking whether to overwrite the existing entry.
- Scheduled events can be stored to notify the alarm at the same date and time
  only when the Repeat setting for one is "Daily" or "Select day" and the Repeat
  setting for the other is "1 time" (no repeats). In this case, the scheduled event
  with the "1 time" setting has priority.
- If the day of the week set as the starting time and the day of the week set in the Repeat setting are different, the day set in the Repeat setting has priority and the scheduled event is added on the first specified day after the starting time.

#### **Important**

- It is recommended to back up the contents of stored schedule by taking a note or saving to a microSD memory card separately. You can transfer and save the scheduled events to your PC using the DoCoMo keitai datalink and the FOMA USB Cable (optional). P.304
- Stored Schedule entries can also be lost as a result of faults, repairs, modification or other handling of the FOMA terminal. Note that NTT DoCoMo accepts no responsibility whatsoever for any such loss of data.

# **FUNC Schedule screen**

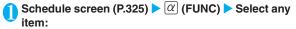

New......"Adding schedule entries" P.324
"Adding holidays and anniversaries" P.326

Weekly display Monthly display ...... "Changing the Schedule display mode" P.326

**Icon display**.....Selects an icon to display scheduled events, holidays or anniversaries by icon. Repeating scheduled events ( or w) are displayed as a single item.

User icon settg...... "Setting your favorite image as your user icon" P.327

Switch To Do list.....Switches to the To Do list screen (P.329).

No. of schedules.....Displays the number of stored schedule entries, stored holidays and stored anniversaries. You can also check the number of records kept in secret in Secret mode/Secret data only mode.

Send all Ir data......"Transferring all data at a time using the Infrared data exchange" P.303

Reset holiday ......Resets the national public holidays to the default setting. (The holidays you stored are not deleted.)

Delete ......Selects the deleting method from "Delete selected/Delete all/ Delete past". "About multiple-choice" P.39

- When "Delete past" is selected, all the entries before the data with the cursor on the schedule screen are deleted.
- When "Delete all/Delete past" is selected, select the item from "Schedule/ Holiday/Anniversary/All".

#### NOTE

- Selecting "Holiday" or "All" of "Delete all" resets the holidays to the default settings at the time of purchase.
- "Delete past" and "Delete selected" do not delete the default holidays stored at the time of purchase.

# Changing the Schedule display mode

The calendar displayed by the Schedule can be viewed either as a "Monthly display" or a "Weekly display". By pressing  $\bigoplus$  to highlight a particular date, you can check icons and the number of scheduled events stored for the selected date.

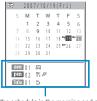

Displays the schedule in the morning and afternoon on the day, number of  $\mbox{To}\mbox{ Do}$  and the icon.

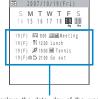

Displays the date, day of the week, icon and the set contents.

Blue dates: Saturdays

Red dates: Sundays, public holidays and holidays

Pink dates: Anniversaries

- \_\_: Today
- : Scheduled event stored for the morning
- : Scheduled event stored for the afternoon
- T: Stored To Do list

The public holidays are set in accordance with the "国民の祝日に関する法律 (昭和23年法律第178号 义"The Public Holiday Law" (Law No. 178, 1948)) and the revised laws (up to Law No. 43, 2005). The Spring and Autumnal Equinox Days are determined by the government on February 1st in the previous year and may differ (as of June, 2007).

# Adding holidays and anniversaries

You can store up to 100 holidays and anniversaries. However, the national public holidays stored on the FOMA terminal at the time of purchase are not included in this number.

You can store only 1 holiday or anniversary per day.

<Example: Storing a holiday>

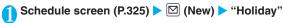

To add an anniversary

"Anniversary"

# Select any item:

Date setting.....Enters the date of the added holiday or anniversary.

Repeat.....Sets the holiday or anniversary repetitions.

1 time.....The holiday or anniversary is only set for that year.

Annually (M).....The holiday or anniversary is set for every year.

Edit holiday ..... Enters the details of the holiday or anniversary. You can enter up to 10 full-pitch or 20 half-pitch characters.

Set the respective items ▶ (Finish)

#### NOTE

• If there is already a holiday or anniversary stored for the specified date, a message appears asking whether to overwrite the existing entry.

# Setting your favorite image as your user icon

You can set an image or animation stored in "My picture" as a user icon. Icons set as user icons are displayed as "a" to "a" in the icon selection display. When you set a user icon, the selected image or animation is displayed when the FOMA terminal notifies you of an alarm.

You can store up to 5 user icons.

Schedule screen (P.325)  $\triangleright |\alpha|$ (FUNC) ➤ "User icon settg." ➤ "<Not recorded>"

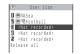

To change the previously stored user icon

Select the items already set

To clear all the user icon settings

▶ "Release all" > "YFS"

Settings can only be cleared when user icons have already been set.

# Select a folder

If there are user-created folders, images can also be selected from these

Selecting images P.261

To release the icon that is set to the schedule

▶ "Release this" ➤ "YES"

To release the icon that is not set to the schedule

"Release this"

# Select an image

The selected image is previewed, then the screen returns to the user icon list after a while.

#### To display a preview

Move the frame to the image to be displayed ▶ \( \subseteq \text{(Play)} \)

#### NOTE

• If you attempt to change or clear a user icon that is being used in a scheduled event, a message appears asking whether to clear the icon. If you change or clear the user icon, or delete the user icon from Mv picture, the alarm notification screen for the schedule switches to the screen on which you set

# Checking scheduled event, holiday or anniversary

You can check schedule event, holiday or anniversary.

Schedule screen (P.325) > Select the date on which the scheduled event, holiday or anniversary is stored

The "Schedule list screen" appears.

In the list display, the scheduled events and the settings are described with the following icons.

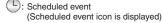

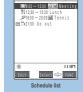

moriginal animation

Function menu⇒P.328

: Holiday

: Anniversary

: To Do list

🚨: Alarm

Daily repeating event

W: Weekly repeating event on a specified day of the week

: Annual repeating event

Scheduled event over a day (0:00 to 23:59)

# Select an item

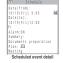

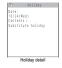

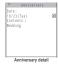

# **FUNC Schedule list screen**

Schedule list screen (P.327) ▶ @ (FUNC) ▶ Select any item:

New....."Adding schedule entries" P.324
"Adding holidays and anniversaries" P.326

Edit.....Edits the scheduled event, holiday or anniversary.

Copy ......Copies scheduled event, holiday or anniversary. When the copied entry has a repeat setting, the repeat setting is released when the entry is pasted.

**Icon display**.....Selects an icon and displays scheduled event, holiday or anniversary by icon. Repeating scheduled events ( or w) are displayed as a single item.

User icon settg...... "Setting your favorite image as your user icon" P.327

Switch To Do list......Switches to the To Do list screen (P.329).

Release secret......Changes the data stored in the Secret mode/Secret data only mode to the normal data. P.130

Compose message....."Composing and Sending i-mode Mail" P.201

Attach to mail.....Composes an i-mode mail with the schedule attached. P.209

Add desktop icon....."Using Desktop Icons" P.117

Send Ir data......"Transferring one data at a time using the Infrared data exchange" P.302

Send all Ir data ......"Transferring all data at a time using the Infrared data exchange" P.303

Copy to microSD......"Copying the data on the FOMA terminal to the microSD memory card" P.292

Delete .....Selects the deleting method from "Delete this/Delete selected/ Delete all/Delete past". "About multiple-choice" P.39

- When "Delete past" is selected, all the entries before the displayed data are deleted.
- When "Delete all/Delete past" is selected, select the item from "Schedule/ Holiday/Anniversary/All".

#### NOTE

- Selecting "Holiday" or "All" of "Delete all" resets the holidays to the default settings at the time of purchase.
- "Delete past" and "Delete selected" do not delete the default holidays stored at the time of purchase.
- If you attempt to use "Delete this" or "Delete selected" to delete a scheduled event for which repetition (daily or weekly) is set, a message appears asking whether to delete the planned repetitions.
- When you select "Delete past", all past occurrences of repeated scheduled events (daily or weekly) prior to the selected date are deleted, while repeat occurrences from the selected date onwards are left untouched.

# **Adding To Do List Entries**

<To Do list>

You can manage your schedule by adding events to To Do list. You can also set alarms for events.

You can set from January 1, 2004 to December 31, 2037.

#### Adding/editing entries

You can store up to 100 entries.

You must enter "To Do". You cannot store an To Do list entry with no "To Do".

To Do list alarms P330

### <Example: To add an entry>

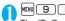

MENU 9 5

The "To Do list screen" appears.

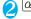

 $\alpha$  (FUNC)  $\triangleright$  "New"

# Editing a message

▶ α (FUNC) ► "Edit"

Soft key ☐ displays (New) when no message is registered and (Edit) when any is registered.

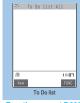

Function menu⇒P.330

# Select any item:

Detail ..... Enters the details for the entry. You can enter up to 100 fullpitch or 200 half-pitch characters.

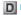

Due date.....Sets the due date for an entry.

Enter date......Enters the date and time.

Choose date ...... Selects a date from the calendar, then enters the time.

No date.....No due date is set.

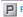

Priority.....Selects the priority for the entry from "

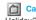

Category ..... Selects a category of the entry from "None/Personal/ Holiday/Travel/Business/Meeting".

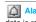

Alarm.....Specifies the alarm notification settings used when the due date is reached.

ON.....An alarm notification is used at the due date.

ON/Set time.....Sets how many minutes in advance of the due date alarm notification is given.

Enter an advance notification time (01 to 99 minutes in 2 digits)

OFF.....No alarm notification is given when the due date has reached.

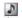

Alarm tone.....Selects the alarm tone from clock alarm tone or folders of melody, i-motion, music, etc.

Select "OFF" to disable alarm tone.

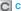

Completion date\*.....Sets the completion date for an entry.

Enter date......Enters the date.

Choose date.....Selects a date from the calendar.

No date.....No completion date is set.

\*: Only displayed when an existing stored entry with a "Status" of "Completion" is edited.

# Set the respective items ▶ (Finish)

• If the "ON/Set time" setting is selected, the FOMA terminal only sounds an alarm at the set time before the To Do list event (01 to 99 minutes in advance). The FOMA terminal does not sound an alarm at the date and time set for the To Do list event itself

# **Important**

- It is recommended to back up the contents of stored To Do list by taking a note or saving to a microSD memory card separately. You can transfer and save the To Do list contents to PC by using the DoCoMo keitai datalink and the FOMA USB Cable (optional). P.304
- Stored contents of To Do list can also be lost as a result of faults, repairs. modification or other handling of the FOMA terminal. Note that NTT DoCoMo accepts no responsibility whatsoever for any loss of data.

#### FUNC To Do list screen/To Do list detail screen

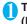

# To Do list screen (P.329) /To Do list detail screen (P.330) $\triangleright \alpha$ (FUNC) $\triangleright$ Select any item:

New · Edit..... "Adding/editing entries" P.329

Switch Schedule.....Switches to the schedule screen (P.325).

**Change status**......Selects an entry from "Plan/Acceptance/Request/Provisional plan/Confirmation/Denial/Completion/Substitution".

When you select "Completion", set the completion date.

Category display\*.....Selects entries from "All/None/Personal/Holiday/Travel/Business/Meeting", and displays them by category.

Sort/Filter\*.....Sorts entries in a specified order or displays only the specified events with the filter function.

Add desktop icon\*....."Using Desktop Icons" P.117

Attach to mail.....Composes an i-mode mail with the entry attached. P.209

Send Ir data....."Transferring one data at a time using the Infrared data exchange" P.302

Send all Ir data\*....."Transferring all data at a time using the Infrared data exchange" P.303

Copy to microSD......"Copying the data on the FOMA terminal to the microSD memory card" P.292

Delete ......Selects the deleting method from "Delete this/Delete selected\*/ Delete completed\*/Delete all\*". "About multiple-choice" P.39

 When "Delete Completed" is selected all the completed entries are deleted.

#### **Checking entries**

To Do list screen (P.329) ► Select an entry

The "To Do list detail screen" appears.

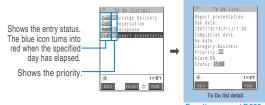

Function menu⇒P.330

# **Setting the Alarm Mode**

<Alarm setting>

You can select either "Operation preferred" or "Alarm preferred" as the alarm notification setting for "Alarm", "Schedule" and "To Do list".

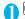

END ➤ "Settings" ➤ "Clock" ➤ "Alarm setting" ➤ "Operation preferred" or "Alarm preferred"

When you set to "Operation preferred", alarm is used only when the standby screen is displayed.

When you set to "Alarm preferred", alarm is used even when performing operations on the FOMA terminal or when talking.

#### **Alarm notification actions**

#### When you set an alarm

When you set an "Alarm", "Schedule" or "To Do list" alarm, an icon appears on the standby screen.

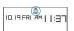

An alarm set for today (excluding times that have already passed)

The "" icon is displayed.

An alarm set for tomorrow or later

Γhe "\_\_\_" icon is displayed.

<sup>\*:</sup> This function is available only for the To Do list screen.

# When the specified time is reached

The different alarms notify you as shown in Table 1 (P.331).

If an i-motion is set to the alarm tone, the image and sound will be played at the alarm notification time.

#### [Table 1] Alarm notification actions

| Status                                                                                                    |                                                                                                    |                                                                                                    |
|----------------------------------------------------------------------------------------------------|----------------------------------------------------------------------------------------------------|----------------------------------------------------------------------------------------------------|
| Status                                                                                                    | Alarm                                                                                                    | Schedule, To Do list                                                                                                    |
| Standby screen displayed                                                                                                    | If "Snooze OFF" is selected, the alarm tone sounds repeatedly for the specified time (01 to 10 minutes). When the snooze setting is set to "ON", the alarm tone rings repeatedly for the set number of times (01 to 10 in 2 digits) in the set interval (01 to 10 minutes in 2 digits) for about 1 minute.                                                                                        | The alarm tone sounds repeatedly for about 5 minutes and animations or i-motion also appear on the screen.                                                                                                    |
| FOMA terminal turned off                                                                                                    | If "ON" is selected for the "Auto power ON" function, the FOMA terminal automatically turns on and notifies you of the alarm. If the setting is set to "OFF", the power does not turn on and no alarm notification is provided. The " (Missed alarm) desktop icon is not displayed on the desktop even after the FOMA terminal is turned on.                                                      | No alarm notification is provided when<br>the specified time has elapsed. The<br>setting remains effective.                                                                                                    |
| Call in progress*                                                                                                    | The clock alarm tone ("pippipi") sounds through the FOMA terminal's earpiece 3 times.                                                                                                    | Animations also appear on the screen.                                                                                                    |
| Receiving or Dialing a call*                                                                                                    | The alarm may be notified or not depending on the situation. When alarm is notified, the alarm tone sounds and the animation appears on the screen. When the alarm is not notified, the alarm is notified when the FOMA terminal becomes ready to notify the alarm.                                                                                                    |                                                                                                    |
| i-mode or sending/receiving mail*                                                                                                    | Alarm notification is the same as for the "Standby screen displayed".                                                                                                    |                                                                                                    |
| During infrared communication                                                                                                    | No alarm notification is provided when the specified time has elapsed. When data communication ends, the " 👊 " (Missed alarm) desktop icon appears on the standby screen. P.332                                                                                                    |                                                                                                    |
| When an earphone/ microphone is connected                                                                                            | The alarm tone sounds from the earphones or speaker according to the "Earphone" setting. Also, an animation or i-motion appears on the screen.                                                                                                    |                                                                                                    |
| When "PIN1 code entry set" is<br>set to "ON" and the PIN1 code<br>entry screen is displayed after<br>the FOMA terminal is turned on* | Alarm notification is the same as for the "Stand-by screen displayed". When the alarm notification screen clears, the PIN1 code entry screen reappears.                                                                                                    | Alarm notification is provided after the correct PIN1 code is entered.                                                                                                    |
| When Dial lock/Omakase Lock/<br>Original lock is set                                                                                 | The alarm is not notified even when the set time is reached. When the FOMA terminal is turned off, it is not turned on even when the set time is reached and the desktop icon " (Missed alarm) does not appear even after the lock is released.  The desktop icon (Missed alarm) appears when Original lock is set, but it appears after the lock is released when Dial lock/Omakase Lock is set. | The alarm is not notified even when the set time is reached. The desktop icon " (Missed alarm) appears when Original lock is set, but it appears after the lock is released when Dial lock/Omakase Lock is set. |

<sup>\*:</sup> Operations when "Alarm preferred" is set. When "Operation preferred" is set, the desktop icon " 🐽 " (Missed alarm) is displayed on the standby screen.

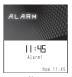

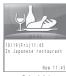

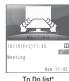

Alarm

Schedule\*

\*: The animation displayed for alarm differs depending on selected icon and category.

#### NOTE

- The volume of the "Schedule" and "To Do list" alarms is determined by the "Phone" setting in "Ring volume".
- The Clock Alarm Tone volume during a call is the same as that specified in
- The alarm tone during a call is not played in Snooze even when it is set to "Snooze ON".
- Unless "Vibrator" for "Phone" is set to "OFF", the notification is performed with the alarm tone and vibration.
- If the Schedule or To Do list entry is stored with "OFF" selected, no icon is displayed in the standby screen.
- Even if you have set an i-motion in the "Alarm tone" setting, i-motion is not played when i-motion cannot be activated such as during a call, the alarm notifies you with the "Clock Alarm Tone" and the animation for the specified icon and category.

#### <Alarm notification priority sequence>

• If "Alarm", "Schedule" or "To Do list" alarms are set at the same time, alarm priority is assigned as follows:

Alarm

To Do list

Schedule

If alarm notification is failed, the "()" (Missed alarm) desktop icon appears on the standby screen.

# To stop the alarm tone

#### Alarm tone

#### <When the snooze setting is set to "OFF">

Pressing any key stops the alarm tone and the animation/i-motion. Pressing any key again emits the release tone "pipip" and the display disappears.

<When the snooze setting is set to "ON">

Pressing any key stops the alarm tone and the animation/i-motion, an alarm message "Snooze..." appears, then the alarm is notified again in the set

ringing interval (minutes). Pressing nwhile "Snooze..." appears emits the release tone "pipip" and the snooze is canceled.

#### Schedule and To Do list alarm tones

Pressing any key stops the alarm tone, freezes the animation or i-motion and displays the alarm message. Pressing any key again clears the alarm message. However, if you press the external keys when the FOMA terminal is folded, the alarm notification display is not cleared.

### If you receive a call during alarm notification

Alarm notification stops and the FOMA terminal receives the call. The "Alarm" snooze setting is also canceled.

#### NOTE

- Snooze is canceled in the following cases:
  - · When you receive a voice call or videophone call
  - · When you receive Alarm, Schedule or To Do list alarm and "Alarm preferred" is selected in "Alarm setting"
- If "Keypad sound" is set to "OFF", the release tone does not sound.

## Checking alarm details when notification fails

If the FOMA terminal fails to notify you of an alarm, the " (Missed alarm) desktop icon appears on the standby screen. You can then check the details of the missed alarm (Missed alarm info) from the desktop icon.

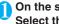

# On the standby screen Select the " is " (Missed alarm)

The missed alarm information for "Alarm" "Schedule" or "To Do list" is displayed.

To clear the " ! "

CLR (for 1 second or longer)

Once you clear the " ", you can no longer check the missed alarm information

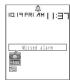

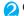

# Check the details > CLR

The standby screen reappears and " 🚔 " (Missed alarm) desktop icon disappears.

#### NOTE

 If "Alarm", "Schedule" or "To Do list" alarms are set for the same time and the FOMA terminal fails to notify you, the respective missed alarm information is displayed.

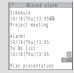

# **Storing Your Own Name and Image**

<My Profile>

Default setting Own number only

You can store your own personal information, including your name, home phone number and e-mail address. Stored personal information provides the FOMA terminal with a way of confirming that you are the owner and can also be quoted in text entry and editing screens.

You cannot change or delete the FOMA terminal's own phone number. The registered data are stored on the FOMA terminal. If you insert the FOMA card (UIM) of another FOMA terminal, the data registered to the FOMA terminal are displayed.

#### **Displaying My Profile**

When this function is used, it displays only your name, the FOMA terminal's own phone number and the first e-mail address listed.

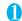

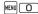

The "My Profile screen" appears.

If you have stored your personal data such as your home phone number or address, you can display all the data by selecting "Display all data" from the function menu and entering security code.

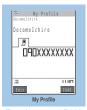

Function menu⇒P.333

# FUNC My Profile screen

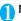

# My Profile screen (P.333) ▶ @ (FUNC) ▶ Select any item:

Edit...... "Storing My Profile" P.334

Display all data.....▶ Enter your security code ▶ Check the contents with 🖂

Copy name.....Copies the name stored in My Profile.

The copied name can be pasted into the text entry and other screens.

"Copying, Cutting and Pasting Text" P.357

Copy phone number<sup>11</sup>.....Copies the currently displayed phone number. The copied phone number can be pasted into the text entry and other screens. "Copying, Cutting and Pasting Text" P.357

Attach to mail\*2......Composes an i-mode mail with the My Profile data attached. P.209

Send Ir data......"Transferring one data at a time using the Infrared data exchange" P.302

Copy to microSD......"Copying the data on the FOMA terminal to the microSD memory card" P.292

**Big font Standard font......**Switches the displayed font size between "Big font/Standard font" on the phonebook list screen, phonebook detail screen and My Profile screen.

Reset.....Resets (deletes) My Profile except for your Own number and restores the default settings set at the time of purchase.

► Enter your security code ► "YES"

When you use "Display all data" to display My Profile, you do not need to enter your security code.

Delete phone No.\*3.....Deletes the currently displayed phone number.

- \*1 : Depending on the selected item, one of "Copy mail add./Copy address/Copy birthday/Copy memorandums" appears.
- \*2 : Available only when displaying all data.
- \*3 : Depending on the selected item, one of "Delete mail add./Delete address/Delete birthday/Delete memorandums/Delete image" appears.

# **Storing My Profile**

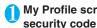

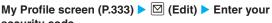

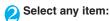

Last name ..... Enters your last name. You can enter up to 16 full-pitch or 32 half-pitch characters which include kanji characters, hiragana, katakana, alphabets, numbers, pictographs and N

Reading.....As the reading is entered automatically when you enter your last name, change it if necessary. You can enter up to 32 characters including half-pitch katakana, alphabets, numbers, symbols and reading of the first name.

First name ..... Enters your first name in the same way as your last name.

Reading.....As the reading is entered automatically when you enter your first name in the same way as your last name, change it if necessary.

Phone number......Adds a phone number other than the FOMA terminal's own number and selects an icon. You can enter up to 26 digits for the phone number.

When you store a new phone number, the " <Not stored>" option appears in the My Profile edit display. Select this option to store an additional phone number.

Mail address ..... Enters the e-mail address and selects an icon. You can enter up to 50 half-pitch alphabets, numbers and symbols.

If the mail address is not stored, you can acquire the set mail address from the i-mode Center automatically by selecting "Acquire automatically".

Once you have stored the first e-mail address, the " ( Not stored>" option appears on the My Profile edit screen. Select this option to store an additional e-mail address.

Address ..... Enters a zip code and address (prefecture/city/street/ apartment name) in the order. ZIP codes can consist of up to 7 half-pitch numbers.

You can enter up to 50 full-pitch or 100 half-pitch kanji characters, hiragana,

katakana, alphabets, numbers, and pictographs for the address other than the Zip code.

Birthday.....Enters the birthday (year, month and day). Any year from 1800 to 2099 can be set.

Memorandums......Enters a memo (short note). You can enter up to 100 full-pitch or 200 half-pitch characters which include kanji characters, hiragana, katakana, alphabets, numbers and pictographs.

Image.....Shoots a still image with the camera or select an image form My picture to display in My Profile. Select "Release this" to release the set still

# Set the respective items ▶ (Finish)

#### NOTE

• When you change your own e-mail address or store a secret code, also change the mail address of this function (it is not changed automatically).

#### **Recording Your and the Other Party's Voice**

<Voice memo (in-call) / Voice memo>

There are two types of Voice memo, "Voice memo (in-call)" allows you to record the other party's voice during a voice or videophone call. Standby "Voice memo" allows you to record your own voice while the screen is standby.

You can record only one Voice memo (in-call) or Standby Voice memo. Each time you record a voice memo, it overwrites the existing voice memo.

You can record for about 20 seconds.

For information on playing and erasing recorded voice memo

# Recording the other party's voice during a call

# During a call ▶ (MEMO/CHECK) (for 1 second or longer)

The FOMA terminal beeps and recording begins. The FOMA terminal beeps as a warning 5 seconds before the recording time (around 20 seconds) ends. When recording ends, the FOMA terminal gives a short double-beep and the "Recording" display returns to the in-call screen.

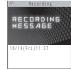

In-call

#### To stop recording in progress

▶ (Stop), CLR, or (MEMO/CHECK) (for 1 second or longer) Pressing also ends the call.

Pressing CLR does not stop recording during videophone call.

### To record a voice call while holding the call

► "LifeKit" ► "Voice memo (in-call)"

#### NOTE

- If you receive a call or the FOMA terminal notifies you of an "Alarm", "Schedule" or "To Do list" alarm while you are making a voice memo recording, recording stops.
- You cannot record while a videophone call is on hold or while you are using a Function menu option.

# Recording your own voice in standby mode

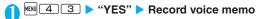

When the FOMA terminal beeps, begin speaking into the mouthpiece. The FOMA terminal beeps as a warning 5 seconds before the recording time (around 20 seconds) ends. When recording ends, the FOMA terminal gives a short double-beep and the "Recording" display changes back to the "LifeKit" list screen.

#### To stop recording in progress

▶ (Stop), CLR or •

Pressing returns to the standby screen but the voice is recorded.

#### **Important**

- It is recommended to take notes of the contents of the voice memo.
- Recorded Voice memo can also be lost as a result of faults, repairs, modification or other handling of the FOMA terminal. Note that NTT DoCoMo accepts no responsibility whatsoever for any loss of data.

# Recording and Playing Alarm Tones and On Hold **Tones**

<Voice announce>

You can record the voice and use it as original ring tone or answer message.

You can make 2 voice recordings: "Voice announce 1" and "Voice announce 2".

You can record voice up to about 15 seconds.

Voice recordings made using this function can be set in the following functions:

- · Ring tone of voice calls/videophone calls/multi numbers
- · Ring tone of mails
- · Ring tone of chat mail
- · Ring tone of MessageR/F
- · Ring tone for Call setting w/o IDs
- · On hold tone
- · Holding tone
- · Answer message of Record message
- · Alarm tone
- · Schedule alarm tone
- To Do list alarm tone
- · Notify cost limit alarm tone

# **Recording voice**

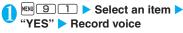

Speak into the mouthpiece. The FOMA terminal beeps as a warning 5 seconds before the recording time (about 15 seconds) ends. When recording ends, the FOMA terminal gives a short double-beep and the "Recording" display returns displayed to the original screen.

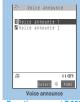

Function menu⇒P.336

#### To stop recording in progress

▶ (Stop), CLR or •

Pressing returns to the standby screen but the voice is recorded.

#### NOTE

- When there is a recorded voice, you cannot make a recording. You can record voice when you delete the recorded voice.
- If you receive a call or the FOMA terminal notifies you of an "Alarm", "Schedule" or "To Do list" alarm while you are making a voice announce recording, the recording stops.

### Playing voice announce recordings

↑ MENU 9 1 ► Select an item

To stop playback in progress

(Stop), CLR or

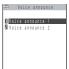

Voice announce

**FUNC Voice announce screen** 

Voice announce screen (P.336)  $\blacktriangleright \alpha$  (FUNC)  $\blacktriangleright$  Select any item:

Record......Records voice.

Play.....Plays the recorded voice.

Erase.....Erases the recorded voice.

# **Checking Call Times and Charges**

<Call data>

You can check the previous or total call time/charge for voice/ videophone calls, etc.

When you switch between voice call and videophone call, the total call time of voice and videophone calls is displayed in the last duration area, and the charges of voice and videophone calls are displayed separately in the last charge area. The displayed charge may differ from the actual charge.

The call time is displayed for both voice calls and digital calls and communication (videophone calls and 64K data communication). Times for both calls made and received calls are counted.

Charges are only displayed for dialed calls. However, if you call at toll free number such as directory assistance (104), "¥0" or "¥\*\*" is displayed. As charges are accumulated on the FOMA card (UIM), the accumulated charge (starting from December 2004) is displayed on the Charge line even if you change your FOMA card (UIM).

\*Charges are accumulated on FOMA cards (UIM) in FOMA terminals released before the 901i series, but they cannot be displayed.

You can reset displayed call times and charges.

Displayed call times and charges may differ from the actual figures. Consumption tax is not included in the call costs.

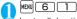

Last call duration

: Displays the approximate duration of the last call. The duration is displayed regardless of whether the call was incoming or outgoing.

| [Last ca | ll du   | ration)<br>1h 6m 2s |
|----------|---------|---------------------|
| [Last ca | 11 co   | st]                 |
| Talk     |         | ¥**<br>¥**          |
| Digital  | .11.    | duration)           |
| Talk     | d 1 1 3 | 34h23m48s           |
| Digital  |         | 9 h 1 3 m 3 2 s     |
| [Total c | alls    |                     |
|          |         | ¥488                |
|          |         |                     |

N Call data

Last call cost : Displays the approximate charge for the last call.

"Talk" displays the Last call cost of a previous

voice call. "Plaintal" displays the Last call cost for a

voice call. "Digital" displays the Last call cost for a videophone call and 64K data communication.

Total calls duration : Displays the total duration of all the calls made since the last reset (when the total was reset to

since the last reset (when the total was reset to "0"). "Talk" displays the total call time for voice calls. "Digital" displays the total call time for videophone calls and 64K data communication.

Total calls cost : Displays the approximate total charges for all the calls made since the last reset and displays the

calls made since the last reset and displays the approximate total charges for all the calls including voice calls and digital communications (videophone charge + 64K data communication charge).

Total duration reset: Displays the last time and date of the calls reset.

Total cost reset: Displays the time and date of the last charge reset.

#### NOTE

- If the last and accumulated voice or digital call time exceeds 199 hours, 59 minutes, 59 seconds, the call count returns to 0 second.
- The time and charge of i-mode or packet communication, and the charge of sending Chaku-moji are not counted. To check i-mode communication charges, see the "Mobile Phone User's Guide [i-mode]" you have received at the time of contract.
- The time taken to pick up a call, or for the other party to pick up a call, and the time for switching a voice call and a videophone call are not counted.
- If you turn the FOMA terminal off, the duration and charge for the last call reverts to "0" and "\(\frac{1}{2}\pi \pi \pi\)" respectively.
- Turning the FOMA terminal off does not affect the duration or charge.
- The international call charge for WORLD CALL is counted. For other international call services, the charge is not counted.

# Resetting the total call time and total call charges

<Reset total>

You can reset the "Call data" displayed for the "All calls duration" and "Charge" to zero.

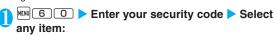

Reset total duration.....Resets accumulated duration.

Reset total cost......Resets accumulated charges.

▶"YES"▶Enter PIN2 code

PIN2 code P.126

# **Resetting charges automatically**

<Auto reset total cost>

Default setting OFF

You can set the FOMA terminal to reset Charges in "Call data" to zero automatically on the 1st day every month, at 0:00 AM.

► "Settings" ► "Call time/Charge" ► "Autoreset total cost" ► Enter your security code

2 "Auto reset" ► "ON" ► Enter PIN2 code

PIN2 code P.126

Not to set Auto reset

"OFF"

#### NOTE

- When the date for auto reset is reached during a talk, auto reset is carried out after the talk ends.
- When the date for auto reset is reached while the FOMA terminal is turned off, enter PIN2 code next time you turn the power on, then the charge will be reset.
- Setting Auto reset total cost to "ON" and changing the month in "Set time" resets the total call charges.
- Setting Auto reset total cost to "ON" displays the PIN2 code entry screen when you turn on the FOMA terminal.
- The Auto reset total cost is reset to "OFF" when:
  - $\boldsymbol{\cdot}$  You turn on the FOMA terminal without the FOMA card (UIM) inserted
  - When you press CLR on the PIN2 code input screen which appears when you turn on the FOMA terminal
  - While the PIN2 code is locked P.126
  - · An error occurs on the FOMA card (UIM)

# **Checking and Notifying Upper Limit of Cost**

<Notify cost limit>

Default setting Cost limit: Not set

Notify cost limit: OFF

When accumulated charge displayed at "Call data" exceeds the cost limit set in this function, you are notified on the standby screen or with alarms.

The alarm notification works only once when the accumulated charge exceeds the amount that is set in advance.

Exceeding the limit does not prevent you from making a call.

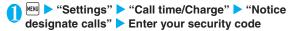

Select any item:

Cost limit setting.....Sets the cost limit between ¥10 and ¥100.000 by ¥10 units.

#### **Notify setting**

Notify cost limit.....Specifies whether to notify the cost limit.

Alarm tone......Selects the alarm tone from the Melody folder. Select "OFF" to disable alarm tone.

Volume.....Sets the alarm tone volume with

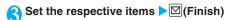

- The alarm volume while in original manner mode is the same as that specified in "Phone vol." in "Original".
- The charges for i-mode or packet communication, and the charges for sending Chaku-moji are not included in this function. To check i-mode communication charges, see the "Mobile Phone User's Guide [i-mode]" you have received at the time of contract.

#### Alarm notification actions

After ending a call, the function notifies you with the following methods when accumulated charges exceed the cost limit

## When Notify cost limit is set to "ON" and alarm tone is set to other than "OFF"

When the accumulated charge exceeds the preset cost limit, the alarm starts sounding in three seconds after you

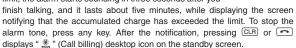

#### When Notify cost limit is set to "ON" and alarm tone is set to "OFF"

When the accumulated charge exceeds the preset cost limit, " (Call billing) desktop icon is displayed on the standby screen.

# Checking details of " (Call billing)

The details of Notify cost limit is displayed by selecting " " (Call billing) desktop icon on the standby screen.

On the standby screen ▶ 📵 ▶ Select " Call billing" (Notice designate calls) > Enter your security code

The alarm information of "Call billing" is displayed.

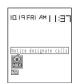

# Check the details ▶ (OK)

The standby screen reappears and " \* " (Call billing) disappears.

### NOTE

• You can set the alarm mode by selecting "Operation preferred" or "Alarm preferred" in "Alarm setting".

### Using the FOMA Terminal as Calculator < Calculator>

You can use the FOMA terminal to perform 4 different types of arithmetical calculations (addition, subtraction, multiplication and division).

The number can be displayed up to 10 digits. Below the decimal point, up to 9 digits can be displayed.

If the result of a calculation exceeds 10 digits, ".E" is displayed.

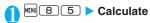

To calculate "23 + 57"

2 3 + 5 7 = 2 3 **-** 5 7 **0** 

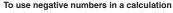

To calculate using negative amounts, simply insert

" - " before the first digit.

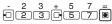

#### NOTE

- CLR ( AC or C ) can be used in the following cases.
  - After pressing + , , x , ÷ and = , AE is displayed. You can start
    calculation from the beginning by pressing CLF.
  - While inputting numbers or decimal points, is displayed. You can delete wrong numbers or decimal points by pressing CLR.

# **Composing Text Memo**

<Text memo>

AE

80

You can write short messages in the form of text memos. You can paste a composed text memo into your schedule or mail message.

You can store up to 10 text memos.

You can enter up to 256 full-pitch or 512 half-pitch characters for a text memo.

# Storing a text memo

Write the memo

1 MENU 4 2

The "Text memo screen" appears.

Pighlight "<Not recorded>" ► ☐ (Edit)

To edit the content of an existing text memo

► Highlight the item to be changed ► (Edit)

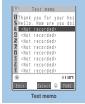

Function menu⇒P.340

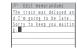

### **Important**

- It is recommended to back up the contents of stored text memo by taking a note or saving to a microSD memory card separately. You can also transfer and save the data to your PC by using the DoCoMo keitai datalink and the FOMA USB Cable (optional).
- Stored Text memo entries can also be lost as a result of faults, repairs, modification or other handling of the FOMA terminal. Note that NTT DoCoMo accepts no responsibility whatsoever for any loss of data.

# Checking the details of text memo

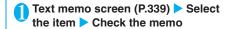

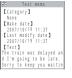

# **FUNC Text memo screen**

Text memo screen (P.339) ▶ ∅ (FUNC) ▶ Select any item:

Edit......Edits the text memo.

Compose message......"Composing and Sending i-mode Mail" P.201

Edit schedule...... "Adding schedule entries" P.324

Add desktop icon......"Using Desktop Icons" P.117

Send Ir data......"Transferring one data at a time using the Infrared data exchange" P.302

Send all Ir data ......"Transferring all data at a time using the Infrared data exchange" P.303

Copy to microSD......"Copying the data on the FOMA terminal to the microSD memory card" P.292

Text memo info.....Displays the creation date/time and category.

**Category.....**Selects a category to categorize from "None/Personal/Holiday/Travel/Business/Meeting".

Delete .....Selects the deleting method from "Delete this/Delete selected/ Delete all". "About multiple-choice" P.39

# **Using Dictionaries**

<Dictionary>

You can launch the dictionary using the function menu of the text edit screens. in addition to the LifeKit menu described below. P.342

# Activating the dictionary

"LifeKit" > "Dictionary"
The "Dictionary screen" appears.

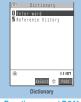

Function menu⇒P.341

Select any item:

Enter word......Enters a word. You can enter up to 32 full-pitch or 64 half-pitch characters.

Reference history......Searches the dictionary using the history of previously retrieved words. "Using reference history" P.341

Select the dictionary type

The "Reference result (list) screen" appears. When the searched word is not in the dictionary, the cursor is placed at the similar word.

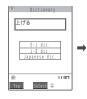

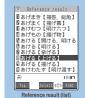

Function menu⇒P.341

To display the previous or next list

▶Reference result (list) screen▶□

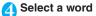

The "Reference result (detail) screen" appears.

To display the previous or next word

▶ Reference result (detail) screen ▶ □

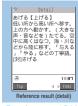

Function menu⇒P.341

# **FUNC Dictionary screen**

Dictionary screen (P.340) ▶ @ (FUNC) ▶ Select any item:

Add desktop icon...... "Using Desktop Icons" P.117

# Using reference history

Dictionary screen (P.340) 
"Reference history"

The "Reference history screen" appears.

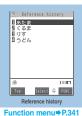

Select a word

**FUNC Reference history screen** 

Reference history screen (P.341) ▶ @ (FUNC) Select any item: Delete this · Delete all.....Deletes one or all reference history (histories).

# FUNC Reference result (list · detail) screen

Reference result (list · detail) screen (P.340) ▶ 

(FUNC) ▶ Select any item:

Copy.....Copies the word.

List screen: Copies the text in [ ] of the reference result for Japanese-English dictionary and Japanese dictionary, and copies the word of the reference result for English-Japanese dictionary.

Detail screen: Copies the text by selecting the range.

The copied word can be pasted into text entry screens, etc.

"Copying, Cutting and Pasting Text" P.357

Re-reference\*....."Searching in the Reference result (detail) screen" P.341

Refer dic......Searches for the retrieved word in another dictionary.

Refer edit\*.....This option allows you to refer to the retrieval results while editing text. "Divided screen" P.349

This is not available on the text entry (edit) screen of i-mode mail or the screen for storing schedule while referring to an i-mode screen, etc.

 $^{\star}$  : This function is available only for the reference result (detail) screen.

# Searching in the Reference result (detail) screen

Reference result (detail) screen (P.341) ▶ α (FUNC) ▶ "Re-reference"

(Start) on the first character of the string

Representation (End) ► Highlight to the end of the string ► (End)

A Select the dictionary type

Select a word

### Using dictionaries from other functions

Select "Refer dic." from the respective function menus in the following displays:

- · Text edit screens
- Detail screens for sent or received mail and while the message entry screen for a new mail is displayed
- · Pages on sites and while a screen memo is displayed

#### When you activate the dictionary from a text edit screen

You can select "Enter word", "Select area" or "Reference history". Selecting "Select area" allows you to specify the range of the words you want to look up from the text edit screen.

# When you activate the dictionary from the Sent or Received Mail detail screen or from the Message Entry screen

You can select "Enter word", "Select area" or "Reference history". Selecting "Select area" allows you to specify the range of the words you want to look up from a message in sent or received mail or from a new message you are composing.

# When you activate the dictionary from a site or from a screen memo

You can select "Enter word", "Site refer (enter)" or "Reference history". Selecting "Site refer (enter)" allows you to enter the word you want to look up while referring to a screen memo or a page on a site.

#### Guide to the dictionary reference screen

When you select "Refer edit" or "Site refer (enter)", the display is split into top and bottom halves.

Each time you select "Change window" from the Function menu, the window you can use switches between and .

# When you selected "Refer edit" from the Retrieval Results screen

Dictionary Detail screen Text edit screen

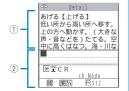

To exit the dictionary, select "Quit dic." from the function menu or switch to window and press ☑(End).

When you selected "Site refer (enter)" from a screen memo or a page on a site

Site page or screen memo display

Search term entry display

Enter the search term and press (Set). The dictionary selection display appears with the search term entered.

# Using an Earphone/Microphone with Switch

<Earphone/microphone with switch>

You can make or receive a call by using a flat-plug earphone/microphone with a switch (optional).

To connect a flat-plug earphone/microphone with switch to the FOMA terminal, open the earphone/microphone jack cap and insert the flat-plug earphone/microphone with switch into the socket. P.27

The tone of the switch operation for receiving or ending the call sounds regardless of the "Keypad sound" setting.

Note that connecting a flat-plug earphone/microphone with switch while the FOMA terminal is emitting a ring tone may cause the FOMA terminal to accept the call.

Do not wrap the FOMA terminal with the cord for the flat-plug earphone/ microphone with switch. This may interfere with signal reception. Also, if you move the cord of the flat-plug earphone/microphone with switch closer to the FOMA terminal while calling, you may hear the noise.

#### Using the switch to make calls

# Press the switch on the flat-plug earphone/ microphone with switch for 1 second or longer on the standby screen

The FOMA terminal makes a call to a phone number set at "Auto dial setting".

Even if FOMA terminal is folded, you can still make a call to a phone number that is set at "Auto dial setting" by pressing the switch for 1 second or longer.

#### To make a call from the list screen of the Phonebook

► Phonebook list screen ► Highlight a phonebook ► Press the switch for 1 second or longer

The FOMA terminal emits a short beep and makes a call to the first phone number registered at "Phonebook".

You can also make a call from Redial/Dialed call screen (list) or Received calls screen (list).

#### To make a call from the detail screen of the Phonebook

▶ Phonebook detail screen ➤ Display a phone number ➤ Press the switch for 1 second or longer

The FOMA terminal emits a short beep and makes a call to the selected phone number.

You can also make a call from Redial/Dialed call screen (detail) or Received calls screen (detail).

You can also make a call by holding down the switch for 1 second or longer on the enter phone number screen.

When you finish talking, hold down the switch on the flat-plug earphone/microphone for 1 second or longer

The FOMA terminal emits a short double-beep and ends the call.

#### Using the switch to accept calls

# When you receive a call, press the switch on the flat-plug earphone/microphone with switch

You can press the switch to answer the call with the FOMA terminal folded

#### To receive voice calls

The FOMA terminal emits a short beep and answers the call.

#### To receive videophone calls

The FOMA terminal emits a short beep and answers the call with the Substitute image when the FOMA terminal is folded and with the camera image when the FOMA terminal is opened.

# When you finish talking, hold down the switch on the flat-plug earphone/microphone for 1 second or longer

The FOMA terminal emits a short double-beep and ends the call.

#### NOTE

- You can use the "Earphone" setting to make ring tone, etc. through the earphone and speaker when the flat-plug earphone/microphone with switch is connected
- If "Silent" is selected for "Phone" or "Videophone" in the "Ring volume" setting, or if the FOMA terminal is in Manner mode ("Phone vol." is set to "Silent"), no ring tone sounds.
- If you have subscribed to the "Call Waiting", you can answer a call that comes in during another call by pressing the switch on the flat-plug earphone/ microphone with switch. You can switch calls by pressing the switch for 1 second or longer. However, pressing the switch does not end the current call.
- Do not repeatedly press and release the switch on the flat-plug earphone/ microphone. The FOMA terminal may answer the call automatically.

#### **Connecting Earphones and Selecting Person to** Call <Auto dial setting>

#### Default setting OFF

When a flat-plug earphone/microphone with switch (optional) is connected to the FOMA terminal, this function allows you to have the FOMA terminal automatically make voice calls by holding down the switch for 1 second or longer.

You can set telephone numbers stored in the phonebook of the FOMA terminal (Phone) to this function.

Even when FOMA terminal is folded, you can still make a voice call automatically by holding down the switch of a flat-plug earphone/ microphone with switch for 1 second or longer.

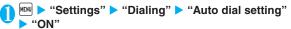

Not to use Auto dial setting >"OFF"

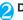

# Display a phone number you want to set on the phonebook detail screen ▶ <a>●</a> (Select)

Searching the phonebook P.91

#### NOTE

• If you delete the phonebook in this function, you can no longer make phone calls by pressing the switch of a flat-plug earphone/microphone with switch.

# Connecting an Earphone/Microphone and Answering Calls Automatically <a href="Automatic answer">Automatic answer</a>

Default setting 
Automatic answer: OFF 
Ringing time: 6 seconds

When a flat-plug earphone/microphone with switch (optional) is connected to the FOMA terminal, this function allows you to set the FOMA terminal to automatically answer received voice or videophone calls without pressing the switch.

You cannot answer the call automatically during a voice or videophone call or 64K data communication.

You can receive a call automatically when FOMA terminal is folded.

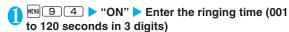

To disable Automatic answer

"OFF"

#### NOTE

- When the FOMA terminal automatically answers a videophone call, your substitute image is displayed to the caller. To switch to your camera image, select "My side" from the function menu.
- To give this function priority when it is set at the same time as the "Voice Mail Service" or "Call Forwarding Service", set a shorter ringing time for this function than those set for Voice Mail and Call Forwarding.
- If the mute seconds set in "Ringing time" is longer than the Automatic answer ringing time, the FOMA terminal switches to Automatic answer without ringing when a call comes in. To set the FOMA terminal to ring before it switches to Automatic answer, set a ringing time for Automatic answer longer than the mute seconds.

 If you connect a flat-plug earphone/microphone with switch to the FOMA terminal while the FOMA terminal is ringing, Automatic answer does not operate. However, Automatic answer will operate if you disconnect the earphone/microphone with switch while the FOMA terminal is ringing.

# Selecting a Microphone When an Earphone/ Microphone is Connected <p

Default setting | External microphone

You can select the microphone to use when a flat-plug earphone/ microphone with switch (optional) is connected from the microphone of the FOMA terminal or the microphone of the earphone/microphone.

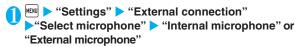

When you connect earphones without a microphone, select "Phone mic"

#### NOTE

 When "Select microphone" is set to "Internal microphone", the microphone sensitivity becomes the same as the setting when hands-free is set to ON.
 When an earphone/microphone is connected, you do not need to talk with your mouth close to the mouthpiece.

# **Resetting the Function Settings**

<Reset settings>

You can reset the FOMA terminal's function settings to the defaults set at the time of purchase.

Do not mistake "Initialize" for "Reset settings".

If you perform "Initialize", you will lose all the data you have stored. P.345

For details on the functions that are reset, refer to "Menu Function List" (P.390).

When the FOMA terminal is connected to an external device such as a PC, the setting of "USB mode setting" is not reset to the default setting.

To restore the default settings for the i-mode functions, use "Reset" in

"i-mode settings". P.183

To restore the default settings for the mail functions, use "Reset" in "Mail settings". P.232

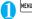

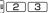

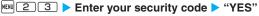

#### To cancel the reset

"NO"

# Resetting to the Default Settings of the FOMA **Terminal**

<Initialize>

This function deletes stored data and returns the settings for the FOMA terminal's functions to their defaults set at the time of purchase.

"Initialize" deletes all of your important data including phonebook, mail, downloaded images or melodies, i-αppli, still images and movies shot by the built-in camera (even protected data).

Data that had already been stored at the time of purchase is not deleted. For more information on the restored default settings, see "Reset settinas".

The "Initialize" returns the functions that are listed below and that can be reset by the "Reset settings" function to their default settings set at the time of purchase.

- Mail data
- · Mail folder
- Template
- · Color palette history
- · Chat member of chat mail
- · i-mode settings
- · home settings
- Phonebook
- · Software list
- i-αppli auto start

- · Go to location
- Dictionary
- · Chaku-moji sent messages record
- · Additional service
- Multi number (phone number)
- · Channel list
- · Group setting
- Received calls
- · Redial/Dialed calls

- i-αppli action info
- · Call data
- · Set time (data/time)
- · Style mode
- Pause dial
- · Security Code
- · Learning history of the character input set
- Schedule
- Voice memo
- · Sent/rec'd Data List (Data Sec. Service)
- ・"ドコモからのお知らせ\*\*\*\*\*\*\*\*\*\*\*\*\*\*\*\*\*\*\*\*\*\*\*\*\*\*(News from DoCoMo) mail
- · Data stored by the user\*
- Bookmark
- · Screen memo
- Last URI

- Received address
- Sent address
- Mail member
- Chat group
- · Own dictionary
- · Download dictionary
- To Do list
- Text memo
- · Chara-Den
- Play/Erase msg.
- · Play/Erase VP msg.
- Voice announce
- · Mail settings
- Message
- Bar code reader
- \*: Stored data, downloaded data, i-appli softwares, still images or movies shot by the camera, etc.

Group names and folder names, etc. that you have edited revert to their default names.

The secret data or data in secret folder are also deleted.

Ensure that the battery is fully charged before initializing the FOMA terminal. It may not be possible to initialize the FOMA terminal if the battery is low.

Do not turn the FOMA terminal off while initializing.

You cannot receive voice calls, videophone calls or mail while performing "Initialize".

 You can restore your FOMA terminal to the default settings by using "Initialize".

It is recommended to back up the data stored on the FOMA terminal by taking a note or using DoCoMo keitai datalink (P.379) or the microSD memory card.

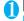

"Settings" ➤ "Other settings" ➤ "Initialize" Enter your security code

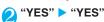

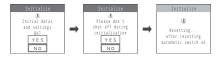

Initialization begins.

Initialization may take several minutes.

When the terminal initialization ends, the FOMA terminal is automatically restarted.

#### If initialization is not completed correctly

▶ "OK" after turning the power on

The initialization starts again.

#### NOTE

- The initialization deletes i-αppli if they:
  - · had been pre-installed at the time of purchase and were upgraded
  - had been pre-installed at the time of purchase and were deleted once and then downloaded
  - · were downloaded after purchase

You can download the i-αppli that had been pre-installed on the FOMA terminal at the time of purchase from the "みんなNらんど" page on the "ケータイ電話メーカー" site. Packet communication charges are applied for the download. P.168

- When the FOMA terminal is initialized, the i-Channel ticker is not displayed.
   The ticker turns on automatically when the information is updated automatically or when h is pressed to receive the latest information.
- The data saved, stored or set on the FOMA card (UIM) or microSD memory card are not deleted.
- Settings of data communication which uses a PC are not initialized.
- When there are large amount of data to be deleted, the initialization may take some time.

# **Character Entry**

| Entering Text                                            | 348 |
|----------------------------------------------------------|-----|
| Entering Text Using 5-Touch Input Mode 1 (5-touch input) | 350 |
| Modifying/Storing Common Phrases Store common phrases    | 356 |
| Copying, Cutting and Pasting Text                        | 357 |
| Entering Text Using Kuten Codes                          | 357 |
| Storing Frequently Used Words Own dictionary             | 358 |
| Resetting the Learning Record Clear learning record      | 359 |
| Using Download Dictionaries Download dictionary          | 359 |
| Entering Text Using 2-Touch InputMode 2 (2-touch input)  | 360 |
| Entering Text Using T9 Input. Mode 3 (T9 input)          | 360 |

For the "Kuten code list", refer to the PDF format "Kuten Code List" in the provided CD-ROM. To view the PDF format "Kuten Code List", Adobe Reader (version 6.0 or later recommended) is required. If this software is not installed on your PC, install the Adobe Reader in the same CD-ROM to view the file. Refer to the help of the Adobe Reader for details on how to use it.

# **Entering Text**

The FOMA terminal has 3 text entry mode: "5-touch input", "2-touch input" and "T9 input". This section explains the text entry mainly using the "5-touch input".

Refer to the following sections for the settings, characteristics and method of each text entry mode.

"Setting the text entry mode" P.349

"Entering Text Using 5-Touch Input" P.350

"Entering Text Using 2-Touch Input" P.360

"Entering Text Using T9 Input" P.360

### Text entry (edit) screen

The Text entry (edit) screen is made up of text entry area, operation guidance area, and information display area. The descriptions of icons displayed in each area are as follows:

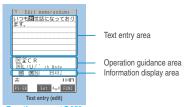

Function menu⇒P.353

#### Text entry area

| Icon | Description                        |
|------|------------------------------------|
|      | Cursor (Text entry position)       |
| •    | End mark (Text entry end position) |

#### Operation guidance area

| lcon    | Description                                 |
|---------|---------------------------------------------|
| ▲ ▼ CHG | Displayed when 🗘 can be used for conversion |

| Icon                | Description                                                                                                    |
|---------------------|----------------------------------------------------------------------------------------------------|
| ▲ ▼ All             | Displayed when 🗓 can be used for phonebook search                                                                                         |
| ▲ ▼ Find            |                                                                                                    |
| <b>▲ ▶ ▲ ▼</b> Area | Displayed when specifying the area of copying (cutting) text                                                                              |
| ⊠ LONG CR           | Displayed when **\times (1 second or longer) can be used to insert a line-feed                                                            |
| ∑ L/U/. °           | Displayed when ** can be used to switch upper case and lower case of the entered character, dakuten and handakuten                        |
| ★ AA aa             | Displayed when pressing ** can release the CapsLock mode P.353                                                                            |
| 🔀 aa 🗛              | Displayed when pressing ** can enter the Shift mode P.353                                                                                 |
| ⊠ Aa AA             | Displayed when pressing 🗶 can enter the CapsLock mode P.353                                                                               |
|                     | Displayed when you can use $\triangle$ to return to the previous reading (ex. $\eth$ ) during entering text using the 5-touch input mode. |
| ch Mode             | Displayed when h can be used to switch the input character type (巨 阅 漢 册)                                                                 |

#### Information display area

| Icon       | Description                                                                                       |
|------------|---------------------------------------------------------------------------------------------------|
| 2 19       | Displays the text entry mode (2-touch input or T9 input) (No icon is displayed for 5-touch input) |
| (INS) OUR  | Insert mode/overwrite mode                                                                        |
| 巨四浬加       | Input character type                                                                              |
|            | Kuten code input mode P.357                                                                       |
| 1/1 1/2    | Full-pitch mode/half-pitch mode                                                                   |
| Sm         | Lower case character input mode                                                                   |
| Shift CAPS | Displayed during "Shift mode" or "CapsLock mode" P.353                                            |

| Icon | Description                                                                                                    |  |
|------|----------------------------------------------------------------------------------------------------|--|
| R    | Remaining number of characters that can be entered in bytes (half-pitch character: 1 byte, full-pitch character: 2 bytes) |  |
| In   | Number of characters that have been entered when adding entries in the FOMA card (UIM) phonebook or when composing an SMS |  |

#### Setting the guidance display

Default setting ON

You can specify whether operation guidance area (P.348) is displayed in the Text entry (edit) screen.

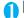

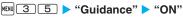

Not to display the guidance ▶"OFF"

#### Divided screen

Some screens, such as that for storing schedule entries while referring to the original message, are split into 2 displaying windows function operation screen and the Text entry (edit) screen at the same time

The function operation screen and Text entry (edit) screen are displayed at the same time in the following cases:

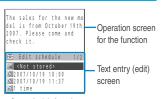

Save schedule from the i-mode screen

- · Adding schedule entries while referring to an i-mode screen
- · Entering words to search by activating dictionaries from an i-mode screen
- · Chat screen for Chat mail
- · Editing text while referring to the results of a dictionary search

#### Procedure for changing the active screen

When a function operation screen and the Text entry (edit) screen are displayed at the same time, select "Change window" from the function menu to switch between screen

#### NOTE

- When you switch to the other screen, the entered text or cursor location in the current screen remain unchanged.
- You cannot change screens while you are entering a character reading. However, you can change the screen in cases such as pressing # to enter "http://" in alphabet input mode. In this case, the string you are entering is confirmed automatically.
- If you switch to i-mode operation screen while an edit screen is displayed, you can only scroll the mail or i-mode screen.
- You cannot switch screens in the Chat screen for chat mail.

# Setting the text entry mode

Default setting | Input mode: Mode 1(5-touch)

You can set the text entry mode you use from 3 text entry modes (5touch input/2-touch input/T9 input).

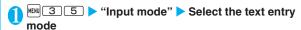

#### NOTE

 You can change the setting while entering text. Press 
 □ (PI · SB) for 1 second or longer, or select "CHG input method" from the function menu.

#### Switching the text entry size

Default setting Standard

You can select the character size on the symbol/face symbols/ pictographs entry screen from 4 types of "Small/Standard/Large 1/ Large 2".

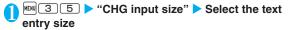

#### NOTE

• This setting is applied to the new mail screen (except for SMS) and each preview screen (except for some preview screens such as preview screen for sending SMS).

# Setting the word prediction

Default setting ON

You can set whether to use the word prediction (ON/OFF). Prediction candidates are stored at the time of purchase.

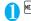

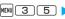

3 5 ▶ "Prediction" ▶ "ON" or "OFF"

# **Entering Text Using 5-Touch Input**

<Mode 1 (5-touch input)>

You can enter 1 character by pressing a dial key for several times. For example, to enter "う", the third character of the "あ column", "あいうえ お", press 1 3 times.

Refer to "Characters that can be entered using 5-touch input" (P.398) for details on the character assignment.

#### Entering kanji/hiragana/katakana (Full-pitch)

Enter the readings in hiragana, then convert them into the character such as kanii, hiragana or katakana.

#### Using word prediction to enter text

The word prediction has functions such as predicting a word from one entered character or predicting a word after the selected word. Therefore, you can enter text easily with smaller steps of entering text.

<Example: To enter "携帯電話">

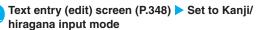

When "Kanji/hiragana input mode (関 [加)" is not set, press ch to switch the mode.

# Enter a part of the reading

2 4 times

"け" is entered in the text entry area, "Predicted candidates" appear in the operation guidance are by predicting words from the entered one character.

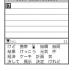

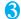

The cursor appears in the operation guidance area and you can select the predicted candidates.

#### When the text you want enter is not in the predicted candidates

Press CLR to return to enter the reading. When you enter the next reading, the predicted candidate

changes. If no predicted candidate appears, use the conversion function.

"Convert the entered hiragana" P.351

#### Select a predicted candidate

▶Select "携帯"▶□▶Select "電話" The selected words appears

in the text entry area. Next

predicted candidates which

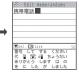

結果 けっこう 元気 件 経済 ケーキ 計画 気

follows the selected word appears in the operation guide area.

To continue entering text from the predicted candidates

Select a predicted candidate

To close the predicted candidates display

 $\triangleright \alpha$  (Exit)

#### NOTE

- Frequently used face symbols, pictographs, etc. also appear as the predicted candidate
- Conversion candidates do not appears in the input mode other than Kanji/ hiragana input mode.

 A word entered for once is added to the predicted candidate by the learning function. You can delete the added predicted candidate by highlighting the word and pressing CLF for 1 second or longer (pre-installed predicted candidates return to the original position).

To delete all the learned predicted candidates, clear the leaned records of the word prediction with "Clear learned".

### Convert the entered hiragana

When the word you want to enter does not appear in the predicted candidates or when the word prediction is set to OFF, you can change the entered hiragana to the word you want to enter.

<Example: To enter "秋のキャンプ">

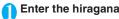

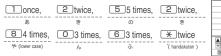

お Edit memorandums あきのきゃん図 ATTHG 因してリア、ch Mode 図してリア、ch Mode

#### If you press the wrong key

▶ Press CLR to delete the character

#### If you press a key too many times

The previous character assigned to that key appears.

# When the next character to be entered is assigned to the same key

▶ □ or press the key again and hold the key for 1 second or longer Cursor moves and the following characters can be entered.

#### To confirm the hiragana

▶ (Set)

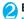

### Edit the entered characters

Press @ (CHG) to change the characters to kanji or katakana

The conversion candidate for the first phrase is highlighted and the kanji candidates for the remaining unconfirmed characters are underlined (\_).

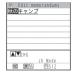

#### If the conversion candidate is the desired kanji or katakana

▶ (Set)

The conversion candidate is confirmed and the next phrase is highlighted.

# If the conversion candidate is not the kanji or katakana you want

Press <a>\overline{\alpha}</a> (CHG) to display other conversion candidates ►Select the characters to convert

A list of conversion candidates for the highlighted phrase appears.

Hiragana and katakana are included in the conversion candidates.

If the readings in the conversion range consists entirely of "あ" -level characters, numbers are also included in the conversion candidates. For example, entering [1][2][3] also shows the conversion candidate "123".

#### To change the conversion range

▶ Press ☐ to change the conversion range

The conversion candidate changes as the conversion range changes.

# To display the alphanumeric or katakana conversion candidates ► (ABC123)

The alphanumeric and katakana conversion candidates of the entered key appear. For example, pressing ②③図 (ABC123) shows the conversion candidates such as "AD", "23" or "カサ".

For numbers of 2 to 4 digits which can be used as date (ex. 10/19) or time (ex. 10:19), such date and time are also displayed as conversion candidates

#### NOTE

 If the conversion candidate list includes symbols, pictographs or face symbols, you can convert the text to these symbols.

Refer to the following lists for the readings of symbols, pictographs and face symbols.

- · "Symbols and Special Characters List" P.400
- "Pictographs List" P.401
- "Face Symbols List" P.404

- For other text entry operations such as entering symbols, pictographs, or inserting a space or a line-feed, refer to "Useful keys to assist text entry" (P.353) and "Function menu of the text entry (edit) screen" (P.353).
- You can convert readings (hiragana) up to 20 characters long and convert up to 6 phrases at a time.
- If the text is not converted to the kanji you want, changing the character reading to the "on" or "kun" reading may make the desired kanji appear.
- When 2 or more characters cannot be converted at a time, convert one character at a time.
- You can use kuten codes to enter kanji that cannot be entered by conversion.
   P.357

### The number of characters and scrolling

#### The number of characters remaining and the number entered

Characters displayed in the Text entry (edit) screen are counted according to the rules listed below. In the Text entry (edit) screen, the end mark "  $\P$  " indicates the end of the text that can be entered using the current function. Use the end mark as an approximate guide to how many more characters you can enter.

When the number of characters is counted, each full-pitch character is counted as 2 bytes and each half-pitch character is counted as 1 byte.

The half-pitch dakuten " " and han-dakuten " " are counted as 1 character respectively.

#### Scrolling

In the Text entry (edit) screen, use ① to scroll up and down one line at a time, and ①(MEMO/CHECK) and ② to scroll 1 page at a time.

In the conversion candidates list, you can also use ① to scroll up and down one line at a time, and ②. ①(MEMO/CHECK) or ③ to scroll 1 page at a time.

# Data protection during text entry and editing

When you are entering text in the Text entry (edit) screen and the battery fails or you receive a voice call, the entered text is stored and not cleared from the screen.

#### If the battery fails

If the low-voltage alarm sounds during text entry, the Text entry (edit) screen is replaced by the "Recharge battery" message screen. When this happens,

the entered text is automatically confirmed and saved so that you can continue entering the text when you turn the FOMA terminal back on and retrieve the function. However, in some functions, the entered data is not saved. Also, unconfirmed text that is being converted is not saved.

Re-editing the phonebook P.88

### If you press 🖸

If you press • while entering text, a message appears asking whether to exit text entry. However, this message does not appear if no text is entered.

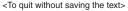

Select "YES". The previous screen or standby screen reappears without saving the entered text.

You can also exit the text entry screen without saving the entered text by pressing .

Cancel and discard work in progress?

YES

NΩ

<To continue entering text>

Select "NO". The Text entry (edit) screen reappears with the entered text still displayed.

You can also return to the Text entry (edit) screen by pressing CLR.

#### When you receive a voice call

If you receive a voice call while entering text, you can answer the call without disturbing the text being entered. When the call ends, the Text entry (edit) screen reappears.

#### Other text entry functions

For the operations such as switching the text entry mode on the text entry (edit) screen or entering symbols or pictographs, you can use useful keys as well as the function menus.

#### Useful keys to assist text entry

| Ven                  | Description                                                                                                    |
|----------------------|----------------------------------------------------------------------------------------------------|
| Key                  | Description                                                                                                    |
| Ch Ch                | When using 5-touch input or T9 input, the input character type switches as follows each time you press ch):  Alphabetic (half-pitch) Numeric (half-pitch) Kanji/hiragana (full-pitch) Katakana (half-pitch)  * Selecting "Full pitch" from the function menu switches katakana/alphabetic/numeric characters to full-pitch.  When using 2-touch input, the full-pitch and half-pitch modes switch as follows each time you press ch:  Full-pitch Half-pitch                                                                                                    |
| *                    | Switches the "Lower case/Upper case" of the entered characters.  When entering alphabets using T9 input, the Lower case/ Upper case input mode switches as follows each time you press **\footnote{\pi}\$:  Shift mode CapsLock mode Mode cancel  Shift mode: Only the first character after switching the mode is input in upper case and other characters are input in lower case (Shift mode is canceled).  CapsLock mode: All characters are input in upper case.  Mode cancel: All characters are input in lower case.  Available only when the following icon is displayed in the operation guidance area.  **Ala AA / AA aa / aa / aa / aa / aa / aa |
| (1 second or longer) | Inserts the line-feed " 🗸 " and moves the cursor down to the next line.                                                                                                    |
| ☑ (PI·SB)            | Enters pictographs or symbols continuously. When the list of pictographs or symbols is displayed, the display switches each time you press ☑ (PI · SB).  Pictograph 1 Pictograph 2 Pictograph D* Full pitch 1  Full pitch 2 Half pitch  *: The Pictograph D (Decorate PI) list appears only for the i-mode mail message entry screen.  When you finish the continuous entry, press ☑ □ □.  Symbols and Special Characters List P.400  Pictographs List P.401                                                                                                    |

| Key                                  | Description                                                                                                    |  |
|--------------------------------------|----------------------------------------------------------------------------------------------------|--|
| (PI · SB)<br>(1 second or<br>longer) | Switches the text entry mode. The text entry mode switches as follows each time you press   (PI - SB) (1 second or longer). 5-touch input 2-touch input T9 input |  |
|                                      | The previous character assigned to that key appears.                                                                                                    |  |
| (1 second or longer)                 | Return the entered character 1 step back.                                                                                                    |  |
| P                                    | When the cursor is at the end of text, a space is input by pressing 🕒 and a line feed mark is input by pressing 🖵.                                               |  |

#### NOTE

#### < (PI · SB) (PI · SB input mode)>

- Previously entered pictographs and symbols are stored in the first line of Pictograph 1, Pictograph 2, Pictograph D, Full-pitch 1, Full-pitch 2 and Halfpitch screens respectively. Pictographs or symbols are also saved when "Pictograph" or "Symbols" is selected from the function menu.
- ullet Pressing  $\overline{\alpha}$  (Full) switches to the full-display and the input mode switches to "Pictograph" or "Symbols" input mode.

# FUNC Text entry (edit) screen

Text entry (edit) screen (P.348) ▶ @ (FUNC) ▶ Select any item:

Face Mark.....Displays the face symbols list.

#### Select a face symbol

The highlighted face symbol is displayed in two lines in the face symbols list and the reading (meaning) is also displayed.

Lower case Upper case.....Switches the "Lower case/Upper case" before entering text.

Half pitch Full pitch.....Switches the half-pitch/full-pitch modes.

Copy · Cut · Paste..... "Copying, Cutting and Pasting Text" P.357

Common phrases..... "Entering common phrases" P.355

Space.....Inserts a space (blank).

A space can also be input by pressing # then in Kanji/hiragana input mode, and by pressing then in Alphabetic input mode.

Line feed......Inserts the line-feed " ↓ " and moves the cursor down to the next line. This function is same operation as pressing ★ (1 second or longer) or pressing □ at the end of the text. P.353

Symbols.....Displays the symbols and special characters list.

Select a symbol

Pictograph.....Displays the pictographs list.

Select a pictograph

Kuten code..... "Entering Text Using Kuten Codes" P.357

Overwrite Insert......Switches between "Overwrite mode" and "Insert mode".

When entering text, a character is inserted to the left of the cursor in "Insert mode" and the character in the cursor position is overwritten in "Overwrite mode". When the text entry (edit) screen is displayed, insert mode is selected as a default.

Quote data.....Quotes and inputs various data.

Quote phonebook/Quote My Profile ...... "Entering text by quoting the phonebook or My Profile" P.355

Bar code reader..... "Scanning codes" P.162

Refer dic......Starts the dictionary. P.340

Prediction OFF Prediction ON.....Selects OFF/ON of the word prediction.
P.350

CHG input method ......Switches the text entry mode (5-touch input/2-touch input/T9 input). This function is the same operation as pressing ☑ (PI·SB) (1 second or longer).

T9 Kana CHG mode T9 Kanji CHG mode.....Selects whether to convert the entered characters to kana or kanji when using T9 input.

Jump.....Moves the cursor quickly to the beginning or end of sentence.

UNDO...Return the entered character 1 step back.

Change window.....Switches the operation screen when the divided screen is displayed. P.349

#### NOTE

#### <Face Symbol>

 The selected face symbol is displayed at the top next time the face symbols list is displayed.

#### <Space>

 A full-pitch space is inserted in full-pitch input mode and a half-pitch space is inserted in half-pitch input mode. In both cases, a space is counted as 1 character.

#### <Line feed>

#### <Symbols>

- You cannot enter full-pitch symbols in the e-mail address registration screen, i-mode mail address input screen or URL input screen.
- When you can enter half-pitch symbols only, only the half-pitch symbols are displayed.
- You can enter the pictograph while displaying the symbols and special characters list. The list switches each time you press ⋈.

#### <Pictograph>

- Previously entered pictographs are stored in the first line of Pictograph 1,
   Pictograph 2 and Pictograph D screens respectively.
- You can enter the symbols or special characters while displaying the pictographs list. The list switches each time you press ☑.

#### <CHG input method>

 In the text entry (edit) screens for specific items such as postal codes, it may not be able to switch the text entry mode. <T9 Kana CHG mode/T9 Kanji CHG mode>

• This setting is valid for only the current text entry (edit) screen. The next time the text entry (edit) screen is displayed, the conversion mode reverts to the "T9 change mode" setting.

# **Deleting text**

Use to move the cursor to the text you want to delete and hold down CLR briefly (less than 1 second). The character cursor position is deleted.

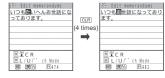

#### When there is no character in the cursor position

The character to the left of the cursor is deleted.

#### If you hold down CLR for 1 second or longer

The character in the cursor position and all the characters to the right of the cursor are deleted

If you hold down CLR for 1 second or longer when there is no character to the right of the cursor

All the text is deleted.

#### **Entering common phrases**

Refer to P.405 for the pre-installed "Fixed common phrases".

- Text entry (edit) screen (P.348)  $\triangleright |\alpha|$  (FUNC)  $\triangleright$ "Common phrases" > Select a folder
- Select a common phrase ▶ (Select)

#### NOTE

- Common phrases can be used in the following text entry (edit) screens:
  - Text memo

· i-mode mail subject

· i-mode mail message

Common phrases

- · i-mode mail header
- Common phrase folder name Enter auto sort setting subject
- · i-mode mail signature

Enter mail search subject

· i-mode mail quotation marks

Edit i-mode text box

Schedule

Edit i-αppli text

Alarm

· Dictionary

· To Do list

- Wake-up message
- Fixed common phrases are displayed (represented) differently depending on the text entry mode as shown below. Original common phrases and fixed common phrases that have been modified are displayed as stored regardless of the text entry mode.
  - 5-touch input, T9 input; Displayed as kanii/hiragana in Kanii/hiragana input mode. Displayed as half-pitch katakana in other input modes.
  - 2-touch input : Displayed as kanji/hiragana in full-pitch input mode. Displayed as half-pitch katakana in half-pitch input mode.

(In English mode, the same fixed common phrases are displayed regardless of the input mode)

# Entering text by quoting the phonebook or My Profile

In the Text Entry (Edit) screen for an e-mail, site or text memo, you can use this procedure to enter the name, reading, phone number, e-mail address, street address, birthday or memo stored in the phonebook or in "My Profile".

You can also launch the camera to scan a bar code and guote the scanned data.

Data cannot be quoted from some Text entry (edit) screen.

Text entry (edit) screen (P.348)  $\triangleright |\alpha|$  (FUNC)  $\triangleright$ "Quote data" > Select any item:

Quote phonebook..... Select "Search group", "Search column" or "Search all" Search for a phonebook to quote from Use (1) to select (checkbox) ▶ (Finish)

Quote My Profile......▶Enter your security code▶Use 🗓 to select (checkbox) ► (Finish)

Bar code reader..... "Scanning codes" P.162

 When you guote an address, the postal code "¬" symbol and "-" are not auoted.

#### <Quote My Profile>

- When you guote an address information, a space may be entered between each item.
- NTT DoCoMo accepts no liability whatsoever regarding the problem caused by the incorrect input of the owner information.

# **Modifying/Storing Common Phrases**

<Store common phrases>

You can store frequently used phrases as common phrases in advance so that they can be retrieved when entering text.

The common phrases are stored in 5 folders.

Folders 1 and 2 each contain 10 fixed common phrases at the time of purchase. P.405

Folders 3 to 5 each can store up to 10 original common phrases.

You can modify the fixed common phrases.

You can rename the folders to suit to the uses of the common phrases they contain.

# Composing a new common phrase

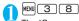

The "Common phrase folder list screen" appears.

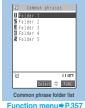

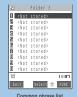

Common phrase list

Highlight "<Not stored>" ▶ 🖾 (Edit) > Enter the common phrase

The "Common phrase list screen" appears.

Select a folder

You can enter up to 64 full-pitch or 128 halfpitch characters.

Function menu⇒P.357

#### NOTE

- You can use pictographs in common phrases for mails. When you send the mail to devices of other mobile phone companies (au/SoftBank/Tu-Ka), the pictographs are automatically converted to similar ones on the other party's device. However, pictographs may not be displayed properly depending on the model or functions of the other party's mobile phone.
- Fixed common phrases are retrieved as "Kanii/hiragana" when the text entry method is "Kanji/hiragana input mode" in 5-touch or T9 input mode or "Fullpitch input mode" in 2-touch mode, and as "half-pitch katakana" when another text entry method is used.
  - (In English mode, the same fixed common phrases are displayed regardless of the input mode.)

# FUNC Common phrase folder list screen

Common phrase folder list screen (P.356)  $\triangleright$   $|\alpha|$ (FUNC) > Select any item:

Edit folder name......Edits the folder name. You can enter up to 10 full-pitch characters and 20 half-pitch characters.

Reset name Resets the folder name to the default folder name

Send all Ir data ..... "Transferring all data at a time using the Infrared data exchange" P.303

#### NOTE

• If there is no character in the folder name when you set it, the folder name returns to the default folder name.

# FUNC Common phrase list screen

Common phrase list screen (P.356)  $\triangleright \alpha$  (FUNC)  $\triangleright$ Select any item:

Edit......Edits the common phrase.

Send Ir data ..... "Transferring one data at a time using the Infrared data exchange" P.302

Delete this · Delete all.....Deletes one or all common phrase(s).

#### NOTE

 When you delete a modified fixed common phrase, it reverts to the default fixed common phrase. You cannot delete unmodified common phrases.

# Copying, Cutting and Pasting Text

Only one item of copied or cut data can be stored. Copying or cutting a new item overwrites the previously stored text.

# Copying (or cutting) text

- Text entry (edit) screen (P.348) ▶ 🔯 (FUNC) ▶ "Copy" or "Cut"
- Move the cursor to the beginning of the text to be copied or cut > (Start)

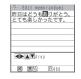

Move the cursor to the end of the text to be copied or cut > | • | (End)

The selected text is stored. You can store up to 5.000 full-pitch characters or 10,000 half-pitch characters.

#### If the text is cut

The selected text is deleted, but it is stored in the FOMA terminal.

### Pasting text

Once you have cut or copied text, you can paste that text as many times as you like until you cut or copy other text next time or turn the FOMA terminal off.

Text entry (edit) screen (P.348) Move the cursor to the position to paste  $\triangleright \alpha$  (FUNC)  $\triangleright$  "Paste"

If the text to be pasted includes characters that cannot be entered in the intended text entry (edit) screen

A message appears notifying you that the characters will be replaced by spaces when the text is pasted.

# **Entering Text Using Kuten Codes**

<Kuten code>

This function provides a way of entering kanji, hiragana, katakana, symbols and alphanumeric characters using 4-digit "kuten" codes.

For the Kuten code and the characters that can be input using the Kuten code, refer to the PDF format "Kuten Code List" in the provided CD-ROM.

The character or a symbol in the Kuten Code List may be displayed differently on the screen.

#### <Example: Entering "慶" (kuten code 2336)>

Text entry (edit) screen (P.348) α (FUNC) ► "Kuten code"

The input mode changes to "Kuten code input mode" and "|X|" appears in the information display area.

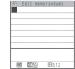

# Enter kuten code

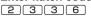

The character ("慶" in this example) for the entered code appears and the FOMA terminal reverts to the original input mode.

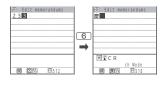

#### If there is no corresponding character for the entered kuten code

A space is entered.

# **Storing Frequently Used Words**

<Own dictionary>

Default setting Not stored

You can store frequently used words in the own dictionary under your preferred reading and recall these words by entering and converting the reading in the Text entry (edit) screen.

Own dictionary can store up to 100 words.

Words can contain up to 10 full-pitch or 20 half-pitch characters. Readings can include up to 10 full-pitch hiragana.

# Adding a new word

MENU 8 2

The "Own dictionary screen" appears.

'<New>" > Enter the word Enter the reading

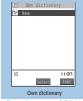

Function menu⇒P.358

#### NOTE

- You cannot enter line feeds or common phrases as the words or their readings.
- Symbols other than dakuten and han-dakuten ", ?! " cannot be stored as
- Even when you enter a space in the reading, the space is deleted automatically when stored.

# **Checking words**

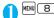

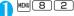

Select a word To edit a word

► Highlight the word you want to change ► (Edit)

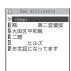

# **FUNC Own dictionary screen**

Own dictionary screen (P.358) ▶ @ (FUNC) ▶ Select any item:

Edit.....Edits the stored word.

Send Ir data ..... "Transferring one data at a time using the Infrared data exchange" P.302

Send all Ir data......"Transferring all data at a time using the Infrared data exchange" P.303

Delete .....Selects the deleting method from "Delete this/Delete selected/ Delete all". "About multiple-choice" P.39

# Resetting the Learning Record <Clear learning record>

The learning record contains character strings that were entered in the past and automatically stored as candidates for character conversion. This procedure resets the learning record to its default status at the time of purchase.

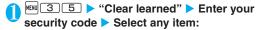

T9/Expect words/Pic......Clears the learned records stored for T9 input, "Prediction", "Pictographs" and "Symbols".

Kana/Kanji change/face.....Clears the learned record stored for kana-kanji conversion and the sorting order of the face mark screen.

# **Using Download Dictionaries**

<Download dictionary>

Default setting Not stored

You can set the dictionaries downloaded from i-mode sites, etc. for use in conversion.

The FOMA terminal can store up to 5 download dictionaries.

The dictionary is activated when downloaded.

For information on downloading dictionaries P.180

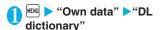

The "Download dictionary screen" appears.

# Select a dictionary

A star " appears next to the active dictionary.

#### To inactivate

Select a dictionary marked with a star "
The dictionary is inactivated and the star "
disappears.

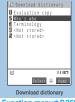

Function menu⇒P.359

#### NOTE

- When you activate the download dictionary of face symbols, face symbols of the dictionary are added to the screen displayed when "Face Symbol" is selected from the function menu, then displayed in the list of maximum of 600 (including the pre-installed 100) face symbols.
- When you download 2 face symbols dictionaries and activate both of them, the face symbols of the first activated download dictionary are displayed in the list.

# **FUNC Download dictionary screen**

# Download dictionary screen (P.359) ▶ \alpha (FUNC) ▶ Select any item:

Edit title.....Edits the title of the download dictionary. You can enter up to 10 full-pitch or 20 half-pitch characters.

**Set dictionary**......Activates or inactivates the download dictionary.

Dictionary info.....Displays information for the download dictionary.

**Delete this · Delete all ......** Deletes one or all download dictionary (dictionaries).

#### NOTE

 If you try to edit a dictionary name and try to set the name when it is completely blank, it reverts to the original title.

## **Entering Text Using 2-Touch Input**

<Mode 2 (2-touch input)>

You can enter 1 character by pressing 2 dial keys.

For example, to enter "う", press コョ in sequence as "う" is the third character of the "ぁ column", "ぁいうえお".

Refer to "Characters that can be entered using 2-touch input" (P.399) for details on the character assignment.

The method for selecting the predicted candidates with word prediction and the method for converting the entered hiragana to the word you want are same as those of the 5-touch input. P.350

<Example: To enter "あきのきゃんぷ">

Text entry (edit) screen (P.348) ► Set to Full-pitch input mode

When "Full-pitch input mode ( $\boxed{[\slashed{I}]}$ )" is not set, press  $\slashed{ch}$  to switch the mode.

# Enter the hiragana

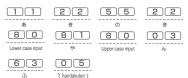

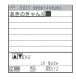

## **Entering Text Using T9 Input**

<Mode 3 (T9 input)>

You can enter a character with fewer key operations (1 time for 1 character) and select the character you want from the predicted/conversion candidates.

For example, when you want to enter "春", press ⑤ for "は column", press ⑨ for "ら column", then select "春" from the displayed predicted/conversion candidates.

Refer to "Characters that can be entered using T9 input" (P.399) for details on the character assignment.

You can use T9 input only when the input mode is "Kanji/hiragana (Full-pitch)", "Katakana (Full-pitch)", "Katakana (Full-pitch)", "Alphabetic (Full-pitch)", "Alphabetic (Half-pitch)". When the input mode is "Numeric (Full-pitch)" or "Numeric (Half-pitch)", the text entry mode is automatically set to "5-touch input".

<Example: To enter "春">

# Text entry (edit) screen (P.348) ► Set to Kanji/ hiragana input mode

When "Kanji/hiragana input mode (関 忆)" is not set, press ch to switch the mode.

# Enter characters

6 (はcolumn) 9 (らcolumn)

The predicted candidates for the combination of " $\$ la column" and " $\$ 5 column" are displayed.

#### S: Edit memorandums ひる chiso (田Cas) 27 経 暗れ 減る アル 寿 針 ぶり 縁 任ら 触れ 別 単 ほれ 雑 髪る 風呂 雅 平 ほれ 縁ち 広 母 親 ピ レ

### When the entered characters are too many

Characters that cannot be recognized are displayed

in gray. In this case, changing the conversion area with  $\Box$  also changes the predicted/conversion candidates.

To switch the predicted/conversion candidate display mode (kanji/kana)

**#** 

To switch the predicted/conversion candidate display mode (English/Japanese)

► ch

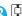

The cursor appears in the operation guidance area and you can select the conversion candidate.

To return to entering characters

CLR

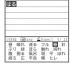

To display the predicted candidates for the highlighted reading Highlighting the predicted/conversion candidate and pressing  $\Box$  (1)

second or longer) display the predicted candidates for the reading of the highlighted candidate.

For example, predicted candidates such as "春休み" or "遥か" appears for "春".

#### To display the conversion candidates for the highlighted reading

Highlighting the predicted/conversion candidate and pressing  $\alpha$ (CHG) display the conversion candidates for the reading of the highlighted candidate.

For example, predicted candidates such as "張る" or "貼る" appears for "春".

# Select the conversion candidate

The selected words appear in the text entry area.

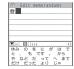

#### NOTE

 When T9 input is used, the learned predicted candidates appear for only the first entered character.

### Edit the reading

<Example: To enter "らんらんと">

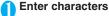

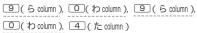

In this case, the predicted/

conversion, candidates, do not contain the characters

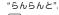

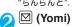

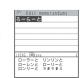

The FOMA terminal switches to the reading editing mode and the cursor moves to the top. The "5 column" characters appear in the operation guidance area.

# Press the number on the keypad for the character you want to enter

In this case, press (5).

After you correct the character, the cursor moves to the next character. Use the same procedure to correct the reading.

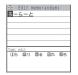

#### When you do not correct the reading

▶Use do move the cursor to the next character to be corrected.

#### To exit edit mode in mid-operation

► (Return)

The predicted/conversion candidates for the reading at the end appear.

# Setting T9 change mode

Default setting T9 Kanji change mode

When you are entering text in T9 input mode, you can use this procedure to specify whether the entered text is converted to kanji or katakana (T9 Kanji change mode) or hiragana (T9 Kana change mode).

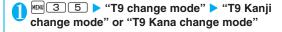

# **Network Services**

| Available Network Services                   | 364 |
|----------------------------------------------|-----|
| Voice Mail Service                           | 364 |
| Call Waiting                                 | 366 |
| Call Forwarding Service                      | 367 |
| Nuisance Call Blocking Service               | 368 |
| Caller ID Request Service                    | 369 |
| Dual Network Service                         | 369 |
| English Guidance                             | 370 |
| Service Dialing Number                       | 370 |
| Handling Calls Received During a Call        | 370 |
| Setting up Remote Control                    | 372 |
| Multi Number                                 | 372 |
| OFFICEED                                     | 373 |
| Adding and Using ServicesAdditional services | 373 |

This manual explains the outline of network services with the menu operations of the FOMA terminal. For details, refer to the "Mobile Phone User's Guide [Network Services]".

#### **Available Network Services**

Your FOMA terminal provides you with access to a range of useful DoCoMo network services. For the outline and the details on the services, refer to the reference pages in the following table.

| Service name                   | Subscription | Monthly usage fees | Page  |
|--------------------------------|--------------|--------------------|-------|
| Voice mail service             | Required     | Charged            | P.364 |
| Call waiting                   | Required     | Charged            | P.366 |
| Call forwarding service        | Required     | Free               | P.367 |
| Nuisance call blocking service | Required     | Free               | P.368 |
| Caller ID notification service | Not required | Free               | P.49  |
| Caller ID request service      | Not required | Free               | P.369 |
| Public mode (Driving mode)     | Not required | Free               | P.72  |
| Public mode (Power OFF)        | Not required | Free               | P.74  |
| Dual network service           | Required     | Charged            | P.369 |
| English guidance               | Not required | Free               | P.370 |
| Multi number                   | Required     | Charged            | P.372 |
| OFFICEED                       | Required     | Charged            | P.373 |

For the service used by connecting to the Network Service Center, you cannot operate the service with " "...".

When DoCoMo makes a new network service available, you can add the new service to the menu (Additional service). P.373

For the application and questions, contact the inquiries number provided on the back of this manual

#### **Voice Mail Service**

Subscription Required

When you are in the out of service area, when the FOMA terminal is not turned on, or when you cannot answer the call, this service plays an answer message to the caller of the voice or videophone call and stores the caller's message on your behalf.

To give priority to voice mail when "Record message" (P.75) is set at the same time, ensure that the ring time set for voice mail is shorter than the ring time set for "Record message".

When you do not answer the voice or videophone call when the Voice mail service is set to "Activate", calls are logged in the "Received calls" record as "Missed calls" record, and the "Missed call" desktop icon appears on the standby screen.

The message can be recorded up to 3 minutes for 1 message, up to 20 messages for each of the voice and videophone calls, and stored up to 72 hours

## Basic flow of Voice mail service operation

Voice mail service activated

Your FOMA terminal receives a voice or videophone call

You cannot answer the voice/videophone call and it is connected to the Voice mail service center

The caller records a message

If the caller is in a hurry and wishes to leave a message without listening to the voice mail answering message, he or she can interrupt the answer message and switch to message recording mode immediately by pressing #.

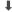

The Voice mail service center notifies you that you have a recorded message

You listen to the recorded message

#### NOTE

- You cannot use the Voice mail service for the videophone calls when the communication speed is "32K".
- When the Chara-den is connected to the Voice mail center, DTMF operation cannot be used. Use the function menu to switch to Send DTMF mode. P.55

### Voice Mail service

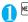

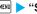

"Service" > "Voice Mail" > Select any item:

Play messages.....The FOMA terminal calls the Voice mail service center. Play the recorded messages by following the audio guidance.

Activate..... "YES" Enter the ring time (000 to 120 seconds) When set to 0 second, received calls are not recorded in the "Received calls" record

Deactivate.....Deactivates the Voice mail service.

Set ring time.....Changes the ring time only.

Enter the ring time (000 to 120 seconds)

Check setting.....Checks the current Voice mail service settings. About the function menu of the displayed "Voice mail settings screen". P.366

Setting.....Changes the Voice mail service settings using audio guidance. The FOMA terminal calls the Voice mail service center. Specify the settings by following the audio guidance.

Check messages.....Checking whether there is a recorded message.

Message notification\*.....Emits the original notification tone when the number of recorded messages stored at the Voice mail service center increases.

Erase icon.....Clears the "T" icon (Voice mail icon) from the standby screen.

Activate notice call......When you receive a call while the FOMA terminal is turned off or is out of the service area, an SMS ("Noticecall voicemail") is sent to notify you of the information about the call (date, time and the caller ID) once you turn the FOMA terminal back on or move back in to the service area

All Calls.....Notifies you of all received calls.

Calls with Caller ID.....Notifies you of only the calls with the caller ID.

Deactivate notice call.....Deactivates the notice call.

Notice call status......Checks the current Notice call service settings.

\*: Only for the recorded message of voice calls.

#### NOTE

#### <Play messages><Setting>

- If you press the FOMA terminal's keys (0 to 9, \*\* and \*\*) in response to the audio instructions, note that pressing may not end the call. In this case, press 🔼 again.
- To change the Voice mail service setting for videophone calls, make a voice call to "1412"

#### <Activate>

• If the mute time set in "Ringing time" is longer than the voice mail ring time, the FOMA terminal transfers the call to voice mail without ringing when a call comes in. To set the FOMA terminal to ring before it transfers the call to voice mail, set a ring time for voice mail longer than the mute time.

#### <Check messages>

- If you have the recorded messages stored at the Voice mail service center, the "Transfer (voice mail icon) and "Transfer ("Voice mail" desktop icon) appear on the standby screen for the recorded messages of voice calls. The recorded messages of videophone calls are notified by SMS.
- The number in the voice mail icon changes according to the number of stored messages "1", "2", "3" ... "10 messages or more).

The displayed number of Voice mail messages is the number of new messages announced by the Voice mail center. The number of stored messages is not

• You may not be able to use this function to check for the message recorded after checking the message.

#### <Erase icon>

• Clearing the icon does not delete the corresponding recorded messages. The voice mail icon appears again when you check for messages.

#### <Activate notice call>

- With one SMS, maximum of 5 calls are notified.
- Charges of the setting and notification (receiving SMS) are free.

 Even if you set the SMS Rejection setting, the FOMA terminal receives the notification

**FUNC Check setting screen** 

Check setting screen ▶ ∅ (FUNC) ▶ Select any item:

Activate · Deactivate......Activates or deactivates the Voice mail service.

Set ring time......Changes the ring time.

# **Call Waiting**

Subscription Required

When you receive a call while talking on a call, this service notifies the call with a ring tone and you can answer the newly received call by putting the current call on hold. You can also put your current call on hold and make a new call to someone else.

To use Call waiting, select "Answer" in "Incoming Call Mng" (P.370) beforehand. If another setting is selected, you will not be able to answer a voice call received during another voice call even when Call waiting is activated.

You can answer another call when you receive a videophone call during a voice call or when you receive a voice call or videophone call during a videophone call if you activate Call waiting and set "Incoming Call Mng" to "Answer". In this case, you have to end the current voice call or videophone call (You cannot put the current call on hold). P.371

# **Using the Call Waiting**

● "Service" ► "Call Waiting" ► Select any item:

Activate · Deactivate.....Activates or deactivates the Call waiting service.

Check setting.....Checks the current Call waiting service settings.

# Putting the current voice call on hold to answer a new received voice call

When you hear the double tones (repeated soft double-beeps) during a voice call, press

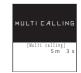

Your first call is automatically put on hold and the FOMA terminal answers the new voice call.

Switch back to the first call

To end the call with the second caller

This ends the call with the second caller and returns you to your first call.

To put the second caller on hold

This puts the second caller on hold and returns you to your first call.

You can switch back and forth between the 2 calls by pressing 

...

To end the voice call on hold

▶ α (FUNC) ► "End held call"

#### NOTE

 If you receive another voice call while the "Multi calling" is displayed, you can answer the new call by ending either the current voice call or the held voice call.

# Ending the current voice call to answer another voice call

When you hear the double tones (repeated soft double-beeps), press

The first call is ended and the ring tone sounds.

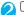

The FOMA terminal answers the new voice call.

### Putting the current voice call on hold to make a voice call to someone else

You can put your current voice call on hold and make a new voice call to someone else

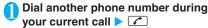

Your first call is automatically put on hold and the FOMA terminal switches to the new call You can also make calls by searching the phonebook.

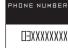

How to search phonebook P.91

# Switch back to the first call

To end the new call

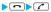

This ends the new call and returns you to your first call.

#### To put the new call on hold

**6** 

This puts the new call on hold and returns you to your first call. You can switch back and forth between the 2 calls by pressing .

#### To end the voice call on hold

▶ \alpha (FUNC) ▶ "End held call"

# **Call Forwarding Service**

Subscription Required

When you are in the out of service area or when the FOMA terminal is not turned on, or when you do not answer the call within the set ringing time, this service forwards the voice/videophone call.

To give priority to the Call forwarding service when "Record message" (P.75) is set at the same time, ensure that the ring time set for the Call forwarding service is shorter than the ring time set for "Record message". When you do not answer the voice or videophone call when the Call forwarding service is set to "Activate", calls are logged in the "Received

calls" record as "Missed calls" record, and the "Missed call" desktop icon appears on the standby screen.

Even when the Call forwarding service is set to "Activate", you can answer the call if you answer while the FOMA terminal is ringing.

# Basic flow of Call forwarding service operation

Call forwarding number registered

Call forwarding service activated

Your FOMA terminal receives a voice or videophone call

If you do not answer the voice or videophone call, it is automatically forwarded to the specified number

# Call forwarding service call charges

Call forwarding service subscriber Forwarding number Caller Charges paid Charges paid by the Call forwarding service subscriber by the caller

# **Call Forwarding service**

## "Service" > "Call Forwarding" > Select any item:

Activate.....Set the forwarding number and the ring time, then select "Activate".

Register fwd number...... Enter the forwarding number

Once you set the number, a star " appears next to "Register fwd number"

 $\cdot$  You can use  $\ \Box$  or  $\ \Box$  to enter the number by searching the phonebook.

How to search the phonebook P.91

#### Set ring time..... Enter the ring time (000 to 120 seconds)

Once you set the number, a star " appears next to "Set ringing time". When set to 0 second, received calls are not recorded in the "Received calls" record

Activate.....Activates the Call forwarding service.

Deactivate.....Deactivates the Call forwarding service.

Change forwarding No.....Select "Change No." when the forwarding number is registered and the Call forwarding service is set to "Activate", and select "Change No.+Activate" when the service is set to "Deactivate".

Fwd number busy......When the forwarding number is busy, received calls are transferred to the Voice mail service center

\* You have to subscribe to the "Voice Mail service".

Check setting.....Checks the current Call forwarding service settings.

## NOTE

#### <Activate>

- If you have already set a forwarding number, you can omit the steps for "Register fwd number" and "Set ring time".
- To give priority to Call forwarding when "Remote monitoring" is set at the same time, ensure that the ring time set for Call forwarding is shorter than the ring time set for "Remote monitoring".
- If the mute time set in "Ring time (Sec.)" is longer than the Call forwarding ring time, the FOMA terminal transfers the call to Call forwarding number without ringing when a call comes in. To set the FOMA terminal to ring before it transfers the call to Call forwarding number, set a ring time for Call forwarding that is longer than the mute time.

## Setting or canceling the call forwarding guidance message

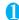

On the standby screen > 1 4 2 9 >

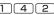

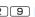

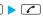

Set the call forwarding guidance message by following the audio quidance message.

· For more information, refer to the "Mobile Phone User's Guide [Network Services]".

## **Nuisance Call Blocking Service**

Subscription Required

This service enables you to reject receiving "Nuisance calls". Once you store the number to reject, calls from the number are automatically rejected and answered by a message.

The ring tone does not sound even when you receive a call from the number stored to reject. Also, the call is not recorded in "Received calls" record

## **Nuisance Call Blocking service**

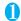

any item:

the list of barred numbers

"Service" > "Nuisance Call Blk" > Select

Register Caller ..... Registers the number of the last caller you answered to

Register number ......Registers the phone number by using the dial keys or

auoting from the phonebook or Received calls record, etc. Enter or quote the phone number "YES" "OK"

- · After entering a part of the phone number, you can use 🗓 or 📮 to enter the number by searching the phonebook.
- You can use 🗓 or 🖵 to enter the number by searching the phonebook. How to search the phonebook P.91
- · You can use lo to search the Received calls record and lo to search the Redial record.

Delete last entry.....Deletes the last registered phone number. By repeating the same procedure, you can delete the stored barred number one by one from the last one.

Delete all entries.....Deletes all the barred numbers.

The number of entries.....Checks the number of call barring entries.

## **Caller ID Request Service**

Subscription

Not required

When you receive a voice/videophone call from a caller who do not provide his or her phone number (caller ID), the call is answered by a message requesting the Caller ID, then the call automatically ends.

Calls rejected by the Caller ID request service are not logged in the "Received calls" record and no "Missed call" desktop icon appears.

### **Using the Caller ID Request service**

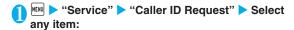

Activate · Deactivate . . . . . Activates or deactivates the Caller ID request service.

Check setting......Checks the current Caller ID request service settings.

## **Dual Network Service**

Subscription

Required

This service enables you to use the mova terminal with the phone number of your FOMA terminal. You can switch between the FOMA network and the mova network depending on the service area.

You cannot use the FOMA terminal and the mova terminal at the same time.

Switch the Dual network service from the terminal which is not using the service.

For details on how to access the service from a mova terminal, refer to the "Mobile Phone User's Guide [Network Services]".

### **Overview of Dual Network service**

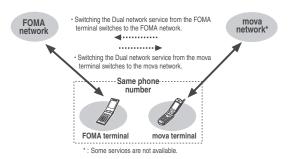

### **Dual Network service**

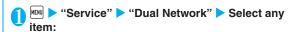

Dual Network switching......▶"YES"▶Enter your network security code

Check setting.....Checks whether the FOMA terminal can be used or not.

#### NOTE

 To use the Dual Network service on the mova terminal after using the FOMA terminal overseas and returning to Japan, turn on the FOMA terminal before use.

#### <Dual Network switching>

 To switch networks, end communication from the terminal that is currently able to access services before making the switch.

# **English Guidance**

Subscription Not required

You can set English as the language used in guidance messages for setting network services such as the "Voice Mail" service or the audio message such as the out of area warnings.

| Item                                                              | Language         | Guidance                                    |
|-------------------------------------------------------------------|------------------|---------------------------------------------|
| Outgoing                                                          | Japanese         | Plays in Japanese                           |
| (including the guidance for the settings of the network services) | English          | Plays in English                            |
| Incoming                                                          | Japanese         | Plays in Japanese                           |
| (guidance messages played to callers)                             | Japanese+English | Plays in Japanese first and then in English |
|                                                                   | English+Japanese | Plays in English first and then in Japanese |

## **English Guidance**

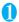

► "Service" ► "English Guidance" ► Select any item:

Guidance setting.....Selects the setting from the followings:

Outgoing+Incoming......Selects the language for outgoing calls from "Japanese/English", then selects the language for incoming calls from "Japanese/Japanese+English/English+Japanese".

Outgoing call......Selects the language only for the outgoing calls from "Japanese/English".

Incoming call......Selects the language only for the incoming calls from "Japanese/Japanese+English/English+Japanese".

Check setting.....Checks the current English guidance settings.

# **Service Dialing Number**

You can make a call to the DoCoMo general help desk and service counter for information on faults, etc.

The displayed items may be different or the items are not displayed depending on the FOMA card (UIM) you are using.

● "Service" ► "Service Numbers" ► Select any item:

ドコモ故障問合せ......Calls the DoCoMo service desk.

ドコモ総合案内・受付......Calls the DoCoMo general information desk.

# **Handling Calls Received During a Call**

You can specify how to handle voice calls, videophone calls and 64K data communication that arrives during a call when you have subscribed to the "Voice Mail", "Call Forwarding" or "Call Waiting" service.

If you have not subscribed to "Voice Mail", "Call Forwarding" or "Call Waiting" service, you cannot answer the calls received during calls.

To use "Incoming Call Mng", set "Set in-call arrival" to "Active".

Selecting how to handle incoming calls during another call <a href="https://www.cincoming.com/">https://www.cincoming.com/</a> call Mng>

Default setting Answer

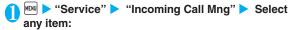

Voice Mail......Transfers voice or videophone calls received during a call to the Voice mail service center regardless of the "Call Waiting" and "Voice Mail" service settings.

Call Forwarding.....Transfers voice and videophone calls received during a call to the forwarding number regardless of the "Call Waiting" and "Call Forwarding" service settings.

Call Rejection ..... Rejects voice and videophone calls and 64K data communication received during a call.

Answer......If "Call Waiting" is activated and a voice call is received during another voice call, you can use the "Call Waiting" service. If call waiting is not activated or during a videophone call or 64K data communication, the call can be handled in any of the following ways:

- · You can end the current voice or videophone call or 64K data communication, and answer the received voice or videophone call or 64K data communication
- · You can use the function menu to manually handle a voice call. videophone call or 64K data communication received during a call. P.371
- · If "Voice Mail" service or "Call Forwarding" service is activated, calls can be handled using these service settings.

#### Set in-call arrival

Activates/deactivates the function setting selected in "Incoming Call Mna" or checks the setting.

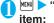

"Service" > "Set in-call arrival" > Select any

Activate.....Activates the "Incoming Call Mng" setting.

Deactivate.....Deactivates the "Incoming Call Mng" setting.

Check setting.....Displays the current setting.

Ending the current call or 64K data communication to answer a received call

When the current call and incoming call are the same type

<Example: Ending the current voice call to answer a received voice call>

# When you hear the double tones (repeated soft double-beeps), press 🔼

This ends the current call and the FOMA terminal starts ringing.

For videophone or 64K data communication

The ringing call screen appears. 

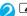

This accepts the incoming voice call.

For 64K data communication

Receive the call on a PC

When the current call and incoming call are different types

If you receive a videophone call or 64K data communication during a voice call, if you receive a voice call or 64K data communication during a videophone call, or if you receive a voice or videophone call during 64K data communication, use this procedure to end your current call or 64K data communication to answer the incoming call.

<Example: Ending the current videophone call to answer an</p> incoming voice call>

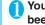

You hear the double tones (repeated soft doublebeeps) and the voice call ringing screen appears

When you receive a 64K data communication, the double tones (repeated soft double-beeps) do not sound.

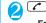

For 64K data communication

► Receive the call on a PC

Manually rejecting calls or connecting to the Call **Forwarding or Voice Mail service** 

<Example: When Set in-call arrival is set to "Activate" and Incoming Call Mng is set to "Answer">

# When you hear the double tones (repeated soft double-beeps), press $\alpha$ (FUNC)

When you receive a call other than a voice call during a voice call

 $\triangleright \alpha$  (FUNC)

# Select how to handle the received call

To reject a received call

"Call Rejection"

To forward a received call to the forwarding number

"Call Forwarding"

To transfer a call to the Voice mail service center

"Voice Mail"

With any of the above procedures, you can return to your first call.

# **Setting up Remote Control**

<Remote Control>

You can operate the "Voice Mail" or "Call Forwarding Service", etc. from push-kev-type ordinary phones, payphones. DoCoMo mobile phones. etc.

To use "Voice Mail" or "Call Forwarding" overseas, it is necessary to set Remote Control beforehand

For details on operating network services from a payphone, etc., refer to the "Mobile Phone User's Guide [Network Services]".

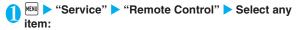

Activate · Deactivate . . . . Activates or deactivates the Remote Control .

Check setting.....Checks the current Remote Control settings.

### **Multi Number**

Subscription Required

You can add and use the maximum of two additional numbers (additional number 1 and additional number 2) other than the basic number as the phone numbers of the FOMA terminal.

The multi number settings (name, number, etc.) stored on the FOMA terminal may be cleared when the FOMA card is removed or replaced. In this case, store the number again.

The name stored for the multi number (basic number, additional number 1/2) respectively appears on the screen when making or receiving a call.

When you make a call using the Redial/Received calls record, the multi number used for making or receiving a call at the last time is displayed and the call is made from the number

## **Using Multi number**

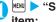

"Service" > "Multi Number" > Select any item:

Set Multi Number.....Specifies the phone number you use for ordinary calls.

Basic Number.....Sets to call from the subscribed phone number (basic number).

Additional Number1 · Additional Number2\*.....Sets to call from the additional number.

\*: When the name is changed, registered name appears respectively on Additional number 1 · 2.

Check setting.....Checks the current Multi number settings.

Number Setting ..... Registers the additional number notified at the subscription of the Multi number to the FOMA terminal.

Highlight the item to register (or change) the additional number ▶ ☑ (Edit) ▶ Enter the name ▶ Enter the additional number

You can enter up to 8 full-pitch or 16 half-pitch characters for the name and you can enter up to 26 digits for the additional number.

About the function menu of the "Multi number phone number record screen" which appears when "Phone number record" is selected. P.373

Select ring tone.....Sets the ring tone for the received calls to the additional number 1 and additional number 2 respectively.

"Changing the Ring Tone" P.102

#### NOTE

#### <Phone number record>

 The name appears when you make various settings of the multi number function or when you select a phone number to use for each call.

#### <Select ring tone>

• Refer to P.104 for the priority when the ring tone settings are duplicated.

# **FUNC Phone number setting screen**

Phone number setting screen  $\triangleright \alpha$  (FUNC)  $\triangleright$  Select any item:

Edit ..... Edits the additional number.

Delete this · Delete all.....Deletes one or all additional number(s).

## Switching the phone number for each call

You can switch the phone number each time you make a call.

Enter phone number screen (P.52) ▶ @(FUNC) ▶ "Multi Number" ▶ Select any item:

Basic Number......Sets to call from the subscribed phone number (basic number).

Additional Number1 · Additional Number2 · ......Sets to call from the additional number.

\*: When the name is changed, registered name appears respectively on Additional number1 • 2.

Cancel number ...... Cancels the setting and "Set multi number" setting is applied.

#### NOTE

 You can also switch the phone number from the function menu of phonebook detail screen, detail screen of Redial/Dialed calls/Received calls records, etc.

#### **OFFICEED**

Subscription Required

"OFFICEED" is a flat-rate group service provided by the specified IMCS (Indoor Mobile Communication System). You need a separate subscription to this service.

For details, refer to the DoCoMo corporate website (http://www.docomo.biz/d/212/) (In Japanese only).

# **Adding and Using Services**

<Additional services>

When a new network service is added by DoCoMo, you can add the service to the menu and use the service.

You can add up to 10 new network services.

Enter the service code in the "Enter USSD number" field in the screen for adding new services.

#### Adding new services and response messages

● "Service" ► "Additional service" ► Select any item:

Additional service.....Adds new services.

▶ Highlight "<Not stored>"▶@(FUNC)▶"Add new service"▶Enter the service name▶Select any item:

You can enter up to 10 full-pitch or 20 half-pitch characters for the service name.

Enter number.....Uses the number to connect.

►Enter the number ► "YES"

You can enter up to 20 digits.

Enter USSD number.....Uses the service code to connect.

Enter the number "YES"

You can enter up to 40 digits.

About the function menu of the "Additional service screen" which appears when "Additional service" is selected. P.374

Additional guidance......Registers the response messages for the commands posted from the network when using the added network service with "USSD" (service code).

► Highlight "<Not stored>"▶@(FUNC)▶"Add new guidance"▶Enter the command▶Enter the response message▶"YES"

You can enter up to 20 digits for the command and you can enter up to 10 full-pitch or 20 half-pitch characters for the response message.

About the function menu of the "Additional guidance screen" which appears when "Additional guidance" is selected. P.374

#### NOTE

#### <Additional service>

To use the service, enter the "number" or "service code" provided by DoCoMo.
 The "number" is the number used to connect to the service center, while the "service code" (USSD) is the code used for notifying the service center.

# Additional service screen/Additional guidance screen

Additional service screen /Additional guidance screen ▶ ② (FUNC) ▶ Select any item:

Add new service\*1.....Adds a setting.

Add new guidance\*2.....Adds a setting.

Edit.....Changes the setting.

Delete this Delete all......Deletes one or all additional service(s) or additional guidance(s).

- \*1 : Available only in Additional service screen.
- \*2 : Available only in Additional guidance screen.

## Using the newly added service

- "Service" ➤ "Additional service" ➤ "Additional service"
- Select a service ► (Send)

# **Data Communication**

| About Data Communication Available for the FOMA Terminal | 376 |
|----------------------------------------------------------|-----|
| Before Using                                             | 377 |
| Checking the Procedure                                   | 378 |
| AT Commands                                              | 379 |
| CD-ROM                                                   | 379 |
| DoCoMo keitai datalink                                   | 379 |

For details on data communication, refer to the "Manual for Data Communication" (PDF format) in the provided CD-ROM.

To view the "Manual for Data Communication" (PDF format), Adobe Reader (version 6.0 or later recommended) is required. If the software is not installed on your PC, install the Adobe Reader in the provided CD-ROM to view the file.

Refer to the help of the Adobe Reader for details on how to use it.

# About Data Communication Available for the FOMA Terminal

#### **Available data communication**

Available data communication between the FOMA terminal and PCs is classified in 3 categories: packet communication, 64K data communication and data exchange (OBEX).

#### **Packet communication**

Packet communication is charged according to the amount of data sent and received, and the data is received at the maximum speed of 384 kbps and sent at the maximum speed of 64 kbps. This is suitable for exchanging small amount of data at high speed.

You can also access a corporate LAN connected to the FOMA network. Use an access point that supports FOMA packet communication, such as DoCoMo Internet connection service "mopera U" or "mopera".

Packet communication is performed via the FOMA USB Cable (optional) to a PC or via a dedicated cable connection to a PDA.

\* Note that the communication charge can become very expensive when large files are sent and received.

## 64K data communication

64K data communication is charged according to the length of time the line is connected, regardless of the amount of data, and the data is sent and received at the stable speed of 64 kbps. This is suitable for exchanging large amount of data.

Use an access point that supports FOMA 64K data communication, such as DoCoMo Internet connection service "mopera U" or "mopera", or ISDN synchronized 64K access point.

64K data communication is performed via the FOMA USB Cable to a PC or via a dedicated cable connection to a PDA.

\* Note that the communication charge can become very expensive when the line is connected for a long time.

# Data exchange (OBEX)

The data is sent and received by the Infrared data exchange or by the FOMA USB Cable. When you exchange data with PC using the FOMA USB Cable, you have to install the DoCoMo keitai datalink (P.379) in addition to the N704iµ Communication setting File explained later.

## Notice before using

## Internet service provider fees

In addition to FOMA service charges, you may need to pay user fees to an Internet service provider to use the Internet. These fees must be paid directly to the Internet service provider in addition to service fees of FOMA service. Contact your Internet service provider for details.

DoCoMo Internet connection service "mopera U" or "mopera" is available. "mopera U" is a pay service for which you need to apply. "mopera" is a free service for which you do not need to apply.

# Setting an access point (e.g. Internet service provider)

Packet communication and 64K data communication use different access points. If you are using packet communication, use an applicable access point for it; if 64K data communication, use an access point for FOMA 64K data communication or ISDN synchronized 64K.

- · You cannot use DoPa access points.
- You cannot use access points for PHS64K/32K data communication such as PIAFS.

# User authorization when accessing network

Some access points may require your user authorization (ID and password) when connecting. Use communication software (Dial-up network) to enter your ID and password. ID and password will be provided by your Internet service provider or the network administrator. Contact the Internet service provider or administrator for details.

## Access authorization when using a browser

When using FirstPass compliant sites on your PC's browser. FirstPass (user certification) for access authorization is required. Install the FirstPass PC software from the CD-ROM packaged provided with this product and conduct the setting. For details, refer to "FirstPassManual" (PDF format) stored in the "FirstPassPCSoft" folder included on the CD-ROM. (The "FirstPassManual" is in Japanese only.)

#### Glossary for data communication

#### Administrative right

On Windows 2000, Windows XP and Windows Vista users without this right cannot install/uninstall drivers or software because their access to the system is restricted

#### APN (Access Point Name)

APN is a string for identifying the Internet service provider or corporate LAN used to connect for packet communication. For example, it is described as "mopera.net" for mopera U.

#### cid (Context Identifier)

cid is a registration number for assigning the access point of packet communication (APN) to the FOMA terminal. It is used in the similar way as memory numbers in the phonebook and you can register 10 entries from 1 to 10

#### DNS (Domain Name System)

DNS is a system which converts the domain name such as "nttdocomo.co.ip" to IP address indicated in numbers to make it easier for PCs to control.

#### OBEX (Object Exchange)

OBEX is an international standard (protocol) of data communication qualified by IrDA. By using the devices or software which complies with OBEX standard. you can perform data communication among various information devices such as mobile phones, PCs, digital cameras and printers.

#### QoS (Quality of Service)

QoS is the service quality of network communication speed. QoS setting of the FOMA terminal can determine whether you allow any communication speed or connect at the maximum rate

#### Communication setting optimization

W-TCP is a TCP parameter to optimize the transmission capacity of TCP/IP when packet communication is carried out on the FOMA network. This communication setting is required to make the most of communication performance of the FOMA terminal.

## **Before Using**

## Operational environment

The PC operation environment to use data communication is as shown below:

| Item            | Description                                                                                                    |
|-----------------|----------------------------------------------------------------------------------------------------|
| PC unit         | PC/AT compatible model with CD-ROM drive     USB port (compliant to Universal Serial Bus Specification Rev1.1)     Display resolution of 800 dots wide × 600 dots high,     High Color (65,536 colors) is recommended |
| OS*1            | Windows 2000, Windows XP, Windows Vista (Japanese editions)                                                                                                    |
| Required memory | Windows 2000: 64M bytes or more*2     Windows XP: 128M bytes or more*2     Windows Vista: 512M bytes or more*2                                                                                                    |
| Hard disk space | • 5M bytes or more*2                                                                                                    |

- \*1: Operations after the OS upgrade are not covered by the warranty.
- \*2: The required memory and necessary hard disk space may differ depending on the PC's system configuration.

#### NOTE

- You can transmit data with the FOMA N704iµ connected to the DoCoMo PDA "musea" or "sigmarion". Update "musea" to connect them to the FOMA N704iu. For how to update it and other details, visit the DoCoMo website.
- The FOMA N704iµ is not compatible with Remote Wakeup function.
- The FOMA N704iµ is not compatible with the FAX communication.

## Required devices

The following hardware and software, in addition to the FOMA terminal and a PC, are required.

- · FOMA USB Cable (optional) or FOMA USB Cable with Charge Function 01 (optional)
- · Bundled CD-ROM "CD-ROM for FOMA N704iµ"

#### NOTE

- Purchase the specified "FOMA USB Cable" or "FOMA USB Cable with Charge Function 01". The USB cable for PC cannot be used because the shape of the connector is different.
- In this manual, "FOMA USB Cable" is used for the operation example.

## **Checking the Procedure**

In data communication, the connection is made through a dial-up connection with Internet service providers or LANs that support FOMA data communication.

# Flow chart for completing the data communication setup

#### Packet communication and 64K data communication

# Install the N704iµ Communication setting file To set up the access point To set up the access point using the FOMA PC Setting without using the FOMA Software PC Setting Software Install the FOMA PC Setting Software Set up\* The set up procedures for packet communication, 64K data communication and set up without the FOMA PC Setting Software are different. Connect/Disconnect

\*: To use Internet with the FOMA terminal and PC connected, "mopera U" (separate subscription is required) is useful, which supports broadband connection, etc. Consider the plan in which you are charged only in a month when you use the service. If you use "mopera" for which you do not need a subscription, you can access Internet immediately.

For more information, visit the DoCoMo website.

#### Data exchange (OBEX)

### Install the N704iµ Communication setting file

\* Also install the DoCoMo keitai datalink (P.379).

#### **AT Commands**

AT commands are commands for controlling modem, etc. The FOMA terminal complies AT commands and supports some enhanced commands and its own AT commands.

For details on AT commands to set the FOMA terminal functions from your PC, refer to the "Manual for Data Communication" (PDF format) in the provided CD-ROM.

## **CD-ROM**

The provided CD-ROM contains the software for using the data communication with the FOMA terminal, "Manual for Data Communication" and "Kuten Code List" (PDF). For details, refer to the provided CD-ROM.

# **Supplied software/PDF**

The provided CD-ROM contains the following software/PDF:

- · N704iµ Communication setting file
- · FOMA PC setting software
- · FOMA byte counter
- · DoCoMo keitai datalink Guide
- · FirstPass PC software
- mopera U Guide (mopera U Easy start/U easy connection setting software/U original Data retrieval software)
- · SD-Jukebox
- · "Manual for Data Communication" (PDF)
- · Kuten Code List (PDF)
- · Adobe ® Reader ® 8.0

The following warning screen may appear when you insert the CD-ROM into a PC. This warning is displayed according to the security setting of the Internet Explorer and does not affect the usage of the software. Click "はい" (Yes).

\* The screen is the example when Windows® XP is used. The displayed screen may be different depending on the PC environment.

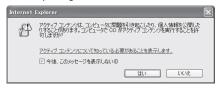

#### DoCoMo keitai datalink

"DoCoMo keitai datalink" is the software which enables you to back up your "Phonebook", "Mail", etc. on the FOMA terminal on a PC and edit the data. This software is provided on the DoCoMo website. For details and downloading, see the following website. You can also access to the following website from the provided CD-ROM.

http://datalink.nttdocomo.co.jp/

The above software and website are only in Japanese.

For details such as downloading method, transferable data, compatible OS ,etc., operating environment, operations and restrictions, see the above website. As for the operations after the installation, refer to the help files of the software. You need to purchase a "FOMA USB Cable (optional)" to use DoCoMo keitai datalink.

# **Overseas Use**

| Overview of International roaming (WORLD WING)        | 382 |
|-------------------------------------------------------|-----|
| Available Services                                    | 382 |
| Before using the FOMA terminal Overseas               | 383 |
| Making a Call Abroad                                  | 385 |
| Receiving a Call Abroad                               | 385 |
| Setting the Search Mode of the OperatorNW search mode | 386 |
| Displaying the Roaming Operator's Name                |     |
| Operator name display                                 | 387 |
| Commencing Roaming Guidance                           | 387 |
| Setting to Bar Incoming Calls During Roaming          |     |
| Bar incoming when roam                                | 388 |
| Network Services During Roaming Service (Int.)        | 388 |
|                                                       |     |

# Overview of International roaming (WORLD WING)

International roaming (WORLD WING) is a service that allows you to make/receive calls or use i-mode through the network of roaming service operator overseas.

You can use the FOMA N704iµ within the roaming area<sup>\*1</sup> of DoCoMo overseas. For details on the service area and charge, see the DoCoMo "International Services Website".

DoCoMo's roaming area is the 3rd generation mobile network compliant with the 3GPP<sup>\*2</sup> global standard.

- \*1 : This terminal cannot be used in the GSM/GRPS service area.
- \*2 : 3GPP (3rd Generation Partnership Project) is a regional standardization body established to develop commonly applied technical specifications for 3rdgeneration mobile communications systems (IMT-2000).

#### Country codes of major countries

Enter the following country codes when using international call or setting "Int'l dial assistance".

(As of June, 2007)

| Area                     | Country Code | Area          | Country Code |
|--------------------------|--------------|---------------|--------------|
| United States of America | 1            | Germany       | 49           |
| United Kingdom           | 44           | Turkey        | 90           |
| Italy                    | 39           | Japan         | 81           |
| India                    | 91           | New Caledonia | 687          |
| Indonesia                | 62           | New Zealand   | 64           |
| Egypt                    | 20           | Norway        | 47           |
| Australia                | 61           | Hungary       | 36           |
| Austria                  | 43           | Fiji          | 679          |
| Holland                  | 31           | Philippines   | 63           |
| Canada                   | 1            | Finland       | 358          |
| Korea                    | 82           | France        | 33           |
| Greece                   | 30           | Brazil        | 55           |
| Singapore                | 65           | Vietnam       | 84           |
| Switzerland              | 41           | Peru          | 51           |

| Area                      | Country Code | Area      | Country Code |
|---------------------------|--------------|-----------|--------------|
| Sweden                    | 46           | Belgium   | 32           |
| Spain                     | 34           | Hong Kong | 852          |
| Thailand                  | 66           | Macao     | 853          |
| Taiwan                    | 886          | Malaysia  | 60           |
| Tahiti (French Polynesia) | 689          | Maldives  | 960          |
| Czech                     | 420          | Russia    | 7            |
| China                     | 86           |           | •            |

\* For other country codes and details, refer to the DoCoMo "international Services Website".

#### **Available Services**

Some services may not be available depending on the operator or area. For details on communication services available during international roaming, refer to the international service guide such as "Mobile Phone User's Guide [International Services]".

#### Available communication services overseas

- · Voice call
- Videophone call\*1
- · i-mode mail
- · i-mode
- · SMS (Short Message)
- · i-Channel\*2
- \*1 : International videophone calls are available with uses of specific roaming operators overseas or FOMA terminals in Japan.
- \*2: The automatic update will be automatically paused when a roaming operator is connected overseas. To resume the i-Channel automatic update overseas, it is required to reset the i-Channel setting. However, the packet communication charge applies in addition to the monthly charge. Also, the packet communication charge applies for the automatic update of "Basic Channel" information.

#### NOTE

 You cannot use packet communication or 64K data communication overseas by connecting with PC.

# **Before using the FOMA terminal Overseas**

Before using the FOMA terminal overseas, also refer to the "Mobile Phone User's Guide [Network services]" and "Mobile Phone User's Guide [International Services]".

Customers who have subscribed to the FOMA service since September 1, 2005 do not need separate subscription. However, customers who declared that they did not require this service at the FOMA service subscription or who have unsubscribed from this service need a separate subscription.

Customers who have subscribed to the FOMA service on August 31. 2005 or before without subscribing to "WORLD WING" need a separate subscription.

To use the international roaming service, the FOMA card (other than blue) which is compatible with WORLD WING must be inserted.

Some payment plans may not be used.

Usage charges for the overseas services are included in your monthly bill of FOMA services. However, it may be charged in subsequent month due to the conditions of the roaming operator overseas.

#### Charging

- · Precautions for handling the AC adapter P.20
- · Charging with the AC adapter P.43, 45

#### Viewing i-mode sites

To view i-mode sites from overseas, set "International Settings" from "iMenu" beforehand.

#### Network Services

You can also use network services such as the Voice Mail service and Call Forwarding service if you have subscribed to these network services

Before using the network services overseas, "Remote Control" (P.372) must be set to "Activate"

Even when the operation such as Activate or Deactivate is available, the services may be restricted or unavailable. Refer to the international service guide such as "Mobile Phone User's Guide [Network services]" or "Mobile Phone User's Guide [International Services]".

#### SMS

You can exchange SMS with subscribers to overseas carriers other than DoCoMo.

To send an SMS to a user of a roaming operator overseas, enter "+" and the country code in front of the phone number (when the phone number begins with "0", omit the first "0").

You can also send SMS by entering "010", the country code and the phone number in the order. (To reply to SMS you received from overseas, enter "010".)

When sending a SMS to a user of a roaming operator overseas and a character contained in SMS is not supported by the other party's mobile phone, the character may not be properly displayed. For details, refer to the international service guide such as "Mobile Phone User's Guide [International Services]".

#### Inquiries overseas

For inquiries overseas such as lost, stolen, charge accumulation or malfunction, dial the contact number described in "For lost, stolen, accumulated amount settlement overseas" or "For malfunction overseas" on the back cover of this manual. Note that you are charged for the call and communication even after the FOMA terminal is lost or stolen

For the latest information about International Access Code and Universal Number International ID Code, see the DoCoMo "International Services Website"

### International Access Codes of major countries (Table 1)

(As of June, 2007)

| Area                     | Country Code | Area        | Country Code |
|--------------------------|--------------|-------------|--------------|
| Ireland                  | 00           | Denmark     | 00           |
| United States of America | 011          | Germany     | 00           |
| United Arab Emirates     | 00           | Turkey      | 00           |
| United Kingdom           | 00           | New Zealand | 00           |
| Italy                    | 00           | Norway      | 00           |
| India                    | 00           | Hungary     | 00           |
| Indonesia                | 001          | Philippines | 00           |

| Area        | Country Code | Area      | Country Code   |
|-------------|--------------|-----------|----------------|
| Australia   | 0011         | Finland   | 00/990         |
| Holland     | 00           | France    | 00             |
| Canada      | 011          | Brazil    | 0041/0021/0023 |
| Korea       | 001          | Vietnam   | 00             |
| Greece      | 00           | Belgium   | 00             |
| Singapore   | 001          | Poland    | 00             |
| Switzerland | 00           | Portugal  | 00             |
| Sweden      | 00           | Hong Kong | 001            |
| Spain       | 00           | Macao     | 00             |
| Thailand    | 001          | Malaysia  | 00             |
| Taiwan      | 002          | Monaco    | 00             |
| Czech       | 00           | Luxemburg | 00             |
| China       | 00           | Russia    | 810            |

### Universal Number International ID Code (Table 2)

(As of June, 2007)

| Area                     | Country Code | Area        | Country Code |
|--------------------------|--------------|-------------|--------------|
| Ireland                  | 00           | Taiwan      | 00           |
| United States of America | 011          | China       | 00           |
| Argentina                | 00           | Denmark     | 00           |
| United Kingdom           | 00           | Germany     | 00           |
| Israel                   | 014          | New Zealand | 00           |
| Italy                    | 00           | Norway      | 00           |
| Australia                | 0011         | Hungary     | 00           |
| Austria                  | 00           | Philippines | 00           |
| Holland                  | 00           | Finland     | 990          |
| Canada                   | 011          | France      | 00           |
| Korea                    | 001          | Brazil      | 0021         |
| Colombia                 | 009          | Belgium     | 00           |
| Singapore                | 001          | Portugal    | 00           |
| Switzerland              | 00           | Hong Kong   | 001          |

| Area     | Country Code | Area         | Country Code |
|----------|--------------|--------------|--------------|
| Sweden   | 00           | Malaysia     | 00           |
| Spain    | 00           | South Africa | 09           |
| Thailand | 001          | Luxemburg    | 00           |

<sup>\*</sup> Note that the universal numbers may not be available from mobile phones, public phones or hotels.

#### Use in the local area

The FOMA N704iµ is available in 3G roaming service areas. When the FOMA terminal is turned on after you arrive the destination overseas, a local roaming operator is automatically set.

The network is set to switch automatically at the time of purchase. P.386

### Display, date and time

While using the FOMA terminal overseas, the name of the operator connected appears on the standby screen.

"Displaying the Roaming Operator's Name" P.387

To display the local time on the standby screen, select the city under "World watch" (P.49) and select "World watch ON" from "Display type" under "Clock display" (P.117).

Regardless of the "Set time" setting on the FOMA terminal, SMS messages stored in the Outbox list are listed by the date and time at the local time, while SMS messages stored in the Inbox list are listed by the date and time in Japan Standard time.

If "Set time" is set to "Auto time set ON" while using the FOMA terminal overseas, Japan Standard Time will be retrieved (local date and time will not be retrieved).

When "" remains on the screen, set "NW search mode" to "Auto". It may take some time to search network just after turning on the FOMA terminal and "" may appear while searching.

If the used operator does not notify the caller ID, the caller ID does not appear on the FOMA terminal screen even when the caller ID is notified.

<sup>\*</sup> The universal numbers are available only in the above countries.

<sup>\*</sup> If you make a call from a hotel, the fees may be charged by the hotel (You have to pay). Check with the hotel before using.

#### After returning to Japan

When you returned to Japan and turn on the FOMA terminal, the network will be automatically searched and set to the FOMA network (DoCoMo).

"Setting the Search Mode of the Operator" P.386

# **Making a Call Abroad**

You can use the international roaming service to make voice or videophone calls from abroad.

## Making a local call abroad

To make a call, dial the phone number of the other party's ordinary phone or phone number as making a call in Japan.

"Making a Voice/Videophone Call" P.52

A message of "Int'l dial assistance" may appear when making a call using the phonebook, etc. Select "Original phone No.".

# Making a call to outside your destination country (including Japan)

- On the standby screen, dial + ( ( (1 second or longer) Country code Area code (Long distance code) The other party's phone number If the area code (long distance code) begins with "0", omit the first "0". However, when you call some countries or regions such as Italy, "0" is required.
- (voice call)/☑( V.phone )(videophone call)

# Making a call to a country stored in "Int'l dial assistance"

You can easily dial the number by storing the country name and codes of a party you often call to "Int'l dial assistance".

You can also make an international call from the phonebook, Redial or Dialed calls record.

- Enter the phone number of the other party

"+" and "Country code" is prefixed and an international call is made.

# Using the phonebook to make a call to outside your destination country

You can easily make a call to the country set in "Auto convert setting" under "Int'l dial assistance" from the phonebook, Redial or Dialed calls record.

Only available when the phone number begins with "0". Set "Auto convert setting" under "Int'l dial assistance" to "ON".

Phonebook detail screen(P.90) (voice call) \( \sqrt{(voice call)} \) (videophone call) "Dial"

## Making a call to the overseas user of WORLD WING

When the other party is using the international roaming, make a call as an international call to Japan (dial "81" (Japan) as the country code) even when the other party is in the country you are staying.

# **Receiving a Call Abroad**

You can use the international roaming service to receive a call without changing the phone number.

"Receiving a Voice/Videophone Call" P.67

#### The other party's procedure to make a call '

# To have the other party make a call from Japan to your destination country

To have the other party make a call from Japan to your FOMA terminal in your destination country, the other party only needs to dial the phone number as in Japan.

090 (or 080)-XXXX-XXXX

# To have the other party make a call from outside Japan to your destination country

The other party needs to dial the international access code and "81" (country code of Japan) no matter whether you are in Japan or overseas. International access code-81-90 (or 80)-XXXX-XXXX

#### NOTE

• When you receive a call while using the international roaming service, the call is sent to your usual mobile phone number in Japan and then forwarded to your travel destination no matter from which country the call originates. The caller must bear charges for calls to Japan, and the receiver must bear incoming call charges including international forwarding charges.

# **Setting the Search Mode of the Operator**

NW search mode

When you move out of the service area of the operator you are using, the FOMA terminal is reconnected to another operator's network.

This function may not be set depending on the conditions of radio waves or networks.

As of June 2007, no operator other than DoCoMo can be selected in Japan.

When "Exp" appears when you return to Japan, check whether "NW search mode" is set to "Auto".

# Switching the operator manually

Default setting Auto

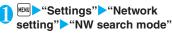

The "NW search mode screen" appears.

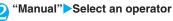

To switch the operator automatically "Auto"

You can set an operator to be preferably connected when searching the operator automatically. P.386

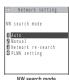

NW search mod

# Re-searching for the network

Network re-search

You can re-search the network then connect to the network when "NW search mode" is set to "Auto" and no operator could not be searched, or when "NW search mode" is set to "Manual" and you want to switch the operator.

# NW search mode screen (P.386)▶"Network research"▶Select an operator

When "NW search mode" is set to "Auto"

"Network re-search"

# Setting an operator to be preferably connected

You can set an operator to be preferably connected when searching or re-searching the network automatically.

The PLMN network list can store up to 20 operators.

Operators designated by DoCoMo are stored to the PLMN network list.

NW search mode screen (P.386) "PLMN setting"

The "PLMN setting screen" appears. Operators are listed in priority order.

- Highlight the operator to change the priority  $\triangleright \alpha$  (FUNC)  $\triangleright$ "Change priority"
- Highlight the destination (Select)

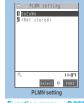

Function menu P.387

The selected operator moves to the position above the highlighted operator. Select "<last>" to move to the end.

⟨Finish⟩ "YES"

# **FUNC PLMN setting screen**

PLMN setting screen (P.387)  $\alpha$  (FUNC) Select any item:

PLMN manual select......Enters and stores the country code and network number manually.

►Enter the country code and network number ► "YES"

PLMN select.....Selects and stores the operator from the list. ▶ Select the item to store ▶ (Set) ▶ "YES"

Set VPLMN to PLMN.....Stores the currently selected operator.

Change priority..... "Setting an operator to be preferably connected" P386

Delete ......Selects the deleting method from "Delete this/Delete selected/ Delete all". "About multiple-choice" P.39

#### NOTE

• The priority may not apply depending on the conditions of radio waves or networks.

# **Displaying the Roaming Operator's Name**

Operator name display

Default setting Display ON

You can set whether to display the name of the currently connected operator on the screen during the international roaming.

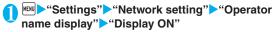

The name of the currently connected operator appears on the screen.

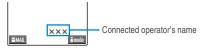

Not to display the name of the operator >"Display OFF"

#### NOTE

- Even when set to "Display ON", the name of the operator is not displayed when you are in Japan (in the FOMA network).
- When "NW search mode" is set to "Manual" and the FOMA terminal is in " area, "select net" appears.
- When "Ticker display setting" under "i-Channel setting" is set to "ON" or "Receiving", the priority is given to display the i-Channel ticker.

# **Commencing Roaming Guidance**

Roam, Guidance

You can set the FOMA terminal to notify the other party that you are roaming internationally when you receive a voice call or videophone call during international roaming.

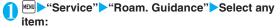

Activate.....Activates the roaming guidance.

Deactivate.....Deactivates the roaming guidance.

Check setting.....Checks the roaming guidance setting.

#### NOTE

- This service may not be set in some service areas.
- Even when the guidance is not set, the other party hears the ring tone set by the operator overseas.
- The caller may hear the guidance in a foreign language depending on the conditions of the operators overseas.

# **Setting to Bar Incoming Calls During Roaming**

Bar incoming when roam

● "Service" "Bar incoming when roam" Select any item:

Activate.....Activates the barring of incoming calls.

Bar All incoming.....Bars all incoming calls.

"YES" Enter your network security code

Data calls Barring.....Bars incoming videophone calls and 64K data communication.\*

"YES" Enter your network security code

Deactivate.....Deactivates the barring of incoming calls.

"YES" Enter your network security code

Check setting......Checks the incoming call barring setting.

 \*: 64K data communication is not available on the FOMA N704iµ during international roaming.

# **Network Services During Roaming**

Service(Int.)

You can use some network services such as "Voice Mail" or "Call Forwarding" overseas.

To use "Voice Mail (Int.)" or "Call Forwarding (Int.)", the subscription to "Voice Mail" or "Call Forwarding" is required beforehand. Also, "Remote Control" must be set beforehand.

You cannot perform the operation when " is displayed.

When you perform the operation overseas, you must bear the international call charges of the country you are staying.

For details on the network services, refer to the "Mobile Phone User's Guide [Network Services]" and "Mobile Phone User's Guide [International Services]", etc.

● "Service" Service(Int.)" Select any item:

Voice Mail (Int.).....Operates the Voice Mail service overseas.

Activate..... "YES"

Deactivate..... "YES"

Play messages.....▶"YES"

Set ring time..... "YES"

Setting.....>"YES"

Call Forwarding (Int.).....Operates the Call Forwarding service overseas.

Activate..... "YES"

Deactivate..... "YES"

Setting.....>"YES"

Roam. Guidance (Int.).....Operates the roaming guidance service overseas.

"YES"

Remote access (Int.).....Operates the remote control service overseas.

"YES"

Caller ID req. (Int.).....Operates the Caller ID Request service overseas.

"YES"

Specify the settings by following the audio guidance.

# Appendix/External Devices/ Troubleshooting

| Menu Function List                                            | 390 |
|---------------------------------------------------------------|-----|
| Pre-installed Data                                            | 396 |
| Character Assignment to Dial Keys                             | 398 |
| Symbols and Special Characters List                           | 400 |
| Pictographs List                                              | 401 |
| Face Symbols List                                             | 404 |
| Fixed Common Phrases List                                     | 405 |
| Multi Access Combination Patterns                             | 405 |
| Services Available for the FOMA Terminal                      | 406 |
| Options and Accessories                                       | 407 |
| External Devices                                              |     |
| Movie Playing Software                                        | 407 |
| Troubleshooting                                               |     |
| Malfunction Checklist                                         | 407 |
| If Any Error Message Appears                                  | 411 |
| Warranty and After-Sales Service                              | 417 |
| i-mode Malfunction Check Site                                 | 418 |
| Updating Software                                             | 419 |
| Protecting the FOMA Terminal from Harmful Data                |     |
| Scanning function                                             | 422 |
| Specifications                                                | 424 |
| Number of Data that can be Stored/Registered/Protected on the |     |
| FOMA Terminal                                                 | 425 |

| Specific Absorption Rate (SAR) of Mobile Phones | 425 |
|-------------------------------------------------|-----|
| Export Administration Regulations               | 426 |

# **Menu Function List**

The settings with \_\_\_\_\_ are restored to the default settings by "Reset settings".

#### Mail

| Sub item                                  | Branch item | Default setting | See page |
|-------------------------------------------|-------------|-----------------|----------|
| Inbox                                     |             | -               | P.220    |
| Outbox                                    |             | -               | P.220    |
| Draft                                     |             | -               | P.210    |
| Compose                                   | message 🖾 🖾 | -               | P.201    |
| Chat mail                                 |             | -               | P.234    |
| Compose                                   | SMS         | -               | P.240    |
| Check new messages  ☐(1 second or longer) |             | -               | P.215    |
| Receive of                                | ption       | -               | P.214    |
| Check new SMS                             |             | -               | P.243    |
| Template                                  |             | -               | P.207    |
| Mail settir                               | ngs         | -               | P.231    |

#### i-mode

| Sub item                                 | Branch item | Default setting | See page |
|------------------------------------------|-------------|-----------------|----------|
| iMenu                                    |             | -               | P.167    |
| Bookmark                                 | K           | -               | P.174    |
| Screen m                                 | emo         | -               | P.176    |
| Last URL                                 |             | -               | P.170    |
| Go to loca                               | ation       | -               | P.173    |
| i-Channel ch                             |             | -               | P.194    |
| MessageR/F                               |             | -               | P.186    |
| Check new messages ☑(1 second or longer) |             | -               | P.185    |
| Client certificate                       |             | -               | P.187    |
| i-mode se                                | ettings     | -               | P.182    |

## i- $\alpha$ ppli

| Sub item       | Branch item                            | Default setting | See page |
|----------------|----------------------------------------|-----------------|----------|
| Software       | list \( \alpha \) (1 second or longer) | -               | P.249    |
| microSD data   |                                        | -               | P.257    |
| Auto start set |                                        | -               | P.254    |
| i-αppli ac     | tion info                              | -               | P.252    |

#### Data box

| Sub item   | Branch item | Default setting                                                                                                    | See page |
|------------|-------------|----------------------------------------------------------------------------------------------------|----------|
| My picture | MENU 4 6    | Sort: Chronological<br>Set image disp.: Normal                                                                                                    | P.261    |
| Music      |             | Volume: Level 10 List setting: Title+image Equalizer set.: OFF Off timer: 90 minutes SRS_WOW: OFF Repeat setting: OFF Shuffle: OFF Change skin: Moire | P.309    |
| i-motion   |             | Volume: Level 10 List setting: Title+image (phone), Name+image (microSD) Sort: Chronological Set repeat play: OFF Set image disp.: Normal             | P.272    |
| Melody     | MENU 1 6    | Set repeat play: OFF                                                                                                    | P.281    |
| Chara-den  |             | Substitute image: Dimo<br>Set image disp.: Fit in display                                                                                             | P.278    |
| My Signal  |             | -                                                                                                    | P.284    |

#### LifeKit

| Sub item        | Branch item     | Default setting | See page |
|-----------------|-----------------|-----------------|----------|
| Bar code reader |                 | -               | P.162    |
| Receive I       | r data MENU 7 9 | -               | P.303    |
| SD-PIM          |                 | -               | P.290    |

| Sub item   | Branch item              | Default setting                                                                                                    | See page |
|------------|--------------------------|----------------------------------------------------------------------------------------------------|----------|
| Camera     | (1 second or longer)     | Movie mode Select size: QCIF (176 × 144) File size: 2MB Quality setting: Normal Image Quality Photo mode: Portrait White balance: Auto Image tuning: Auto Shutter sound: Sound 1 Select to save: Phone (Camera) Photo mode Select size: Screen (240 × 345) Quality setting: Fine Image quality Photo mode: Auto White balance: Auto Image tuning: Auto Shutter sound: Sound 1 Select to save: Phone (Camera folder) Movie mode/Photo mode Camera: Front camera Auto timer: OFF (Delay time 10 seconds) Auto save set: OFF File restriction: File unrestricted Display size: Actual size Continuous mode P.154 | P.146    |
| Data Sec   |                          | PH-book img. Sending:OFF                                                                                                    | P.99     |
| Schedule   | MENU 4 5                 | Display: Monthly display User icon settg.: Not recorded                                                                                                    | P.324    |
| Alarm      | MENU 4 4                 | All OFF                                                                                                    | P.323    |
| To Do list | MENU 9 5                 | -                                                                                                    | P.328    |
| Text mem   | - 000                    | -                                                                                                    | P.339    |
| Calculato  | r MENU 8 5               | -                                                                                                    | P.339    |
| Play/Eras  | e msg .<br>☑(MEMO/CHECK) | -                                                                                                    | P.77     |
| Play/Eras  | e VP msg .               | -                                                                                                    | P.77     |
| Voice me   | mo MENU 4 3              | -                                                                                                    | P.334    |

| Sub item   | Branch item    | Default setting                       | See page      |
|------------|----------------|---------------------------------------|---------------|
| Voice ann  | ounce MENU 9 1 | -                                     | P.335         |
| UIM opera  | ation          | -                                     | P.298         |
| My Profile | MENU O         | Big font Standard font: Standard font | P.49<br>P.333 |
| Forwardin  | g image        | ON                                    | P.304         |
| Dictionary | 1              | -                                     | P.340         |

## Phonebook

| Sub item | Branch item | Default setting                       | See page |
|----------|-------------|---------------------------------------|----------|
| -        |             | Discern connect: All OFF              | P.95     |
|          |             | Restrictions: All Released            | P.139    |
|          |             | Big font Standard font: Standard font |          |

## Own data

| Sub item     | Bra     | nch item | Default setting                      | See page |
|--------------|---------|----------|--------------------------------------|----------|
| Received     | calls   | MENU 2 4 | -                                    | P.59     |
| Dialed calls |         |          | -                                    | P.59     |
| Mail mem     | ber     | MENU 9 7 | -                                    | P.211    |
| Chat group   |         |          | -                                    | P.239    |
| Choku-Den    |         |          | -                                    | P.97     |
| Common       | phrases | MENU 3 8 | Default common phrases (Folder 1, 2) | P.356    |
| Own diction  | onary   | MENU 8 2 | -                                    | P.358    |
| DL diction   | nary    |          | -                                    | P.359    |

# Settings

| Sub item      | Branch item      | Default setting                                                         | See page |
|---------------|------------------|-------------------------------------------------------------------------|----------|
| Style mod     | le               | -                                                                       | P.121    |
| Incoming call | Ring volume      | Phone to MessageF:All Level4                                            | P.71     |
|               | Select ring tone | Phone/V.phone:Ease<br>Mail/Chat mail:Signal<br>MessageR/MessageF:Notify | P.102    |

| Sub item      | Branch item          | Default setting                                                                                                    | See page |
|---------------|----------------------|----------------------------------------------------------------------------------------------------|----------|
| Incoming call | SRS_WOW MENU 6 4     | OFF                                                                                                    | P.104    |
|               | Vibrator MENU 5 4    | Phone to MessageF:All OFF                                                                                                    | P.104    |
|               | Illumination RM 8 9  | Set color Phone: Color 5 V.phone: Color 5 Mail: Color 1 Chat mail: Color 3 MessageR: Color 1 MessageF: Color 1 Set pattern:Standard Missed info:ON | P.115    |
|               | Manner mode set      | Manner mode (Original settings:<br>Default P.108)                                                                                                  | P.107    |
|               | Disp . PH-book image | ON                                                                                                    | P.110    |
|               | Answer setting       | Any key answer                                                                                                    | P.70     |
|               | Mail/Msg . ring time | Mail to MessageF:All ON (Ring time: 5 sec.)                                                                                                    | P.106    |
|               | Ring time (sec.)     | Set mute seconds:OFF Mute seconds: 1 sec. (Mute seconds is set to "ON") Missed calls display:Display                                               | P.141    |
|               | Info notice setting  | Japanese: ボイス<br>English: ON                                                                                                    | P.75     |
|               | Record message       | OFF Answer message: Japanese 1 (Record message is set to "ON") Ringing time: 13 sec. (Record message is set to "ON")                               | P.75     |
| Talk          | Noise reduction      | ON                                                                                                    | P.67     |
|               | Quality alarm        | High tone                                                                                                    | P.105    |
|               | Reconnect signal     | High tone                                                                                                    | P.66     |

| Sub item | Branch item           | Default setting                                                                                                    | See page |
|----------|-----------------------|----------------------------------------------------------------------------------------------------|----------|
| Talk     | Illumination in talk  | OFF                                                                                                    | P.116    |
|          | Set hold tone         | On hold tone:Tone 1<br>Holding tone:Melody 1                                                                                                    | P.72     |
|          | Setting when folded   | End the call                                                                                                    | P.70     |
| Dialing  | Pause dial            | -                                                                                                    | P.64     |
|          | Sub-address setting   | ON                                                                                                    | P.66     |
|          | Prefix setting        | "WORLD CALL" (009130010)<br>User setting: Not recorded                                                                                                    | P.65     |
|          | Auto dial setting     | OFF                                                                                                    | P.343    |
|          | Int'l dial assistance | Auto convert setting:ON                                                                                                    | P.58     |
|          |                       | Country Code setting: "Japan" (country code:81)                                                                                                    |          |
|          |                       | IDD Prefix setting:"WORLD<br>CALL"(009130010)<br>User setting: Not recorded                                                                                                  |          |
| Video    | Visual preference     | Normal                                                                                                    | P.54     |
| phone    | Select image          | On hold :Pre-installed<br>Holding :Pre-installed<br>Substitute image:Chara-den (Dimo)<br>Record message:Pre-installed<br>Preparing:Pre-installed<br>Voice memo:Pre-installed | P.79     |
|          | Auto redial as voice  | OFF                                                                                                    | P.79     |
|          | Remote monitoring     | Other ID:Not recorded<br>Ringing time:5 seconds<br>Set:OFF                                                                                                    | P.83     |
|          | Display setting       | Main display:Other side<br>Front camera Reverse:ON                                                                                                    | P.81     |
|          | Ntfy switch-mode      | Indication ON                                                                                                    | P.81     |
|          | Hands-free switch     | ON                                                                                                    | P.81     |
|          | V-phone while packet  | V-phone priority                                                                                                    | P.82     |

| Sub item | Branch item        | Default setting                                                                                                    | See page |
|----------|--------------------|----------------------------------------------------------------------------------------------------|----------|
| Display  | Display setting    | Stand-by display Moire (body color: Premier Black) Wave (body color: Premier Blue) Line (body color: Premier White) Wake-up display:W.E.L.C.O.M.E "Dialing" to "Check new messages":Spatial            | P.108    |
|          | Backlight VENU 7 0 | Lighting:ON (lighting) + Saver (Light<br>time 3min.)<br>Charging:Standard<br>Area:LCD + Keys<br>Brightness:Auto                                                                                        | P.111    |
|          | Display design     | Color pattern Wine Red (body color: Premier Black) Night Blue (body color: Premier Blue) Light Gray (body color: Premier White) Background 1:OFF Background 2:Gray Battery icon:Gray Antenna icon:Gray | P.111    |
|          | My Signal settings | ON Close display: Linear2 Connection: Talking around Clock display: 24h (Scrolling) Phone: Stream Videophone: Stream Mail/Chat mail: Cross road Msg.R/Msg.F: Message                                   | P.114    |
|          | Font WENU 6 6      | Type:Font 1<br>Thickness:Bold<br>Character size:Standard                                                                                                    | P.116    |
|          | Desktop icon       | Photo mode                                                                                                    | P.117    |
|          | Select language    | Japanese                                                                                                    | P.47     |

| Sub item             | Branch item            | Default setting                                                                                                    | See page |
|----------------------|------------------------|----------------------------------------------------------------------------------------------------|----------|
| Display              | Menu display set       | Menu display:List<br>Theme:Spatial<br>Memory focus:ON                                                                                                    | P.112    |
|                      | Viewer settings        | Picture                                                                                                    | P.262    |
|                      | Automatic display      | OFF                                                                                                    | P.98     |
|                      | Icons MENU 3 6         | -                                                                                                    | P.28     |
|                      | Icons setting          | ON                                                                                                    | P.120    |
|                      | Privacy angle          | OFF                                                                                                    | P.110    |
| Call time/<br>Charge | Call data              | -                                                                                                    | P.336    |
| ·                    | Notice designate calls | Cost limit setting:Not set<br>Notify cost limit:OFF<br>Alarm tone:Alarm Tone<br>Volume:Level4                                                                   | P.338    |
|                      | Reset total            | -                                                                                                    | P.337    |
|                      | Auto reset total cost  | OFF                                                                                                    | P.337    |
|                      | Call time display      | ON                                                                                                    | P.116    |
| Clock                | Set time               | Auto time set ON                                                                                                    | P.48     |
|                      | Clock display          | Style:12h clock<br>Size:Big<br>Color<br>White (Body color: Premier Black/<br>Premier Blue)<br>Black (Body color: Premier White)<br>Display type:World watch OFF | P.117    |
|                      | World watch            | Time zone: GMT+00 (City name:<br>London)<br>Summer time: OFF                                                                                                    | P.49     |
|                      | Alarm setting          | Alarm preferred                                                                                                    | P.330    |
|                      | Clock Alarm Tone set   | Alarm Tone                                                                                                    | P.105    |

| Sub item           | Branch item                    | Default setting                                                                                                    | See page       |
|--------------------|--------------------------------|----------------------------------------------------------------------------------------------------|----------------|
| Lock/<br>Security  | Lock                           | Dial lock:Reset<br>Original lock:OFF                                                                               | P.128<br>P.133 |
|                    |                                | Group and item settings Data disp. Edit del. : All selected Dial/sending mail, Incoming/Mail disp.: All deselected |                |
|                    | Keypad lock                    | After folded: OFF<br>Timer: OFF                                                                                    | P.137          |
|                    | Self mode                      | OFF                                                                                                    | P.142          |
|                    | Secret mode                    | OFF                                                                                                    | P.130          |
|                    | Secret data only mode MENU 4 1 | OFF                                                                                                    | P.130          |
|                    | Reject unknown                 | Accept                                                                                                    | P.142          |
|                    | Call setting w/o ID            | Unknown to User unset:All Accept<br>Ring tone: Same as ring tone<br>Calling disp.: Same as display                 | P.141          |
|                    | Change security code MENU 2 9  | 0000 (4 zeros)                                                                                                    | P.127          |
|                    | PIN setting                    | PIN1 code entry set: OFF                                                                                           | P.127          |
|                    | Scanning function              | Set scan<br>Scan: ON<br>Message scan: ON                                                                           | P.422          |
| Connection setting | Set connection timeout         | 60 seconds                                                                                                    | P.183          |
|                    | Set check new<br>messages      | Mail to MessageF:All checked                                                                                       | P.233          |
|                    | Host selection MENU 8 1        | i-mode<br>User defined host: Not recorded                                                                          | P.183          |
|                    | SMS center selection           | DoCoMo<br>User setting: Not set                                                                                    | P.243          |
|                    | Certificate                    | All valid                                                                                                    | P.187          |
|                    | Certificate host               | DoCoMo<br>User setting: Not recorded                                                                               | P.189          |

| Sub item       | Branch item                               | Default setting                                                                           | See page                         |
|----------------|-------------------------------------------|-------------------------------------------------------------------------------------------|----------------------------------|
| i-αppli        | Disp. Software info                       | Not display                                                                               | P.249                            |
| settings       | End stand-by display                      | -                                                                                         | P.256                            |
|                | i-αppli vol.                              | Level4                                                                                    | P.251                            |
| External       | USB mode setting                          | Communication mode                                                                        | P.295                            |
| connection     | Earphone MENU 5 1                         | Earphone (only)                                                                           | P.106                            |
|                | Select microphone                         | External microphone                                                                       | P.344                            |
|                | Automatic answer                          | OFF<br>Ring time: 6 seconds (When<br>Automatic answer is set "ON")                        | P.344                            |
| Network        | NW search mode                            | Auto                                                                                      | P.386                            |
| setting        | Operator name display                     | Display ON                                                                                | P.387                            |
| Other settings | Keypad sound                              | ON                                                                                        | P.105                            |
|                | Charge sound                              | ON                                                                                        | P.105                            |
|                | Battery level                             | -                                                                                         | P.46                             |
|                | External keys guard  (1 second or longer) | OFF                                                                                       | P.138                            |
|                | Character input set                       | Input mode:Mode 1 (5-touch) Prediction:ON Guidance:ON T9 change mode:T9 Kanji change mode | P.349<br>P.350<br>P.349<br>P.361 |
|                |                                           | Clear learned                                                                             | P.359                            |
|                |                                           | CHG input size:Standard                                                                   | P.349                            |
|                | Reset settings                            | -                                                                                         | P.344                            |
|                | Initialize                                | -                                                                                         | P.345                            |
|                | Software Update                           | -                                                                                         | P.419                            |

#### Service

| Sub item     | Branch item               | Default setting                                                                            | See page |
|--------------|---------------------------|--------------------------------------------------------------------------------------------|----------|
| Chaku-m      | oji                       | Create message:5 messages<br>pre-installed<br>MSG display settings:Calls with<br>Caller ID | P.61     |
| Caller ID    | Notification Notification | -                                                                                          | P.49     |
| Voice Ma     | il                        | -                                                                                          | P.364    |
| Call Waiti   | ng                        | -                                                                                          | P.366    |
| Call Forw    | arding                    | -                                                                                          | P.367    |
| Nuisance     | Call Blk                  | -                                                                                          | P.368    |
| Caller ID    | Request                   | -                                                                                          | P.369    |
| Incoming     | Call Mng                  | Answer                                                                                     | P.370    |
| Set in-cal   | l arrival                 | -                                                                                          | P.371    |
| Remote C     | Control                   | -                                                                                          | P.372    |
| Dual Netv    | vork                      | -                                                                                          | P.369    |
| English G    | iuidance                  | -                                                                                          | P.370    |
| Additiona    | I service                 | -                                                                                          | P.373    |
| Service N    | lumbers                   | -                                                                                          | P.370    |
| Multi Number |                           | Select ring tone:Same as ring tone                                                         | P.372    |
| Roam. G      | uidance                   | -                                                                                          | P.387    |
| Bar incon    | ning when roam            | -                                                                                          | P.388    |
| Service (I   | nt.)                      | -                                                                                          | P.388    |

### Other

| Sub item        | Branch item | Default setting                                                               |
|-----------------|-------------|-------------------------------------------------------------------------------|
| Other functions |             | Videophone in-call V.phone settings: Brightness: 0 Display light: All time ON |
|                 |             | Last one function*  Main menu: Data box                                       |
|                 |             | Phonebook: Search reading                                                     |
|                 |             | Ring volume: Level 4 Manner mode: Release                                     |
|                 |             | Public mode: Deactivate                                                       |

| rofile k new messages volume tor 1 ge security code |
|-----------------------------------------------------|
| k<br>t                                              |

 $<sup>^{\</sup>star}$  : "Last one function" makes the FOMA terminal select the function you select last time automatically when you operate the FOMA terminal next time.

# Simple Menu Function List

| Main item | Sub          | item/Branch item                      | See page |  |  |
|-----------|--------------|---------------------------------------|----------|--|--|
| Phone     | Phonebook    | Phonebook                             |          |  |  |
|           | Add to phon  | ebook                                 | P.87     |  |  |
|           | Dialed calls |                                       | P.59     |  |  |
|           | Received ca  | lls                                   | P.59     |  |  |
|           | My Profile   |                                       | P.333    |  |  |
|           | Message      | Play/Erase msg.<br>Play/Erase VP msg. | P.77     |  |  |
|           |              | Settings                              | P.75     |  |  |
| Mail      | Inbox        | P.220                                 |          |  |  |
|           | Outbox       | P.220                                 |          |  |  |
|           | Draft        | P.210                                 |          |  |  |
|           | Compose m    | Compose message                       |          |  |  |
|           | Check new r  | message                               | P.215    |  |  |
| i-mode    | iMenu        |                                       | P.167    |  |  |
|           | Bookmark     |                                       | P.174    |  |  |
|           | Screen Mem   | 10                                    | P.176    |  |  |
|           | Last URL     |                                       | P.170    |  |  |
|           | i-Channel    |                                       | P.194    |  |  |

| Main item | Sub i                                              | tem/Branch item                 | See page |  |  |
|-----------|----------------------------------------------------|---------------------------------|----------|--|--|
| Camera    | Photo mode                                         |                                 | P.152    |  |  |
|           | Movie mode                                         |                                 | P.157    |  |  |
|           | My picture                                         |                                 | P.261    |  |  |
|           | i-motion                                           |                                 | P.272    |  |  |
| Settings  | Sound                                              | Volume (Phone)<br>Volume (Mail) | P.71     |  |  |
|           |                                                    | Tone (Phone)<br>Tone (Mail)     | P.102    |  |  |
|           |                                                    | Manner mode                     | P.106    |  |  |
|           | Voice mail Play messages<br>Activate<br>Deactivate |                                 | P.365    |  |  |
|           | Font size                                          | Mail<br>i-mode<br>Char. Input   | P.116    |  |  |
|           | Call data                                          | P.336                           |          |  |  |
|           | Style mode                                         | Style mode                      |          |  |  |
|           | Stand-by disp                                      | Stand-by display                |          |  |  |
| Tools     | Calculator                                         |                                 | P.339    |  |  |
|           | Alarm                                              |                                 | P.323    |  |  |
|           | Schedule                                           |                                 | P.324    |  |  |
|           | Dictionary                                         |                                 | P.340    |  |  |
|           | Receive Ir da                                      | ıta                             | P.303    |  |  |
|           | Bar code rea                                       | der                             | P.162    |  |  |

# **Pre-installed Data**

## Standby screen images

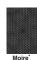

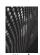

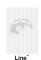

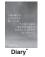

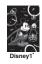

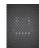

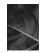

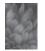

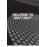

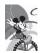

Face Blue Leaf

Orange Flower

ge Flower W.E.L.C.O.M.E

\*: The images change depending on the timing and date.

#### **Frames**

The aspect ration of the frame varies depending on the size.

## <Example: Full screen>

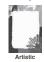

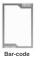

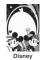

**Decomail-pictures** 

The Decomail-pictures are saved in the Decomail-picture folder in "My picture".

Following Deco-mail images may be displayed differently on the actual screen.

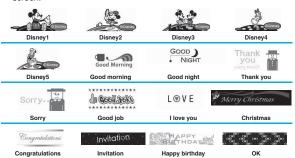

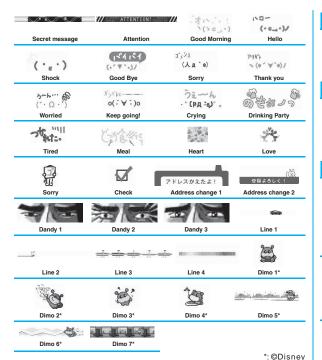

# **Battery icons**

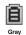

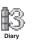

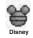

## **Antenna icons**

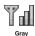

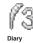

Congratulations

Let's play

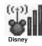

## **Templates**

These templates may be displayed differently in the actual display.

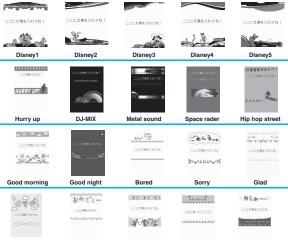

Shock

Meal

Party

## Marker stamps

| Cross | + | Heart1    | 9          | Heart2    | 63   | Kiss     |                  |
|-------|---|-----------|------------|-----------|------|----------|------------------|
| Tear  | å | Flame     | <b>(5)</b> | Lightning | 1    | Sorry    | 100              |
| Note  | 1 | Flower    | *          | Love      | LOVE | Anger    | $\tilde{\Sigma}$ |
| Right | - | Below     | 1          | Left      |      | Above    | 1                |
| Here  |   | No. 1     | 1          | No. 2     | 2    | No. 3    | 3                |
| Party | D | ОК        | 0          | NG        | ×    | Person   | 夾                |
| Car   | 4 | Asleep    | zZ         | Question  | ?    | Surprise | # - III          |
| Shine | * | Whirlpool | ତ          | Punch     | 8    | Nose     |                  |

# **Character Assignment to Dial Keys**

# Characters that can be entered using 5-touch input

| Key | Kanji/Hiragana input mode | Katakana input mode  | Alphabetic input mode                                                       | Numeric input mode |
|-----|---------------------------|----------------------|-----------------------------------------------------------------------------|--------------------|
| 1   | あいうえお                     | アイウエオ                | .@/?!(),:'                                                                  | 1                  |
|     | あいうえお                     | アイウエオ                | *5& ¥1                                                                      |                    |
| 2   | かきくけこ                     | カキクケコ                | ABCabc2                                                                     | 2                  |
| 3   | さしすせそ                     | サシスセソ                | DEFdef3                                                                     | 3                  |
| 4   | たちつてとっ                    | タチツテトッ               | GHIghi4                                                                     | 4                  |
| 5   | なにぬねの                     | ナニヌネノ                | JKLjk15                                                                     | 5                  |
| 6   | はひふへほ                     | ハヒフへホ                | M N O<br>m n o 6                                                            | 6                  |
| 7   | まみむめも                     | マミムメモ                | PQRS<br>pqrs7                                                               | 7                  |
| 8   | やゆよ<br>ゃゅょ                | ヤユヨ<br>ヤユョ           | TUV<br>tuv8                                                                 | 8                  |
| 9   | らりるれろ                     | ラリルレロ                | WXYZ<br>wxyz9                                                               | 9                  |
| 0   | わをんゎー                     | ワヲンヮ <sup>*1</sup> ー | 0                                                                           | 0 + *6             |
| *   | * * *2*3                  | * * *2*3             | *2*3                                                                        | **3                |
| #   | 、。?!· <b>■</b> *4         | 、。?!· <b>■</b> *⁴    | .ne.jp .co.jp .ac.jp www.<br>.com .html http:// https://<br>@docomo.ne.jp*7 | #                  |

<sup>\*1 :</sup> The lower case "7" can be entered in full-pitch input mode.

<sup>\*2 :</sup> The lower case/Upper case can be switched.

<sup>\*3:</sup> Holding down the key for 1 second or longer enters a line feed ( 🎝 ).

<sup>\*4 :</sup> You cannot enter "、", ", ", ", ", ", ", "!" or " • " in reading input when storing entries in the UIM phonebook or entering Own dictionary readings.

<sup>\*5 : &</sup>quot; " is displayed in full-pitch input mode.
\*6 : "+" can be entered in an SMS address by holding down the key for 1 second or

<sup>\*7 :</sup> Not displayed when switched to full-pitch.

<sup>:</sup> Spaces are entered.

# Characters that can be entered using 2-touch input

|               |    |               | Full-pitch input mode |     |    |    |   |   |   |               |    |   | H   | lalf | -pit     | ch i | npı    | ut m   | nod    | е              |        |
|---------------|----|---------------|-----------------------|-----|----|----|---|---|---|---------------|----|---|-----|------|----------|------|--------|--------|--------|----------------|--------|
| K             | ey | 2nd key input |                       |     |    |    |   |   |   | 2nd key input |    |   |     |      |          |      |        |        |        |                |        |
|               | ٠, | 1             | 2                     | 3   | 4  | 5  | 6 | 7 | 8 | 9             | 0  | 1 | 2   | 3    | 4        | 5    | 6      | 7      | 8      | 9              | 0      |
|               | 1  | あ             | しり                    | う   | え  | お  | Α | В | C | D             | Е  | 7 | 1   | ゥ    | I        | オ    | Α      | В      | С      | D              | Е      |
|               |    | あ             | L١                    | う   | え  | お  | а | b | С | d             | е  | 7 | 1   | ゥ    | I        | オ    | а      | b      | C      | d              | е      |
|               | 2  | か             | き                     | <   | け  | ٦  | F | G | Н | Ι             | J  | ħ | ‡   | ク    | ケ        | ]    | F      | G      | Н      | - 1            | J      |
|               | _  |               |                       |     |    |    | f | g | h | i             | j  |   |     |      |          |      | f      | g      | h      | i              | j      |
|               | 3  | さ             | し                     | す   | せ  | そ  | K | L | М | Ν             | 0  | Ħ | シ   | ス    | t        | y    | K      | L      | М      | N              | 0      |
|               |    |               |                       |     |    |    | k | 1 | m | n             | 0  |   |     |      |          |      | k      | - 1    | m      | n              | 0      |
|               | 4  | た             | ち                     | つ   | て  | ۲  | Р | Q | R | S             | Т  | 9 | Ŧ   | ッ    | Ŧ        | ١    | Р      | Q      | R      | S              | T      |
| ds            | 7  |               |                       | っ   |    |    | р | q | r | S             | t  |   |     | ッ    |          |      | р      | q      | r      | S              | t      |
| 1st key input | 5  | な             | に                     | ゅ   | ね  | の  | U | ٧ | W | Χ             | Υ  | t | Ξ   | Z    | <b>ネ</b> | J    | U      | ٧      | W      | χ              | Υ      |
| ey i          | J  |               |                       |     |    |    | u | V | w | X             | У  |   |     |      |          |      | U      | ٧      | W      | χ              | у      |
| np            | 6  | は             | ひ                     | ıīs | ^  | ほ  | Z | ? | ! |               | /  | Л | ٤   | フ    | ۸        | 赤    | Z      | ?      | !      | -              | 1      |
| 두             | Ü  |               |                       |     |    |    | Z |   |   |               |    |   |     |      |          |      | Z      |        |        |                |        |
|               | 7  | ま             | み                     | む   | め  | も  | ¥ | & |   | *2<br>1       |    | ₹ | 111 | Д    | X        | ŧ    | ¥      | &      |        | *2             |        |
|               | 1  |               |                       |     |    |    |   |   |   |               |    |   |     |      |          |      |        |        |        |                |        |
|               | _  | ゃ             | (                     | ゅ   | )  | ょ  | * | # |   | *2            | *1 | Þ | (   | 1    | )        | 3    | ×      | Ĩ      |        | *2<br><b>*</b> | *1     |
|               | 8  | 45            |                       | ø   |    | ょ  |   |   |   |               |    | Þ |     | 1    |          | 3    |        |        |        | Ĺ              |        |
|               |    | 5             | IJ                    | る   | れ  | 3  | 1 | 2 | 3 | 4             | 5  | j | IJ  | ル    | V        | П    | 1      | 2      | 3      | 4              | 5      |
|               | 9  |               |                       |     |    |    |   |   |   |               |    | 0 | 1   | -    | _        | :    | .ne.jp | .co.jp | .ac.jp | @doc           |        |
|               | 9  |               |                       |     |    |    |   |   |   |               |    |   |     |      |          |      |        |        |        | omo.n          |        |
|               |    |               |                       |     |    |    |   |   |   |               |    |   |     |      |          |      |        |        |        | e.jp           |        |
|               |    | わ             | を                     | ю   | *3 | *3 | 6 | 7 | 8 | 9             | 0  | ŋ | Ŧ   | ン    | *        | ٠    | 6      | 7      | 8      | 9              | 0      |
|               | 0  | ゎ             |                       |     |    | ۰  |   |   |   |               |    |   |     |      | ,        |      | www.   | .com   | .html  | http:/         | https: |
|               |    |               |                       |     |    |    |   |   |   |               |    |   |     |      |          |      |        |        |        | 1              | ii     |

- · During reading input when you are storing entries in the UIM phonebook, Fullpitch input mode becomes katakana input.
- \*1 : Pressing 8 0 switches between upper case input mode (top) and lower case input mode (bottom). You can also enter upper case text and then change it to lower case by pressing \*.
- \*2 : These can also be used only when pictograph input is possible, such as "Text memo" or storing "Common phrases". Note that these icons are always entered as full-pitch characters. "Pictograph" is not available when you are composing an SMS, but "" and "" can be entered.

- \*3 : In "Full-pitch input mode", dakuten "\* " and han-dakuten " o " are only displayed for characters with which dakuten can be used. Dakuten entered with other characters appear as spaces.
- : Spaces are entered.

## Characters that can be entered using T9 input

| Key | Kanji/hiragana<br>Input mode | Kana input mode        | Alphabetic input mode                                                     |
|-----|------------------------------|------------------------|---------------------------------------------------------------------------|
| 1   | あcolumn, 1                   | アcolumn, 1             | .@/?!(),:'<br>*5&¥1 ∭                                                     |
| 2   | かcolumn, 2                   | 力 column, 2            | ABCabc2                                                                   |
| 3   | さcolumn, 3                   | サcolumn, 3             | DEFdef3                                                                   |
| 4   | たcolumn, 4                   | 夕 column, 4            | GHIghi4                                                                   |
| 5   | なcolumn, 5                   | ナcolumn, 5             | JKLjkl5                                                                   |
| 6   | l‡column, 6                  | 八column, 6             | MNOmno 6                                                                  |
| 7   | まcolumn, 7                   | マ column, 7            | PQRSpqrs7                                                                 |
| 8   | ∜column, 8                   | ヤcolumn, 8             | TUVtuv8                                                                   |
| 9   | 5 column, 9                  | ラ column, 9            | WXYZwxyz9                                                                 |
| 0   | わをんゎー、0                      | ワヲンヮ <sup>*4</sup> ー、0 | 0                                                                         |
| *   | *1 *2                        | *1 *2                  | *2                                                                        |
| #   | *3                           | *3                     | .ne.jp .co.jp .ac.jp<br>wwwcom .html<br>http:// https://<br>@docomo.ne.jp |

- · For the characters assigned in "Numeric input mode", refer to the character assignments for 5-touch input. P.398
- Numeric character candidates are not displayed when you are entering reading to store entries in the UIM phonebook or entering "Own dictionary" readings.
- In Alphabetic input, the mode switches as follows each time you press \*: CapsLock mode Mode cancel Shift mode
- All characters are entered in upper case in "CapsLock mode". In "Shift mode". only the first character is entered in upper case and other characters are entered in lower case. When these modes are canceled, all characters are entered in lower case
- After confirming text in "Shift mode", the mode is canceled.
- \*1 : Switches the conversion candidate readings with dakuten "\* " and han-dakuten "" during reading edit.

- \*2 : Holding down the key for 1 second or longer enters a line feed ( ) ).
- \*3 : "、", "。", "? ", "! ", "•", "space" are displayed after reading and characters are confirmed.
- \*4 : The lower case """ can be entered in full-pitch input mode only.
- \*5: " is displayed in full-pitch input mode.

# **Symbols and Special Characters List**

#### Full-pitch Symbols 1

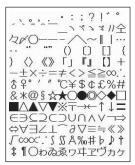

#### Full-pitch Symbols 2

# 

## Half-pitch Symbols

| į   | "   | # | \$ | % | & | • | ( | ) | * | + |
|-----|-----|---|----|---|---|---|---|---|---|---|
| , - | ٠., | 1 | ÷  | ; | < | = | > | ? | 0 | [ |
| ¥ ] | ^   | _ | ř  | { | 1 | } | ~ | 0 | Γ | 1 |
|     | -   | - | 0  |   |   |   |   |   |   |   |

<sup>\*</sup> The space at the first character is a "Half-pitch space".

#### Symbols reading list

You can enter the following symbols by entering and converting the readings. Also, some of the following symbols are displayed as conversion candidates when you enter and convert "きごう".

| Reading    | Symbol           |
|------------|------------------|
| あっと、あっとまーく | @                |
| いこーる       | =                |
| えん         | ¥                |
| おす         |                  |
| おなじ        | 々                |
| おなじく       | "                |
| おんぷ        |                  |
| かける        | ×                |
| かっこ        | ()[][]{}         |
|            | 《》L 7 L 7 [ ], , |
|            | ""() []{}「」      |
| から         | ~                |
| こめ         |                  |
| ころん        | :                |
| こんま        | ,                |
| さんかく       |                  |

| Reading | Symbol |
|---------|--------|
| しゃせん    | /\     |
| しかく     |        |
| しめ      | ×      |
| たす      | +      |
| どう      | ヽヾゝゞ〃々 |
| ぱーせんと   | %      |
| ひく      | -      |
| ひしがた    |        |
| ほし      |        |
| まる      |        |
| むげん     |        |
| めす      |        |
| やじるし    |        |
| ゆうびん    | ₹      |
| るーと     |        |
| わる      | ÷      |

<sup>\*</sup> The space at the first character is a "Full-pitch space".

<sup>\*</sup> When entering the message of SMS (Short Message), 💜 and 🖀 appear at the end of the list.

# **Pictographs List**

## List of Pictographs 1

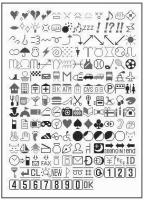

## List of Pictographs 2

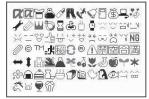

## Decorate PI (Pictograph D)

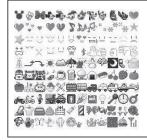

は、 ・ は、 ・ は、 

: ©Disney

## Pictographs reading list

You can enter the pictographs by entering and converting the following readings.

|                          | Reading          |
|--------------------------|------------------|
| *                        | はーと              |
|                          | はーと              |
| 97                       | しつれん・はーと         |
| 20                       | はーと              |
|                          | わーい・かお・うれしい      |
| ×                        | いかり・かお           |
|                          | がく・かお・かなしい       |
| 22                       | やだ・かお・かなしい       |
| ××                       | ふらふら・かお          |
| 1                        | るんるん・おんぷ         |
| dll.                     | おんせん             |
| $\widecheck{\bullet}$    | かわいい・はな          |
| -60-                     | きすまーく・きす・ちゅっ     |
| $\Diamond_{\Diamond}$    | ぴかぴか・あたらしい・きら・ぴか |
| -0-                      | ひらめき・きら・ぴか       |
| ΣĆ                       | むかっ・いかり          |
| æ                        | ぱんち・いかり・て        |
| ď                        | ばくだん・ばくはつ・いかり    |
| 20                       | むーど・おんぷ          |
| ZZZ                      | ねむい・すいみん・ねる・ぐー   |
| 1                        | びっくり・おどろき        |
| 12                       | びっくり・おどろき        |
| !!                       | びっくり・おどろき        |
| $\Sigma_{\underline{X}}$ | どんっ・しょうげき        |
| 20                       | あせあせ・あせ          |
| 6                        | あせ               |
| =3                       | だっしゅ・にげろ         |
| ~~                       | -                |
| 0                        | -                |
| _Ĵ_                      | ぐっど・やじるし・や・うえ    |
|                          | ばっど・やじるし・や・した    |

|          | Reading                 |
|----------|-------------------------|
| 7        | やじるし・うえ                 |
| (        | やじるし・した                 |
| 1        | やじるし・うえ                 |
| )        | やじるし・した                 |
| -0-      | はれ・てんき・たいよう             |
| 8        | くもり・てんき・くも              |
| 4        | あめ・てんき・かさ               |
| 8        | ゆき・てんき・ゆきだるま            |
| 4        | かみなり・てんき・ぴか             |
| (a)      | たいふう・てんき・まる・ぐるぐる        |
|          | きり・てんき                  |
| *        | こさめ・てんき・かさ              |
| 90       | おひつじざ・せいざ               |
| Ö        | おうしざ・せいざ                |
| )(       | ふたござ・せいざ                |
| 0        | かにざ・せいざ                 |
| N        | ししざ・せいざ                 |
| M2       | おとめざ・せいざ                |
| $\Omega$ | てんびんざ・せいざ               |
| Mt       | さそりざ・せいざ                |
| 7        | いてざ・せいざ                 |
| 179      | やぎざ・せいざ                 |
| mr       | みずがめざ・せいざ               |
| +        | うおざ・せいざ                 |
|          | すぽーつ・ふく                 |
| 00       | やきゅう・すぽーつ・ぼーる           |
| 4        | ごるふ・すぽーつ                |
|          | てにす・すぽーつ                |
| ⊗        | さっかー・すぽーつ・ぽーる           |
| a.       | すきー・すぽーつ                |
|          | ばすけっとぼーる・すぼーつ・ばすけ・ばすけっと |
|          |                         |

|                        | Reading               |  |
|------------------------|-----------------------|--|
| 000                    | もーたーすぼーつ・はた・ふらっぐ・えふわん |  |
|                        | ぽけっとべる・ぽけべる・べる        |  |
| 具                      | でんしゃ・のりもの             |  |
| M                      | ちかてつ・のりもの・めとろ         |  |
| Œ                      | しんかんせん・のりもの           |  |
| 4                      | くるま・のりもの・せだん          |  |
| apada                  | くるま・のりもの・あーるぶい        |  |
|                        | ばす・のりもの               |  |
| 6                      | ふね・のりもの               |  |
| 4                      | ひこうき・のりもの             |  |
| 金                      | いえ・たてもの・うち            |  |
| iii                    | びる・たてもの・かいしゃ          |  |
| 宇                      | ゆうびんきょく・ゆうびん          |  |
| Ŧ                      | びょういん                 |  |
| BK                     | ぎんこう・ばんく              |  |
| ATM                    | えーてぃーえむ・ばんく           |  |
| Ĥ                      | ほてる                   |  |
| CVS                    | こんびに                  |  |
| GS                     | がそりんすたんど・がすすたんど・がす    |  |
| P                      | ちゅうしゃじょう・ぱーきんぐ・ぴー     |  |
| ***                    | しんごう                  |  |
| Ŷ                      | といれ・べんじょ              |  |
| Ψţ                     | れすとらん・しょくじ・ごはん・めし     |  |
| <b>3</b>               | きっさてん・しょくじ・さてん・おちゃ    |  |
| Ý                      | ばー・しょくじ・さけ・かんぱい       |  |
|                        | びーる・しょくじ・さけ・かんぱい      |  |
|                        | ふぁーすとふーど・しょくじ・はんばーがー  |  |
| 1                      | ぶてぃっく・くつ・ふく・はいひーる     |  |
| X                      | びよういん・はさみ・とこや         |  |
| #                      | からおけ・まいく・うた           |  |
| $\stackrel{\infty}{=}$ | えいが・びでお               |  |

|             |               | Reading               |
|-------------|---------------|-----------------------|
| えふわん        | 30            | ゆうえんち                 |
| べる          | ្អ            | おんがく・きく・へっどほん         |
|             | 3             | あーと・かいが               |
| :3          | J             | えんげき・しばい              |
|             | Á             | いべんと                  |
| ,           |               | ちけっと・きっぷ              |
| 513161      | 2             | きつえん・たばこ              |
|             | $\varnothing$ | きんえん・たばこ              |
|             | 0             | かめら・しゃしん              |
|             |               | かばん・ばっぐ               |
|             |               | ほん                    |
| >           |               | りぼん                   |
| ,           | 2             | ぷれぜんと・おめでとう           |
|             | 111           | ばーすでー・おめでとう・たんじょうび    |
|             | <b>a</b>      | でんわ                   |
|             |               | けいたいでんわ・けいたい・けーたい・でんわ |
|             |               | めも                    |
|             |               | てれび                   |
| ・がす         | CPO           | げーむ                   |
| · ທ-        | <b>(Q)</b>    | しーでぃー                 |
|             | 8             | はーと・とらんぷ              |
|             |               | すペーど・とらんぷ             |
| ・めし         | •             | だいや・とらんぷ              |
| おちゃ         | 9             | くらぶ・とらんぷ              |
| っぱい         | GĐ            | め・みる・みて               |
| んぱい         | 3             | みみ・きく                 |
| <b>ビーがー</b> | 29            | て・ぐー                  |
| ひーる         | ധ             | て・ちょき                 |
| や           | T)            | て・ぱー                  |
|             |               | あし・あしあと               |
|             | 4             | くつ                    |
|             |               |                       |

| めがね<br>くるまいす<br>しんげつ・つき・まる<br>はんつき・つき<br>はんつき・つき | <u>◆</u>                                                                                                    |
|--------------------------------------------------|----------------------------------------------------------------------------------------------------|
| しんげつ・つき・まる<br>はんつき・つき                            | C                                                                                                    |
| はんつき・つき                                          |                                                                                                    |
|                                                  |                                                                                                    |
| はんつき・つき                                          | NE                                                                                                    |
|                                                  |                                                                                                    |
| みかづき・つき                                          | Ö                                                                                                    |
| まんげつ・つき・まる                                       | ‡                                                                                                    |
| いぬ・どうぶつ                                          | (                                                                                                    |
| ねこ・どうぶつ                                          |                                                                                                    |
| りぞーと・よっと・ふね                                      | 1                                                                                                    |
| くりすます・き                                          | 1                                                                                                    |
| かちんこ・かっと・かんとく                                    | 1                                                                                                    |
| ふくろ                                              | ļ                                                                                                    |
| ぺん・めも                                            | 1                                                                                                    |
| ひとかげ                                             | Ğ                                                                                                    |
| いす                                               | 1                                                                                                    |
| よる・つき・おやすみ                                       | [                                                                                                    |
|                                                  |                                                                                                    |
|                                                  | 0                                                                                                    |
| えんど・おわり                                          | 0                                                                                                    |
| とけい・じかん                                          | C                                                                                                    |
| でんわ・でんわばんごう                                      |                                                                                                    |
| めーる・あどれす                                         | 6                                                                                                    |
| ふぁっくす                                            |                                                                                                    |
| あいもーど・あい                                         |                                                                                                    |
| あいもーど・あい                                         | V                                                                                                    |
| めーる・てがみ・あどれす                                     | -                                                                                                    |
| どこも                                              |                                                                                                    |
| どこもぽいんと・どこも                                      | (3                                                                                                    |
| ゆうりょう・えん・かね                                      | I                                                                                                    |
| むりょう・ただ・ふりー                                      | Ψ,                                                                                                    |
| あいでぃー                                            | 14                                                                                                    |
| ぱすわーど・かぎ                                         | 8                                                                                                    |
|                                                  | まんげつ・つき・まる いぬ・どうぶつ ねこ・どうぶつ リぞーと・よっと・ふね くりすます・き かちんこ・かっと・かんとく ふくろ べん・めも ひとかげ いす よる・つき・おやすみ えんど・おわり とけい・じかん でんわ・でんわばんごう めーる・あどれす ふぁっくす あいもーど・あい めーる・てがみ・あどれす どこも どこもほいんと・どこも ゆうりょう・えん・かね むりょう・ただ・ふりー あいでぃー |

|            | Reading               |
|------------|-----------------------|
| - 1        | •                     |
| 4          | つぎ・りたーん               |
| <u>CL</u>  | くりあ<br>さーち・しらべる・むしめがね |
| :Q         |                       |
| NEW        | にゅー・にゅう・あたらしい         |
| L          | はた・ふらっぐ・いち            |
| 00         | ふりーだいやる               |
| #          | しゃーぷ                  |
| <u>(G)</u> |                       |
| 1          | いち・すうじ                |
| 2          | に・すうじ                 |
| 3          | さん・すうじ                |
| 4          | し・よん・すうじ              |
| 5          | ご・すうじ                 |
| 6          | ろく・すうじ                |
| 7          | なな・しち・すうじ             |
| 8          | はち・すうじ                |
| 9          | きゅう・く・すうじ             |
| 0          | ぜろ・れい・すうじ             |
| OK         | けってい・おーけー・おっけー        |
| a          | あいあぶり・あぶり             |
| $\alpha$   | あいあぶり・あぶり             |
| Ħ          | てぃーしゃつ・しゃつ・ふく         |
|            | さいふ・かね・おかね            |
| A          | けしょう・くちべに             |
| R          | じーんず・ふく・ずぼん           |
| Ch.        | すのぼ・すのーぼーど・すぼーつ       |
| V          | ちゃぺる・べる・かね            |
|            | どあ・とびら                |
| <b>(1)</b> | どるぶくろ・かね・おかね          |
| Ī          | ぱそこん・ぴーしー             |
| •          | らぶれたー・らぶめーる・てがみ・めーる   |
| 1          | れんち・しゅうり              |
|            | えんぴつ・めも               |
| B-2        |                       |

|     | Reading            |
|-----|--------------------|
| 100 | おうかん・かんむり・おう       |
| Ð   | ゆびわ                |
|     | すなどけい・じかん          |
| Œ   | じてんしゃ・のりもの・ちゃり     |
| 15  | ゆのみ・おちゃ・ちゃ         |
| Ō   | うでどけい・とけい・じかん      |
| XX  | かんがえる・かお・うーむ       |
| XX  | ほっ・かお              |
| 103 | ひやあせ・かお            |
| 100 | ひやあせ・かお            |
| 34  | いかり・かお・ぶー          |
| 11  | ぼけー・かお             |
| 88  | はーと・かお             |
| 1   | おーけー・て・おっけー        |
| U   | あかんべ・かお・ベー         |
| 1   | うぃんく・かお            |
| #   | うれしい・かお・にこ         |
| ÷+  | がまん・かお             |
| 55  | ねこ・どうぶつ            |
| ದೆ  | なみだ・かお・なき          |
| ~~  | なみだ・かお・なき          |
| NG  | えぬじー・だめ            |
| 0   | くりっぷ・てんぷ           |
| ©   |                    |
| TM  |                    |
| ң   | はしるひと・だっしゅ・はしる・にげる |
| 秘   | まるひ・ひみつ            |
| Ð   | りさいくる              |
| ®   |                    |
|     | きけん・ちゅうい           |
| 禁   | きんし                |
| 空   | くうしつ・くうせき・くうしゃ・あき  |
|     | 1000 1000 1000     |

ごうかく

| Reading            | (Vision)   | Reading             |
|--------------------|------------|---------------------|
| おうかん・かんむり・おう       | 満          | まんしつ・まんせき・まんしゃ・いっぱい |
| ゆびわ                | <b>*</b>   | やじるし・や              |
| すなどけい・じかん          | 1          | やじるし・や              |
| じてんしゃ・のりもの・ちゃり     | :H:        | がっこう                |
| ゆのみ・おちゃ・ちゃ         |            | なみ・うぇーぶ・うみ          |
| うでどけい・とけい・じかん      |            | ふじさん・やま             |
| かんがえる・かお・うーむ       | 36         | くろーばー・はな            |
| ほっ・かお              | 00         | さくらんぼ・はな・ちぇりー       |
| ひやあせ・かお            | W          | ちゅーりっぷ・はな           |
| ひやあせ・かお            | 3          | ばなな・たべもの            |
| いかり・かお・ぷー          | 1          | りんご・たべもの            |
| ぼけー・かお             | 4          | め・はな                |
| はーと・かお             | *          | もみじ・はな              |
| おーけー・て・おっけー        | ్ట్రీకి    | さくら・はな              |
| あかんべ・かお・ベー         |            | おにぎり・おむすび・たべもの      |
| うぃんく・かお            |            | しょーとけーき・けーき・たべもの    |
| うれしい・かお・にこ         | 8          | とっくり・おちょこ・さけ・かんぱい   |
| がまん・かお             |            | どんぶり・ごはん・たべもの・しょくじ  |
| ねこ・どうぶつ            | 1          | ぱん・しょくじ・たべもの        |
| なみだ・かお・なき          | <b>(a)</b> | かたつむり・どうぶつ          |
| なみだ・かお・なき          | 0          | ひよこ・どうぶつ            |
| えぬじー・だめ            | (4         | ぺんぎん・どうぶつ           |
| くりっぷ・てんぷ           | Œ          | さかな・どうぶつ            |
|                    | ^^         | うまい・たべる・かお          |
|                    | ^^         | にやり・かお・わらい          |
| はしるひと・だっしゅ・はしる・にげる | 8          | うま・どうぶつ・けいば         |
| まるひ・ひみつ            |            | ぶた・どうぶつ             |
| りさいくる              | -          | わいんぐらす・わいん・さけ・かんぱい  |
|                    | 107        | げっそり・さけび・むんく・かお     |
| _                  | 1901       |                     |

<sup>\*</sup> Pictographs with no reading can be entered only by Pictograph.

#### NOTE

• When you send pictographs to the mobile phone other than i-mode terminal or a PC, they may not be displayed correctly. Pictographs may not be displayed correctly depending on the model of the other party even when it is the i-mode terminal.

# **Face Symbols List**

### Face symbols reading list

You can enter the face symbols by entering and converting the following readings. Also, all the following symbols are displayed as conversion candidates when you enter and convert "かお" or "かおもじ".

|         | er and convert 7,00 0     |
|---------|---------------------------|
| Reading | Face symbol               |
| ありがと(う) | m()m                      |
| ばんざい    | \(^O^)/                   |
| わーい     | (^O^)                     |
| わーい     | (A)                       |
| わーい     | (*^□^*)                   |
| わーい     | o(^V^o)(o^V^)o            |
| わーい     | (≧▼≦)                     |
| おーい     | (^0^)/                    |
| 13161   | (^^)v                     |
| ぎゃはは    | (^Q^)/^                   |
| あは      | (o^o^o)                   |
| あは      | ^O^;                      |
| にこ      | (^-^)                     |
| にこ      | (*^_^*)                   |
| にこ      | (o, A, o)                 |
| にこ      | (o^∀^o)                   |
| にこ      | (, A, <b>)</b>            |
| にこ      | ( <b>(</b> ^-^ <b>(</b> ) |
| にこ      | (o^∇^o)                   |
| ちゅ      | (^3^)/                    |
| ちゅ      | (^ε^)-☆Chu‼               |
| わくわく    | o(^-^)o                   |
| ういんく    | (^)                       |
| さよなら    | (^_^)/~                   |
| さよなら    | (゚Д`)ノ^^                  |
| がんば     | p(^^)q                    |
|         |                           |

| Reading                                       | Face symbol            |
|-----------------------------------------------|------------------------|
| ね                                             | (^_^)b                 |
| ぽりぽり                                          | (^^>;                  |
| ひやあせ                                          | (^o^;                  |
| あせあせ                                          | (; ^_^A                |
| びくっ                                           | (*_*)                  |
| どき                                            | (⊚-⊚;)                 |
| え                                             | (@_@;)                 |
| めがてん                                          | (* * ;)                |
| はてな                                           | (* * ?)                |
| きらーん                                          | (公。公)                  |
| しくしく                                          | (T_T)                  |
| さよなら                                          | (T_T)/~                |
| いたた                                           | (>_<)                  |
| いたた                                           | (><)                   |
| えーん                                           | (;_;)                  |
| えーん                                           | (´Д`)                  |
| えーん                                           | ΩÂΩ;                   |
| えーん                                           | .(/д<.)°.              |
| えーん                                           | (n) /(n).              |
| えーん                                           | $(\top \omega \land)$  |
| えーん<br>えーん<br>えーん<br>えーん<br>えーん<br>えーん<br>えーん | (T \omega \)<br>(?_?)  |
| がーん                                           | (; []                  |
| がーん                                           | (;)                    |
| がーん                                           | $\sum ( \Box \Box ; )$ |
| えへん                                           | ()                     |
| む                                             | (ー_-メ)                 |

| Reading | Face symbol                        |
|---------|------------------------------------|
| む       | 0(0)                               |
| いかり     | (~~)                               |
| むか      | (;+                                |
| むか      | (`^`)                              |
| むか      | (^^;)                              |
| こそこそ    | (•_•                               |
| じーっ     | ()                                 |
| きこえない   | ()                                 |
| こまったもんだ | ( ̄~ ̄)੬                           |
| ぶたー     | )^o^(                              |
| こあら     | (-Q-)                              |
| いっぷく    | (^l^)y~                            |
| いっぷく    | (^ .^)y-~~~                        |
| ほし      | ☆彡                                 |
| ねてる     | () <sub>ZZ</sub>                   |
| ねむい     | \(~o~)/                            |
| ねむい     | (p)/                               |
| めも      | $\varphi(.)$                       |
| うん      | (°_°) (。_。)                        |
| かんぱい    | (^)/\psi \phi \phi \cap \( \cap \) |
| ども      | /(^_^)( ^_^)/                      |
| がまん     | (fini)                             |
| こんにちは   | ヾ(=^▽^=)ノ                          |
| こんにちは   | (• ∀ •))                           |
| こんにちは   | ( <b>( ( ( ( ( ( ( ( ( (</b>       |
| いいな     | (o>ω <o)< td=""></o)<>             |

| Reading | Face symbol              |
|---------|--------------------------|
| いいな     | (@°▽°@)                  |
| いいな     | (m'□'m)                  |
| うーん     | (─~─;)                   |
| てれる     | (/_\;)                   |
| てれる     | (*/ω\*)                  |
| てれる     | (//∀//)                  |
| てれる     | (≧ω≦)                    |
| しあわせ    | °+。(*´∇`)。+°             |
| しあわせ    | /(_\D_)\                 |
| しあわせ    | ( <b>*</b> ∀ `*)         |
| なかよし    | ^一^)人(^一^                |
| ごめん     | (*C*)                    |
| いじいじ    | $\varphi(.;)$            |
| いじわる    | Ψ(~∀~#)                  |
| よろしく    | $^{\wedge}(\nabla^{-}*)$ |
| こまった    | ><                       |
| やだ      | (O>_<)                   |
| へこむ     | ( ~ ~ )                  |
| へこむ     | (´ω`)                    |
| びっくり    | (одО;)                   |
| びっくり    | w(°0°)w                  |
| だっしゅ    | E=F(•_•)-                |

# **Fixed Common Phrases List**

## Folder 1 (fixed common phrases)

| 1 Sorry 2 Thank you 3 Congratulations! 4 It's time 5 Wait a minute 6 Just arrived 7 Schedule change |  |
|----------------------------------------------------------------------------------------------------|--|
| 3 Congratulations! 4 It's time 5 Wait a minute 6 Just arrived 7 Schedule change                     |  |
| 4 It's time 5 Wait a minute 6 Just arrived 7 Schedule change                                        |  |
| 5 Wait a minute 6 Just arrived 7 Schedule change                                                    |  |
| 6 Just arrived 7 Schedule change                                                                    |  |
| 7 Schedule change                                                                                   |  |
|                                                                                                    |  |
| 14.0                                                                                                |  |
| 8 Where are you?                                                                                    |  |
| 9 Do your best                                                                                      |  |
| 0 What are you doing?                                                                               |  |

## Folder 2 (fixed common phrases)

| No. | Message                       |
|-----|-------------------------------|
| 1   | All right                     |
| 2   | I hope you are well           |
| 3   | Well done                     |
| 4   | Emergency                     |
| 5   | How do you think?             |
| 6   | Please call                   |
| 7   | I will be late                |
| 8   | Leave a message on voice mail |
| 9   | E-mail me via i-mode          |
| 0   | Thank you for your help       |

# **Multi Access Combination Patterns**

| Communication newly started                   | Voice    | calls    |          | phone<br>IIs | i-mode*6 | i-αppli | i-mod | e mail  | SI   | /IS     |          | ket<br>nication |          | data<br>nication |
|-----------------------------------------------|----------|----------|----------|--------------|----------|---------|-------|---------|------|---------|----------|-----------------|----------|------------------|
| Current communication status                  | Outgoing | Incoming | Outgoing | Incoming     | rinode   | αррп    | Send  | Receive | Send | Receive | Outgoing | Incoming        | Outgoing | Incoming         |
| During a voice call                           | *1       | *2       | ×        | *3           |          | ×       |       |         |      |         |          |                 | ×        | *3               |
| During a videophone call                      | ×        | *3       | -        | *3           | ×        | ×       | ×     | × *7    | ×    |         | ×        | × *8            | ×        | *3               |
| During i-mode                                 |          |          | *4       | *5           | -        |         |       |         |      |         | ×        | ×               | ×        | ×                |
| During packet communication with PC connected | ×        |          | ×        | ×            | ×        | ×       | ×     | × *7    | ×    |         | -        | -               | ×        | ×                |
| During 64K data communication                 | ×        | *3       | ×        | *3           | ×        | ×       | ×     | × *7    | ×    |         | ×        | ×               | ×        | *3               |

<sup>:</sup> Can be activated. x: Cannot be activated. : Can be activated depending on situation. -: Functionally incompatible.

<sup>\*1 :</sup> If you have subscribed to "Call Waiting", you can make a call by holding a current voice call.

- \*2 : If you have subscribed to "Call Waiting", you can answer a call by holding a current voice call. If you have subscribed to "Voice Mail" or "Call Forwarding" service, you can answer a call after disconnecting the current call. P.370
- \*3: If you have subscribed to "Call Waiting", "Voice Mail" or "Call Forwarding", you can answer a call after disconnecting the current call. P.370
- \*4 : Start Videophone after ending the current i-mode connection.
- \*5 : When "V-phone while packet" is set to "V-phone priority", i-mode communication is disconnected when you answer the incoming videophone call.
- \*6: Includes the i-Channel site view.
- \*7 : The i-mode mail and MessageR/F are not received and are kept in the i-mode Center. You can receive these kept i-mode mail and MessageR/F by "Check new message" after the current communication ends.
- \*8 : Missed calls record is left.

## **Services Available for the FOMA Terminal**

| Available service                                          | Phone number                                |
|------------------------------------------------------------|---------------------------------------------|
| Directory assistance (pay: service charge + call charge)   | (No area code) 104                          |
| <ul> <li>Unlisted phone numbers cannot be given</li> </ul> |                                             |
| Telegram (pay: telegram charge)                            | (No area code) 115                          |
| Time (pay)                                                 | (No area code) 117                          |
| Weather forecast (pay)                                     | Area code of an area you want to know + 177 |
| Emergency call to the police                               | (No area code) 110                          |
| Emergency call for a fire engine or an ambulance           | (No area code) 119                          |
| Emergency call for help with maritime accidents            | (No area code) 118                          |
| Emergency Message Recording System (pay)                   | (No area code) 171                          |
| Collect call (pay: service charge + call charge)           | (No area code) 106                          |

#### NOTE

- When you use the Collect Call Service (106), the receiver will be charged for the call and an additional service for each call (90 yen (94.5 yen tax included)). (As of June, 2007)
- When you use the Directory Assistance Service (104), you will be charged for the call and an additional service of 100 yen (105 yen tax included). A free service is available for persons with sight or upper-limb handicaps. For details, call 116 (NTT Sales) from an ordinary phone. (As of June, 2007)

- The FOMA N704iµ supports the "緊急通報位置通知" (Emergency Location Report). When you make an emergency call to 110, 118, 119, etc., the location of the caller (location information) is automatically notified to the emergency call reception organization such as police.
  - However, the emergency call reception organization may not confirm the correct location depending on the caller's location or radio wave's reception condition.
- When you do not notify the caller ID by adding "184", etc., the location information and the phone number are not notified. However, the emergency call reception organization may obtain the location information and the phone number when it is required for protecting life or other reason regardless of your setting. The location and timing of introducing "緊急通報位置通知" (Emergency Location Report) depends on the preparation status of each emergency call reception organization.
- When calling to 110, 119 or 118 from the FOMA terminal, state that you are calling from a mobile phone and provide your precise current location. Also, to prevent the call from dropping out before it is completed, stand still while talking. Do not turn the FOMA terminal off immediately after making the call, but leave it turned on for at least 10 minutes so that you can receive calls.
- Depending on your location, you may not be connected to the police or the fire department for the area you are in. In this case, call from the nearest pay phone or ordinary phone.
- If you are using a "Call Forwarding Service" from a general phone and a mobile phone is set as the forwarding number, depending on the settings of an ordinary phone or a mobile phone, the caller may simply hear the ring tone even when the mobile phone is busy with another call, outside the service area or turned off.
- You cannot use services such as 116 (NTT Sales), Dial Q2, Message Dial or Credit Call. (Automatic credit calls can be made to the FOMA terminal from an ordinary phone or payphone.)

# **Options and Accessories**

By combining various options and accessories sold separately, your FOMA terminal can support a wide range of applications to meet both your personal and professional needs. Note that some products may not be available depending on the area you are in. For more information, contact an NTT DoCoMo shop or service counter.

For details of options and accessories, refer to relevant User's Manual.

- Earphone/Microphone with Switch P001\*1/P002\*1
- Stereo Earphone Set P001\*1
- Flat-plug Earphone/Microphone with Switch P01/P02
- Flat-plug Stereo Earphone Set P01
- · Bone conduction microphone/receiver
- · FOMA USB Cable
- · FOMA USB Cable with Charge Function 01
- · FOMA AC Adapter 01/02
- · FOMA DC Adapter 01/02
- · Battery Pack N17
- Back Cover N21
- In-Car Holder 01\*2
- · Carry Case S01
- · Data Communications Adapter N01
- FOMA AC Adapter 01 for Global use\*3
- · FOMA Indoor Booster Antenna
- · FOMA Indoor Booster Antenna (Stand Type)
- FOMA Dry Battery Adapter 01
- In-Car Hands-Free Kit 01\*4
- · FOMA In-Car Hands-Free Cable 01
- FOMA Portable Charging Adapter 01
- \*1 : To connect to the FOMA N704iµ, the Earphone Plug Adapter P001 is required.
- \*2: When attaching the FOMA N704iµ to the in-car holder, adjust the holder according to the "In-Car Holder 01 User's Manual" (fix at the 3rd level position for the gold screw, check if it can be attached and removed smoothly, then make further adjustments).
- \*3 : To use the FOMA terminal in overseas countries, a plug adapter appropriate for the area is required.
- \*4 : To connect to or charge the FOMA N704iµ with USB, the FOMA In-Car Hands-Free Cable 01 is required.

# **Movie Playing Software**

To play a movie (MP4-formatted file) on PC, install QuickTime Player (free) ver. 6.4 or later (or ver. 6.3 + 3GPP) of Apple Computer, Inc. Download QuickTime from the following website:

http://www.apple.com/jp/quicktime/download/

- To download, you need PC to access Internet. You are charged for the Internet communication fee to download the software.
- View the website above for more details on the environment, how to download or how to operate.

## **Malfunction Checklist**

Check first whether the software update is required. If it is required, update the software.

"Updating Software" P.419

In the following table, problems are written in blue, and points to check and reference pages are written in black.

The FOMA terminal does not turn on. (The FOMA terminal cannot be used.)

- Is the battery pack properly attached? P.42
- Has the battery run out? P.46

The animation displayed on the right appears and an alarm tone sounds.

• The battery has run out. Charge the battery pack. P.45

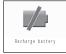

ne " icon is displayed and I hear a busy tone.

Are you outside the service area or in a location with poor radio wave reception? P.47

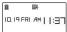

#### I cannot make a call by pressing the dial keys.

- Is Original lock set to "Keypad dial" of "Dial/Sending mail"? P.136
- Is Keypad lock set? P.137

## ● Is Restrict dialing set? P.139

#### I dialed a number and made the call, but all I hear is a busy tone.

- Did you start dialing without waiting for the dial tone first? P.52
- Did you dial the area code? P.52
- Is the "icon displayed? P.47
- Is "Please wait" displayed?

#### I cannot receive calls. Or I cannot hear the ring tone.

• Are any of the following functions set?

Restrictions P.139

- · Call rejection · Call acceptation · Call forwarding · Voice mail
- Set mute seconds
   Reject unknown P.142

neject unknown F.142

Call setting w/o ID P.141

- Unknown Reject
   Payment Reject
   User unset Reject
- Is the FOMA terminal set to Manner mode? P.106
- Is the FOMA terminal set to Public mode (Driving mode)? P.72
- Is "Incoming call" of "Incoming/Mail disp." set to Original lock? P.136
- Is Self mode set? P.142
- Is the ringing time for recording message set to "0 second"? P.76
- Is the start time of voice mail or call forwarding service set to 0? P.365, 367
- Is caller ID request set to Activate? P.369
- Is the mova terminal valid with the dual network service? P.369
- Is the Ring volume set to "SILENT"? P.71

# Mail ring tones and alarm tones sound but no ring tone sounds when a call comes.

Is "Set mute seconds" of "Ring time (sec.)" set to long time (such as 99 seconds)? Set "Set mute seconds" to shorter time.

# The records of Dialed calls, Redial, Sent address disappear automatically.

● Is "Restrict dialing" of "Restrictions" set? P.139

# A different ring tone sounds from what is set up when I receive a voice or videophone call.

 When the ring tone settings for several functions are duplicated, the ring tone operation is performed according to the priority.
 P.104

# A different image is displayed from what is set up when I receive a voice or videophone call.

• When the ring tone settings for several functions are duplicated, the image

operation is performed according to the priority. P.109

# A different animation from what is set up appears with My Signal when I receive a voice or videophone call.

 When the My Signal settings for several functions are duplicated, My Signal operation is performed according to the priority.

# A different incoming call lamp by the color or flashing pattern from what is set up glows when I receive a voice or videophone call.

 When the illumination settings for several functions are duplicated, the lamp operates according to the priority.
 P.116

### It takes time to display or play movie, i-motion or Chaku-Uta-Full<sup>®</sup>.

Is the movie, i-motion or Chaku-Uta-Full<sup>®</sup> stored in "Movable contents" folder?
 It may take time to display or play movie, i-motion or Chaku-Uta-Full<sup>®</sup> stored in "Movable contents" folder.

# I cannot copy or move a movie, i-motion or Chaku-Uta-Full® to the microSD memory card.

- Is it a partially downloaded Chaku-Uta-Full®? P.310
- Is the playback restriction (count, period or limit) of the movie, i-motion or Chaku-Uta-Full® expired?
   P.262

### The incoming display or ring tone is the default setting.

 Depending on the combination of receiving screen, ring tone and precedence setting, either the receiving screen or the ring tone may revert to the default.

#### The ring tone I hear when I receive mail is not the tone I set for mail.

- When the ring tone settings for several functions are duplicated, the ring tone operation is performed according to the priority. P.104
- If you have received multiple mails and a distinctive ring tone is set for the last mail to be received, the tone set for that mail address sounds.
   P.103
- When you receive multiple items of mail that includes chat mail, the FOMA terminal emits the ring tone set for chat mail.
   P.103
- If the sender's mail address is in the "(phone number)@docomo.ne.jp" format, store only that phone number as mail address and set a distinctive ring tone for that mail address with "Select ring tone" of "Mail (recv.)". P.88
- Did you store the sender's mail address (the mail address displayed in the received mail detail screen) in the Phonebook correctly and set a distinctive ring tone for that mail address with "Select ring tone" of "Mail (recv.)"? P.95
- If you receive SMS, a distinctive mail ring tone set for the phone number in the Phonebook with "Select ring tone" of "Mail (recv.)" sounds.
   P.104

## Characters are displayed instead of images, i-motion or music.

 $\bullet\,\mbox{If}$  one of the followings is displayed, the image, i-motion or music is one that

cannot be selected by the function in use. P.261, 272, 308 "Not available", "Expired file", "No preview data".

# When a mail is received, an animation different from the one set for mail reception is displayed with My Signal. Or the incoming call lamp flashes in a different color from the specified color.

- When the My Signal settings for several functions are duplicated, My Signal operation is performed according to the priority.
- When the illumination settings for several functions are duplicated, the lamp operates according to the priority. P.116
- If you receive multiple mails, My Signal is activated or the incoming call lamp flashes according to the setting for the last received mail's address, set with "My Signal settings" or "Illumination" of "Mail (recv.)". P.116
- If the sender's mail address is in the "(phone number)@docomo.ne.jp" format, store only that phone number as mail address and set the My Signal operation or illumination pattern for that mail address with "My Signal settings" or "Illumination" of "Mail (recv.)". P.88
- Did you store the sender's mail address (the mail address displayed in the received mail detail screen) in the Phonebook correctly and set the My Signal operation or illumination pattern for that mail address with "My Signal settings" or "Illumination" of "Mail (recv.)"?
- If you receive SMS, the My Signal or illumination setting set for the phone number in the Phonebook with "My Signal settings" or "Illumination" of "Mail (recv.)" is applied.

# The FOMA terminal cannot be charged (The charge lamp is not turned on).

- Is the battery pack properly attached to the FOMA terminal? P.42
- Is the adapter firmly plugged into the electrical outlet or cigarette lighter socket?
   P.45
- Is the adapter properly attached to the FOMA terminal? (If you are using the AC adapter, make sure that the AC adapter connector is firmly plugged into the FOMA terminal).
   P.45

### The battery duration is short.

- The battery pack life is almost over. The battery pack life may be shorter depending on the conditions used in. P.43
- The battery usage time varies depending on the usage of the FOMA terminal.
   P.44
- If you affix a seal on the display or a surface with keys, the seal may interfere
  with operation by pressing keys when the FOMA terminal is folded, resulting in
  shorter battery duration.

#### The key does not sound when I press it (No key tone).

- Is "Keypad sound" set to "OFF"? P.105
- Is the FOMA terminal set to Manner mode? P.106

#### I cannot answer voice calls or videophone calls using Any key answer.

- Is "Answer setting" set to "Quick silent" or "OFF"? P.70
- You cannot answer videophone calls using Any key answer.

#### The other party's voice is difficult to hear during calls.

- Is the earpiece speaker placed properly against your ear? P.26
- Is anything such as seal obstructing the earpiece speaker?
- Is anything obstructing the speaker during hands-free? P.59
- Did you change the "Volume" setting?

Try changing this setting until you can hear the other party easily. P.71

### The other party's voice is too loud during calls.

• Did you change the "Volume" setting?

Try changing this setting until you can hear the other party easily. P.71

# I cannot operate the FOMA terminal using the external keys when it is folded.

- Is Keypad lock set? P.137
- Is "External keys guard" set to "ON"? P.138
- If you affix a seal on the display or a surface with keys, the seal may interfere with operation by pressing keys when the FOMA terminal is folded.

# I cannot check missed calls using $\ensuremath{\overline{\mathbb{Q}}}(\ensuremath{\mathsf{MEMO/CHECK}})$ when the FOMA terminal is folded.

## I cannot activate the music player by pressing $\[\]$ for 1 second or longer.

- Is "Info notice setting" set to "OFF"? P.75
- Is Keypad lock set? P.137
- Is "External keys guard" set to "ON"? P.138

## The display is hard to view.

- Is the brightness setting of the backlight set to "Level 1"? P.111
- Is "Privacy angle" set to "ON"? P.110

#### The display and backlight of the keypad do not turn on.

- Is Lighting of the backlight set to "OFF"? P.111
- Is the lighting area set to "LCD" ? P.111
- The brightness may not be detected correctly when the illuminance sensor is covered with a finger or depending on the illuminant.

  P.111

# When I receive an incoming call immediately after turning on the power, the phone number is displayed but the name stored in the Phonebook is not.

 The FOMA terminal may be reading the FOMA card (UIM) immediately after turning on the power. The Phonebook function may not be available during that time.

# It takes some time for the power to turn on after : is held down for 1 second or longer.

 When Phonebook, etc. has reached full capacity, data verification takes some time. P.95

#### Nothing appears on the display.

 Is the FOMA terminal set to Power saver mode? Press any key to cancel Power saver mode. P.111

#### The incoming call lamp does not flash.

 When "My Signal setting" (P.114) for receiving each item ("Phone", "Videophone" and "Mail/Chat mail") is set to display the animation, the incoming call lamp function is disabled and does not flash.

#### Nothing appears with My Signal.

Are "My Signal settings" set to "OFF"? P.114

# No incoming call reaction (ring tone sounding, vibrator, My Signal display) is performed when a call comes.

• No incoming call reaction (ring tone sounding, vibrator, My Signal display) is performed until the set time has passed when you receive a call from a phone number not stored in the Phonebook or from a caller who does not notify its caller ID if "Set mute seconds" of "Ring time (sec.)" is set "ON". P.141

# When I receive SMS, the name stored in the Phonebook is not displayed.

● Did you correctly store the phone number of the sender on the phone number line ( ) of the Phonebook? P.87

#### Mails are not automatically filtered.

- If the other party's mail address is "Phone Number@docomo.ne.jp", register the telephone number only in the Auto-sort settings. P.226
- If the other party's mail address is other than "Phone Number@docomo.ne.jp", register the complete address including the domain in the Auto-sort settings to be automatically allocated. P.226

#### Mails are not automatically received.

● Is "Receive option setting" set to "ON"? Set to "OFF". P.214, 232

# I cannot perform the N704iµ communication setting file (drivers) installation or data communication.

• Is USB mode set to "microSD mode"? Set to "Communication mode". P.295

#### I cannot connect to i-mode, i-mode mail, i-αppli or i-Channel.

- Is "Host selection" set to other setting than "i -mode". P.183
- If you have subscribing to the i-mode Service after purchasing the terminal, turn the FOMA terminal off and then turn it back on.

# Even if mail has been received, no incoming call reaction (ring tone sounding, vibrator, My Signal display) is performed.

- Is "Mail/Msg. ring time" set to "OFF"? P.106
- Is Original lock set to "Disp. recv. mail/msg." of "Incoming/Mail disp."? P.136
- Is "Receiving display" set to "Operation preferred"? P.232

#### Sent mail does not remain in the Outbox.

Is "Sort all" set to the folder of a mail-connected i-αppli?
 Highlight the folder of mail-connected i-αppli and then select "Open folder" from the function menu to confirm.

# Received mail does not remain in the Inbox and " " does not disappear.

disappear.

ls "" appear on the folder of a mail-connected i-αppli in the Inbox? Or, is "Sort all" set to the folder of a mail-connected i-αppli?

Highlight the folder of the mail-connected i-αppli and then select "Open folder" from the function menu to confirm. P.225, 226

# Mail sending is interrupted, SMS is received, and a message appears when retrying.

 When the amount of data communication within a specified time is too much, the line is interrupted and notified with SMS. Follow the contents of SMS and the displayed message.

### When shooting pictures, the images are flickered.

 When you take pictures indoors, flickering may appear due to the effect of fluorescent lighting, etc. The flickering may be suppressed by changing the "Image tuning" setting.
 P.153

#### Still images or movies shot look too bright.

 Haven't you shoot still images or movies outside or in a bright place with "Image tuning" set to "Mode 1 (50Hz)" or "Mode 2 (60Hz)"? Check the tuning and make sure it is reset to "Auto". P.153

### Still images or movies look blurred.

• Switch to the close-up mode by moving the lens selector switch of the rear lens

to the  $\,$  position (standard lens) for normal shooting or to the  $\,$  position (macro lens) to take a close-up photo.  $\,$  P.146

Set modes suited to the scene being shot. P.151

When I attempt to display an image, "X" appears. Or when I attempt to play for demonstration or see a preview, "X" appears.

• " X " may appear when the image data is corrupted.

The terminal operates slowly when any key is pressed.

 It may occur if a large amount of data is stored on the FOMA terminal or a exchanged using the microSD reader/writer function.

When I record using Chance capture, the recording time has decreased.

 When you record using Chance capture, the control data will be saved with the movie data. It may shorten the recordable time.

#### For overseas use

"or "select net" does not disappear from the screen, and international roaming service cannot be used.

- Are you outside the service area of the international roaming service or in a location with poor radio wave reception?
- See the international service guide such as "Mobile Phone User's Guide [International Services]" to check if the area or operator is available.
- Turn off the FOMA terminal then turn it back on the first time you use the service aster you move from Japan to overseas.
- Launch "NW search mode" to search for a compatible operator. P.386

A voice call or videophone call cannot be received.

- Is "Bar incoming when roam" set to "Activate"? P.388
- Is "V-phone while packet" set to "V-phone priority"? P.82

The other party's caller ID is not notified.

The notified caller ID is not the other party's.

The FOMA terminal does not perform operations using phonebook data or Caller ID Notification.

• If the used network or operator does not notify the caller ID, the caller ID does not appear on the FOMA terminal screen even when the caller ID is notified. Depending on the used network or operator, the notified caller ID may be different from the other party's.

# **If Any Error Message Appears**

Numbers in parentheses contained in i-mode error messages are codes used by the i-mode Center as separators between transmitted errors. In the following table, error messages are written in blue, and explanation/solution and reference pages are written in black.

#### "Activating mail security Cannot download"

You cannot download or upgrade the mail-connected i-αppli because the Inbox/
Outbox or a folder used for the mail-connected i-αppli is protected. To download
or upgrade the mail-connected i-αppli, release the mail security.
 P.138

#### "Activating mail security Unable to delete"

 You cannot delete mail-connected i-αppli or its folder because the Inbox/Outbox or a folder used for the mail-connected i-αppli is protected. To delete both the mail-connected i-αppli and its folder, release the mail security.

To delete a mail-connected i- $\alpha$ ppli only, select "NO" when you receive a message asking whether to delete a folder used for the mail-connected i- $\alpha$ ppli. P.138

### "Activating restrict dialing"

 This message appears when you attempt to perform a prohibited operation when the restrict dialing is set. P.139

#### "Attached file is deleted"

• This message appears when an i-mode message received that you attempt to quote to send a reply has any file attached. It also appears if it is prohibited to attach the file to a mail or output the file from the FOMA terminal when you attempt to forward an i-mode mail. Press

### "Authentication canceled (401)"

 $\bullet$  This message appears when you press "Cancel" on the authentication screen.

#### "Authentication type is not supported (401)"

This message appears when the authentication did not go through. Press to return to the previous page.

#### "Cannot save attached file"

 This message appears when you receive a mail attached a file which cannot be stored via infrared data exchange, cable communication or copy from the microSD memory card.

#### "Cannot set this schedule"

 This message appears when you execute "Copy & add this" for a schedule with the same data and time as an existing schedule entry or when you receive it via

#### infrared data exchange or cable connection.

# "Caution! This SMS includes Phone Nos. or URLs. Be careful if you do not recognize the sender."

● This message appears when "Message scan" of "Scanning function" is set to "ON" and try to display a SMS which contains phone number or URL in the message. Press ® to display a SMS message after checking the sender. P.422

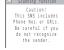

### "Check new messages is set all OFF"

 New messages cannot be checked because all items in "Set check new messages" are set to "NO".

Set items to check in "Set check new messages". P.233

#### "Connection failed (403)"

• The attempt to access a site has failed for some reason. Retry connection.

#### "Connection failed"

• Set "Caller ID Notification" to "ON" and retry. P.49

#### "Connection failed"

- This message appears when the host setting is not correct. Set the host correctly in "Host selection" of the connection setting.
   P.183
- $\bullet$  The attempt to connect to i-mode has failed for some reason. Retry connection.

#### "Connection interrupted"

- i-mode connection was interrupted due to poor reception. Move to a location where the reception is good before using the i-mode service.
   P.166
- If this message appears even when the reception is good and "Inf" appears, the site you are accessing is busy. Retry later.

## "Continue using i-appli and transmit data?"

This message appears when you select "NO" or "Terminate i-αppli" in response
to the message "Data transmission is frequent Continue transmission?". Select
"YES" to continue i-αppli communication. To cancel i-αppli, select
"Terminate i-αppli".

## "Data is too long A part is deleted"

 As the size of address, subject or message text, or multiple data exceeds the maximum size, the new mail screen appears with the exceeded part deleted.

#### "Data is too long Please delete message"

• The total length of the message text and quotation marks in the i-mode mail to be quoted in a reply exceeds 5,000 full-pitch characters. Delete some of the text to reduce the character count to 5,000 full-pitch characters or fewer.

#### "Data transmission is frequent. Continue Transmission?"

•This message appears when the frequency of the communication is too much within a specified time when using i-αppli. Select "YES" to continue i-αppli communication and select "NO" to stop. To cancel i-αppli, select "Terminate i-αppli".

# "Data transmission is frequent. Press CLR and confirm data transmission"

• This message appears when the frequency of the communication from the i-αppli standby screen is too much within a specified time. Press LER to select whether you permit the communication from the i-αppli standby screen or not, or exit the i-αppli standby screen. P.256

### "Dial/Receive calls activating Original lock"

 This message appears when you attempt to perform a prohibited operation of "Dial/sending mail" and "Incoming/Mail disp." when Original lock is set. P.136

#### "Download failed"

This message appears if a communication error occurs or a data contains an
error when you attempt to download data such as a melody, Chara-den or
download dictionary.

### "Editing now Unable to delete"

 This message appears when you attempt to delete a mail message that is stored in the Draft and being edited.

#### "Enter correct Network Security code"

 This message appears when you need to enter the network security code for a function but a wrong number was entered. Enter the correct network security code. P.126

## "Error in image Does not work correctly"

• This message appears when a Flash movie cannot be played due to an error found in the data.

## "Error register forwarding number"

 This message appears when you have subscribed to the Call Forwarding service and attempt to forward an incoming call by selecting "Call Forwarding" from the function menu without setting the forwarding number.

#### "Failed to copy all"

 The data cannot be copied due to some error. Exchange with a new microSD memory card then retry to copy.

#### "Failed to copy this"

• The data cannot be copied due to some error. Exchange with a new microSD

#### memory card then retry to copy.

#### "Failed to read"

 The data cannot be copied due to some error. Exchange with a new microSD memory card then retry to copy.

### "Failed to retrieve channel information"

● This message appears when you attempt to display the channel list screen for the first time after purchase, when you attempt to display the channel list screen after initializing i-Channel, changing the URL of connecting i-Channel, initializing the FOMA terminal or changing the FOMA card, or when i-Channel information is not retrieved. Move to the location where "『☆』" appears and display the channel list screen again. P.194

## "Format microSD for your phone"

 There is an error e.g. the microSD memory card is not formatted. Reformat the microSD memory card. P.294

### "i-appli To" function is not set"

 When you attempt to launch software from a site, message, the infrared data exchange function or the Bar code reader, it does not launch because the specified software is not permitted to be linked.

# "i- $\alpha ppli$ stand-by display terminated due to security error" "Software terminated due to security error"

 This message appears when the i-αppli or the i-αppli standby screen (including the i-αppli DX) terminated because you attempted to perform an unauthorized operation. P.252, 257

#### "Input error (205)"

• This message appears after you enter data on a website and send the data. Press • to reset the entered text (the set or entered contents are sent. This operation does not cancel sending).

### "Insert microSD"

 This message appears when the microSD memory card is not inserted correctly or may be damaged. Check if the microSD memory card is inserted in the FOMA terminal correctly. P.285

#### "Insert UIM"

 This message appears when the FOMA card (UIM) is not inserted correctly or may be damaged. Check if the FOMA card (UIM) is inserted correctly.

P.40

#### "Invalid address"

- The address contains a ", " and is invalid. Delete ", ".
- The address of the received mail contains more than 50 half-pitch characters,

and you cannot reply to it.

 SMS cannot be sent because the address contains a space or character other than numbers, "#" and "X". Delete any characters or spaces other than numbers, "#" and "X".

### "Invalid content Change i-motion type for replay"

 This message appears when you attempt to obtain a streaming-type i-motion when "i-motion type" is set to "Standard type". P.192

#### "Invalid UIM Auto start not possible"

ullet This message appears when you attempt to automatically launch i- $\alpha$ ppli restricted by the FOMA card operational restriction function. P.41

## "Invalid UIM Requested service not possible"

- This message appears when you select a desktop icon for data protected by the FOMA card operational restriction function.
   P.41
- This message appears when you select a screen memo, MessageR/F protected by the FOMA card operational restriction function.

#### "Invalid UIM Requested software failed to start"

ullet This message appears when you attempt to select and launch i-lphappli restricted by the FOMA card operational restriction function. P.41

### "Invalid URL"

 This message appears when you enter a URL for "Enter URL" or the home URL for "Home URL", when you enter a URL which does not start from "https://" or "https://", or when you select "OK" without entering a URL. Reenter a URL. P.173. 182

## "Memory full Cannot move"

 This message appears when you move data to or from the Secret folder and the destination folder is full of data. Delete the data in the destination folder and move the data again. P.133

### "Memory No. XXX Cannot overwrite"

- This message appears when you attempt to store a phonebook entry to the number which is used for a secret data when the FOMA terminal is not in the secret or secret data only mode.
- This message appears when you attempt to store a phonebook entry to the number which is set to Automatic display. Press ■ to return to the phonebook edit screen. Select "№", and enter an available memory number or use □ to select auto numbering. P.94

#### "Memory shortage"

• This message appears when the software cannot be launched due to memory

#### shortage.

#### "Memory shortage Quit"

•The process was interrupted due to memory shortage. When composing an i-mode mail, you may not be able to enter up to 5,000 full-pitch characters depending on the condition such as the combination of character types.

#### "Memory shortage Return to i-mode menu"

● The process was interrupted due to memory shortage. Press <a>®</a> to return to the i-mode menu.

#### "Message too long to add header & signature"

•This message appears if the header/signature cannot be automatically added when you forward an i-mode mail because the text and header exceeds 5,000 full-pitch when the header/signature is added.

### "Message too long to add header"

 You cannot paste the header because the character count of the text and header in total exceeds 5,000 full-pitch.

### "Message too long to add signature"

 You cannot paste the signature because the character count of the text and header in total exceeds 5,000 full-pitch.

### "No content is available" (204)

 This message appears when there is no data to display on the accessed website, etc.

#### "No data"

 This message appears when there is no phonebook entry that matches the search criteria when phonebook search is performed. P.91

### "No requested software"

- $\bullet$  This message appears when you select a desktop icon for already deleted i-  $\alpha ppli$  .
- This message appears if there is no corresponding software when the i-αppli is launched from a mail message, the infrared data exchange function or the Bar code reader.

## "No response (408)"

 No response has been received from the site and the communication is interrupted. Retry connection.

## (During Infrared data exchange)

#### "No response Retry?"

• The receiving terminal cannot be found/detected. Orient the terminals so that

their infrared data ports face each other. P.302

#### "No switch"

• This message appears when you cannot switch to a videophone call during a voice call because the other party is using packet communication (including i-mode). Check the other party's status and retry. P.56

### "Not correspond contents"

• The information read by the Bar code reader cannot be recognized because there are some contents not compatible with the FOMA N704iµ.

#### "Out of service area"

● This message appears when you attempt to use an i-mode service out of range or in a location where radio waves do not reach you. Move to a location where "¶₁ appears before using the i-mode service. P.166

#### "Page is not found (404)"

• The site is not found. It may not exist.

## "Password is not correct (401)"

• This message appears when the authentication did not go through on the "Authentication" or "Re-authentication" screen. Select "YES" to authenticate again.

#### "Phone/UIM ID will be sent"

 This message may appear when viewing websites. Selecting "YES" sends the manufacturer number of the mobile phone. If you do not want to send the manufacturer number, select "NO". P.168

#### "PIN1 code blocked"

● This message appears when the power is turned on during PIN1 code lock. Press 
■ to display the PUK code entry screen, then enter the PUK code correctly to release the lock. P.127

#### "Please wait"

• The voice call line/packet communication equipment is damaged, or the voice call line/packet communication network is very busy. Try using the voicephone, videophone or i-mode later.

You can still make calls to emergency numbers (110, 119 or 118). However, a connection may not be established depending on the conditions.

#### "Please wait for a while (packet)"

 The packet communication equipment is damaged, or the packet communication network is very busy. Try connecting later.

#### "PUK code blocked"

• This message appears when you attempt to turn on the FOMA terminal or

perform operations related to the FOMA card (UIM) when the PUK code is locked. Contact the DoCoMo service counter. P.127

#### "Reading UIM Cannot start"

• This message appears when you attempt to perform an operation related to the FOMA card (UIM) while the FOMA card (UIM) is being read. Retry later.

#### "Replace with a new one or check the disk"

• Check the disk of the microSD memory card. P.291

### "Replay period has expired"

This message appears when you select a desktop icon for i-motion whose playback period or limit is expired.

## "Replay period has expired Delete data?"

• This message appears when you attempt to play i-motion or Chaku-Uta-Full® whose playback limit or period is expired.

### "Root certificate has expired Connect?"

- This message appears when the SSL certificate in the terminal is expired. Select "YES" to connect. Otherwise, select "NO". P.187
- This message appears when you are asked to send a client certificate while accessing an SSL website. P.170

#### "Service is not registered"

- The i-mode service is not available because you have not subscribed to the service. A separate subscription is required to use the service.
- If you have subscribing to the i-mode Service after purchasing the terminal, turn the FOMA terminal off and then turn it back on.

## "Size of this page is not supported"

- The data received from a website has exceeded the maximum size for 1 page. Reception is interrupted and the data received up to that point is displayed.
- This message appears when the maximum size has been exceeded while downloading a melody, download dictionary, Chara-den or My Signal.

## "Software for this folder deleted Refer to Open folder"

•The software cannot be launched because the mail-connected i-αppli corresponding to the selected mail folder is deleted. Select a mail in the folder from the function menu. P.225

#### "Software is stopped because of error"

• This message appears when you are running a program and an error occurs preventing further operation.

#### "Some addresses is invalid"

This message appears when you attempt to reply to multiple addresses but not

all addresses are valid.

#### "Some attached file will be deleted"

• The mail you attempt to forward is attached with a file which is prohibited to attach to a mail or output from the FOMA terminal. Press 📵 to delete the file which is prohibited to be attached to a mail or output from the FOMA terminal.

#### "Some mails not sent (561)"

• The mail could not be sent to some addresses.

#### "SSL session cannot be established"

• This message appears when a connection to an SSL site or website was not established. Retry connection.

#### "SSL session failed"

• This message appears when an SSL communication is interrupted due to an error occurring during authentication for an SSL session.

#### "Syntax error"

### "Syntax error (XXX)"

• The received data contains an error and cannot be displayed. The received data is discarded. A number indicating the contents of an error may appear in "XXX".

## "Talking now Cannot start"

"Talking now Cannot operate"

• This message appears when you attempt to perform an operation that cannot be performed during a call. P.322, 405

## "This certificate has expired Connect?"

- This message appears when an SSL server certificate out of the validity period has been received. Select "YES" to connect. Otherwise, select "NO". P.187
- This message appears when you attempt to access an SSL website but the "Set time" setting is not made. Set the "Set time" setting. P.48

### "This certificate is not valid for this URL Connect?"

• This message appears when there is any difference between the certificate stored in the FOMA terminal and the certificate sent from the server. P.187

# "This data can no longer be replayed"

• This message appears when you attempt to play i-motion with no playback count remaining.

#### "This data can no longer be played Delete?"

• This message appears when you attempt to play i-motion or Chaku-Uta-Full® with no playback count remaining.

#### "This data is not supported by this phone"

 This message appears when you attempt to download unsupported i-motion or data other than i-motion.

#### "This data may not be replayed"

 This message appears when you download i-motion other than MP4 (Mobile MP4).

### "This site is not certified Connect?"

 This message appears when you receive an unsupported SSL certificate. Select "YES" to connect. Otherwise, select "NO". P.187

# "This software contains an error" "This software contains an error Unable to download"

 This message appears when the software data contains an error and you cannot download or upgrade the software.

#### "This software is not supported by this phone"

 This message appears when the software you attempt to download is incompatible with the FOMA N704iµ and cannot be downloaded.

## "This UIM cannot be recognized"

 This message appears when the inserted FOMA card (UIM) may not be used on the FOMA N704iμ. Make sure that the correct FOMA card (UIM) is inserted. P.42

#### "Time out"

 Accessing a site or sending a message was interrupted because the time set in "Set connection timeout" has elapsed. Retry later. P.183

#### "Too much data was entered"

 Too many characters are entered into the text box, such as a URL and the data cannot be sent. Reduce the number of characters before sending again. P.170

### "Unable to download Data exceeds maximum size (452)"

 This message appears when the data to be received exceeds the maximum size and cannot be received.

#### "Unable to obtain data due to replay restriction data error"

 You cannot download the remaining data of the partially downloaded Chaku-Uta-Full<sup>®</sup> because the playback limit or period is expired. The partially downloaded data is also deleted.

#### "Unable to receive"

 This message appears when the data contains an error or communication error occurs when trying to retrieve data through communication.

#### "Unable to retrieve the requested URL (504)"

• The attempt to access a site has failed for some reason. Retry connection.

#### "Unable to support this card"

 The microSD memory card is not compatible with the FOMA N704iµ. Use a compatible microSD memory card. P.285

### "Upper limit has been exceeded Connection failed"

 The upper limit set for a Limit billing plan (Type Limit and Family Wide limit) is exceeded.

## "URL address changed (301)"

The site has been moved and the URL has been changed. Store the URL again
if it is stored in the bookmark or stored as a desktop icon or Home URL.
P117 174 182

#### "URL is too long to register"

 The URL exceeds 256 half-pitch characters and cannot be stored in the bookmark or stored as a Home URL.

#### "Usage is currently restricted Try again later"

• This message appears when the amount of data communication is too much within a specified time when using the flat-rate i-mode packet service. The connection may be canceled for a while so resume using i-mode later.

#### "Wrong security code"

#### "Security code is 4 to 8 digits"

 This message appears when you need to enter the security code for a function but a wrong number was entered. Enter the correct security code. P.126

#### "You have no certificate Connect?"

 No user certificate is downloaded. You can connect to the site by selecting "YES", but you cannot continue the access depending on the site.

P.187

### "Your certificate has expired Connect?"

 Your user certificate is requested but it has been expired. You may be able to connect to the site by selecting "YES", but it is recommended to download a new user certificate. P.187

## "Your certificate is requested Send your certificate?"

 Your user certificate is required from the site. Select "YES" to send your user certificate. Otherwise, select "NO".

#### "おまかせロック中です"

 Omakase Lock is set. During Omakase Lock, all the key operations except for answering voice/videophone calls or turning on/off the FOMA terminal. P.129

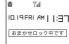

"" .ne.jp"宛のメールが混み合っているため、送信することができません (555)

Unable to send. " .ne.jp" is not available temporarily."

\*Domain name display differs depending on the destination.

The communication equipment is faulty, or the communication line is very busy.
 Try connecting later.

## **Warranty and After-Sales Service**

## Warranty

Make sure that the warranty card is included with your FOMA terminal at the time of purchase. Check the contents, the information about "the shop or date of purchase", etc. and keep the card in a safe place. If the card does not contain necessary information, immediately contact the shop and request them to fill in the card. The warranty period is one year from the date of purchase.

The whole or part of the product, including its accessories, is subject to improvement without notice.

The stored data such as phonebook entries may be altered or lost through the damage or repair on the FOMA terminal. It is recommended to take notes of the stored data such as phonebook entries just in case. Repairing the FOMA terminal cannot transfer most of the data downloaded via i-mode or i-appli, complying with the copyright law.

- \* With this FOMA terminal, you can save the data such as the phonebook to the microSD memory card.
- \* With this FOMA terminal, you can save the data used with i-motion or i-αppli to the microSD memory card.
- \* With this FOMA terminal, you can keep the data such as the phonebook at the Data Security Center by using the Data Security Service (a pay service you need subscription).

If you have a PC, you can transfer the data such as phonebook entries to PC by using the DoCoMo keital datalink (P.379) and the FOMA USB Cable (optional) or FOMA USB Cable with Charge Function (optional), then back up the data on the PC.

#### After-sales service

## If you have problems with your FOMA terminal

Before having your FOMA terminal repaired, see the "Malfunction Checklist" in this manual.

If you still have problems, call at the technical inquiries number described on the back of the manual.

# If, after contacting DoCoMo, you are informed that your FOMA terminal is in need of repairs

Take your FOMA terminal to a designated repair shop. The repair shop is only open during business hours. Remember to take your warranty card with you.

## During the warranty period

- The FOMA terminal will be repaired free of charge in accordance with our written warranty policy.
- Make sure to take the warranty card with you when having your FOMA terminal repaired. Even during the warranty period, a charge will be made for the repair if you cannot show the warranty card or if the malfunction or damage has resulted from improper use.
- Even during the warranty period, a charge will be made for the repair if the malfunction has resulted from the use of devices or consumables that are not specified by NTT DoCoMo.

### The FOMA terminal may not be able to be repaired

The FOMA terminal may be unable to be repaired if the water reaction is found on the seal, if corrosion is found to result from water exposure, condensation or perspiration, or if the internal board is damaged or deformed. Even if the FOMA terminal can be repaired, a charge will be made as the repair is not under warranty.

#### After the warranty period has expired

You can request to have your FOMA terminal repaired, although a charge will be made for the repair.

#### Stock period of parts

Replacement parts (required for maintaining the functionality of the FOMA terminal) will be kept in stock basically for minimum of 6 years following the termination of production. However, the FOMA terminal may not be able to be repaired due to the lack of parts depending on the damaged parts. The repair may still be able to be performed even after the stock period has expired. Call at the technical inquiries number described on the back of the manual.

#### **Important**

- Do not attempt to adapt the FOMA terminal or its accessories by yourself.
  - · Doing so may cause fire, injury or malfunction.
  - To prevent the cross talk or network failure, the technical standard of the FOMA terminal or FOMA card is provided by law. You are not allowed to use the FOMA terminal or FOMA card that does not comply with the standard.
  - If you have adapted the FOMA terminal (a part has been replaced, adapted, coated, etc.) by yourself, the repair can be accepted only if you restore the FOMA terminal to the default (the factory settings). You may be rejected depending on the adaptation.
  - Even during the warranty period, a charge will be made for the repair if the malfunction or damage has resulted from adaptation.
- Do not peel off the model name seal attached to the FOMA terminal.
- The model name seal plays the part of the certificate verifying that the FOMA terminal complies with the technical standard. If the seal cannot be confirmed because it has been peeled off or replaced, the conformity to the technical standard cannot be judged, and then the repair may be unable to be accepted.
- The settings of the functions or the information about total call time may be cleared (reset) due to the malfunction or repair of the FOMA terminal. In this case, specify the settings again.
- Magnetic components are used for speaker, front camera, mouthpiece and earpiece speaker of the FOMA terminal. A cash card, bank card, etc., which is easily affected by the magnetism, may become unusable if it is kept close to the components.
- If your FOMA terminal gets wet or moist, immediately turn it off, remove the battery pack, and take the FOMA terminal to the repair shop as soon as possible. Note that the FOMA terminal may be unable to be repaired depending on the condition.

# Memory dial (phonebook function) and downloaded information

It is your responsibility to keep a separate record of all data stored on your FOMA terminal. NTT DoCoMo disclaims any responsibility for alteration or loss of data.

The data you created, imported or downloaded may be modified or lost when you change the mobile phone model or send the FOMA terminal to repair. NTT DoCoMo accepts no liability whatsoever for any modification to or loss of such data. NTT DoCoMo may sent you a replacement of your FOMA terminal, instead of renovation. The data which contains the images and ring tones downloaded to the FOMA terminal, and the user created data are transferred to the replacement only when the FOMA terminal is repaired (some contents can not be transferred. The data may not be transferred depending on the damage).

\* It may take time to transfer the data or the data may not be transferred depending on the amount of the data stored on the FOMA terminal.

## i-mode Malfunction Check Site

You can check if sending/receiving mails, downloading images/ melodies or other operations are normally performed on the FOMA terminal by yourself.

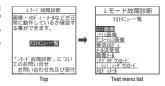

Connecting to "i-mode Malfunction Check Site"

- ・"iMenu" ▶ "お知らせ" ▶ "サービス・機能" ▶ "iモード" ▶ "iモード故障診断" (Only in Japanese)
- · QR code for connecting to the site

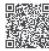

Packet communication charge is not charged for the i-mode malfunction check site. However, access from overseas is charged.

Test items vary depending on the FOMA terminal models. Also, the test items are subject to change.

To check the operation with each test item, read the notes on the site carefully before performing test.

When connecting to the i-mode malfunction check site or testing the mail sending, information specific to your FOMA terminal (model, mail address, etc.) is automatically sent to the server (i-mode malfunction check server). The information sent to DoCoMo is not used for any other purpose than i-mode malfunction checking.

When there seems to be a malfunction as a result of the checking, contact the inquiries number provided on the back of this manual.

# **Updating Software**

<Software Update>

Check whether it is necessary to update software on the FOMA terminal. Download and update the software via packet communication if necessary.

You will be notified of the update in the DoCoMo website or in "お知ら せ" (News) of iMenu.

A charge will not be made for the packet communication to update the software.

There are two ways to update:

: Updates immediately. Now update

Reserved update: Updates automatically on the date and time you

specified.

You can update the software if the i-mode host is set as the user defined host.

Updating the software (downloading and installing) may take some time. When you update the software, an SSL connection is established with the server (the software update server managed by NTT DoCoMo). Validate the certificate beforehand (default: Valid: setting procedure P.187). Before updating the software, charge the battery to the full.

It is recommended that you update the software staying in a place where the reception is good (three bars for the antenna icon).

\* If the reception becomes poor and then the download is interrupted, try to update again in a place where the reception is good.

Updating the software with the "PIN1 code entry set" set to "ON" displays the PIN1 code entry screen in the automatic restart after installing the software. You cannot make or receive a call or use other communication functions if you do not enter the correct PIN1 code.

You cannot update software:

- · When FOMA card (UIM) is not inserted
- · When FOMA card (UIM) is incorrect
- · When PIN lock is set
- · When PUK code is locked
- · When date and time is not set
- · While receiving a call
- · While receiving mail/SMS/ Message
- · During a voice call

- During a videophone call · During i-mode connection
- · During 64K data communication

- · During packet communication
- · When Dial lock is set
- · When Omakase Lock is set
- · When Keypad lock is set
- · When Self mode is set
- · When Original lock is set
- · When you are out of service area
- · When packet dialing is restricted
- · While international roaming
- · While using mova terminal with dual network service
- · When microSD reader/writer is used
- · While other functions are running

You cannot make or receive a call or use communication functions while updating the software. However, you can receive voice calls during downloading.

If the software has already been updated, "No update is needed Please continue to use as before" is displayed when you check for new software updates.

After updating the software, the displayed i-mode Center storage status icon disappears. Also, if the receive option is set to "ON" and mail is received while updating the software, the mail notification screen may not be displayed after the software has been updated.

When you update the software, information specific to your FOMA terminal (model, manufacturer number, etc.) is automatically sent to the server (the server for software updates managed by NTT DoCoMo). The information sent to NTT DoCoMo is not used for any other purpose than updating the software.

If the software download fails, "Rewrite failed" is displayed and you cannot operate the FOMA terminal. If this happens, take your FOMA terminal to a designated repair shop.

#### NOTE

- Do not remove the battery pack while updating the software. Doing so may cause the update to fail.
- Although you can update the software while keeping the data such as the phonebook, camera images and downloaded data stored on the mobile phone, note that the data may not be protected depending on the state of your mobile phone (malfunction, damage or exposure to water). It is recommended to back up the necessary data. However, note that you cannot back up some data such as downloaded data.
- When the software update is completed without operation for confirmation, you will see the desktop icon " (Update complete) on the standby screen. Select " and enter the security code to see the detail results of the update.

# Checking whether you need software update

- "Settings" Other settings" "Software Update"▶Enter your security code
- Check the notices > Check whether you need to update the software

At this point, information specific to your mobile phone must be sent to the server.

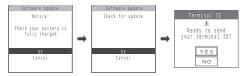

The check result screen appears

#### When "Update is needed" appears

► Select "Now update" or "Reserve" Select "Now update" to update the software immediately. P.420 Select "Reserve" to update afterwards. P.421

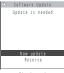

Check result

# When the display says "No update is needed"

"○K"

Continue using your FOMA terminal as there is no need to update the software.

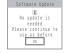

# Updating software immediately

< Immediate update>

O.K

# Check result screen (P.420) "Now update" Select "OK" when "Start download Notice" is displayed

Downloading starts immediately.

Download starts after a while. even if you do not select "OK".

After the download

is finished and then

the message

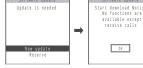

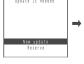

"Download is complete Rewrite software" appears, select "OK"

The software starts rewriting.

Rewrite starts after a while, even if you do not select "OK". It may take time to start rewriting.

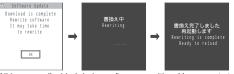

All keys are disabled during software rewriting. You cannot stop rewriting either.

When the software is rewritten, the FOMA terminal will reload automatically.

After reloading, the terminal will automatically connect to the server to check if the update has been completed. After the message "Software update is complete" is displayed, select "OK". Software update is completed.

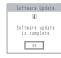

#### NOTE

- If you stop downloading before the download is completed, the data that has been downloaded until then is deleted.
- Once you start downloading, the update starts automatically with no need of selecting any item such as menu.
- The screen on the right may be displayed if the server is busy. In this case, select "Reserve" to perform the reserved update.

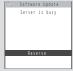

#### Selecting the reservation date and time to update software <Reserved update>

If it takes a long time to download or when the server is busy, you can select the time to startup Software update by communicating with the server beforehand

<Example: Reserving at 7:30 AM on November 9 (Friday)>

Check result screen (P.420) > "Reserve" Select the date and time

> If there is no date and time you do want to reserve

"Others" P.421

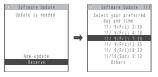

# Check the selected date and time "YES"

The software update is reserved.

To change the date and/or time

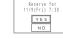

Software Update

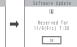

►"NO"

The screen on the left appears at the reservation time and the FOMA terminal starts the software update automatically. Charge the battery fully, put the FOMA terminal at a location with strong radio wave reception and display the standby screen before the reservation time. The rest of operation is same as "Updating software immediately <Immediate update>" (P.420).

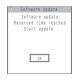

#### NOTE

- The reservation time for the software update will be based on the server's time.
- When the reservation time for the software update is the same as the alarm notification time, priority is assigned to the software update.
- Note that software update may not start up at the scheduled time if another function is being used.
- If the scheduled time has passed during a call, receiving a call or a mail, etc., the software update is launched after you finish talking or receiving mail.
- If you perform "Initialize" after the reservation procedure is complete, the software update does not start at the scheduled time. Reschedule the time for update.

## If you select "Others"

You can select the desired date and period of time after communicating with the server if you select "Others" at step 1 in P.421.

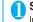

## Select a desired date

In the date selection display, you will see the update availability represented as shown below:

- · Available
- : Almost full

None: Full

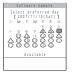

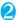

## Select an hour

In the time selection display, you will see the update availability represented as shown below:

- : Available
- : Almost full
- x : Full

Select the period of time to display the candidates for the reservation time by communicating with the server again.

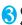

# Confirm the software update date and time

If you check the selected date and time and select "YES", you will communicate with the server again. The software update is reserved.

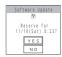

Already reserved for

11/10(Sat) 7:30

## Checking the reservation

<Example: Canceling the reservation after checking it>

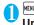

# "Settings"▶"Other settings"▶"Software Update"▶Enter your security code

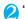

"Cancel"

To accept the reservation date and time 
"OK"

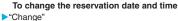

Once information specific to your mobile phone has been sent to the server, follow the procedure used when "Others" is selected. P.421

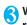

# When you see the message "Cancel this reservation?", select "YES"

At this point, information specific to your mobile phone is sent to the server.

NTT DoCoMo will never disclose or forward your mobile phone information (model and manufacturer number) to a third party.

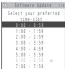

After the message "The reservation is canceled" is displayed, select "OK". The reservation is canceled.

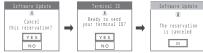

# Protecting the FOMA Terminal from Harmful Data <Scanning function>

First, update the pattern data for the latest data.

When the FOMA terminal is downloading external files or programs from sites or i-mode mail, this function scans the data and deletes any data or cancels program activation where the data or the program could cause a fault.

Pattern data is used for the check. Update the pattern data when it is upgraded because a problem has been detected. P.423

The Scanning function prevents the data that causes some fault from invading your FOMA terminal when viewing sites and websites or receiving mail. If the pattern data that fixes the error is not installed on your FOMA terminal or if the pattern data that fixes the fault does not exist, the Scanning function cannot prevent the error from occurring.

The pattern data varies depending on the model of the FOMA terminal. As a matter of convenience, NTT DoCoMo may discontinue to distribute the pattern data for the model if three years have passed since it is first released.

Set the date (year, month and day) correctly on the FOMA terminal.

When the FOMA terminal is updating automatically or when you update the pattern data, information specific to your mobile phone (model, manufacturer number, etc.) is automatically sent to the server (scanning function server managed by NTT DoCoMo). NTT DoCoMo will not use that information for any purpose other than scanning function.

Update of pattern data will be interrupted if a voice call is received or the FOMA terminal moves out of the service area while updating the pattern data.

Scanning function

Set auto-update

Scanning function

■ Set scan

Version

Default setting All ON

When the Scanning function is set to "ON", data and programs are automatically checked when they are executed. When the message scan is set to "ON", the message body of SMS is automatically checked.

Settings">"Lock/Security" "Scanning function"

The "Scanning function screen" appears.

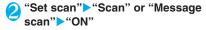

If a message appears asking whether to change the settings

- YFS"
- \* If you enable the Scanning function and it detects potentially harmful data, the event is displayed using one of 5 warning levels. P.423

• The Voice mail notification is not checked even when "Message scan" is set to "ON".

# **Updating pattern data**

<Pattern data update>

Scanning function screen (P.423)

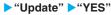

"YES"

Update pattern Ready to send your terminal ID? definitions? YES NO

\* If no pattern data update is required, the "Pattern definitions are up-to-date" message appears. Continue using your current pattern data.

#### NOTE

• You cannot update the pattern data when the update information is notified from the network, when other function is activated, or during i-mode, packet communication or international roaming.

Scanning function screen (P.423) "Set autoupdate">"ON">"YES"> "YES"

# The scanning results display

# Displaying problems detected by scanning

Updating pattern data automatically

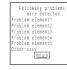

A list of up to 5 problems detected by the Scanning function is displayed, starting with the highest-level problem. If 6 or more problems were detected, the names of the 6th and subsequent problems are omitted.

The rest of the problem elements (sixth and later), of which names are omitted, are displayed as follows:

1 to 9998: The remaining count is displayed as it is.

9999 or more: "Other:9999" is displayed regardless of the count.

## Results of scanning

| Warning level 0                                                            | Warning level 1                                        | Warning level 2                                          |
|----------------------------------------------------------------------------|--------------------------------------------------------|----------------------------------------------------------|
| Operation may not<br>run properly                                          | Operation may not<br>run properly<br>Cancel operation? | Operation may not<br>run properly<br>Canceling operation |
| (Set)Continues the operation.                                              |                                                        | (Set)Stops and cancels the operation.                    |
| Warning level 3                                                            | Warning level 4                                        |                                                          |
| Operation may not<br>run properly<br>Delete data?                          | Operation may not<br>run properly<br>Deleting data     |                                                          |
| Delete)Deletes the data and cancels the operation.  Cancels the operation. | (Set)Deletes the data and cancels the operation.       |                                                          |

#### NOTE

• A message other than above may appear depending on the condition.

## **Checking the Pattern Data Version**

<Version>

Scanning function screen (P.423) "Version"

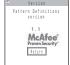

# **Specifications**

| Item          |                  | Specifications                                                                   |  |  |
|---------------|------------------|----------------------------------------------------------------------------------|--|--|
| Model na      | ıme              | FOMA N704iµ                                                                      |  |  |
| Size          |                  | Height 103 mm × Width 49 mm × Thickness 11.4 mm (When folded)                    |  |  |
| Weight        |                  | Approx. 90 g (Battery pack attached)                                             |  |  |
| Continuo      | us standby time  | Stationary: Approx. 690 hrs.<br>Moving: Approx. 500 hrs.                         |  |  |
| Continuo      | us talk time     | Voice call: Approx. 200 min.<br>Videophone call: Approx. 135 min.                |  |  |
| Charging time |                  | AC Adapter: Approx. 120 min.<br>DC Adapter: Approx. 120 min.                     |  |  |
| Color<br>LCD  | Туре             | Display: TFT 262,144 colors<br>My Signal: LED 1 color                            |  |  |
|               | Size             | Display: Approx. 2.3 inches                                                      |  |  |
|               | Pixels           | Display: 82,800 pixels (240 × 345 dots)<br>My Signal: 7 × 7 dots                 |  |  |
| Image         | Туре             | Front camera: CMOS Rear camera: CMOS                                             |  |  |
| sensor        | Size             | Front camera: 1/8 inches<br>Rear camera: 1/4 inches                              |  |  |
|               | Effective pixels | Front camera: Approx. 0.33 mill. pixels<br>Rear camera: Approx. 1.3 mill. pixels |  |  |

|          | Item                            | Specifications                                                                     |                        |  |  |  |
|----------|---------------------------------|------------------------------------------------------------------------------------|------------------------|--|--|--|
| Camera   | Recorded pixels                 | Front camera: Approx. 0.31 mill. pixels<br>Rear camera: Approx. 1.2 mill. pixels   |                        |  |  |  |
|          | Digital zoom                    | Front camera: Up to approx. 2.0x<br>Rear camera: Up to approx. 5.0x                |                        |  |  |  |
| Record   | Still image                     | Approx. 360 <sup>*1</sup>                                                          |                        |  |  |  |
|          | Still image continuous shooting | 4 to 20*2                                                                          |                        |  |  |  |
|          | Still image file format         | JPEG                                                                               |                        |  |  |  |
|          | Movie recording time            | Phone: Approx. 374 sec. *3<br>microSD memory card (64M bytes) : Appro<br>120 min*3 |                        |  |  |  |
|          | Movie file format               | MP4                                                                                |                        |  |  |  |
| Music    | Continuous                      | i-motion                                                                           | Approx. 1,070 min.*4   |  |  |  |
| playback | playback time                   | Chaku-Uta-Full®                                                                    | Approx. 1,400 min.*4*5 |  |  |  |
|          |                                 | SD-Audio                                                                           | Approx. 1,460 min.*4*5 |  |  |  |
|          | Storage capacity                | Chaku-Uta®                                                                         | Approx. 4.0M bytes*6   |  |  |  |
|          |                                 | Chaku-Uta-Full®                                                                    | Approx. 64.0M bytes    |  |  |  |

- \*1 : When the image size is SubQCIF (128 × 96 dots) and the quality setting is set to Fine (file size is 10K bytes).
- \*2 : Varies depending on the image size.
- \*3 : Available recording time for one file under the following conditions. <Phone>

Select size = SubQCIF (128 x 96 dots) Quality setting = Normal File size = 2MB Movie type set = Normal <microSD memory card (64M bytes)>

Select size = SubQCIF (128 x 96 dots) Quality setting = Normal File size = Long time Movie type set = Normal

- \*4 : File format = AAC
- \*5 : Background playback available
- \*6 : Shared with i-motion (Maximum of approximately 2.0M bytes is separately available for secret folders).

## Number of Data that can be Stored/Registered/ Protected on the FOMA Terminal

| Data type                   |                  | Number of data that can be stored or registered | Number of data that can be protected |
|-----------------------------|------------------|-------------------------------------------------|--------------------------------------|
| Phonebook                   |                  | 700 max.*1                                      | -                                    |
| Schedule                    | Schedule         | 100                                             | -                                    |
|                             | Holiday          | 100                                             | -                                    |
|                             | Anniversary      | 100                                             | -                                    |
| To Do list                  |                  | 100                                             | -                                    |
| Mail                        | Received mail    | 1,000 max.*2*3*4                                | 1,000 max.*2                         |
| (Total of SMS<br>and i-mode | Sent mail        | 400 max.*2*3*4                                  | 200 max.*2                           |
| mail)                       | Draft mail       | 20 max.*2                                       | -                                    |
| Deco-mail templates         |                  | 45 max.*2*5                                     | -                                    |
| Message                     | MessageR         | 100 max.*2                                      | 50 max.*2                            |
|                             | MessageF         | 100 max.*2                                      | 50 max.*2                            |
| Bookmark                    |                  | 100 <sup>*6</sup>                               | -                                    |
| Screen mem                  | 0                | 100 max.*2                                      | 50 max.*2                            |
| i-appli                     |                  | 200 max.*2 (5 for mail-<br>connected i-αppli)   | -                                    |
| Still image/Im              | nage             | 720 max.*2*4                                    | -                                    |
| Movie/i-motio               | n                | 100 max.*2*6                                    | -                                    |
| Chara-den                   |                  | 10 <sup>*5</sup>                                | -                                    |
| Melody                      |                  | 200 max.*2                                      | -                                    |
| Music data                  |                  | 100 max.*2                                      | -                                    |
| Animation da                | ta for My Signal | 50                                              | -                                    |

- \*1 : You can store up to 50 entries on the FOMA card (UIM).
- \*2 : The actual number of stored/registered/protected data may be decreased depending on the data size.
- \*3: For SMS, you can store up to 20 more mails, in total of received and sent mails, on the FOMA card (UIM). P.298
- \*4 : You can store up to 100 items separately in the secret folder.
- \*5 : Pre-installed data is included.
- \*6: You can store up to 10 items separately in the secret folder.

### **Important**

- It is recommended to back up the stored data by taking a note or saving to a microSD memory card separately. You can transfer and save the stored data to PC by using the DoCoMo keitai datalink and the FOMA USB Cable (optional). P.304
- The stored data may be lost through the damage or repair on the FOMA terminal. Note that NTT DoCoMo disclaims any responsibility for data loss.

# Specific Absorption Rate (SAR) of Mobile **Phones**

This model phone FOMA N704iµ meets the MIC's\*1 technical regulation for exposure to radio waves. The technical regulation established permitted levels of radio frequency energy, based on standards that were developed by independent scientific organizations through periodic and thorough evaluation of scientific studies. The regulation employs a unit of measurement known as the Specific Absorption Rate, or SAR. The SAR limit is 2 watts/kilogram (W/kg)\*2 averaged over ten grams of tissue. The limit includes a substantial safety margin designed to assure the safety of all persons, regardless of age and health. The value of the limit is equal to the international guidelines recommended by ICNIRP\*3.

All phone models should be confirmed to comply with the regulation, before they are available for sale to the public. The highest SAR value for this model phone FOMA N704iµ is 1.18 W/kg. It was taken by the Telecom Engineering Center (TELEC), a Registered Certification Agency on the Radio Law. The test for SAR was conducted in accordance with the MIC testing procedure using standard operating positions with the phone transmitting at its highest permitted power level in all tested frequency bands. While there may be differences between the SAR levels of various phones and at various positions, they all meet the MIC's technical regulation. Although the SAR is determined at the highest certified power level, the actual SAR of the phone during operation can be well below the maximum value.

For further information about SAR, please see the following websites:

World Health Organization (WHO): http://www.who.int/peh-emf/

ICNIRP: http://www.icnirp.de/

MIC: http://www.tele.soumu.go.jp/e/ele/body/index.htm

TELEC: http://www.telec.co.jp/ENG/Index\_e.htm

NTT DoCoMo: http://www.nttdocomo.co.jp/english/product/

NEC: http://www.n-keitai.com/lineup/ (Japanese only)

Association of Radio Industries and Businesses: http://www.arib-emf.org/index.html (Japanese only)

Ministry of Internal Affairs and Communications

The technical regulation is provided in Article 14-2 of the Ministry

Ordinance Regulating Radio Equipment.

International Commission on Non-Ionizing Radiation Protection

## **Declaration of Conformity**

The product "FOMA N704iμ" is declared to conform with the essential requirements of European Union Directive 1999/5/EC Radio and Telecommunications Terminal Equipment Directive 3.1(a), 3.1 (b) and 3.2. The Declaration of Conformity can be found on http://www.n-keitai.com/lineup/index.html (Japanese only).

This mobile phone complies with the EU requirements for exposure to radio waves.

Your mobile phone is a radio transceiver, designed and manufactured not to exceed the SAR\* limits\*\* for exposure to radio-frequency (RF) energy, which SAR\* value, when tested for compliance against the standard was 1.127W/kg. While there may be differences between the SAR\* levels of various phones and at various positions, they all meet\*\*\* the EU requirements for RF exposure.

- \* The exposure standard for mobile phones employs a unit of measurement known as the Specific Absorption Rate, or SAR.
- \*\* The SAR limit for mobile phones used by the public is 2.0 watts/ kilogram (W/kg) averaged over ten grams of tissue, recommended by The Council of the European Union. The limit incorporates a

- substantial margin of safety to give additional protection for the public and to account for any variations in measurements.
- \*\*\* Tests for SAR have been conducted using standard operating positions with the phone transmitting at its highest certified power level in all tested frequency bands. Although the SAR is determined at the highest certified power level, the actual SAR level of the phone while operating can be well below the maximum value. This is because the phone is designed to operate at multiple power levels so as to use only the power required to reach the network. In general, the closer you are to a base station antenna, the lower the power output.

# **Export Administration Regulations**

This product and its accessories are subject to the Japan Export Administration Regulations (the "Foreign Exchange and Foreign Trade Law" and its related regulations). When exporting this product and its accessories, take the required steps at your expense and under your responsibility. For more details, contact the Ministry of Economy, Trade and Industry (METI).

# **Index/Quick Manual**

| ndex         | 428 |
|--------------|-----|
| Quick Manual | 440 |

### How to refer to the index

This index functions as an alphabetical list of contents. The index contains not only the terms described in this manual, but also the abstracts of the descriptions. If you cannot find an item, try another keyword.

<Example 1: To disable the external keys>

<Example 2: When you cannot answer a received call immediately>

<Example 3: When the keyword is described by another term>

Memory card microSD Memory info

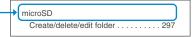

The index for "Function menu" is supplied after the index by "Kana". Use to search the function menu items (P.38).

#### **Alphabetical** Alarm Address Mail address About your security code . . . . . . . . . . 126 Adjust the volume Accessories and options . . . . . . . . . . . . . 407 Add to phonebook (site phone number/mail address) . . . 172 Adding a new word (Own dictionary) . . . . 358

| Attached file                                                                                                    | Copy from Phone to microSD 292                                                                                                    | Manner mode106                                                                                                    | Charge sound 105                                                                                                    |
|----------------------------------------------------------------------------------------------------|----------------------------------------------------------------------------------------------------|----------------------------------------------------------------------------------------------------|----------------------------------------------------------------------------------------------------|
| Downloading217                                                                                                    | Displaying SD-PIM data 290                                                                                                    | Public mode (Driving mode) 73                                                                                                    | Charged contents download 178                                                                                                    |
| Save218                                                                                                    | Number of data that can be stored 425                                                                                                    | Public mode (Power OFF)                                                                                                    | Charging the battery45                                                                                                    |
| Send                                                                                                    | Sending attached file 209                                                                                                    | Record message/voice message76                                                                                                    | Charging time 45                                                                                                    |
| Auto continuous shooting 154                                                                                                    | Storing attached file 219                                                                                                    | Canceling operation37                                                                                                    | Chat member                                                                                                    |
| Auto Decomail                                                                                                    | Brightness                                                                                                    | Canceling secret data                                                                                                    | Change                                                                                                    |
| Auto dial setting343                                                                                                    | Camera152                                                                                                    | Canceling secret data only mode 130                                                                                                    | Member setting 239                                                                                                    |
| Auto receive mail211                                                                                                    | My picture 270                                                                                                    | CD-ROM for FOMA N704iµ379                                                                                                    | Setting                                                                                                    |
| Auto redial as voice                                                                                                    | Videophone                                                                                                    | Chaku-moji                                                                                                    | Storing chat group239                                                                                                    |
| Auto redial as voice setting 55                                                                                                    | Brightness (Edit image) 270                                                                                                    | Chaku-Uta-Full®                                                                                                    | Chat settings 240                                                                                                    |
| Auto reset total cost337                                                                                                    |                                                                                                    | Downloading308                                                                                                    | Check i-mode settings 182                                                                                                    |
| Auto save set                                                                                                    | C                                                                                                    | Move (among phone/microSD)317                                                                                                    | Check new messages                                                                                                    |
| Auto start setting (i- $\alpha$ ppli) 254                                                                                                    | CA certificate                                                                                                    | Number of data that can be stored 425                                                                                                    | Mail215                                                                                                    |
| Auto start time setting (i- $\alpha$ ppli)254                                                                                                    | Cable connection (USB) 304                                                                                                    | Play309                                                                                                    | Message185                                                                                                    |
| Auto timer                                                                                                    | Cache                                                                                                    | Pre-installed                                                                                                    | Setting                                                                                                    |
| Automatic answer344                                                                                                    | Calculator                                                                                                    | Save308                                                                                                    | Check new messages display setting 108                                                                                                    |
| Automatic display                                                                                                    | Calendar (Standby screen) 109                                                                                                    | Chance capture159                                                                                                    | Check new SMS 243                                                                                                    |
| Automatic replay (i-motion) 192                                                                                                    | Call acceptation (Restrictions) 139                                                                                                    | Change receiver type (Mail)203                                                                                                    | Checking an address list 230                                                                                                    |
| Automatic sorting settings (mail)226                                                                                                    | Call forwarding service 367                                                                                                    | Change security code                                                                                                    | Checking anniversary327                                                                                                    |
| AV Phone To function                                                                                                    | Call forwarding service (overseas) 388                                                                                                    | Change size (Edit image)270                                                                                                    | Checking call charges                                                                                                    |
|                                                                                                    | Call forwarding (Restriction) 139                                                                                                    | Change skin                                                                                                    | Checking call times and charges 336                                                                                                    |
|                                                                                                    |                                                                                                    |                                                                                                    |                                                                                                    |
| В                                                                                                    | Call rejection (Restrictions) 139                                                                                                    | Changing group members237                                                                                                    | Checking holiday 327                                                                                                    |
| Background play back314                                                                                                    | Call rejection (Restrictions) 139 Call response setting                                                                                                    | Changing group members                                                                                                    | Checking holiday                                                                                                    |
|                                                                                                    | , ,                                                                                                    | 0 00 1                                                                                                    |                                                                                                    |
| Background play back314                                                                                                    | Call response setting                                                                                                    | Changing i-mode password173                                                                                                    | Checking new mail 32                                                                                                    |
| Background play back314 Backlight111                                                                                                    | Call response setting                                                                                                    | Changing i-mode password                                                                                                    | Checking new mail                                                                                                    |
| Background play back                                                                                                    | Call response setting         72           Call setting without ID         141           Call time display         116                                                                                                    | Changing i-mode password                                                                                                    | Checking new mail                                                                                                    |
| Background play back.         .314           Backlight         .111           Bar code reader         .162           Bar incoming when roam         .388                                                                                                    | Call response setting         72           Call setting without ID         141           Call time display         116           Call waiting         366                                                                                                    | Changing i-mode password. 173 Changing menu icons 112 Changing password (i-mode) 173 Changing the camera mode 151                                                                                                    | Checking new mail                                                                                                    |
| Background play back.         314           Backlight         111           Bar code reader         162           Bar incoming when roam         388           Basic channel (i-Channel)         193                                                                                                    | Call response setting         72           Call setting without ID         141           Call time display         116           Call waiting         366           Caller ID notification         49                                                                                                    | Changing i-mode password                                                                                                    | Checking new mail                                                                                                    |
| Background play back.       314         Backlight       111         Bar code reader       162         Bar incoming when roam       388         Basic channel (i-Channel)       193         Basic operations       36                                                                                                    | Call response setting     72       Call setting without ID     141       Call time display     116       Call waiting     366       Caller ID notification     49       Adding 186/184     64                                                                                                    | Changing i-mode password.         173           Changing menu icons.         112           Changing password (i-mode).         173           Changing the camera mode.         151           Changing the certificate host.         189           Changing window (Entering text divided screen).         349                                                                                                    | Checking new mail                                                                                                    |
| Background play back         314           Backlight         111           Bar code reader         162           Bar incoming when roam         388           Basic channel (i-Channel)         193           Basic operations         36           Battery                                                                                                    | Call response setting         72           Call setting without ID         141           Call time display         116           Call waiting         366           Caller ID notification         49           Adding 186/184         64           Basic setting         49                                                                                                    | Changing i-mode password                                                                                                    | Checking new mail                                                                                                    |
| Background play back       314         Backlight       111         Bar code reader       162         Bar incoming when roam       388         Basic channel (i-Channel)       193         Basic operations       36         Battery         Attach/Remove the battery pack       42                                                                                                    | Call response setting         72           Call setting without ID         141           Call time display         116           Call waiting         366           Caller ID notification         49           Adding 186/184         64           Basic setting         49           Setting for each call         64                                                                                                    | Changing i-mode password                                                                                                    | Checking new mail                                                                                                    |
| Background play back       .314         Backlight       .111         Bar code reader       .162         Bar incoming when roam       .388         Basic channel (i-Channel)       .193         Basic operations       .36         Battery       .4tach/Remove the battery pack       .42         Battery pack life       .43                                                                                                    | Call response setting       72         Call setting without ID       141         Call time display       116         Call waiting       366         Caller ID notification       49         Adding 186/184       64         Basic setting       49         Setting for each call       64         Caller ID request (overseas)       388                                                                                                    | Changing i-mode password.         173           Changing menu icons.         112           Changing password (i-mode)         173           Changing the camera mode         151           Changing the certificate host         189           Changing window (Entering text divided screen)         349           Channel list         194           Character assignment to dial keys         398           Character assignment (5-touch, 2-touch, T9)         398                                                                                                    | Checking new mail                                                                                                    |
| Background play back.       314         Backlight       111         Bar code reader       162         Bar incoming when roam.       388         Basic channel (i-Channel)       193         Basic operations       36         Battery       42         Attach/Remove the battery pack       42         Battery pack life       43         Charging the battery pack       45                                                                                                    | Call response setting     72       Call setting without ID     141       Call time display     116       Call waiting     366       Caller ID notification     49       Adding 186/184     64       Basic setting     49       Setting for each call     64       Caller ID request (overseas)     388       Caller ID request service     369                                                                                                    | Changing i-mode password.         173           Changing menu icons         112           Changing password (i-mode)         173           Changing password (i-mode)         151           Changing the camera mode         151           Changing the certificate host         189           Changing window (Entering text divided screen)         349           Channel list         194           Character assignment to dial keys         398           Character assignment (5-touch, 2-touch, T9)         398           Character stamp (Edit image)         271                                                                                                    | Checking new mail 32 Checking the i-αppli information 251 Checking the number of missed calls 56 Checking the security error history (i-αppli) 252 CHG text input method 333 Choku-Den 97 cid 377 Clear learning record 377 Clear learning record (Entering text) 359 Client certificate 170                                                                                                    |
| Background play back       314         Backlight       111         Bar code reader       162         Bar incoming when roam       388         Basic channel (i-Channel)       193         Basic operations       36         Battery       Attach/Remove the battery pack       42         Battery pack life       43         Charging the battery pack       45         Checking the battery level       33, 46                                                                                                    | Call response setting         72           Call setting without ID         141           Call setting without ID         141           Call time display         116           Call waiting         366           Caller ID notification         49           Adding 186/184         64           Basic setting         49           Setting for each call         64           Caller ID request (overseas)         388           Caller ID request service         369           Camera                                                                                                    | Changing i-mode password.         173           Changing menu icons         112           Changing password (i-mode)         173           Changing password (i-mode)         151           Changing the camera mode         151           Changing the certificate host         189           Changing window (Entering text divided screen)         349           Channel list         194           Character assignment to dial keys         398           Character assignment (5-touch, 2-touch, T9)         398           Character stamp (Edit image)         271           Chara-den         271                                                                                                    | Checking new mail                                                                                                    |
| Background play back       314         Backlight       111         Bar code reader       162         Bar incoming when roam       388         Basic channel (i-Channel)       193         Basic operations       36         Battery       Attach/Remove the battery pack       42         Battery pack life       43         Charging the battery pack       45         Checking the battery level       33, 46         Getting the best out of your battery pack       43                                                                                                    | Call response setting         72           Call setting without ID         141           Call time display         116           Call waiting         366           Caller ID notification         49           Adding 186/184         64           Basic setting         49           Setting for each call         64           Caller ID request (overseas)         388           Caller ID request service         369           Camera         How to launch         146                                                                                                    | Changing i-mode password.         173           Changing menu icons.         112           Changing password (i-mode).         173           Changing the camera mode.         151           Changing the certificate host.         189           Changing window (Entering text divided screen).         349           Channel list.         194           Character assignment to dial keys.         398           Character assignment (5-louch, 2-louch, T9).         398           Character stamp (Edit image).         271           Chara-den         Chara-den list.         279                                                                                                    | Checking new mail                                                                                                    |
| Background play back       314         Backlight       111         Bar code reader       162         Bar incoming when roam       388         Basic channel (i-Channel)       193         Basic operations       36         Battery       Attach/Remove the battery pack       42         Battery pack life       43         Charging the battery pack       45         Checking the battery level       33, 46         Getting the best out of your battery pack       43         Icon (pre-installed data)       397                                                                                                    | Call response setting         72           Call setting without ID         141           Call time display         116           Call waiting         366           Caller ID notification         49           Adding 186/184         64           Basic setting         49           Setting for each call         64           Caller ID request (overseas)         388           Caller ID request service         369           Camera         How to launch         146           Key operation         150                                                                                                    | Changing i-mode password.         173           Changing menu icons.         112           Changing password (i-mode).         173           Changing the camera mode.         151           Changing the certificate host         189           Changing window (Entering text divided screen).         349           Channel list.         194           Character assignment to dial keys         398           Character assignment (5-touch, 2-touch, T9)         398           Character stamp (Edit image).         271           Chara-den         Chara-den list         279           Display         278                                                                                                    | Checking new mail                                                                                                    |
| Background play back       .314         Backlight       .111         Bar code reader       .162         Bar incoming when roam       .388         Basic channel (i-Channel)       .193         Basic operations       .36         Battery       Attach/Remove the battery pack       .42         Battery pack life       .43         Charging the battery pack       .45         Checking the battery level       .33, 46         Getting the best out of your battery pack       .43         Icon (pre-installed data)       .397         Low-voltage alarm       .46                                                                                                    | Call response setting         72           Call setting without ID         141           Call time display         116           Call waiting         366           Caller ID notification         49           Adding 186/184         64           Basic setting         49           Setting for each call         64           Caller ID request (overseas)         388           Caller ID request service         369           Camera         How to launch         146           Key operation         150           Notes         147                                                                                                    | Changing i-mode password.         173           Changing menu icons         112           Changing password (i-mode)         173           Changing password (i-mode)         151           Changing the camera mode         151           Changing window (Entering text divided screen)         349           Channel list         194           Character assignment to dial keys         398           Character assignment (5-touch, 2-touch, 19)         398           Chara-den         271           Chara-den         279           Display         278           Download         180                                                                                                    | Checking new mail 32 Checking the i-αppli information 251 Checking the number of missed calls 60 Checking the security error history (i-αppli) 252 CHG text input method 353 Choku-Den 97 cid 377 Clear learning record 359 Clear learning record (Entering text) 359 Client certificate 170 Clock alarm tone set 105 Clock display 176 Clock type setting (My Signal) 114                                   |
| Background play back       314         Backlight       111         Bar code reader       162         Bar incoming when roam       388         Basic channel (i-Channel)       193         Basic operations       36         Battery       Attach/Remove the battery pack       42         Battery pack life       43         Charging the battery pack       45         Checking the battery level       33, 46         Getting the best out of your battery pack       43         Icon (pre-installed data)       397         Low-voltage alarm       46         Power saver mode       111                                                                                                    | Call response setting         72           Call setting without ID         141           Call setting without ID         141           Call time display         116           Call waiting         366           Caller ID notification         49           Adding 186/184         64           Basic setting         49           Setting for each call         64           Caller ID request (overseas)         388           Caller ID request service         369           Camera         How to launch         146           Key operation         150           Notes         147           Shooting settings         161                                                                                                    | Changing i-mode password.         173           Changing menu icons         112           Changing password (i-mode)         173           Changing password (i-mode)         151           Changing the camera mode         151           Changing window (Entering text divided screen)         349           Channel list         194           Character assignment to dial keys         398           Character assignment (5-louch, 2-louch,T9)         398           Character stamp (Edit image)         271           Chara-den         279           Display         278           Download         180           Operations         279                                                                                                    | Checking new mail 32 Checking the i-αppli information 251 Checking the number of missed calls 6 Checking the security error history (i-αppli) 252 CHG text input method 353 Choku-Den 97 cid 377 Clear learning record 377 Clear learning record (Entering text) 359 Client certificate 170 Clock alarm tone set 105 Clock display 117 Clock setting 48 Close type setting (My Signal) 114 Close-up mode 146 |
| Background play back       314         Backlight       111         Bar code reader       162         Bar incoming when roam       388         Basic channel (i-Channel)       193         Basic operations       36         Battery       Attach/Remove the battery pack       42         Battery pack life       43         Charging the battery pack       45         Checking the battery level       33, 46         Getting the best out of your battery pack       43         lcon (pre-installed data)       397         Low-voltage alarm       46         Power saver mode       111         Usage time       44                                                                                                    | Call response setting         72           Call setting without ID         141           Call setting without ID         141           Call setting without ID         116           Call without ID         366           Caller ID notification         49           Adding 186/184         64           Basic setting         49           Setting for each call         64           Caller ID request (overseas)         388           Caller ID request service         369           Camera         How to launch         146           Key operation         150           Notes         147           Shooting settings         161           Using the camera         146                                                     | Changing i-mode password.         173           Changing menu icons         112           Changing password (i-mode)         173           Changing password (i-mode)         151           Changing the camera mode         151           Changing the certificate host         189           Changing window (Entering text divided screen)         349           Channel list         194           Character assignment to dial keys         398           Character assignment (5-touch, 2-touch, T9)         398           Character stamp (Edit image)         271           Chara-den         279           Chara-den list         279           Display         278           Download         180           Operations         279           Videophone calls         78 | Checking new mail                                                                                                    |
| Background play back         314           Backlight         111           Bar code reader         162           Bar incoming when roam         388           Basic channel (i-Channel)         193           Basic operations         36           Battery         Attach/Remove the battery pack         42           Battery pack life         43           Charging the battery pack         45           Checking the battery level         .33, 46           Getting the best out of your battery pack         43           Icon (pre-installed data)         .397           Low-voltage alarm         46           Power saver mode         .111           Usage time         44           Blocking out ambient noise (Noise reduction)         .67 | Call response setting         72           Call setting without ID         141           Call setting without ID         141           Call setting without ID         116           Call without ID         366           Caller ID notification         49           Adding 186/184         64           Basic setting         49           Setting for each call         64           Caller ID request (overseas)         388           Caller ID request service         369           Camera         How to launch         146           Key operation         150           Notes         147           Shooting settings         161           Using the camera         146           Using the microSD memory card         149 | Changing i-mode password.         173           Changing menu icons         112           Changing password (i-mode)         173           Changing the camera mode         151           Changing the certificate host         189           Changing window (Entering text divided screen)         349           Channel list         194           Character assignment to dial keys         398           Character assignment (5-louch, 2-louch,T9)         398           Character stamp (Edit image)         271           Chara-den         279           Display         278           Download         180           Operations         279           Videophone calls         78           What is Chara-den?         278                                               | Checking new mail   32                                                                                                    |

| Communication setting optimization377      | Create/delete/edit folder                    | Melody                                            | Last URL 1                          | 170 |
|--------------------------------------------|----------------------------------------------|---------------------------------------------------|-------------------------------------|-----|
| Component names and functions 26           | Bookmark175                                  | Message                                           | My Menu1                            | 172 |
| Composing i-mode mail                      | Data box                                     | Movie/i-motion273                                 | Screen memo                         | 176 |
| Change receiver type 203                   | Mail225                                      | My Signal285                                      | Sites 1                             | 167 |
| Delete receiver203                         | microSD                                      | Phonebook (Detail screen)                         | URL history 1                       | 174 |
| Entering an address from Mail member201    | Creating animation                           | Phonebook (list screen)93                         | URL on site pages/mail messages 1   | 181 |
| Preview                                    | Creating original animation 268              | Received calls                                    | Websites                            | 173 |
| Saving i-mode mail 210                     | Cut (Text)                                   | Receiver                                          | Displaying shot images              | 261 |
| Sending attached file209                   |                                              | Redial/Dialed calls 61                            | Displaying software info (i-αppli)2 | 249 |
| Composing/Sending chat mail 234            | D                                            | Screen memo177                                    | Displaying SSL pages                | 170 |
| Composite 4 images (Editing image)268      | Data box                                     | Text                                              | Displaying the clock (My Signal)    | 32  |
| Confirm settings                           | Create/delete/edit folder 297                | Tune311                                           | Displaying the main menu            | 33  |
| Discern connect96                          | Folder structure 260                         | Voice336                                          | Displaying the simple menu          | 35  |
| Mail200                                    | Data communication                           | Description of operations in this manual37        | DNS                                 | 377 |
| Restrictions140                            | Data exchange (OBEX) 376                     | Dial lock                                         | DoCoMo CA certificate               | 170 |
| Connection speed54                         | Data security service                        | Dial restriction                                  | DoCoMo keitai datalink              | 379 |
| Connection speed priority 96               | Image                                        | Dialed call                                       | Download                            |     |
| Continuous shooting                        | Mail228                                      | Dialing/calling display setting 108               | Auto Decomail picture               | 180 |
| Continuous standby time                    | Phonebook                                    | Dictionary                                        | Chaku-Uta-Full®                     | 308 |
| Continuous talk time44                     | DC adapter 45                                | Discern connect95                                 | Chara-den 1                         | 180 |
| Convert to Kanji351                        | Deco-mail                                    | Discern connect (Checking the setting)96          | Charged contents                    | 178 |
| Converting readings to kanji 351           | Composing/sending Deco-mail 204              | Discern group (Phonebook) 95                      | Client certificate                  | 187 |
| Сору                                       | Composing/sending (Auto) 206                 | Display                                           | Deco-mail picture                   | 180 |
| From microSD to Phone293                   | Composing/sending (Templates) 207            | Backlight                                         | Dictionaries                        | 180 |
| From Phone to microSD292                   | Deco-mail pictures                           | Color pattern • Background111                     | i-αppli                             | 247 |
| Text                                       | Download                                     | Font setting116                                   | Image1                              | 178 |
| To the different folder in the microSD 294 | Pre-installed 396                            | How to view the display28                         | i-melody                            | 179 |
| Copy to microSD                            | Decorate PI                                  | Privacy angle                                     | i-motion                            | 190 |
| Images, etc                                | Default setting (Initial setting) 47         | Display and keypad lighting setting111            | My Signal                           | 180 |
| Phonebook, etc. (SD-PIM)292                | Definition version (Pattern data) 424        | Display design111                                 | Templates                           | 180 |
| Copy to Phone                              | Delete                                       | Display guidance setting (Entering text)349       | Download auto Decomail picture 1    | 180 |
| Images, etc                                | Bookmark                                     | Display light (Backlight)                         | Download dictionary setting         | 359 |
| Phonebook, etc. (SD-PIM)293                | Delete all images (own data) 297             | Display setting                                   | Downloading dictionaries            | 180 |
| Copy to the FOMA terminal                  | Delete all melodies (own data) 297           | Display setting (Videophone) 81                   | Downloading i-melody                | 179 |
| Images, etc294                             | Delete all messages (Read/Received/Sent) 225 | Display while receiving a call68                  | DPOF setting2                       | 296 |
| Phonebook, etc. (SD-PIM)293                | Delete all movies (own data) 297             | Displaying an image in the picture list screen 36 | Dual network service                | 369 |
| Copy (Text)                                | Delete all (Bookmark) 175                    | Displaying animation                              |                                     |     |
| Copyright22                                | Desktop icon                                 | Displaying menu                                   | E                                   |     |
| Correct backlight (Edit image) 270         | i-αppli                                      | Displaying pages                                  | Earphone 1                          | 106 |
| Cost limit setting                         | Image 265                                    | Bookmark                                          | Earphone/microphone with switch     | 342 |
|                                            | Mail228, 230                                 | i-Channel194                                      | Easy Search                         | . 4 |

| Edit Draft mail                                  | Entering symbols 354 Entering text 347 Clear learning record 359 | FOMA card (UIM) operation                 | Host selection (i-mode)                    |
|--------------------------------------------------|------------------------------------------------------------------|-------------------------------------------|--------------------------------------------|
| Movie/i-motion277                                | Display guidance setting 349                                     | Font size                                 | How to view the chat screen 236            |
| Phonebook                                        | Download dictionary setting 359                                  | Address list (Big/Standard) 231           |                                            |
| Edit file name                                   | T9 input                                                         | Dialed calls (Big/Standard) 61            | 1                                          |
| Image                                            | 2-touch input                                                    | Font setting116                           | i-αppli                                    |
| Melody                                           | 5-touch input                                                    | Font size setting (i-mode) 182            | Adjusting volume 251                       |
| Movie/i-motion                                   | Entering text by quoting (Personal data/phonebook) 355           | Font size (Mail)                          | Auto start setting                         |
| Edit image                                       | Entering URL                                                     | Phonebook (Big/Standard) 92               | Auto start time setting 254                |
| Edit reading (T9)                                | Erase                                                            | Received calls (Big/Standard) 61          | Checking the security error history 252    |
| Edit title                                       | Recorded message                                                 | Redial (Big/Standard) 61                  | Delete                                     |
| Bar code reader164                               | Voice                                                            | Switching the text entry size 349         | Download                                   |
| Bookmark                                         | Error message list 411                                           | Format (microSD)294                       | Launching i-αppli from sites, mail etc 255 |
| Chara-den280                                     | Export administration regulations 426                            | Forward mail (Mail)217                    | Number of data that can be stored 425      |
| Desktop icon                                     | External keys guard 138                                          | Forwarding phonebook image 304            | Pre-installed software 252                 |
| Download dictionary                              |                                                                  | Frame (Edit image)270                     | Upgrade                                    |
| Image                                            | F                                                                | Frames                                    | i-αppli data information 258               |
| Melody                                           | Face symbols list 404                                            | pre-installed396                          | i-αppli info                               |
| microSD291                                       | Favorite channel (i-Channel) 193                                 | Front camera                              | i-αppli DX                                 |
| Movie/i-motion273                                | File restriction                                                 | Full pitch                                | Launch/Quit249                             |
| Original animation                               | File size                                                        | Function menu38                           | Mail-connected i-αppli 247                 |
| Screen memo                                      | Filter                                                           | Fw217                                     | What is an i-αppli? 246                    |
| Templates                                        | Mail227                                                          |                                           | i-αppli standby screen                     |
| Edit (mail)                                      | Message                                                          | G                                         | Cancel                                     |
| Editing the country code58                       | To Do list                                                       | Glossary for chat                         | Checking exit information 257              |
| Emotion-expressing mail 213                      | FirstPass settings 187                                           | Glossary for data communication 377       | Setting                                    |
| Emotion/keyword notice setting 234               | Fixed common phrases list 405                                    | Group discerning (Phonebook) 95           | i-αppli standby screen                     |
| English display47                                | Flash movies                                                     | Group search (Phonebook)92                | i-αppli To setting255                      |
| English guidance370                              | Flashing of the illumination (Shooting) 149                      | Guide to the shooting screen (Camera) 150 | i-Channel                                  |
| Entering a blank (space)354                      | Fold setting                                                     | Н                                         | i-Channel setting 194                      |
| Entering a security code36                       | FOMA card (UIM)                                                  |                                           | Icon description                           |
| Entering/adding an address201                    | Add to phonebook87                                               | Half pitch                                | Desktop                                    |
| Entering an address from the address list 201    | Functional differences 42                                        | Handling with care19                      | Discern connect96                          |
| Entering an address from the phonebook 201       | Insert/Remove 40                                                 | Hands-free (During a call) 59             | Display                                    |
| Entering common phrases355                       | Managing phonebook data 298                                      | Hands-free (During a videophone call) 81  | Emotion-expressing mail 213                |
| Entering face mark                               | Managing SMS                                                     | Header/signature                          | i-αppli                                    |
| Entering kuten codes357                          | Manufacturer numbers                                             | Header/signature setting233               | Image display (Website) 170                |
| Entering numbers37                               | Operational restriction function 41                              | Holding (During incoming call, talking)72 | Image/Movie                                |
| Entering pictographs                             | Security code                                                    | Home page                                 | Mail detail screen                         |
| Entering pictographs or symbols continuously 353 | Setting for replacing 42                                         | Home URL (i-mode)182                      | Mail folder list screen 222                |
|                                                  |                                                                  |                                           |                                            |

| Mail list screen223                   | i-mode                                | In-car Hands-free67                 | Keypad sound                                      |
|---------------------------------------|---------------------------------------|-------------------------------------|---------------------------------------------------|
| Melody                                | i-mode host                           | Incoming call holding72             | Kuten code list See attached CD-ROM               |
| Message screen                        | i-mode info                           | Incoming call illumination115       |                                                   |
| My Signal284                          | Displaying SSL pages 170              | Incoming call image priority109     | L Comment                                         |
| Received/missed calls60               | Going to previous/next page 171       | Incoming call lamp priority116      | Last URL                                          |
| Redial/Dialed calls 60                | Image display 170                     | Incoming call management 370        | Launching i-αppli from mails 255                  |
| Shooting menu                         | iMenu in English 167                  | Indicate V-phone81                  | Launching i-αppli from sites 255                  |
| Shooting screen                       | Operations on web site 170            | Info notice setting                 | Launching i-αppli with Bar code reader 256        |
| Text entry (edit) screen348           | Scroll function                       | Infrared data exchange              | Launching i-αppli with Infrared data exchange 256 |
| Tune                                  | Start/exit                            | About Infrared data port302         | Lens selector switch 146                          |
| Videophone in-call screen 53          | Viewing the iMenu screen 167          | Send/receive all data303            | Location information 18                           |
| con operation                         | What is i-mode                        | Send/receive one data302            | Lock function                                     |
| Desktop                               | i-mode mail mail                      | Infrared data port302               | Call setting without ID 141                       |
| Selecting displayed icon120           | i-mode malfunction check site 418     | Infrared remote control function304 | Dial lock/Omakase Lock 128                        |
| cons setting120                       | i-mode menu                           | Initial setting                     | External keys guard 138                           |
| DD prefix code                        | i-mode password                       | Initialize                          | Keypad lock                                       |
|                                       | i-mode settings                       | Insert mode                         | Mail security                                     |
| llumination setting                   | i-motion                              | Insert mode/Overwrite mode 354      | Original lock133                                  |
| During a call115                      | Automatic replay                      | Insert the line feed                | Reject unknown                                    |
| Incoming                              | Copy from microSD to Phone 294        | Inserting a space (Blank)354        | Restrictions                                      |
| mage                                  | Copy from Phone to microSD 292        | Instructions for menu operations 33 | Ring time (sec.) 14                               |
| Copy from microSD to Phone294         | Create/delete/edit folder 297         | Intellectual property right         | Secret data only mode                             |
| Copy from Phone to microSD292         | Delete                                | International call making58         | Secret Folder                                     |
| Delete                                | Download                              | Int'l dial assistance58             | Self mode                                         |
| Display (microSD)                     | Edit277                               | International dialing service57     | Lower case                                        |
| Display (Phone)                       | Move                                  | International roaming382            |                                                   |
| Download                              | Move among Phone/microSD 278          | Internet173                         | M                                                 |
| Edit                                  | Number of data that can be stored 425 | Internet connection                 | Macro lens                                        |
| Move265                               | Operations during playback 275        | ISP connection                      | Mail accept/reject settings 199                   |
| Number of data that can be stored 425 | Playback (microSD) 291                |                                     | Mail address                                      |
| Save (Site/Message)178                | Playback (Phone) 272                  | J                                   | Change (Your mail address) 199                    |
| Saving attached file                  | Save (Sites)                          | Jacket image                        | Confirm (Your mail address) 199                   |
| Sending attached file209              | Saving attached file                  | JAN code162                         | Search (Phonebook)91                              |
| Size (Camera)                         | Sending attached file 209             |                                     | Storing (Receiver's/sender's address) 217         |
| Switching list display                | Sound effect                          | K                                   | Mail info                                         |
| Titles and file names                 | Trim (Edit i-motion) 277              | Key operation                       | Changing mail list screen display mode 22         |
| mage display setting (i-mode)182      | Type setting                          | Holding down28                      | Changing the mail character size 22               |
| mage info267                          | What is an i-motion                   | Names and functions                 | Composing/sending i-mode mail 201                 |
| mage tuning                           | i-motion information                  | Software keys35                     | Detail screen                                     |
| Menu                                  | i-motion setting                      | Keypad lighting setting             | Displaying mail menu 201                          |
| mmediate update420                    | Inbox                                 | Keypad lock                         | Displaying mail (Inbox)                           |
|                                       |                                       |                                     | ,                                                 |

| Managing mail                           | Melody linkage (Vibrator)104                                                                                                    | Missed call                           |
|-----------------------------------------|----------------------------------------------------------------------------------------------------|---------------------------------------|
| Copy from microSD to Phone 293          | Memory card microSD                                                                                                    | Check 32                              |
| Copy from Phone to microSD 292          | Memory info                                                                                                    | Checking the number of missed call 60 |
| Create/delete/edit folder 225           | Chara-den list280                                                                                                    | Info notice setting                   |
| Delete                                  | Image list265                                                                                                    | My Signal                             |
| Display (Folder)                        | Melody list282                                                                                                    | Record                                |
| Displaying SD-PIM data 290              | Movie list                                                                                                    | Missed calls display 141              |
| Move to trash box                       | Movie mode                                                                                                    | Missed info (Illumination) 115        |
| Move (among folders) 227, 229           | Still image • Continuous mode 153                                                                                                    | Mobile phone manufacturer numbers 168 |
| No. of messages                         | Memory number search (Phonebook)91                                                                                                    | Mode 1 (5-touch input)350             |
| Number of mails that can be stored 425  | Menu display setting                                                                                                    | Mode 2 (2-touch input) 360            |
| Protect ON/OFF227, 229                  | Menu function list390                                                                                                    | Mode 3 (T9 input)                     |
| Saving attached file                    | Menu operation descriptions37                                                                                                    | Movable contents                      |
| Search227                               | Message                                                                                                    | Chaku-Uta-Full <sup>®</sup> 317       |
| Storing address in mail member 211      | Check new messages setting233                                                                                                    | Movie/i-motion 278                    |
| View (unread mail) 213                  | Delete187                                                                                                    | Move to trash box (mail)228, 230      |
| Manner mode                             | No. of messages187                                                                                                    | Move (among folders)                  |
| Manner mode operation with earphone 108 | Number of messages that can be stored 425                                                                                                    | Bookmark175                           |
| Manner mode set                         | Protect ON/OFF186                                                                                                    | Image                                 |
| Manual continuous shooting 154          | View (Read · Unread message) 186                                                                                                    | Mail227, 229                          |
| Marker stamp (Edit image)271            | View (Received new message) 184                                                                                                    | Melody283                             |
| Marker stamps (pre-installed) 398       | Message auto-display                                                                                                    | Movie/i-motion 273                    |
| Marking a checkbox 39                   | Message display (Mail)232                                                                                                    | Tune                                  |
| Melody                                  | Message info                                                                                                    | Move (among phone/microSD)            |
| Copy from microSD to Phone 294          | Icon description185                                                                                                    | Chaku-Uta-Full <sup>®</sup> 317       |
| Copy from Phone to microSD 292          | Viewing new messages184                                                                                                    | Movie/i-motion 278                    |
| Create/delete/edit folder 297           | When you receive a message184                                                                                                    | Movie                                 |
| Delete                                  | Message list display setting182                                                                                                    | Copy from microSD to Phone 294        |
| Download                                | microSD                                                                                                    | Copy from Phone to microSD 292        |
| Move                                    | Create/delete/edit folder297                                                                                                    | Delete                                |
| Number of data that can be stored 425   | Data that can be copied 289                                                                                                    | Edit277                               |
| Operations during playback 282          | Displaying images ,etc291                                                                                                    | Move                                  |
|                                         |                                                                                                    | Move among Phone/microSD 278          |
|                                         |                                                                                                    | Movie playing software (PC) 407       |
| , , , ,                                 |                                                                                                    | Playback (microSD) 291                |
|                                         |                                                                                                    | Playback (Phone) 272                  |
| ,                                       |                                                                                                    | Playing movie playlist277             |
| 9                                       |                                                                                                    | Sending attached file 209             |
|                                         |                                                                                                    | Shooting                              |
|                                         |                                                                                                    | Shooting time                         |
| Melody information 283                  | microSD reader/writer295                                                                                                    | Titles and file names 264             |
|                                         | Copy from microSD to Phone         293           Copy from Phone to microSD         292           Create/delete/edit folder         225           Delete         228, 230           Display (Folder)         220           Displaying SD-PIM data         290           Move to trash box         228, 228           Move (among folders)         227, 229           No. of messages         225, 228           Number of mails that can be stored         425           Protect ON/OFF         227, 229           Saving attached file         218           Search         227           Storing address in mail member         211           View (unread mail)         213           Manner mode         106           Manner mode operation with earphone         108           Manner mode operation with earphone         108           Manner stamp (Edit image)         271           Marker stamps (pre-installed)         398           Marking a checkbox         39           Melody         Copy from microSD to Phone         294           Copy from Phone to microSD         292           Create/delete/edit folder         297           Delete         283 | Copy from Phone to microSD            |

| Multi access                          | Nuisance call blocking service 368           | Operations description                   | Number of entries that can be stored 425 |
|---------------------------------------|----------------------------------------------|------------------------------------------|------------------------------------------|
| Multi access combination patterns 405 | OFFICEED                                     | Operations description                   | Reject unknown                           |
| Multi number                          | Operator name display                        | Optional equipment                       | Renaming groups                          |
| Multiple-choice (Item)                | Remote access (overseas) 388                 | Options and accessories                  | Restrict dialing                         |
| Music info                            | Remote control                               | Original lock                            | Search91                                 |
| Music player                          | Roaming guidance (overseas) 388              | Original manner                          | Secret code setting (Other party)94      |
| Guide to music player screen312       | Service dialing number                       | Original menu                            | Secret data                              |
| Operation of Music play/pause key 315 | Voice mail service                           | Out of service area                      | Sending attached file                    |
| Operations during playback 313        | Voice mail service (overseas) 388            | Outbox                                   | Storage status                           |
| Play                                  | New mail illumination                        | Overwrite mode                           | Stored data                              |
| Playlist                              | Noise reduction                              | Own dictionary                           | Storing attached file                    |
| Mute second setting                   | Notes on shooting                            | Own number display                       |                                          |
| · ·                                   | •                                            | Own number display333                    | Storing from a site page                 |
| ,                                     | Notify caller ID                             | P                                        | Voice mail                               |
| My picture                            | Adding 186/184                               |                                          | Phonebook image display setting 110      |
| Create/delete/edit folder297          | Notify cost limit                            | Packet communication                     | Photo Image                              |
| Display                               | Now update (Software update) 420             | Page reload172                           | Photo mode                               |
| My profile                            | No. of messages                              | Paste (Text)                             | Pictographs lists                        |
| Checking your own phone number49      | Mail225, 228                                 | Pattern data update                      | Picture list                             |
| Display                               | Message                                      | Pause dial                               |                                          |
| Quote data                            | Screen memo                                  | Phone number                             | PIN code (PIN1/PIN2)                     |
| Sending attached file209              | Templates                                    |                                          | PIN setting                              |
| Store334                              | Nuisance call blocking function priority 144 | Edit                                     | PLATINUM SURIKI                          |
| My Signal114, 284                     | Nuisance call blocking service 368           | Search (Phonebook) 91                    | Play                                     |
| Delete285                             | Number of data that can be protected 425     | Phone To function180                     | Recorded message77                       |
| How to view                           | Number of data that can be registered 425    | Phonebook                                | Voice 336                                |
| Setting                               | Number of data that can be stored 425        | Add to phonebook (Phone, UIM)87          | Play list                                |
| -                                     | Number of music that can be stored 425       | Adding entries on other screens88        | Playing the original animation 269       |
| N                                     | NW search mode                               | Call acceptation139                      | Playing/erasing record message 77        |
| Name search (Phonebook)91             |                                              | Call forwarding139                       | Playing/erasing voice memo 77            |
| Network Security Code126              | 0                                            | Call rejection139                        | PLMN setting                             |
| Network service                       | OBEX304, 376                                 | Compose message 202                      | Portrait right22                         |
| Additional services373                | OFF                                          | Copy from microSD to Phone293            | Power ON/OFF                             |
| Call forwarding service               | Vibrator                                     | Copy from Phone to microSD292            | Power saver mode111                      |
| Call forwarding service (overseas)388 | OFFICEED                                     | Data security service99                  | Precautions                              |
| Call waiting366                       | Omakase Lock                                 | Delete (Details screen)94                | Prediction setting                       |
| Caller ID request (overseas)388       | One-touch dialing 98                         | Delete (list screen)93                   | Prefer attachment                        |
| Caller ID request service             | Operation during playback                    | Differences between the Phone and UIM 86 | Prefix 65                                |
| Dual network service369               | i-motion                                     | Displaying SD-PIM data                   | Pre-installed data                       |
| English guidance                      | Melody                                       | Edit94                                   | Antenna icon                             |
| Multi number                          | Music                                        | List screen (TAB type)90                 | Battery icon                             |
| Network re-search                     | Operation of Music play/pause key 315        | No. of phonebook95                       | Chaku-Uta-Full <sup>®</sup> 103          |
| 140t44011t 10-30a1011                 | operation of Music play/pause key 313        | 140. 01 PHOHODOOK                        | Onana Ota-i uli                          |

| Common phrases list 405             | Quote data                                             | Remote control (Network service)372 | Pre-installed 102                     |
|-------------------------------------|--------------------------------------------------------|-------------------------------------|---------------------------------------|
| Deco-mail pictures                  |                                                        | Remote observation (Videophone)83   | Priority                              |
| Frames396                           | R                                                      | Renaming groups (Phonebook)89       | Ring time (Mail/message) 106          |
| i-αppli pre-installed software252   | Re216                                                  | Reply with quote (Mail)216          | Select 102                            |
| Marker stamps398                    | Reading search (Phonebook) 91                          | Reply (Mail)                        | Ring tone priority                    |
| Ring tone/melody/alarm102           | Receive option (Mail) 214                              | Resend (mail)                       | Ring tone (Chat mail)                 |
| Standby screen images 396           | Received address list                                  | Reserve update (Software) 421       | Adjusting volume 71                   |
| Templates                           | Received calls59                                       | Reset                               | Ring time                             |
| Preview272                          | Received calls with Chaku-moji 67                      | Auto reset total cost337            | Select 102                            |
| Preview (Mail)                      | Receiving a call (Earphone/microphone with switch) 343 | Clear learning record359            | Ring tone (Mail)                      |
| Preview (SMS)242                    | Receiving chat mail                                    | Initialize                          | Adjusting volume 71                   |
| Priority of functions               | Receiving display setting (Mail) 232                   | Reset desktop                       | Priority                              |
| Alarm332                            | Receiving phone calls 67                               | Reset i-Channel195                  | Ring time                             |
| Chara-den settings88                | Overseas use                                           | Reset i-mode settings               | Select                                |
| Connection speed 96                 | Reception level (Signal strength) 47                   | Reset last URL182                   | Ring tone (Message)                   |
| Incoming call image109              | Reconnect signal 66                                    | Reset mail address199               | Adjusting volume 71                   |
| Incoming call lamp116               | Record                                                 | Reset my profile333                 | Ring time                             |
| My Signal                           | Voice                                                  | Reset original menu114              | Select                                |
| Nuisance call blocking function 144 | Voice memo                                             | Reset settings344                   | Ring tone (Phone call)                |
| Ring tone104                        | Record message                                         | Reset total (Duration/cost)337      | Adjusting volume 71                   |
| Standby screen109                   | Redial                                                 | Secret code94                       | Priority                              |
| Vibrator                            | Refresh skin tone (Edit image) 270                     | Reset address (mail)                | Ring tone (Videophone)                |
| Privacy angle111                    | Registered trademarks 22                               | Reset i-Channel                     | Adjusting volume 71                   |
| Progressive JPEG-format images179   | Reject mass i-mode mail senders (mail) 199             | Reset i-mode settings               | Select                                |
| Protect                             | Reject unknown                                         | Reset last URL182                   | Roaming guidance 387                  |
| Mail                                | Reject Unsolicited Ad Mail 199                         | Reset total (Duration/cost)337      | Roaming guidance (overseas) 388       |
| Message                             | Release                                                | Restrict dialing (Restrictions) 139 | Rotate (Edit image)270                |
| Screen memo                         | Dial lock                                              | Restrictions139                     |                                       |
| Public mode (Driving mode)          | Mail protect                                           | Dial lock/Omakase Lock128           | S                                     |
| Public mode (Power OFF)             | Message protect 186                                    | External keys guard138              | Safety precautions12                  |
|                                     | PIN lock                                               | Keypad lock                         | SAR (Specific Absorption Rate) 425    |
| Q                                   | Restrictions                                           | Original lock                       | Saving images 218                     |
| QoS377                              | Screen memo protect 177                                | Restrict dialing139                 | Saving i-motion                       |
| QR code                             | Secret data                                            | Self mode                           | Saving the movies                     |
| Quality alarm105                    | Secret data only mode                                  | Restrictions (Phonebook)139         | Saving the still images               |
| Quality setting (Camera)151         | Release PIN lock                                       | Retouch (Edit image)270             | Scanning function 422                 |
| Quick manual440                     | Release restrictions                                   | Ring time (sec.)141                 | Schedule                              |
| Quick Manual (For Overseas Use) 447 | Releasing Key operation lock temporarily 138           | Ring tone                           | Adding holidays and anniversaries 326 |
| Quick message                       | Reload                                                 | Adjusting volume71                  | Check 327                             |
| Quick silent70                      | Remote access (overseas) 388                           | Erase (Silent)71                    | Clock alarm tone set                  |
| Quotation marks                     | Remote control function 304                            | Increasing (Step)71                 | Copy from microSD to Phone 293        |
|                                     |                                                        | •                                   | • •                                   |

| Copy from Phone to microSD292                   | Send DTMF tone 55                                    | Still image                                        | Tune                                          |
|-------------------------------------------------|------------------------------------------------------|----------------------------------------------------|-----------------------------------------------|
| Display mode (Monthly/weekly) 326               | Sending all data (Infrared data exchange) 303        | Shooting framed images156                          | Sound                                         |
| Displaying SD-PIM data290                       | Sending manufacturer numbers (i-mode) 168            | Shooting interval/number (Continuous shooting) 155 | Charge 105                                    |
| Number of entries that can be stored 425        | Sending one data (Infrared data exchange) 302        | Shooting menu icons151                             | Keypad 105                                    |
| Secret data130                                  | Sending push signals64                               | Shooting settings161                               | Missed call75                                 |
| Sending attached file209                        | Sending/Receiving i-mode mail                        | Short message SMS                                  | Sound effect setting (i-mode) 182             |
| Store324                                        | Auto receive mail211                                 | Side key External key                              | Special characters list 400                   |
| Storing attached file219                        | Display (new i-mode mail) 212                        | Signal strength (Reception level)47                | Specific Absorption Rate (SAR) 425            |
| User icon setting327                            | Edit229                                              | Silent                                             | Specifications 424                            |
| Schedule (To Do list)                           | Forward mail 217                                     | Ring tone volume                                   | SRS_WOW setting                               |
| Screen memo176                                  | Receive mail 211                                     | Simple menu displaying                             | Stamps (Pre-installed) 398                    |
| Number of data that can be stored 425           | Receive option 214                                   | Simple menu function list395                       | Standard lens 146                             |
| Scroll function (i-mode)168                     | Reply                                                | SMS                                                | Standard type i-motion                        |
| Scroll setting (i-mode)182                      | Resend                                               | Compose/Send                                       | Standby screen                                |
| Scroll (Mail)232                                | Sending (from site page/mail message) 181            | Copy from microSD to Phone 293                     | Display setting 109                           |
| SD-Jukebox318                                   | View (New i-mode mail) 212                           | Copy from Phone to microSD292                      | Pre-installed 396                             |
| SD-PIM290                                       | Sent address list                                    | Preview242                                         | Priority                                      |
| Search (Phonebook)                              | Sent/Received data (Data exchange) 301               | Receiving242                                       | Return to stand by screen 37                  |
| Secret code registration (Your secret code) 199 | Service dialing number 370                           | SMS center setting243                              | Standby screen priority 109                   |
| Secret code setting (Other party) 94            | Service for overseas use 388                         | SMS input character                                | Start attachment (auto) (Mail) 232            |
| Secret data130                                  | Services available for the FOMA terminal 406         | SMS Rejection Settings 199                         | Start attachment (auto) (Message) 182         |
| Secret folder131                                | Session number (Data exchange) 302                   | SMS report                                         | Still image                                   |
| Secret folder functions                         | Set auto-update (Pattern data) 423                   | SMS report request setting 242                     | Copy from microSD to Phone 294                |
| Security code126, 127                           | Set connection timeout (i-mode) 183                  | SMS settings                                       | Copy from Phone to microSD 292                |
| Change                                          | Set date                                             | SMS validity period                                | Display (microSD) 291                         |
| Entering                                        | Set hold tone                                        | Software                                           | Display (Phone) 261                           |
| Security code for the FOMA terminal126          | Set in-call arrival 371                              | DoCoMo keitai datalink379                          | Edit                                          |
| Security scan Scanning function                 | Set time                                             | SD-Jukebox318                                      | Number of images that can be stored 147       |
| Select image79                                  | Setting Chara-den 54                                 | ドコモテレビ電話ソフト200582                                  | Shooting                                      |
| Select language47                               | Setting clock display (Standby screen) 117           | Software key functions                             | Store common phrases 356                      |
| Select microphone                               | Setting how to print (microSD) 296                   | Software keys35                                    | Storing bookmark 174                          |
| Select ring tone                                | Setting manner mode                                  | Software update419                                 | Storing Chat group 239                        |
| Select size151                                  | Setting record message/voice message 76              | Sort                                               | Storing receiver's address (Mail address) 217 |
| Select to save                                  | Setting reset                                        | Image                                              | Storing sender's address (Mail address) 217   |
| Select to save (Movie)158                       | Setting the dictionaries (Download dictionary) 359   | Mail                                               | Storing/Displaying personal data 333          |
| Select tone (Ring tone)102                      | Setting the text entry mode (5-touch/2-touch/T9) 349 | Melody                                             | Streaming type i-motion                       |
| Selecting ON/OFF                                | Setting T9 change mode (Kanji/Kana) 361              | Message                                            | Style mode                                    |
| Selecting the menu                              | Shooting                                             | Movie/i-motion273                                  | Contents checking screen 122                  |
| Selecting the shooting menus 151                | Compose message                                      | Phonebook                                          | Sub-address 66                                |
| Selecting YES/NO                                | Continuous shooting                                  | Templates                                          | Super silent                                  |
| Self mode                                       | Movie                                                | To Do list                                         | Switch to front camera                        |

| Switch to rear camera146                                 | licker display setting 194                  | Videophone                                     | and the second second s |
|----------------------------------------------------------|---------------------------------------------|------------------------------------------------|----------------------------------------------------------------------------------------------------|
| Switching a phone/videophone 56                          | Ticker speed setting 194                    | Auto redial as voice                           | W                                                                                                    |
| Switching a videophone/phone 56                          | Timer (Alarm)                               | Auto redial as voice setting 55                | Wake-up display setting10                                                                                                    |
| Switching pages                                          | Title list (Movie) 272                      | Chara-den78                                    | Warranty and after-sales service 41                                                                                                    |
| Switching phone/videophone (Caller) 69                   | Title name list (Image) 262                 | Chara-den setup54                              | Web To function                                                                                                    |
| Switching screen (Text entry divided screen) $\dots$ 349 | To Do list                                  | Hands-free switch81                            | Websites17                                                                                                    |
| Switching videophone/phone (Caller) 69                   | Check 330                                   | If a videophone call is not connected 55       | When the shooting is interrupted 14                                                                                                    |
| Symbols list                                             | Clock alarm tone set 105                    | Making a videophone call52                     | White balance                                                                                                    |
| _                                                        | Copy from microSD to Phone 293              | Operation with external devices 82             | WORLD CALL 5                                                                                                    |
| Т                                                        | Copy from Phone to microSD 292              | Overseas use                                   | World watch4                                                                                                    |
| Templates                                                | Store 329                                   | Playing/erasing record message77               | WORLD WING                                                                                                    |
| Download                                                 | To stop the alarm tone                      | Receiving67                                    |                                                                                                    |
| No. of messages208                                       | Trademarks                                  | Remote observation83                           | Numerical                                                                                                    |
| Pre-installed data                                       | Trim away (Edit image) 271                  | Select image79                                 | 186(Provide)/184(Withhold)6                                                                                                    |
| Text                                                     | Turning ON display setting 108              | Selecting the sent image 79                    | 2-touch input character assignments 39                                                                                                    |
| Change input mode                                        | Turning the FOMA terminal on/off 46         |                                                | 5-touch input character assignments 39                                                                                                    |
| Changing the conversion range351                         | TV remote control 305                       | Viewing the screen53                           | 64K data communication 37                                                                                                    |
| Common phrases355                                        | Two-touch dialing                           | Visual check80                                 | W.                                                                                                    |
| Convert                                                  | T9 change mode (Kanji/Kana) 361             | Videophone dialing/calling display setting 108 | Kana                                                                                                    |
| Copy357                                                  | T9 input                                    | Videophone indication81                        | Gガイド番組表リモコン25                                                                                                    |
| Cut357                                                   | Character assignments 399                   | Viewer settings262                             | デコメ絵文字ポケット25                                                                                                    |
| Delete355                                                | Edit reading                                | Viewing i-motion details 191                   | ドコモテレビ電話ソフト2005 8                                                                                                    |
| Entering face symbols353                                 | Entering text                               |                                                | みんなNらんど16                                                                                                    |
| Entering kuten codes357                                  |                                             | Bookmark                                       |                                                                                                    |
| Entering pictographs                                     | U                                           | i-Channel194                                   | Function Menu                                                                                                    |
| Entering symbols                                         |                                             | Last URL                                       |                                                                                                    |
| Entering symbols/pictographs continuously 353            | Upgrade (i-αppli) 257                       | My Menu                                        | Alarm screen                                                                                                    |
| Full pitch/Half pitch353                                 | Upper case 353                              | Screen memo176                                 | Bar code reader                                                                                                    |
| Insert mode/Overwrite mode 354                           | URL history                                 | URL history174                                 | Reading data details screen 16                                                                                                    |
| Insert the line feed                                     | USB cable connection 304                    | URL on site pages/mail messages181             | Reading data list screen 16                                                                                                    |
| Inserting a space (Blank)354                             | USB mode setting 295                        | Visual check (Videophone) 80                   | Scanning screen 16                                                                                                    |
| Lower case/Upper case                                    | Use phone information settings (i-mode) 184 | Voice announce335                              | Bookmark                                                                                                    |
| Paste                                                    | User setting (Chat mail)240                 | Voice clock                                    | Folder list screen 17                                                                                                    |
| Quoting data355                                          | Using menu number to display functions 34   | Voice mail service364                          | List screen                                                                                                    |
| **                                                       |                                             | Voice mail service (overseas)388               | Channel list screen                                                                                                    |
| Text entry in mode 1 (5-touch) 350                       | Using templates to create Deco-mail 207     | Voice mail (Restrictions)139                   | Chara-den                                                                                                    |
|                                                          | Using the dial key to select items 36       |                                                | List screen                                                                                                    |
| Text entry (edit) screen348                              | M.                                          | Voice memo (in-call)334                        | Player screen 28                                                                                                    |
| Text memo                                                | V                                           | Voice mode160                                  |                                                                                                    |
| Ticker                                                   | Vibrator                                    | Voice monitor                                  | Chat screen                                                                                                    |
|                                                          |                                             |                                                |                                                                                                    |

| Group member list screen                  | List Screen                         | Playback screen                         | To Do list           |
|-------------------------------------------|-------------------------------------|-----------------------------------------|----------------------|
| Member screen                             | Message screen 204                  | Original lock                           | Detail screen        |
| Choku-Den screen98                        | New mail screen 203                 | Category list screen137                 | To Do list screen    |
| Common phrase                             | Unread mail list screen 228         | Function list screen                    | UIM operation screen |
| Folder list screen357                     | Mail member                         | Group list screen137                    |                      |
| List screen357                            | Detail screen                       | Original menu screen114                 |                      |
| Continuous shooting                       | List screen                         | Original theme screen113                |                      |
| Checking screen                           | Melody                              | Own dictionary screen358                |                      |
| Detail checking screen                    | List screen                         | Pause dial screen65                     |                      |
| Shooting screen                           | Melody screen                       | Phonebook                               |                      |
| Country code setting screen58             | Message                             | Detail screen93                         |                      |
| Create message list screen63              | Detail screen                       | Group setting screen89                  |                      |
| Dialed call screen61                      | List screen                         | List screen92                           |                      |
| Data box                                  | microSD                             | Phone/Videophone                        |                      |
| Folder list screen297                     | Categories screen                   | Other ID screen84                       |                      |
| Deco-mail                                 | Data detail screen 291              | Ringing screen68                        |                      |
| Template list screen208                   | Data list screen                    | Videophone in-call screen 54            |                      |
| Templates preview screen 208              | File list screen 291                | Enter phone number screen 54            |                      |
| Desktop                                   | Folder list screen 297              | Photo mode                              |                      |
| Desktop screen119                         | Movie list screen                   | Checking screen153                      |                      |
| Icon screen119                            | Movie mode                          | Shooting screen152                      |                      |
| Dictionary                                | Checking screen 159                 | Play/Erase msg. screen (voice/video) 78 |                      |
| Dictionary screen                         | Shooting screen                     | PLMN setting screen387                  |                      |
| Reference history screen 341              | Music player                        | Prefix setting screen66                 |                      |
| Reference result (list/detail) screen 341 | Music list screen 311               | Receive Ir data screen303               |                      |
| Download dictionary screen359             | Music player screen 313             | Received calls screen                   |                      |
| Oraft mail list screen210                 | Playlist list screen 316            | Redial screen61                         |                      |
| Emotion/keyword screen234                 | Playlist music list screen 316      | Restrictions screen141                  |                      |
| -αppli                                    | My picture                          | Schedule                                |                      |
| End stand-by info screen                  | Image list screen 264               | List screen328                          |                      |
| microSD data list screen 257              | My picture screen 264               | Schedule screen325                      |                      |
| Security error history screen252          | My profile screen                   | Screen memo                             |                      |
| Software list screen                      | My Signal data list screen 284      | Detail screen177                        |                      |
| DD prefix setting screen66                | Network service                     | List screen177                          |                      |
| -motion                                   | Additional guidance screen 374      | Sent/rec'd data list screen             |                      |
| Data acquisition screen191                | Additional service screen 374       | Sites screen                            |                      |
| Stopped (pause) screen275                 | Phone number setting screen 373     | Style mode                              |                      |
| Mail                                      | Voice mail check setting screen 366 | List screen122                          |                      |
| Address list screen (list/detail) 231     | New SMS (Short message) screen 241  | Text entry (edit) screen                |                      |
| Detail screen                             | Original animation                  | Text memo screen340                     |                      |
| Folder list screen225                     | List screen                         |                                         |                      |

|  | _ |
|--|---|
|  |   |
|  |   |

# **How to use the Quick Manual**

Cut the embedded Quick Manual along the cutting line and fold as described below. Take the Quick Manual (For Overseas Use) when using international roaming (WORLD WING) abroad.

# How to cut

Cut the Quick Manual sheets along the cutting line.

You can cut the sheets by setting a ruler, etc. along the cutting line as described below.

\* When you use scissors, etc, take care not to hurt yourself.

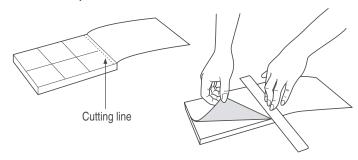

### How to fold

Fold the Quick Manual along with the folding line as described below so that the front cover comes to the front.

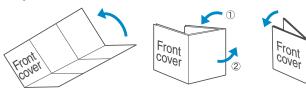

# FOMA® N704iµ **Quick Manual**

For Inquiries < DoCoMo Information Center> For DoCoMo mobile phone or PHS phone:

(No prefix) 151 (toll free) (only in Japanese)

'You cannot call this number from an ordinary (landline) phone.

From an ordinary (landline) phone:

0120-005-250 (toll free) (in English)

Check the phone number carefully before calling.

For Technical Inquiries

For DoCoMo mobile phone or PHS phone:

(No prefix) 113 (toll free) (only in Japanese)

\*You cannot call this number from an ordinary (landline) phone From an ordinary (landline) phone:

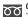

Cutting Line

0120-800-000 (toll free) (only in Japanese) \*Can be called from mobile phones and PHSs.

Check the phone number carefully before dialing. For details, check the "Service station list" provided with a FOMA terminal.

# Add to phonebook

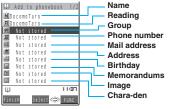

 $\alpha$  (FUNC) "Add to "Phonebook" phonebook"

To add data from the received call record On the Standby screen highlight the received call record (FUNC) "Add to phonebook"

To add data from the redial

On the Standby screen highlight the redial record \( \alpha \) (FUNC) "Add to phonebook"

- 2 Select "Phone" or "UIM" (Select "New" or "Add" to add data from "Received calls" or "Redial" record) Enter name? Check the reading (Set)
- Select items and enter them

Group (00 to 19) CR < Not stored > Select group

Phone number (up to 4)

< Not stored > Enter phone number
Select icon

Mail address (up to 3)

< Not stored > Enter mail address Select

2

# Address

Enter postal code Not stored > address

Birthday

< Not stored > Enter birthday

Memorandums

< Not stored > Enter memorandums

Not stored > Select photo mode or image

Chara-den

Not stored > Select Chara-den

Memory number (000 to 699)

Enter memory number

(Finish)

Only name, reading, group phone number and mail address can be stored to the FOMA card (UIM).

# Edit/delete phonebook data

Edit the phonebook data

- 1 Display the phonebook detail screen "Edit Phonebook" Edit the items if necessary
- 2 For the FOMA terminal (Phone) "YES" For the FOMA card (UIM) "Overwrite" "YFS"

Delete phonebook data

Display the phonebook list screen  $\alpha$  (FUNC) "Delete data" "Delete this" "YES"

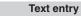

Character input display

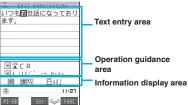

Input character type

... Kanji/hiragana ... Number

... Katakana ... Alphabet

Kuten code

3

(Save)

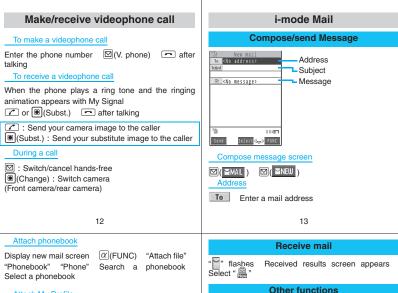

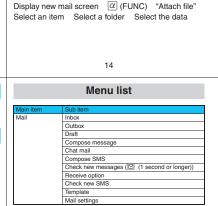

Attach file

Subject

Message

Send mail

☑(Send) "OK"

Subject Enter subject

Enter message

Attach a image, i-motion, melody

# Attach My Profile

**Cutting Line** 

Display new mail screen  $\begin{tabular}{ll} $\alpha$ (FUNC) & "Attach file" \\ "My Profile" & Enter your security code & $\begin{tabular}{ll} $\emptyset$ (Set) \\ \end{tabular}$ 

# Attach schedule

Display new mail screen  $\boxed{\mathcal{Q}}$  (FUNC) "Attach file" "Schedule" Select an item Select the data  $\boxed{\textcircled{\$}}$  (Select)

# Attach bookmark

Display new mail screen @(FUNC) "Attach file"
"Bookmark" Select an item Select a folder Select
the data (Select)

Other functions

Reply

Display the mail to reply (Reply) "

Enter message (Send) "OK"

Display the mail to forward ②(FUNC) "Forward" 
"To " Enter a mail address ☑(Send) "OK"

# Check new messages

☑(MAIL) (for 1 second or longer)

| Main item | Sub item                                    |
|-----------|---------------------------------------------|
| i-mode    | iMenu                                       |
|           | Bookmark                                    |
|           | Screen memo                                 |
|           | Last URL                                    |
|           | Go to location                              |
|           | i-Channel ([ch])                            |
|           | MessageR/F                                  |
|           | Check new messages (☑ (1 second or longer)) |
|           | Client certificate                          |
|           | i-mode settings                             |
| i-αppli   | Software list (a (1 second or longer))      |
|           | microSD data                                |
|           | Auto start set                              |
|           | i-αppli action info                         |

| Main item | Sub item                                   |  |  |
|-----------|--------------------------------------------|--|--|
| Data box  | My picture (MENU46)                        |  |  |
|           | Music                                      |  |  |
|           | i-motion                                   |  |  |
|           | Melody (MENU16)                            |  |  |
|           | Chara-den                                  |  |  |
|           | My Signal                                  |  |  |
| LifeKit   | Bar code reader                            |  |  |
|           | Receive Ir data (MENU79)                   |  |  |
|           | SD-PIM                                     |  |  |
|           | Camera ( (MEMO/CHECK) (1second or longer)) |  |  |
|           | Data Sec. Service                          |  |  |
|           | Schedule (MENU45)                          |  |  |
|           | Alarm (MENU44)                             |  |  |
|           | To Do list (MENU95)                        |  |  |
|           | Text memo (MENU42)                         |  |  |
|           | Calculator (MENU85)                        |  |  |
|           | Play/Erase msg. ( (MEMO/CHECK))            |  |  |
|           | Play/Erase VP msg.                         |  |  |

| Main item | Sub item                |
|-----------|-------------------------|
| LifeKit   | Voice memo (MENU43)     |
|           | Voice announce (MENU91) |
|           | UIM operation           |
|           | My Profile (MENU0)      |
|           | Forwarding image        |
|           | Dictionary              |
| Phonebook | -                       |
| Own data  | Received calls (MENU24) |
|           | Dialed calls            |
|           | Mail member (MENU97)    |
|           | Chat group              |
|           | Choku-Den               |
|           | Common phrases (MENU38) |
|           | Own dictionary (MENU82) |
|           | DL dictionary           |

| wain item | Sub item   | Dranch item                  |  |
|-----------|------------|------------------------------|--|
| Settings  | Style mode | -                            |  |
|           | Incoming   | Ring volume (MENU50)         |  |
|           | call       | Select ring tone (MENU13)    |  |
|           |            | SRS_WOW (MENU64)             |  |
|           |            | Vibrator (MENU54)            |  |
|           |            | Illumination (MENU89)        |  |
|           |            | Manner mode set (MENU20)     |  |
|           |            | Disp. PH-book image          |  |
|           |            | Answer setting (MENU58)      |  |
|           |            | Mail/Msg. ring time (MENU68) |  |
|           |            | Ring time(sec.) (MENU90)     |  |
|           |            | Info notice setting (MENU65) |  |
|           |            | Record message (MENU55)      |  |
|           | Talk       | Noise reduction (MENU76)     |  |
|           |            | Quality alarm (MENU75)       |  |
|           |            | Reconnect signal (MENU77)    |  |
|           |            | Illumination in talk         |  |
|           |            | Set hold tone                |  |
|           |            | Setting when folded (MENU18) |  |

| Main item | Sub item   | Branch item                 |  |
|-----------|------------|-----------------------------|--|
| Settings  | Dialing    | Pause dial (MENU84)         |  |
|           |            | Sub-address setting         |  |
|           |            | Prefix setting              |  |
|           |            | Auto dial setting           |  |
|           |            | Int'l dial assistance       |  |
|           | Videophone | Visual preference           |  |
|           |            | Select image                |  |
|           |            | Auto redial as voice        |  |
|           |            | Remote monitoring           |  |
|           |            | Display setting             |  |
|           |            | Ntfy switch-mode            |  |
|           |            | Hands-free switch           |  |
|           |            | V-phone while packet        |  |
|           | Display    | Display setting (MENU56)    |  |
|           |            | Backlight (MENU70)          |  |
|           |            | Display design (MENU86)     |  |
|           |            | My Signal settings (MENU93) |  |
|           |            | Font (MENU66)               |  |
|           |            | Desktop icon (MENU63)       |  |
|           |            | Select language (MENU15)    |  |
|           |            | Menu display set (MENU57)   |  |

| Main item | Sub item          | Branch item                    |  |  |
|-----------|-------------------|--------------------------------|--|--|
| Settings  | Display           | Viewer settings                |  |  |
|           |                   | Automatic display (MENU47)     |  |  |
|           |                   | Icons (MENU36)                 |  |  |
|           |                   | Icons setting                  |  |  |
|           |                   | Privacy angle                  |  |  |
|           | Call time/        | Call data (MENU61)             |  |  |
|           | Charge            | Notice designate calls         |  |  |
|           |                   | Reset total (MENU60)           |  |  |
|           |                   | Auto reset total cost          |  |  |
|           |                   | Call time display(MENU48)      |  |  |
|           | Clock             | Set time (MENU31)              |  |  |
|           |                   | Clock display (MENU39)         |  |  |
|           |                   | World watch                    |  |  |
|           |                   | Alarm setting                  |  |  |
|           |                   | Clock Alarm Tone set           |  |  |
|           | Lock/<br>Security | Lock Dial lock                 |  |  |
|           |                   | Original lock                  |  |  |
|           |                   | Keypad lock                    |  |  |
|           |                   | Self mode                      |  |  |
|           |                   | Secret mode (MENU40)           |  |  |
|           |                   | Secret data only mode (MENU41) |  |  |

| Main item | Sub item            | Branch item                   |  |
|-----------|---------------------|-------------------------------|--|
| Settings  | Lock/               | Reject unknown                |  |
|           | Security            | Call setting w/o ID (MENU10)  |  |
|           |                     | Change security code (MENU29) |  |
|           |                     | PIN setting                   |  |
|           |                     | Scanning function             |  |
|           | Connection setting  | Set connection timeout        |  |
|           |                     | Set check new messages        |  |
|           |                     | Host selection (MENU81)       |  |
|           |                     | SMS center selection          |  |
|           |                     | Certificate                   |  |
|           |                     | Certificate host              |  |
|           | i-αppli<br>settings | Disp. Software info           |  |
|           |                     | End stand-by display          |  |
|           |                     | i-αppli vol.                  |  |

| Main item | Sub item   | Branch item                                      |  |
|-----------|------------|--------------------------------------------------|--|
| Settings  | External   | USB mode setting                                 |  |
|           | connection | Earphone (MENU51)                                |  |
|           |            | Select microphone                                |  |
|           |            | Automatic answer (MENU94)                        |  |
|           | Network    | NW search mode                                   |  |
|           | setting    | Operator name display                            |  |
|           | Other      | Keypad sound (MENU30)                            |  |
|           | settings   | Charge sound                                     |  |
|           |            | Battery level (MENU71)                           |  |
|           |            | External keys guard (MENU* (1 second or longer)) |  |
|           |            | Character input set (MENU35)                     |  |
|           |            | Reset settings (MENU23)                          |  |
|           |            | Initialize                                       |  |
|           |            | Software Update                                  |  |

| Main item | Sub item                        |
|-----------|---------------------------------|
| Service   | Chaku-moji                      |
|           | Caller ID Notification (MENU17) |
|           | Voice Mail                      |
|           | Call Waiting                    |
|           | Call Forwarding                 |
|           | Nuisance Call Blk               |
|           | Caller ID Request               |
|           | Incoming Call Mng               |
|           | Set in-call arrival             |
|           | Remote Control                  |
|           | Dual Network                    |
|           | English Guidance                |
|           | Additional service              |
|           | Service Numbers                 |
|           | Multi Number                    |
|           | Roam. Guidance                  |
|           | Bar incoming when roam          |
|           | Service (Int.)                  |

< Other features >

Manner mode : # (for 1 second or longer )
(Set/cancel each time the key is pressed )

Public mode (Driving mode): \*\* (for 1 second or longer) (Set/cancel each time the key is pressed)

26

24

Network Services

Voice Mail Service

Activate

**Cutting Line** 

"Service" "Voice Mail" "Activate" "YES" "YES" Enter "Ringing time (seconds)"

Deactivate

"Service" "Voice Mail" "Deactivate" "YES"

Play messages

"Service" "Voice Mail" "Play messages" "YES" Follow the voice guidance

25

Call Waiting

Activate

"Service" "Call Waiting" "Activate" "YES"

Deactivate

"Service" "Call Waiting" "Deactivate" "YES"

Receive another incoming call

Press to switch to incoming call
To switch the calls, press

**Call Forwarding Service** 

Activate

"Service" "Call Forwarding" "Activate" Select the operation from the menu

Deactivate

"Service" "Call Forwarding" "Deactivate" "YES"

27

28

Deactivate

"Caller ID Request" "Deactivate" "Service" "YFS" "OK"

# Service available on FOMA Terminal

| Directory assistance (charged: service charge + call charge) | (No area code) 104 |
|--------------------------------------------------------------|--------------------|
| <ul> <li>Unlisted phone numbers cannot be given.</li> </ul>  |                    |
| Telegram (charged: telegram charge)                          | (No area code) 115 |
| Time (charged)                                               | (No area code) 117 |
| Weather forecast (charged)                                   | Area code + 117    |
| Emergency call to police*                                    | (No area code) 110 |
| Emergency call for fire engine or<br>ambulance*              | (No area code) 119 |
| Emergency call for help on the sea                           | (No area code) 118 |
| Emergency Message Recording System (charged)                 | (No area code) 171 |
| Collect call (charged: service charge + call charge)         | (No area code) 106 |

\*: An emergency call to the local fire station or police station may not be connected in some areas. In that case, call again from a public phone or land line.

31

Icon

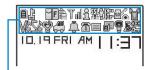

Icon display area

: Battery level

~

: Dial lock is set

: Unread message

F : Unread MessageF

: i-mode mail stored in i-mode Center

32

30

: Signal strength

: Using i-mode

: Displaying SSL page

: Communication mode (USB Cable connected)

· Ir communication

: microSD memory card inserted

: During voice call

: Privacy angle set

Vibrator set

Signature : Ring volume is set to "Silent"

· Manner mode set

Public mode (Driving mode) set

: Alarm function set

📆 🚡 : Voice Mail message

Record message set

: Record VP message set

: Backlight is "OFF"

: Keypad lock set/ready

: External kevs guard set to "ON"

<Contact for lost, etc>

# **Omakase Lock**

· Omakase Lock is a pay service. If you subscribe to the service at the same time with the subscription of suspending the service or while the service is suspended, no charge applies.

Set/Release Omakase Lock

0120-524-360

24 hours available (in Japanese only)

\* Omakase Lock can be set/released from the Mv DoCoMo site on a PC. etc.

# Other contacts

| Contact: | > |
|----------|---|
| Contact: | > |
| Contact: |   |

\* Check the phone number carefully before dialing.

35

**Cutting Line** 

33

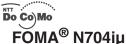

# Quick Manual (For Overseas Use)

For lost, stolen, charge accumulation, etc. overseas

<DoCoMo Information Center> (24 hours) (Only in Japanese)

For DoCoMo mobile phone

International Access number for -81-3-5366-3114\* your staying country (Table 1)

\* When you make a call from an ordinary phone, etc., the call charge applies. When calling from the N704iµ, dial +81-3-5366-3114 (press and hold the

"0" key for 1 second or longer to enter "+").

For ordinary phone, etc. <Universal Number>

Universal Number International ID Code (Table 2)

-800-0120-0151\*

\* Local call charge may apply in the country you are staying.

\* Refer to p.9 for the international access codes of major countries (Table 1) and p.10 (Table 2) for the universal number international ID code.

### For malfunctions overseas

<Network Operation Center> (24 hours)

For DoCoMo mobile phone

International Access number for -81-3-6718-1414\* your staying country (Table 1)

- \* When you make a call from an ordinary phone, etc., the call charge applies.
- When calling from the N704iµ, dial +81-3-6718-1414 (press and hold the "0" key for 1 second or longer to enter "+").

For ordinary phone, etc. <Universal Number>

Universal Number International ID Code (Table 2)

-800-5931-8600\*

- \* Local call charge may apply in the country you are staying.
- \* Refer to p.9 for the international access codes of major countries (Table 1) and p.10 (Table 2) for the universal number international ID code.

1

# Before traveling

The N704iµ is available in 3G roaming area.

### Setup

i-mode

α ( mode ) "iMenu" "English iMenu" "Options" "International Settings" "i-mode services settings" "Yes" Enter i-mode password "Select"

Remote Control (Make the setting in Japan)

"Service" "Remote Control" "Activate" "YES"

World watch

"Settings" "Clock" "World watch" Set the time zone or summer time

Displaying World watch

"Settings" "Clock" "Clock display" "Display type" "World watch ON" "YES"

2

# Available communication services

- Voice/videophone calls · i-mode
- · i-mode mail

· i-Channel

Cutting

Line

· SMS (Short Message)

# Setting the search mode of the operator

Switching the operator automatically or manually

"Settings" "Network setting" "NW search mode" "Auto" or "Manual"

When set to "Manual", select an operator.

Re-searching the connectable operator

"Settings" "Network setting" "NW search mode" "Network re-search"

When set to "Manual", select an operator,

# Setting an operator to be preferably connected

"Settings" "Network setting" "NW search mode" "PLMN setting" Highlight the operator to change the priority (FUNC) "Change priority" Highlight the destination 

# Setting operator name display

"Settings" "Network setting" "Operator name display" "Display ON" or "Display OFF"

Display on the screen

The name of the currently connected operator appears on the screen.

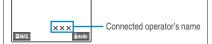

# After returning to Japan

When you returned to Japan and turn on the FOMA terminal, the network will be automatically searched and set to the FOMA network (DoCoMo).

"Setting the search mode of the operator" P.3

# Making a voice call

# Making a call to outside your destination country (including Japan)

Making a call to a country registered in "Int'l dial assistance"

Dial the other party's phone number (FUNC) "Int'l call" Select a country or (V. phone)

Making a call by dialing from the country code

On the standby screen, dial + ( (1 second or longer) Country code Area code (Long distance code) The other party's phone number or (V. phone)

# Making a local call

# Receiving a call

when you receive a voice/videophone call

# Cutting Line

# Network Services

# Roam. quidance

· Make the setting in Japan.

"Service" "Roam. Guidance" "Activate" or "Deactivate" "YES"

### Bar incoming when roam

· Make the setting in Japan.

"Service" "Bar incoming when roam" "Activate" or "Deactivate"

When set to "Activate", select the setting from "Bar All incoming" or "Data calls Barring".

"YES" Enter your network security code

# Voice Mail (Int.)

"Service" "Service(Int.)" "Voice Mail (Int.)" Select the service "YES" Follow the audio guidance

6

# Call Forwarding (Int.)

"Service" "Service(Int.)" "Call Forwarding (Int.)" Select the service "YES" Follow the audio guidance

### Roam. Guidance (Int.)

"Service" "Service(Int.)" "Roam. Guidance (Int.)" "YES" Follow the audio guidance

# Remote access (Int.)

"Service" "Service(Int.)" "Remote access (Int.)" "YES Follow the audio guidance

# Caller ID req. (Int.)

"Service" "Service(Int.)" "Caller ID req. (Int.)" "YES" Follow the audio guidance

# Country codes of major countries

Enter the following country codes when using international call or setting "Int'l dial assistance"

(As of June, 2007)

| Area                      | Country Code | Area          | Country Code |
|---------------------------|--------------|---------------|--------------|
| United States of America  | 1            | Germany       | 49           |
| United Kingdom            | 44           | Turkey        | 90           |
| Italy                     | 39           | Japan         | 81           |
| India                     | 91           | New Caledonia | 687          |
| Indonesia                 | 62           | New Zealand   | 64           |
| Egypt                     | 20           | Norway        | 47           |
| Australia                 | 61           | Hungary       | 36           |
| Austria                   | 43           | Fiji          | 679          |
| Holland                   | 31           | Philippines   | 63           |
| Canada                    | 1            | Finland       | 358          |
| Korea                     | 82           | France        | 33           |
| Greece                    | 30           | Brazil        | 55           |
| Singapore                 | 65           | Vietnam       | 84           |
| Switzerland               | 41           | Peru          | 51           |
| Sweden                    | 46           | Belgium       | 32           |
| Spain                     | 34           | Hong Kong     | 852          |
| Thailand                  | 66           | Macao         | 853          |
| Taiwan                    | 886          | Malaysia      | 60           |
| Tahiti (French Polynesia) | 689          | Maldives      | 960          |
| Czech                     | 420          | Russia        | 7            |
| China                     | 86           |               |              |

<sup>\*</sup> For other country codes and details, see the DoCoMo "International Services Website".

8

# International Access Codes of major countries (Table 1)

(As of June, 2007)

| Area                     | Access Code | Area        | Access Code    |
|--------------------------|-------------|-------------|----------------|
| Ireland                  | 00          | Denmark     | 00             |
| United States of America | 011         | Germany     | 00             |
| United Arab Emirates     | 00          | Turkey      | 00             |
| United Kingdom           | 00          | New Zealand | 00             |
| Italy                    | 00          | Norway      | 00             |
| India                    | 00          | Hungary     | 00             |
| Indonesia                | 001         | Philippines | 00             |
| Australia                | 0011        | Finland     | 00/990         |
| Holland                  | 00          | France      | 00             |
| Canada                   | 011         | Brazil      | 0041/0021/0023 |
| Korea                    | 001         | Vietnam     | 00             |
| Greece                   | 00          | Belgium     | 00             |
| Singapore                | 001         | Poland      | 00             |
| Switzerland              | 00          | Portugal    | 00             |
| Sweden                   | 00          | Hong Kong   | 001            |
| Spain                    | 00          | Macao       | 00             |
| Thailand                 | 001         | Malaysia    | 00             |
| Taiwan                   | 002         | Monaco      | 00             |
| Czech                    | 00          | Luxemburg   | 00             |
| China                    | 00          | Russia      | 810            |

<sup>\*</sup> For the latest information, see the DoCoMo "International Services Website".

# Universal Number International ID Code (Table 2)

7

(As of June, 2007)

| Area                     | ID Code |   | Area        | ID Code |
|--------------------------|---------|---|-------------|---------|
| Ireland                  | 00      | П | Spain       | 00      |
| United States of America | 011     | П | Thailand    | 001     |
| Argentina                | 00      | П | Taiwan      | 00      |
| United Kingdom           | 00      | П | China       | 00      |
| Israel                   | 014     | П | Denmark     | 00      |
| Italy                    | 00      | П | Germany     | 00      |
| Australia                | 0011    | П | New Zealand | 01      |
| Austria                  | 00      | П | Norway      | 00      |
| Holland                  | 00      | П | Philippines | 01      |
| Canada                   | 011     | П | France      | 01      |
| Korea                    | 001     | П | Brazil      | 002     |
| Colombia                 | 009     | П | Belgium     | 01      |
| Singapore                | 001     | П | Hong Kong   | 00      |
| Switzerland              | 00      | П | Malaysia    | 01      |
| Sweden                   | 00      | П | Luxembura   | 0       |

<sup>\*</sup> Note that the universal numbers may not be available from mobile phones, public phones or hotels.

# Inquiries

For inquiries overseas such as lost, stolen, charge laccumulation or malfunction, dial the contact number described in "Lost, Stolen, Charge Accumulation, etc. Overseas" on the cover or "Malfunction Overseas" on p.1 of the Quick Manual (For Overseas Use).

 When dialing to the inquiries numbers, "International access number" or "Universal number international ID code" assigned to your destination country is required.

For details on "International access number" and "Universal number international ID code", refer to the "Mobile Phone User's Guide [International Services]".

\* Note that the universal numbers may not be available from mobile phones, public phones or hotels.

<sup>\*</sup> For the latest information, see the DoCoMo "International Services Website",

You can make various settings such as changing the address or payment plan, or you can request the information via the DoCoMo e-site.

For i-mode iMenu 料金&お申込・設定 各種手続き(ドコモeサイト) No packet communication charge

For PC My DoCoMo (http://www.mydocomo.com/) 各種手続き(ドコモeサイト)

- To access e-site via i-mode, "Network security code" is required.
- The packet communication charge for e-site via i-mode is free. However, access from overseas is charged.
- . To access e-site from your PC, "DoCoMo ID/Password" is required.
- If you lose or forget your "Network security code" and "DoCoMo ID/Password", contact inquires described on the back of this manual.
- You may not be able to access e-site depending on the contents of the subscription.
- You may not be able to access e-site due to system maintenance.

# **Using your Terminal Politely**

When using your FOMA terminal in public, do not forget to consider the feelings of people around you.

## Turn off your FOMA terminal when you are:

In a place where it is prohibited to use a mobile phone

It is prohibited to use a mobile phone in some places. Turn off your FOMA terminal in:

- An airplane
   A hospital
- \* Turn off your FOMA terminal in a lobby or waiting room as well as in a hospital ward in case that the electronic medical equipment may be in use nearby.

### Driving

Using the FOMA terminal prevents you from driving safely.

\* Stop the car in a safe place before using the phone, or use the Public mode (Driving mode).

In a crowded place such as rush-hour train, where somebody nearby may be using an implantable cardiac pacemaker or implantable cardioverter-

### defibrillator

Radio waves may affect the operation of implantable cardiac pacemakers or implantable cardioverter-defibrillators if used in close proximity.

In a public place such as theater, cinema, or museum

Using the FOMA terminal in a public place, where you need to be quiet, annoys people around you.

# Mind where you use your FOMA terminal and the loudness of your voice or the ring tone

If you use your FOMA terminal in a quiet place such as restaurant or hotel lobby, mind the loudness of your voice is, etc.

Take care not to disturb other people when you use your FOMA terminal in a public place.

# Respect privacy

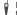

Please be considerate of the privacy of individuals around you when taking and sending photos using camera-equipped mobile phones.

# These functions enable you to be well-mannered

Your FOMA terminal is equipped with useful functions not to answer an incoming call or to mute all the sounds of the FOMA terminal.

# [Manner mode/Original manner mode] P.106, 107

Manner mode mutes the sounds of the FOMA terminal such as the keypad sounds and the ring tone. You can customize Manner mode by changing the settings of the Record message function, vibrator or ring tone (Original manner mode). However, neither Manner mode nor Original manner mode can mute the shutter sound of the camera.

# [Public mode (Driving mode/Power OFF)] P.72, 74

The FOMA terminal announces to the caller that you cannot answer the call because you are driving, or you are in the place you have to refrain from calling or you have to turn off the mobile phone.

# [Vibrator] P.104

The FOMA terminal vibrates to notify you of an incoming call.

# [Record message function] P.75

When you cannot answer a call, the caller can leave a message.

You can also use optional services such as the Voice Mail service and Call Forwarding service.

This manual is bound in consideration of recycling. When this manual becomes unnecessary, we appreciate your cooperation of taking this manual out to the collection or recycling.

### For inquiries < DoCoMo Information Center >

From a DoCoMo mobile phone or PHS phone:

(No prefix) 151 (toll free) (only in Japanese) You cannot call this number from an ordinary (landline) phone.

Check the phone number carefully before dialing.

### From an ordinary (landline) phone:

0120-005-250 (toll free)(in English) Can be called from mobile phones or PHSs

(No prefix) 113 (toll free)(only in Japanese)

You cannot call this number from an ordinary (landline) phone.

From an ordinary (landline) phone:

0120-800-000 (toll free)(only in Japanese)

Can be called from mobile phones or PHSs

Check the phone number carefully before dialing.

From a DoCoMo mobile phone or PHS phone:

For further information, refer to the "Nationwide Service Station List" included with your FOMA terminal and other devices

For technical inquiries

### For malfunction overseas

### **Network Technical Support and Operation Center (24 hours)**

# For a DoCoMo mobile phone

International Access Codes of the country (Table 1)

-81-3-6718-1414\* (Toll free)

\*Long distance call to Japan will be charged if you call from a landline phone etc. When calling from N704iu, dial +81-3-6718-1414.

(Press and hold the "0" key for 1 second or longer to enter "+".)

### From a landline phone etc.

<Universal number>

Universal Number International ID Code (Table 2)

-800-5931-8600\*

\*Local call charges may be applied in the country or region you stay. Refer to p.383 for International Access Codes of major countries (Table 1)/Universal Number International ID Code (Table 2).

# For lost, stolen, accumulated amount settlement overseas DoCoMo Information Center (24 hours) (Only in Japanese)

For a DoCoMo mobile phone

International Access Codes -81-3-5366-3114\*(Toll free) of the country (Table 1)

\*Long distance call to Japan will be charged if you call from a landline phone etc. When calling from N704iu, dial +81-3-5366-3114. (Press and hold the "0" key for 1 second or longer to enter "+".)

From a landline phone etc.

Iniversal number>

Universal Number International -800-0120-0151\* ID Code (Table 2)

\*Local call charges may be applied in the country or region you stay. Refer to p.383 for International Access Codes of major countries (Table 1)/Universal Number International ID Code (Table 2).

If your FOMA terminal is lost or stolen overseas, contact NTT DoCoMo and suspend the subscription immediately,

If your FOMA terminal has been damaged overseas, take it to a repair counter designated by NTT DoCoMo after returning to Japan.

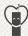

# Don't forget your cellular phone ... or your manners!

When using your mobile phone in public, don't forget to show common courtesy and consideration for others around you.

Sales: NTT DoCoMo Group

NTT DoCoMo Hokkaido, Inc. NTT DoCoMo Tohoku, Inc. NTT DoCoMo. Inc. NTT DoCoMo Tokai, Inc. NTT DoCoMo Hokuriku, Inc.

NTT DoCoMo Kansai, Inc. NTT DoCoMo Chuaoku, Inc. NTT DoCoMo Shikoku, Inc. NTT DoCoMo Kvushu, Inc.

Manufacturer: NEC Corporation

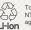

To protect the environment, return used battery packs to NTT DoCoMo, any NTT DoCoMo retailers, or a recycling

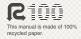

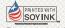

# FOMA® N704iµ Manual for Data Communication

| About Data Communication Available for the FOMA Terminal |    |  |  |  |
|----------------------------------------------------------|----|--|--|--|
| Before Using                                             | 3  |  |  |  |
| Checking the Procedure                                   | 4  |  |  |  |
| Setting the PC                                           | 7  |  |  |  |
| About the FOMA PC Setting Software                       | 14 |  |  |  |
| How to Set Various Settings                              |    |  |  |  |
| Executing Set Data Communication                         | 26 |  |  |  |
| Optimizing Communication Settings                        | 29 |  |  |  |
| Access Point Name (APN) Settings                         | 30 |  |  |  |
| Setting up Dial-up Network                               | 31 |  |  |  |
| Setting up Dial-up                                       | 38 |  |  |  |
| AT Command List                                          |    |  |  |  |

# **About Manual for Data Communication**

This manual describes necessary information for data communication using the FOMA N704i $\mu$  and how to install "N704i $\mu$  communication setting file (drivers)" and "FOMA PC setting software" provided in the provided CD-ROM.

The procedures or screens may vary depending on your environment.

# About Data Communication Available for the FOMA Terminal

# **Available data communication**

Available data communication between the FOMA terminal and PCs is classified in 3 categories: packet communication, 64K data communication and data exchange (OBEX).

# **Packet communication**

Packet communication is charged according to the amount of data sent and received, and the data is received at the maximum speed of 384 kbps and sent at the maximum speed of 64 kbps. This is suitable for exchanging small amount of data at high speed.

You can also access a corporate LAN connected to the FOMA network.

Use an access point that supports FOMA packet communication, such as DoCoMo Internet connection service "mopera U" or "mopera".

Packet communication is performed via the FOMA USB Cable (optional) to a PC or via a dedicated cable connection to a PDA.

\*Note that the communication charge can become very expensive when large files are sent and received.

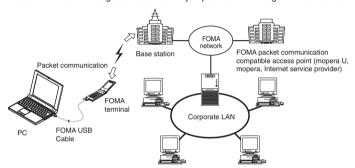

# 64K data communication

64K data communication is charged according to the length of time the line is connected, regardless of the amount of data, and the data is sent and received at the stable speed of 64 kbps. This is suitable for exchanging large amount of data.

Use an access point that supports FOMA 64K data communication, such as DoCoMo Internet connection service "mopera U" or "mopera", or ISDN synchronized 64K access point.

64K data communication is performed via the FOMA USB Cable to a PC or via a dedicated cable connection to a PDA.

\*Note that the communication charge can become very expensive when the line is connected for a long time.

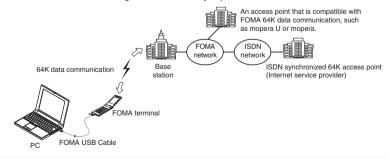

# NOTE

- Packet communication and 64K data communication are not available overseas.
- This FOMA terminal does not support IP connection.

# Data exchange (OBEX)

The data is sent and received by the Infrared data exchange or by the FOMA USB Cable. When you exchange data with PC using the FOMA USB Cable, you have to install the DoCoMo Keitai Datalink\* in addition to the FOMA N704iu Communication Setting File explained later.

\* For details, refer to "ドコモケータイ datalinkのご案内" (Information on DoCoMo Keitai Datalink) (only in Japanese) in the provided CD-ROM.

# Notice before using

# Internet service provider fees

In addition to FOMA service charges, you may need to pay user fees to an Internet service provider to use the Internet. These fees must be paid directly to the Internet service provider in addition to service fees of FOMA service. Contact your Internet service provider for details.

DoCoMo Internet connection service "mopera U" or "mopera" is available. "mopera U" is a pay service for which you need to apply. "mopera" is a free service for which you do not need to apply.

# Setting an access point (e.g. Internet service provider)

Packet communication and 64K data communication use different access points. If you are using packet communication, use an applicable access point for it; if 64K data communication, use an access point for FOMA 64K data communication or ISDN synchronized 64K.

- · You cannot use DoPa access points.
- You cannot use access points for PHS64K/32K data communication such as PIAFS.

# User authorization when accessing network

Some access points may require your user authorization (ID and password) when connecting. Use communication software (Dial-up network) to enter your ID and password. ID and password will be provided by your Internet service provider or the network administrator. Contact the Internet service provider or network administrator for details

# Access authorization when using the browser

To view FirstPass compliant sites on your PC's browser, FirstPass (user certification) for access authorization is needed. Install the FirstPass PC software from the attached CD-ROM and conduct the setting. For details, refer to "FirstPassManual" (PDF format) under the "FirstPassPCSoft" folder provided in the CD-ROM. (The "FirstPassManual" is only in Japanese.) To view the "FirstPassManual" (PDF format), Adobe Reader (version 6.0 or later recommended) is required. Unless you install it on your PC, install the Adobe Reader from the CD-ROM to read the document. For how to use it, refer to the Adobe Reader help.

# Required conditions for performing packet and 64K data communication

The following conditions are required to perform communication using the FOMA terminal:

- Your PC is compatible with the FOMA USB Cable (optional).
- · You are in the FOMA service area.
- For packet communication, the access point supports FOMA packet communication.
- For 64K data communication, the access point supports FOMA 64K data communication or ISDN synchronized 64K.

However, depending on congestion of the base station or weaker signal strength, you cannot perform communication even when the above conditions are satisfied.

# **Before Using**

# **Operational environment**

The PC operation environment to use data communication is as shown below:

| PC unit         | PC/AT compatible model with CD-ROM drive USB port (compliant to Universal Serial Bus Specification Rev1.1) Display resolution of 800 dots wide × 600 dots high, High Color (65,536 colors) is recommended |
|-----------------|----------------------------------------------------------------------------------------------------|
| OS*1            | Windows 2000 (Japanese version)     Windows XP (Japanese version)     Windows Vista (Japanese version)                                                                                                    |
| Required memory | Windows 2000: 64M bytes or higher <sup>*2</sup> Windows XP: 128M bytes or higher <sup>*2</sup> Windows Vista: 512M bytes or higher <sup>*2</sup>                                                          |
| Hard disk space | 5M bytes or higher*2                                                                                                    |

- \*1: The proper operations on the upgraded OS are not guaranteed.
- \*2: The required memory and necessary hard disk space may differ depending on the PC's system configuration.

When the CD-ROM is inserted to the PC, the warning screen as shown right may appear. This warning is displayed according to the security setting of the Internet Explorer. There is no matter with using the software. Click " Lt \ \" (Yes).

\* This screen is an example when using Windows XP. The warning screen may differ depending on the environments of your PC.

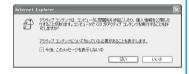

# NOTE

- You can transmit data with the FOMA terminal connected to the DoCoMo PDA "musea" or "sigmarion ".
   Update "musea" when you connect it to a FOMA terminal. For how to update it and other details, visit the DoCoMo website.
- This FOMA terminal is not compatible with Remote Wakeup function.
- This FOMA terminal is not compatible with the FAX communication.

# **Required devices**

The following hardware and software, in addition to the FOMA terminal and a PC, are required.

- "FOMA USB Cable" (optional) or "FOMA USB Cable with Charge Function 01" (optional)
- Provided CD- ROM "CD-ROM for FOMA N704iμ"

## NOTE

- Purchase the specified "FOMA USB Cable" or "FOMA USB Cable with Charge Function 01". The USB cable for PC cannot be used because the shape of the connector is different.
- This manual gives an example when you use "FOMA USB Cable".

# **Checking the Procedure**

In data communication, the connection is made through a dial-up connection with Internet service providers or LANs that support FOMA data communication.

# About the "CD-ROM for FOMA N704iµ"

- The CD-ROM contains the N704iµ communication setting file (drivers), FOMA PC setting software and FirstPass PC software.
- The N704iμ communication setting file is software (driver) needed for connecting the FOMA terminal with a PC via a FOMA USB Cable (optional) to carry out packet communication, 64K data communication and data transfer (OBEX). Installing the N703iμ communication setting file embeds each driver into Windows.
  - Using the FOMA PC setting software, you can easily set up packet communication and 64K data communication and create a dial-up connection.

# Flow chart for completing the data communication setup

This section describes preparation to use packet communication and 64K data communication.

Connect to PC/Install the N704iµ communication setting file (drivers)

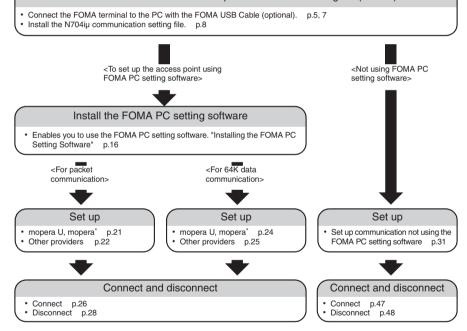

<sup>\*:</sup> To use Internet with the FOMA terminal and PC connected, "mopera U" (you need to apply for) is useful, which supports broadband connection, etc. Consider the plan in which you are charged only in a month when you use the service. If you use "mopera" for which you do not need to apply, you can access Internet immediately. For more information, visit the DoCoMo website.

# Setting the USB mode setting to "Communication mode"

Set the external connector to be used for the packet communication and 64K data communication.

Before connecting to PC, set "USB mode setting" to "Communication mode".

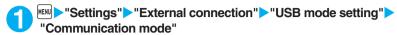

# **Connecting the devices**

The following procedure explains how to connect the FOMA USB Cable (optional).

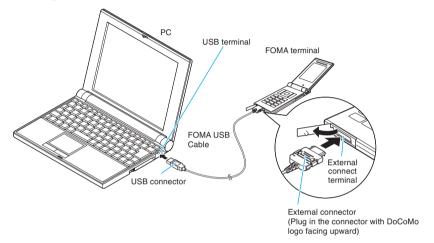

- Open the external connector cap of the FOMA terminal
- Check the orientation of the external connector of the FOMA terminal, then insert the external connector of the FOMA USB Cable horizontally until you hear a click
- Connect the USB connector of the FOMA USB Cable to the USB terminal of your PC
  - "  $\P$  " appears on the FOMA terminal when the FOMA USB Cable is connected.

# NOTE

• " 🗓 " appears on the FOMA terminal display when the N704iµ communication setting file is installed and the connection with a PC is recognized.

# **Disconnecting the devices**

The following procedure explains how to disconnect the FOMA USB Cable (optional).

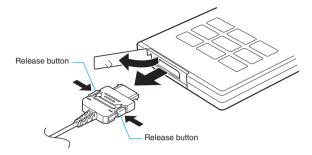

- Remove the FOMA USB Cable from the USB terminal of the PC
- Pull the FOMA USB Cable out horizontally while pressing the release buttons of the external connector of FOMA USB Cable
- Close the external connector cap of the FOMA terminal

# NOTE

- When you connect and disconnect the FOMA USB Cable repeatedly, wait for a while in each step because the FOMA terminal may not recognize the PC correctly.
- Do not disconnect the FOMA USB Cable during data communication because this may cause the disconnection of communication, malfunction or loss of data.
- Keep pressing the release buttons of the external connector of the FOMA USB Cable when pulling it out of the external connector of the FOMA terminal. Using excessive force to pull the cable may cause malfunction.

# **Setting the PC**

The following procedure explains how to connect the FOMA terminal to PC and how to install the N704iµ communication setting file (drivers).

# **Connecting the FOMA terminal to PC**

- Start up Windows and insert the "CD-ROM for FOMA N704iµ" in the CD-ROM drive of your PC
- Click " " to close the screen
  This screen usually appears automatically when the "CD-ROM for FOMA N704iμ" is inserted in the drive. If it does not appear, simply proceed to Step 3.
  If this screen appears while you are installing the N704iμ communication setting file, click " as well.

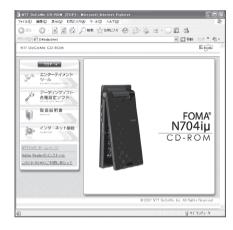

- Turn on the FOMA terminal, then connect the FOMA USB Cable (optional) to your FOMA terminal
- **Connect the FOMA USB Cable to the USB terminal of the PC**"新しいハードウェアの検出ウィザード" (Find new hardware wizard) screen appears.

# Installing the N704iµ communication setting file (drivers)

- When installing N704iµ communication setting file, be sure to log on as Administrator. If you attempt to install the file with another account, an error occurs. Contact your PC's manufacturer or Microsoft for information on how to set Administrator privileges on your PC.
- The installation procedure for the N704iµ communication setting file differs depending on the OS.
   Refer to the description for the OS on your PC.

For Windows Vista, refer to the following.

For Windows XP, proceed to p.10.

For Windows 2000, proceed to p.11.

# For Windows Vista

Connect the FOMA USB Cable (optional) to the FOMA terminal

When the FOMA USB Cable has been connected to the PC in Step 4 of "Connecting the FOMA terminal to PC" (p.7), this screen is automatically displayed.

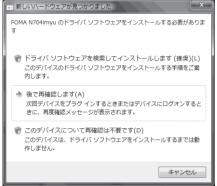

Select "ドライバソフトウェアを検索してインストールします(推奨)" (Search for and install the driver software optimal for the device (Recommended))

The screen for user account management appears.

- **(Continue)**
- ✓ Select "オンラインで検索しません" (Do not search for a driver software online)
- **5** Select "ディスクはありません。他の方法を試します" (No disc in the drive. Try another search method)

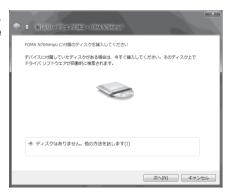

6 If the "新しいハードウェアの検出ウィザード" (Find new hardware wizard) screen appears, select "コンピュータを参照してドライバソフトウェアを検索します" (Search computer for the optimal driver software)

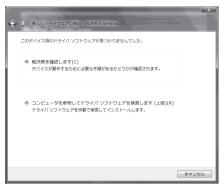

Specify the folder to search and click "次へ" (Next)

The folder name is "<CD-ROM drive>:¥USB Driver¥WinVista32".

The CD-ROM drive name differs depending on the PC.

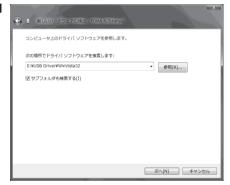

- **When a message** "このデバイス用のソフトウェアは正常にインストールされました。" (Software for this device has been installed normally) appears, click "閉じる" (Close)
- click "閉じる" (Close)
  - See Steps 1 to 8 and install all other 3 drivers (p.12). If the "新いいードウェアの検出ウィザード" (Find new hardware wizard) screen does not appear after the completion of Step 8, installation of the drivers is completed. Proceed to "Checking the installed driver" (p.12).

# For Windows XP

Connect the FOMA USB Cable (optional) to the FOMA terminal

When the FOMA USB Cable has been connected to the PC in Step 4 of "Connecting the FOMA terminal to PC" (p.7), this screen is automatically displayed.

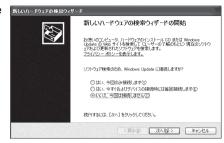

- **Select** "いいえ、今回は接続しません" (No, I will access Windows Update later on) and click "次へ" (Next)
- Select "一覧または特定の場所から インストールする(詳細)" (Install from the list or a certain location (Advanced)) and click "次へ" (Next)

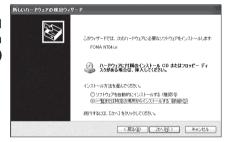

Select "次の場所で最適のドライバを検索する" (Search for the optimal driver in the next location), uncheck the "リムーバブルメディア(フロッピー、CD-ROMなど)を検索" (Search for a removable media such as floppy disk or CD-ROM) box, check the "次の場所を含める" (Include the next location) box to specify a folder to search, then click "次へ"(Next)

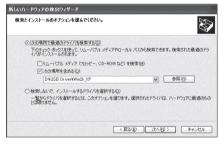

The folder name is "<CD-ROM drive>: $YUSB DriverYWin2k_XP$ ".

The CD-ROM drive name differs depending on the PC. In this example, the CD-ROM drive name is "D".

- **When the message** "新しいハードウェアの検索ウィザードの完了" (Complete the find new hardware wizard) appears, click "完了" (Finish)
- Install other drivers

See Steps 1 to 5 and install all other 3 drivers (p.12). If the "新しいハードウェアの検出ウィザード" (Find new hardware wizard) screen does not appear after the completion of Step 5, installation of the drivers is completed.

When all the drivers have been installed, the task bar indicator displays the message "新しいハードウェアがインストールされ、使用準備ができました。" (New hardware is installed and ready for use) for several seconds. Proceed to "Checking the installed driver" (p.12).

# For Windows 2000

Connect the FOMA USB Cable (optional) to the FOMA terminal

When the FOMA USB Cable has been connected to the PC in Step 4 of "Connecting the FOMA terminal to PC" (p.7), this screen is automatically displayed.

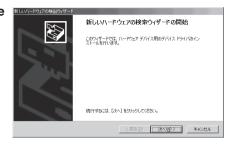

- Click "次へ" (Next)
- Select "デバイスに最適なドライバを検索する (推奨)" (Search for the optimal driver for the device (Recommended)) and click "次へ" (Next)
- Check the "場所を指定" (Specify the search location) box and click "次へ" (Next)
- Specify the folder to search and click "OK"

  The folder name is "<CD-ROM drive>:\text{USB Driver\text{YWin2k\_XP"}}.

  The CD-ROM drive name differs depending on the PC.
- Confirm the driver name and click "次へ" (Next)
  In this case, the driver's name appears as "FOMA N704iu".
- When the message "新しいハードウェアの検索ウィザードの完了" (Complete the find new hardware wizard) appears, click "完了" (Finish)
- Install other drivers
  See Steps 1 to 7 and install all other 3 drivers (p.12). If the "新しいハードウェアの検出ウィザード" (Find new hardware wizard) screen does not appear after the completion of Step 7, installation of the drivers is completed. Proceed to "Checking the installed driver" (p.12).

# **Checking the installed driver**

Check that the N704iµ communication setting file (drivers) has been correctly installed. This section describes an example using Windows XP.

\_\_\_\_ Select "スタート" (Start) "コントロールパネル" (Control Panel)

For Windows Vista

Select "スタート" (Start) "コントロールパネル" (Control Panel)

For Windows 2000

Select "スタート" (Start) "設定" (Settings) "コントロールパネル" (Control Panel)

**Click the** "システム" **(System) icon in** "パフォーマンスとメンテナンス" **(Performance and maintenance)** 

# For Windows Vista

Open "システムとメンテナンス" (Systems and maintenance) in the "コントロールパネル" (Control Panel)

### For Windows 2000

Open "システム" (System) in the "コントロールパネル" (Control Panel)

Click the "ハードウェア" (Hardware) tab and click "デバイスマネージャ" (Device manager)

### For Windows Vista

Select "デバイスマネージャ" (Device Manager) and click "続行" (Continue)

# For Windows 2000

Click the "ハードウェア" (Hardware) tab and click "デバイスマネージャ" (Device manager)

Click each device to check the installed driver name

Check that all the driver names are displayed under "ユニパーサルシリアルパスコントローラ" (Universal Serial Bus Controller) or "USB ( Universal Serial Bus) コントローラ" (USB (Universal Serial Bus) controller), "ポート ( COM とLPT ) " (Ports (COM& LPT)) and "モデム" (Modems).

Check the driver name and proceed to "About the FOMA PC Setting Software" (p.14).

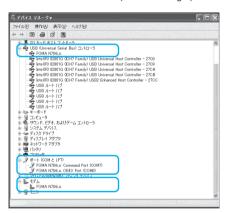

| Device name                                                | Driver name                                        |
|------------------------------------------------------------|----------------------------------------------------|
| ユニバーサルシリアルバスコントローラ or USB (Universal<br>Serial Bus) コントローラ | • FOMA N704iµ                                      |
| ポート(COMとLPT)                                               | FOMA N704iµ Command Port     FOMA N704iµ OBEX Port |
| モデム                                                        | • FOMA N704iµ                                      |

# NOTE

 When you check the above, if not all the driver names appear, follow the uninstall instructions (p.13) to delete the N704iµ communication setting file and install the proper file.

# Uninstalling the N704iµ communication setting file (drivers)

If necessary (when updating the drivers, etc.), uninstall the drivers as follows. The procedure for uninstalling from a Windows XP machine is described as an example.

- If you attempt to execute "プログラムの追加と削除" (Add and remove applications) while connecting to the FOMA terminal, the uninstall program does not run.
- When uninstalling N704iµ communication setting file, be sure to log on as Administrator. If you attempt to uninstall the file with another account, an error occurs. Contact your PC's manufacturer or Microsoft for information on how to set Administrator privileges on your PC.
- If the FOMA terminal and the PC are connected by the FOMA USB Cable (optional), remove the FOMA USB Cable
- **Start** "プログラムの追加と削除" (Add and remove applications) on the Windows

Click "スタート" (Start) "コントロールパネル" (Control Panel) "プログラムの追加と削除" (Add and remove applications)

# For Windows Vista

Click "スタート" (Start) "コントロールパネル" (Control Panel) "プログラムのアンインストール" (Uninstall a program)

Select "FOMA N704iµ USB" and click "変更と削除" (Change and delete)

### For Windows Vista

Select "FOMA N704iµ USB" and click "アンインストールと変更" (Uninstall/Change) and then "続行" (Continue).

- Click "OK" to uninstall
  To cancel uninstallation, click "キャンセル" (Cancel).
- Click "はい" (Yes) to restart Windows
  Now the uninstallation is completed.
  If you click "いいえ" (No), restart Windows manually.

# NOTE

● When "FOMA N704iµ USB" is not displayed in the "プログラムの追加と削除" (Add and remove applications) on the Windows, perform the following procedure:

Insert the "CD-ROM for FOMA N704iµ" in the CD-ROM drive of your PC

Open "スタート" (Start) "マイコンピュータ" (My Computer)

For Windows Vista, open "スタート" (Start) "コンピュータ" (Computer)

Right-click the CD-ROM icon and select "開く" (Open)

Open "USB Driver" "Win2k\_XP" folder in the CD-ROM

For Windows Vista, open "USB Driver" "WinVista32" folder

Double-click "n704imun.exe" \*

\*: It is displayed as "n704imun" depending on the setting of your PC.

# About the FOMA PC Setting Software

By using the FOMA PC setting software, you can easily set up the followings:

 You can also set up packet communication and 64K data communication without using the FOMA PC setting software. p.31

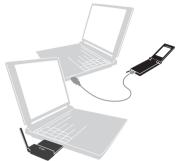

See p.5 for the connection between the FOMA terminal and PC.

# かんたん設定 (Easy settings)

The guide walks you through the procedures for "FOMAデータ通信用ダイヤルアップの作成" (Making a new dial-up connection for FOMA data communication) and "通信設定最適化" (Optimize communication settings) together.

# 通信設定最適化 (Optimize communication settings)

Optimizes the communication settings of a PC before using "FOMA packet communication". To get the most out of communication performance, it is necessary to optimize communication settings.

# 接続先(APN)の設定 (Access Point Name (APN) settings)

Sets the access point name (APN) required for packet communication.

Unlike 64K data communication, a normal phone number is not used for FOMA packet communication access point. Before you connect, register the APN (Access Point Name) of each access point in the FOMA terminal and assign its registration number (cid) to the connection point phone number field.

As the APN of mopera "mopera.ne.jp" is assigned to cid1 and APN of mopera U "mopera.net" to cid3 by default, assign the APN to cid2 or between cid4 to cid10.

cid [Context Identifier] ... a number used to manage the Access Point Name (APN) for the packet communication registered in the FOMA terminal. It is set when registering the APN in the FOMA terminal.

# NOTE

 When the old version of FOMA PC setting software (version 4.0.0 or older, hereafter referred to Previous FOMA PC setting software) is installed, uninstall it in advance.

# Procedures ranging from installation of the FOMA PC setting software to connection to the Internet

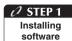

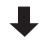

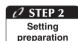

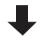

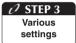

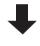

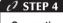

Connecting

# Install the "FOMA PC setting software"

See p.16 for installation details.

When the "Previous FOMA PC setting software" is installed, uninstall it before installing the "FOMA PC setting software Ver4.0.0".

When the "Previous FOMA PC setting software" is installed, you cannot install the "FOMA PC setting software Ver4.0.0".

If a screen appears indicating that "Previous W-TCP setting software" or "Previous APN setting software" is installed, see p.17.

# Make preparations for making various settings

Before making various settings, ensure that the FOMA terminal is connected to the PC and has been properly recognized by the PC.

See p.5 for how to connect the FOMA terminal to the PC.

See "Setting the PC" (p.7) for how to make the PC recognize the FOMA terminal properly.

If the FOMA terminal is not properly recognized by the PC, you cannot make various settings nor perform communication.

In this case, see p.8 and install the communication setting file.

# Set according to the communication method you use

Easy settings: "Settings for Packet communication using mopera U or mopera" p.21

Easy settings: "Settings for Packet communication using other providers" p.22
Easy settings: "Settings for 64K data communication using mopera U or mopera"
p.24

Easy settings: "Settings for 64K data communication using other providers" p.25 For other settings, see p.29 or the following pages.

### Connect to the Internet

See p.26 for the executing communication.

### **Installing the FOMA PC Setting Software**

- Check the operating environment prior to the installation of the FOMA PC setting software. p.3
- When installing the "FOMA PC setting software", be sure to log on as Administrator. If you attempt
  to install the software with another account, an error occurs. Contact your PC's manufacturer or
  Microsoft for information on how to set Administrator privileges on your PC.

## Insert the CD-ROM in the CD-ROM drive of the PC

This screen will automatically appear. Microsoft Internet Explorer 6.0 or later is recommended to run the menu. If your PC does not meet the recommended operational environment, or the menu screen does not appear even when you insert the CD-ROM, use the following procedure:

sert the CD-ROM, use the following procedure: Open "スタート" (Start) "マイコンピュータ" (My Computer)

Right-click the CD-ROM icon and select "開く" (Open)

Double-click "index.html"

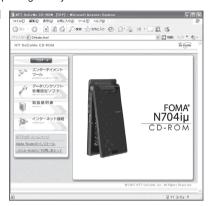

- **Click** "データリンクソフト・各種設定ソフト" (Data Link Software/Various Settings Software)
- 【 Click "インストール" (Install) of "FOMA PC設定ソフト" (FOMA PC setting software)

When clicking "122211" (Install), the warning screen as shown below may appear. This warning is displayed according to the security setting of the Internet Explorer. There is no matter with using the software.

\* This screen is an example when using Windows XP. The warning screen may differ depending on the environments of your PC.

When the "ファイルのダウンロード - セキュリティの警告" (Download file - Security warning) screen appears

Click "実行" (Execute).

For Windows Vista, click "実行" (Execute) and then "続行" (Continue).

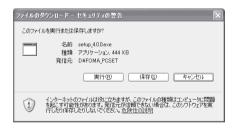

When the "Internet Explorer - セキュリティの警告" (Internet Explorer - Security warning) screen appears

Click "実行する" (Execute).

For Windows Vista, click "実行" (Execute) and then "続行" (Continue).

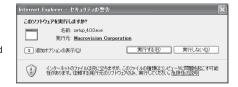

// Click "次へ" (Next)

Before starting the setup process, make sure that no other program is currently running or resident. If there is any program running, click " $\pm \tau > \pm l \nu$ " (Cancel) to exit the program and resume installation. If a screen appears indicating that Previous W-TCP setting software or Previous APN setting software is installed, proceed to p.17.

## Upon confirming the user agreement of "FOMA PC設定ソフト" (FOMA PC setting software), click "はい" (Yes) to agree to it

If you click "いいえ" (No) and then click "はい" (Yes), the installation is canceled.

Click "次へ" (Next)

For Windows XP and 2000, select whether or not you want "通信設定最適化" (Optimize communication settings) to reside in the task-tray.

If you let it reside in the task-tray, click "次へ" (Next) with "タスクトレイに常駐する" (Let it reside in the task-tray) checked and continue with the installation. Even after installation, you can change the settings by selecting "メニュー" (Menu) "通信設定最適化をタスクトレイに常駐させる" (Let Optimize communication settings reside in the task-tray) on the FOMA PC setting software. (Note): This option is disabled when the "タスクトレイに常駐する" (Let it reside in the task-tray) setting is in effect.

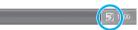

If you let it reside in the task-tray, the 通信設定最適化 (Optimize communication settings) icon appears in the task-tray located at the bottom-right of the desktop.

- Select the installation location and click "次へ" (Next)

  If you want to change the location, click "参照" (Reference), specify the location and click "次へ" (Next).
- Check the name of program folder and click "次へ" (Next)

If you want to change it, enter a new folder name and click "次へ" (Next).

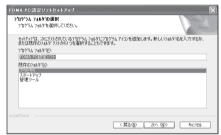

Click "完了" (Finish)

When the setup process is completed, the "FOMA PC 設定ソフト" (FOMA PC setting software) operation screen appears. You can specify various settings at this point.

## Notes on installation of the FOMA PC setting software

<If the Previous W-TCP setting software is installed>

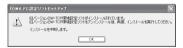

• Open "アプリケーション(プログラム)の追加と削除" (Add/Remove programs) and delete the old W-TCP setting software.

<If the Previous APN setting software is installed>

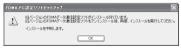

 When you click "OK", the previous APN setting software is automatically uninstalled, and the FOMA PC setting software will be installed.

#### <If the FOMA PC setting software is already installed>

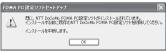

- Click "OK", and the install is interrupted. Open "アプリケーション(プログラム)の追加と削除" (Add/Remove programs), uninstall the already installed "FOMA PC設定ソフト" (FOMA PC setting software), and then reinstall the software.
- Perform the same procedure when an old version of "FOMA PC setting software" is installed.

#### <If the "キャンセル" (Cancel) button is clicked during installation>

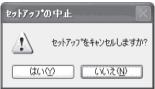

• When you want to continue the installation, click "いいえ" (No). When you want to stop the procedure, click "はい" (Yes).

## Confirming the version information of the FOMA PC setting software

Open "FOMA PC設定ソフト" (FOMA PC setting software)

For Windows Vista and Windows XP

Open "スタート" (Start) "すべてのプログラム" (All programs) "FOMA PC 設定ソフト" (FOMA PC setting software) "FOMA PC 設定ソフト" (FOMA PC setting software)

For Windows 2000

Open "スタート" (Start) "プログラム" (Program) "FOMA PC設定ソフト" (FOMA PC setting software) "FOMA PC設定ソフト" (FOMA PC setting software)

**Open** "メニュー" (Menu) "バージョン情報" (Version information) of the toolbar

The version information of the FOMA PC setting software is displayed.

## **Uninstalling the FOMA PC Setting Software**

If necessary (when upgrading the FOMA PC setting software, etc.), uninstall the software as follows. The procedure for uninstalling from a Windows XP machine is described as an example.

• When uninstalling the "FOMA PC setting software", be sure to log on as Administrator. If you attempt to uninstall the software with another account, an error occurs. Contact your PC's manufacturer or Microsoft for information on how to set Administrator privileges on your PC.

## Before uninstalling

For Windows XP and 2000, before starting the uninstallation process of the "FOMA PC設定ソフト" (FOMA PC setting software), the various changes made for FOMA must be returned to their default settings. For Windows Vista, proceed to Step 2.

(1) Disable the "通信設定最適化" (Optimize communication settings) in the task-tray Right-click the "通信設定最適化" (Optimize communication settings) icon in the task-tray located at the bottom-right of the desktop and select "終了" (End).

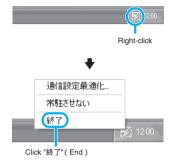

#### (2) Exit any running program

If you try to begin uninstallation while the "FOMA PC setting software" or "通信設定最適化" (Optimize communication settings) is in operation, this screen appears. Cancel the uninstallation program and exit the respective programs.

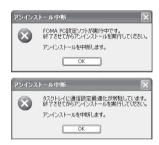

## Start uninstallation

#### For Windows Vista

Open "スタート" (Start) "コントロールパネル" (Control Panel) "プログラムのアンインストール" (Uninstall a program)

#### For Windows XP

Open "スタート" (Start) "コントロールパネル" (Control Panel) "プログラムの追加と削除" (Add and remove programs)

#### For Windows 2000

Open "スタート" (Start) "設定" (Settings) "コントロールパネル" (Control Panel) "アプリケーションの追加と削除" (Add and remove applications)

Select "NTT DoCoMo FOMA PC 設定ソフト" (NTT DoCoMo FOMA PC setting software) and click "削除" (Delete)

#### For Windows Vista

Select "NTT DoCoMo FOMA PC設定ソフト" (NTT DoCoMo FOMA PC setting software) and click "続行" (Continue) Select "NTT DoCoMo FOMA PC設定ソフト" (NTT DoCoMo FOMA PC setting software)

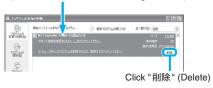

#### For Windows 2000

Select "NTT DoCoMo FOMA PC設定ソフト" (NTT DoCoMo FOMA PC setting software) and click "変更と削除" (Change and delete)

Check the program name to be deleted and click "はい" (Yes)

Uninstallation starts.

**Click** "完了" (Finish)
Uninstallation of the "FOMA PC setting software" is completed.

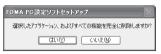

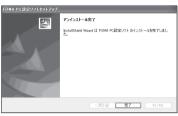

理方、FOMAパケット用に最適化されています。

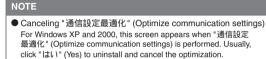

The cancellation of communication settings optimization is valid after the restart.

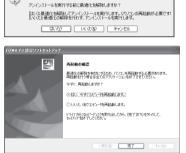

## **How to Set Various Settings**

The FOMA terminal needs to be connected to your PC via FOMA USB Cable (optional), and the N704iµ communication setting file (drivers) needs to be properly recognized on the device of your PC to specify various settings.

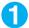

## Open "FOMA PC設定ソフト" (FOMA PC setting software)

This operation screen appears when the software is started.

#### For Windows Vista and Windows XP

Open "スタート" (Start) "すべてのプログラム" (All programs) "FOMA PC設定ソフト" (FOMA PC setting software) "FOMA PC設定ソフト" (FOMA PC setting software)

#### For Windows 2000

Open "スタート" (Start) "プログラム" (Program) "FOMA PC設定ソフト" (FOMA PC setting software) "FOMA PC 設定ソフト" (FOMA PC setting software)

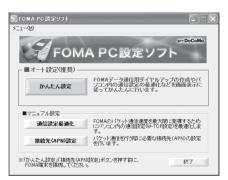

### Easy settings: "Settings for Packet communication using mopera U or mopera"

- This section explains how to make settings for a packet communication of 384kbps maximum. The DoCoMo Internet connection service "mopera U" or "mopera" will be used as a provider. Packet communication: Enables high-speed packet communication of up to 384kbps for receiving and up to 64kbps for sending. Since you will be charged according to the amount of data transferred, you can enjoy data communication without worrying about time.
- Note that the communication charge can become expensive if "packet communication" is used to communicate large volumes of data such as to view sites and websites containing images or to download files.
- 🦰 Click "かんたん設定" (Easy settings)
- 🥠 Select "パケット通信" (Packet communication) and click "次へ" (Next)
- Select "『mopera U』への接続" ('mopera U' access) or "『mopera』への接続" ('mopera' access) and click "次へ" (Next)

See p.22 if you use a provider other than mopera U or mopera.

Click "OK"

The access point (APN) settings will be obtained from the FOMA terminal which is connected to the PC. Wait for a while.

Enter the connection name, select the connection method ("PPP接続" (PPP connection)) and click "次へ" (Next)

You can specify the name of the connection. Enter a name easy to recognize in the "接続名" (Connection name) column. You cannot use the following reserved

You cannot use the following reserved characters: ¥/: \* ?!<> " (half-pitch only). Select the connection method in the "接続方式" (Connection method) column.

mopera U supports both "PPP接続" (PPP connection) and "IP接続" (IP connection). mopera supports "PPP接続" (PPP connection) only.

Note that this FOMA terminal does not support IP connection.

Select "設定しない" (OFF) or "186を付加する" (Add 186) for the caller ID settings. The optimal connection method for mopera U is automatically set.

# Specify a user ID and password, select the accessible user and click "次へ" (Next)

You can leave user ID and password blank for the mopera U or mopera connection. When "すべてのユーザー" (All users) is selected in the "使用可能ユーザーの選択" (Selecting accessible user) column, the connection setting is applied to all the users registered in Windows.

#### For Windows Vista

Specify the user ID and password and click "次へ" (Next)
Proceed to Step 8.

Check "最適化を行う" (Optimize the setting) and click "次へ" (Next)

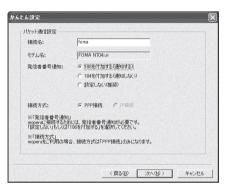

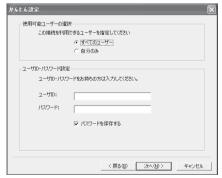

Optimize the communication settings of a PC to use FOMA packet communication. If they are already optimized, this screen does not appear.

## Check the setting information and click "完了" (Finish)

The contents of the settings are listed. Make sure that all settings are correct. Checking "デスクトップにダイヤルアップのショートカットを作成する" (Add dial-up shortcut on desktop) automatically creates a shortcut icon.

To change any setting, click "戻る" (Back).

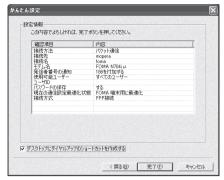

## Click "OK"

You need to restart the PC to enable the changes in the settings. If the restart selection screen appears, click " | Lt \ 1" (Yes).

Execute communication. p.26

## Easy settings: "Settings for Packet communication using other providers"

- 🪹 Click "かんたん設定" (Easy settings)
- 🥠 Select "パケット通信" (Packet communication) and click "次へ" (Next)
- Select "その他" (Other) and click "次へ" (Next)
- Click "OK"

The access point (APN) settings will be obtained from the FOMA terminal which is connected to the PC. Wait for a while.

## Specify the packet communication settings

After the terminal setting is completely acquired, the screen "パケット通信設定" (Packet communication setting) appears. Enter any name in "接続名" (Connection name).

You cannot use the following reserved characters: \*\(\frac{1}{2}\): \*\(\frac{7}{2}\) = \(\frac{7}{2}\) (half-pitch only). Select whether to notify the caller ID for dial-up connection.

"APN:mopera.net" is specified for the mopera U connection and "APN:mopera.ne.jp" for the mopera connection by default in "接続先 (APN) の選択" (Select the access point (APN)). For the caller ID settings, follow the instructions from the provider.

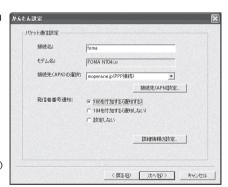

## Click "接続先( APN )設定" (Specify the access point (APN))

As the APN of mopera "mopera.ne.jp" is assigned to cid1 and APN of mopera U "mopera.net" to cid3 by default, assign the APN to cid2 or between cid4 to cid10.

Open the "接続先(APN)の追加" (Add the access point (APN)) screen by clicking the "追加" (Add) button, select the connection method, specify an access point name that supports FOMA packet communication and click "OK". The "接続先(APN)設定" (Specify the access point (APN)) screen reappears.

Half-pitch alphanumeric characters, hyphen (-) and dots (.) can only be entered for the access point.

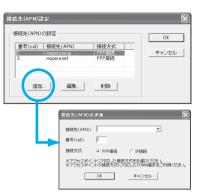

- Select the Access point (APN) and click "OK"
  - The screen of Step 5 reappears.
    The access point (APN) entered in Step 6 is displayed on "接続先(APN)の選択" (Select the access point (APN)).
- Confirm the Access point (APN) on "接続先 (APN)の選択" (Select the access point (APN)) and click "次へ" (Next)

#### To specify advanced settings (TCP/IP settings)

Clicking "詳細情報の設定" (Detailed settings) displays the setup screen for "IP address" and "Name server". If they must be input as the provider or corporate LAN information, follow the input information directions and enter the addresses.

かんたん設定

# Specify a user ID and password, select the accessible user and click "次へ" (Next)

When "すべてのユーザー" (All users) is selected in the "使用可能ユーザーの選択" (Selecting accessible user) column, the connection setting is applied to all the users registered in Windows.

When setting the user ID and password, input the correct, case-sensitive data provided by the service provider.

#### For Windows Vista

Specify the user ID and password and click "次へ" (Next)
Proceed to Step 11.

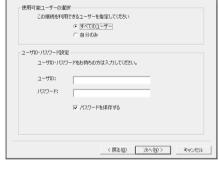

### \_\_\_\_ Check "最適化を行う" (Optimize the setting) and click "次へ" (Next)

Optimize the communication settings of a PC to use FOMA packet communication. If they are already optimized, this screen does not appear. Proceed to Step 11.

## Check the setting information and click "完了" (Finish)

The contents of the settings are listed. Make sure that all settings are correct. Checking "デスクトップにダイヤルアップのショートカットを作成する" (Add dial-up shortcut on desktop) automatically creates a shortcut icon.

To change any setting, click "戻る" (Back).

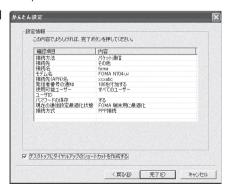

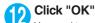

You need to restart the PC to enable the changes in the settings. If the restart selection screen appears, click "ILI (Yes). Execute communication, p.26

### Easy settings: "Settings for 64K data communication using mopera U or mopera"

- This section explains how to specify settings for 64K data communication at 64kbps. The DoCoMo Internet connection service "mopera U" or "mopera" will be used as a provider.
- 64K Data Communication: With stable 64kbps communication speed, comfortable Internet access can be realized. The charges are based on the amount of time you connected.
- Note that the communication charge can become expensive if "64K data communication" is used for a long time.
- Click "かんたん設定" (Easy settings)
- Select "64Kデータ通信" (64K data communication) and click "次へ" (Next)
- Select "『mopera U』への接続" ('mopera U' access) or "『mopera』への 接続" ('mopera' access) and click "次へ" (Next)

See p.25 if you use a provider other than mopera U or mopera.

Enter the access point name and select the modem, and click "次へ" (Next)

> The "64Kデータ通信設定" (64K data communication setting) screen appears. You can specify the name of the connection. Enter a name easy to recognize in the "接続名" (Connection name) column. You cannot use the following reserved

characters: \(\frac{\pmathbf{Y}}{\pmathbf{X}}\) \* ?!<> " (half-pitch only). When using the FOMA USB Cable (optional), confirm that modem name is set to "FOMA N704iu".

Select "設定しない" (OFF) or "186を付加する" (Add 186) for the caller ID settings.

Specify a user ID and password, select the accessible user and click "次へ" (Next)

> You can leave user ID and password blank for the mopera U or mopera connection. When "すべてのユーザー" (All users) is selected in the "使用可能ユーザーの選択" (Selecting accessible user) column, the connection setting is applied to all the users registered in Windows.

#### For Windows Vista

Specify the user ID and password and click "次へ" (Next)

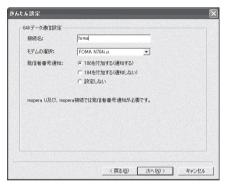

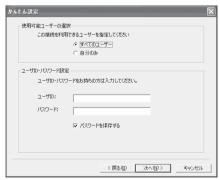

### Check the setting information and click "完了" (Finish)

The contents of the settings are listed. Make sure that all settings are correct. Checking "デスクトップにダイヤルアップの ショートカットを作成する" (Add dial-up

shortcut icon.

shortcut on desktop) automatically creates a To change any setting, click "戻る" (Back).

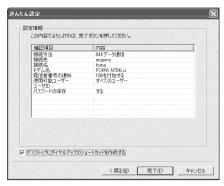

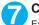

#### Click "OK"

Execute communication.

### Easy settings: "Settings for 64K data communication using other providers"

- Click "かんたん設定" (Easy settings)
- Select "64Kデータ通信" (64K data communication) and click "次へ" (Next)
- Select "その他" (Other) and click "次へ" (Next)
- Enter the dial-up information and click "次へ" (Next)

Register the following items in order to connect to a service provider with ISDN synchronous 64K access points other than mopera U or mopera when creating a dial-up;

- "接続名" (Connection name) (optional)
- "モデムの選択" (Modem Selection) (FOMA N704iµ)
- "電話番号" (Phone number)
- · Notifying or not notifying the caller ID for dial-up connection

You cannot use the following reserved characters: ¥/: \* ?!<> " (half-pitch only).

Enter the correct information according to the provider information. Enter the correct, casesensitive phone number in half-pitch.

For the caller ID settings, follow the instructions from the provider.

#### To specify advanced settings (TCP/IP settings)

Clicking "詳細情報の設定" (Detailed settings) displays the setup screen for "IP address" and "Name server". If they must be input as the provider or corporate LAN information, follow the input information directions and enter the addresses.

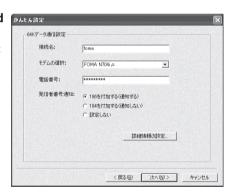

# Specify a user ID and password, select the accessible user and click "次へ" (Next)

When "すべてのユーザー" (All users) is selected in the "使用可能ユーザーの選択" (Selecting accessible user) column, the connection setting is applied to all the users registered in Windows.

When setting the user ID and password, input the correct, case-sensitive data provided by the service provider.

#### For Windows Vista

Specify the user ID and password and click "次へ" (Next)

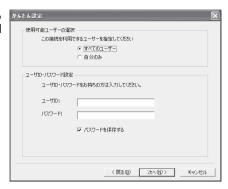

## **6** Check the setting information and click "完了" (Finish)

The contents of the settings are listed. Make sure that all settings are correct. Checking "デスクトップにダイヤルアップのショートカットを作成する" (Add dial-up shortcut on desktop) automatically creates a shortcut icon.

To change any setting, click "戻る" (Back).

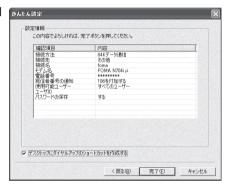

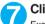

### Click "OK"

Execute communication. p.26

## **Executing Set Data Communication**

## Double-click the connection icon on the desktop

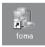

If the connection icon does not appear on the desktop, use the following procedure:

#### For Windows Vista

Open "スタート" (Start) "接続先" (Access point), select the access point and click "接続" (Connection)

#### Windows XP

Open "スタート" (Start) "すべてのプログラム" (All Programs) "アクセサリ" (Accessories) "通信" (Communication) "ネットワーク接続" (Network connections) Open the access point

#### Windows 2000

Open "スタート" (Start) "プログラム" (Programs) "アクセサリ" (Accessories) "通信" (Communication) "ネットワークとダイヤルアップ接続" (Network and dialup connection) Open the access point

## 2

## Click "ダイヤル" (Dial) and execute access operation

You can leave user name and password blank for the mopera U or mopera connection. If you select an Internet service provider other than mopera U, mopera or you use dial-up connection, enter the "ユーザー名" (User name) and "パスワード" (Password) and click "ダイヤル" (Dial).

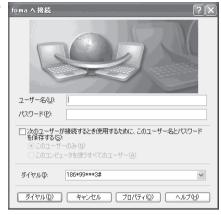

#### <The Connecting screen appears>

While this screen appears, the log-on process such as confirmation of the user name and password is performed.

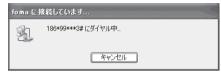

#### <Completion of the connection>

When the connection is complete, a message appears from the indicator of the taskbar located on the bottom-right of the desktop for a few seconds.

You can start browser software to view sites and websites or to use e-mail.

If this message does not appear, check

"Setting up Dial-up Network" (p.31) and "Setting up Dial-up" (p.38).

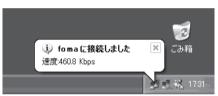

 During packet communication, a different icon appears on the FOMA terminal depending on the communication conditions.

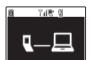

- (Communicating, sending data)
- △ (Communicating, receiving data)
- (Communicating, no data transfer)
- (Sending, or disconnecting)
- (Receiving, or disconnecting)
- " 🖶 " appears on the FOMA terminal during 64K data communication.

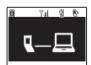

#### NOTE

 When executing data communication by using the FOMA USB Cable (optional), dialing from the dial-up icon is only valid for the FOMA terminal used when the icon is created.

Therefore, to connect to another FOMA terminal, the communication setting file (drivers) must be installed again.

## **How to disconnect**

Since just closing the browser on your PC may not disconnect, be sure to disconnect by the following procedure:

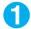

#### Double-click the dial-up icon in the task-tray

The connecting screen appears.

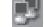

Dial-up icon

#### For Windows Vista

Open "スタート" (Start) "接続先" (Access point) Select the dial-up currently connected.

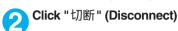

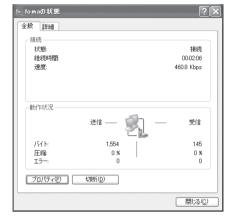

#### NOTE

• The communication speed displayed on the PC may be different from the actual communication speed.

## When this happens

• Check the followings if you cannot connect to the network or dial-up successfully.

| Problem                                    | Points to check                                                                                                    |
|--------------------------------------------|----------------------------------------------------------------------------------------------------|
| "FOMA N704iμ" is not recognized by the PC. | <ul> <li>Check if your PC satisfies the required operational environment (p.3).</li> <li>Check if the N704iµ communication setting file (drivers) is installed.</li> <li>Check if the FOMA terminal is connected to the PC and the power is turned on.</li> <li>Check if the FOMA USB Cable (optional) is firmly connected.</li> <li>Check if the USB mode setting (p.5) is set to "Communication mode".</li> </ul>                                                                                                    |
| Unable to connect with the access point.   | <ul> <li>Check if the settings for the ID (user name) and password are correct.</li> <li>Check if the FOMA USB Cable (optional) is firmly connected.</li> <li>If the access point requires the Caller ID, make sure that "184" is not added to the phone number.</li> <li>Check if the box of "フロー制御を使う" (Use the flow control) of the modem property is checked.</li> <li>Check if the APN is set correctly.</li> <li>If you still cannot connect to the other end after checking the above, consult with the Internet service provider or network administrator about the setting method.</li> </ul> |

## **Optimizing Communication Settings**

"通信設定最適化" (Optimize communication settings) is a "TCP parameter setup tool" to optimize the transmission capability of TCP/IP when "Packet communication" is carried out on the FOMA network. The communication settings by this software are required to make the most of communication performance of the FOMA terminal on Windows XP or 2000.

## Setting up and canceling optimization

The procedure for setting up and canceling optimization from a Windows XP machine is described as an example.

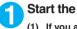

#### Start the program

- (1) If you are operating from "FOMA PC設 定ソフト" (FOMA PC setting software) Click "通信設定最適化" (Optimize communication settings) of "マニュアル設定" (Manual setup) after starting the program.
- (2) If you are operating from the task-tray Click the "诵信設定最谪化" (Optimize communication settings) icon in the task-tray located at the bottom-right of the desktop to start the program.

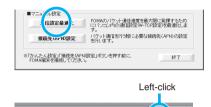

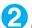

#### Proceed with the following

Close all the programs open and follow the screen instructions to restart the PC. The optimized system settings become valid after the restart.

(1) If the system settings have not been optimized

Select "FOMA端末 (受信最大384kbps)" and click "最適化を行う" (Optimize). "通信設定最適化(ダイヤルアップ作成)" (Optimize communication settings (Create dial-up)) screen appears. If you select the dialup to be optimized and click "実行" (Execute). system and dial-up settings will each be optimized.

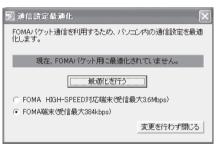

(2) If the system settings have been optimized

> "通信設定最適化(ダイヤルアップ作成)" (Optimize communication settings (Create dial-up)) screen appears. Change the settings if necessary.

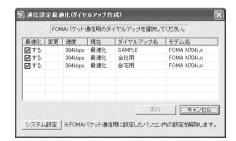

## (3) To cancel optimization of system and/or dial-up settings

Uncheck the dial-up which you want to cancel optimization, and click "システム設定" (System settings).

Click "はい" (Yes) on the confirmation screen and click "OK". "通信設定最適化" (Optimize communication settings) screen appears. Click "最適化を解除する" (Cancel optimization). To cancel a certain dial-up settings only, uncheck the dial-up which you want to cancel optimization, and click "実行" (Execute). Click "OK" to restart Windows.

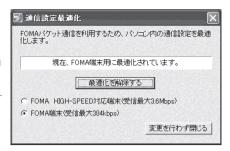

## **Access Point Name (APN) Settings**

Set up the access point (APN) for packet communication. You can set up to 10 destinations and administer them by registering them into cid (Registration Numbers) 1 through 10.

- As the APN of mopera "mopera.ne.jp" is assigned to cid1 and APN of mopera U "mopera.net" to cid3 by default, assign the APN to cid2 or between cid4 to cid10.
- After starting "FOMA PC 設定ソフト" (FOMA PC setting software), click "接続先 ( APN ) 設定" (Set up Access point (APN))

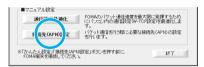

Click "OK" on the FOMA terminal settings acquisition screen

Automatically accesses the connected FOMA terminal and reads the registered Access point (APN) information.

It does not start if no FOMA terminal is connected.

Set up the access point (APN)

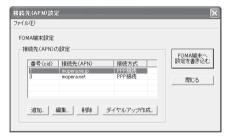

#### Adding/Editing/Deleting the Access point (APN)

- To add an access point (APN)
  - Click "追加" (Add) on the "接続先 (APN) 設定" (Set up Access point (APN)) screen.
- To edit a registered access point (APN)
  - Select the applicable access point (APN) from the list and click "編集" (Edit) on the "接続先(APN)設定" (Set up Access point (APN)) screen.
- To delete a registered access point (APN)

Select the applicable access point (APN) from the list and click "削除" (Delete) on the "接続先 (APN) 設定" (Set up Access point (APN)) screen.

You cannot delete the access point assigned to cid1 and cid3 (Even if you select cid3 and click "削除" (Delete), the access point is not deleted and remains "mopera.net").

#### Saving in File

If you want to back up the access point (APN) settings registered on the FOMA terminal and/or save the access point (APN) settings being edited, you can save the access point (APN) settings by setting from the " $\mathcal{T}\mathcal{T}\mathcal{I}\mathcal{V}$ " (File) menu of the toolbar.

#### Reading from File

If you want to edit the saved access point (APN) settings and/or write into the FOMA terminal, you can read the access point (APN) settings saved on the PC by operating from the "ファイル" (File) menu of the toolbar.

#### Writing Access point (APN) information into FOMA terminal

Clicking "FOMA端末へ設定を書き込む" (Write settings into FOMA terminal) on the "接続先(APN)設定" (Set up Access point (APN)) screen allows you to write the displayed access point (APN) settings into the FOMA terminal.

#### Dial-up creating function

Select the added/edited access point (APN) on the "接続先 (APN) 設定" (Set up Access point (APN)) screen and click "ダイヤルアップ作成" (Create dial-up).

When the screen for writing into the FOMA terminal appears, click "はい" (Yes). After finishing writing into the FOMA terminal, the "パケット通信用ダイヤルアップの作成" (Create dial-up for packet communication) appears. Enter any connection name you want and click "ユーザID・パスワードの設定" (Set up User ID/Password). Enter the user ID and password, select an accessible user, and click "OK". You can leave the user ID and password blank for mopera U or mopera.

If your provider has given you instructions for setting IP and DNS information, click "詳細情報の設定" (Detailed settings) on the "パケット通信用ダイヤルアップの作成" (Create dial-up for packet communication) screen, register necessary information and click "OK".

After entering the settings, click "FOMA端末へ設定を書き込む" (Write settings into FOMA terminal), confirm overwriting and start writing.

#### NOTE

- The APN settings (the access point for FOMA packet communication) are stored in the FOMA terminal.
   Therefore, the APN must be registered again if you connect to another FOMA terminal.
- When continuously using the dial-up setting created on the PC, register the same APN setting (cid setting) number with the FOMA terminal.

### **Setting up Dial-up Network**

This section describes how to set up a dial-up connection for packet communication / 64K data communication without using the FOMA PC setting software. The flow of operation is described below.

 It is unnecessary to set up the dial-up network for 64K data communication. Go on to "Setting up Dial-up" (p.38).

#### About AT commands

- AT commands are commands for modem control. The FOMA terminal complies AT commands and supports some enhanced commands and its own AT commands.
- Entering an AT command allows you to set or confirm (display) the detail settings and the contents
  of the settings for the "Data communication" and FOMA terminal.

### **Checking the COM port**

- To set up the access point (APN), you need to specify the COM port number assigned to "FOMA N704iμ" (Modem) built in after installing the N704iμ communication setting file (drivers). This section describes how to confirm the COM port number. The COM port confirmed here will be used in the access point (APN) set up (p.34).
- Preparation
- Connect the FOMA USB Cable (optional) to the FOMA terminal
- Turn on the FOMA terminal, then connect the FOMA USB Cable connected to the FOMA terminal to your PC

#### To check the COM port on Windows Vista

- <mark>←</mark> Open "スタート" (Start) "コントロールパネル" (Control Panel)
- **Open** "ハードウェアとサウンド" (Hardware and Sound) "電話とモデムのオプション" (Telephone and modem options) in Control Panel
- **1** If the "所在地情報" (Address information) screen is displayed, enter "市外局番 / エリアコード" (Area code) and click "OK"
- Click the "モデム" (Modem) tab to confirm the COM port of the "接続先" (Access point) column of "FOMA N704iu" and click "OK"

The COM port confirmed here will be used in the access point (APN) set up (p.34).

The contents displayed on the screen and the COM port number differ depending on the PC.

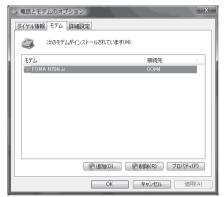

#### To check the COM port on Windows XP

Open "スタート" (Start) "コント ロールパネル" (Control Panel)

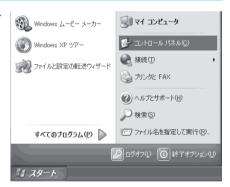

Open "電話とモデムのオプション" (Telephone and modem options) from "プリンタとその他のハード ウェア" (Printers and other hardware) in Control Panel

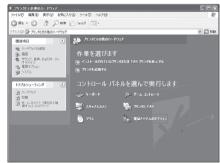

- 【 If the "所在地情報" (Address information) screen is displayed, enter "市外局番 / エリアコード" (Area code) and click "OK"
- Click the "モデム" (Modem) tab to confirm the COM port of the "接続先" (Access point) column of "FOMA N704iµ" and click "OK"

The COM port confirmed here will be used in the access point (APN) set up (p.34).

The contents displayed on the screen and the COM port number differ depending on the PC.

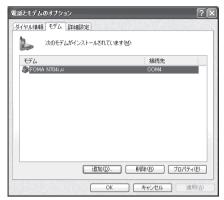

- To check the COM port on Windows 2000
- Open "スタート" (Start) "設定" (Settings) "コントロールパネル" (Control Panel)
- Open "電話とモデムのオプション" (Telephone and modem options) in Control Panel

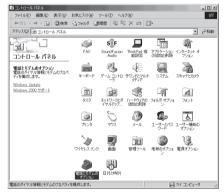

If the "所在地情報" (Address information) screen appears, enter "市外局番" (Area Code) and click "OK"

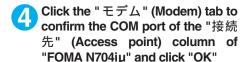

The COM port confirmed here will be used in the access point (APN) set up (p.34).

The contents displayed on the screen and the COM port number differ depending on the PC.

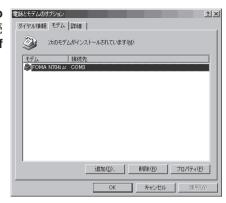

## Setting up the access point (APN)

Default setting cid1: mopera.ne.jp cid3: mopera.net cid2, 4 to 10: not set

Communication software to enter AT commands is required for the settings. This section describes how to set it up using "Hyper terminal" that comes with Windows.

 Windows Vista is not compatible with "Hyper terminal". For Windows Vista, set with compatible software. (Follow the instructions for the setting of the software.)

#### Access points <APN/cid>

- Normal telephone numbers are not used for access points for packet communication unlike 64K data communication. Set up APN instead of a telephone number for connection.
- The APN setting is just like registering a Phonebook for packet communication from a PC. Assign registration number (cid) 1 through 10 to register, which is used as a part of the access point number. As the APN of mopera "mopera.ne.jp" is assigned to cid1 and APN of mopera U "mopera.net" to cid3 by default, assign the APN to cid2 or between cid4 to cid10.\*1
- APN is administered by "cid (administration numbers 1 through 10)". Specifying " \* 99 \* \* \* <cid number> # " as the access point number enables the connection to the access point with the cid number.
- Specifying " \* 99 \* \* \* 1 # " as the access point number for the mopera connection or " \* 99 \* \* \* 3 # " for the mopera U connection enables you to use mopera or mopera U easily.\*<sup>2</sup>
- The APN setting registers the access point to the FOMA terminal just like registering other parties' information (telephone number, etc.) on a mobile phone. The following are comparisons with the Phonebook of the mobile phone:

|                       |                             | APN setting                      | Phonebook of mobile phone                                                           |
|-----------------------|-----------------------------|----------------------------------|-------------------------------------------------------------------------------------|
| Data to be registered |                             | APN                              | Phone number                                                                        |
|                       |                             | cid                              | Memory number of Phonebook                                                          |
|                       |                             |                                  | Other party's name                                                                  |
| How to register       | Register using PC           | (FOMA PC setting software, etc.) | (Dedicated software required)                                                       |
|                       | Register using Mobile phone | × (Cannot even confirm)          |                                                                                     |
| How to use            |                             | Specify cid to connect           | Look up Phonebook to call                                                           |
|                       |                             |                                  | Enter the telephone number directly from the dial key on the FOMA terminal to call. |

- Registered cid will be connection numbers in the dialup connection settings.
- Contact your Internet service provider or network administrator for an access point (APN) other than mopera U or mopera.
- \*1: Set up the APN setting for the access point (Internet service provider) on the FOMA terminal in advance instead of entering APN in the Telephone Number column of "ダイヤルアップネットワーク" (Dial-up Network) for connection.

<sup>\*2:</sup> To connect to other Internet service providers, set the APN and assign it to cid2 or cid4 to cid10.

<Example: For Windows XP>

- Connect the FOMA USB Cable (optional) to the FOMA terminal
- Turn on the FOMA terminal, then connect the FOMA USB Cable connected to the FOMA terminal to the PC
- **3** Click "スタート" (Start) "すべてのプログラム" (All programs) "アクセサリ" (Accessories) "通信" (Communication) "ハイパーターミナル" (Hyper terminal) to start Hyper terminal

For Windows 2000

Open "スタート" (Start) "プログラム" (Programs) "アクセサリ" (Accessories) "通信" (Communication) "ハイパーターミナル" (Hyper terminal).

- ④ Select the "今後、このメッセージを表示しない" (Do not display this message again) checkbox and then click "はい" (Yes)
- **5** Enter any name in the "名前" (Name) column and click "OK"

"sample" is entered here as an example.

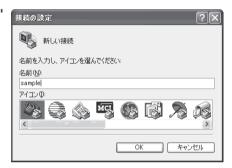

6 Select "FOMA N704iμ" from "接続 方法" (Connection method), and click "OK"

Click "キャンセル" (Cancel) after the connection screen appears.

## If a COM port of "FOMA N704i $\mu$ " can be selected

When Properties of the COM port is displayed, click "OK". In this example, "COM3" is selected.

In this example, "COM3" is selected. See "Checking the COM port" (p.31) to confirm the actual COM port number of "FOMA N704iµ" to be selected in "接続方法" (Connection method).

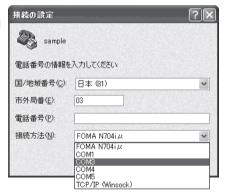

## If a COM port of "FOMA N704i $\mu$ " cannot be selected

Click "キャンセル" (Cancel) to close the "接 続の設定" (Connection Settings) screen and then follow the steps below:

- (1) Select "ファイル" (File) menu "プロパティ" (Properties)
- (2) Select "FOMA N704iµ" in the "接続方法" (Connection method) column of the "接 続の設定" (Connection Settings) tab on the "sampleのプロパティ" (sample Properties) screen
- (3) Uncheck "国 / 地域番号と市外局番を使う" (Use the Country/Region Code and Area Code)
- (4) Click "OK"

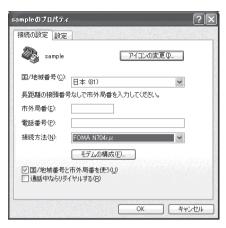

## 7 Enter

## Enter the access point (APN) and press

Enter in the format of AT+CGDCONT=<cid>, "PPP", "APN"

<cid>: Enter any number from 2 or between 4 and 10.

Please be cautious because if cid has been already set, the setting will be overwritten.

"PPP": Enter "PPP" as it is.

"APN": Put " " around the access point (APN) to enter.

If "OK" is displayed, the settings for the access point (APN) are completed.

Example: To enter APN named XXX.abc in cid

Number2

Enter AT+CGDCONT=2,"PPP","XXX.abc" ...

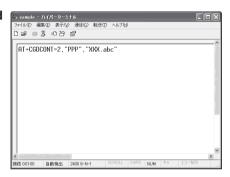

## Confirm that "OK" appears and click "ハイパーターミナルの終了" (Close Hyper terminal) in the "ファイル" (File) menu

""sample"と名前付けされた接続を保存しますか?" (Are you going to save the connection "sample"?) appears, but it is not necessary to save.

#### NOTE

- The AT commands entered in "Hyper terminal" may not be displayed after Step 7 on p.36. In this case, if you enter ATE1 , AT commands you enter from then on are displayed.
- To reset the access point (APN) settings using the AT command
  - If reset, the access point (APN) setting with cid=1 will return to "mopera.ne.jp" (Default value) and cid=3 to "mopera.net" (Default value), and cid=2, 4 through 10 will be unregistered.
     How to enter>

AT+CGDCONT= cid (to reset a certain cid only)

- To confirm the access point (APN) settings using the AT command
  - Display the current settings.
    - <How to enter>

AT+CGDCONT?

## **Notifying or Not notifying the Caller ID**

- You can set whether to notify the other person of your caller ID when packet communication is carried
  out. Since the caller ID is important information, please take care when you send your caller ID.
- You can set up the Notify or not notify Caller ID setting using the AT command prior to a dial-up connection.
- Use the \* DGPIR command (p.50) to notify or not notify the caller ID or change back to "Not set" (Default value).
- → Start "ハイパーターミナル" (Hyper terminal)
- Set up Notify (186) or Not notify (184) Caller ID for packet communication

Enter in the format of "AT \* DGPIR=<n>".

To automatically attach 184 (Not notify) for dialing an outgoing call/answering an incoming call

Enter the following:

AT \* DGPIR=1

To automatically attach 186 (Notify) for dialing an outgoing call/answering an incoming call

Enter the following:

AT \* DGPIR=2

Confirm that "OK" appears and click "ハイパーターミナルの終了" (Close Hyper terminal) in the "ファイル" (File) menu

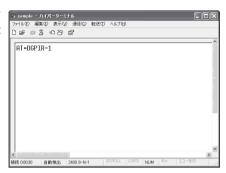

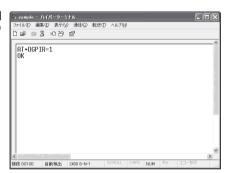

#### NOTE

• The Caller ID needs to be set to "Notify" to use DoCoMo's internet connection service mopera U or mopera.

#### About 186 (Notify)/184 (Not notify) in Dial-up Network

You can attach 186/184 to the access point number in the Dial-up network settings as well.

The following table shows what happens if you set 186/184 both for the \* DGPIR command and the Dial-up network setting.

| Dial-up network setting (for cid=1) | Notify/Not notify setting by  * DGPIR command | Notify/Not notify Caller ID                          |  |
|-------------------------------------|-----------------------------------------------|------------------------------------------------------|--|
|                                     | Not set                                       | Notify                                               |  |
| * 99 * * * 1#                       | Not notify                                    | Not notify                                           |  |
|                                     | Notify                                        | Notify                                               |  |
|                                     | Not set                                       | Not notify (Dial-up network notification 184 has the |  |
| 184 * 99 * * * 1#                   | Not notify                                    | priority)                                            |  |
|                                     | Notify                                        |                                                      |  |
|                                     | Not set                                       | Notify (Dial-up network notification 186 has the     |  |
| 186 * 99 * * * 1#                   | Not notify                                    | priority)                                            |  |
|                                     | Notify                                        |                                                      |  |

## **Setting up Dial-up**

- This section takes accessing mopera U by packet communication for example.
- To connect using packet communication, enter " \* 99 \* \* \* 3#" as the number of access point for mopera U or " \* 99 \* \* \* 1#" for mopera. To connect using 64K data communication, enter " \* 8701" as the number of access point for mopera U or " \* 9601" for mopera.

## Setting up dial-up on Windows Vista

- \_\_\_\_Open "スタート" (Start) "接続先" (Access point)
- **Click** "接続またはネットワークをセットアップします" (Set up the connection or network)
- Select "ダイヤルアップ接続をセットアップします" (Set up dial-up connection) and click "次へ" (Next)
- If the modem selection screen appears, click "FOMA N704iµ モデム" (FOMA N704iµ modem)

The modem selection screen appears only if there are multiple modems.

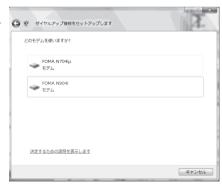

5 Select the "ダイヤルアップの電話番号" (Phone number for dial-up) and enter the number of the access point

You can leave user name and password blank for mopera U or mopera connection.

To connect to any other provider than mopera U or mopera, enter the user name and password specified by the provider or network

administrator in the "ユーザー名" (User Name) and "パスワード" (Password) columns as this screen.

This screen is an example of accessing mopera U by packet communication.

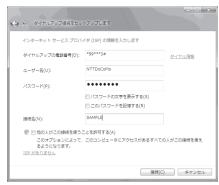

- Click "接続" (Connect) and then click "スキップ" (Skip)
  To confirm the settings, cancel a connection test.
- **Click** "接続をセットアップします" (Set up the connection) and then "閉じる" (Close)
- Open "スタート" (Start) "接続先" (Access point)
- Right-click the icon created for the dial-up and click "プロパティ" (Properties)

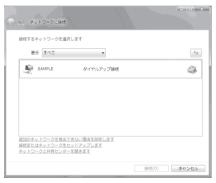

Confirm the settings on the "全般" (General) tab

If two or more modems are connected to the PC, confirm that only "モデム - FOMA N704iµ" (Modem - FOMA N704iµ) is checked in the "接続の方法" (Connection method) column. If not, check it.

Confirm that "ダイヤル情報を使う" (Use Dial Information) is unchecked. If not, uncheck it.

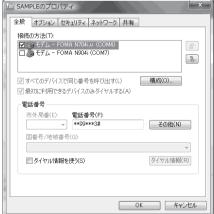

## Click the "ネットワーク" (Network) tab and set up each setting

Check only "インターネット プロトコル バージョン4 (TCP/IPv4)" (Internet Protocol version 4 (TCP/IPv4)) in the "この接続は次の項目を使用します" (Use the following items for this connection). Check "QoS バケットスケジューラ" (QoS Packet Scheduler) and other items if instructed by the provider.

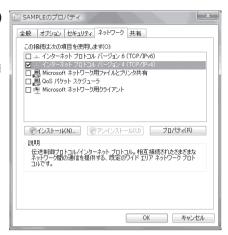

- \_\_\_\_\_\_ Click the "オプション" (Options) tab and click "PPP設定" (PPP settings)
- Clear all the boxes and click "OK"

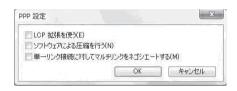

Click "OK"

### Setting up dial-up on Windows XP

- **Open** "スタート" (Start) "すべてのプログラム" (All programs) "アクセサリ" (Accessories) "通信" (Communication) "新しい接続ウィザード" (New connection wizard)
- When the "新しい接続ウィザード" (New Connection Wizard) screen appears, click "次へ" (Next)

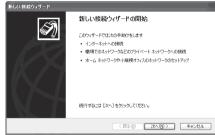

- Select "インターネットに接続する" (Connect to the Internet) and click "次へ" (Next)
- 4 Select "接続を手動でセットアップする" (Set up the connection manually) and click "次へ" (Next)
- **Select** "ダイヤルアップモデムを使用して接続する" **(Connect using a dialup modem) and click** "次へ" **(Next)**
- f the "デバイスの選択" (Select the device) screen appears, select only "モデム FOMA N704iμ (COMx)" (Modem FOMA N704iμ (COMx)), and click "次へ" (Next)

The "デバイスの選択" (Select the device) screen appears only if there are multiple modems

(COMx) is a number of COM port displayed in "Checking the COM port" (p.31).

Enter any name you want in the "ISP 名" (ISP Name) and click "次へ" (Next)

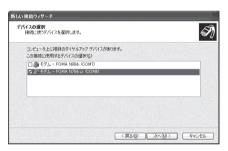

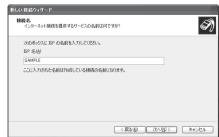

Enter the number of the access point in the "電話番号" (Telephone Number) column and click "次へ" (Next)

This screen is an example of accessing mopera U by packet communication.

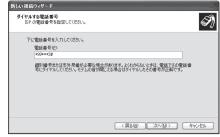

\_\_\_ Click "次へ" (Next)

You can leave user name and password blank for mopera U or mopera connection. To connect to any other provider than mopera U or mopera, enter exact information specified by the provider or network administrator in the "ユーザー名" (User Name), "パスワード" (Password) and "パスワードの確認入力" (Confirm Password) columns as this screen.

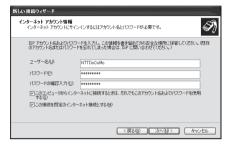

Click "完了" (Finish)

The newly created connection wizard appears.

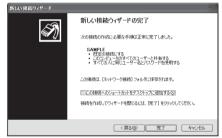

- Open "スタート" (Start) "すべてのプログラム" (All programs) "アクセサリ" (Accessories) "通信" (Communication) "ネットワーク接続" (Network connections)
- Select the icon created for the dialup and open "プロパティ" (Properties) in the "ファイル" (File) menu

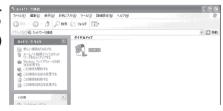

## Confirm the settings on the "全般" (General) tab

If two or more modems are connected to the PC, confirm that only "モデム - FOMA N704iµ" (Modem - FOMA N704iµ) is checked in the "接続方法" (Connection method) column. If not, check it

Confirm that "ダイヤル情報を使う" (Use Dial Information) is unchecked. If it is checked, uncheck it.

This screen is an example of accessing mopera U by packet communication.

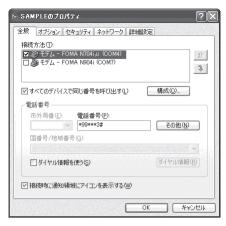

## Click the "ネットワーク" (Network) tab and set up each setting

Select "PPP: Windows 95/98/NT4/2000, Internet" in the "呼び出すダイヤルアップサー バーの種類" (Type of the dial-up server to call).

Select "インターネットプロトコル(TCP/IP) " (Internet Protocol (TCP/IP)) in the "この接続は次の項目を使用します" (Use the following items for this connection). Since the setting of "QoSパケットスケジューラ" (QoS Packet Scheduler) cannot be changed, leave it as it is.

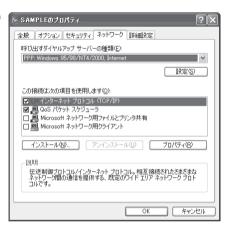

- <mark>1</mark> Click "設定" (Settings)
- Clear all the boxes and click "OK"

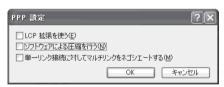

When the Step 14 screen reappears, click "OK"

### Setting up dial-up on Windows 2000

- **1** Open "スタート" (Start) "プログラム" (Programs) "アクセサリ" (Accessories) "通信" (Communication) "ネットワークとダイヤルアップ接続" (Network and Dial-up connections)
- Oouble-click "新しい接続の作成" (Create a new connection) in Network and Dial-up Connections
- If the "所在地情報" (Address information) screen appears, enter "市外局番" (Area Code) and click "OK"

The "所在地情報" (Address Information) screen appears only when "新しい接続の作成" (Create a new connection) is started for the first time in Step 2.

This screen does not appear from the second time on, but the "ネットワークの接続ウィザード" (Network Connection Wizard) screen does instead, proceed to Step 5.

- When the "電話とモデムのオプション" (Telephone and Modem options) screen appears, click "OK"
- **When the** "ネットワークの接続ウィザード" (Network Connection Wizard) screen appears, click "次へ" (Next)
- **Select** "インターネットにダイヤルアップ接続する" (Connect to the Internet via dial-up) and click "次へ" (Next)
- ✓ Select "インターネット接続を手動で設定するか、またはローカルエリアネットワーク(LAN)を使って接続します" (Set up an internet connection manually or connect using Local Area Network (LAN)) and click "次へ" (Next)
- Select "電話回線とモデムを使ってインターネットに接続します" (Connect to the internet using a telephone line and a modem) and click "次へ" (Next)
- Onfirm that the "インターネットへの接続に使うモデムを選択する" (Select the modem used to connect to the internet) has "FOMA N704iµ" and click "次へ" (Next)

If "FOMA N704i $\mu$ " is not selected, select "FOMA N704i $\mu$ ".

If no other modem than "FOMA N704iµ" has been installed, this screen does not appear.

Enter the number of the access point in the "電話番号" (Telephone number) column and click "詳細設

定" (Advanced settings)

Uncheck "市外局番とダイヤル情報を使う" (Use Area Code and Dial information).

This screen is an example of accessing mopera U by packet communication.

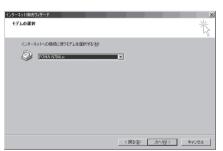

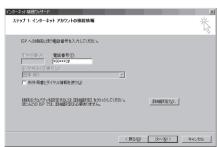

# Set up the "接続" (Connection) tab as shown on the right and click the "アドレス" (Address) tab

To connect to any other provider than mopera U or mopera, enter exact information specified by the Internet service provider or network administrator in "接続の種類" (Connection Type) and "ログオンの手続き" (Logon Procedure).

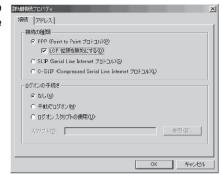

Set up the IP address and DNS (Domain Name Service) address on the "アドレス" (Address) tab as shown on the right and click "OK"

To connect to any other provider than mopera U or mopera, enter exact information specified by the Internet service provider or network administrator in "IPアドレス" (IP address) and "ISPによるDNS(ドメインネームサービス)アドレスの自動割り当て" (Automatically assign DNS (Domain Name Service) by ISP).

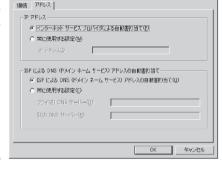

When the screen returns to Step 10, click "次へ" (Next)

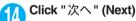

You can leave user name and password blank for mopera  $\ensuremath{\mathsf{U}}$  or mopera connection.

To connect to any other provider than mopera U or mopera, enter exact information specified by the Internet service provider or network administrator in "ユーザー名" (User Name) and "パスワード" (Password) columns as this screen.

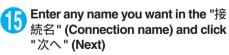

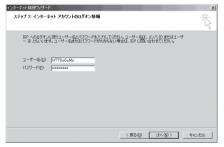

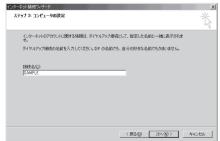

- 16 Select "いいえ" (No) and click "次へ" (Next)
- Click "完了" (Finish)
- Select the icon created for the dial-up and open "プロパティ" (Properties) in the "ファイル" (File) menu

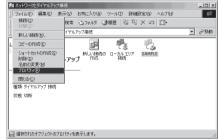

**19** Confirm the settings on the "全般" (General) tab

If two or more modems are connected to the PC, confirm that only "モデム - FOMA N704iµ" (Modem - FOMA N704iµ) is checked in the "接続の方法" (Connection method) column. If not, check it.

Confirm that "ダイヤル情報を使う" (Use Dial Information) is unchecked. If not, uncheck it.

This screen is an example of accessing mopera U by packet communication.

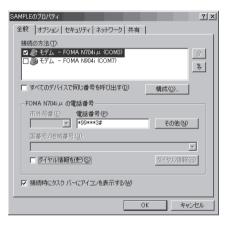

Click the "ネットワーク" (Network) tab and set up each setting

Select "PPP: Windows 95/98/NT4/2000, Internet" in the "呼び出すダイヤルアップサー バーの種類" (Type of the dial-up server to call).

Check only "インターネットプロトコル ( TCP/IP ) " (Internet Protocol (TCP/IP)) for components.

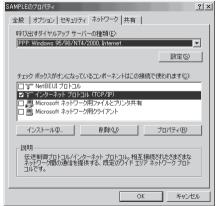

**介** Click "設定" (Settings)

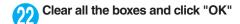

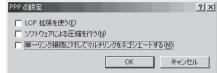

23

When the Step 20 screen reappears, click "OK"

### **Running dial-up connection**

This section describes how to make a dial-up connection for packet communication by using the dialup setting.

<Example: For Windows XP>

Connect the FOMA terminal to the PC with the FOMA USB Cable (optional)

"Connecting the devices" p.5

- ② Open "スタート" (Start) "すべてのプログラム" (All programs) "アクセサリ" (Accessories) "通信" (Communication) "ネットワーク接続" (Network connections)
- Open Access point

Select the dial-up access point icon with the ISP name set in Step 7 on p.41 to select "ネットワークタスク" (Network task) "この接続を開始する" (Start this connection) or double-click the icon of the access point.

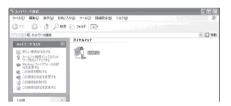

Confirm the settings and click "ダイヤル" (Dial)

This screen is an example for mopera U connection. You can leave user name and password blank for mopera U or mopera connection.

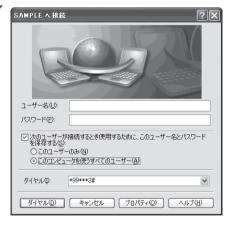

#### <The Connecting screen appears>

While this screen appears, the log-on process such as confirmation of the user name and password is performed.

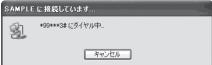

#### <Completion of the connection>

When the connection is complete, a message appears from the indicator of the taskbar located on the bottom-right of the desktop for a few seconds (The completion of the connection screen may appear depending on the OS. Click "OK"). You can start browser software to view sites and websites or to use e-mail.

If this message does not appear, check "Setting up Dial-up Network" (p.31) and "Setting up Dial-up" (p.38).

See p.27 for communication conditions.

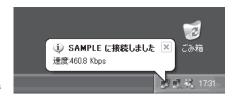

### **How to disconnect**

Just closing the Internet browser may not disconnect the communication line. Follow the instructions below to disconnect for sure. This section describes an example using Windows XP.

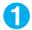

#### Click the dial-up icon in the task-tray

The connection condition screen for Internet will be displayed.

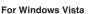

Open "スタート" (Start) "接続先" (Access point) Select the dial-up currently connected.

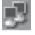

Dial-up icor

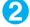

Click "切断" (Disconnect)

#### NOTE

■ The communication speed displayed on the PC may be different from the actual communication speed.

## **AT Command List**

### AT commands available on FOMA terminal

• The following abbreviations are used in the AT command list;

[&F] : Command of which setting is initialized by AT&F command.

[&W] : Command of which setting is saved by AT&W command. The setting can be retrieved by

ATZ command.

### **Modem port command list**

The followings are the usable commands for "FOMA N704iµ (モデム)" (modem):

| AT command                 | Outline                                                                                                    | Parameter/description                                                                                                    | Command execution example                                                                                                    |
|----------------------------|----------------------------------------------------------------------------------------------------|----------------------------------------------------------------------------------------------------|----------------------------------------------------------------------------------------------------|
| A/                         | Executes the last executed command again. No carriage return is necessary.                                                 | -                                                                                                    | A/<br>OK                                                                                                    |
| AT                         | -                                                                                                    | The modem function of a FOMA terminal is controllable by adding the command of this table after this command.  * OK is answered even when only AT is entered.                                                            | AT<br>OK                                                                                                    |
| AT%V                       | Displays the version of the FOMA terminal.                                                                                 | -                                                                                                    | AT%V<br>Ver1.00<br>OK                                                                                                    |
| AT&C <i>n</i> [&F] [&W]    | Selects the operating condition of the circuit CD signal to DTE.                                                           | <ul> <li>n=0 : CD is always ON.</li> <li>n=1 : CD changes according to the carrier of the other party's modern (initial value).</li> </ul>                                                                               | AT&C1<br>OK                                                                                                    |
| AT&Dn                      | Selects the operation to take place when the circuit ER signal received from DTE transits between ON and OFF.              | In = 0: Ignores ER status (always assumed to be ON).      N = 1: When ER changes from ON to OFF, it becomes an on-line command status.      If ER changes from ON to OFF, a connection is disconnected and it will be in | AT&D1<br>OK                                                                                                    |
| [&F] [&W]<br>AT&E <i>n</i> | Selects how to display the                                                                                                 | an off-line command status (initial value).  n = 0 : Displays the wireless network                                                                                                    | AT&E0                                                                                                    |
| [&F] [&W]                  | connection speed.                                                                                                    | transmission speed.  n=1: Displays the DTE serial transmission speed (initial value).                                                                                                    | OK                                                                                                    |
| AT&Fn                      | Restores all of registers to their defaults. If this command is input during communication, the line will be disconnected. | Only $n=0$ can be specified (can be omitted).                                                                                                    | (At the time of off-line mode) AT&F OK AT&F? ERROR AT&F = ? ERROR (At the time of on-line command mode) AT&F NO CARRIER (Change to off-line mode) |
| AT&Sn                      | Sets the Data Set Ready signal to be output to DTE.                                                                        | <ul><li>n=0 : DR is always ON (initial value).</li><li>n=1 : DR signal is ON when the line is connected (when the</li></ul>                                                                                              | AT&S0<br>OK                                                                                                    |
| [&F] [&W]                  |                                                                                                    | communication call is established).                                                                                                    |                                                                                                    |
| AT&Wn                      | Stores the current settings.                                                                                               | Only $n=0$ can be specified (can be omitted).                                                                                                    | AT&WO OK AT&W OK AT&W? ERROR AT&W = ? ERROR                                                                                                    |

| AT command          | Outline                                                                                                    | Parameter/description                                                                                                    | Command execution example                                                                           |
|---------------------|----------------------------------------------------------------------------------------------------|----------------------------------------------------------------------------------------------------|----------------------------------------------------------------------------------------------------|
| AT * DANTE          | Displays the FOMA terminal signal reception level.                                                                                                    | FOMA terminal signal reception level is displayed as out of area.     FOMA terminal signal reception level is 0 or 1 bar.     FOMA terminal signal reception level is 2 bars.                                                                                                    | AT * DANTE<br>* DANTE:3<br>OK<br>AT * DANTE = ?                                                     |
| AT * DGANSM=n       | Cata the veiget/sevenit mede                                                                                                    | 3: FOMA terminal signal reception level is 3 bars.                                                                                                    | * DANTE:(0-3)<br>OK<br>AT * DGANSM=0                                                                |
|                     | Sets the reject/permit mode setting for the packet incoming call. This command is effective for those incoming packet calls after the setting command is input.                                                                    | n=0 : Disables the incoming call reject (AT * DGARL)/permit setting (AT * DGAPL) (initial value).      n=1 : Enables the incoming call reject setting.      n=2 : Enables the incoming call permit setting.  AT * DGANSM?      : Displays the current setting.                                                                                          | OK<br>AT * DGANSM?<br>* DGANSM:0<br>OK                                                              |
| AT * DGAPL=n [,cid] | Sets APN, which permits incoming packet calls, by using <pre>ccid&gt; parameter</pre> defined by +CGDCONT                                                                                                    | <ul> <li>n=0 : Adds the APN defined by <cid> to incoming call permission list.</cid></li> <li>n=1 : Deletes the APN defined by <cid> from incoming call permission list.</cid></li> <li>If <cid> is omitted, this will apply to all cid.</cid></li> <li>AT * DGAPL?</li> <li>: Displays incoming call permission list.</li> </ul>                       | AT * DGAPL =0,1 OK AT * DGAPL? * DGAPL:1 OK AT * DGAPL =1 OK AT * DGAPL =1 OK AT * DGAPL? OK        |
| AT * DGARL=n [,cid] | Sets APN, which rejects incoming packet calls, by using <cid> parameter defined by +CGDCONT</cid>                                                                                                    | n=0 : Adds the APN defined by <cid> to incoming call rejection list.     n=1 : Deletes the APN defined by <cid> from incoming call rejection list.  If <cid> is omitted, this will apply to all cid.  AT * DGARL?  : Displays incoming call rejection list.</cid></cid></cid>                                                                           | AT * DGARL =0,1<br>OK<br>AT * DGARL?<br>* DGARL:1<br>OK<br>AT * DGARL =1<br>OK<br>AT * DGARL?<br>OK |
| AT * DGPIR=n        | This command validates the setting for notifying Caller ID when sending/ receiving packet communication. Even in the dial up network setting, you can also add 186 (notify) or 184 (not notify) to the access point number. (p.37) | <ul> <li>n=0: Uses APN as it is (initial value).</li> <li>n=1: Uses APN by adding "184". (Caller ID is always not sent.)</li> <li>n=2: Uses APN by adding "186". (Caller ID is always sent.)</li> <li>AT * DGPIR?</li> <li>: Displays the current setting.</li> </ul>                                                                                   | AT * DGPIR =0<br>OK<br>AT * DGPIR?<br>* DGPIR:0<br>OK                                               |
| AT * DRPW           | Displays the indicator value of the receiving power of the FOMA terminal.                                                                                                    | -                                                                                                    | AT * DRPW<br>* DRPW:0<br>OK<br>AT * DRPW=?<br>* DRPW:(0-75)<br>OK                                   |
| AT+CAOC             | Inquires for the current charge.                                                                                                    | -                                                                                                    | AT+CAOC<br>+CAOC:"000014"<br>OK                                                                     |
| AT+CBC              | Displays the battery status of the FOMA terminal.                                                                                                    | Result: +CBC:<br>bcs:<br>0 : FOMA terminal is powered by the battery.<br>1 : FOMA terminal is not powered by the battery.<br>2 : FOMA terminal is not connected to the battery.<br>3 : FOMA terminal is out of transmission due to the power-supply error.<br>bcl:<br>0 : Battery has run out, or battery is not connected.<br>1-100 : Battery remained | AT+CBC<br>+CBC:0,70<br>OK<br>AT+CBC?<br>ERROR<br>AT+CBC=?<br>+CBC:(0-3),(0-100)<br>OK               |

| AT command | Outline                                                                                                    | Parameter/description                                                                                                    | Command execution example                                                                                                    |
|------------|----------------------------------------------------------------------------------------------------|----------------------------------------------------------------------------------------------------|----------------------------------------------------------------------------------------------------|
| AT+CBST    | Changes the bearer service type.                                                                                                    | Format: AT+CBST=< <i>r</i> >-,1,0 <i>n</i> =116: 64,000bps (bit transparent) (initial value) <i>n</i> =131: 32,000bps (multimedia) <i>n</i> =134: 64,000bps (multimedia)                                                                                                    | AT+CBST=134,1,0<br>OK<br>AT+CBST?<br>+CBST:134,1,0<br>OK<br>AT+CBST=?<br>+CBST:(116,131,134),                                                                                 |
| [&F] [&W]  |                                                                                                    |                                                                                                    | (1),(0)<br>OK                                                                                                    |
| AT+CEER    | Displays the reason for disconnection of the previous call.                                                                                                    | Result: +CEER: <report> report: List of disconnection reasons (p.61).</report>                                                                                                    | AT+CEER<br>+CEER:36<br>OK                                                                                                    |
| AT+CGDCONT | Sets the access point name (APN) for packet origination.                                                                                                    | p.58                                                                                                    | p.58                                                                                                    |
| AT+CGEQMIN | Registers a criterion to be used to decide whether or not to allow the QoS (quality of service) that is informed from the network side when PPP packet communication is established. | p.58                                                                                                    | p.58                                                                                                    |
| AT+CGEQREQ | Sets the QoS (quality of service) to be requested to network when originating a PPP packet communication.                                                                            | p.59                                                                                                    | p.59                                                                                                    |
| AT+CGMR    | Displays the version of the FOMA terminal.                                                                                                    | -                                                                                                    | AT+CGMR<br>12345xxxxxxxxxx<br>OK                                                                                                    |
| AT+CGREG=n | Specifies whether to notify<br>the network registration<br>condition.<br>The returned notification<br>displays whether you are<br>inside or out of service.                          | n=0 : Not informed (initial value). n=1 : Informed. Informed when switching between "Inside the service area" and "Outside the service area" is completed. AT+CGREG? : Displays the current setting. +CGREG: <n>, <stat> n: Set value stat : 0: Out of packet area 1: Within packet area 4: Unknown</stat></n>                                                                                           | AT+CGREG=1 OK (Set to informed) AT+CGREG? +CGREG: 1,0 OK AT+CGREG=? +CGREG: (0,1) OK (Outside the service area) (When you move from "outside the service area" to "inside the |
| [&F] [&W]  |                                                                                                    | 5: Within packet area                                                                                                    | service area".)<br>+CGREG:1                                                                                                    |
| AT+CGSN    | Displays the product number of the FOMA terminal.                                                                                                    | -                                                                                                    | AT+CGSN<br>12345xxxxxxxxxxx<br>OK                                                                                                    |
| AT+CLIP=n  | Displays the other party's<br>Caller ID on a PC when a<br>64K data communication<br>call is received.                                                                                | <ul> <li>n=0: Not display the result (initial value)</li> <li>n=1: Display the result</li> <li>AT+CLIP?         <ul> <li>: Displays the current setting.</li> <li>+CLIP:n,m</li> <li>m=0: NW setting not notifying the other party of the Caller ID in outgoing call.</li> </ul> </li> <li>m=1: NW setting notifying the other party of the Caller ID in outgoing call.</li> <li>m=2: Unknown</li> </ul> | AT+CLIP=0<br>OK  AT+CLIP=? +CLIP:(0,1) OK  (A call is received when +CLIP=1 is set) RING +CLIP: "990XXXXXXXXXX",177,                                                          |
| [&F] [&W]  |                                                                                                    |                                                                                                    | "123",136                                                                                                    |

| AT command | Outline                                                                | Parameter/description                                                                                                    | Command execution example                                                                                                    |
|------------|------------------------------------------------------------------------|----------------------------------------------------------------------------------------------------|----------------------------------------------------------------------------------------------------|
| AT+CLIR=n  | Sets whether or not to notify the other party of the phone number when | <ul> <li>n=0 : Complies to the CLIR service contract.</li> <li>n=1 : Not notify the other party of the caller's phone number.</li> </ul>                                                                                                    | AT+CLIR=0<br>OK                                                                                                    |
|            | originating a 64K data communication call.                             | n=2 : Notify the other party of the caller's phone number (initial value).                                                                                                    | AT+CLIR?<br>+CLIR:0,1<br>OK                                                                                                    |
|            |                                                                        | AT+CLIR?  : Displays the current setting. +CLIR:n,m  m=0: CLIR is not started (Caller ID is always sent)  m=1: CLIR is started (Caller ID is always not sent)  m=2: Unknown  m=3: CLIR temporary mode (default is not notify)  m=4: CLIR temporary mode (default is notify)                                                                                                    | AT+CLIR=?<br>+CLIR:(0-2)<br>OK                                                                                                    |
| AT+CMEE=n  | Sets whether the error report of the FOMA terminal is present.         | n=0: Use the ERROR result (initial value). n=1: +CME ERROR: <err> result code is used, and a numeral value is used for <err>. n=2: +CME ERROR:<err> result code is used, and characters are used for <err>. AT+CMEE? : Displays the current setting. The command displayed on the right is the execution example for cases when there is a FOMA terminal problem or a connection error. +CME ERROR result code is as follows. 1: no connection to phone 10: SIM not inserted 15: SIM wrong</err></err></err></err> | AT+CMEE=0<br>OK<br>AT+CNUM<br>ERROR<br>AT+CMEE=1<br>OK<br>AT+CNUM<br>+CME ERROR:10<br>AT+CMEE=2<br>OK<br>AT+CNUM<br>+CME ERROR:SIM not inserted |
| [&F] [&W]  |                                                                        | 16 : incorrect password<br>100 : unknown                                                                                                    |                                                                                                    |
| AT+CNUM    | Displays the own number of the FOMA terminal.                          | Result: +CNUM:, <number>,<type> number: phone number type : 129 or 145 129 : International access code (+) is not included.  145 : International access code (+) is included.</type></number>                                                                                                    | AT+CNUM<br>+CNUM:,"+8190XXXX<br>XXXX",145<br>OK                                                                                                 |
| AT+COPS    | Selects the network operator to connect.                               | Format: AT+COPS= <mode>,2,<oper> mode=0: automatic (searches the network and switches the network operator automatically) mode=1: manual (connects to the network operator specified in <oper> mode=2: Disconnects the connection to the network operator specified in <oper> mode=3: Mapping is not performed. mode=4: manual/automatic (if the connection to the network operator specified in <oper> oper&gt; fails, works as automatic mode.)</oper></oper></oper></oper></mode>                               | AT+COPS=0<br>OK<br>AT+COPS?<br>+COPS:0<br>OK<br>AT+COPS=?<br>+COPS:(2,,,"44F001"),<br>(3,,,"44F002"),,(0,1),(2)<br>OK                           |
|            |                                                                        | consists of Country code (MCC) and Network code (MNC). The format is as follows:  Digit 1 of MCC··· octet 1 bits 1 to 4 Digit 2 of MCC··· octet 1 bits 5 to 8 Digit 3 of MCC··· octet 2 bits 1 to 4 Digit 3 of MNC··· octet 2 bits 5 to 8 Digit 2 of MNC··· octet 3 bits 5 to 8                                                                                                    |                                                                                                    |

| AT command | Outline                                                                                                    | Parameter/description                                                                                                    | Command execution example                                                                                                    |
|------------|----------------------------------------------------------------------------------------------------|----------------------------------------------------------------------------------------------------|----------------------------------------------------------------------------------------------------|
| AT+CPIN    | Outline Displays whether the control signal to the FOMA terminal is available or not.  Enters the PIN code in the FOMA terminal. | Parameter/description  Result: +CPAS: <pas> pas:  0 : FOMA terminal can send/receive control signal.  1 : FOMA terminal can not send/receive control signal.  2 : Unknown (control signal sending/ receiving is not assured).  3 : FOMA terminal can send/receive control signal and it is currently receiving.  4 : FOMA terminal can send/receive control signal and it is currently communicating.  Format: AT+CPIN="<pin>","<newpin>"  This command is to enter the PIN1, PIN2, or PUK code - depending on the state of the result code returned when AT+CPIN? is entered - of the FOMA terminal.  Even if PIN code entry or the PUK code is requested on the screen, depending on the state of the result code when AT+CPIN? is entered, you may not be able to use this command to enter the PIN. Do not use this command to change PIN code. PUT-PIN? result  +CPIN : READY : PIN1 code, PIN2 code</newpin></pin></pas> | Command execution example AT+CPAS +CPAS:0 OK AT+CPAS? ERROR AT+CPAS=? +CPAS:(0-4)  (The status in which +CPIN: READY is answered when +CPIN? is entered) AT+CPIN="1234" ERROR (The status in which +CPIN? is entered) AT+CPIN="1234" ERROR (The status in which +CPIN: SIM PIN is answered when +CPIN: SIM PIN is answered when +CPIN: SIM PIN is answered when +CPIN: sentered) AT+CPIN="1234" OK (The status in which +CPIN: SIM PIN is answered when +CPIN: SIM PIX is entered: PIN1 lock status) AT+CPIN="12345678", "1234" OK (The status in which +CPIN: SIM PIX is entered: PIN1 lock status) AT+CPIN="12345678", "1234" OK |
|            |                                                                                                    |                                                                                                    | answered when +CPIN? is entered: PIN2 lock status) AT+CPIN="12345678", "1234" OK AT+CPIN? +CPIN? +CPIN:READY                                                                                                    |
|            |                                                                                                    |                                                                                                    | OK<br>AT+CPIN=?                                                                                                    |
| AT. CP-n   | When the line is connected                                                                                                    | n=0 · Not dienlay (initial value)                                                                                                    | OK                                                                                                    |
| AT+CR=n    | When the line is connected, displays the bearer service type before the CONNECT result code is displayed.                        | n=0: Not display (initial value). n=1: Display. <serv>: Displays only "GPRS", which means packet communication. (Displaying "SYNC", "AV32K" or "AV64K" depending on the line type.) AT+CR?:</serv>                                                                                                    | AT+CR =1<br>OK<br>ATD * 99 * * * 1#<br>+CR : GPRS<br>CONNECT                                                                                                    |
|            |                                                                                                    |                                                                                                    |                                                                                                    |

| AT command               | Outline                                                                                                    | Parameter/description                                                                                                    | Command execution example                                                                                                    |
|--------------------------|----------------------------------------------------------------------------------------------------|----------------------------------------------------------------------------------------------------|----------------------------------------------------------------------------------------------------|
| AT+CRC= <i>n</i>         | Sets whether to use the extended result code for the incoming call.                                                                                                    | <ul><li>n=0 : Not use +CRING (initial value).</li><li>n=1 : Use +CRING.</li><li>Format of +CRING:</li><li>+CRING : SYNC</li></ul>                                                                                                    | AT+CRC=0<br>OK<br>AT+CRC?<br>+CRC : 0<br>OK                                                                                                 |
| [&F] [&W]                |                                                                                                    | +CRING: AV64K : GPRS " PPP " ,,, " <apn> " AT+CRC? : Displays the current setting.</apn>                                                                                                    | (PPPoverUD received) +CRING: SYNC (AV64K received) +CRING: AV64K (PPP packet received) +CRING: GPRS "PPP",,," APN "                         |
| AT+CREG= <i>n</i>        | Specifies whether the result screen is present regarding the inside/outside the service area information display.  This setting may not be available depending on the Operating System. | n=0: Not informed (initial value). n=1: Informed. Informed when switching between "Inside the service area" and "Outside the service area" is complete.  AT+CREG? : Displays the current setting. +CREG: <n>,<stat> n: Set value stat: 0: Outside voice call area</stat></n>                     | AT+CREG=1 OK (Set to informed) AT+CREG? +CREG: 1,0 OK (Outside the service area) (When you move from outside the service area to inside the |
| [&F] [&W]                |                                                                                                    | 1: Inside voice call area<br>4: Unknown<br>5: Inside voice call area                                                                                                    | service area.)<br>+CREG : 1                                                                                                    |
| AT+CUSD                  | Specifies or inquires for the network setting regarding the additional services.                                                                                                    | Format: AT+CUSD= <n>,"<str>&gt;"[,0]n=0: Does not send mid result<br/><m>[<str>&gt;,<dc>&gt;] (initial value)n=1: Sends mid result <m>[<str>&gt;,<dc>&gt;]Mid result:<br/>m=0: The settings completed<br/>m=1: The network requires the<br/>information.</dc></str></m></dc></str></m></str></n> | AT+CUSD=0, "xxxxxxxx" OK AT+CUSD=1," * 148 * 1 * 0000#",0 +CUSD:0,"148 * 7#",0 OK AT+CUSD? +CUSD:0 OK AT+CUSD:0 OK AT+CUSD:0 OK             |
| [&F] [&W]                |                                                                                                    | str : Only 0-9, #, * can be entered. Enclose <str> with "" (double quotation mark).</str>                                                                                                    | OK                                                                                                    |
| AT+FCLASS=n<br>[&F] [&W] | Sets the communication class supported by the FOMA terminal.                                                                                                    | n=0 : data is only supported. (initial value)                                                                                                    | AT+FCLASS=0<br>OK                                                                                                    |
| AT+GCAP                  | Displays the supported area for the AT commands available for the FOMA terminal.                                                                                                    | Result: +GCAP: <area/> , <area/> , <area/> area: +CGSM: Some or all GSM commands are supported. +FCLASS: +FCLASS command is supported. +W: +W command is supported.                                                                                                    | AT+GCAP<br>+GCAP:+CGSM,+FCL<br>ASS,+W                                                                                                    |
| AT+GMI                   | Displays the manufacturer name (NEC).                                                                                                    | -                                                                                                    | AT+GMI<br>NEC<br>OK                                                                                                    |
| AT+GMM                   | Displays the FOMA<br>terminal product name<br>(FOMA N704iµ).                                                                                                    | -                                                                                                    | AT+GMM<br>FOMA N704imyu<br>OK                                                                                                    |
| AT+GMR                   | Displays the version of the FOMA terminal.                                                                                                    | -                                                                                                    | AT+GMR<br>Ver1.00<br>OK                                                                                                    |

| AT command                  | Outline                                                                                                    | Parameter/description                                                                                                    | Command execution example                                                                                                    |
|-----------------------------|----------------------------------------------------------------------------------------------------|----------------------------------------------------------------------------------------------------|----------------------------------------------------------------------------------------------------|
| AT+IFC=n,m                  | Selects the flow control method.                                                                                       | n: DCE by DTE m: DTE by DCE 0: No flow control 1: XON/XOFF flow control. 2: RS/CS (RTS/CTS) flow control. initial value: n,m =2, 2 AT+IFC?: Displays the current setting.     | AT+IFC=2,2<br>OK<br>AT+IFC?<br>+IFC: 2,2<br>OK<br>AT+IFC=?<br>+IFC: (0,1,2),(0,1,2)                                                                      |
| [&F] [&W]                   |                                                                                                    |                                                                                                    | ОК                                                                                                    |
| AT+WS46= <i>n</i> [&F] [&W] | Displays the wireless communication network of the FOMA terminal.                                                      | n=22: Only W-CDMA (Wideband CDMA) can be specified (initial value).                                                                                                    | AT+WS46=22<br>OK                                                                                                    |
| AT¥S                        | Displays the contents of commands and S registers currently set.                                                       | -                                                                                                    | AT¥S E1 Q0 V1 X4 &C1 &D2 &S0 &E1 ¥V0 S000=000 S002=043 S003=013 S004=010 S005=008 S006=005 S007=060 S008=003 S010=001 S030=000 S103=001 S104=001 OK      |
| AT¥V <i>n</i><br>[&F] [&W]  | Selects the response code specification for connecting the line.                                                       | n=0 : Not use extended result code (initial value). n=1 : Use extended result code.                                                                                           | AT¥V0<br>OK                                                                                                    |
| ATA                         | Handles the incoming call process according to the mode received by the FOMA terminal.                                 |                                                                                                    | RING<br>ATA<br>CONNECT                                                                                                    |
| ATD                         | Handles the automatic calling process for the FOMA terminal according to the specified parameters and dial parameters. | ATD * 99 * * * <cid># : Packet communication <cid> 1 to 10: displays APN with +CGDCONT setting.  AT+CBST=116,1,0 ATD<phone number=""> : 64K communication</phone></cid></cid> | <packet communications<br="">ATD * 99 * * * 1#<br/>CONNECT<br/>&lt;64K communications<br/>AT+CBST=116,1,0<br/>OK<br/>ATD090xxxxxxxx<br/>CONNECT</packet> |
|                             |                                                                                                    | AT+CBST=131,1,0 ATD <phone number=""> : AV32K communication</phone>                                                                                                    | <av32k communication=""><br/>AT+CBST=131,1,0<br/>OK<br/>ATD090xxxxxxxx<br/>CONNECT</av32k>                                                               |
|                             |                                                                                                    | AT+CBST=134,1,0<br>ATD <phone number=""> : AV64K<br/>communication</phone>                                                                                                    | <pre><av64k communication=""> AT+CBST=134,1,0 OK ATD090xxxxxxxx CONNECT</av64k></pre>                                                                    |
| ATE <i>n</i> [&F] [&W]      | Selects whether the echo back is present for DTE in the command mode.                                                  | n=0 : Echo back absent.<br>n=1 : Echo back present (initial value).                                                                                                    | ATE1<br>OK                                                                                                    |

| AT command                | Outline                                                                                   | Parameter/description                                                                                                    | Command execution example                                          |
|---------------------------|-------------------------------------------------------------------------------------------|----------------------------------------------------------------------------------------------------|--------------------------------------------------------------------|
| ATH <i>n</i>              | Performs on-hook operation for the FOMA terminal.                                         | n=0: Disconnect the line (can be omitted).                                                                                                    | (During packet<br>communication)<br>+++<br>OK<br>ATH<br>NO CARRIER |
| ATI <i>n</i>              | Displays the ID code.                                                                     | <ul> <li>n=0: Displays "NTT DoCoMo".</li> <li>n=1: Displays the product name (same with +GMM).</li> <li>n=2: Displays the version of the FOMA terminal (same with +GMR).</li> <li>n=3: Displays the each element of ACMP signal.</li> <li>n=4: Displays the details of communication functions of the FOMA terminal.</li> </ul> | ATIO<br>NTT DoCoMo<br>OK<br>ATI1<br>FOMAN704imyu<br>OK             |
| ATO <i>n</i>              | Returns from the online command mode to the online data mode during communication.        | n=0 : Returns from online command<br>mode to online data mode (can be<br>omitted).                                                                                                    | ATO<br>CONNECT                                                     |
| ATQ <i>n</i><br>[&F] [&W] | Specifies whether or not to display the result code for DTE.                              | <ul> <li>n=0: Displays the result code (initial value).</li> <li>n=1: Not display the result code.</li> </ul>                                                                                                    | ATQ0<br>OK<br>ATQ1<br>(At that time, OK is not<br>returned.)       |
| ATS0=n                    | Specifies how many times the FOMA terminal rings before it automatically receives a call. | n=0 : No automatic answer (initial value). n=1-255: A call is automatically answered after the specified number of rings.                                                                                                    | ATS0=0<br>OK<br>ATS0?<br>000                                       |
| [&F] [&W]                 |                                                                                           | ATS0?: Displays the current setting.                                                                                                    | OK                                                                 |
| ATS2= <i>n</i> [&F]       | Sets an escape character.                                                                 | <ul> <li>n=43 : Initial value.</li> <li>n=127 : Escapes processing is invalid.</li> <li>ATS2? : Displays the current setting.</li> </ul>                                                                                                    | ATS2=43<br>OK<br>ATS2?<br>043<br>OK                                |
| ATS3=n                    | Sets a carriage return (CR) character.                                                    | n=13 : Initial value (Only n=13 can be specified).  ATS3? : Displays the current setting.                                                                                                    | ATS3=13<br>OK<br>ATS3?<br>013<br>OK                                |
| [&F]<br>ATS4= <i>n</i>    | Sets a line feed (LF)                                                                     | n=10 : Initial value (Only n=10 can be                                                                                                    | ATS4=10                                                            |
| [&F]                      | character.                                                                                | specified).  ATS4? : Displays the current setting.                                                                                                    | OK<br>ATS4?<br>010<br>OK                                           |
| ATS5= <i>n</i>            | Sets a backspace (BS) character.                                                          | n=8 : Initial value (Only n=8 can be specified).  ATS5? : Displays the current setting.                                                                                                    | ATS5=8<br>OK<br>ATS5?<br>008<br>OK                                 |
| ATS6=n                    | Sets the pause time<br>(second) until a dial<br>starting.                                 | This command can be set but cannot be operated.                                                                                                    | ATS6=5<br>OK<br>ATS6?<br>005<br>OK<br>ATS6=?                       |
| [&F]                      |                                                                                           |                                                                                                    | ERROR                                                              |
| ATS8= <i>n</i>            | Sets the pause time (second) by using the comma dial.                                     | This command can be set but cannot be operated.                                                                                                    | ATS8=3<br>OK<br>ATS8?<br>003<br>OK<br>ATS8=?<br>ERROR              |

| AT command             | Outline                                                                                                    | Parameter/description                                                                                                    | Command execution example                                                               |
|------------------------|----------------------------------------------------------------------------------------------------|----------------------------------------------------------------------------------------------------|-----------------------------------------------------------------------------------------|
| ATS10= <i>n</i>        | Automatic disconnection delay time setting. (1/10 second)                                                                                             | This command can be set but cannot be operated.                                                                                                    | ATS10=1<br>OK<br>ATS10?<br>001<br>OK<br>ATS10=?                                         |
| [&F][&W]               |                                                                                                    |                                                                                                    | ERROR                                                                                   |
| ATS30= <i>n</i>        | Disconnects the line when there is no user data exchange for the time set in this command.                                                            | n=0: Inactive timer off (initial value) $n=0$ - 255 Where $n$ is the number of minutes.                                                                                                    | ATS30=0<br>OK<br>ATS30?<br>000<br>OK                                                    |
| [&F]                   |                                                                                                    |                                                                                                    | ATS30=?<br>ERROR                                                                        |
| ATS103= <i>n</i>       | Sets the called sub address character.                                                                                                    | n=0: * $n=1$ : /(initial value) $n=2$ : ¥ (¥ mark or back slash)                                                                                                    | ATS103=0<br>OK<br>ATS103?<br>000<br>OK                                                  |
| [&F]                   |                                                                                                    |                                                                                                    | ATS103=?<br>ERROR                                                                       |
| ATS104= <i>n</i>       | Sets the calling sub address character.                                                                                                    | n=0 : #<br>n=1 : % (initial value)<br>n=2 : &                                                                                                    | ATS104=0<br>OK<br>ATS104?<br>000<br>OK                                                  |
| [&F]                   |                                                                                                    |                                                                                                    | ATS104=?<br>ERROR                                                                       |
| ATV <i>n</i> [&F] [&W] | Specifies whether the result code is returned in numerals or alphabets.                                                                               | n=0: Returns the result code in numeral value.      n=1: Returns the result code in characters (initial value).                                                                                                    | ATV1<br>OK                                                                              |
| ATX <i>n</i>           | Specifies whether the speed indication is present in the CONNECT display when connecting the line. Also detects a busy tone or a dial tone.           | m=0 : Without dial tone detection; without busy tone detection; without speed display.      n=1 : Without dial tone detection; without busy tone detection; with speed display.      n=2 : With dial tone detection; without busy tone detection; with speed display.      n=3 : Without dial tone detection; with busy tone detection; with speed display.      n=4 : With dial tone detection; with busy tone detection; with speed display.      (initial value) | ATX1<br>OK                                                                              |
| [&F] [&W]<br>ATZ       | Resets the current setting                                                                                                    | (,                                                                                                    | (Online command                                                                         |
| ALC                    | Hesets the current setting to the contents of the non-volatile memory.  If this command is input during communication, the line will be disconnected. |                                                                                                    | (Online command<br>mode)<br>ATZ<br>NO CARRIER<br>(Offline command<br>mode)<br>ATZ<br>OK |
| +++                    | In response to the escape sequence, the online data mode changes to the online command mode while maintaining the line connection.                    | -                                                                                                    | (Online data mode)<br>+++ (No display)<br>OK                                            |

# Supplementary explanation of AT command

## Commands which do not function

The following commands do not generate errors but will not function as a command:

- · ATT (Tone setting)
- · ATP (Pulse setting)

#### Command name: +CGDCONT

## · Outline

Sets the access point name (APN) for packet origination.

Though this command is a setting command, it will not be recorded in non-volatile memory written by [&W], nor reset by [&F] or [Z].

## · Format

```
+CGDCONT=[ <cid>[ ,"PPP"[ ,"<APN>"] ]]
```

## · Explanation of the parameters

Sets the access point name (APN) for packet origination. See the following command execution example:

```
<cid>* : 1 ~ 10
<APN>* : Any value
```

\*: <cid> is a number for managing the access point name (APN) registered in the FOMA terminal for a packet communication. For the FOMA terminal, you can register from number 1 to 10. As "mopera.ne.jp" is assigned to <cid>=1 and "mopera.net" is assigned to <cid>=3 by default, assign to cid2 or cid4 to cid10.
<APN> is an arbitrary character string indicating each access point name.

# · Operation performed when the parameter is omitted

```
+CGDCONT=: Sets the initial value to all <cid>.
```

- +CGDCONT=<cid>: Sets the specified <cid> to the initial value.
- +CGDCONT=?: Displays a list of values that can be set.
- +CGDCONT?: Displays the current setting.

## · Command execution example

Command for registering an APN name of abc (when cid is 2).

```
AT+CGDCONT=2,"PPP","abc"
```

OK

#### Command name: +CGEQMIN=[parameter]

#### Outline

Registers a criterion to be used to decide whether or not to allow the QoS (quality of service) that is informed from the network side when PPP packet communication is established.

There are 4 setting patterns as described in the following command execution example.

Though this command is a setting command, it will not be recorded in non-volatile memory written by [&W], nor reset by [&F] or [Z].

#### Format

```
+CGEQMIN=[<cid>[ ,,<Maximum bitrate UL>[ ,<Maximum bitrate DL>]]]
```

# · Explanation of the parameters

```
<cid>* : 1 ~ 10
```

<Maximum bitrate UL>\*: None (initial value) or 64

<Maximum bitrate DL>\*: None (initial value) or 384

\*: <cid> is a number for managing the access point name (APN) registered in the FOMA terminal for a packet communication. For the FOMA terminal, you can register from number 1 to 10. As "mopera.ne.jp" is assigned to <cid>=1 and "mopera.net" is assigned to <cid>=3 by default, assign to cid2 or cid4 to cid10. <Maximum bitrate UL> and <Maximum bitrate DL> set the minimum communication speed (kbps) of uplink and downlink between the FOMA terminal and base station. When it is set to "None" (initial value), all speeds will be permitted, but when set to 64 or 384, a connection at a speed of other values will not be permitted, and a packet communication may not be connected.

# · Operation performed when the parameter is omitted

+CGEQMIN=: Sets the initial value to all <cid>.

- +CGEQMIN=<cid> : Sets the specified <cid> to the initial value.
- +CGEQMIN=?: Displays a list of values that can be set.
- +CGEQMIN?: Displays the current setting.

# · Command execution example

Only the following 4 patterns can be set. (1) is set as an initial value to each cid.

- Command for permitting all speeds of both uplink and downlink (when cid is 2) AT+CGEQMIN=2 OK
- (2) Command for permitting only the speed of uplink 64kbps and downlink 384kbps (when cid is 4) AT+CGEQMIN=4,,64,,384 OK
- (3) Command for permitting uplink 64kbps and all speeds of downlink (when cid is 5). AT+CGEQMIN=5,,64 OK
- (4) Command for permitting all speeds of uplink and only 384kbps of downlink (when cid is 6) AT+CGEQMIN=6,,,384

## Command name: +CGEQREQ=[parameter]

#### Outline

Sets the QoS (quality of service) to be requested to network when originating a PPP packet communication. For setting, only the following pattern in the command execution example can be set, which is also set as an initial value.

Though this command is a setting command, it will not be recorded in non-volatile memory written by [&W], nor reset by [&F] or [Z].

#### · Format

+CGEQREQ=[<cid>]

# · Explanation of the parameters

<cid>\* : 1 to 10

\*: <cid> is a number for managing the access point name (APN) registered in the FOMA terminal for a packet communication. For the FOMA terminal, you can register from number 1 to 10. As "mopera.ne.jp" is assigned to <cid>=1 and "mopera.net" is assigned to <cid>=3 by default, assign to cid2 or cid4 to cid10.

# · Operation performed when the parameter is omitted

- +CGEQREQ=: Sets the initial value to all <cid>.
- +CGEQREQ=<cid> : Sets the specified <cid> to the initial value.
- +CGEQREQ=?: Displays a list of values that can be set.
- +CGEQREQ?: Displays the current setting.

#### Command execution example

Only the following 1 pattern can be set. This is set to each cid as an initial value. Command for requesting a connection at a speed of uplink 64kbps and downlink 384kbps (when cid is 2). AT+CGEQREQ=2 OK

# Saving modem port command setting value

The values set by AT commands are initialized every time the power of FOMA terminal is turned on or off, except the access point name (APN) set by AT+CGECONT command (p.34), QoS setting by AT+CGEQMIN/AT+CGECREQ command, permit or reject incoming call setting by AT \* DGAPL/AT \* DGARL/AT \* DGANSM command and the setting for specifying sending/not sending caller ID of packet communication set by AT \* DGPIR command. However, you can save the values set by commands with [&W] if you enter

AT&W 🚜

after the setting. In this case, other set values with [&W] will also be saved. These values can be retrieved by entering ATZ 🌉

even after the power is turned on or off.

# **Result codes**

# Result codes related with data communication

| Number indication | Character indication | Description                        |
|-------------------|----------------------|------------------------------------|
| 0                 | OK                   | Successfully executed.             |
| 1                 | CONNECT              | Connected.                         |
| 2                 | RING                 | Incoming call.                     |
| 3                 | NO CARRIER           | Line disconnected.                 |
| 4                 | ERROR                | Command not acceptable.            |
| 6                 | NO DIALTONE          | Unable to detect dialing tone.     |
| 7                 | BUSY                 | Busy tone detected.                |
| 8                 | NO ANSWER            | Time out in connection completing. |
| 100               | RESTRICTION          | Network restricted.                |
| 101               | DELAYED              | Redialing restricted.              |

# Extended result codes

# • &E0

| Number indication | Character indication | Description                                                         |
|-------------------|----------------------|---------------------------------------------------------------------|
| 121               | CONNECT 32000        | Connected between the FOMA terminal and base station at 32,000bps.  |
| 122               | CONNECT 64000        | Connected between the FOMA terminal and base station at 64,000bps.  |
| 125               | CONNECT 384000       | Connected between the FOMA terminal and base station at 384,000bps. |

# • &E1

| Number indication | Character indication | Description                                               |
|-------------------|----------------------|-----------------------------------------------------------|
| 5                 | CONNECT 1200         | Connected between the FOMA terminal and PC at 1,200bps.   |
| 10                | CONNECT 2400         | Connected between the FOMA terminal and PC at 2,400bps.   |
| 11                | CONNECT 4800         | Connected between the FOMA terminal and PC at 4,800bps.   |
| 13                | CONNECT 7200         | Connected between the FOMA terminal and PC at 7,200bps.   |
| 12                | CONNECT 9600         | Connected between the FOMA terminal and PC at 9,600bps.   |
| 15                | CONNECT 14400        | Connected between the FOMA terminal and PC at 14,400bps.  |
| 16                | CONNECT 19200        | Connected between the FOMA terminal and PC at 19,200bps.  |
| 17                | CONNECT 38400        | Connected between the FOMA terminal and PC at 38,400bps.  |
| 18                | CONNECT 57600        | Connected between the FOMA terminal and PC at 57,600bps.  |
| 19                | CONNECT 115200       | Connected between the FOMA terminal and PC at 115,200bps. |
| 20                | CONNECT 230400       | Connected between the FOMA terminal and PC at 230,400bps. |
| 21                | CONNECT 460800       | Connected between the FOMA terminal and PC at 460,800bps. |

# Communication protocol result codes

| Number indication | Character indication | Description                                    |
|-------------------|----------------------|------------------------------------------------|
| 1                 | PPPoverUD            | Connected by PPPoverUD (BC=UDI, +CBST=116,1,0) |
| 2                 | AV32K                | Connected by AV (Videophone) [32K]             |
| 3                 | AV64K                | Connected by AV (Videophone) [64K]             |
| 5                 | PACKET               | Connected by Packet                            |

# NOTE

- The result code appears as character indication (default value) when ATVn command (p.57) is set to n=1, and as number indication when the command is set to n=0.
- Though the communication speed appears in order to maintain a compatibility with the modem connected by traditional RS-232C, it differs from the actual connection speed because the FOMA terminal and PC are connected via FOMA USB Cable (optional).
- "RESTRICTION" (Number indication: 100) indicates that the network is congested. If this is displayed, wait for a while and then try again.

# Result code display example

# When ATX0 is set

Regardless of the AT¥V n command (p.55) setting, only CONNECT appears when the connection is completed.

Character indication example: ATD \* 99 \* \* \* 1#

CONNECT

Number indication example: ATD \* 99 \* \* \* 1#

1

#### When ATX1 is set

· ATX1, AT¥V0 are set (default)

Displayed in CONNECT <rate between the FOMA terminal and the PC> format when the connection is completed.

Character indication example: ATD \* 99 \* \* \* 1#
CONNECT 460800

Number indication example: ATD \* 99 \* \* \* 1#

1 21

ATX1. AT¥V1 are set \*

The following format appears when the connection is completed:

CONNECT <rate between the FOMA terminal and the PC> PACKET <Connecting party's APN>/ <Upstream (the FOMA terminal Wireless base station) maximum rate>/<Downstream (the FOMA terminal Wireless base station) maximum rate >

The following sample indicates that a connection is made to mopera.ne.jp at maximum 64kbps for sending, and maximum 384kbps for receiving.

Character indication example: ATD \* 99 \* \* \* 1#

CONNECT 460800 PACKET mopera.ne.jp/64/384

Number indication example: ATD \* 99 \* \* \* 1#

1 21 5

\*: If both ATX1 and AT¥V1 are set simultaneously, a dial-up connection may not be correctly made. The single setting of AT¥V0 is recommended.

# List of disconnection reasons

# Packet communication

| Value    | Reason                                   |
|----------|------------------------------------------|
| 26<br>27 | Missing or incorrect APN.                |
| 30       | Activation rejected by the network.      |
| 33       | Requested service option not subscribed. |
| 36       | Disconnected successfully.               |

# 64K data communication

| Value | Reason                                                                  |  |
|-------|-------------------------------------------------------------------------|--|
| 1     | The specified number does not exist.                                    |  |
| 16    | Disconnected successfully.                                              |  |
| 17    | Cannot communicate because the other party's line is busy.              |  |
| 18    | Dialed, but no response within the specified time.                      |  |
| 19    | Cannot communicate because the other party is ringing.                  |  |
| 21    | The other party has rejected the communication.                         |  |
| 63    | The service or option of the network is not valid.                      |  |
| 65    | A transmission capacity not provided has been specified.                |  |
| 88    | Sent to a terminal with different terminal attributes or received call. |  |

# FOMA® N704iµ Kuten Code List

# **Kuten Code List**

# <Guide to the kuten code table>

First enter "digits 1-3 of the kuten code" then "digit 4".

• Some kuten codes in the table here may look different from what actually appear on screens.

| First to third<br>digits of | •  |           |    |       |     |        |        | odes   |        | _      | First to third<br>digits of |               |     |       |          |         |           |       | odes       |           | _          | First to third digits of |     |      |      |                                         |            | f Kut  |                |            | _    |        |
|-----------------------------|----|-----------|----|-------|-----|--------|--------|--------|--------|--------|-----------------------------|---------------|-----|-------|----------|---------|-----------|-------|------------|-----------|------------|--------------------------|-----|------|------|-----------------------------------------|------------|--------|----------------|------------|------|--------|
| Kuten codes<br>O 1 O        | 0  | 1 (7/4-7) | 2  | 3     | 4   | 5      | 6      | 7      | 8      | 9      | Kuten codes<br>0 7 5        | 0             | 1   | 2     | 3        | 4       | 5         | 6     | 7          | 8         | 9          | Kuten codes<br>1 9 1     | 0   | 1開   | 2階   | 3 貝                                     | 4 凱        | 5<br>劾 | 6<br>4k        | 7<br>咳     | 8    | 9崖     |
| 011                         | !  | (スヘース     | ۰` | °,    | `,' | π.     | ٨      | •      | _      | `      | 076                         |               |     |       |          |         |           |       |            |           |            | 192                      | 厩   | 概    | 涯    | 碍                                       | 蓋          | 街      | 該              | 鎧          |      | 湮      |
| 012                         | 1, | 7         | ێ  | "     | 소   | 4      | Κ      | 0      | _      |        | 077                         |               |     |       |          |         |           |       |            |           |            | 193                      | 馨   | 蛙    | 垣    | 杮                                       |            | 鈎      | 劃              | 嚇          | 各    | 廓      |
| 013                         | "  | /,        | \  | ~     | (   | ļ      | <br>[  | 1      | ,      | ,<br>1 | 078                         |               |     |       |          |         |           |       |            |           |            | 194                      |     | 撹較   | 格部   | 核問                                      | 殻隔         | 獲革     | 確学             | 穫岳         | 覚楽   | 角額     |
| 014                         |    |           | (  | )     | Ĺ   | J      | C      | ]      | }<br>【 | }      | 080                         |               |     |       |          |         |           |       |            |           |            | 195                      | 赫顎  | 掛掛   | 郭笠   | 閣樫                                      | 層          |        |                | 出潟         |      | 留唱     |
| 016                         | +  | -         | ±  | ×     | ÷   | =      |        | <      | >      | •      | 081                         |               |     |       |          |         |           |       |            |           |            | 197                      | 恰   | 括    | 活    | 渇鞄                                      | 滑          | 葛      | 褐電             | 轄          |      | 鰹      |
| 017                         |    |           | _  | ٠,    | .,  | 0      |        | _      | _      | ¥      | 082                         |               |     |       |          |         |           |       |            |           |            | 198                      | 맸   | 椛    | 樺    | 鞄                                       | 株          | 兜      | 竃              | 蒲          | 釜    | 鎌      |
| 018                         | \$ | ¢         | £  | %     | #   | &      | *      | @      | §      |        | 083                         |               |     |       |          |         |           |       |            |           |            | 199                      | 噛   | 鴨粥   | 栢刈   | 茅苅                                      | 萱瓦         | 乾      | 侃              | 冠          | 寒    | 刊      |
| 020                         |    |           |    |       |     |        |        |        |        | ₹      | 130                         |               |     |       |          |         |           |       |            |           |            | 201                      | 勘   | 勧    | 巻    | 喚                                       | 堪          | 姦      | 完              | 官          | 育    | 摧      |
| 021                         |    |           |    |       | =   |        |        |        |        |        | 131                         |               |     |       |          |         |           |       |            |           |            | 202                      | 幹   | 患歓   | 感汗   | 慣                                       | 憾          |        | 敢              | 柑          |      | 棺      |
| 022                         |    |           |    |       |     |        |        |        |        |        | 132                         |               |     | Ξ     | +        | セン      | メー        | グラ    | ۲          | アー        | ヘク         | 203                      | 款竿  | 歓管   | 汁    | 漢緩                                      | 澗缶         | 潅船     | 環肝             | 甘艦         | 監    | 看知     |
| 023                         |    |           |    |       | _   |        |        |        |        |        | 133<br>134                  | リットル          | ワット | カロ    | キロ<br>ドル | チセン     | トル        | 51    | トンペラ<br>ペラ | آل<br>mm  | 9−iı<br>CM | 204                      | 干諌  | 賃費   | 簡還   | <b>施</b>                                | 間          | 翰閑     | 財関             | 艦陥         |      | 観館     |
|                             |    |           |    |       |     |        |        |        |        |        | 135                         |               | mg  | kg    | CC       | m,      | ピノト       | 11-14 | ~          |           | Cili       | 206                      | 舘   | 丸    |      | 岸                                       | 巌          | 玩      | 癌              | 眼          |      | 翫      |
| 026                         |    |           |    |       |     |        |        |        |        |        | 136                         |               |     |       | 平成       |         | //<br>(+) | ((1)) | KK.        | TEL       | (E)        | 207                      | 贋   | 雁    | 頑    | 顔                                       | 願          |        |                |            |      |        |
| 027                         |    |           |    | ‰     |     |        |        | t      | ‡      | ¶      | 137<br>138                  | ◍             | (D) | 臣     | <b>(</b> | (休)     | (有)       | (17)  | 鵩          | 炡         | 晰          | 207                      |     |      |      |                                         | -          | 企      | 伎              | 危          | 责    | 器      |
| 029                         |    |           |    | /00   |     |        |        | - 1    | +      | II     | 139                         |               |     |       |          |         |           |       |            |           |            | 208                      | 基   | 奇    | 嬉    | 寄                                       | 岐          | 希      | 幾              | 嵩          | 撞    | 机      |
|                             |    |           |    |       |     |        |        |        |        |        |                             |               |     |       |          | ā       |           | _     |            |           |            | 209                      |     | 既    | 期    | 棋                                       | 奎          |        |                |            | _    |        |
| 031                         | 4  | 5         | 6  | 7     | 8   | 9      | 0      | 1      | 2      | 3      | 160<br>161                  | <del>35</del> | 亜茜  | 唖穐    | 娃        | 阿握      | 哀渥        | 愛旭    | 挨葦         | 姶芦        | 逢鯵         | 210                      | 紀   | 機徽   | 帰規   | 殺記                                      | 気貴         | 汽起     | 畿軌             | 祈輝         |      | 稀騎     |
| 032                         | 4  | 5         | O  | Á     | В   | C      | D      | Е      | F      | G      | 162                         | 癸梓            | 罝   | 伸斡    | 悪扱       | 姫宛      |           | 心虻    |            | 加約        |            | 212                      | 鬼鬼  | 風亀   | 烧偽   | ・・・・・・・・・・・・・・・・・・・・・・・・・・・・・・・・・・・・・・・ | 妓妓         | 直      | 載              | <b>膵</b> 技 |      | 欺      |
| 034                         | Н  | Ι         | J  | Κ     | L   | M      | Ν      | 0      | Ρ      | Q      | 163                         | 鮎             | 或   | 粟     | 袷        | 安       |           | 按     |            | 案         |            | 213                      | 犠   | 疑    | 祇    | 義                                       | 蟻          | 誼      | 議              | 掬          | 菊    | 鞠      |
| 035                         | R  | S         | Т  | U     | V   | W      | X      | Υ      | Z      |        | 164                         | 鞍             | 杏   |       |          |         |           |       |            |           |            | 214                      | 吉   | 吃    | 喫    | 桔                                       | 橘          | 詩      | 驻              |            |      | 却      |
| 036                         | f  | g         | h  | i     | i   | a<br>k | b<br>1 | c<br>m | d<br>n | e<br>0 | 164                         |               |     | 以     | 伊        | 位       | 依         | 偉     | 囲          | 夷         | 委          | 215                      | 客宮究 | 脚号   | 虐刍   | 逆救級                                     | 丘朽         | 詰久求:   | 仇汲             | 休泣         | 及灸   | 吸球     |
| 038                         | p  | q         | r  | S     | j   | u      | v      | w      | X      | У      | 165                         | 威             | 尉   | 惟     | 意        | 慰       | 易         | 椅     | 為          | 畏         | 兾          | 217                      | 穀   | 窮    | 急笈拠  | 級                                       | 糾          | 給      | 淄              | 牟          | 去    | 居      |
| 039                         | z  |           | _  |       |     |        | _      |        | _      | _      | 166                         | 移             | 維   | 緯     | 胃        | 萎郁      | 衣         | 謂     | 違          | 遺         | 医          | 218                      | 巨   | 拒    | 拁    | 茔                                       | 渠京         | 虚      | 許              | 距          | 鋸    | 漁      |
| 040                         | お  | あか        | あが | ド     | りず  | うく     | うぐ     | えけ     | えげ     | おこ     | 167<br>168                  | 井稲            | 亥茨飲 | 烘域芋淫: | 育鰯       | <b></b> | 磯田        | 咽     |            | 溢因        |            | 219                      | 禦   | 魚供   | 亨侠   | 享俸                                      | 尽凶         | 競      | 共              | ĮΧĮ        | 協    | 囯      |
| 041                         |    | かさ        | がざ | きし    | ぎじ  | j      | ず      | ť      | ぜ      | そ      | 169                         | 罰             | 次飲  | 上淫    | 胤        | 允蔭      | 니         | 삔     | 貝          |           | ᄊ          | 221                      | 卿   | 叫    | 喬    | ·僑境                                     | 兇峡         | 強      | 強              | 怯          |      | 恭      |
| 043                         | ごぞ | t-        | だ  | 5     | ぢ   | 5      | Ó      | づ      | T      | で      | 170                         |               | 院   | 陰     | 隠        | 韻       | 吋         |       |            |           |            | 222                      | 挟   | 教    | 橋    | 況                                       | 狂          | 狭      | 矯              | 胸          | 脋    | 興      |
| 044                         | とひ | どび        | なぴ | ふ     | ぬぶ  | ねぷ     | のへ     | はべ     | ばペ     | ぱほ     | 170                         |               |     |       |          | -       | ò         | _     | _          | 烏         | 羽          | 223                      | 蕎業  | 郷局   | 鏡曲   | 響極                                      | 饗玉         | 驚桐     | 仰              | 凝僅         |      | 暁<br>均 |
| 045                         | びぼ | ぱ         | じま | 74    | かむ  | かめ     | も      | や      | やや     | ゆ      | 171                         | 迂             | 雨   | 卯     | 鵜        | 窺       | 丑         | 碓     |            | <b> 周</b> | 嘘          | 224                      |     | 启錦   | 岸    | 怪欣                                      | <b>玉</b> 欽 | 怬琴     | 粁禁             |            |      | 緊      |
| 047                         |    | よゑ        | よを | 56    | ij  | る      | ñ      | ż      | b      | 'n     | 172                         | 唄             | 欝   | 蔚     | 鰻        | 姥       | 廐         | 浦     | 瓜          | 閨         |            | 226                      |     |      | 衿    | 襟                                       | 謹          | 琴近     | 金              |            | 銀    | -      |
| 048                         | ゐ  | ゑ         | を  | h     |     |        |        |        |        |        | 173                         | 云             | 運   | 雲     |          |         |           |       |            |           |            | 226                      |     |      |      |                                         | •          | (      |                |            |      | +      |
| 050                         |    | ア         | ァ  | 1     | 1   | ゥ      | ゥ      | I      | I      | オ      | 173                         |               |     |       | 荏        | 餌       | 叡         | 営     | 嬰          | 影         | 映          | 227                      | 倶   | 句    | X    | 狗                                       | 玖          | 矩      | 苦              | 躯          | 駆    | 九駈     |
| 051                         | オ  | カ         | ガ  | キシ    | ギ   | ク      | グ      | ケ      | ゲ      | $\Box$ | 174                         |               | 栄   | 永     | 泳液       | 洩疫      | 瑛         | 盈     | 穎          | 頴         | 英          | 228                      | 駒   | 真    | 愚    | 虞                                       | 喰          | 空      | 偶              | 寓          | 遇    | 隅      |
| 052                         | J  | ħ         | ザ  | シ     | ジェ  | ス      | ズ      | セ      | ゼ      | ソ      | 175                         | 衞             | 詠   | 鋭     |          | 疫       | 益         | 駅     | 悦          | 謁         | 越          | 229                      | 串   | 櫛口   | 釧    | 屑                                       | 屈          | 484    | ~              | 44E        | 789  | /2     |
| 053<br>054                  | ゾト | タド        | ダナ | チ     | ヂヌ  | ッネ     | ツノ     | ヅハ     | テバ     | デパ     | 176<br>177                  | 閲             | 榎垤  | 厭犯    | 円油       | 園       | 堰船        | 奄煙    | 宴燕         | 延結        | 怨縁         | 230                      | 栗   | 炪    | 屈姦   | 省級                                      | 靴勲         | 轡君     | 淫董             | 熊訓         | 隈群   | 粂軍     |
| 055                         | Ė  | Ľ         | Ľ  | ラ     | ブ   | プ      |        | ベ      | ペ      | ホ      | 178                         | 艶             | 菀   | 薗     | 遠        | 炎鉛      | 鴛鴦        | 塩     | MIL        | ЖÝ        | ル分         | 232                      | 不郡  | r不   | 木    | >1A                                     | मार        | -17    | <del>ATT</del> | н/П        | нТ   | -      |
| 056                         | ボ  | ポ         | マ  | ニフミラン | Д   | ۲      | モレ     | ヤ      | ヤ      | 크      |                             |               |     |       |          | č       | 5         |       | +4         | 2.        | #IP        |                          |     | +1   | tic  | 70                                      | 17         | ナ      | TD!            |            | ńέτ  | _      |
| 057<br>058                  | 그  | ョ<br>고    | ヨヲ | フト    | リヴ  | ルカ     | レケ     |        | ワ      | ワ      | 178<br>179                  | 凹             | 央   | 奥     | 往        | 応       |           |       | 於          | 75        | 甥          | 232                      | 珪   | 卦刑   | 袈恝   | 祁形                                      | 係径         | 傾恵     | 刑慶             | 兄慧         |      | 圭掲     |
|                             | 7  | _         |    | _     | _   | //     | ,      |        |        |        | 180                         |               | 押   | 旺     | 横        | 欧欠      | 殴         | Ξ     | 翁          | 襖         |            | 234                      | 携   | 型敬罫芸 | 契景茎迎 | 程                                       | 渓          | 畦      | 詹              | ~系         | 巡経   | 継      |
| 060                         |    |           |    |       |     |        |        |        |        |        | 181                         | 鴎             | 黄   | 岡     | 沖        | 荻       | 億         | 屋     | 憶          |           | 桶          | 235                      | 繋   | 墅    | 茎    | 桂荊                                      | 渓蛍劇        | 計      | 稽詣             | 系警激        | 軽    | 頚      |
| 061<br>062                  | Υ  |           |    |       |     |        |        |        |        |        | 182                         | 牡             | Z   | 俺     | 卸        | 恩       | 温か        | 穏     | 音          |           |            | 236                      | 鶏   | 芸    | 迎    | 鯨                                       | 劇          | 戟      | 掔              | 激          |      | 桁      |
| 062                         | 1  |           |    |       |     |        |        |        |        |        | 182                         |               |     |       |          | ,       | 'n,       |       |            | 下         | 化          | 237                      | 傑倹  | 欠倦憲  | 決健懸  | 潔兼                                      | 穴券         |        | 血喧             | 訣圏         |      | 件嫌     |
| 064                         |    |           |    |       | μ   |        |        |        |        |        | 183                         | 仮             | 何   |       | 価        | 佳       | 加         |       | 嘉          | 夏         | 嫁          | 239                      | 建   | 憲    | 懸    | 拳                                       | 捲          | - 10   | _              | _          |      | 7 1111 |
| 065                         |    |           |    |       |     |        |        |        |        |        | 184                         | 家             | 寡工  | 科辞    | 暇箇       | 東花      | 架苛        | 歌     | 河          | 火         | 珂          | 240                      |     | 検目   | 権    | 牽賢                                      | 犬軒         | 献      | 研              | 硯除         |      | 県      |
| 070                         |    |           |    |       |     |        |        |        |        |        | 185<br>186                  | 禍蝦            | 禾課  | 稼嘩    | 固貨       | 化加      | 可過        | 茄霞    | 荷蚊         | 華俄        | 菓峨         | 241                      | 肩鹸  | 見元   | 謙原   | 質厳                                      | 對幻         |        |                | 険源         |      | 験現     |
| 071                         |    |           |    |       |     |        |        |        |        |        | 187                         | 我             | 笄   | 画     | 鼠        | 迦芽塊     | 蛾         | 賀     | 蚊雅         | 餓         | 駕          | 243                      |     | が舷   | 宗言   | 殿諺                                      |            | JZA    | 11%            | W.S.       | 4    | -n     |
| 072                         |    |           |    |       |     |        |        |        |        |        | 188                         | 介             | 牙会  | 解     | 圓        | 塊       | 壊         | 廻     | 快          | 怪         | 悔          |                          |     |      |      |                                         |            | _      | /CP            | _          | 875  |        |
| 073<br>074                  |    |           |    |       |     |        |        |        |        |        | 189<br>190                  | 恢             | 懐斡  | 戒晦    | 拐械       | 改海      | 加         | 典     | 뱜          | 绘         | 林          | 243                      | t±  | ZΠ   | 7    | 康                                       | ЗM         | 子戸     | 個故             | 古枯         |      | 回      |
| Ľ.,                         |    |           |    |       |     |        |        |        |        |        |                             |               | /81 | 14 H  | 1/%      | 14      | //        | יונ   |            | ma        | 71.        | L - · ·                  | ^+  | 314/ |      | 1                                       | JIPIL      | ′      | -^             | тн         | ,-73 | J/ 9\  |

| First to third<br>digits of | 0  | 1    | Four<br>2 | th di | igit o   | f Ku       | ten c       | odes            | 8  | 9            | First to third<br>digits of | 0   | 1   | Four<br>2 | rth di       | igit o   | f Kut |     | odes<br>7 | 8        | 9  | First to third digits of                                                         | 0           | 1          | Four<br>2  | rth di | igit o   | f Kut        | en c | odes         | 8      | 9   |
|-----------------------------|----|------|-----------|-------|----------|------------|-------------|-----------------|----|--------------|-----------------------------|-----|-----|-----------|--------------|----------|-------|-----|-----------|----------|----|----------------------------------------------------------------------------------|-------------|------------|------------|--------|----------|--------------|------|--------------|--------|-----|
| 2 4 5                       | 糊  | 袴    | 股         | 胡     | 菰        | 虎          | 誇           | 跨               | 鈷  | 雇            | Kuten codes                 |     |     | Ē         |              | 3        | す     |     | Ė         |          | Ť  | 377                                                                              | 宕           | 島          | 嶋          | 悼      | 投        | 撘            | 東    | 桃            | 梼      | 棟   |
| 246                         | 顧御 | 鼓悟   | 五梧        | 互檢    | 伍瑚       | 午暮         |             | 吾誤              | 娯護 | 後醐           | 315                         | 須   | 酢   | 义         | 厨            | 逗        | ロケ    | 垂   | 帥         | 笥推       |    | 378<br>379                                                                       | 盗答          | 淘筒         | 湯糖         | 涛統     | 灯到       | 燈            | 当    | 痘            | 祷      | 等   |
| 248                         | 乞  | 鯉    | 交         | 佼     | 侯        |            | 倖           | 光               | 公  | 峁            | 317                         | 炊   | 睡   | 粋         | 翠            | 衰        | 遂     | 酔   | 錐         | 錘        | 随  | 380                                                                              |             | 董          | 蕩          | 藤      | 討        |              | 豆    | 踏            |        | 透   |
| 249<br>250                  | 効  | 勾后   | 厚喉        | 口坑    | 向垢       | 好          | 孔           | 孝               | 宏  | т            | 318                         | 瑞椙  | 髄苔  | 崇頗        | 嵩雀           | 数裾       | 枢     | 趨   | 雛         | 据        | 杉  | 381<br>382                                                                       | 鐙憧          | 陶撞         | 頭洞         | 騰瞳     | 闘童       | 働胴           | 動萄   | 同道           | 堂銅     | 導峠  |
| 251                         | 巧  | 巷    | 幸         | 広     | 庚        | 康          |             | 恒               | 公慌 | 抗            | 320                         | 112 |     | 摺         |              | 1/12     |       |     |           |          |    | 383                                                                              | 鴇           | 匿          | 得          |        | 渍        | 特            | 督    | 禿            |        | 毒   |
| 252<br>253                  | 拘江 | 控洪   | 攻浩        | 昂港    | 晃溝       | 更甲         | 杭皇          | 校硬              |    | 構糠           | 320                         |     |     |           |              | 世<br>世   | 対頼    | 畝   | 是         | 凄        | 制  | 384<br>385                                                                       | 独寅          | 読西         | 栃瀞         | 橡蓝     |          | 突惇           | 椴勒   | 届沌           | 鳶豚     | 苫遁  |
| 254                         | 紅  | 紘    | <b></b>   | 綱     | 耕        | 考          | 肯           | 肱               | 恒腔 | 懵            | 321                         | 勢   | 姓   | 征         | 性            |          | 政     | 整   | 星         | 塔晴       | 棲  | 386                                                                              |             | 苔          | 響          | 鈍      | æ        | 17           | 狄    | 化            | 四分     | 旭   |
| 255<br>256                  | 航  | 荒畑   | 行門        | 衡     | 講西       |            |             | 郊               |    | 鉱            | 322                         | 栖西  | 正   | 清新        | 牲            | 生        | 盛     | 精   | 聖         | 声文       | 製  | 386                                                                              |             |            |            |        | <i>t</i> | ĭ            | ф    | Æ            |        | 盐   |
| 257                         | 磁号 | 鋼合   | 閣壕        | 降拷    | 項濠       |            |             | 鴻麹              | 剛克 | 劫刻           | 324                         | 脆   | 誠隻  | 誓席        | 請借           | 逝戚       | 醒斥    | 青普  | 静析        | 斉石       | 税積 | 387                                                                              | 謎           | 灘          | 捺          | 鍋      | 奈楢       | 馴            |      | 乍畷           |        | 雉楠  |
| 258                         | 告忽 | 玉    | 穀         | 酷     | 鵠        |            | 獄           | 漉               | 腰  | 甑            | 325                         | 籍拉  | 績   | 脊         | 責            | 赤        | 跡     | 蹟   | 碩         | 切        |    | 388                                                                              | 軟           | 難          | 汝          |        |          | _            |      |              |        |     |
| 259<br>260                  | 巡  | 惚此   | 骨頃        | 狛今    |          | 坤          | 墾           | 婚               | 恨  | 懇            | 326                         | 接蝉  | 摂仙  | 折先        | 設千           | 窃占       | 節宣    | 説専  | 雪尖        | 絶川       | 舌戦 | 388                                                                              |             |            |            | Ξ      | 尼        | 弐            | 迩    | 匂            | 賑      | 肉   |
| 261                         | 昏  | 昆    | 根         | 梱     | 混        | 痕          | 紺           |                 |    |              | 328                         | 扇   | 撰   | 栓         | 栴            | 泉        |       | 洗   |           | 潜        | 煎  | 389                                                                              | 虹           | 廿          | 日尿         | 乳      | 入        | 1-           | -    | ÷m           |        |     |
| 261                         |    |      |           |       |          | 9          |             |                 |    | 些            | 329                         | 煽   | 旋繊  | 穿羡        | 箭腺           | 線舛       | 船     | 薦   | 詮         | 賎        | 践  | 390                                                                              |             | ДЦ         | 冰          | 韮      |          | 妊-の          | 芯    | 祕            |        |     |
| 262                         | 佐  |      |           | 嵯     |          |            |             |                 | 瑳  | 砂            | 331                         | 選   | 遷   | 銭         | 銑            | 閃        |       | 前   |           | 漸        |    | 390                                                                              |             | _          |            | ~      | ++       | _            | _    |              | 濡      |     |
| 263<br>264                  | 詐哉 | 鎖塞   | 彩妻        | 坐宰    | 座彩       |            |             | 催栽              | 再歳 | 最済           | 332                         | 全   | 梩   | 繕         | 膳            | 糎        | 7-    |     |           |          |    | 391                                                                              | <b></b> 称 粘 | 寧乃         | 忽廼         | 猫之     | 熱埜       | 年嚢           | 念悩   | 捻漕           |        | 燃能  |
| 265                         | 災  | 采    | 犀         | 砕     | 砦        | 祭          | 斎           | 細               | 菜  | 裁            | 332                         |     |     | ·-        |              |          | 噌     | 塑   | 岨         | 措        | 曾  | 393                                                                              |             | 膿          | 農          | 覗      | 蚉        | -            | -    | mx.          | Wd 2   | 130 |
| 266<br>267                  | 載堺 | 際榊   | 剤         | 在     | 材        | 非捺         | 財碕          | 冴鷺              | 坂作 | 阪削           | 333                         | 曽組  | 楚蘇  | 狙訴        | 疏阻           | 疎遡       | 礎鼠    | 祖僧  | 租創        | 粗双       | 素叢 | 393                                                                              |             |            |            |        | 1        | せ            | 把    | 播            | 覇      | 杷   |
| 268                         | 咋  | 搾    | 昨         | 朔     | 柵        |            | 策           | 索               |    | 桜            | 335                         | 倉   | 喪   | 壮         | 奏            | 爽        | 宋     | 層   | 巾         | 惣        | 想  | 394                                                                              | 波           | 派          | 琶          | 破      | 婆        | 罵            | 芭    | 馬            | 俳      | 廃   |
| 269<br>270                  | 鮭  | 笹察   | 匙拶        | 冊撮    | 刷擦       | 札          | 殺           | 薩               | 雑  | 泉            | 336                         | 捜漕  | 掃燥  | 挿争        | 掻痩           | 操相       | 早窓    | 曹糟  | 巣総        | 槍綜       | 槽聡 | 395<br>396                                                                       | 拝倍          | 排培         | 敗媒         | 杯梅     | 盃棋       | 牌煤           | 背狙   | 肺買           |        | 配賠  |
| 271                         | 鯖  | 捌    | 錆         | 鮫     |          | 晒          | Ξ           | 傘               | 参  | Щ            | 338                         | 草   | 荘   | 葬         | 蒼            | 藻        | 装     | 走   |           | 遭        | 鎗  | 397                                                                              | 陪           | 這          | 蝿          | 秤      | 矧        | 萩            | 伯    | 剥            | 博      | 拍   |
| 272                         | 惨蝴 |      |           |       |          | 珊暫         | 産           | 算               | 纂  | 蚕            | 339                         | 霜   | 騒臓  | 像蔵        | 増贈           | 憎造       | 促     | 側   | 則         | 即        | 息  | 398<br>399                                                                       | 柏爆          | 泊縛         | 白莫         | 箔駁     | 粕麦       | 舶            | 薄    | 迫            | 曝      | 漠   |
| 2,0                         | 映  | 具    | 日文        | R     | Ŧ/1      | し          | 7%          |                 |    |              | 341                         | 捉   | 束   | 測         | 足            | 速        | 俗     | 属   | 賊         | 族        |    | 400                                                                              |             | 函          | 箱          | 祕俗     | 箸        | 肇            | 筈    | 櫨            |        | 肌   |
| 273                         | 庙  | 刺    | 司         | 中     | 嗣        | т          | ±           | 仕始              | 仔姉 | 伺姿           | 342                         | 卒   | 袖   | 其         | 揃            | 存        | 孫     | 尊   | 損         | 村        | 遜  | 401                                                                              | 畑抜          | 畠筏         | 八閥         | 鉢鳩     | 溌噺       | 発塙           | 醗岭   | 髪隼           | 伐坐     | 罰判  |
| 275                         | 字  | 屍    | 市         | 師     | 志        | 思          | 指           | 支               | 孜  | 斯            | 343                         | 他   | 多   | 太         | 汰            | 詑        | 唾     | 堕   | 妥         | 惰        | 打  | 403                                                                              | 半           | 反          | 叛          | 帆      | 搬        | 斑            | 板    | 氾            |        | 版   |
| 276<br>277                  | 施糾 | 旨紫   | 枝肢        | 止脂    | 死至       | 氏妇         | 獅詞          | 祉詩              |    | 糸誌           | 344                         | 柁岱  | 舵帯  | 楕待        | 陀台           | 駄態       | 騨戴    | 体替  | 堆泰        | 対滞       |    | 404                                                                              | 犯領          | 班鉱         | 畔挽         | 繁陥     | 般番       | 藩盤           | 販般   | 範蕃           | 采蛮     | 煩   |
| 278                         | 紙諮 | 資    | 脳         | 雌     | 餇        | 歯          | 事           | 似               |    | 覧            | 346                         | 腿   | 苔   | 袋         | 怠貸           | 退        | 逮     | 隊   | 黛         | 炉鯛       | 咒  | 405                                                                              | 川           | HX         | 176        | סכי    |          | )<br>Æ       | 岩    | 田            | 虫      |     |
| 279<br>280                  | 字  | 寺次   | 慈滋        | 持治    | 時爾       | 璽          | 住           | T <del>),</del> | =  | 盂            | 347                         | 台宅  | 大托  | 第択        | 醍拓           | 題沢       | 鷹濯    | 滝琢  | 瀧託        | 卓鐸       |    | 405<br>406                                                                       | 曲           | 不          | <i>†</i> □ | 낪      | /世       | 悲            | 虎    | ±۱۰          | 披      | 匪斐  |
| 281                         | 耳  | 自    | 蒔         | 辞     | 汐        | <b>電</b> 鹿 | 式           | 磁識              | 亦鴫 | 血            | 349                         | 岩諾  | 茸   | 氚         | 蛸            | 兴        | 准     | 73/ | пъ        | 平        | /判 | 407                                                                              | 卑比          | <b>台</b> 泌 | 疲          | 皮      | 彼碑       | 秘            | 緋    | 罷            | 肥      | 被   |
| 282                         | 軸  | 宗    | 雫佐        | 七質    | 叱        | 執          |             | 嫉佣              | 室柴 | 悉芝           | 350<br>351                  | ±AB | 贝   | 炽         | 達            | 辰        | 奪     | 脱   | 異単        | 竪嘆       | 辿坦 | 408<br>409                                                                       | 離           | 費田         | 避          | 韭      | 飛業       | 樋            | 簸    | 備            | 尾      | 微   |
| 283<br>284                  | 湿屡 | 漆蕊   | 疾縞        | 县舎    | 実写       | 部射         | 除捨          | <b>偲</b> 赦      |    | 老煮           | 351                         | 棚担  | 谷探  | 狸旦        | 鱈歎           | 樽淡       | 誰湛    |     | 岩短        | 医端       |    | 410                                                                              | 枇           | 毘鼻         | 琵柊         |        | 美匹       | 疋            | 髭    | 彦            | 膝      | 菱   |
| 285                         | 社  | 紗杓   | 者         |       |          | 遮釈         |             | 綤               |    | 匀            | 353<br>354                  | 綻   | 耽壞  | 胆段        | 蛋            | 誕        | 鍛     | 寸   | 壇         | 弾        | 断  | 411<br>412                                                                       | 肘           | 弼謬         | 必          |        | 筆標       | 逼业           | 桧漂   | 姫            | 媛      | 紐   |
| 286<br>287                  | 尺惹 | 主    | 灼取        | 守     | 酌手       | 朱          | <b>郊</b> 殊呪 | 若狩              | 寂珠 | 弱種           | 334                         | 阪   | 恒   | FX        | カ            | 談:       | 5     |     |           |          |    | 413                                                                              | 百評          | 診豹         |            | 彪描     |          |              | / 苗  | 瓢錨           | 票鋲     | 表蒜  |
| 288                         | 腫  | 趣    | 酒         | 首     | 儒        | 受          | 呪           | 寿               | 授  | 樹            | 354                         | 40  | 214 | viz-      | <b>1</b> (1) |          |       |     | 地湿        |          |    | 414                                                                              |             | 鰭          | 品          | 彬      | 斌        | 浜            | 瀕    | 貧            | 賓      | 頻   |
| 289                         | 綬  | 需宗   | 囚就        | 収州    | 周修       | 愁          | 拾           | 洲               | 秀  | 秋            | 355<br>356                  | 智畜  | 池竹  | 知筑        | 椎蓄           | 置逐       | 致秩    | 蜘窒  | 遅茶        | 馳嫡       | 築着 | 415                                                                              | 敏           | ĦĿ         |            |        | i.       | Šι           |      |              |        |     |
| 291                         | 終  | 繍    | 習         | 臭     | 舟        | 蒐          | 衆仕          | 襲仕              | 豐大 | 蹴            | 357                         | 中   | 仲   | 寅         | 忠            | 抽樗       | 昼     | 柱猪  | 注苧        | 虫著       | 衷  | 415                                                                              | 껃           | **         |            | 付數     |          | 夫            | 婦浮   | 富            |        | 布   |
| 292<br>293                  | 輯従 | 週戎   | 酋柔        | 酬汁    | 集渋       | 醜獣         |             | 住重              | 充銃 | 十叔           | 358<br>359                  | 註   | 酎兆  | 鋳凋        | 駐喋           | 传龍       | 瀦     | 泊   | 丁         | 百        | 界丁 | 416<br>417                                                                       | 府膚          | 怖芙         | 扶譜         | 敷負     | 斧賦       | 普赴           | 屋    | 父附           |        | 腐撫  |
| 294                         | 夙  | 宿    | 淑         | 祝     | 縮        |            |             | 熟               |    | 術            | 360                         | #8  | 帖   | 帳         | 庁            | 弔        | 張     | 彫   | 徾         | 懲        | 挑  | 418                                                                              | 武           | 舞          | 葡          | 蕪      |          | 封            | 楓    | 風            | 葺      | 蕗   |
| 295<br>296                  | 述句 | 俊楯   | 峻殉        | 春淳    | 瞬準       |            | 盾           | 駿純              |    | 循遵           | 361<br>362                  | 暢調  | 朝諜  | 潮超        | 牒跳           |          | 眺長    |     | 脹鳥        | 腸勅       |    | 419                                                                              | IV.         | 副福         | 復腹         | 幅複     | 服覆       | 淵            |      | 払            |        | 仏   |
| 297                         | 醇  | 順書   | 処         | 初     |          | 暑          | 曙           | 渚               | 庶  | 緒徐           | 363                         | 直   |     | 沈         |              | 賃        | 鎮     |     |           |          |    | 421                                                                              | 物业          | 鮒          | 分          | 吻      | 噴        | 墳            |      | 扮            |        | 奮   |
| 298<br>299                  | 署恕 | 書鋤   | 薯除        | 諸傷    | 諸償       | 助          | 叙           | 女               | 序  | 徐            | 363                         |     |     |           |              |          | J     |     | 津         | 墜        | 椎  | 422                                                                              | 初           | 異          | 紛          | 芬      | 文        | 聞            |      |              |        |     |
| 300                         | ١. | 勝    | 斤         | 升     | 召        | 哨          |             | 唱               | 嘗出 | 奨            | 364                         |     |     | 鎚         | 痛            | 通网       | 塚     |     | 掴         | 槻        | 佃  | 422                                                                              | 266         | 777        | 1866r      | +=     | **       | **           | 酟    | 併            | 兵      | 塀   |
| 301                         | 妥彰 | 娼承   | 宵抄        | 将招    | 小掌       | 少捷         |             | 庄昌              | 床昭 | 廠晶           | 365<br>366                  | 漬嬬  | 柘紬  | 谎         | 蔦吊           | 綴釣       | 鍔鶴    | 傄   | 潰         | 平        | 壷  | 423<br>424                                                                       | 幣僻          | 平壁         | 弊癖         | 枘碧     | 並別       | 蔽瞥           | 閉蔑   | 陛飽           | 米偏     | 頁変  |
| 303                         | 松  |      |           |       |          |            |             |                 |    |              |                             |     |     |           | .,-          | 7        | ζ,,   | _   | Irr       | /=       | L= | 125                                                                              | 1           | 24         | 4户         | 277    | 25       | 油            | 石田   | Ah.          |        | 弁   |
| 304                         | 照紹 | 症肖   | 育萬        | 明蒋    | <b>爑</b> | <b>作</b>   | 柳裳          | 早訟              | 关証 | 杜詔           | 366<br>367                  | 剃   | 貞   | 呈         | 堤            | 定        | 帝     | 亭底  | 低庭        | <b>伊</b> | 偵弟 | 426                                                                              | 鞭           |            |            |        | - [      | ₹            |      |              |        |     |
| 306                         | 詳  | 肖象式  | 賞         | 醤     | 鉦        | 鍾          | 鐘           | 障               | 鞘  | Ē            | 368                         | 悌   | 抵   | 挺         | 提            |          | 帝汀    | 碇   | 禎         | 程        | 締  | 426                                                                              | 1=          | 保          | 舗          | 鋪      | 圃        | 捕暮           | 指    | 甫            | 補      | 輔   |
| 307<br>308                  | 丈情 | 丞優錠  | <b>米</b>  | 九杖    | 判浄       | <b>拟</b>   | 場骨          | 壌穣              | 爆蒸 | 吊譲           | 369<br>370                  | 嬔   | 邮   | 部鄭        | 蹄釘           | 逓鼎       | 泥     | 摘   | 擢         | 敵        | 滳  | 427                                                                              | 想 俸         | 舜          | 奉呆         | 泰報     | 及奉       | 春宝           | 母峰   | 溥峯           | 音崩     | 加 庖 |
| 309                         | 釀  | 錠    | 嘱         | 埴     | 飾        | /+h        | H+I         | 4               | 44 | ~            | 371                         | 煦   | 笛   | 適         | 鏑            | 瀏        | 哲     | 徹   | 擢撤纏電      | 轍        | 选  | 429                                                                              | 抱           | 捧;         | 放          | 方      | 朋        | <i>b</i> -6  | n/-  | <del>_</del> |        | _   |
| 310                         | 蝕  | 拭辱   | 恒尻        | 姐伸    | )角信      | 織侵         | 職唇          | 巴妮              | 悪寝 | 良審           | 372<br>373                  | 鉄   | 典顛  | <b>県点</b> | 大伝           | <b>展</b> | 占澱    |     | 耀雷        | 詽        | 拍  | 430                                                                              | 蜂           | 法褒         | 泡訪         | え 豊    | 炮邦       | 縫鋒           | 肥飽   | 芳鳳           | 明鵬     | 逢乏  |
| 312                         | 心  | 慎    | 振         | 新     | 晋        | 森田         | 榛           | 浸               | 深  | 申            |                             | -   |     |           |              |          | ٤     | -   |           | _        |    | 432                                                                              | 岸           | 傍          | 剖          | 坊      | 妨        | <b>計帽肪僕没</b> | 忘    | 忙            | 房      | 暴   |
| 313<br>314                  | 珍身 | 慎真辛甚 | 伸進        | 索針    | 經濟       | 보          | 心仁          | 新刃              | 親塵 | 彩            | 373<br>374                  | 堵   | 塗   | 妬         | 屠            | 徒        | ᅪ     | 籵   | 渡         | 鬼登       | 菟  | 433                                                                              | 望鉾          | 呆防         | 棒吠         | 盲頬     | 紡北       | <b> 防</b>    | 膨卜   | 謀墨           | 犯<br>撲 | 貿朴  |
| 315                         | 尋  | Ė    | 区         | 腎     | 訊        | 迅          | 陣           | 靭               |    | 焦粧詔上常譲 食審申診壬 | 375                         | 賭   | 途   | 都         | 鍍            | 徒砥       | 砺     | 杜努唐 | 度         | 土        | 奴  | 426<br>426<br>427<br>428<br>429<br>430<br>431<br>432<br>433<br>434<br>435<br>436 | 牧           | 睦          | 穆          | 釦      | 勃        | 没            | 殆    | 堀            | 幌      | 奔   |
|                             |    |      |           |       |          |            |             |                 |    |              | 376                         | 怂   | 1到  | 兄         | 冬            | 凍        | IJ    | 店   | 培         | 塘        | 套  | 436                                                                              | 平           | 翻          | 儿          | 益      |          |              |      |              |        |     |

| First to third<br>digits of                                        | 0     | 1      | Four<br>2 | th di  | igit o | f Kut           | en c   | odes     | 8      | 9               | First to third<br>digits of                                        | 0                                       | F<br>1    | our           | th di        | git o   | f Kul    | en c  | odes<br>7    | 8         | 9             | First to third<br>digits of                                        | 0           | 1      | Four<br>2                             | th di          | igit o                                                                                            | f Kut  | en c           | odes                                   | 8         | 9            |
|--------------------------------------------------------------------|-------|--------|-----------|--------|--------|-----------------|--------|----------|--------|-----------------|--------------------------------------------------------------------|-----------------------------------------|-----------|---------------|--------------|---------|----------|-------|--------------|-----------|---------------|--------------------------------------------------------------------|-------------|--------|---------------------------------------|----------------|---------------------------------------------------------------------------------------------------|--------|----------------|----------------------------------------|-----------|--------------|
| 436<br>437<br>438<br>439                                           |       | 枚桝     |           | 哩俣慢    | 摩槙又    | 磨幕              | 魔膜     | 麻枕沫      | 埋鮪     | 妹柾侭             | 488<br>489<br>490<br>491<br>492                                    | 偃 傀 億 億                                 | 段效愈賈      | 専悪霊           | 偕傴傳          | · 信傲僂儁儻 | 偈 僖儂儿    |       | 偖 僥儕         |           | 偸 僣儚兔         | 564<br>565<br>566<br>567<br>568                                    | 愴慴憇應懣       |        | 通慥憔懈懺                                 | 慄慱憚懃懴          | 慳慟憊燥懿                                                                                             | 慷慝憑    | 慘慓憫懋           |                                        | 慚憙懌懍      | 総整懊懦戈        |
| 440<br>441                                                         |       | 漫      | 蔓蓑        | 味      | 未      | 魅妙              | 巳粍     | 箕民       | 岬眠     | 密               | 493<br>494<br>495<br>496<br>497                                    | 競冏 > 几                                  | 競 引 夬 起   | 兩冓互凩          | 兪冕冲凭         | 兮   冰凰刳 | ,冀冤况山刹   | 门冠冽凾舠 | 囘冢凅刄         | 册寫凉刋      | 2.冉幂凛刔剌       | 569<br>570<br>571<br>572<br>573                                    |             | 戍戞     | 戊戡扛拔拈                                 | 戔 載 扠 抃 拜      | <b>夏戮扨抔拌</b>                                                                                      | " 戰扼拗拊 | - 戲抂拑拂         | 戳抉抻                                    | 扁找拏       | ~ 扎抒拿拉       |
| 441<br>442                                                         | 夢     | 無      | 牟         | 矛      | 霧      | 鵡り              | 椋      | 婿        | 娘      | 務               | 498<br>499<br>500                                                  | 剞髮                                      | 剔刨解       | 剪劈劬           | 剴劑劭          | 剩辨劼     | 剳券       | 剿勁    | 剽勍           | 劍勗        | 劔勞            | 574<br>575<br>576                                                  | 挌<br>捍<br>掉 | 拮搜掟    | 拱捏掵                                   | 挧掖捫            | 挂掎捩                                                                                               | 挈掀掾    | 拯掫揩            | 拵捶揀                                    | 捐掣揆       | 挾掏揣          |
| 442<br>443<br>444                                                  | 名免    | 命棉     | 明綿        | 盟緬     |        | 銘麺              | 鳴      | 姪        | 牝      | 冥滅              | 501<br>502<br>503<br>504                                           | 甸仁                                      | 司 記       | 副卆            | 勠匏卅卷         | 勳匕丗厂    | 勵匚卉厖     | 勸匣卍厠  | 匯準           | 匆匱卞厥      | 匈匳卩厮          | 577<br>578<br>579<br>580                                           | 揉攝撓         | 搗      | 揶搨撩擒                                  | 揄搏撈擅           | 搖摧撼擇                                                                                              | 搴摰 撻   | 搆摶 擘           | 搓摎 擂                                   |           | 搶撕 舉         |
| 444<br>445<br>446<br>447                                           | 目     | 毛杢門    | 勿         | 盲餅     | 網尤     | 耗戻              | 摸蒙籾    | 儲        | 茂木問    | 妄黙悶             | 505<br>506<br>507<br>508<br>509                                    | <b>廠叭吩咒</b>                             | ム以各申      | 參吁呎咀          | 篡吽咏          | ,雙呀呵咄咨  | / 叟听咎咐   | 曼吭呟   | 燮吼呱          | 叮吮呷       | 叨呐呰咸          | 581<br>582<br>583<br>584<br>585                                    | 舉擺攵敞斷       | 擠攀 攷敝: | / / / / / / / / / / / / / / / / / / / | [抬攘攸數旁         | <b> </b><br> <br> <br> <br> <br> <br> <br> <br> <br> <br> <br> <br> <br> <br> <br> <br> <br> <br> | 擯攅效斃   | <b>-</b> 攬攤敖變旒 | 擶攣敕斛:                                  | 擴攫敍斟!     | - 擲攴敘斫无      |
| 447<br>448<br>449                                                  | 矢鑓    | 厄      | 役         | 也約     | 冶薬     | 夜訳              | 爺躍     |          | 野柳     | 弥薮              | 510<br>511<br>512<br>513                                           | - 万 - 万 - 5 - 5 - 5 - 5 - 5 - 5 - 5 - 5 | 7. 见更叕    | 西哮卓           | 咤哭啖          | I咾哺啗啾   | 咼哢唸喘     | 哘唹唳唧  | 啀啝           |           | 唏啌喀喃          | 586<br>587<br>588<br>589                                           | 无易晟暨        | 早晏哲    | 杲晄晰曉                                  | ?昊晉暃暾          | <b>.</b><br>,<br>,<br>,<br>,<br>,<br>,<br>,<br>,<br>,<br>,<br>,<br>,<br>,                         | 旲      | 查畫             | 昵晤                                     | 昶晧        | 2 昴晨暝        |
| 449<br>450<br>451<br>452                                           | 悠祐    | 愉諭憂裕   | 輸揖        | 油唯有遊   | 癒佑柚邑。  |                 | 勇涌雄    | 友猶融      |        | 幽由              | 514<br>515<br>516<br>517<br>518                                    | 喻 吗 嗎 吗 嗎                               | 刺敖斯鼻      | 亮責朝劉          | 嗚嗾嘸          | (臭嗽噫嚏囈  | 嗟嘛噤嚥贈    | 嗄嗹嘯   | ·嗜<br>噎<br>噬 |           | 原管電器囮         | 590<br>591<br>592<br>593<br>594                                    | 曳           | 曄曷杁杰   | 瞭朏朸                                   | \$曖朖朷杼柬        | 曚朞杆杪枳                                                                                             | 曠朦杞枌柩  | 昿朧杠枋枸          | 杙                                      | 杣枡        | 曰束杤枅柝        |
| 452<br>453<br>454<br>455<br>456                                    | 揚窯    | 与揺羊慾   | 誉擁耀抑      | 曜葉     | 預楊蓉沃   | 傭様要浴            | 幼洋謡翌   | 妖溶踊翼     |        | 予庸用陽            | 519<br>520<br>521<br>522<br>523                                    | 图 坏坿埔                                   | 图图山包 写    | <b>囿國坎该埓</b>  | <b>圄圍圻垠堊</b> | 圉圓址垳埖   | 團坏垤埣     | 圖坩垪堋  | 嗇埀垰堙         | 位埃姆       | · 以坡埆塲        | 595<br>596<br>597<br>598<br>599                                    | 紙桀梟梵椢       | 柮桍梏梠   | 枹栲梭梺棡                                 | 柎桎梔椏椌          | 拉梳條梍棍                                                                                             | 柧栫     | 檜桙梃            | 栞档檮                                    | 框桷梹       | 树桿桴棘         |
| 456<br>457<br>458                                                  | 螺乱    | 裸卵     | 来嵐        | 莱欄     | 頼濫     | 雷藍              | 洛蘭     | 絡覧       | 落      | 羅酪              | 524<br>525<br>526<br>527<br>528                                    | 塘 ‡ 请                                   | 尊廣壺       | 奥壘壽           | 壞壥々          | 毀墻壜夂竒   | 塒墸壤敻奕    | 堽墮壟夛奐 | 壅壯梦          | 壓壺夥       | 墹壑壹夬奘         | 600<br>601<br>602<br>603<br>604                                    | 棹楷楙榿        | 棔棠楜椰槁  | 棧棯楸楡槓                                 | 棕椨楫楞榾          | 椶椪楔楝槎                                                                                             | 椒椚楾榁寨  | 接椣楮楪槊          | 椡                                      | 棆楴榮       | <b>椥楹椽槐槃</b> |
| 458<br>459<br>460<br>461<br>462<br>463                             | 履 葎隆両 | 竜      | 裏略龍       | 理裡劉侶料  | 璃里流慮梁  | 離溜旅涼            | 陸琉虜猟   | 律留了療     | 利 率硫亮瞭 | 吏 立粒僚稜          | 529<br>530<br>531<br>532<br>533<br>534                             | 姜婀姆                                     | 计开呼变数     | 灼姙焥媽          | 獎妝姚娵         | 奩佞娥娶嫗嫐  | 侫娟婢嫦嬪    | 妣娑婪嫩嬶 | 娜媚嫖          |           | 姨娚媾嫻孅         | 605<br>606<br>607<br>608<br>609<br>610                             | 榧樛樔樶檍       | 樮槿槫橸檠檗 | 榑權樊橇檄蘗                                | 榠槹樒橢檢檻         | 榜槲櫁橙樯櫃                                                                                            | 槧樣     | 榴樅樓橈 檸         |                                        | 槨樞樌樢      | 樂槭橲檐 櫞       |
| 464<br>465<br>466<br>467                                           | 瑠嶺    | 塁怜     | 諒淋 涙玲     | 遼燐 累礼  | る類苓    | 陵臨れ令鈴           | 領輪 伶隷  | 力隣 例零    | 冷霊     | 倫麟 励麗           | 535<br>536<br>537<br>538<br>539                                    | 學寔寳                                     | 多保过民      | 儒客将国          | 「實專屎         | 孛它寢對屓   | 孥宦寞尓     | 孩宸寥尠  | 寃寫           | 孳寇寰尨      | 孵寉寶尸          | 611<br>612<br>613<br>614<br>615                                    | 櫑欖歉殀殯       | 鬱歐殄    | 檪欟歙殃殱                                 | 櫚欸歔殍殳          | 櫪欷歛殘殷                                                                                             | 櫻盜歟殕殼  | 欅欹歡殞毆          | 蘖飮歸殤毋                                  | 歇歹殪毓      | 欒歃歿殫毟        |
| 468<br>469<br>470                                                  |       |        | 歴簾連       | 練      | 劣聯     | 烈<br>3          |        | 廉        | 恋      | 憐               | 540<br>541<br>542<br>543                                           | 岑 卷                                     | 公诗        | <b>姜</b> 莪    | 孱岫峽崛         | 屬岻峺崑    | 屮岶峭崔     | 乢岼嶌崢  | 岷岭           | 峅         | 岌岾崕崘          | 616<br>617<br>618<br>619                                           | 毬氣汾泅        | 汨      | 汳                                     | 毯辻沒沱           | 麾汪沐沾                                                                                              | 氈沂泄    | 氓沍泱            |                                        | 沁         | 氮沛泗          |
| 470<br>471<br>472<br>473                                           | 露牢肋   | 労狼録    | 婁篭論       | 廊老     | 呂弄聾    | 朗               | 櫓楼郎    | 炉榔六      | 賂浪麓    | 路漏禄             | 544<br>545<br>546<br>547<br>548                                    | 嶢 紅 縣                                   | 登齡等       | 嶬巖帶           | 嶮巛帷          | 嵬嶽巫幄幵   | 差嶐已幃并    | 嵶嶷巵幀幺 | <b>嶼帋幎</b>   | 靳巉帚帼广     | 嶂巍帙幔庠         | 620<br>621<br>622<br>623<br>624                                    | 洽浚涵淅        | 洸浹淇    | 浙                                     | 泯洵涎涸淤          | 泙洳涕淆淕                                                                                             |        | 洟洌涅淞淮          | 浣                                      | 涓渕淨       | 洫浤渊淒渮        |
| 473<br>474<br>475<br>476<br>477                                    |       | 鷲腕     | 亙         | 倭亘     | 和鰐     | 話詫              | 歪藁     | 賄蕨       | 脇椀     | 惑湾              | 549<br>550<br>551<br>552<br>553                                    | 順 廬彜                                    | 前寥離 き     | 夏黄            | 廐廝廰弖         | 廏廚廴弩    | 廛廸       |       | 廡            | 廨弉彈       | 上 廩彝彌彷        | 625<br>626<br>627<br>628<br>629                                    | 渙湃滉溥滲       | 湲渺溷滂漱  | 湟湎滓溟滯                                 | 渾渤浱            | 渣滿淵                                                                                               | 湫渝淦    | 渫游溲            | / 泉溂滔滸                                 | 湍溪滕       | <b>冯渟溘溏漿</b> |
| 478<br>479<br>480<br>481<br>482<br>483<br>484<br>485<br>486<br>487 | 亟仂佝侑俑 | 乘一仗佗佯俚 | 丐亂亢仞佇來俐俶  | 亅亰仭佶侖俤 | 豫毫仟侈儘俥 | <b>丱亊亶价侏俔倚倬</b> | 舒从伉侘俟倨 | 丼弍仍佚佻俎倔俯 | 仄估佩俘倪  | <b>乂亞仆佛佰俛倥倆</b> | 554<br>555<br>556<br>557<br>558<br>559<br>560<br>561<br>562<br>563 | 惠怕協捐 惠愆                                 | 且皇总弗迈旱肖卷皇 | <b>怦恍惧逡悴惷</b> | 快恣悃悖忰愀       | 怙怺恃悚悗悽惴 | 竹怐恚恤 悒惆惺 | 竹怩恁恂  | 忸怎恪恬 恪惘惚     | 徙忱忽恷恫 惡慍惻 | 7. 维杰怛恟恙 悸愕惱愬 | 630<br>631<br>632<br>633<br>634<br>635<br>636<br>637<br>638<br>639 | 潛澳濔瀏瀲炮熙熕    | 漾濳澣濘潚  | <b>冸濱瀛灣烋煦熬</b>                        | <b>淎濮瀚炙烝煢燗</b> | <b>淅炒烙煌熹</b>                                                                                      | 湏瀉 湃   | 1125           | :::::::::::::::::::::::::::::::::::::: | 澀濂濕瀑瀰炸焙燻燔 | ·淮           |

| First to third digits of | 0    | 4         | Four                  |     |           |             | en c   | odes  |                | First to third<br>digits of | _          | 1          | Four         | rth di            |               |                  |     |                |            | 9     | First to third<br>digits of | 0   |    | Four | th dig |      |      | 1 <b>cod</b> |      | 9    |
|--------------------------|------|-----------|-----------------------|-----|-----------|-------------|--------|-------|----------------|-----------------------------|------------|------------|--------------|-------------------|---------------|------------------|-----|----------------|------------|-------|-----------------------------|-----|----|------|--------|------|------|--------------|------|------|
| Kuten codes<br>6 4 0     | 0    | <u>1</u>  | 燿                     | 3 爍 | 4 爐       | 5 爛         | 爨      | 爭     | 8 9 爬 爰        | 7 1 6                       | 艝          | 1 艚        | 艟            |                   | 4<br>艢        | 5<br>艨           | 艪   | 7<br>艫         | 8<br>舻     | 艱     | 792                         | 9 鏨 | 缩  |      |        |      |      | 6 7<br>連 銷   |      |      |
| 641                      | 爲    | 爻         | 爼                     | Ä   | 絑         | 牆           | 麙      | 上牘    | 抵牾             | 717                         | 艷          | 艸          | 烎            | 芍                 | 뽄             | 荒                | 芟   |                | 芬          | 銰     | 793                         | 靈   | 鐃  |      |        |      |      | 並 銭          |      |      |
| 642                      | 犂    | 犁         | 犇                     | 犒   | 犖         | 犢           | 犧      | 犹     | 犲 狃            | 718                         | 苣          | 苟          | 苒            |                   | 苳             | 苺                | 莓   |                |            | 苹     | 794                         | 鑒   | 鑄  | 鑛    |        |      |      | 盧 釛          |      |      |
| 643                      | 独    | 狄         | 狸                     | 狒   | 狢         | 狠           | 狡      | 狹     | 狷 倏            | 719                         | 苞          | 亞          | 苴            |                   | 苙             | <del>-,.</del> - | #   | <b>,.</b>      | **         |       | 795                         | 鑷   |    |      |        |      |      |              |      |      |
| 644<br>645               | 猗獎   | 猊獏        | 猜默                    | 猖獗  | 猝獪        | 猴獨          | 猯獰     | 猩獸    | 猥 猾 獻          | 720<br>721                  | 茯          | 茵茫         | 茴茗           | 茖荔                | 茲莅            | 茱莚               |     |                | 荐莢         | 苔莖    | 796<br>797                  | 関電  | 閉閾 |      | 間濶     |      |      | 開開           |      |      |
| 646                      | 獺    | 珈         | 玳                     | 弥   | 玻玻        |             |        | 弧     | 路 璢            | 722                         | 莫          | 莎          | 莇            |                   | 茶             | 莵                |     |                |            | 莉     | 798                         | 闘   | 闡  |      |        |      |      | 元匠           |      |      |
| 647                      |      | 瑯         | 琥                     | 珸   | 菲         | 琺           | 瑕      | 琿     | 瑟瑙             | 723                         | 莨          | 菴          | 萓            | 菫                 | 菎             | 菽                |     |                | 萋          | 菁     | 799                         | 陏   | 陋  | 陷    | 陜      | 陞    | 70 1 | ,, 11        | - 12 | ·    |
| 648                      | 瑁    | 瑜         | 瑩                     | 瑰   | 瑣         | 瑪           | 瑶      | 瑾     | 璋 璞            | 724                         | 幕          | 葨          | 菠            | 菲                 | 萍             | 萢                | 萠   | 莽              |            | 蔆     | 800                         |     | 陜  | 陟    | 陦      |      |      | 皇隘           |      |      |
| 649                      | 璧    | 瓊瓠        | 瓏瓣                    |     | 珱         | 12          | Бıİı   | ᄄ     | F# F8          | 725                         | 鞣          | 葭          | 萪葆           |                   | 萼粒            | 蒄                |     |                |            | 段兼    | 801                         | 險雋  |    |      |        |      |      | <b>表 新</b>   |      |      |
| 650<br>651               | 瓷    | 甄         | 燃熱                    | 瓧甅  | 瓩甌        | 瓮甎          | 瓲甍     | 尬甕    | 随<br>競<br>管    | 726<br>727                  | 蒂蒿         | 葩蒟         |              |                   | 葯蒻            | 施蓚               |     |                | 葢蓆         | 悪篦    | 802<br>803                  | 15需 | 雉霓 |      |        |      |      | 非 包          |      |      |
| 652                      | 甦    | 筩         | 里                     | 出   | 酚         | 畊           |        | 畛     | 畆畚             | 728                         | 蒡          | 蔡          | 蓿            |                   | 蔗             | 蔘                |     |                | 蔕          | 蔔     | 804                         | 震   | 霽  |      | 靄      |      |      |              |      |      |
| 653                      | 畩    | 畤         | 畧                     | 畫   | 畭         | 畸           |        | 疆     | 疇畴             | 729                         | 蓼          | 蕀          | 蕣            | 蕘                 | 蕈             | _                |     |                | _          |       | 805                         | 靤   |    |      |        |      |      | 内勒           |      |      |
| 654                      | 疊    | 疊         | 疊                     | 疔   | 疚         | 疝           |        | 疣     | <b>痂</b> 疳     | 730                         |            | 蕁          | 蘂            |                   | 蕕             | 薀                |     |                |            | 魝     | 806                         | 靺   |    |      |        |      |      | 曷難           |      |      |
| 655<br>656               | 痃痣   | 疵痞        | 疽痾                    | 疸痿  | 疼痼        | 疱瘁          | 痍痰     | 痊痺    | 痒 痙 痲 痳        | 731<br>732                  | 薨藉         | 蕭薺         | 薔藏           |                   | 藪藐            | 薇藕               |     |                | 蕾藜         | 薐藹    | 807<br>808                  | 鞴韶  |    |      |        | 章 聲  | 韜言   | <u>追</u> 窟   |      |      |
| 657                      | 瘋    | 鴻         | 痛                     | 盗   | 瘧         |             |        | 海瘢    | 瘤瘴             | 733                         | 蘊          | 積          | 蘋            | 五頼                | 葡             | 枘蘆               |     |                |            | 蘿     | 809                         | 顧   |    |      |        | 颦    | IR F | 只见           | s ve | र ऋस |
| 658                      | 癝    | 瘻         | 癇                     | 癈   | 癆         |             |        |       | 癢癨             | 734                         | 尼          | 乕          | 虔            | 號                 | 虧             | 虱                |     |                |            | 蚪     | 810                         | 27  |    |      |        |      | 颯月   | 胎 風          | 票    | ] 飃  |
| 659                      | 癩    | 癪         | 癧                     | 癬   | 癰         | _           | _      |       | - 44           | 735                         | 蚋          | 蚌          | 蚶            | 蚯                 |               | 蛆                |     |                |            | 蚫     | 811                         | 飆   |    |      |        |      |      | 捕食           |      |      |
| 660<br>661               | ά÷   | 癲皓        | <b>兆</b>              | 癸皚  | 發皰        | 皀皴          | 兒皸     | 皈皹    | 暴皎             | 736<br>737                  | 蛔蜀         | 蛞屋         | 蛩蛻           |                   | 蛟蜉            | 蛛蜍               |     |                |            | 蜈蜿    | 812<br>813                  | 餞饐  | 餤饋 |      |        |      |      | 留创           |      |      |
| 662                      | 皖盍   | 蓝盖        | 盒                     | 空盞  | 虚         | 姚盤          | 敷<br>盧 | 牌盪    | 皺 盂            | 738                         | 曳蜷         | 選<br>蜻     | 蜥            |                   | 野韭            | 蚜蝠               |     |                |            | 蚬蝎    | 814                         | 題馮  |    |      |        |      |      | 旦 野          |      |      |
| 663                      | 眈    | 眇         | 眄                     | 眩   | 眤         | 眞           | 眥      | 뺎     | 眛 眷            | 739                         | 蝴          | 蝗          | 蝨            | 蝮                 | 蝙             |                  |     | ~9             | 211        |       | 815                         | 駲   | 駻  | 駸    | 騁      | 騏    | 雅具   | 拼射           | 富    | 騷    |
| 664                      | 眸    |           |                       | 睨   | 睫         |             |        | 睿     | 睾脂             | 740                         | _          | 蝓          | 蝣            |                   | 蠅             | 螢                |     |                |            | 蟋     | 816                         | 驅   |    |      |        |      |      | 堯 縣          |      |      |
| 665<br>666               | 瞎瞽   | 瞋瞻        | 瞑矇                    | 瞠矍  | 瞞矗        | 瞰矚          | 瞶矜     | 曖矣    | 瞿 瞼 矮 矼        | 741<br>742                  | <b>螽</b> 蟯 | 蟀蟲         | 蟐蟠           |                   | 螫蠍            | 蟄蟾               |     |                |            | 螻蟒    | 817<br>818                  | 驢髏  | 驥髑 | 驤髓   |        |      |      | 汗 骰          |      | 髀脈   |
| 667                      | 一砌   | 配         | 礦                     | 藍砠  | 醞礪        |             |        | 女硴    | 碆 硼            | 743                         | 蠑          | 蠖          | 蠕            |                   | <b>呱</b>      | <b>堀</b> 蠱       |     |                | 蓝蠹         | 蠻     | 819                         | 影   | 髮  |      |        | 髷    | ゴン ヤ | セグ           | 7 Æ  | ==== |
| 668                      | 碚    | 碌         | 碣                     | 碵   | 碪         |             |        | 磆     | 磋磔             | 744                         | 益          | 蓟          |              |                   | 衞             | 衢                |     |                |            | 袁     | 820                         |     | 髻  |      |        |      |      |              | S E  | 開    |
| 669                      | 碾    | 碼         | 磅                     | 磊   | 磬         |             |        |       |                | 745                         | 衵          | 衽          | 袵            |                   | 袂             | 袗                |     | 袮              |            | 袢     | 821                         | 鬨   |    |      |        | 鬯    |      | 鬼鬼           |      |      |
| 670                      | TIAL | 磧         | 磚                     | 磽   | 磴         | 礇           |        | 礑     | 礙 礬            | 746                         | 袍          | 袤          | 袰            |                   | 袝             | 裃                |     |                |            | 裙     | 822                         | 魎   | 魑  |      |        |      |      | 包 魚          |      |      |
| 671<br>672               | 礫褉   | 祀禝        | 祠禧                    | 祗齋  | 崇禪        | 祚禮          | 祕忀     | 被禹    | 祺禄禹秉           | 747<br>748                  | 装褓         | 裹裹         | 褂褞           |                   | 裴褪            | 裨褫               |     |                | 褌褻         | 褊褶    | 823<br>824                  | 鮑鯣  | 鮨鯢 |      |        |      |      | 浦魚           |      |      |
| 673                      | 私    | 夜秧        | 箱                     | 嚴   | 秣         |             | 裕稍     | 阻棋    | 植稠             | 749                         | 褸          | ~禪         | 禅            |                   | 暖襞            | TILE             | T3% | <del>7</del> 2 | 700        | TE    | 825                         | 鰔   |    |      |        |      |      | に無           |      |      |
| 674                      | 稟    | 禀         | 稱                     | 稻   | 稾         | 稷           |        | 穗     | 穉 穑            | 750                         | <u>`</u> ^ | 襦          | 襤            | 襭                 | 襪             | 襯                | 襴   | 襷              | 襾          | 覃     | 826                         | 鰛   |    | 鰤    | 鰡      | 鰰    | 鱇    | 紧 觚          | 節鰾   |      |
| 675                      | 穢    | 穩         | 龝                     | 穰   | 穹         | 穽           | 窈      | 窗     | 窕 窘            | 751                         | 覈          | 覊          | 覓            |                   | 覡             | 覩                |     |                |            | 覲     | 827                         | 鱠   |    |      | 鱸      | 鳧!   |      | 鳥邪           |      |      |
| 676                      | 客竊   | 窩針        | 竈竏                    | 窜竕  | 窶竓        | 竅站          | 竄竚     | 隆竝    | 邃竇竡娭           | 752                         | 覺訃         | 覽訖         | 覿訐           |                   | 觚訛            | 觜訝               |     |                | 觴計         | 觸詛    | 828<br>829                  | 鴃鴳  |    |      | 鴦      | 鶯調   | 塢 ほ  | 鳥到           | 易鴕   | 急傷   |
| 677<br>678               | 桝竦   | 竭         | 竰                     | 笂   | 奶笏        | 光           |        | 笳     | 当 英<br>答 笙     | 753<br>754                  | 計治         | 託          | 醫            |                   | 詭             | 記                |     |                |            | 誄     | 830                         | 入局  | 鴟  |      |        |      | 鳴見   | 鳥 剒          | 引    | 軸    |
| 679                      | 笞    | 笵         | 笨                     | 笶   | 筐         | /10         | _      | лн    | υт             | 755                         | 誨          | 誡          | 誑            |                   | 誦             | 謂                | 誣   |                |            | 諂     | 831                         | 鶇   | 鵯  |      |        |      |      | 鳴翼           |      |      |
| 680                      |      | 箧         | 筓                     | 筍   | 笋         | 筌           | 筅箘     | 筵     | 筥 筴            | 756                         | 諚          | 諫          | 諳            | 諧                 | 諤             | 諱                | 謔   | 諠              | 諢          | 諷     | 832                         | 鶸   | 鶺  |      |        |      |      | 鳴る           |      |      |
| 681<br>682               | 筧箚   | <b>作箋</b> | 筱箒                    | 筬箏  | 筮筝        | 箝箙          | 囷篋     | 箟篁    | 箍箜篌篏           | 757<br>758                  | 論謳         | 諛鞫         | 調響           |                   | 謚編            | 諡謨               |     |                |            | 謠譎    | 833<br>834                  | 鷯糜  | 鷽度 |      |        |      |      | 減 竪          |      |      |
| 683                      | 高箴   | 妥篆        | 電簧                    | 事篩  | 夢簑        | 簸           | 篦      | 童     | <b>篌 篏</b> 籠 簀 | 759                         | 證          | 鞱          | 譜            |                   | 謾譫            | 武                | 畔   | 中心             | 譏          | 印     | 835                         | 深刻  | 摩  |      |        |      | 射落   | 经累           |      |      |
| 684                      | 簇    | 簓         | 篳                     | 篷   | 簗         | 簍           | 篶      | 簣     | 簧簪             | 760                         | HIL        | 譟          | 譬            | 譯                 | 譴             | 譽                | 讀   | 讌              | 讎          | 讒     | 836                         | 黠   | 黥  | 黨    |        | 黴」   | 壓り   | 賣講           |      |      |
| 685                      | 簟    | 簷         | 簫                     | 簽   | 籌         | 籃           |        | 籏     | 籀籐             | 761                         | 譲          | 讖          |              |                   | 谺             | 豁                |     |                | 豌          | 豎     | 837                         | 黽   |    |      |        |      |      | 抽鼻           |      |      |
| 686<br>687               | 籘粭   | 籟粢        | 籤粫                    | 籖粡  | 籥粨        | 籬粳          | 料粲     | 粃粱    | <b>炉粤</b>      | 762<br>763                  | 豐貍         | 豕貎         | 豢貔           |                   | 豸貘            | 豺戝               |     |                | 貅貽         | 貊貲    | 838<br>839                  | 齔齲  | 齣齶 |      |        | 齢に   | 銀音   | 器售           | 昏斷   | 藍    |
| 688                      | 粽    | 米糀        | 糅                     | 杝糂  | 桁糘        |             | 米糜     | 米模    | 巻 糯            | 764                         | きず         | 机貮         |              |                   | <b>狭</b>      | 賤                |     |                |            | 賺     | 840                         | 田内  |    | 龍槇   |        |      | 稟原   | 誤            |      |      |
| 689                      | 糲    | 糴         | 糶                     | 糺   | 紆         | 1100        | -      | 17    | 140 1110       | 765                         | 賻          | 贄          | 贅            | 贊                 | 贇             | 贏                | 贍   | 贐              | 齎          | 贓     |                             |     | 70 | 125  | ~= '   | -ш / |      | 111          |      |      |
| 690                      | l    | 紂         | 紜                     | 紕   | 紊         | 絅           | 絋      | 紮如    | 維給             | 766                         | 賍          | 贔          | 贖            | 赧                 | 赭             | 赱                | 赳   | 趁              | 趙          | 跂     |                             |     |    |      |        |      |      |              |      |      |
| 691<br>692               | 紵經   | 絆經        | 絳絛                    | 絖綏  | 絎恕        | 絲綛          | 絨綺     | 絮緊    | 絏 絣            | 767<br>768                  | 趾跟         | 趺跣         | 跏跼           |                   | 跖踉            | 跌跿               |     |                | 跪踐         | 跫踟    |                             |     |    |      |        |      |      |              |      |      |
| 693                      | 經緇   | 綉綽        | 修綫                    | 紋總  | 絽綢        |             | 阿緜     | 糸綸    | 継 綵 綰          | 769                         |            | <b>坑</b> 踵 | 媧踰           |                   | <b>峄</b><br>蹊 | 此                | 床   | 岶              | 践          | IIXII |                             |     |    |      |        |      |      |              |      |      |
| 694                      | 絾    | 緝         | 緤                     | 緞   | 緻         | 緲           | 緡      | 縅     | 縊 縣            | 770                         |            | 蹇          | 蹉            | 蹌                 | 蹐             | 蹈                |     |                | 蹠          | 踪     |                             |     |    |      |        |      |      |              |      |      |
| 695                      | 縡    | 縒         | 縱                     | 縟   | 縉         | 縋           | 縢      | 繆     | 繦 縻            | 771                         | 蹣          | 蹕          | 蹶            | 蹲                 | 蹼             | 躁                | 躇   | 躅              | 躄          | 躋     |                             |     |    |      |        |      |      |              |      |      |
| 696<br>697               | 縵繙   | 縹繚        | 繃繹                    | 縷繪  | 縲繩        | 縺繼          | 繧繻     | 繝纃    | 繖 繞絡 絡         | 772<br>773                  | 躊躱         | 躓躾         | 鄭軅           |                   | 躙軋            | 躪軛               |     |                | 躰軻         | 軆軫    |                             |     |    |      |        |      |      |              |      |      |
| 698                      | 細辮   | 線艦        | 緯                     | 繒纉  | 總續        | 纏纏          | 編纐     | 網纓    | 網纖             | 774                         | 報          | 妖輕         | 雅輅           |                   | 軋輒            | 111              |     |                | 輕輟         | 輕輛    |                             |     |    |      |        |      |      |              |      |      |
| 699                      | 繊    | 纛         | 纜                     | 缸   | 缺         |             |        |       |                | 775                         | 輌          | 輦          | 輳            | 輻                 | 輹             | 轅                | 轂   | 輾              | 轌          | 轉     |                             |     |    |      |        |      |      |              |      |      |
| 700                      |      | 罅         | 罌                     | 罍   | 罎         | 罐           |        | 罕     | 图 罡            | 776                         | 轆          | 轎          | 轗、           |                   | 轢             | 轣                |     |                |            | 辣     |                             |     |    |      |        |      |      |              |      |      |
| 701<br>702               | 罟    | 罠羊        | 罨羔                    | 罩羞  | 罧羝        | 罸羚          | 羂羣     | 羆羯    | <b>冪</b> 覊     | 777<br>778                  | 辭诟         | 辯迹         | <b></b><br>远 | 迚逑                | 迴巡            | 迢逡               | 迪消  |                |            | 迴浦    |                             |     |    |      |        |      |      |              |      |      |
| 702                      | 羹    | <b></b> 一 | 点                     | 金龍  | 翅翅        | 翠           | 菰      | 鸠翕    | 翔 翡            | 779                         | 迢          | 迹逶         | 造            | 達                 | 逆迸            | 巡                | 厄   | 烂              | <u>\_\</u> | 乪     |                             |     |    |      |        |      |      |              |      |      |
| 704                      | 羹翦耙  | 翩         | 翳                     | 翹   | 飜         | 耆           | 耄      | 耋     | 耒耘             | 780                         | _          | 遏          | 遐            | 空達達               | 遒             | 逎                | 遉   | 逾              | 遖          | 遘     |                             |     |    |      |        |      |      |              |      |      |
| 705                      | 耙    | 耜         | 耡                     | 耨   | 耿         | 耻           | 聊      | 聆     | 聒 聘            | 781                         | 遞          | 遨          | 遯            | 遶                 | 隨             | 遲                | 邂   | 遽              | 邁          | 邀     |                             |     |    |      |        |      |      |              |      |      |
| 706<br>707               | 聚聿   | 登         | 艇                     | 聯   | 貨町        | 聲           | 聰      | 輯     | 聹聽             | 782<br>783                  | 邊郛         | 虚四         | 邂            | ᄣ                 | 船             | 凯                | 邵酊  |                |            |       |                             |     |    |      |        |      |      |              |      |      |
| 707                      | 手胛   | 楚         | 拜                     | 開脈  | 曹         | 歸           | 解      | 肿脉    | 育脱膀胱           | 784                         | 秘          | 酌          | 船            | 配剛)               | 器             | 郊醉               | 枞   | 脏              | 段縣         | 酾     |                             |     |    |      |        |      |      |              |      |      |
| 709                      | 脛    | 脩         | 脣                     | 脯   | 腋         | 13 <u>—</u> | 01     | 13/31 | ט/נו כנ.       | 785                         | 醪          | 醵          | 醴            | 醺                 | 釀             | 雪                | 釉   | 釋              | [整         | 釖     |                             |     |    |      |        |      |      |              |      |      |
| 710                      | D/"  | 隋         | 腆                     | 脾   | 雕         | 腑           | 胼      | 腱     | 腮腥             | 786                         | 釟          | 釜          | 釛            | 釼                 | 釵             | 釶                | 鈞   | 釿              | 鈔          | 鈬     |                             |     |    |      |        |      |      |              |      |      |
| 711<br>712               | 腦膣   | 腴         | 膃                     | 腡   | 膊睬        | 膀           | 肾險     | 膠胺    | 胭脂             | 787<br>788                  | 数          | 致红         | 鈲            | <b>酮程醺釼鉗銖鍄錚</b> 縈 | 迎给            | 鉟纤               | 鉤   | 鉛              | 鋏          | 鈯     |                             |     |    |      |        |      |      |              |      |      |
| 712                      | 1刀至  | 座         | 加勿                    | 肌   | 雁         | 遊           | 喧腦     | 避膜    | 膽臀臚臟           | 789                         | 部辞         | 奶奶         | 涵縮           | 銃                 | 細細            | 亚白               | 孙   | 火率             | ¥75        | 蚎     |                             |     |    |      |        |      |      |              |      |      |
| 1/13                     | 臂    | 噟         | Hòò                   | 邢晋  |           |             |        |       |                |                             |            |            |              |                   |               |                  |     |                |            |       |                             |     |    |      |        |      |      |              |      |      |
| 713                      | 臂臠舍  | 膺臧        | <b>羔羸翳耡聢肆胙脣腆膃膓臉臺舖</b> | 躋臻  | <b></b> 興 | 异           | 舂      | 舅     | 與舊館            | 790<br>791                  | 鍼          | 錙鍮         | 錢            | 錚鎰                | 錣             | 錺                | 錵   | 錻              | 鍜          | 鍠     |                             |     |    |      |        |      |      |              |      |      |